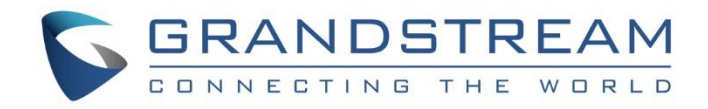

# Grandstream Networks, Inc.

# UCM6510 IP PBX

## **User Manual**

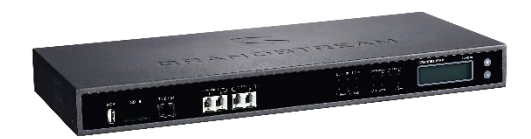

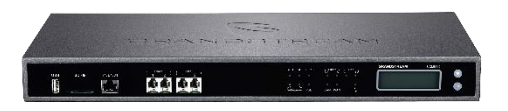

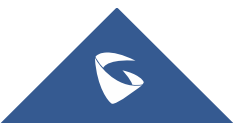

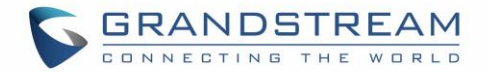

#### **COPYRIGHT**

©2019 Grandstream Networks, Inc. [http://www.grandstream.com.](http://www.grandstream.com/) All rights reserved. Information in this document is subject to change without notice. Reproduction or transmittal of the entire or any part, in any form or by any means, electronic or print, for any purpose without the express written permission of Grandstream Networks, Inc. is not permitted.

The latest electronic version of this user manual is available for download here:

<http://www.grandstream.com/support>

Grandstream is a registered trademark and Grandstream logo is trademark of Grandstream Networks, Inc. in the United States, Europe and other countries.

#### **CAUTION**

Changes or modifications to this product not expressly approved by Grandstream, or operation of this product in any way other than as detailed by this User Manual, could void your manufacturer warranty.

#### **WARNING**

Please do not use a different power adaptor with your devices as it may cause damage to the products and void the manufacturer warranty.

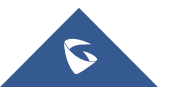

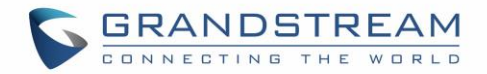

#### **GNU GPL INFORMATION**

UCM6510 firmware contains third-party software licensed under the GNU General Public License (GPL). Grandstream uses software under the specific terms of the GPL. Please see the GNU General Public License (GPL) for the exact terms and conditions of the license.

Grandstream GNU GPL related source code can be downloaded from Grandstream web site from: <http://www.grandstream.com/support/faq/gnu-general-public-license/gnu-gpl-information-download>

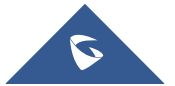

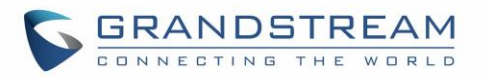

### **Table of Content**

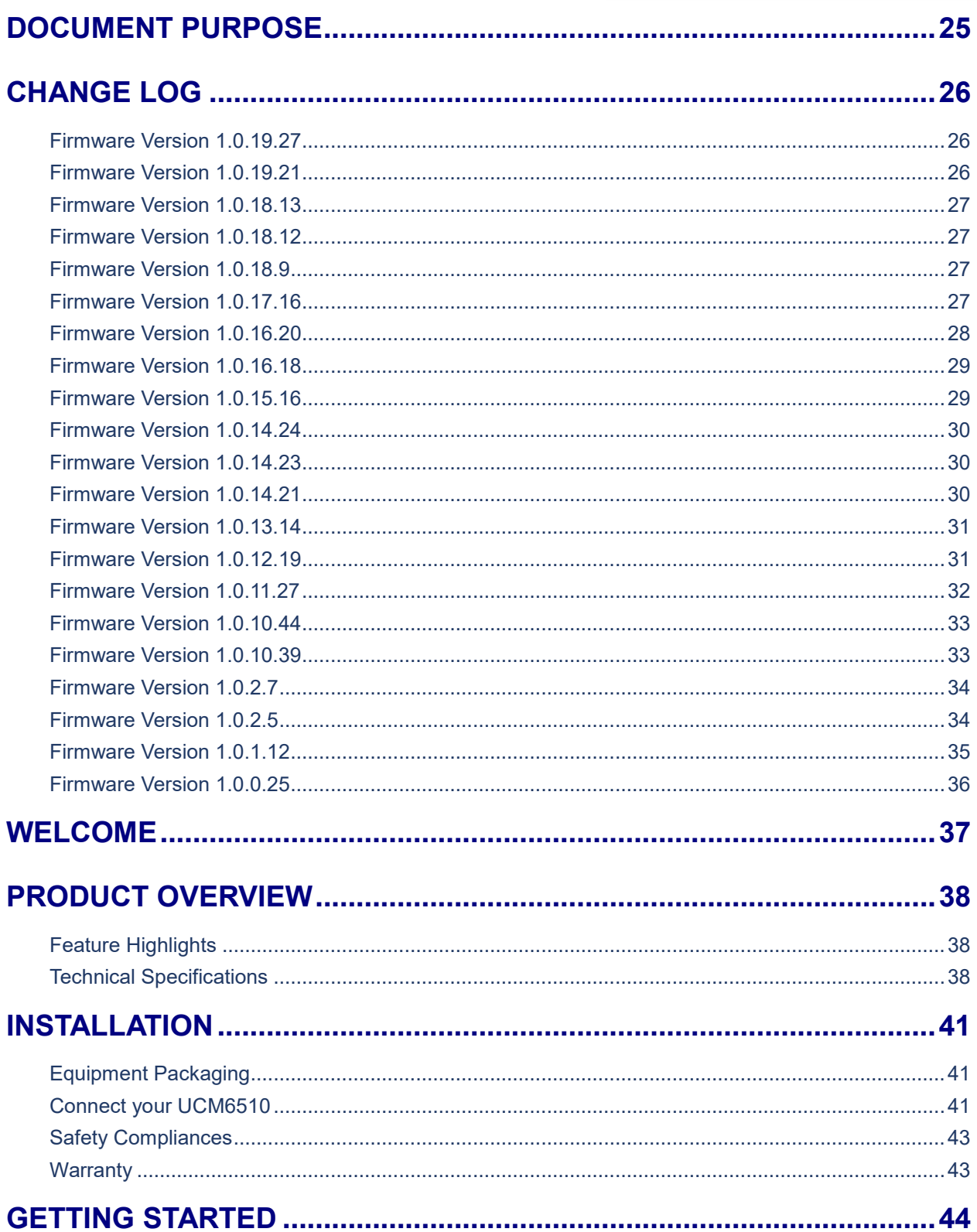

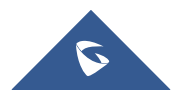

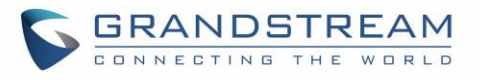

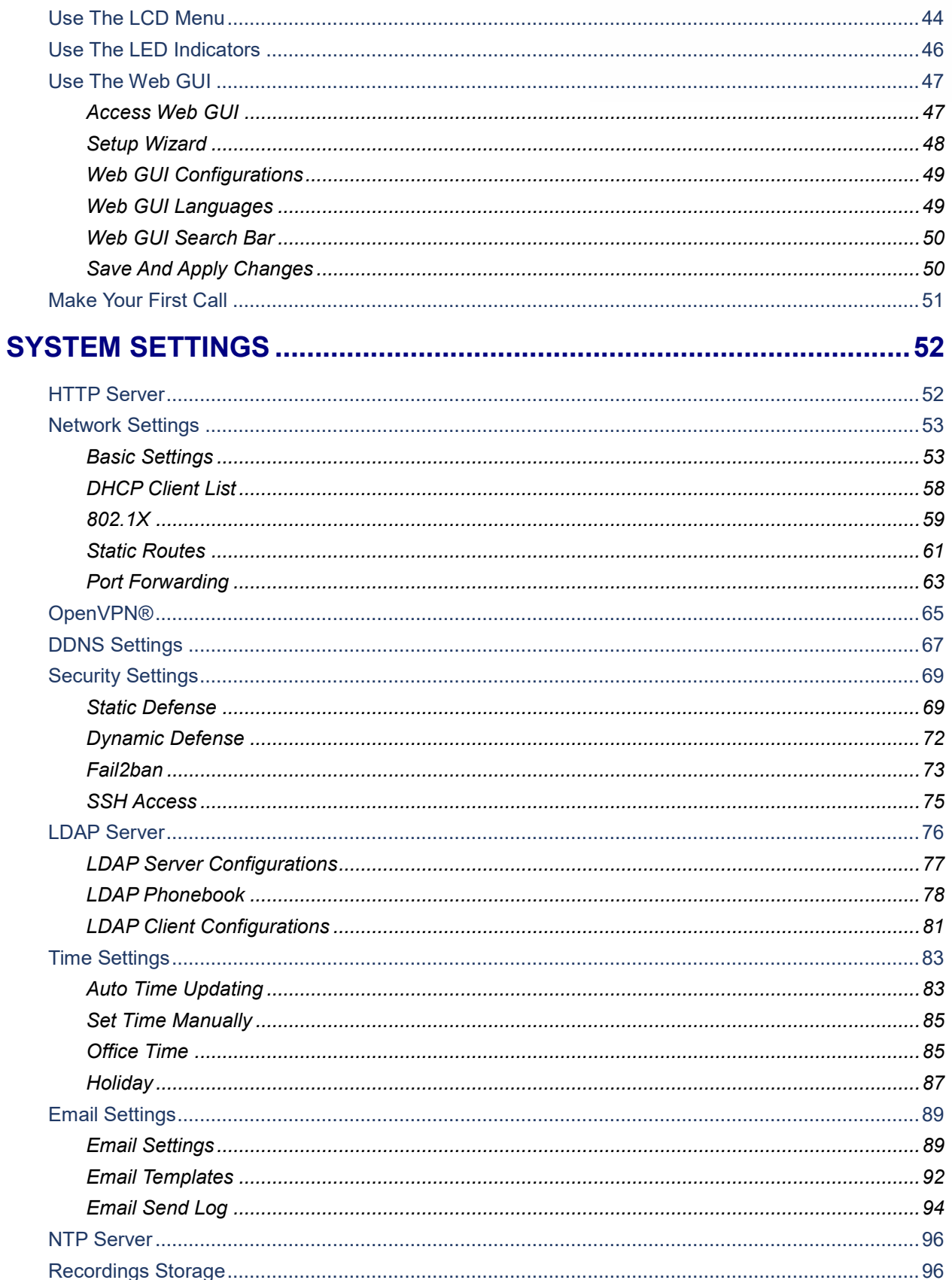

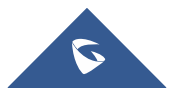

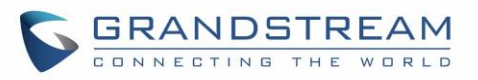

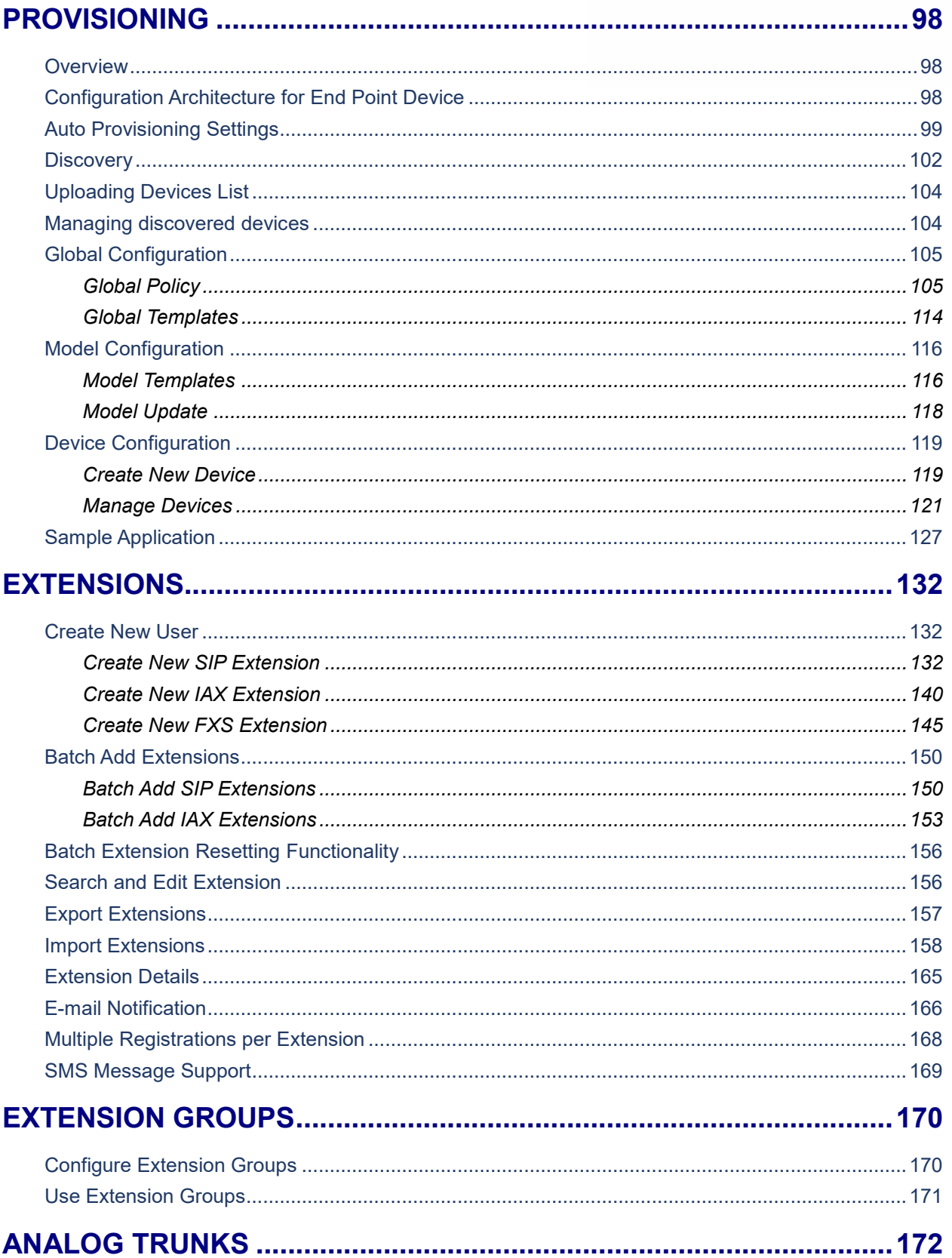

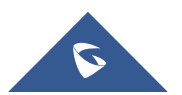

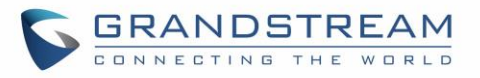

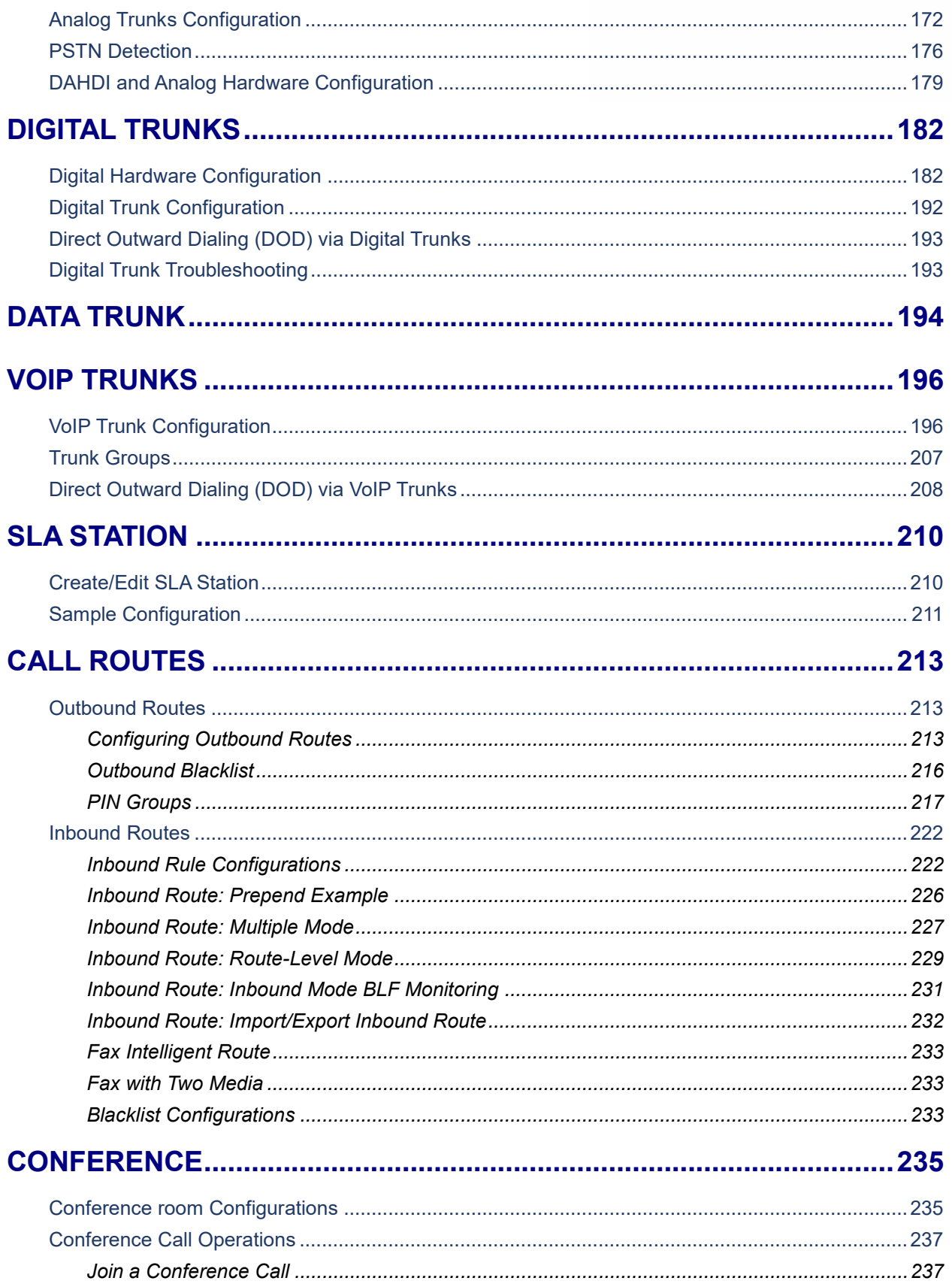

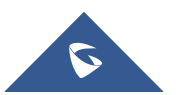

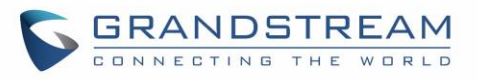

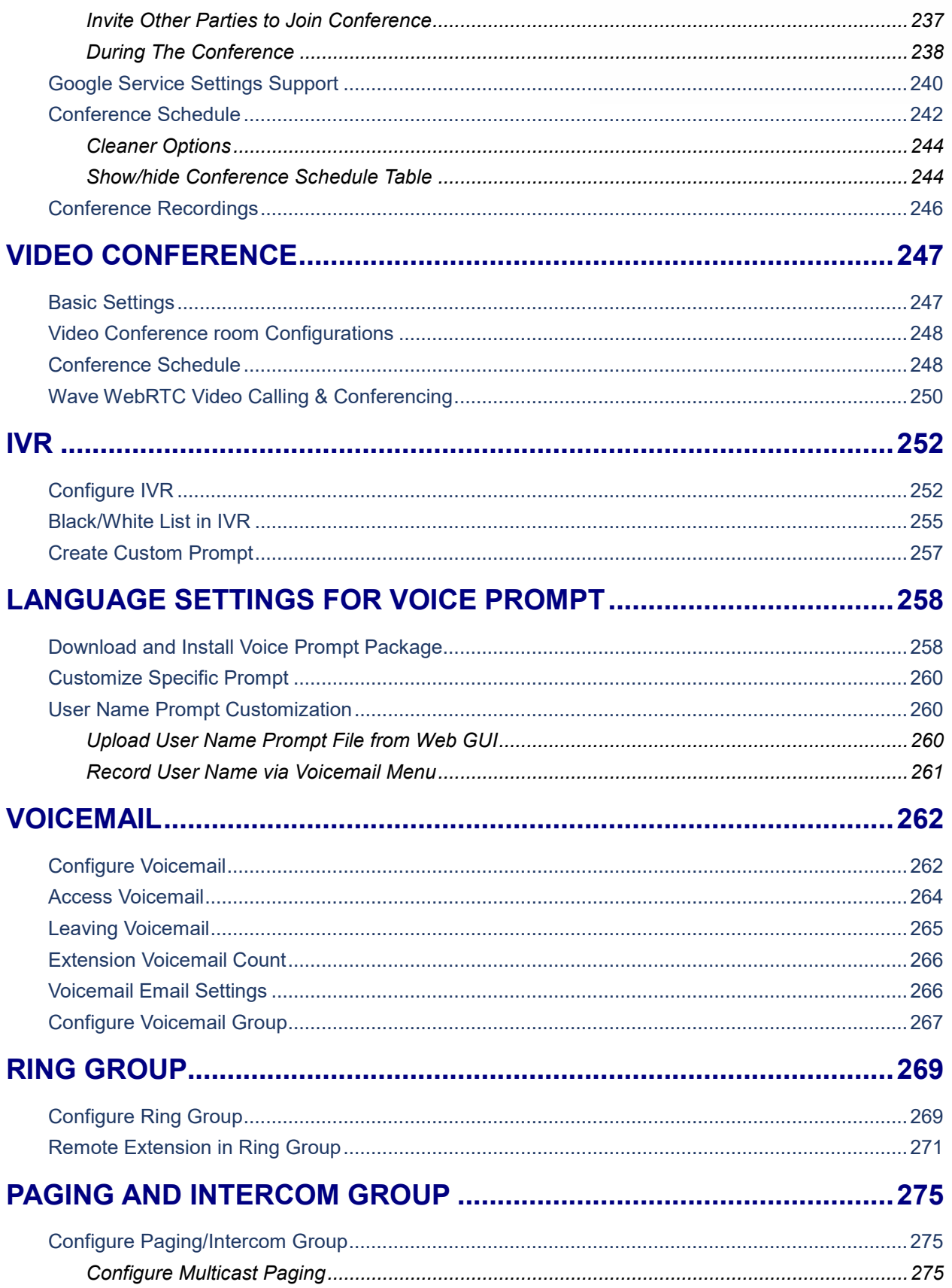

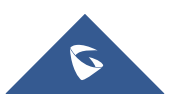

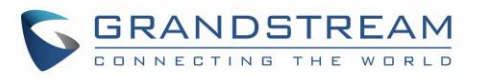

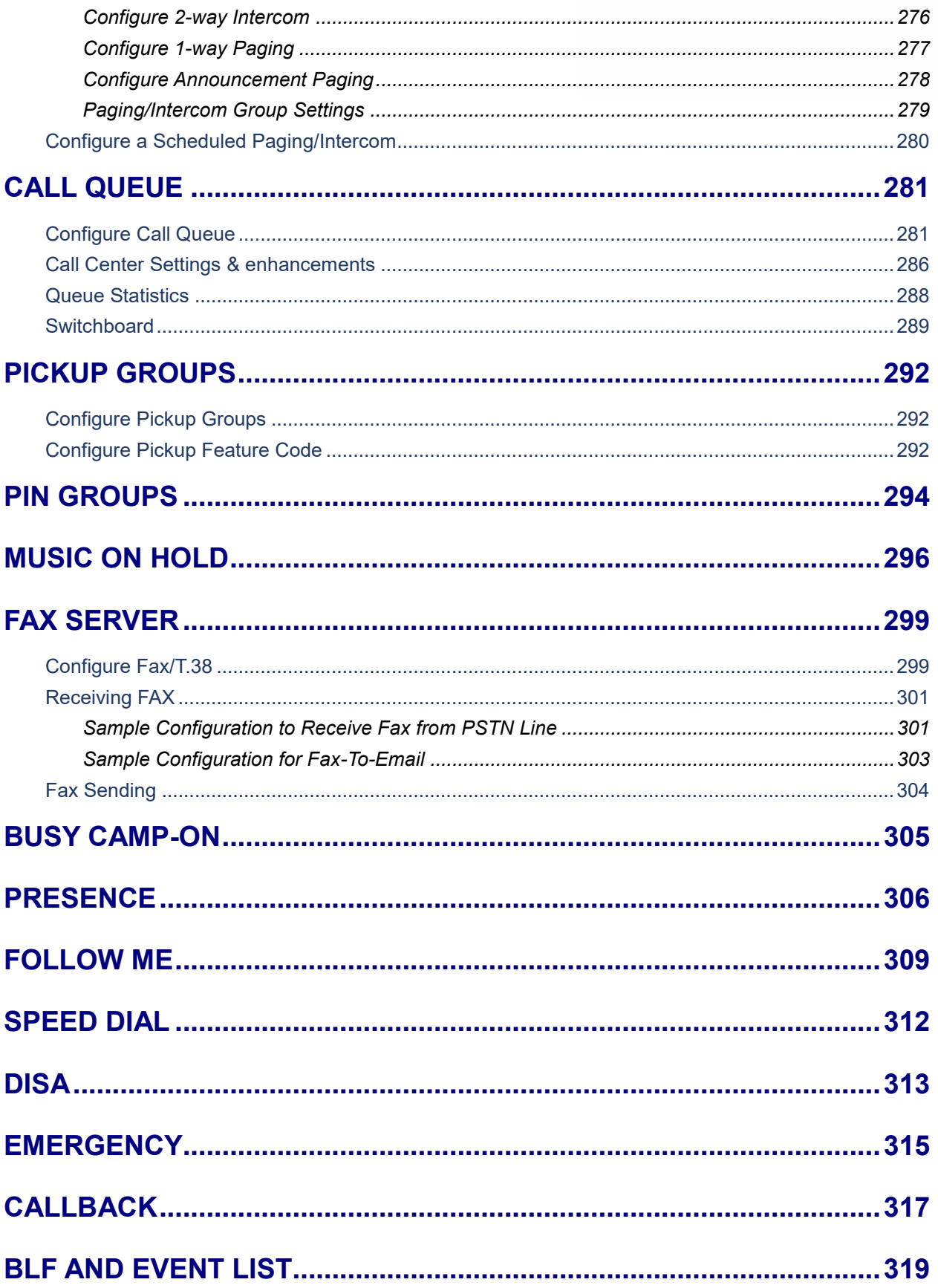

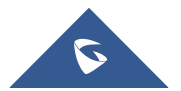

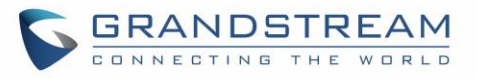

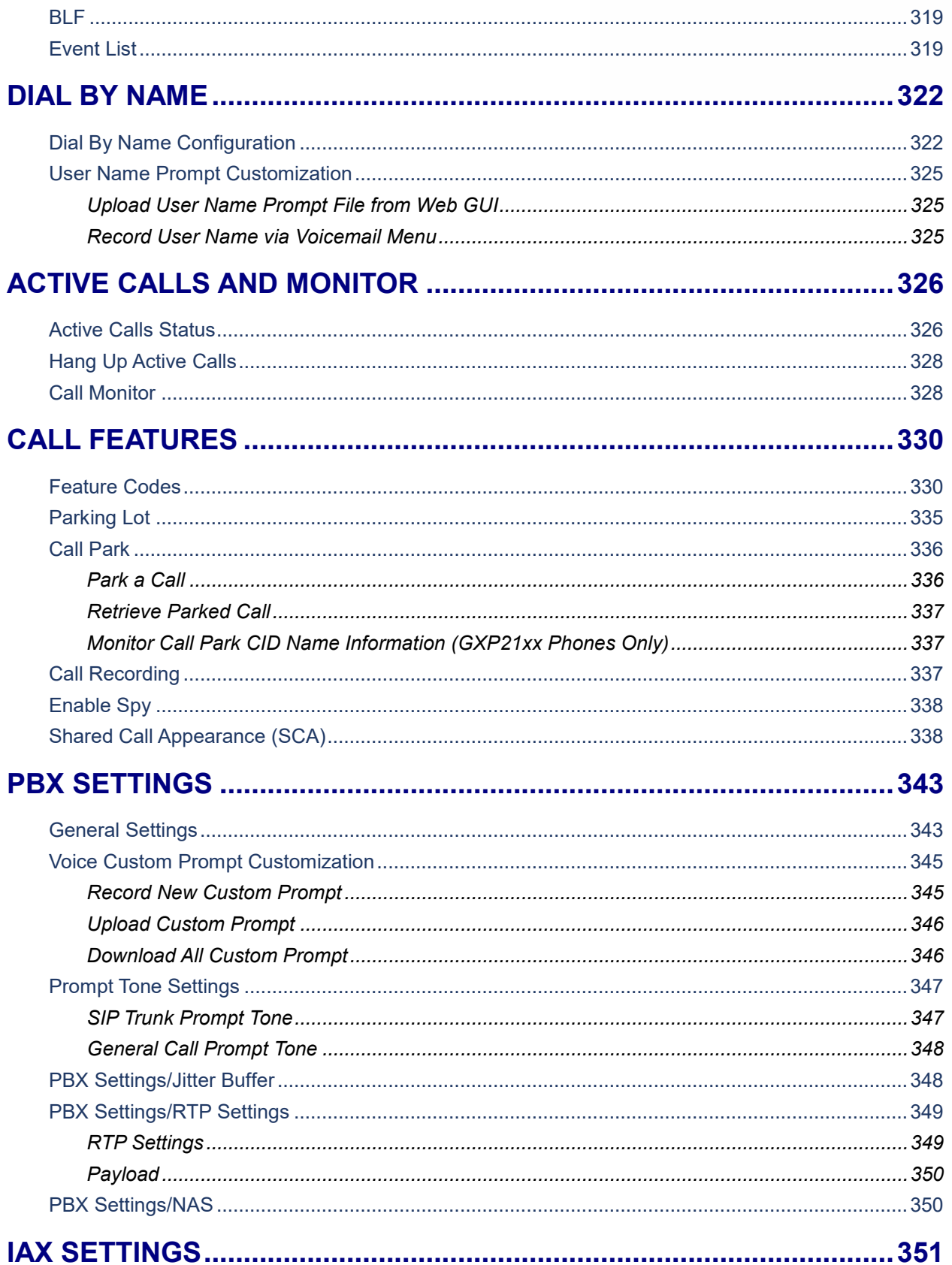

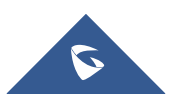

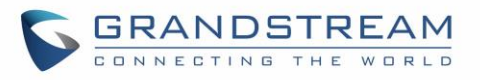

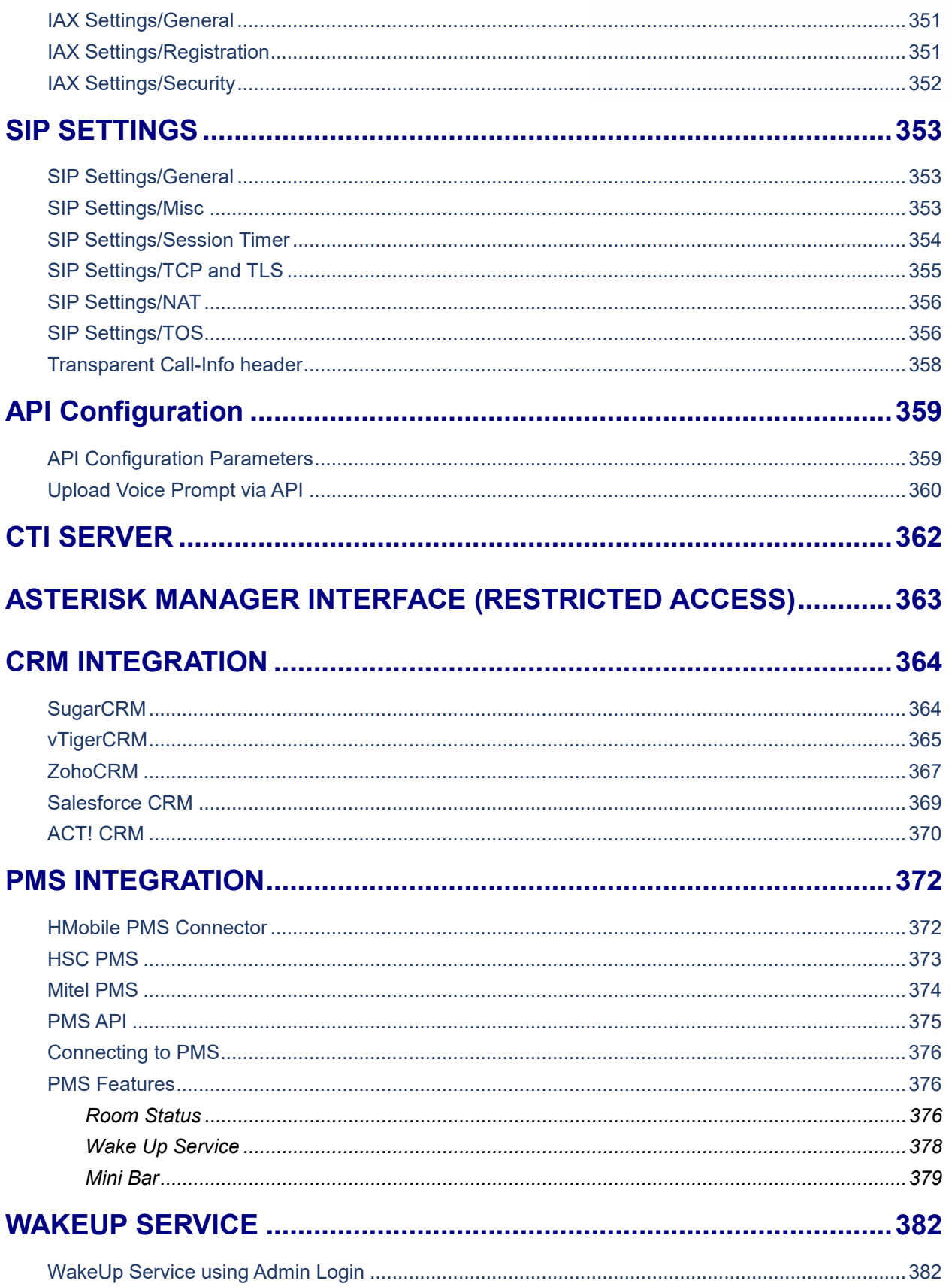

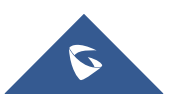

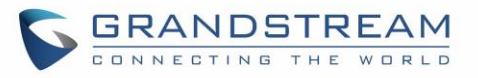

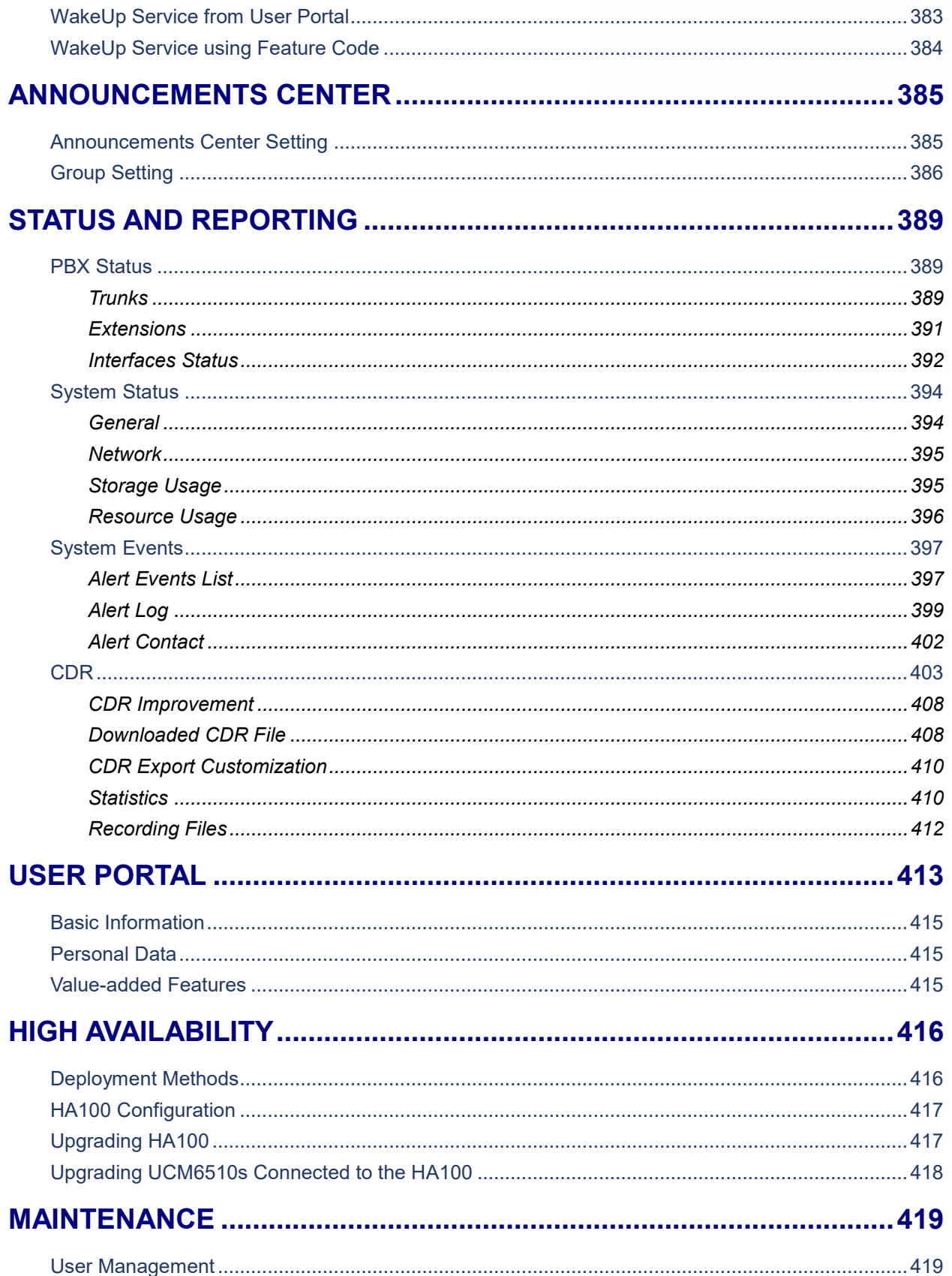

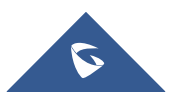

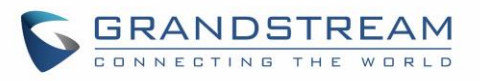

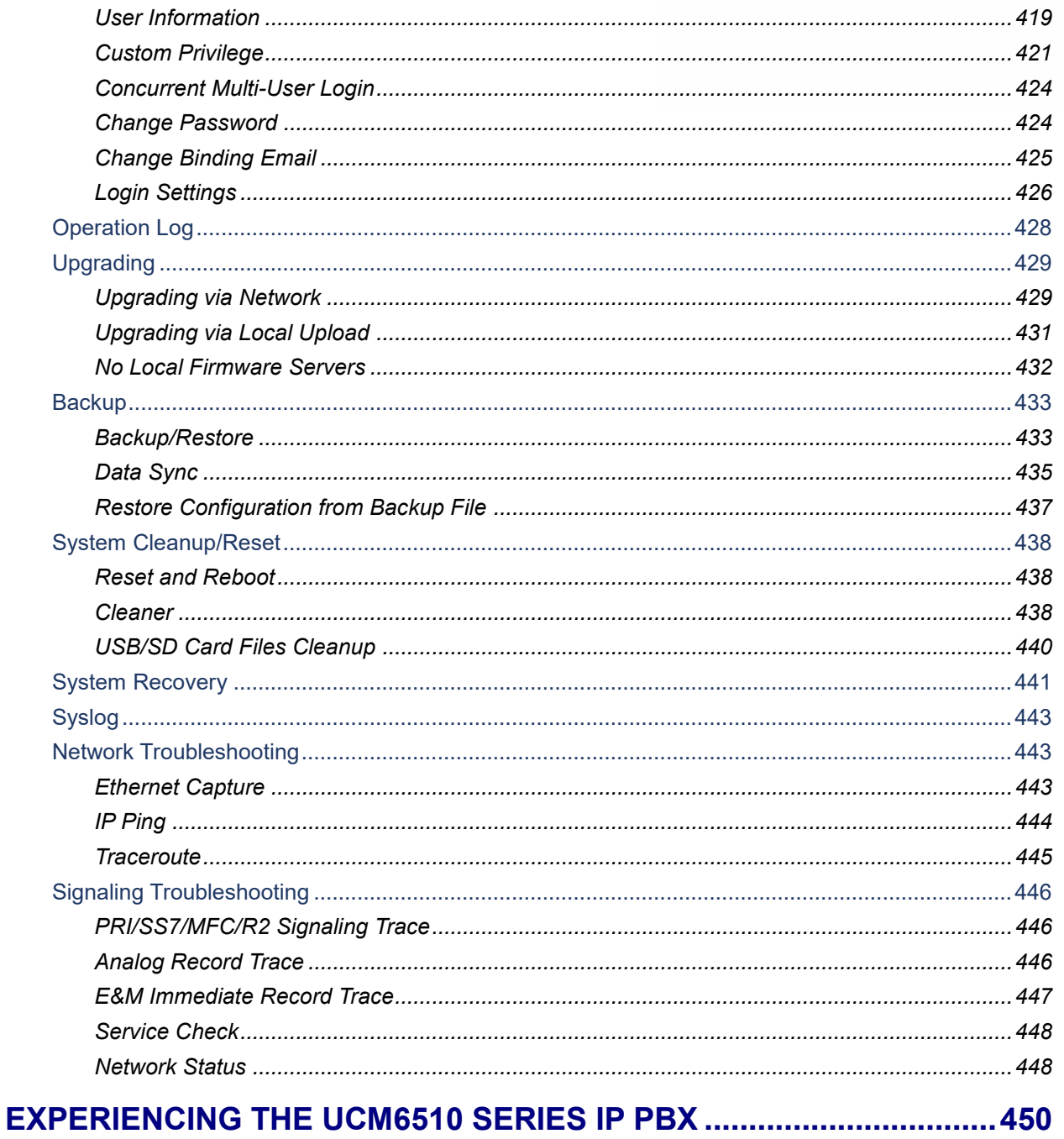

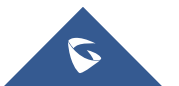

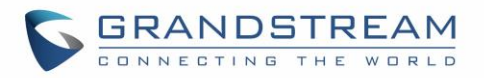

### **Table of Tables**

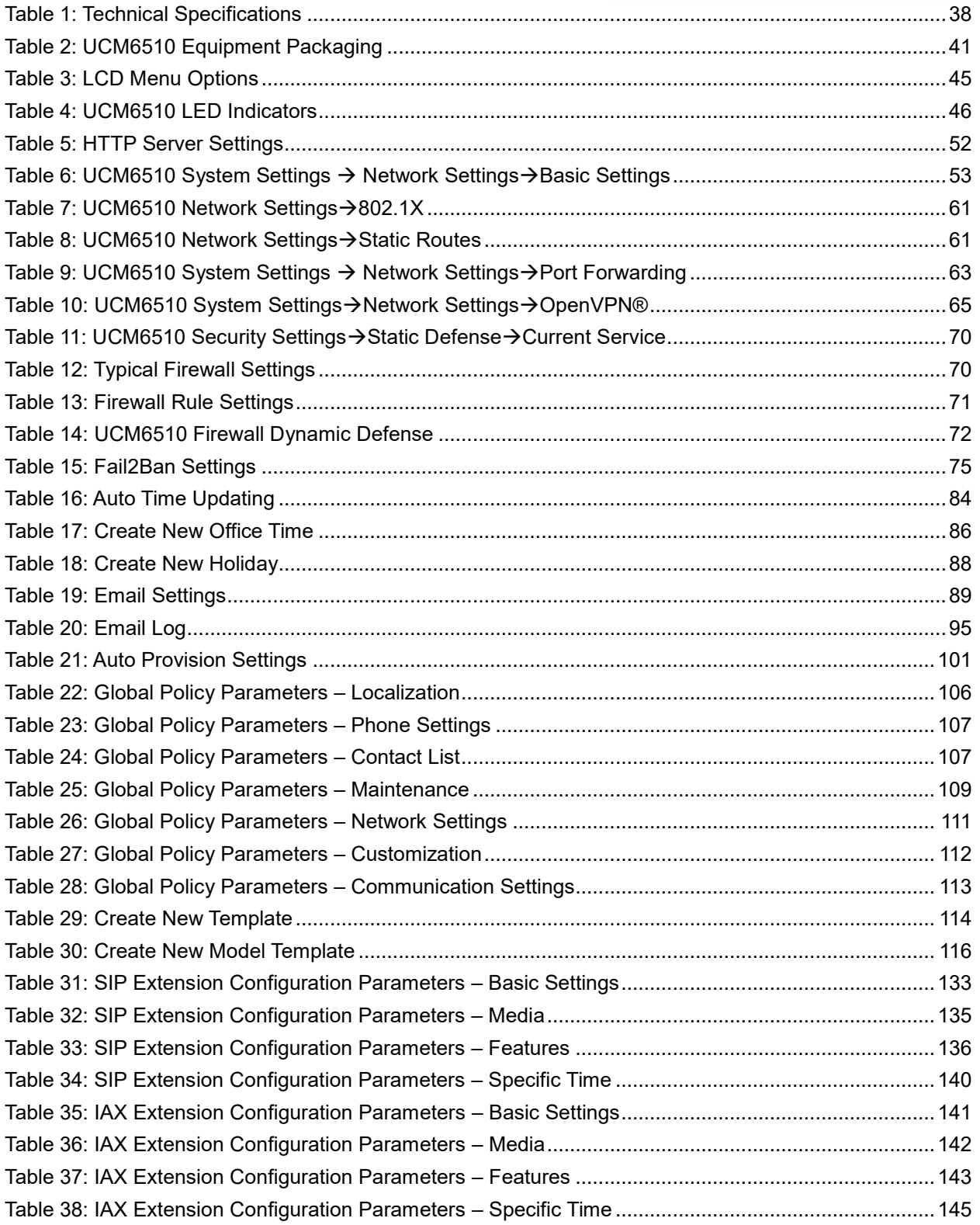

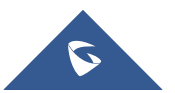

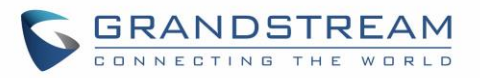

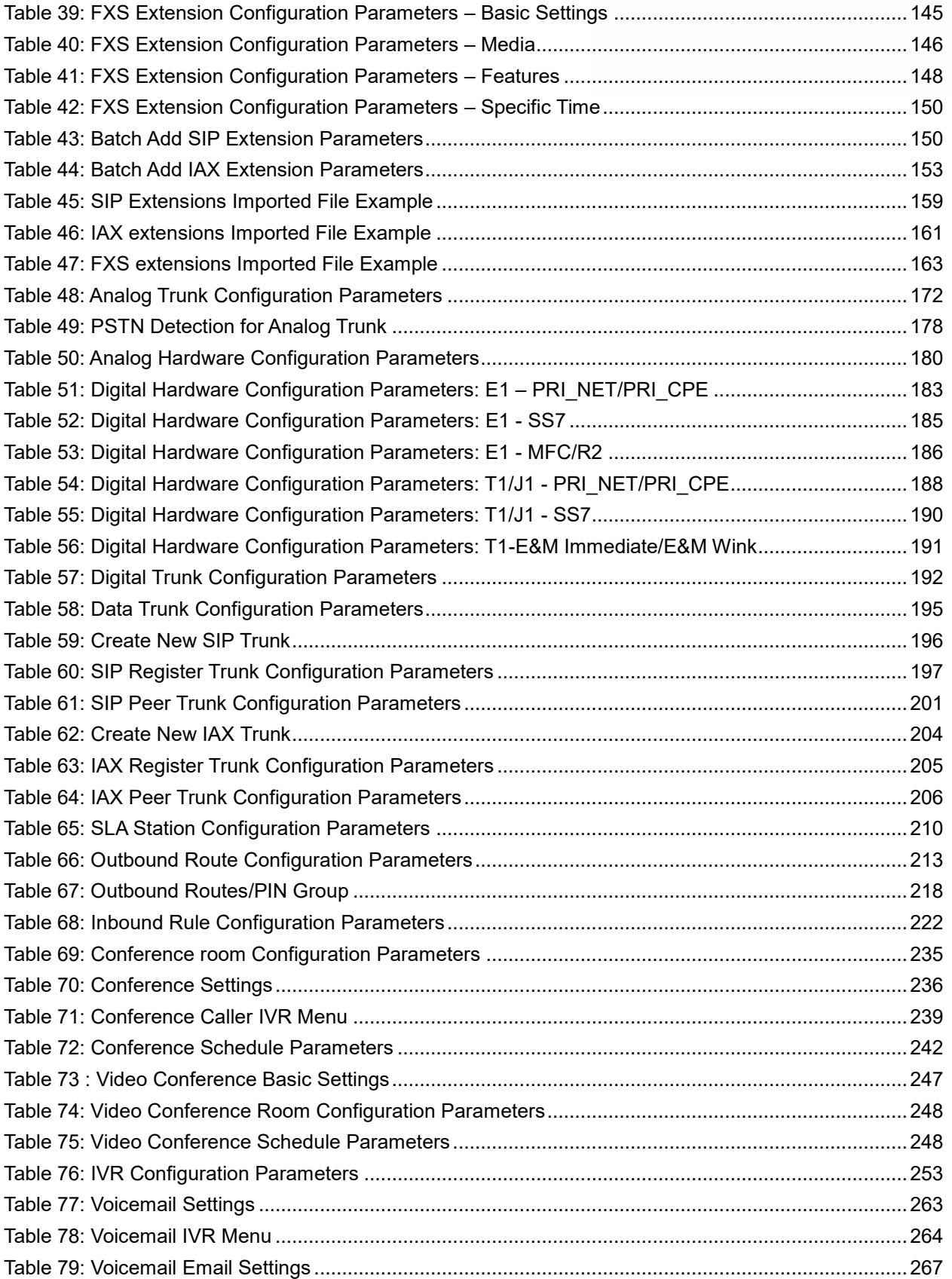

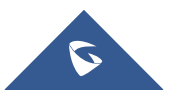

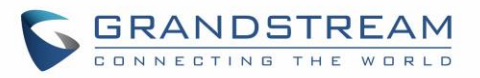

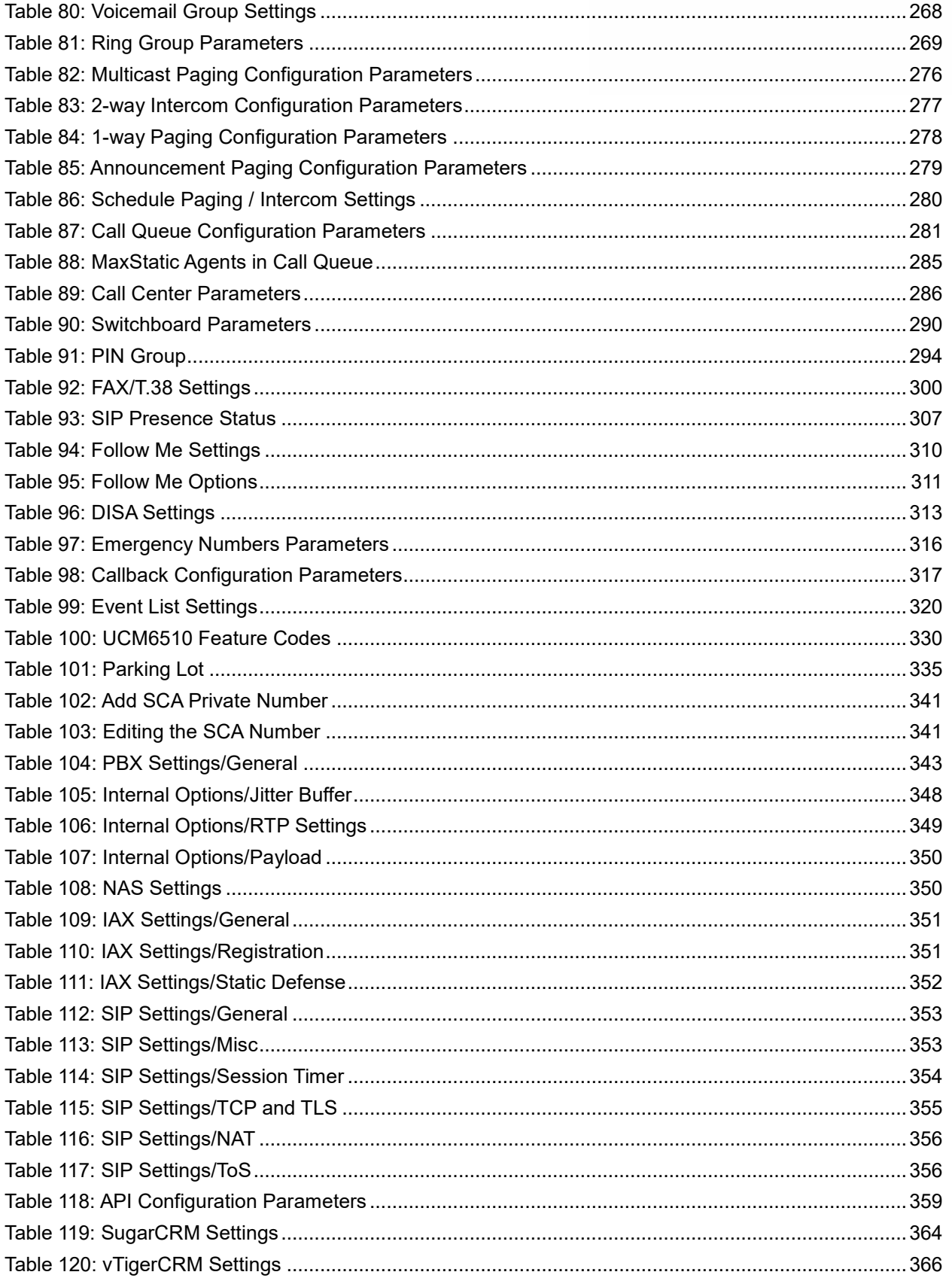

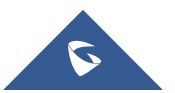

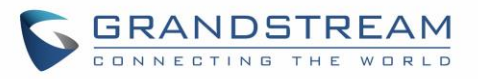

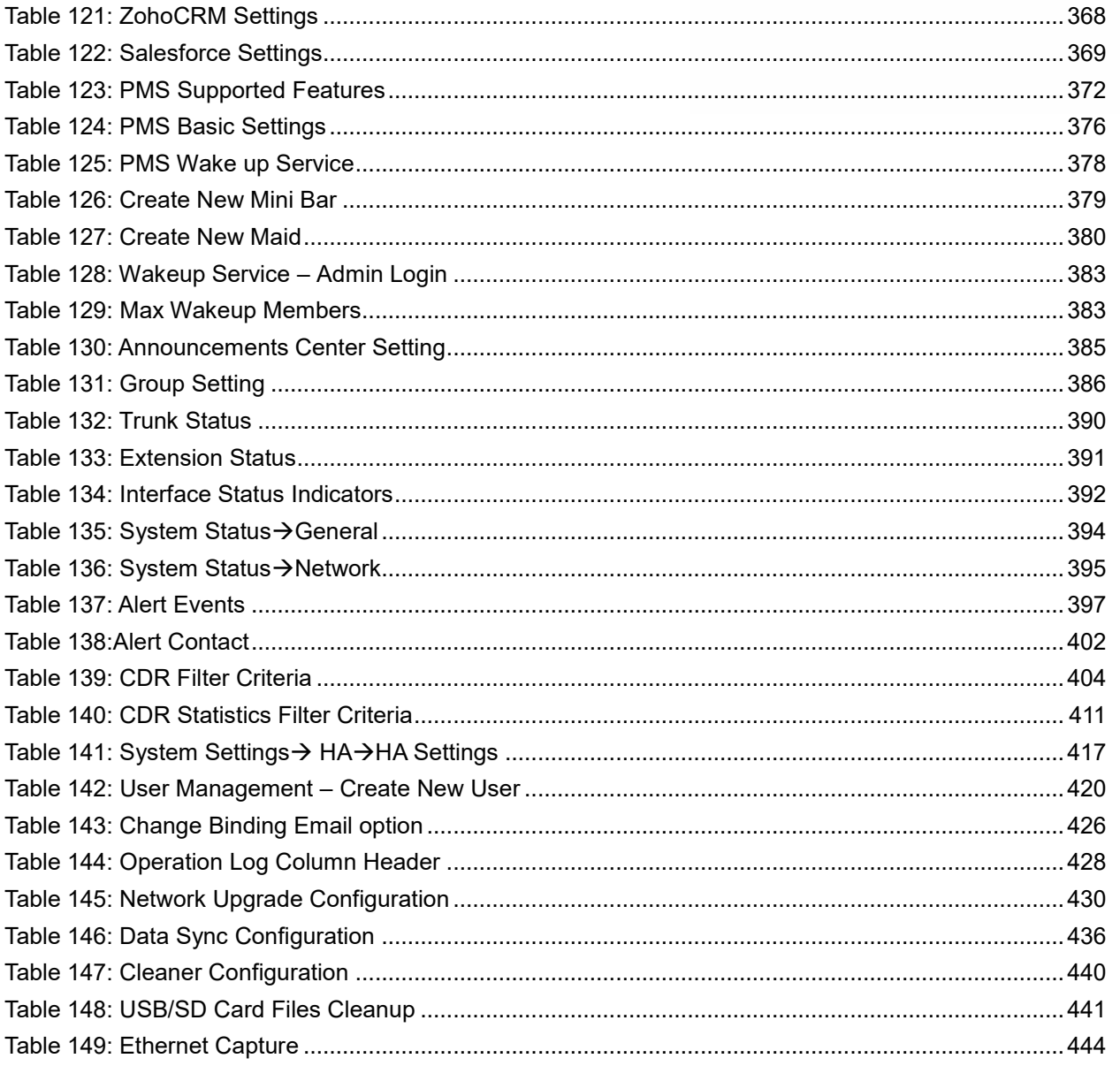

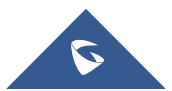

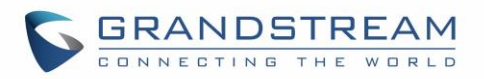

# **Table of Figures**

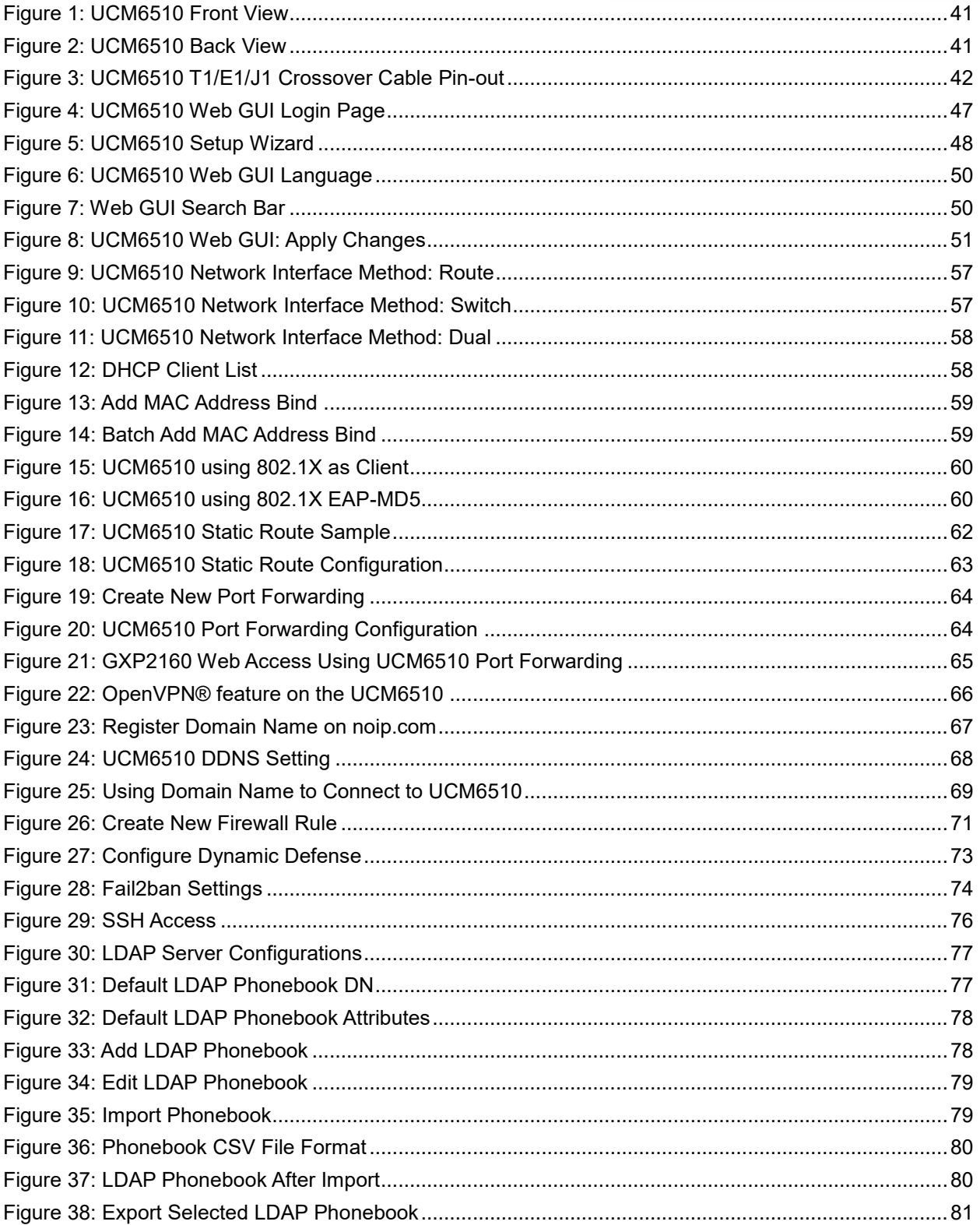

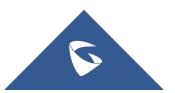

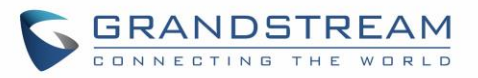

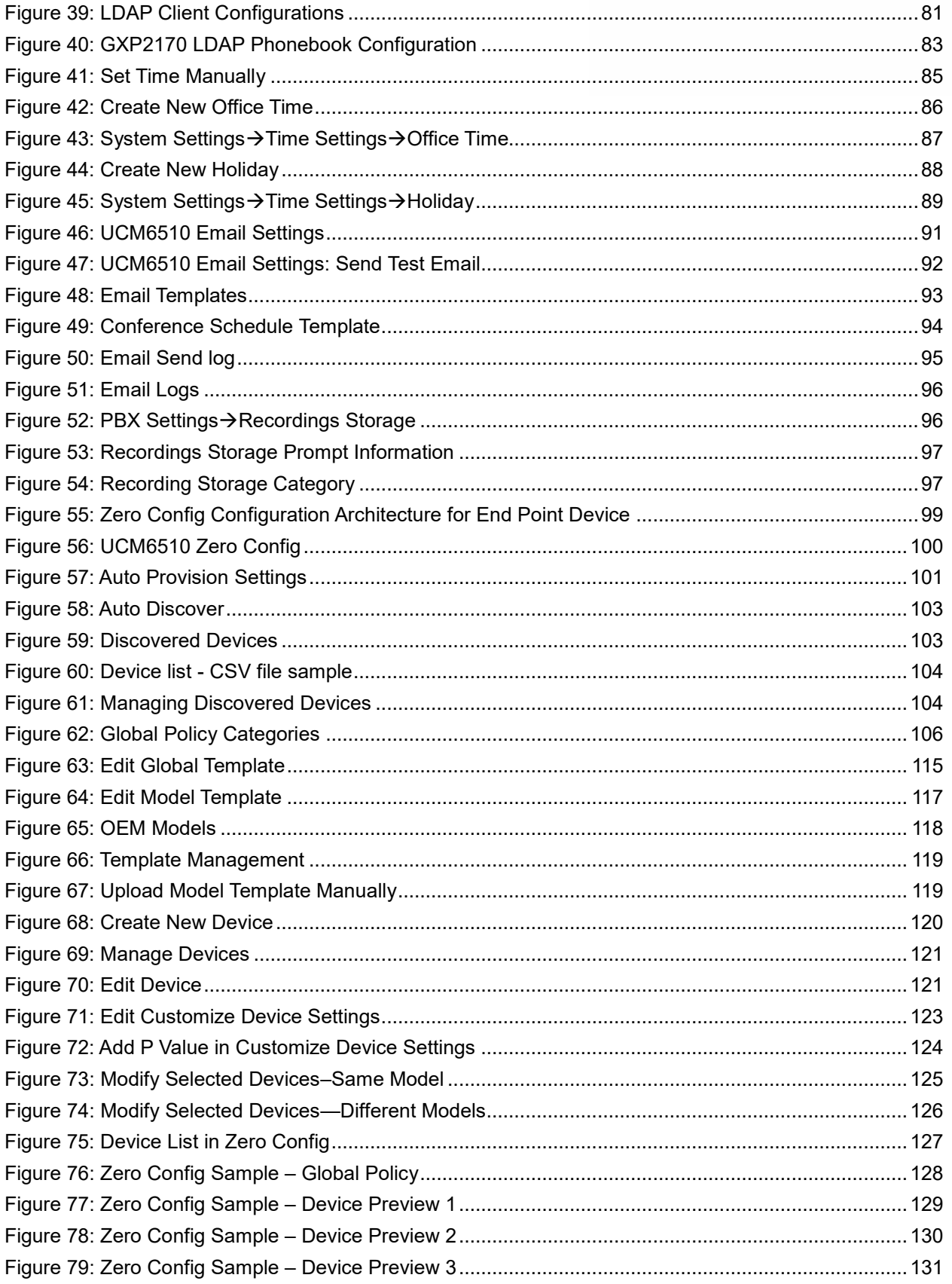

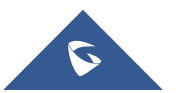

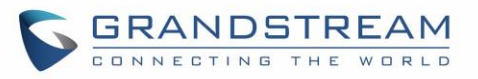

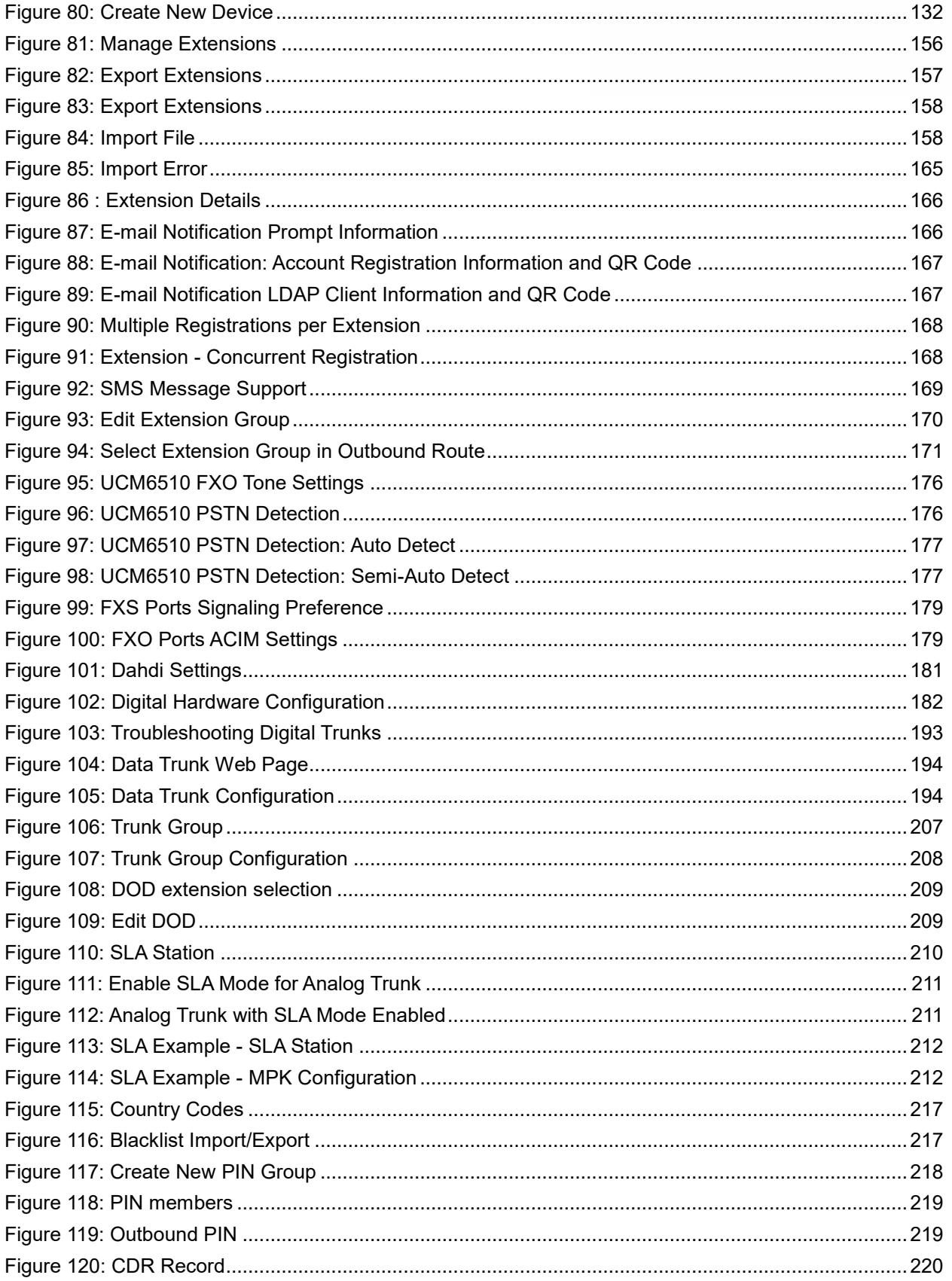

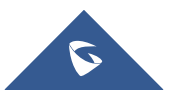

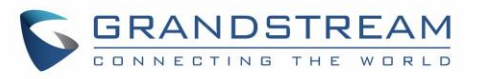

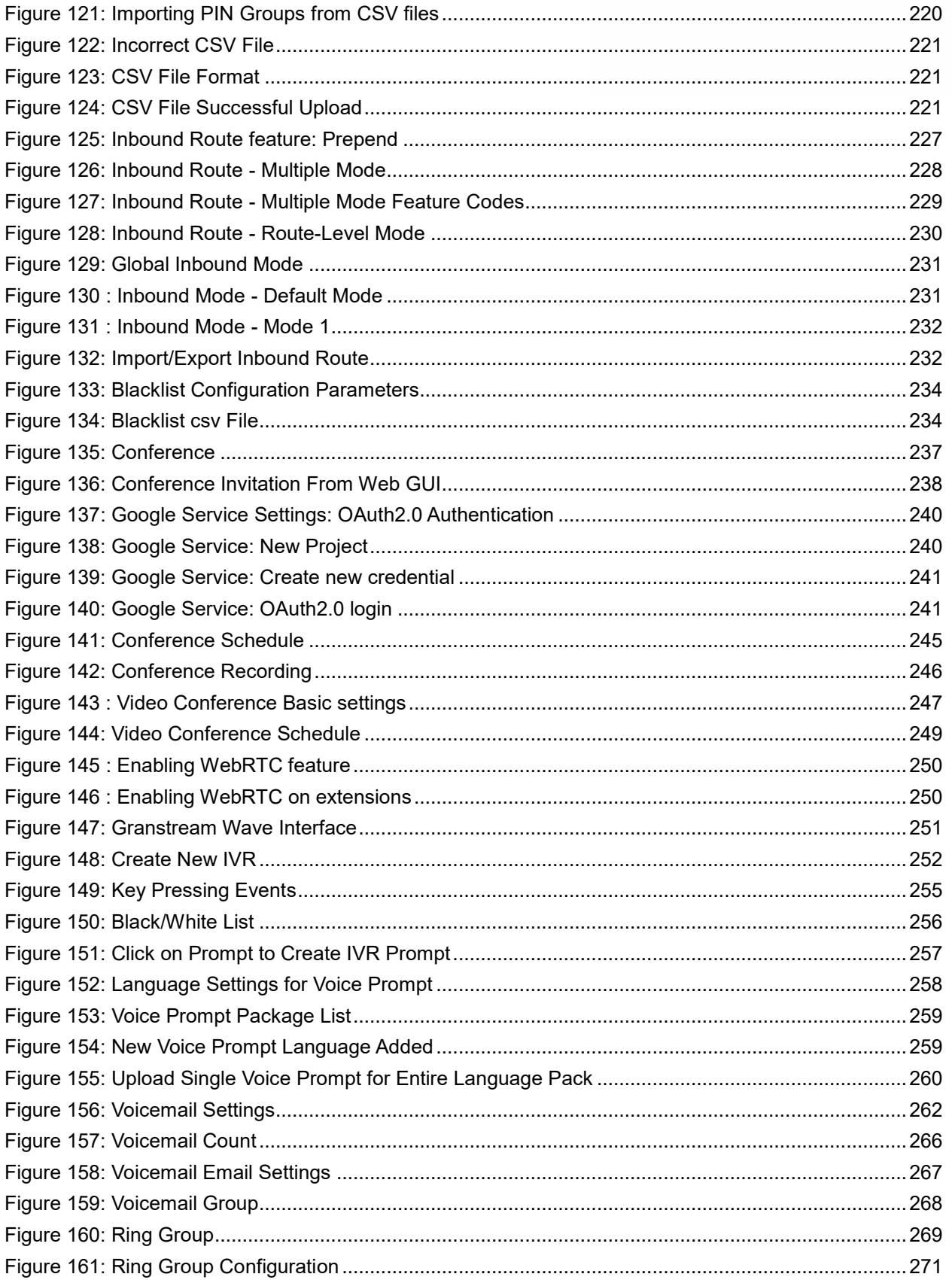

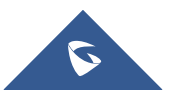

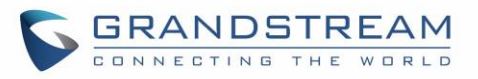

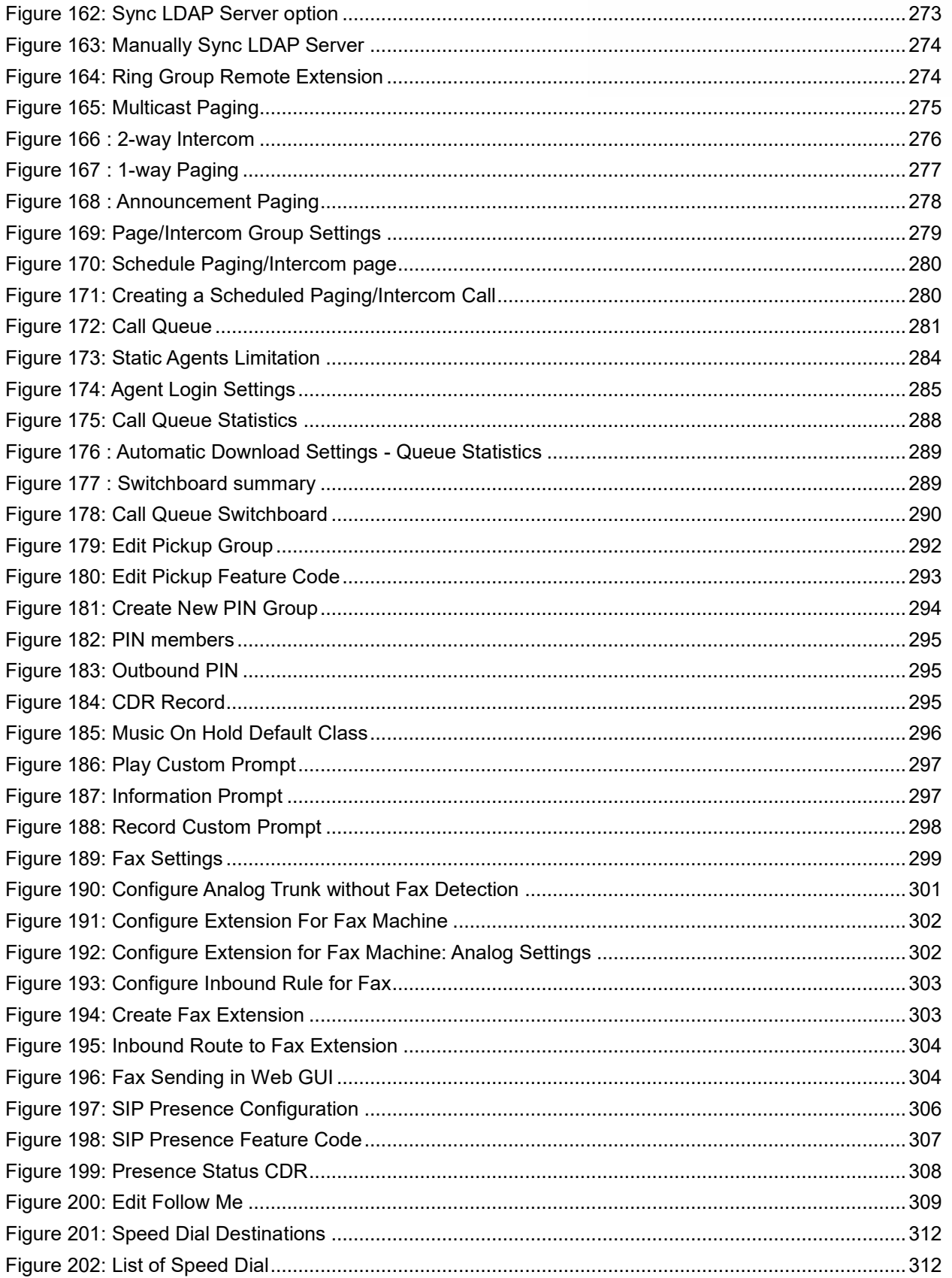

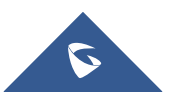

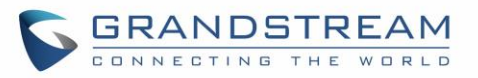

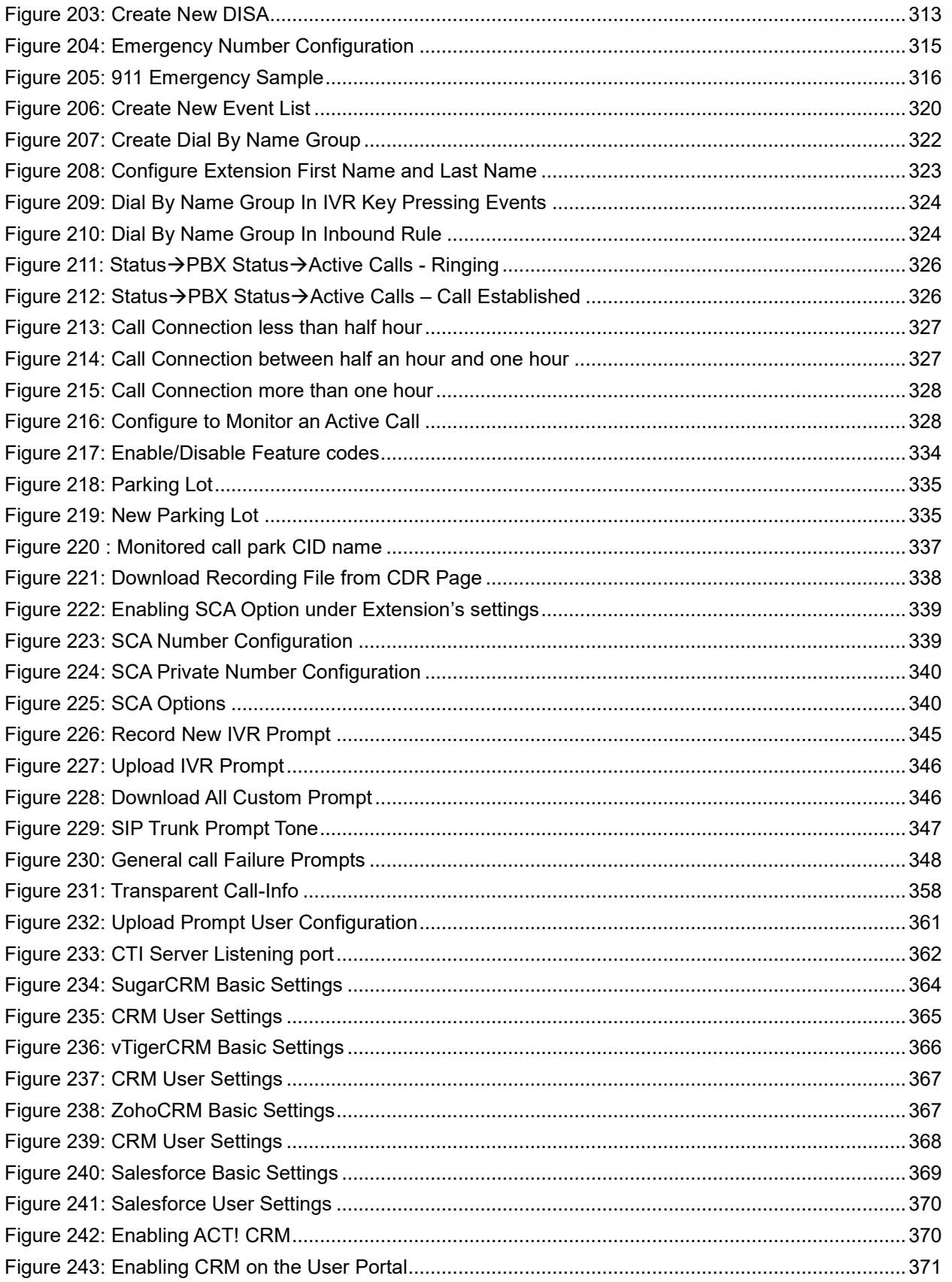

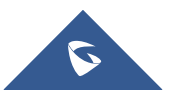

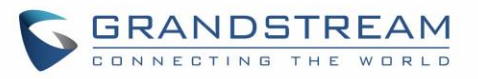

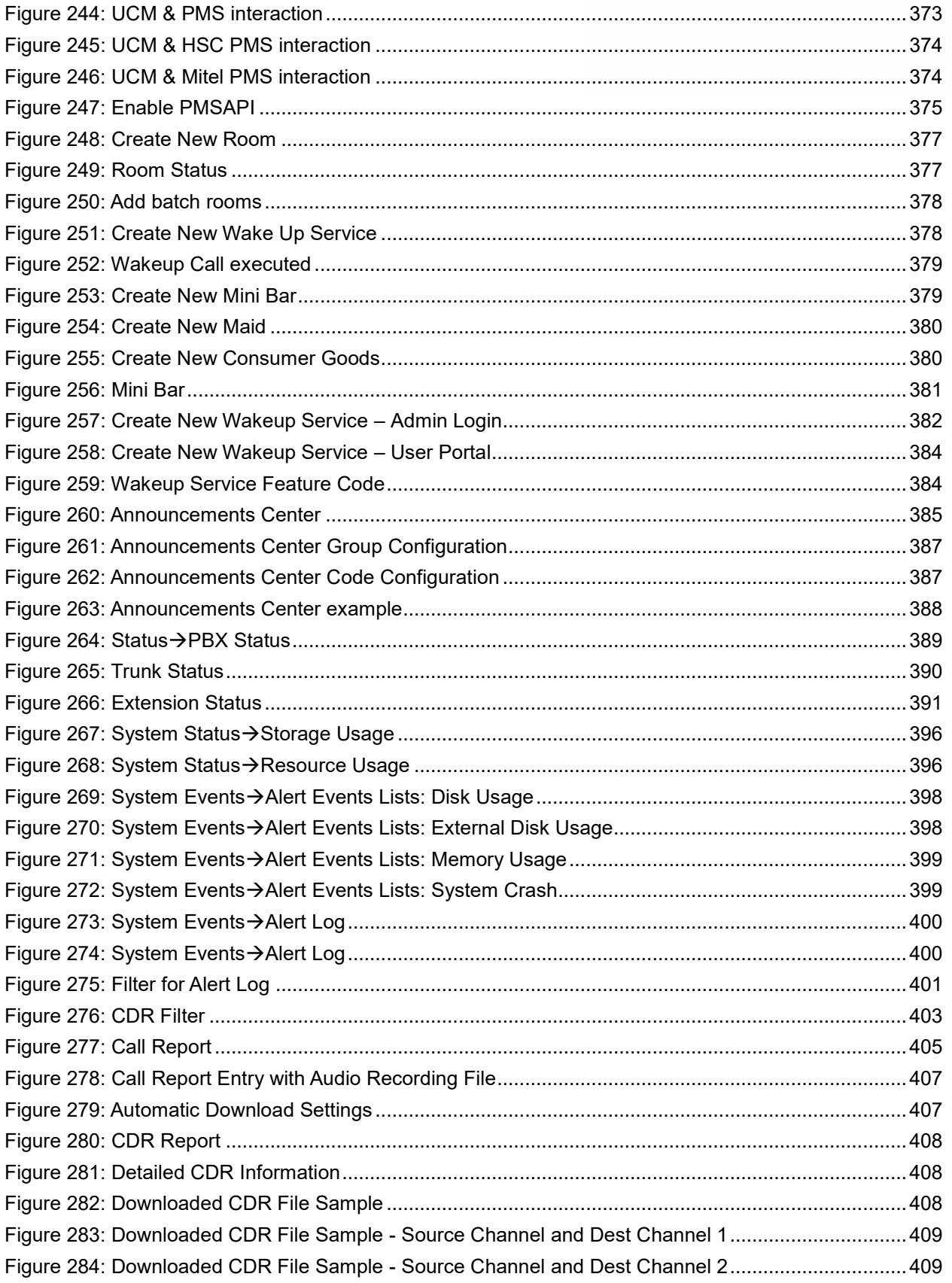

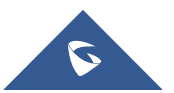

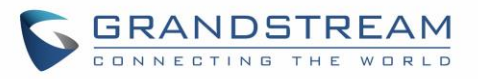

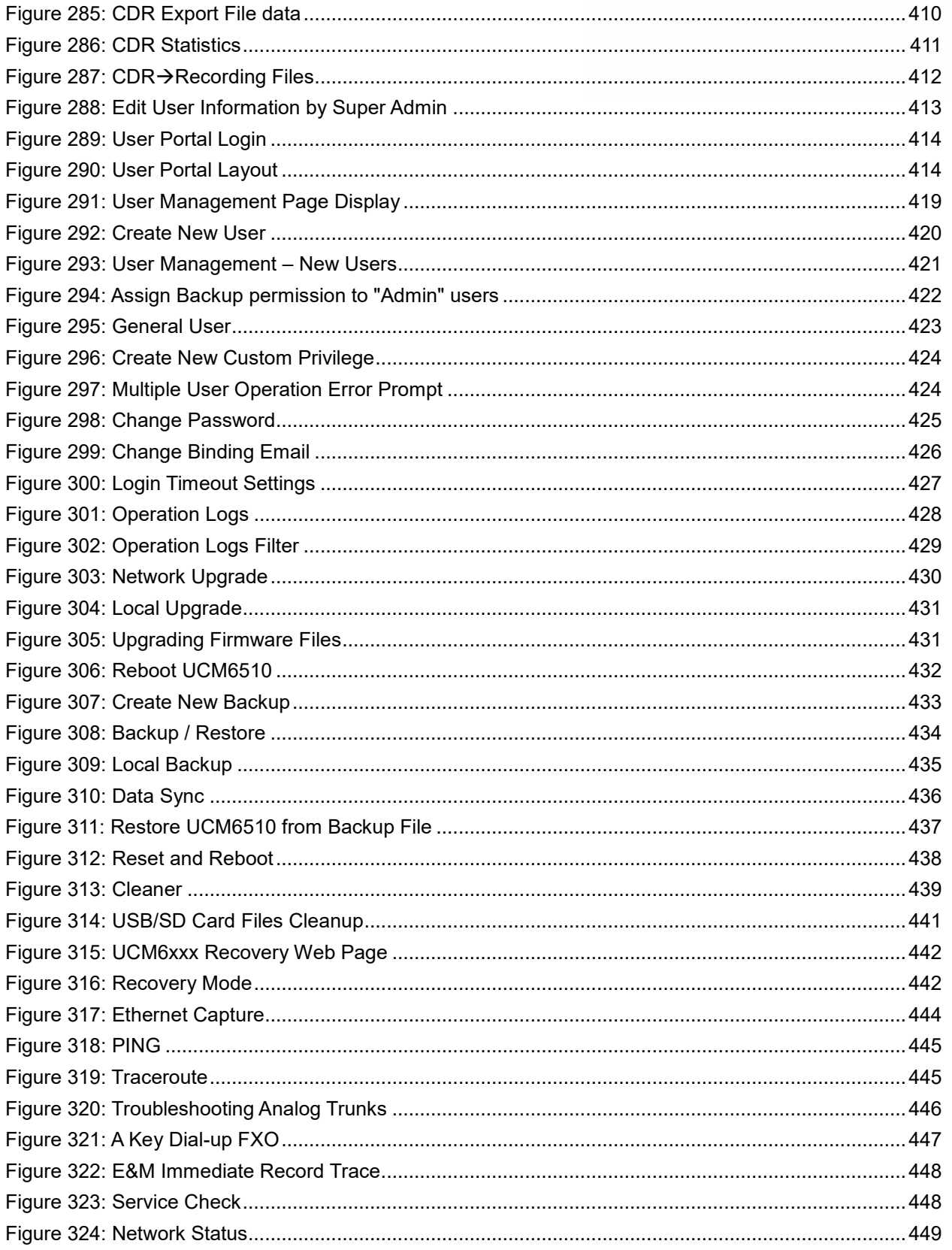

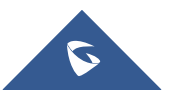

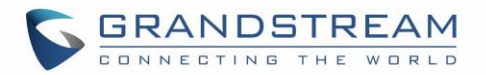

### <span id="page-25-0"></span>**DOCUMENT PURPOSE**

This document describes UCM6510 IP PBX specifications, features and will help you to configure your system via Web GUI menu to fully manipulate the supported features. The intended audiences of this document are device administrators. To learn more about UCM6510 IP PBX features, please visit <http://www.grandstream.com/support> to download available how-to guides.

This guide covers following topics:

- [Product overview](#page-38-0)
- **[Installation](#page-41-0)**
- **[Getting started](#page-44-0)**
- **[System settings](#page-52-0)**
- **[Provisioning](#page-98-0)**
- **[Extensions](#page-132-0)**
- [Analog trunks](#page-170-0)
- [Digital trunks](#page-182-0)
- [Data trunk](#page-194-0)
- [VoIP trunks](#page-196-0)
- [SLA station](#page-210-0)
- [Call routes](#page-213-0)
- [Conference room](#page-233-2)
- [Conference schedule](#page-247-0)
- [IVR](#page-247-4)
- [Language settings for voice](#page-258-0) prompt
- **[Voicemail](#page-262-0)**
- [Ring group](#page-269-0)
- [Paging and intercom group](#page-275-0)
- [Call queue](#page-281-0)
- **Pickup [groups](#page-292-0)**
- **[PIN Groups](#page-294-0)**
- **[Music on hold](#page-296-0)**
- **[Fax Server](#page-299-0)**
- [Busy camp-on](#page-305-0)
- **[Presence](#page-305-0)**
- **[Follow me](#page-309-0)**
- **[Speed Dial](#page-312-0)**
- [DISA](#page-313-0)
- **[Emergency](#page-315-0)**
- [Callback](#page-317-0)
- [BLF and event list](#page-319-0)
- [Dial by name](#page-322-0)
- [Active calls and monitor](#page-326-0)
- [Call features](#page-330-0)
- [Call recording](#page-336-0)
- **[CTI Server](#page-359-0)**
- [Asterisk manager interface \(AMI\)](#page-363-0)
- **[CRM](#page-364-0)** integration
- [PMS](#page-372-0) integration
- [Wakeup service](#page-382-0)
- [Announcements center](#page-385-0)
- [Status and reporting](#page-389-0)
- [CDR \(Call Details Record\)](#page-403-0)
- **[User Portal](#page-413-0)**
- [Upgrading and maintenance](#page-419-1)
- [Backup/restore](#page-433-0)
- [High Availability](#page-416-0)
- **[Troubleshooting](#page-441-0)**

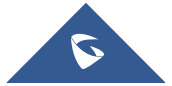

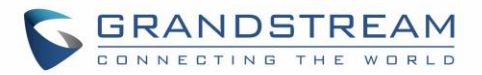

### **CHANGE LOG**

<span id="page-26-0"></span>This section documents significant changes from previous versions of the UCM6510 user manual. Only major new features or major document updates are listed here. Minor updates for corrections or editing are not documented here.

#### <span id="page-26-1"></span>**Firmware Version 1.0.19.27**

- Added new option Email-to-Fax Subject Format [\[Email-to-Fax Subject](#page-90-0) ].
- Added new options Auto Record to automatically record Emergency calls [\[Auto Record\]](#page-316-2).
- Added Emergency Recordings page to view the records of Emergency calls [\[EMERGENCY](#page-315-0)].
- Increased concurrent registration limit of Grandstream Wave Web to 500 for UCM6510.
- Added a toggle checkbox to enable/disable Announcement Paging [\[Enable\]](#page-279-3).
- Queue position will now be announced to the caller upon entering the queue [\[Enable Position](#page-287-0)  [Announcement\].](#page-287-0)
- Added new option Enable Holdtime Announcement to announce estimated wait times to caller [\[Enable](#page-287-1)  [Holdtime Announcement\]](#page-287-1).
- Added a new option "Block the Backward Collect Call" to automatically block collect calls/reverse charge calls [\[Block the Backward Collect Call\]](#page-223-0).
- Added Chile time zone [\[Auto Time Updating](#page-83-1)
- Added IPVT Mode option to VoIP Peer Trunk→Advanced Settings page [\[IPVT Mode\]](#page-203-0).

#### <span id="page-26-2"></span>**Firmware Version 1.0.19.21**

- Added ACT! CRM support. [\[ACT! CRM\]](#page-370-0)
- Added Email-to-Fax Blacklist/Whitelist. [\[Email-to-Fax Blacklist/Whitelist\]](#page-90-1)
- Added digit prepending and stripping support for emergency calls. [\[EMERGENCY\]](#page-315-0)
- Added new functionalities to Grandstream Wave Web. [\[Wave WebRTC Video Calling & Conferencing\]](#page-250-0)
- Added LDAPS protocol support. [\[Technical Specifications\]](#page-38-2) [\[LDAP Server\]](#page-76-0)
- Added support for .conf and .ovpn files for OpenVPN. [\[OpenVPN®\]](#page-65-0)
- Added Announcement Paging type. [\[Configure Announcement Paging\]](#page-278-0)
- Added PMS API as a PMS options. [\[PMS API\]](#page-375-0)
- Added ability to clear agent call counters. [\[Reset Agent Call Counter\]](#page-282-0)
- Added Set CallerID option. [\[Set Caller ID Info\]](#page-223-1)
- Added ability to monitor and change the inbound mode of individual inbound routes and toggle/monitor them via BLF. [\[Inbound Mode\]](#page-224-0) [\[Inbound Route: Route-Level Mode\]](#page-229-0) [\[Inbound Route: Inbound Mode BLF](#page-231-0)  **Monitoring**
- Added search functionality to the web portal to quickly find settings. [\[Web GUI Search Bar\]](#page-50-0)
- Added HT818 model template to Zero Config Models Templates. [\[PROVISIONING\]](#page-98-0)
- Added the ability to associate differently named OEM models with their original GS models for provisioning purposes. [\[OEM Models\]](#page-118-1)

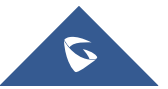

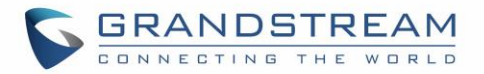

#### <span id="page-27-0"></span>**Firmware Version 1.0.18.13**

• No major changes.

#### <span id="page-27-1"></span>**Firmware Version 1.0.18.12**

- CDR API configuration page moved from CDR to Value-Added Features.
- Added ability to upload voice prompt files via API. [\[Upload Voice Prompt via API\]](#page-360-0)
- Added ability to transfer to custom numbers, not just extensions using Grandstream Wave Web [\[Wave](#page-250-0)  [WebRTC Video Calling & Conferencing\]](#page-250-0)

#### <span id="page-27-2"></span>**Firmware Version 1.0.18.9**

- Added new AMI commands. [\[ASTERISK MANAGER INTERFACE \(RESTRICTED ACCESS\)\]](#page-363-0)
- Added ability to customize the data columns included in exported CDR reports. [\[CDR Export](#page-410-0)  [Customization\]](#page-410-0)
- Added ability to view a specified extension's membership in Call Queues/Ring Groups and other details. [\[Extension Details\]](#page-165-0)
- Added GS Wave WebRTC video calling and video conferencing functionality. [\[Wave WebRTC Video](#page-250-0)  [Calling & Conferencing\]](#page-250-0)
- Added ability to disable audio files for Music on Hold. [\[MUSIC ON HOLD\]](#page-296-0)
- Added Timeout Destination and Ring-All Callback on Timeout options to Parking Lot page. [\[Parking](#page-335-0)  [Lot\]](#page-335-0)
- <span id="page-27-3"></span>• Added inbound rule importing/exporting functionality. [\[Inbound Route: Import/Export Inbound Route\]](#page-232-0)

#### **Firmware Version 1.0.17.16**

- Added RTX codec support. [\[Codec Preference\]](#page-136-1) [\[Technical Specifications\]](#page-38-2)
- Emergency calls will no longer be logged into CRM servers. [\[CRM INTEGRATION\]](#page-364-0)
- Added batch extension resetting functionality. [\[Batch Extension Resetting](#page-156-0) Functionality]
- Added FAX Resend Support. [\[Enable Fax Resend\]](#page-300-1)[\[Max Resend Attempts\]](#page-300-2)
- Fail2ban now supports up to 20 whitelist entries. [\[Fail2Ban](#page-75-2) Whitelist]
- Added FXO Frequency Tolerance option to Analog Hardware page. [\[FXO Frequency Tolerance\]](#page-180-1)
- Added NAS support for call recording backup. [\[NAS\]](#page-350-4)
- Added paging/intercom scheduling functionality. [\[Configure a Scheduled Paging/Intercom\]](#page-280-0)
- Added Multicast paging support. [\[PAGING AND INTERCOM GROUP\]](#page-275-0)
- Added Failover Destination under call parking options. [\[Failover Destination\]](#page-336-2)
- Added Timeout Callback Ringing All options under call parking options. [\[Ring All Callback on Timeout\]](#page-336-3)
- Added ability to view CID of parked calls on VPKs/MPKs configured as monitored call park. [\[Monitor](#page-337-1)  [Call Park CID Name Information \(GXP21xx Phones Only\)\]](#page-337-1)
- Added support for endpoint call forwarding under ring group. [\[Endpoint Call Forwarding Support\]](#page-270-0)
- Added batch operations and searching functionality to the Inbound/Outbound Blacklist pages.

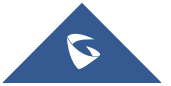

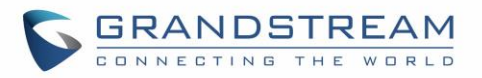

Operations include deleting rules and importing/exporting entire blacklists. [\[Outbound](#page-216-0)  [Blacklist\]](#page-216-0)[\[Blacklist Configurations\]](#page-233-2)

- Added ability to monitor and toggle inbound routing modes via BLF. [\[Inbound Mode BLF Monitoring\]](#page-231-3)
- Added Shared Call Appearance functionality. [\[Shared Call Appearance\]](#page-338-1)
- Added Forward HOLD Requests option under Misc page. [\[Forward HOLD Requests\]](#page-354-2)
- Added support for Trunk Groups. [\[Trunk Groups\]](#page-207-0)
- Added Forward Voicemail to Peered UCMs option. [\[Forward Voicemail to Peered UCMs\]](#page-264-2)
- Added a new Voicemail Password field under Voicemail settings. [\[Voicemail Password\]](#page-264-3)
- Added Catalan language support under voice prompt. [\[LANGUAGE SETTINGS FOR VOICE PROMPT\]](#page-258-0)
- Added DOD Name field under VoIP trunk settings. [\[Direct Outward Dialing \(DOD\) via VoIP Trunks\]](#page-208-0)
- Changed the default value of Max Wait Time to 60. [\[Max Wait Time\]](#page-282-1)
- Added "SCA" action type to filtering CDR options. [\[Action Type\]](#page-404-1)
- Added a prompt asking whether to delete all recording files or not on CDR. [\[CDR\]](#page-403-0)
- Added a 64-character limit to Conference  $\rightarrow$  Extension field. [\[Extension\]](#page-235-3)
- Added a 3-character limit to Extension Incrementation field. [\[Extension Incrementation\]](#page-150-4)
- Added a maximum limit of 500 entries to the IVR blacklist and whitelist. [\[Black/White List in IVR\]](#page-255-0)
- Added character restrictions to LDAP Number Attributes field to ensure correct input. [\[LDAP Client](#page-81-0)  [Configurations\]](#page-81-0)
- Added maximum limit of 99,999 to parking timeout. [\[Parking Timeout\]](#page-336-4)
- Added a 63-character limit to the Room Number field. [\[Room Number\]](#page-378-4)
- Editing an already executed wakeup service will automatically change the service's status to "Programmed". [\[Action Status\]](#page-378-5)
- Adding UCM disconnection when an SSH client changes the password for the connected user.
- LCD display will show "Recovery Mode" instead of "No Provision" when the UCM is in recovery mode. [\[System Recovery\]](#page-441-0)
- Capture files saved on external devices will have "capture" prepended to file names. [\[Ethernet Capture\]](#page-443-2)
- Added dashes and + characters to Fax, Home Number, and Mobile Phone Number fields.
- Updated external number to accepts only letters, numbers and special characters. [\[External Number\]](#page-139-0)
- Added a 64-character limit to Custom Presence Status field. [\[Custom Presence Status\]](#page-307-2)
- Increased the character limit for the provider name field to 64 characters. [\[Provider Name\]](#page-196-3)
- Updated From Domain field to accept special characters. [\[From Domain\]](#page-198-0)
- User Name Prompt filename character limit changed to 18. [\[User Name Prompt Customization\]](#page-260-1)
- Increased the character limit for the wakeup service name field to 64 characters. [\[WAKEUP SERVICE\]](#page-382-0)
- Users can now upload custom prompts directly to pages without having to get redirected to the Voice Prompt→Custom Prompt page. [\[Custom Prompt\]](#page-270-1)
- Added character restrictions to device firmware file names. [\[firmware file name\]](#page-432-2)
- Added Email-to-Fax support. [\[Enable Email-to-Fax\]](#page-90-2)

#### <span id="page-28-0"></span>**Firmware Version 1.0.16.20**

• Added an option to enable/disable remote voicemail access funtction. [\[Voicemail Remote Access\]](#page-264-4)

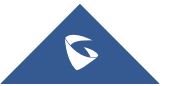

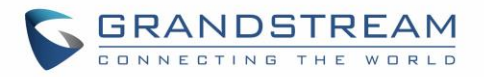

#### <span id="page-29-0"></span>**Firmware Version 1.0.16.18**

- Added support for emergency calls. [\[EMERGENCY\]](#page-315-0)
- Added support for vTigerCRM [\[vTigerCRM\]](#page-365-0)
- Added support for ZohoCRM [\[ZohoCRM\]](#page-367-3)
- Added support for HSC PMS [\[HSC PMS\]](#page-373-0)
- Added support for Direct Callback. [\[Direct Callback\]](#page-202-0) [Direct Callback] [Direct Callback]
- Added option to enable/disable call waiting under extension level. [\[Enable Call Waiting\]](#page-140-2)
- Added option to passthrough SIP PAI Header. [\[Passthrough PAI Header\]](#page-200-0)
- Added option to copy device settings in zero config. [\[Managing discovered devices\]](#page-104-1)
- Added support for call failure prompts customization. [\[General Call Prompt Tone\]](#page-348-0)
- Added option to download automatically HTTP server certificate. [\[Certificate Options\]](#page-52-3)
- Added support to include more menus on user custom privilege. [\[Custom Privilege\]](#page-423-1)
- Added possibility to delete CDR records based on search result. [\[CDR\]](#page-403-0)
- Added option to send caller to specific destination when queue is empty. [\[CALL QUEUE\]](#page-281-0)
- Added XML file type support for importing phonebooks. [\[LDAP Server\]](#page-76-0)[\[LDAP Phonebook\]](#page-78-0)
- Added ability to customize the LDAP name and number attributes in the Phonebook Download Configurations page [\[LDAP Client Configurations\]](#page-81-0)
- Added option to download Call Queue Statistics. [\[Queue Statistics\]](#page-288-0)
- Added option to choose DNS mode during calls. [\[DNS mode\]](#page-354-3)
- Added ability to batch add devices by importing a CSV file [\[PROVISIONING\]](#page-98-0)
- Added a Copy Device Configuration option that allows users to copy the configuration of one device to another device [\[PROVISIONING\]](#page-98-0)
- Added ability to divide a parking lot extension into multiple lots [\[Parking Lot\]](#page-335-0)
- <span id="page-29-1"></span>Added option to reset extension settings. [\[Reset single extension\]](#page-156-3)

#### **Firmware Version 1.0.15.16**

- Added High Availability support. [\[HIGH AVAILABILITY\]](#page-416-0)
- Added ability to upgrade HA device. [\[Upgrading HA100\]](#page-417-1)
- Add support to announce name in Dial By Name feature. [\[Dial By Name\]](#page-325-3)
- Increased maximum number of call queue static agents. [\[Static Agents limitation\]](#page-284-1)
- Added operation logs details and remarks. [\[Change Password\]](#page-424-1)
- Added extension level voicemail-to-Email setting. [\[Send Voicemail to Email\]](#page-133-1) [\[Keep Voicemail after](#page-134-0)  [Emailing\]](#page-134-0)
- Added support for reset certificate.
- Added support for GXP21xx color phone queue login/logout softkey. [\[Enable Agent Login\]](#page-287-2)
- Added support to add comments to inbound/outbound route patterns. [\[Pattern\]](#page-222-3) [Pattern]
- Added support to import PIN groups from CSV files. [\[Importing PIN Groups from CSV files\]](#page-220-2)
- Added support for wakeup groups. [\[WAKEUP SERVICE\]](#page-382-0)
- Added support for SYN Flood defense. [\[SYN-Flood Defense Enable\]](#page-70-2)
- Improved Voice Message Responses for failed SIP trunk calls. [\[Prompt Tone\]](#page-347-0)

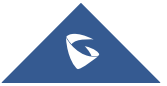

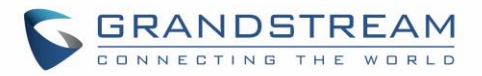

- Added Queue Log option to backup/restore page. [\[Backup/Restore\]](#page-433-1)
- Modified Switchboard UI to offer easier access to call options. [\[Switchboard\]](#page-289-0)
- Further optimized Call Queue Statistics page to provide a more user-friendly experience and improve performance. [\[Queue Statistics\]](#page-288-0)
- Added image uploading support to email templates. [\[Email Templates\]](#page-92-0)
- Added IPv6 gateway support. [\[Static Routes\]](#page-61-0)
- Added Fail2Ban to support TCP/TLS beside the already-supported UDP. [\[Fail2ban\]](#page-73-0)
- Added PPI mode option under SIP trunk advanced settings. [\[PPI Mode\]](#page-199-1)
- Added IP address whitelist to web GUI configuration. [\[Enable IP whitelist\]](#page-52-4)
- Restored ability to sort the ringing order of Follow Me numbers. [\[FOLLOW ME\]](#page-309-0)
- <span id="page-30-0"></span>• Added CDR records separation [\[CDR separation\]](#page-403-2)

#### **Firmware Version 1.0.14.24**

• Added protection to prevent HTTP rogue login.

#### <span id="page-30-1"></span>**Firmware Version 1.0.14.23**

- Restored ability to view voicemail count in the Extension/Trunk overview. [\[Extension Voicemail Count\]](#page-266-0)
- Restored the ability to set custom numbers for call forwarding settings. [\[Call Forward Unconditional\]](#page-136-2) [\[Call Forward No Answer\]](#page-137-0) [\[Call Forward Busy\]](#page-137-1)
- Restored previous format for entering multiple dial plans (one pattern per line) for inbound/outbound rules. [\[Pattern\]](#page-213-4) [\[Pattern\]](#page-222-3)
- <span id="page-30-2"></span>• Restored Zero Config's sorting by column and introduced a search bar. [\[Managing discovered devices\]](#page-104-1)

#### **Firmware Version 1.0.14.21**

- Implementing a new Web GUI consistent operating style which can display and update the system's status in real time.
- Added support for SIP Presence. [\[PRESENCE\]](#page-306-0)
- Added support for CallCenter feature/ Virtual Call Queue. [\[Call Center Settings](#page-286-0) & enhancements]
- Added support for Call Queue position announcement. [\[Call Center Settings](#page-286-0) & enhancements]
- Added support for Call Queue Statistics. [\[Queue Statistics\]](#page-288-0)
- Added support for Call Queue Auto-Fill. [\[Queue Auto fill enhancement\]](#page-287-3)
- Added switchboard for call queue monitoring. [\[Switchboard\]](#page-289-0)
- Added ability to restore blind transfer call to transferrer. [\[Allow callback when blind transfer fails\]](#page-354-4)
- Added support for external disk cleaner. [\[USB/SD cleaner\]](#page-438-0)
- Added option to enable DOD when call is being diverted/forwarded. [\[Use callee DOD on FWD or Ring](#page-139-1)  [Simultaneously\]](#page-139-1)
- Change follow me settings to extension level settings. [\[FOLLOW ME\]](#page-309-0)
- Added support for call forward whitelist. [\[FWD Whitelist\]](#page-138-0)
- Added Fail2Ban defense from web login attack. [\[Login Attack Defense\]](#page-75-3)

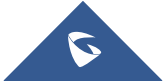

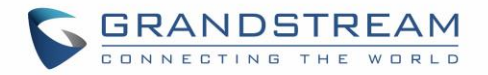

- Added limitation for maximum number of call queue static agents. [\[Static Agents limitation\]](#page-284-1)
- Added support for wakeup service module in Custom privilege. [\[Custom Privilege\]](#page-421-2)
- Added IPv6 support for T.38.
- Added DAHDI settings. [\[DAHDI Settings\]](#page-181-1)
- Added ability to pass through SIP Call-Info header to support GXP phone JPEG Over HTTP with encryption and authentication to open door for GDS3710. [\[Transparent](#page-358-0) Call-Info header]

#### <span id="page-31-0"></span>**Firmware Version 1.0.13.14**

- Added extension whitelist/blacklist for IVR dialing. [\[IVR\]](#page-252-0)
- Added ability to include DOD in PPI Header for SIP trunk. [\[PPI Mode\]](#page-199-1)
- Added ability to customize PAI Header. [\[PAI Header\]](#page-200-1)
- Added blacklist for outbound calls. [\[Outbound Blacklist\]](#page-216-0)
- Added support to upload/download MOH package from Web GUI. [\[MUSIC ON HOLD\]](#page-296-0)
- Added support to download custom prompts from Web GUI. [\[Download All Custom Prompt\]](#page-346-1)
- Added option to configure prompt timeout in Dial By Name. [\[DIAL BY NAME\]](#page-322-0)
- Added description field in ZeroConfig settings to configure Softkey/Line/MPK for GXP series phones. [\[PROVISIONING\]](#page-98-0)
- Improved seamless transfer privilege control. [\[Seamless transfer privilege control\]](#page-139-2)
- Added RTP Keep-alive support. [\[RTP Keep-alive\]](#page-357-0)
- Added Email Send Log. [\[Email Send Log\]](#page-94-0)
- Added support for Mitel simulation/protocol interfaces for PMS module. [PMS [INTEGRATION\]](#page-372-0)
- Added support for up to 10 failover trunks. [\[Use Failover Trunk\]](#page-216-1)

#### <span id="page-31-1"></span>**Firmware Version 1.0.12.19**

- Added support for binding a mobile phone number to extension. [\[Mobile Phone Number\]](#page-134-1)
- Added support OPUS codec.
- Added support call-barging privilege settings based on extensions. [\[Monitor privilege control\]](#page-139-3)
- Added support for Seamless Transfer. [\[Enable Seamless Transfer\]](#page-140-3)
- Added support for Custom Call-Info for Auto Answer. [\[Custom Call-info for Auto Answer\]](#page-140-4)
- Added support for DND Whitelist. [\[Do Not Disturb\]](#page-138-1)
- Added Field Description on Softkey, Line keys and MPK from Zero Config.
- Added support to select interval for numbers on Batch add extension. [\[Extension Incrementation\]](#page-150-4)
- Added support for Batch Add CallerID Number. [\[CallerID Number\]](#page-151-0)
- Added support for Search Extensions Using CallerID Name.
- Added support to Enable/Disable Inbound and Outbound Route [\[Disable This Route](#page-223-2) / [Disable This](#page-214-0)  [Route\]](#page-214-0)
- Added support for Outbound Route Time Condition. [\[Time Condition\]](#page-216-2)
- Added support for IPv6. [\[IPv6 Address\]](#page-55-0)
- Added support for MTU configurable. [\[MTU\]](#page-54-0)

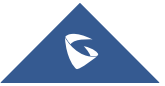

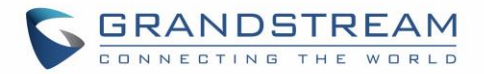

- Added support of CRM. [\[CRM\]](#page-364-0)
- Added support for Custom Privilege in User Management. [\[Custom Privilege\]](#page-423-1)
- Added Hotline support for FXS Extension. [\[Hotline\]](#page-149-0)
- Added support for Separate Wakeup Service. [\[WAKEUP SERVICE\]](#page-382-0)
- Added ability to provision phones from different network subnets using zero config. [\[Subnet Whitelist\]](#page-102-1)
- One-key-dial is replaced by Speed Dial to support more than one digit. [\[SPEED DIAL\]](#page-312-0)
- Added append extension number in the end of DOD. [\[Direct Outward Dialing \(DOD\) via VoIP Trunks\]](#page-208-0)
- Support Japan CID NTT Detect.
- Added support for Ethernet Capture Auto Sync to SFTP Server. [\[Enable SFTP Data Sync\]](#page-444-3)
- Added support for Ethernet Capture saved to External Storage Device. [\[Ethernet Capture\]](#page-443-2)
- Added support for Disable Extension Range on the Setup Wizard. [\[Setup Wizard\]](#page-48-0)
- Added more support for Port Forwarding. [\[Port Forwarding\]](#page-63-0)
- Added support for USB/SD Card Files Cleanup. [\[USB/SD Card Files Cleanup\]](#page-440-0)
- Added support for A Key Dial-up FXO. [\[PBX Settings/RTP Settings\]](#page-349-0)
- Added support for ACIM Detect Option for FXO. [\[DAHDI and Analog Hardware Configuration\]](#page-179-0)
- Added support for some special character on the file name of FW. [\[Upgrading via Local Upload\]](#page-431-0)
- Added more search criteria of CDR. [\[CDR\]](#page-403-0)
- Added support of "Allow outgoing calls if registration failure" for register trunks. [\[Allow outgoing calls if](#page-198-1)  [registration failure\]](#page-198-1)
- Added support for music on hold playback from webGUI. [\[MUSIC ON HOLD\]](#page-296-0)
- Added support to enable delete recording files for user privilege. [\[Consumer\]](#page-422-1)
- Added support disk Inode usage in "Storage Usage" page. [\[Storage Usage\]](#page-395-1)
- Added support foe Ring Group/Call Queue/IVR Display Option for Caller ID. [\[Replace Caller ID](#page-253-1) | [Replace |](#page-270-2) [Replace Display Name\]](#page-284-2)
- Added support to Detect talking users in conference. [\[CONFERENCE\]](#page-235-0)
- <span id="page-32-0"></span>• Added support of Mini Bar for PMS. [\[Mini Bar\]](#page-379-0)

#### **Firmware Version 1.0.11.27**

- Added ability to sort extension status on Web GUI.
- Added one click enable / disable feature code. [\[Feature Codes\]](#page-330-1)
- Added Uruguay time zone support. [\[Auto Time Updating\]](#page-83-1)
- Added distinctive ring tone support. [\[Configure Call Queue\]](#page-281-1) [\[Configure IVR\]](#page-252-1) [\[Create New SIP Extension\]](#page-132-2)
- Added special character support for SFTP client account. [\[Data Sync\]](#page-435-0)
- Added destination directory support for data sync. [\[Data Sync\]](#page-435-0)
- Added ring group music on hold. [\[Configure Ring Group\]](#page-269-1)
- Added CDR multi-email / time condition support. [\[CDR\]](#page-403-0)
- Added blacklist anonymous call block. [\[Blacklist Configurations\]](#page-233-2)
- Added ability to sort selected extension in Eventlist. [\[Event List\]](#page-319-2)
- Added banned user list for Web GUI login attempts. [\[Login Settings\]](#page-426-0)
- Added Email template support. [\[Email Templates\]](#page-92-0)
- Added outbound route country restriction.

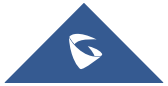

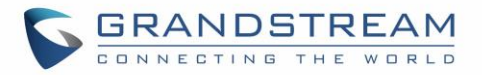

- Added external disk usage alert option. [\[Alert Events List\]](#page-397-1)
- Added range IP input support for dynamic defense white list. [\[Dynamic Defense\]](#page-72-0)
- Added blacklist support for Fail2ban. [\[Fail2ban\]](#page-73-0)
- Added ability to reboot device from zero config page. [\[Discovery\]](#page-102-0)
- Added GXP1628B template for zero config. [\[Model Update\]](#page-118-0)
- Added PIN group support. [\[PIN GROUPS\]](#page-294-0)
- Added PMS support. [PMS [INTEGRATION\]](#page-372-0)
- Added call queue custom prompt support. [\[Configure Call Queue\]](#page-281-1)
- Added call queue retry time support. [\[Configure Call Queue\]](#page-281-1)
- <span id="page-33-0"></span>Added support for DHCP Client List. [\[DHCP Client List\]](#page-58-0)

#### **Firmware Version 1.0.10.44**

- Added Zero Config DP750 support. [\[Model Templates\]](#page-116-1)
- Added Configure framing with "esf" or "d4" in T1/J1. [Table 54: [Digital Hardware Configuration](#page-188-0)  Parameters: T1/J1 - [PRI\\_NET/PRI\\_CPE\]](#page-188-0)

#### <span id="page-33-1"></span>**Firmware Version 1.0.10.39**

- Added multiple modes support for inbound route. [\[Inbound Route: Multiple Mode\]](#page-227-0)
- Added option "Enable Inbound Multiple Mode", "Inbound Default Mode" and "Inbound Mode 1" for switching inbound route mode via feature code. [\[Feature Codes\]](#page-330-1)
- Added prepending prefix for inbound route. [\[Inbound Route: Prepend Example\]](#page-226-0)
- Added multiple registration per extension. [\[Multiple Registrations per Extension\]](#page-168-0)
- Added SIP Message support. [\[SMS Message Support\]](#page-169-0)
- Added 100rel option for 100rel support. [\[Table 117: SIP Settings/ToS\]](#page-356-3)
- Added video preview support. [\[Table 107: Internal Options/Payload\]](#page-350-2)
- Added User Portal Page Fax sending support.
- Added Fax intelligent routing. [\[Fax Intelligent Route\]](#page-233-0)
- Added Re-Invite with two media (audio, image) support for fax sending. [\[Fax with Two Media\]](#page-233-1)
- Added option "Max Concurrent Sending Fax" in Fax settings. [\[Configure Fax/T.38\]](#page-299-1)
- Added option "Fax Queue Length" in Fax settings. [\[Configure Fax/T.38\]](#page-299-1)
- Added Google Service Setting Support. [\[Google Service Settings Support\]](#page-240-0)
- Added Conference Schedule. [\[Conference Schedule\]](#page-242-0)
- Added Setup Wizard. [\[Setup Wizard\]](#page-48-0)
- Added ability to customize specific prompt. [\[Customize Specific Prompt\]](#page-260-0)
- Added option "ALL" when making backup file. [\[Backup/Restore\]](#page-433-1)
- Added "Enable Destination" and "Default Destination" in Follow Me settings. [\[FOLLOW ME\]](#page-309-0)
- Added "Call Duration Limit" option in Web GUI→PBX→Internal Options→General. [\[General\]](#page-343-1)
- Added "Enable Auto E-mail Notification" option in Web GUI→PBX→Internal Options→General. [\[General\]](#page-343-1)

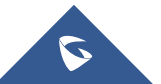

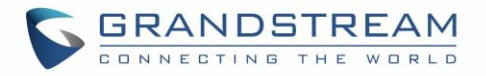

- Added options "ICE Support" and "STUN Server" in Web GUI→PBX→Internal Options→RTP Settings. [\[PBX Settings/RTP Settings\]](#page-349-0)
- Added payload type setting for VP8 in Web GUI→PBX→Internal Options→Payload. [\[Payload\]](#page-350-0)
- Added options "External Host" and "Use IP address in SDP" in Web GUI→PBX→SIP Settings→NAT. [\[SIP Settings/NAT\]](#page-356-0)
- Improved CDR. [\[CDR Improvement\]](#page-408-0)
- Added Network Status page under web GUI System Status→Network Status. [\[Network Status\]](#page-448-1)

#### <span id="page-34-0"></span>**Firmware Version 1.0.2.7**

- Added PRI T310 configuration. [Table 51: [Digital Hardware Configuration Parameters: E1 –](#page-183-0) [PRI\\_NET/PRI\\_CPE\]](#page-183-0)
- Added Announcement Center. [\[ANNOUNCEMENTS CENTER\]](#page-385-0)

#### <span id="page-34-1"></span>**Firmware Version 1.0.2.5**

- Added option to enable/disable SSH access via LCD or Web GUI. [\[SSH Access\]](#page-75-0)
- Added ability to select voicemail storage (Email + WAV is supported). [\[Table 79:](#page-267-1) Voicemail Email [Settings\]](#page-267-1)
- Added support to allow remote peer extensions in ring group. [\[Remote Extension in Ring Group\]](#page-271-0)
- Added ability to strip and prepend digits in inbound routes. [Table 68: Inbound Rule [Configuration](#page-222-2)  [Parameters\]](#page-222-2)
- Added ability to search extensions on Extension page.
- Added user portal for users to log in with extension number, access user information, extension configuration and CDR. [\[USER PORTAL\]](#page-413-0)
- Added support to send Fax via Web GUI. [\[Fax Sending\]](#page-304-0)
- Added "Enable LDAP" option to skip the extension from UCM default LDAP phonebook. [\[Table 31:](#page-133-0) SIP [Extension Configuration Parameters\]](#page-133-0)
- Added video RE-INVITE support.
- Added DDNS Support. [\[DDNS Settings\]](#page-67-0)
- Added ability to search the CDR by called number. [\[Table 139: CDR Filter Criteria\]](#page-404-0)
- Added ability to select the file types for automatic backup. [\[Backup/Restore\]](#page-433-1)
- Added automatic backup support on SD Card or USB storage. [\[Backup/Restore\]](#page-433-1)
- Added support to skip trunk authentication by time condition.
- Added option to send P-Asserted-Identity header in SIP Register Trunk. [Table 60: SIP [Register Trunk](#page-197-0) [Configuration Parameters\]](#page-197-0)
- Added ability to specify trunks in CDR filters. [\[CDR\]](#page-403-0)
- Added ability to use Pattern in Caller Number to filter CDR. [\[CDR\]](#page-403-0)
- Added support to send UNREGISTER when VoIP trunk is disabled. [Table 60: SIP [Register Trunk](#page-197-0) [Configuration Parameters\]](#page-197-0)
- Added LDAP client support. [\[LDAP Client Configurations\]](#page-81-0)
- Added option to specify the chronological order to voice mails. [Table 77: [Voicemail Settings\]](#page-263-0)

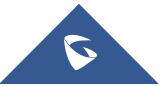

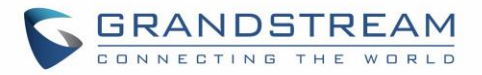

- Added option to configure whether to skip pressing 1/2 to accept or reject calls from Follow Me [\[Table](#page-310-0)  94: [Follow Me Settings\]](#page-310-0)
- Added option to specify port range in Port Forwarding configuration. [\[Table 9: UCM6510 System](#page-63-1)  Settings → [Network Settings](#page-63-1)→Port Forwarding]
- Added ability to go back to IVR menu from Dial By Name by pressing the star key. [\[Dial By Name](#page-322-1)  [Configuration\]](#page-322-1)
- Added support to upgrade SIP end device via SD card in Zero Config. [Table 25: [Global Policy](#page-109-0) Parameters – [Maintenance\]](#page-109-0)
- Added ability to filter alert logs. [\[Alert Log\]](#page-399-0)
- Added ability to delete alert logs. [\[Alert Log\]](#page-399-0)
- Added NAT option for peer trunk. [Table 66: [Outbound Route Configuration Parameters\]](#page-213-3)
- Improved Automatic Download CDR result format. [\[CDR\]](#page-403-0)
- Fixed Digital Trunk SS7 signaling mode inbound / outbound call problem.
- Fixed Asterisk is crashed while using external MCB and CEI.

#### <span id="page-35-0"></span>**Firmware Version 1.0.1.12**

- Added Active Calls feature to monitor call status and barge in active calls.
- Added support to disable the trunk for VoIP trunk and analog trunk. [Table 59: [Create New SIP](#page-196-2) Trunk] [Table 48: [Analog Trunk Configuration Parameters\]](#page-172-2)
- Added RBS support on T1.
- Added Frame Relay support on Data Trunk. [\[DATA TRUNK\]](#page-194-0)
- Added 'Assign CIC to D-channel' option on SS7 settings page. [Table 52: [Digital Hardware](#page-185-0)  [Configuration Parameters: E1 -](#page-185-0) SS7]
- Added 'First CIC' option in SS7 configuration. [Table 52: [Digital Hardware Configuration Parameters:](#page-185-0)  E1 - [SS7\]](#page-185-0)
- Added 'D-Chan' selection for PRI and SS7 in editing digital ports. [Table 51: [Digital Hardware](#page-183-0)  [Configuration Parameters: E1 –](#page-183-0) PRI\_NET/PRI\_CPE] [Table 52: [Digital Hardware Configuration](#page-185-0)  [Parameters: E1 -](#page-185-0) SS7]
- Added support for Ring simultaneously feature for extensions. [Table 31: [SIP Extension Configuration](#page-133-0)  [Parameters\]](#page-133-0)
- Added support for Music On Hold selection per extension. [Table 31: [SIP Extension Configuration](#page-133-0)  [Parameters\]](#page-133-0)
- Added support to disable this extension per extension. [Table 31: [SIP Extension Configuration](#page-133-0)  [Parameters\]](#page-133-0)
- Added ability to set personal password for making outbound calls per extension. [\[Table 31:](#page-133-0) SIP [Extension Configuration Parameters\]](#page-133-0)
- Added 'TEL URI' configuration for SIP extension/VoIP trunk. [Table 31: SIP Extension Configuration [Parameters\]](#page-133-0) [Table 59: [Create New SIP](#page-196-2) Trunk]
- Added E&M Immediate and E&M Wink signaling for T1. [Table 56: [Digital Hardware Configuration](#page-191-0)  [Parameters: T1-E&M Immediate/E&M Wink\]](#page-191-0)
- Renamed the 'network backup' settings items to 'data sync'. [\[Data Sync\]](#page-435-0)

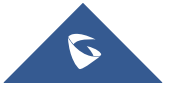
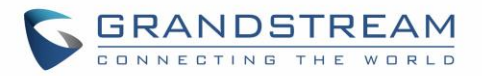

- Added "Download Search Result" in CDR. [\[CDR\]](#page-403-0)
- Added office time and holiday setting support. [\[Office Time\]](#page-85-0) [\[Holiday\]](#page-87-0)
- Added time condition for call forward. [\[EXTENSIONS\]](#page-132-0)
- Added support to monitor FXO trunk using SLA. [\[SLA STATION\]](#page-210-0)
- Added One-Key Dial function.
- Added Follow Me support. [\[FOLLOW ME\]](#page-309-0)
- Supported external number as the key pressing event of an IVR.
- Improved APIs for Zero Config templates and settings. [\[PROVISIONING\]](#page-98-0)
- Supported GXP16XX, Surveillance and GS wave models in Zero Config. [\[PROVISIONING\]](#page-98-0)
- Added advanced settings for devices discovered in Zero Config. [\[Device Configuration\]](#page-119-0)
- Added ability to delete multiple recording files at one time. [\[Recording Files\]](#page-412-0)
- Added call queue destination if no answer/timeout. [Table 87: [Call Queue Configuration Parameters\]](#page-281-0)
- Added call queue Music on Hold customization. [Table 87: [Call Queue Configuration Parameters\]](#page-281-0)
- Added restricted AMI access. [AMI]
- Added ability to choose the type(s) of files to be cleaned in cleaner.
- Added DTMF configuration per SIP trunk. [Table 59: [Create New SIP](#page-196-0) Trunk]
- Added ability to upload and play ring group announcement. [Table 81: [Ring Group Parameters\]](#page-269-0)
- Added ability to upload and play paging call announcement. [\[PAGING AND INTERCOM GROUP\]](#page-275-0)
- Added Alert-info configuration for distinctive ringing on inbound route. [Table 68: [Inbound Rule](#page-222-0) [Configuration Parameters\]](#page-222-0)
- Added ability to prepend digits/trunk name to inbound calls' caller ID. [Table 68: [Inbound Rule](#page-222-0) [Configuration Parameters\]](#page-222-0)
- Modified Static Routes Interface display when network method is changed. [\[Static Routes\]](#page-61-0)

## **Firmware Version 1.0.0.25**

This is the initial version.

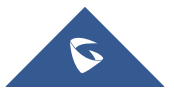

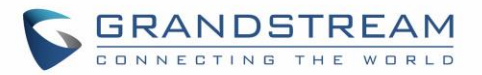

## **WELCOME**

Thank you for purchasing Grandstream UCM6510 IP PBX appliance. The UCM6510 is an innovative IP PBX appliance for E1/T1/J1 networks that brings enterprise-grade unified communications and security protection to enterprises, small-to-medium businesses (SMBs), retail environments and residential settings in an easy-to-manage fashion. Powered by an advanced hardware platform and revolutionary software functionalities, the UCM6510 offers a breakthrough turnkey solution for converged voice, video, data, fax, security surveillance, and mobility applications out of the box without any extra license fees or recurring costs.

# **Caution:**

Changes or modifications to this product not expressly approved by Grandstream, or operation of this product in any way other than as detailed by this User Manual, could void your manufacturer warranty.

# **Warning:**

Please do not use a different power adapter with the UCM6510 as it may cause damage to the products and void the manufacturer warranty.

This document is subject to change without notice. The latest electronic version of this user manual is available for download here:

<http://www.grandstream.com/support>

Reproduction or transmittal of the entire or any part, in any form or by any means, electronic or print, for any purpose without the express written permission of Grandstream Networks, Inc. is not permitted.

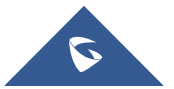

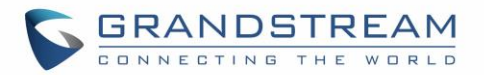

## **PRODUCT OVERVIEW**

## **Feature Highlights**

- 1 GHz quad-core Cortex A9 application processor, large memory (1GB DDR3 RAM, 32GB Flash), and dedicated high performance multi-core DSP array for advanced voice processing
- 1 Integrated 1 T1/E1/J1 interface, 2 PSTN trunk FXO ports, 2 analog telephone/Fax FXS ports with lifeline capability in case of power outage, and up to 50 SIP trunk accounts
- Hardware DSP based 128ms-tail-length carrier-grade line echo cancellation (LEC), hardware-based caller ID/call progress tone and smart automated impedance matching for various countries
- Gigabit network port(s) with integrated PoE, USB, SD card, integrated NAT router with advanced QoS support
- Strong defense against malicious attacks (Fail2ban, Whitelist, Blacklist, alerts, etc.)
- Data communication via T1/E1/J1 and data-voice combined communication via T1/E1/J1 with SS7 or PRI
- Supports up to 2000 SIP endpoint registrations, up to 200 concurrent calls (up to 100 SRTP encrypted concurrent calls), and up to 64 conference attendees
- Flexible dial plan, call routing, site peering, call recording (manual and automatic per SIP call and SIP trunk), central control panel for endpoints, integrated NTP server, and integrated LDAP contact directory
- Automated detection and provisioning of IP phones, video phones, ATAs, gateways, SIP cameras, and other endpoints for easy deployment
- Strongest-possible security protection using SRTP, TLS, and HTTPS with hardware encryption accelerator
- Redundant power supply, advanced support for Hot Standby Clustering and High Availability to minimize system down time.
- Automatic export of previous day's data, periodically cleans up user data

## **Technical Specifications**

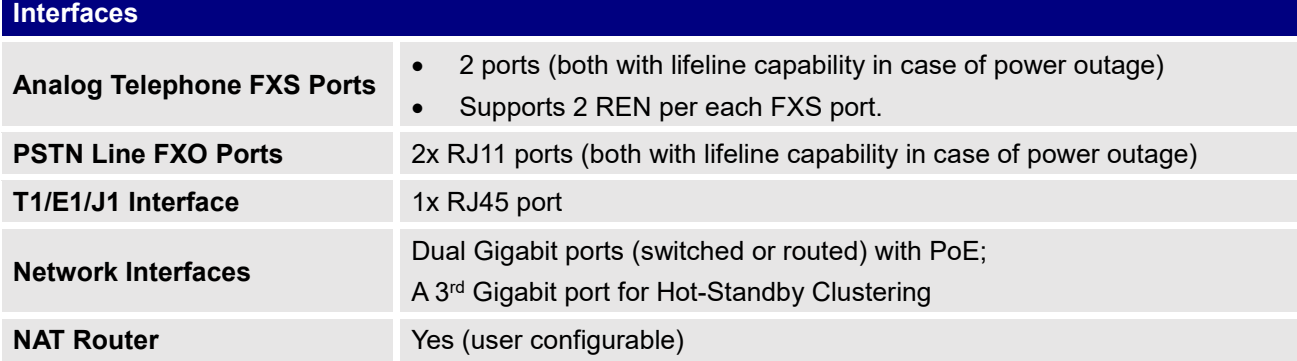

#### **Table 1: Technical Specifications**

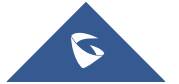

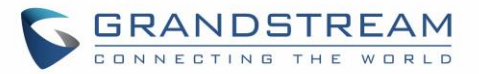

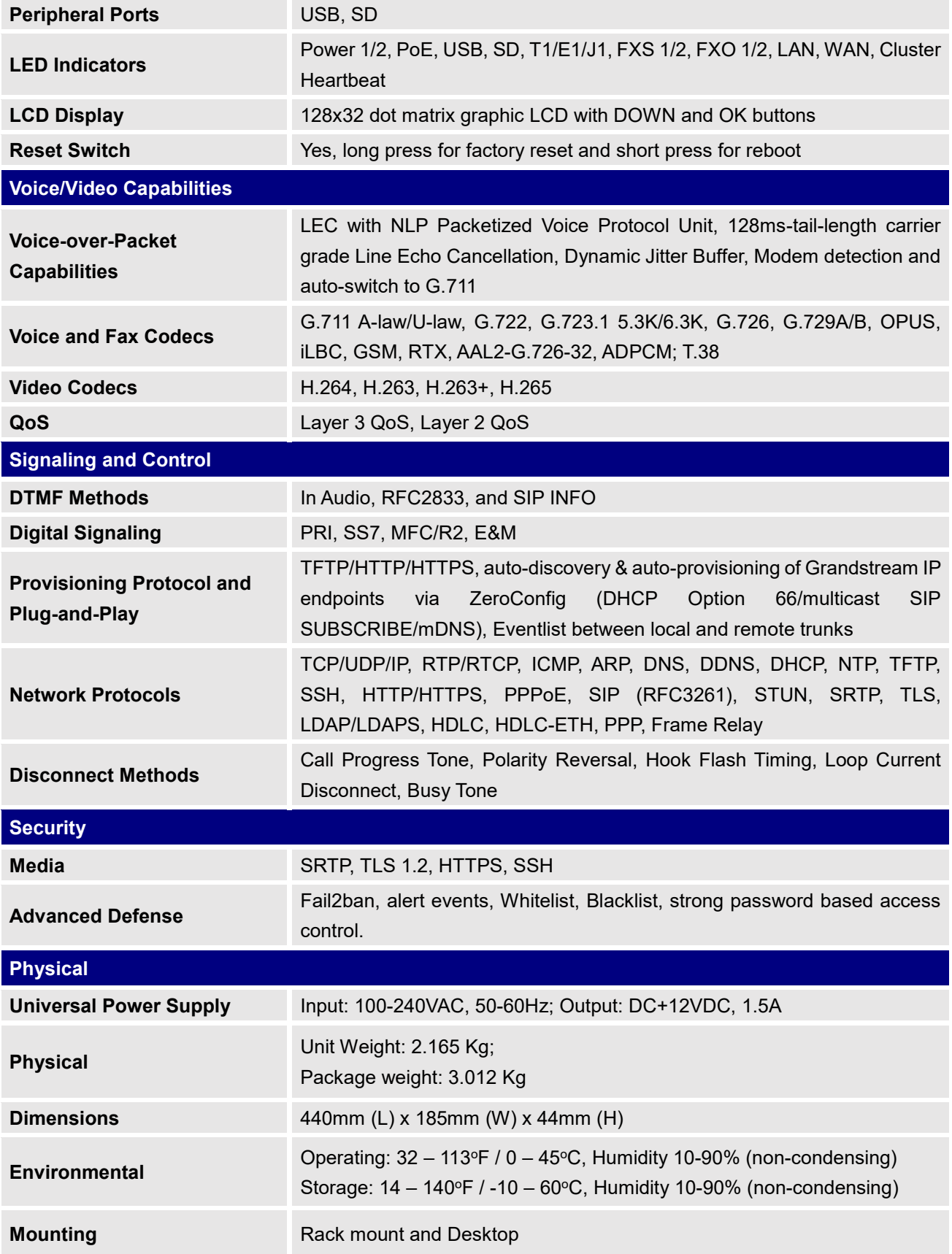

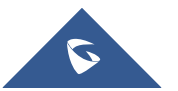

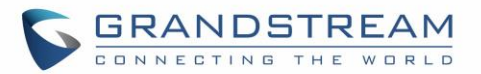

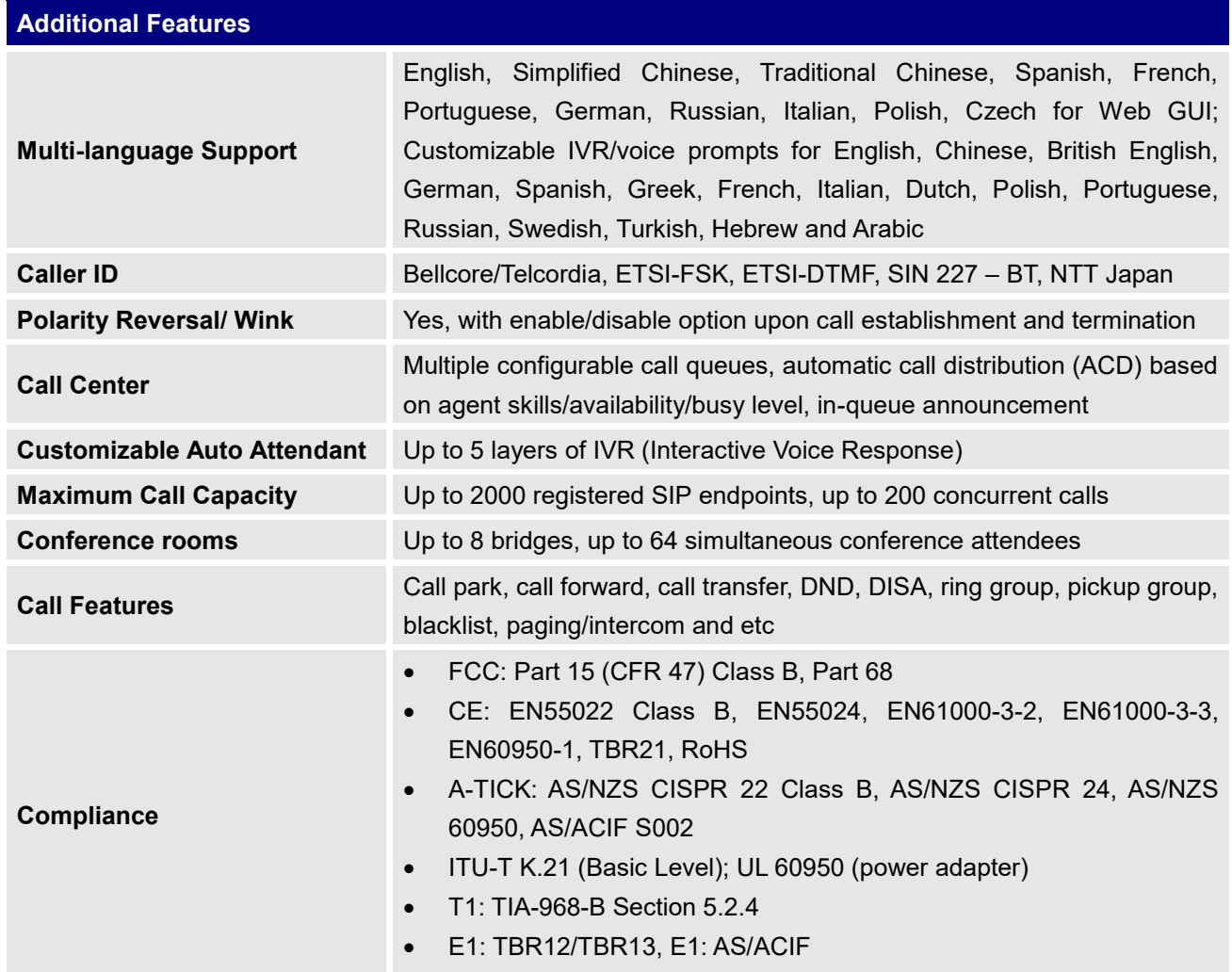

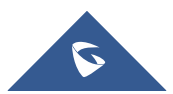

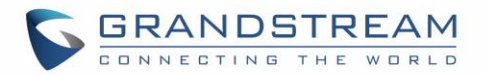

## **INSTALLATION**

Before deploying and configuring the UCM6510 series, the device needs to be properly powered up and connected to network. This section describes detailed information on installation, connection and warranty policy of the UCM6510 series.

## **Equipment Packaging**

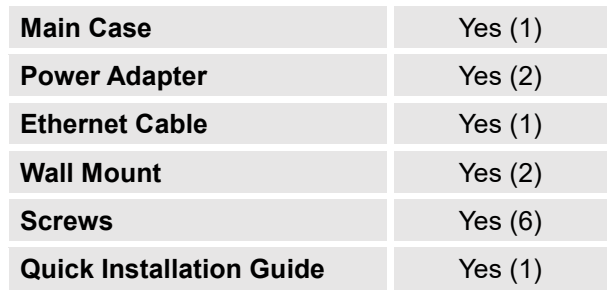

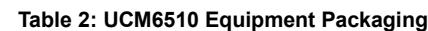

## **Connect your UCM6510**

The following screenshots illustrate the front and back panels of the UCM6510:

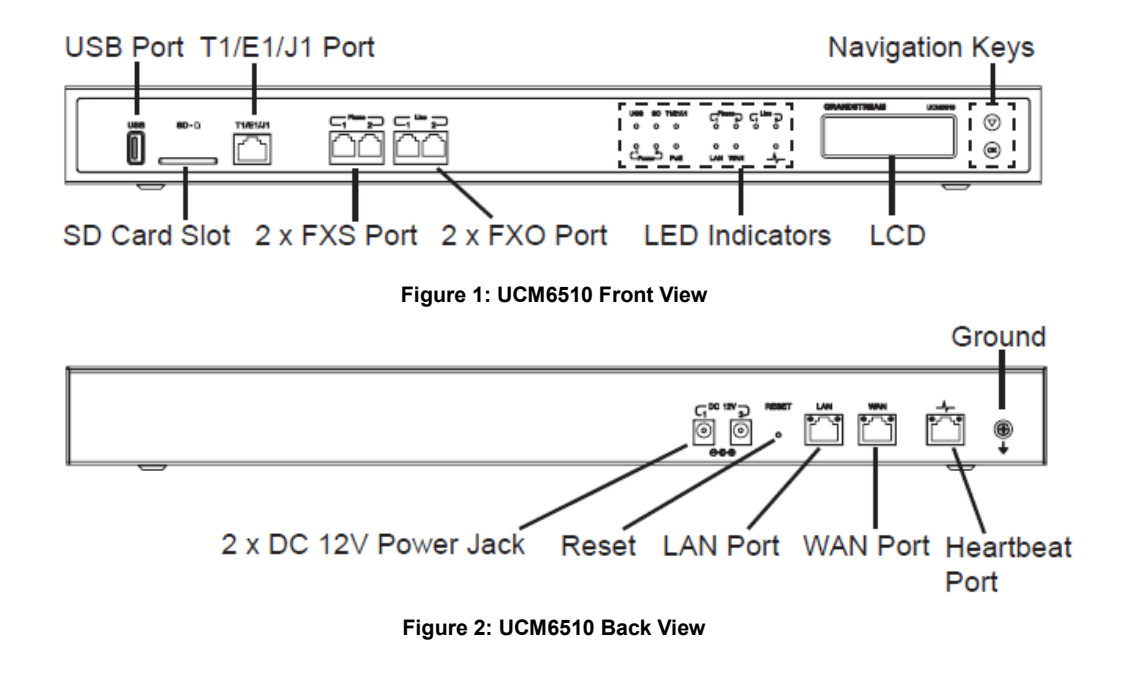

Follow the steps below to connect the UCM6510 for initial setup:

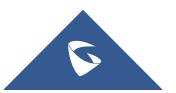

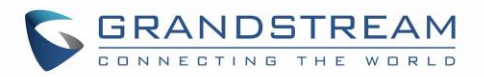

- 1. Connect one end of an RJ-45 Ethernet cable (cable type: straight through) into the WAN port of the UCM6510; connect the other end into the uplink port of an Ethernet switch/hub.
- 2. Connect the 12V DC power adapter into the DC 12V power jack 1 on the back of the UCM6510. Insert the main plug of the power adapter into a surge-protected power outlet. (Connect the second power adapter into the DC 12V power jack 2 for failover purpose in case the first one is down).
- 3. Wait for the UCM6510 to boot up. The LCD in the front will show its hardware information when the bootup process is done.
- 4. Once the UCM6510 is successfully connected to the network, the LED indicator for the WAN port in the front will be in solid green and the LCD shows up the IP address.

**Note:** The ground screw needs to be connected.

Depending on how the UCM6510 is used, users can follow the steps below for optional setup:

- 1. PSTN Line Connection: connect PSTN lines from the wall jack to the UCM6510 LINE ports (FXO ports).
- 2. Analog Line Connection: connect analog lines (phone and fax) to the PHONE ports (FXS ports).
- 3. T1/E1/J1 Line Connection: connect one end of the T1/E1/J1 cable provided from the service provider into the T1/E1/J1 port of the UCM6510; connect the other end into the T1/E1/J1 wall jack. T1/E1/J1 crossover cable should be used and it's not provided in the UCM6510 package. Please see T1/E1/J1 crossover cable pin-out in the figure below:

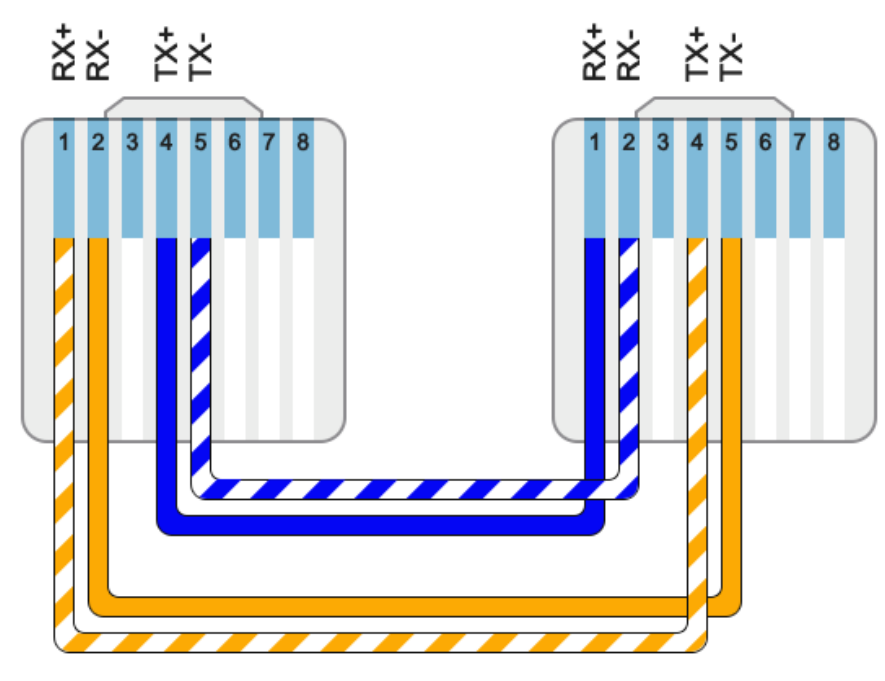

**Figure 3: UCM6510 T1/E1/J1 Crossover Cable Pin-out**

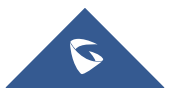

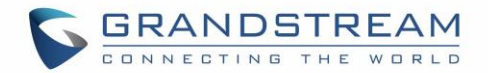

## **Safety Compliances**

The UCM6510 series IP PBX complies with FCC/CE and various safety standards. The UCM6510 power adapter is compliant with the UL standard. Use the universal power adapter provided with the UCM6510 package only. The manufacturer's warranty does not cover damages to the device caused by unsupported power adapters.

## **Warranty**

If the UCM6510 series IP PBX was purchased from a reseller, please contact the company where the device was purchased for replacement, repair or refund. If the device was purchased directly from Grandstream Networks, contact our Technical Support Team for a RMA (Return Materials Authorization) number before the product is returned. Grandstream Networks reserves the right to remedy warranty policy without prior notification.

## **Warning:**

Use the power adapter provided with the UCM6510 series IP PBX. Do not use a different power adapter as this may damage the device. This type of damage is not covered under warranty.

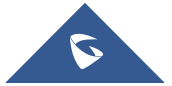

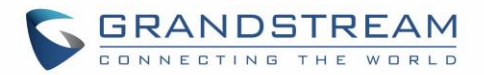

## **GETTING STARTED**

The UCM6510 provides LCD interface, LED indication and Web GUI configuration interface.

- The LCD displays hardware, software and network information. Users could also navigate in the LCD menu for device information and basic network configuration.
- The LED indication at the front of the device provides interface connection and activity status.
- The Web GUI gives users access to all the configurations and options for UCM6510 setup.

This section provides step-by-step instructions on how to use the LCD menu, LED indicators and Web GUI of the UCM6510. Once the basic settings are done, users could start making calls from UCM6510 extension registered on a SIP phone as described at the end of this section.

## **Use The LCD Menu**

#### • **Default LCD Display**

By default, when the device is powered up, the LCD will show device model (e.g., UCM6510), hardware version (e.g., V1.4A) and IP address. Press "Down" button and the system time will be displayed (e.g., 2014-10-21 14:20).

#### • **Menu Access**

Press "OK" button to start browsing menu options. Please see menu options in [\[Table 3: LCD Menu](#page-45-0)  [Options\]](#page-45-0).

#### • **Menu Navigation**

Press the "Down" arrow key to browser different menu options. Press the "OK" button to select an entry.

• **Exit**

If "Back" option is available in the menu, select it to go back to the previous menu. For "Device Info" "Network Info" and "Web Info" which do not have "Back" option, simply press the "OK" button to go back to the previous menu. Additionally, the LCD will display default idle screen after staying in menu option for 15 seconds.

#### • **LCD Backlight**

The LCD backlight will be on upon key pressing. The backlight will go off after the LCD stays in idle for 30 seconds.

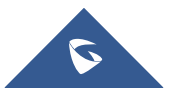

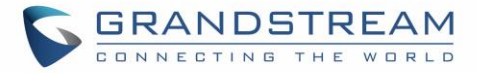

The following table shows the LCD menu options.

#### **Table 3: LCD Menu Options**

<span id="page-45-0"></span>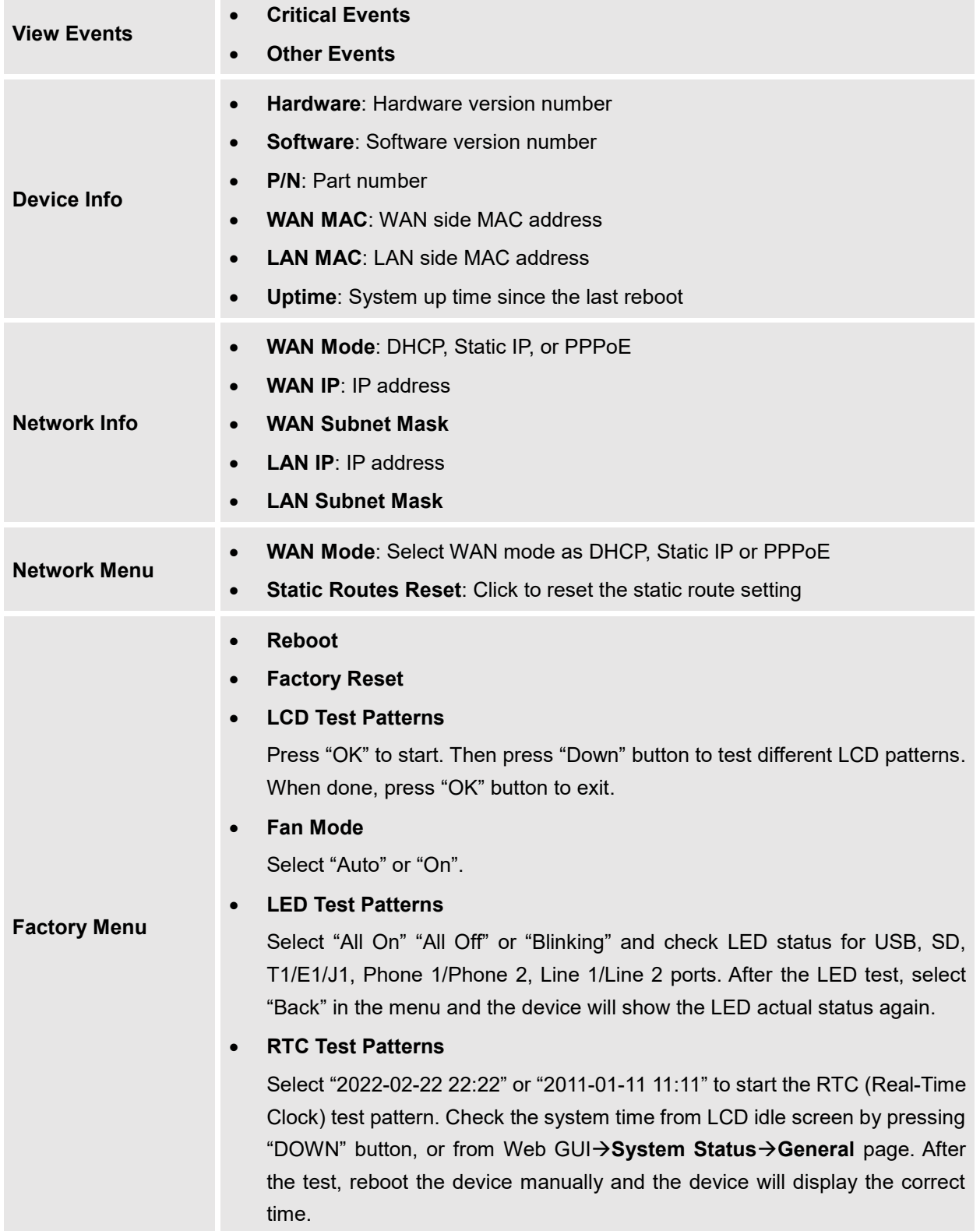

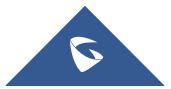

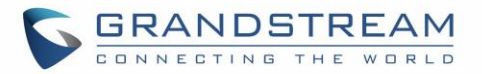

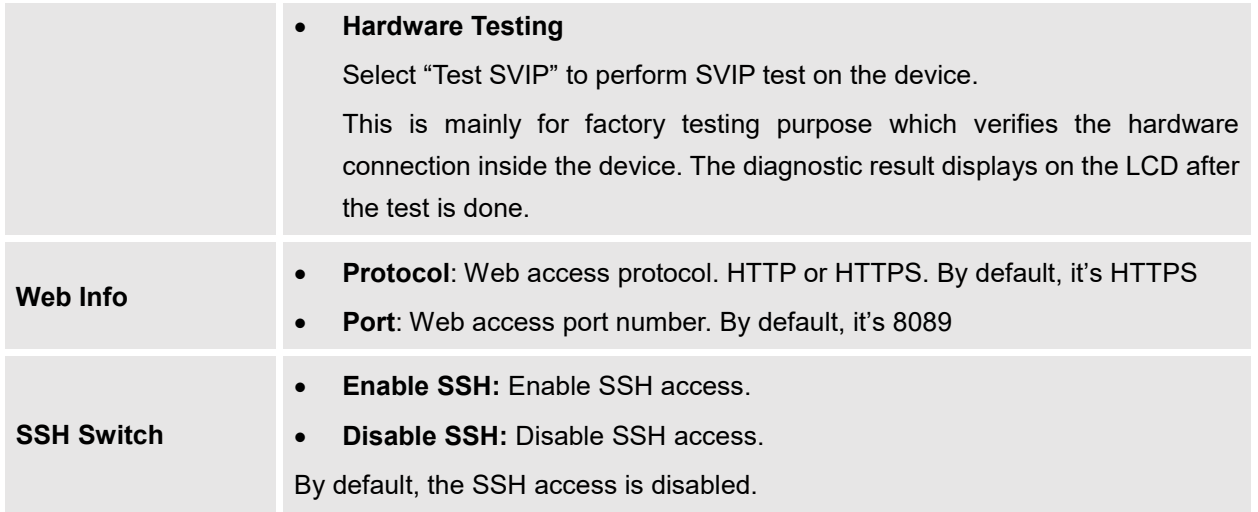

## **Use The LED Indicators**

The UCM6510 has LED indicators in the front to display connection status. The following table shows the status definitions.

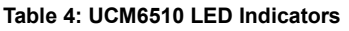

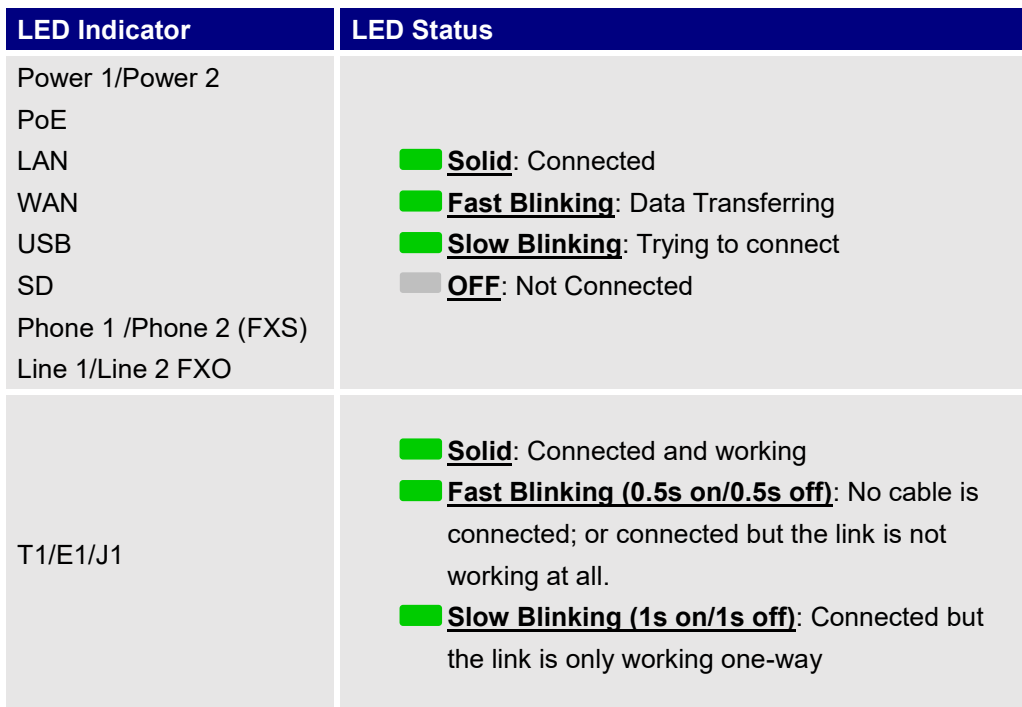

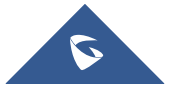

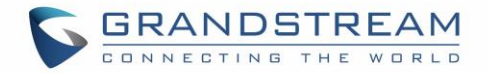

## **Use The Web GUI**

#### **Access Web GUI**

The UCM6510 embedded Web server responds to HTTP/HTTPS GET/POST requests. Embedded HTML pages allow users to configure the device through a Web browser such as Microsoft IE (version 8+), Mozilla Firefox, Google Chrome and etc.

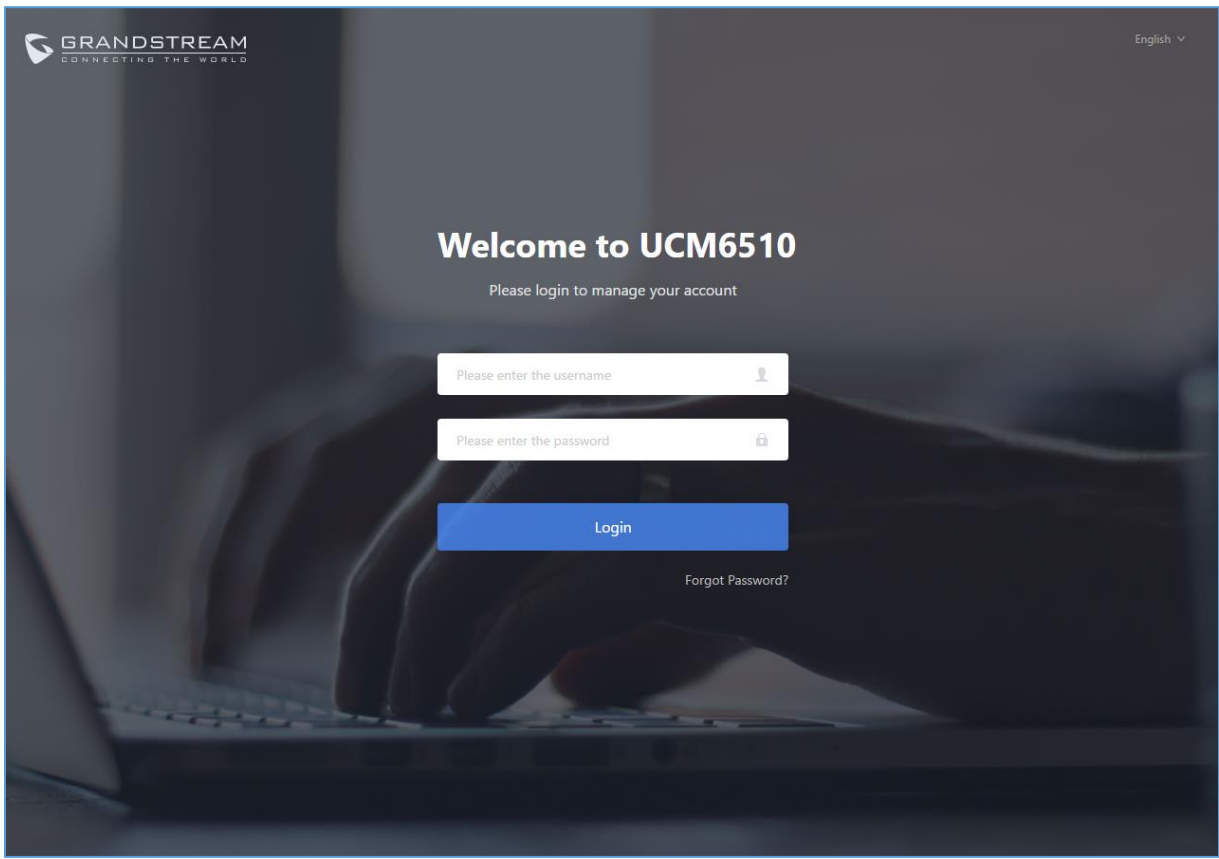

**Figure 4: UCM6510 Web GUI Login Page**

To access the Web GUI:

- 1. Connect the computer to the same network as the UCM6510.
- 2. Ensure the device is properly powered up and shows its IP address on the LCD.
- 3. Open a web browser on the computer and enter the IP address in the address bar. The web login page will display as shown above.
- 4. Enter default administrator username "admin" and password.

**Note**: Units manufactured starting January 2017 have a unique random password printed on the sticker located on the back of the unit. It is highly recommended to change the default password after login for the first time. Older units have default password "admin".

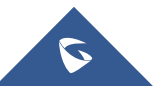

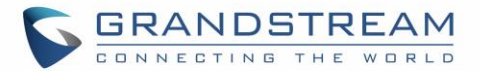

# **Note:**

By default, the UCM6510 has "Redirect From Port 80" enabled. Therefore, if users type in the UCM6510 IP address in the web browser, the web page will be automatically redirected to the page using HTTPS and port 8089.

For example, if the LCD shows 192.168.40.167, please enter 192.168.40.167 in your web browser and the web page will be redirected to:

#### https://192.168.40.167:8089

The option "Redirect From Port 80" can be configured under the UCM6510 Web GUI→**System Settings**→**HTTP Server**.

### **Setup Wizard**

When the user logs in the UCM6510 Web GUI for the first time, a setup wizard will guide the user to set up basic configuration. Configurations in setup wizard includes: **Time zone, Change password, Network settings, Extensions, Trunk and routes.**

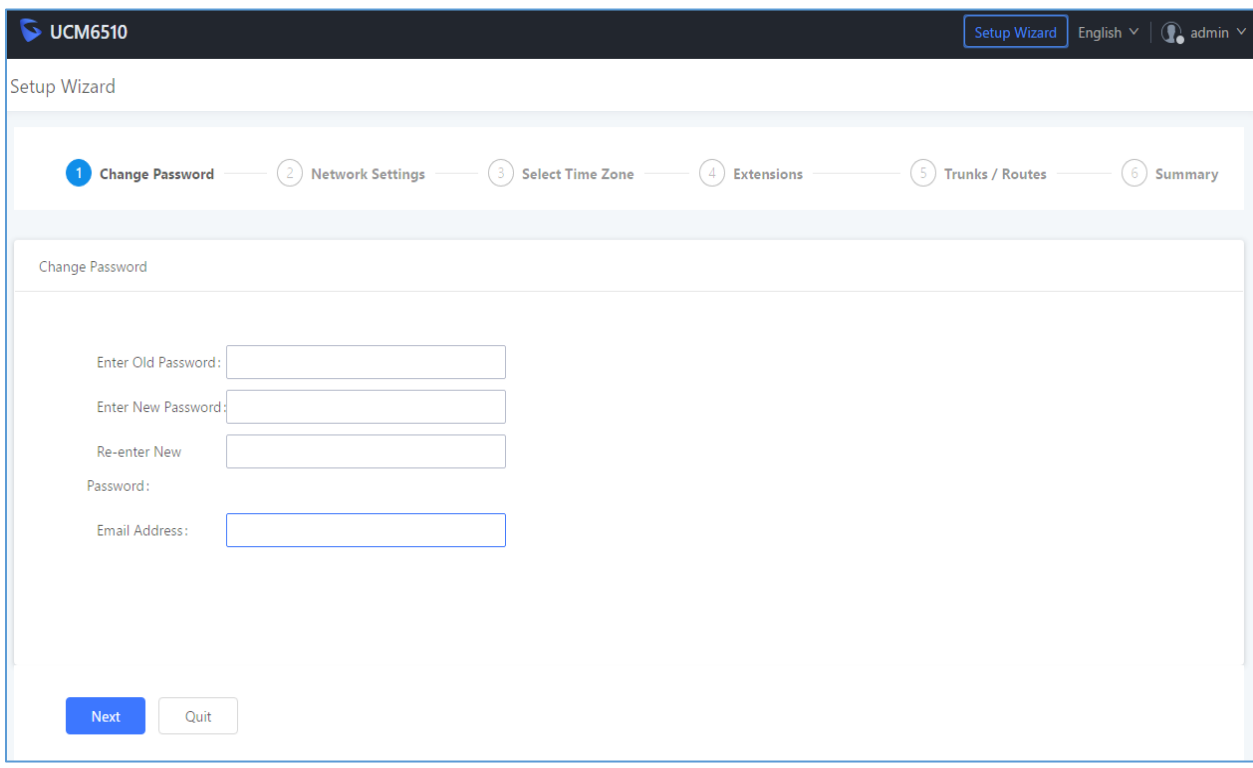

#### **Figure 5: UCM6510 Setup Wizard**

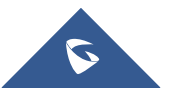

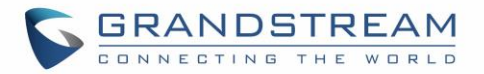

Users can disable the Extension Range during configuration on the Extensions.

During the wizard, the user can quit the setup wizard at any time to start over with manual configuration. At the last step of the wizard, the user will be provided with summary for review, before the configuration is loaded. Once the setup is completed, the system is ready to go.

#### **Web GUI Configurations**

There are four main sections on the Web GUI for users to view the PBX status, configure and manage the PBX.

- **Status:** Displays PBX status, System Status, System Events and CDR.
- **PBX:** To configure extensions, trunks, call routes, zero config for auto provisioning, call features, internal options, IAX settings, SIP settings, as well as ports configuration for digital trunks.
- **Settings:** To configure network settings, firewall settings, change password, LDAP Server, HTTP Server, Email Settings, Time Settings and NTP server.
- **Maintenance**: To perform firmware upgrade, backup configurations, cleaner setup, reset/reboot, syslog setup and troubleshooting.

#### **Web GUI Languages**

Currently the UCM6510 Web GUI supports the following languages:

## *English, Simplified Chinese, Traditional Chinese, Spanish, French, Portuguese, Russian, Italian, Polish, German.*

Users can select the displayed language in Web GUI login page, or at the upper right after logging in.

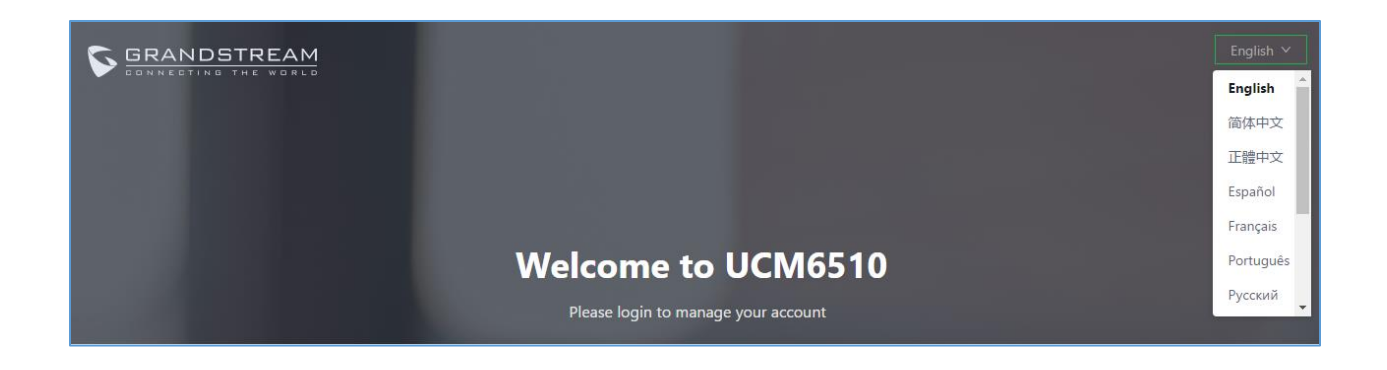

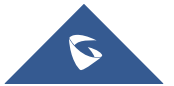

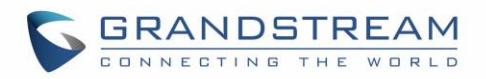

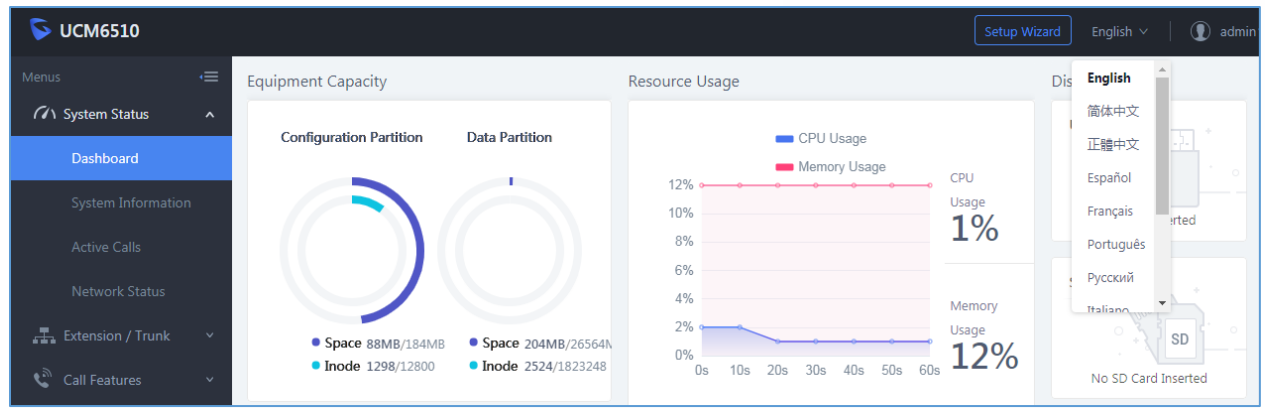

**Figure 6: UCM6510 Web GUI Language**

## **Web GUI Search Bar**

Users can search for options in the web portal with the search bar on the top right of the page.

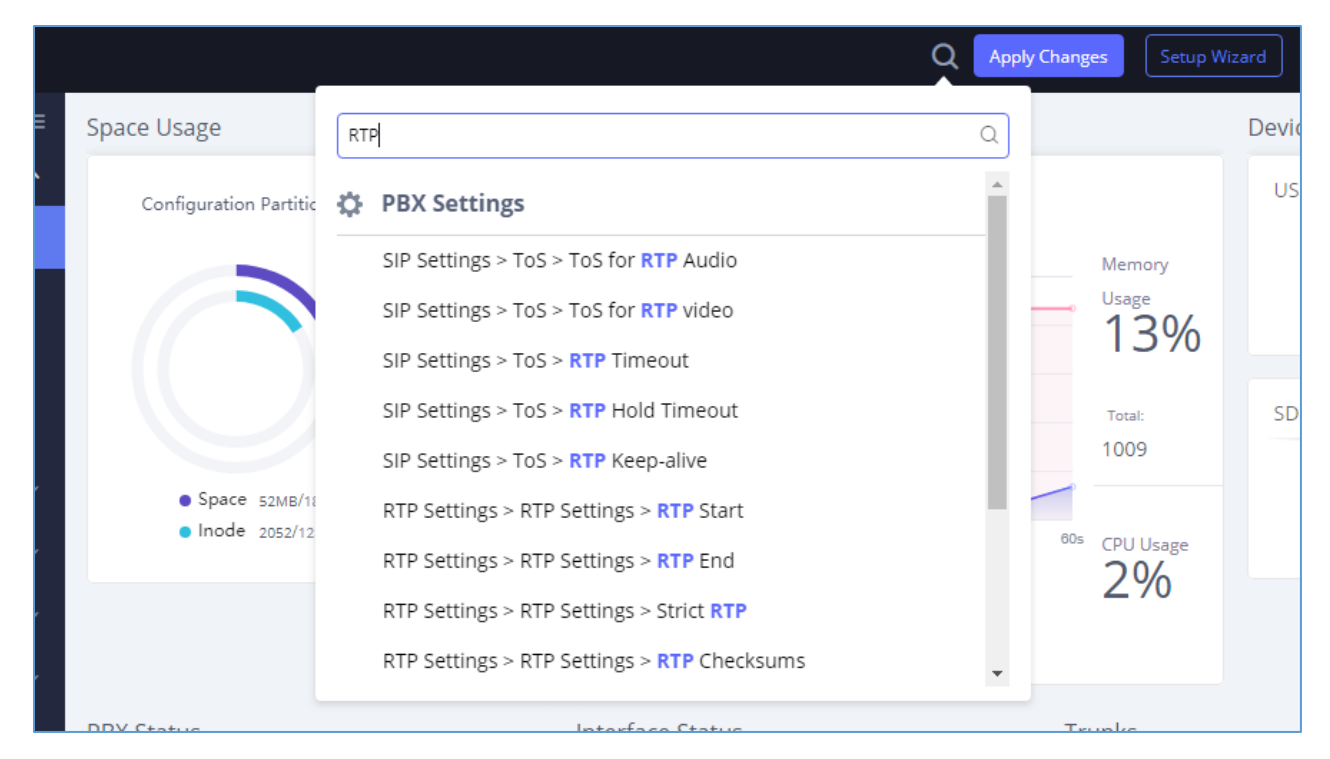

**Figure 7: Web GUI Search Bar**

#### **Save And Apply Changes**

Click on "Save" button after configuring the Web GUI options in one page. After saving all the changes, make sure click on "Apply Changes" button on the upper right of the web page to submit all the changes. If the change requires reboot to take effect, a prompted message will pop up for you to reboot the device.

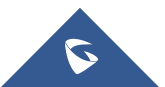

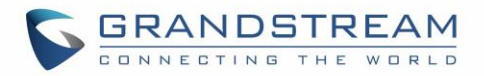

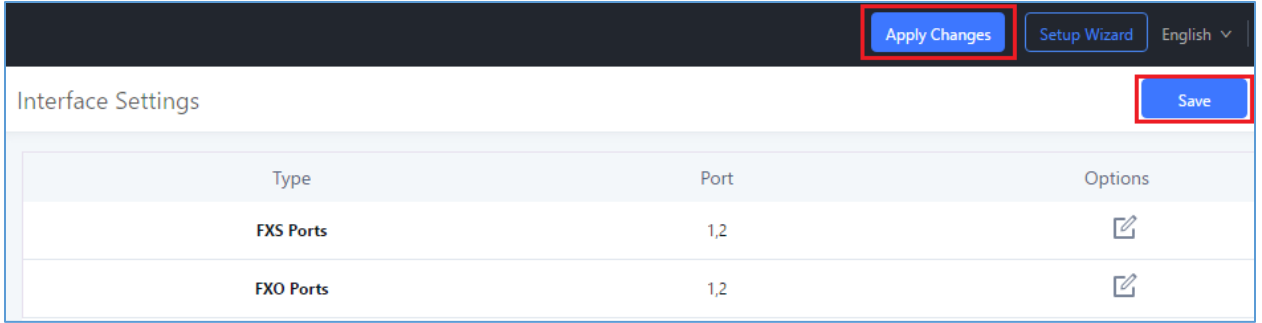

**Figure 8: UCM6510 Web GUI: Apply Changes**

## **Make Your First Call**

Power up the UCM6510 and your SIP end point phone. Connect both devices to the network. Then follow the steps below to make your first call.

- 1. Log in the UCM6510 Web GUI, go to **Extension/Trunk**→**Extensions**.
- 2. Click on "Create New SIP Extension" to create a new extension. You will need User ID, Password and Voicemail Password information to register and use the extension later.
- 3. Register the extension on your phone with the SIP User ID, SIP server and SIP Password information. The SIP server address is the UCM6510 IP address.
- 4. When your phone is registered with the extension, dial \*97 to access the voicemail box. Enter the Voicemail Password once you hear "Password" voice prompt.
- 5. Once successfully logged in to the voicemail, you will be prompted with the Voice Mail Main menu.
- 6. You are successfully connected to the PBX system now.

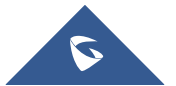

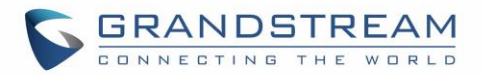

## **SYSTEM SETTINGS**

This section explains configurations for system-wide parameters on the UCM6510. Those parameters include Network Settings, Firewall, Change Password, LDAP server, HTTP server, Email settings, Time Settings and NTP Server settings.

### **HTTP Server**

The UCM6510 embedded web server responds to HTTP/HTTPS GET/POST requests. Embedded HTML pages allow the users to configure the PBX through a web browser such as Microsoft IE, Mozilla Firefox and Google Chrome. By default, the PBX can be accessed directly by typing IP address in the PC's web browser (e.g., 192.168.40.50). It will then be automatically redirected to HTTPS using Port 8089 (e.g., [https://192.168.40.50:8089\)](https://192.168.40.50:8089/). Users could also change the access protocol and port as preferred under Web GUI→**System Settings**→**HTTP Server**.

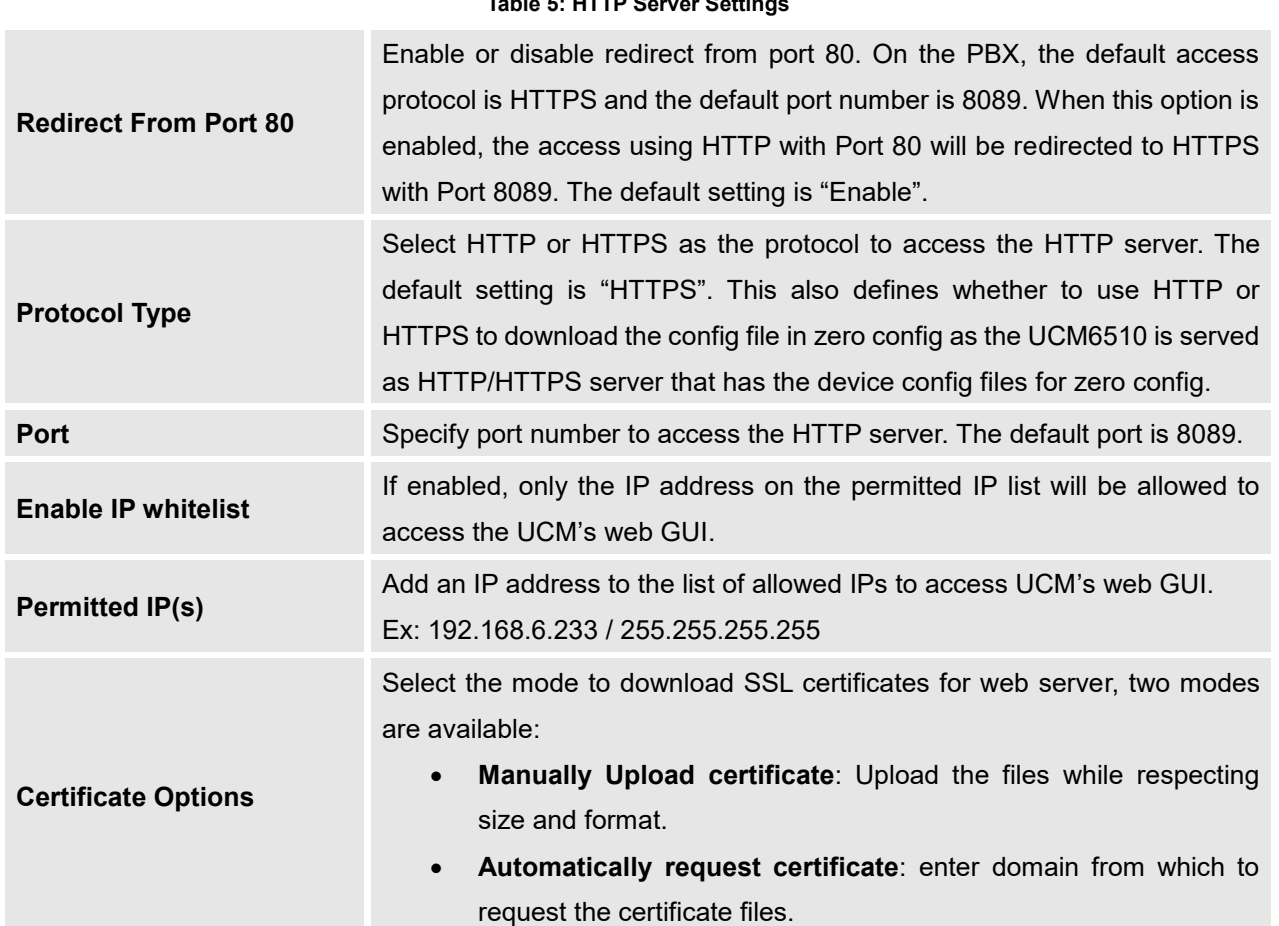

### **Table 5: HTTP Server Settings**

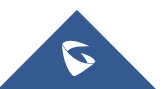

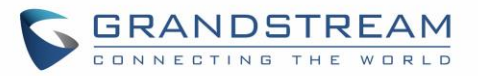

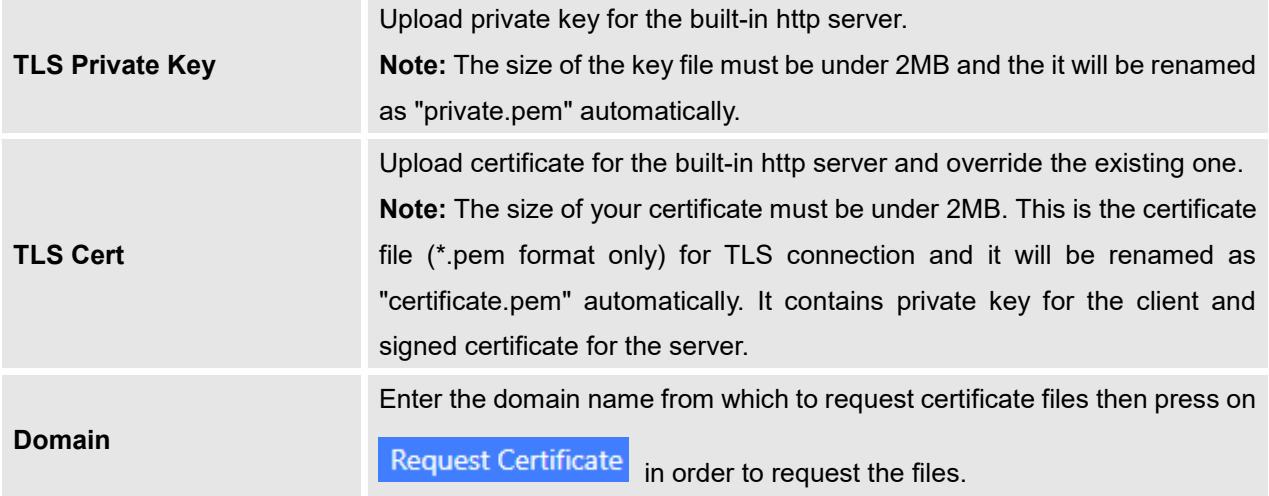

Once the change is saved, the web page will be redirected to the login page using the new URL. Enter the username and password to login again.

## **Network Settings**

After successfully connecting the UCM6510 to the network for the first time, users could log in the Web GUI and go to **System Settings**→**Network Settings** to configure the network parameters for the device. Select each tab in Web GUI→**System Settings**→**Network Settings** page to configure LAN/WAN settings, 802.1X and Port Forwarding.

## $\overline{\mathcal{N}}$  Note:

To connect the UCM6510 to network, T1/E1/J1 data trunk can also be used, instead of using the WAN/LAN port. Please see section *[\[DATA TRUNK\]](#page-194-0)* to use UCM6510 data trunk to connect the device to Internet.

### **Basic Settings**

Please refer to the following tables for basic network configuration parameters on the UCM6510.

**Table 6: UCM6510 System Settings** → **Network Settings**→**Basic Settings**

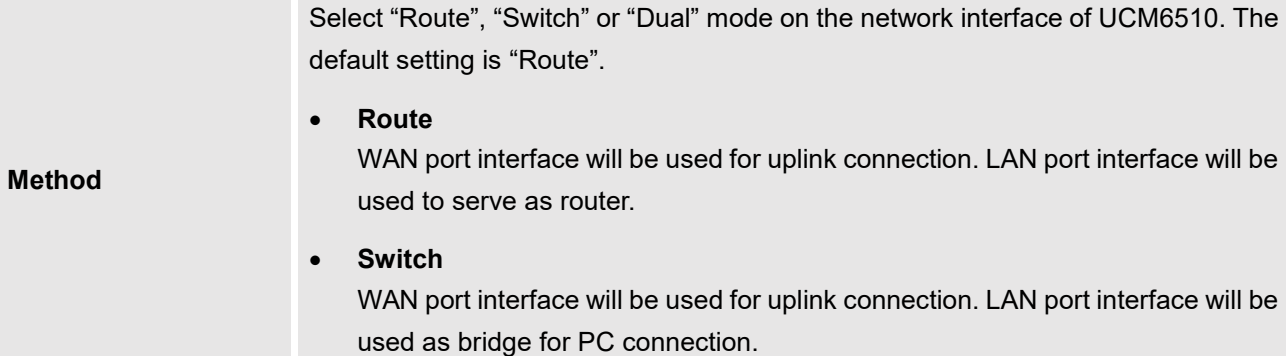

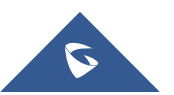

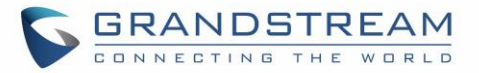

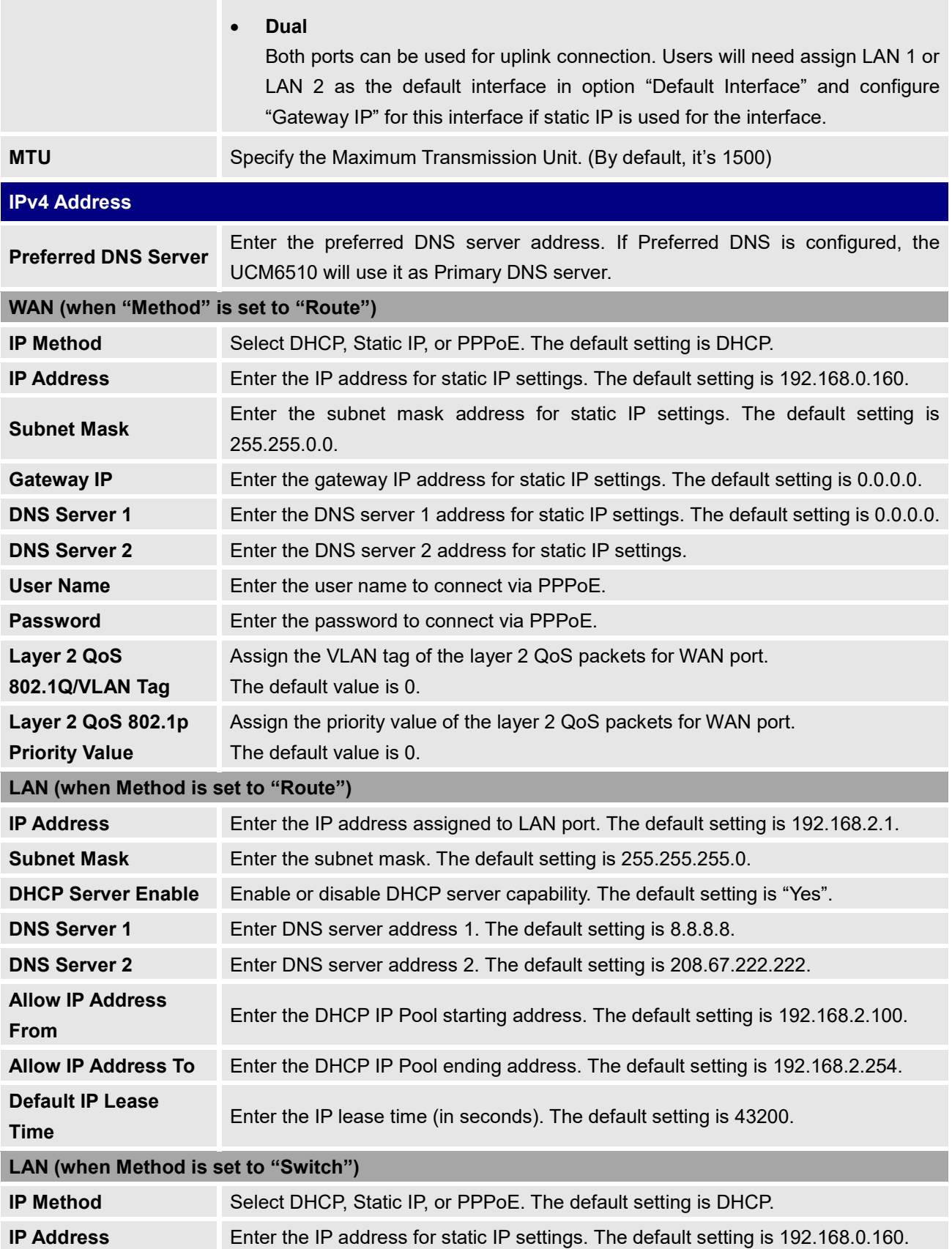

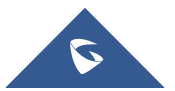

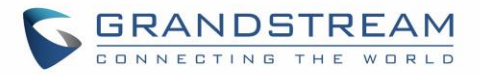

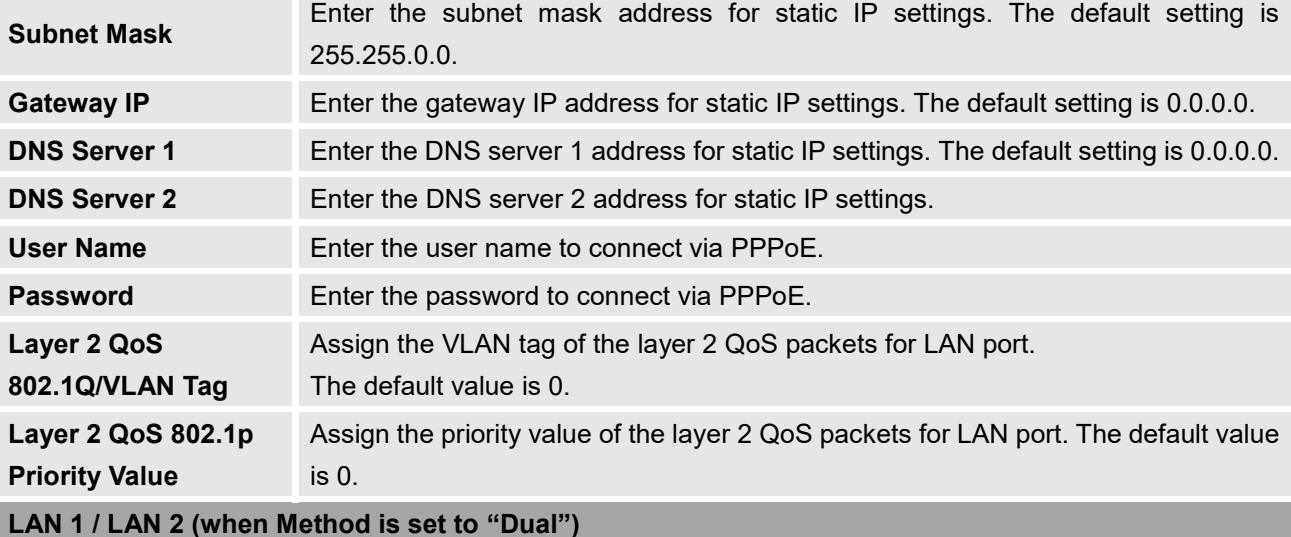

**Default Interface** If "Dual" is selected as "Method", users will need assign the default interface to be LAN 1 (mapped to UCM6510 WAN port) or LAN 2 (mapped to UCM6510 LAN port) and then configure network settings for LAN1 and LAN 2. Default interface is LAN2. **IP Method** Select DHCP, Static IP, or PPPoE. The default setting is DHCP. **IP Address** Enter the IP address for static IP settings. The default setting is 192.168.0.160. **Subnet Mask** Enter the subnet mask address for static IP settings. The default setting is 255.255.0.0. **Gateway IP** Enter the gateway IP address for static IP settings when the port is assigned as default interface. The default setting is 0.0.0.0. **DNS Server 1** Enter the DNS server 1 address for static IP settings. The default setting is 0.0.0.0. **DNS Server 2** Enter the DNS server 2 address for static IP settings. **User Name** Enter the user name to connect via PPPoE. **Password** Enter the password to connect via PPPoE. **Layer 2 QoS 802.1Q/VLAN Tag** Assign the VLAN tag of the layer 2 QoS packets for LAN port. Default value is 0. **Layer 2 QoS 802.1p Priority Value** Assign the priority value of the layer 2 QoS packets for LAN port. The default value is 0.

#### **IPv6 Address**

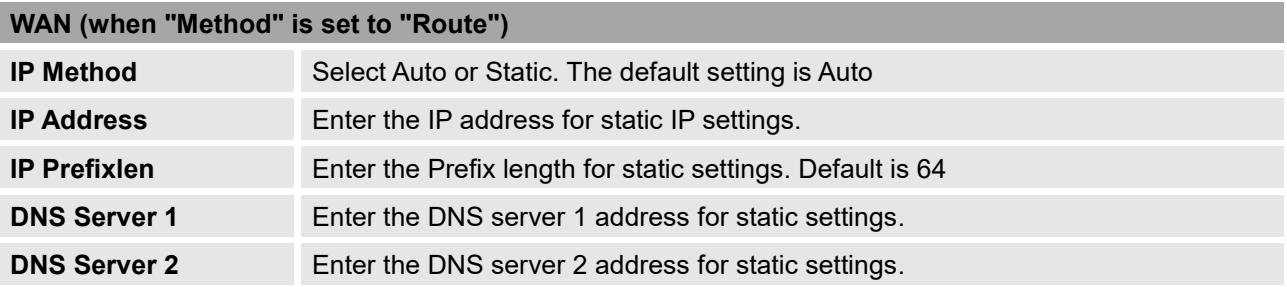

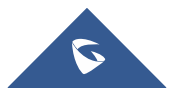

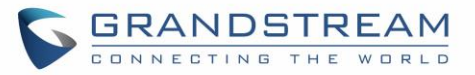

## **LAN (when Method is set to "Route")**

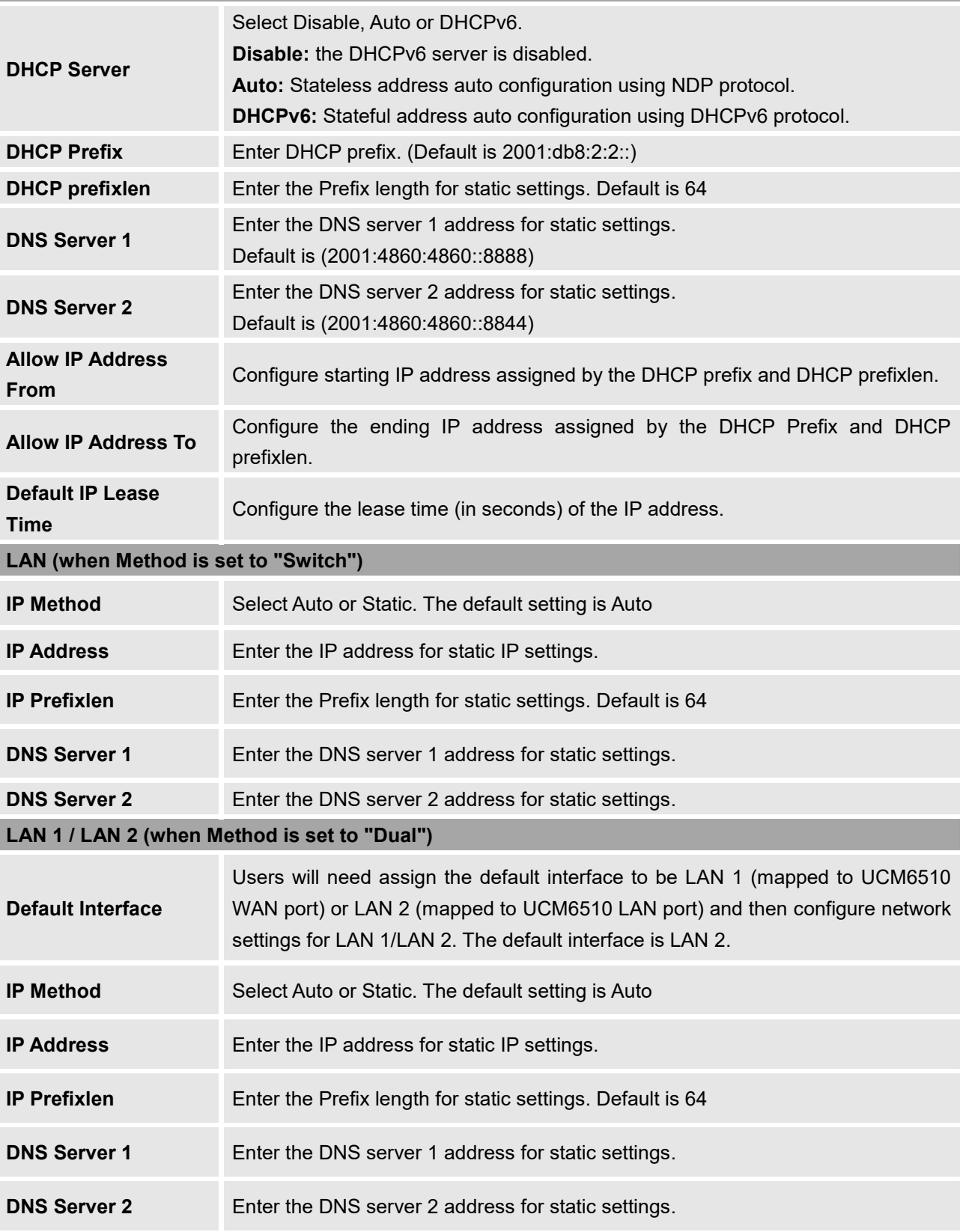

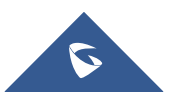

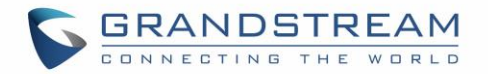

#### • **Method: Route**

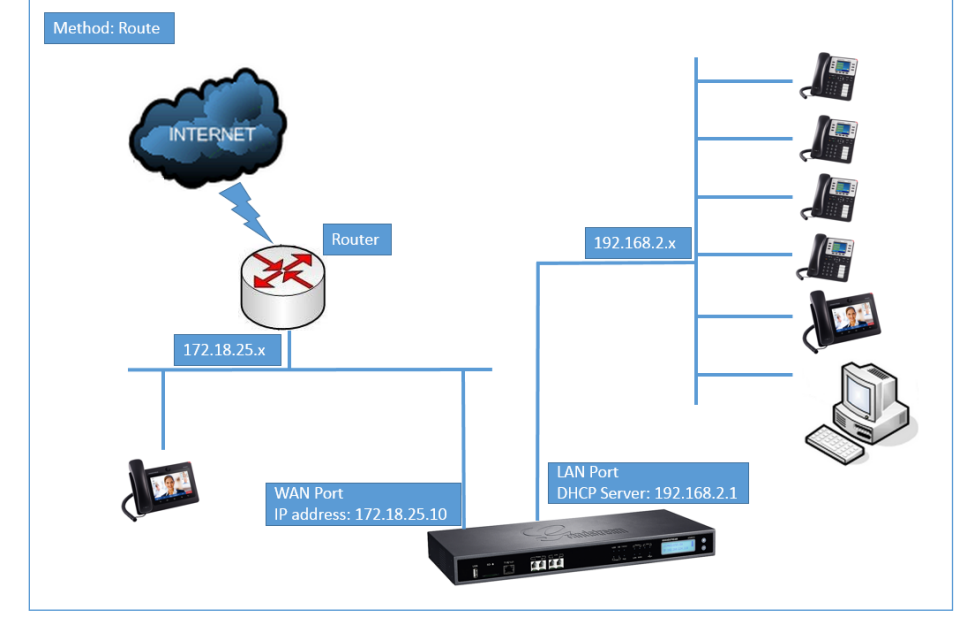

WAN port interface is used for uplink connection; LAN port interface is used as a router. Please see a sample diagram below.

**Figure 9: UCM6510 Network Interface Method: Route**

#### • **Method: Switch**

WAN port interface is used for uplink connection; LAN port interface is used as bridge for PC connection.

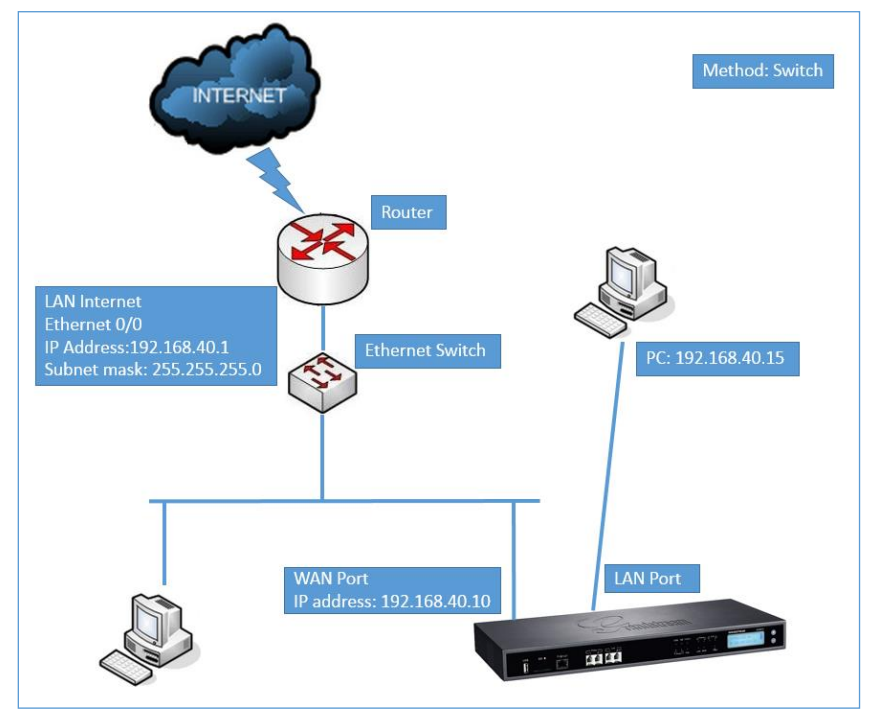

**Figure 10: UCM6510 Network Interface Method: Switch**

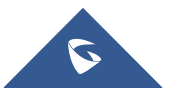

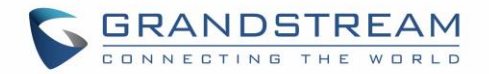

#### • **Method: Dual**

Both WAN port and LAN port are used for uplink connection. WAN port will be mapped to LAN 1 interface; LAN port will be mapped to LAN 2 interface. Users will need assign LAN 1 or LAN 2 as the default interface in option "Default Interface" and configure "Gateway IP" if static IP is used for this interface.

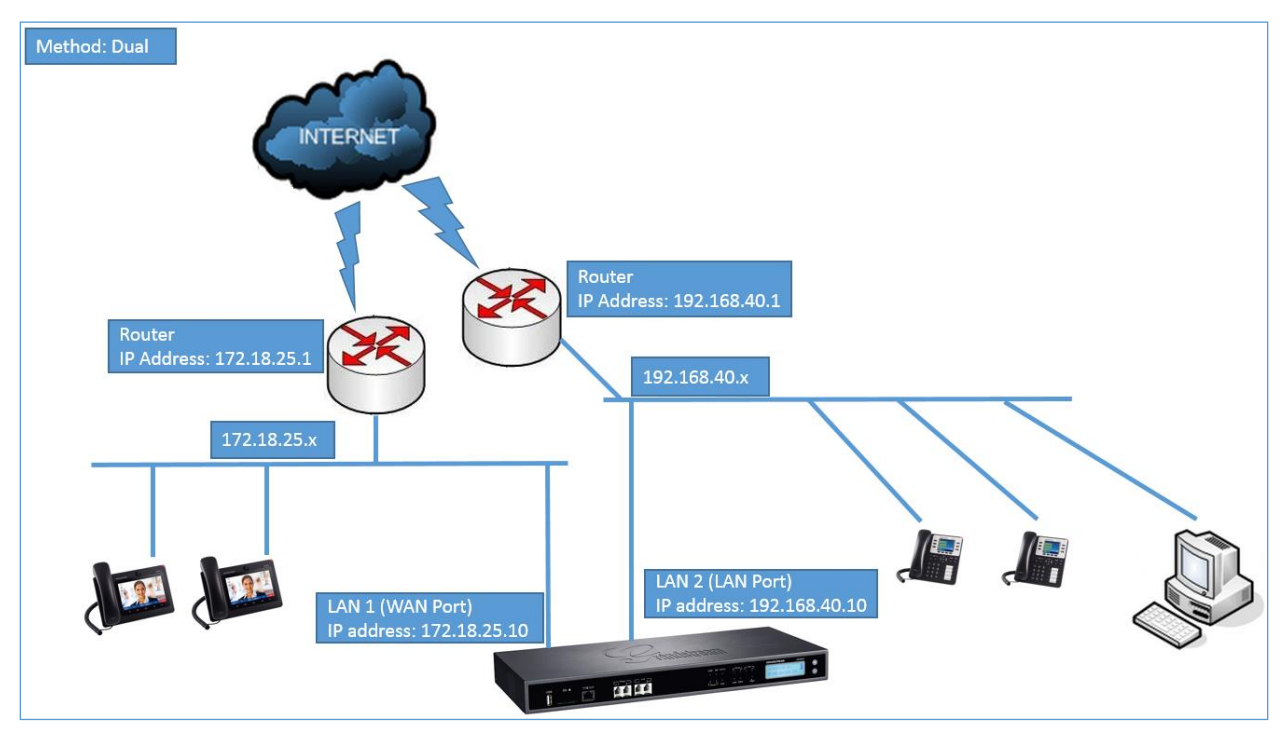

**Figure 11: UCM6510 Network Interface Method: Dual**

### **DHCP Client List**

This feature can bind MAC to IP address on the LAN port.

When devices receive IP addresses from UCM6510 LAN port, they will be listed on the webUI under "**System Settings** → **Network Settings** → **DHCP Client List**" as shown below.

| Network Settings       |                                 |                 |                                          |                               |         |  |  |  |  |
|------------------------|---------------------------------|-----------------|------------------------------------------|-------------------------------|---------|--|--|--|--|
| <b>Basic Settings</b>  | <b>DHCP Client List</b>         | 802.1X Settings | <b>Static Routes</b>                     | Port Forwarding               |         |  |  |  |  |
| + Add Mac Address Bind | Batch add MAC addresses to bind |                 | <b>TT</b> Batch Release MAC Address Bind |                               |         |  |  |  |  |
|                        | MAC Address $\triangle$         |                 | IP Address $\Leftrightarrow$             | Bind Status $\Leftrightarrow$ | Options |  |  |  |  |
|                        | dc4a3e78dd25                    |                 | 192.168.2.100                            | Unbind                        | のぷ      |  |  |  |  |

**Figure 12: DHCP Client List**

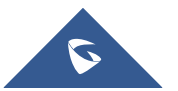

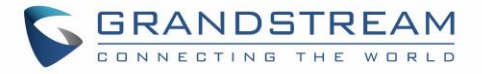

User can bind manually a MAC to an IP address by clicking on  $\overline{a}$  + Add Mac Address Bind , the following figure will pop up.

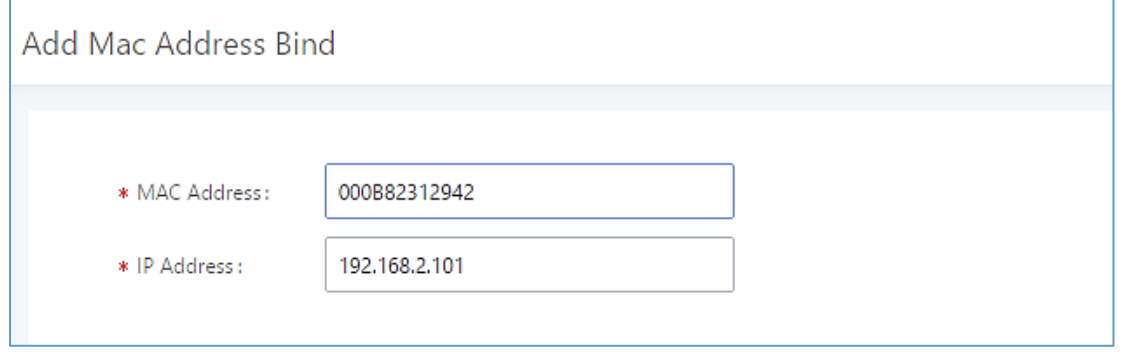

**Figure 13: Add MAC Address Bind**

User needs to set the device MAC address and the IP that will be bound to it (the IP address needs to be within the UCM6510 DHCP range).

In order to bind a batch of listed MAC addresses, user needs to check first the MAC addresses to bind and

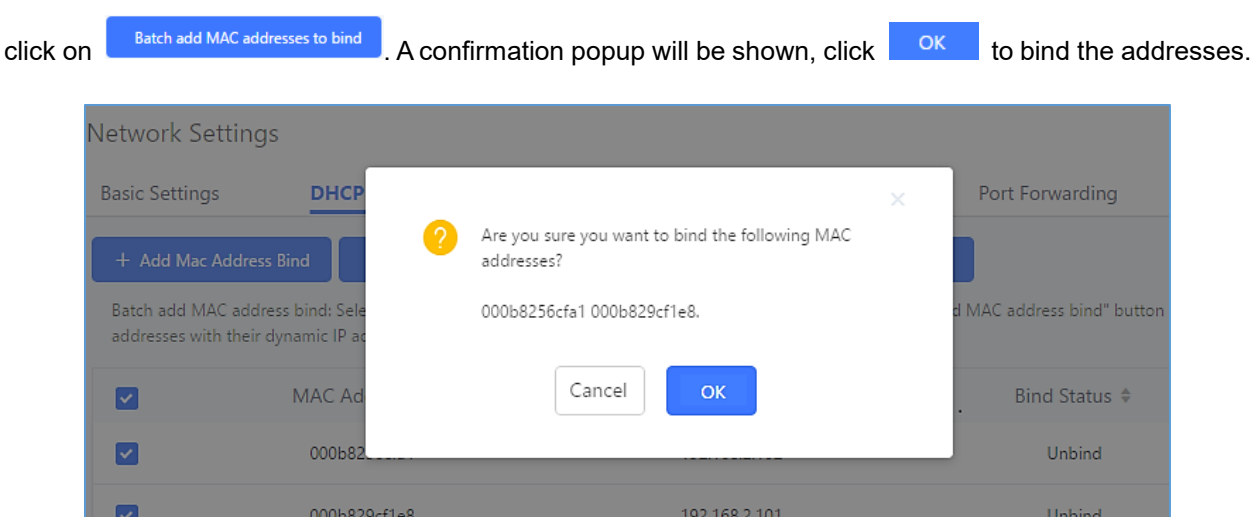

**Figure 14: Batch Add MAC Address Bind**

After Clicking "OK" to confirm the binding, the "Bind Status" will change from "Unbind" to "Binding".

### **802.1X**

IEEE 802.1X is an IEEE standard for port-based network access control. It provides an authentication mechanism to device before the device is allowed to access Internet or other LAN resources. The UCM6510 supports 802.1X as a supplicant/client to be authenticated.

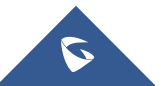

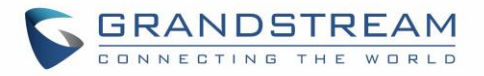

The following diagram and figure show UCM6510 uses 802.1X mode "EAP-MD5" on WAN port as client in the network to access Internet.

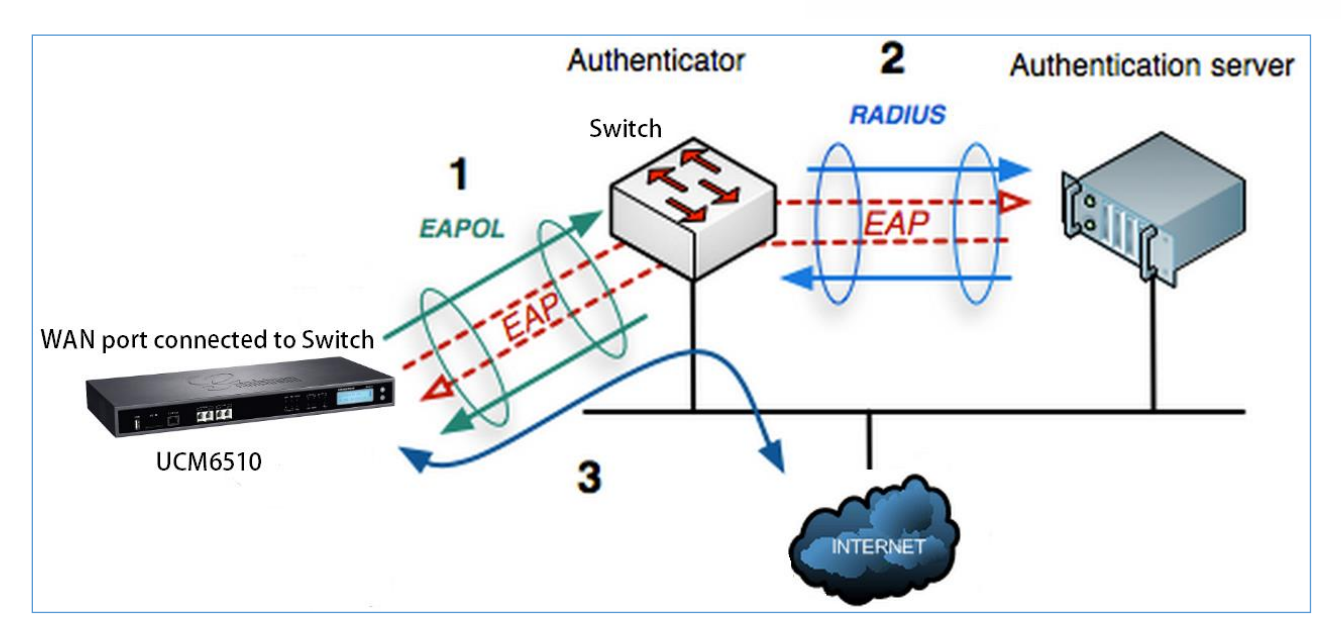

**Figure 15: UCM6510 using 802.1X as Client**

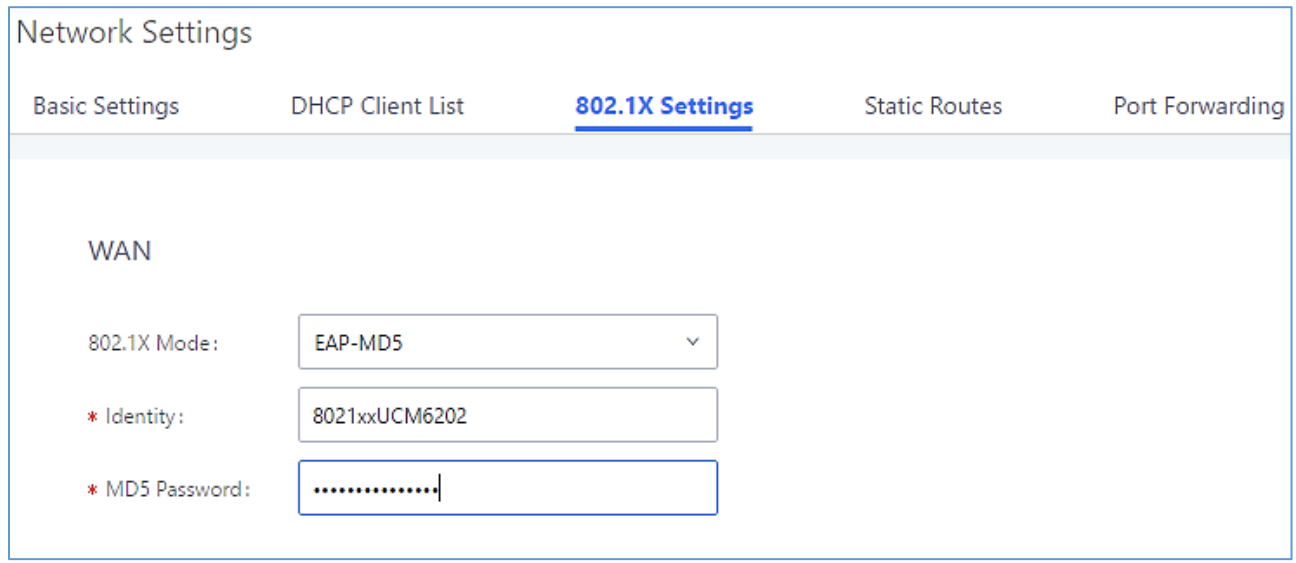

**Figure 16: UCM6510 using 802.1X EAP-MD5**

The following table shows the configuration parameters for 802.1X on UCM6510. Identity and MD5 password are required for authentication, which should be provided by the network administrator obtained from the RADIUS server. If "EAP-TLS" or "EAP-PEAPv0/MSCHAPv2" is used as the 802.1X mode, users will also need upload 802.1X CA Certificate and 802.1X Client Certificate, which should be also generated from the RADIUS server.

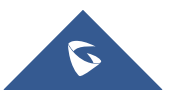

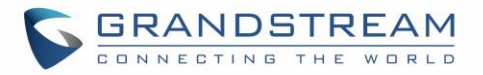

#### **Table 7: UCM6510 Network Settings**→**802.1X**

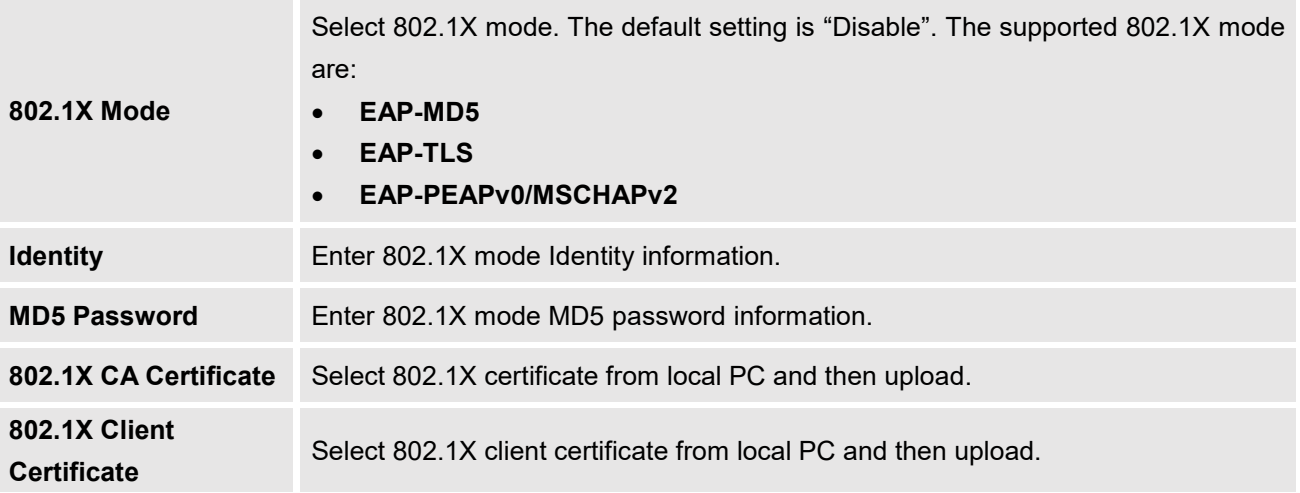

#### <span id="page-61-0"></span>**Static Routes**

A static route is a pre-determined path that the network traffic travels to reach a specific host or network. On the UCM6510, the static route function allows the device to use manually configured routes, rather than dynamically assigned routes or default gateway configured in the UCM6510 Web GUI→**System Settings** → **Network Settings**→**Static Routes** to forward traffic. It can be used to define a route when no other routes are available or necessary, or used in complementary with existing routing on the UCM6510 as a failover backup, and etc.

Click on  $\epsilon$  + Create New IPV4 Static Route to create a new IPv4 static route or click on + Create New IPV6 Static Route

to create a new IPv6 static route. The configuration parameters are listed in the table below.

- Once added, users can select  $\Box$  to edit the static route.
- Select  $\overline{\mathbf{u}}$  to delete the static route.
- Static routes configuration can be reset from LCD menu→Network Menu.

#### **Table 8: UCM6510 Network Settings**→**Static Routes**

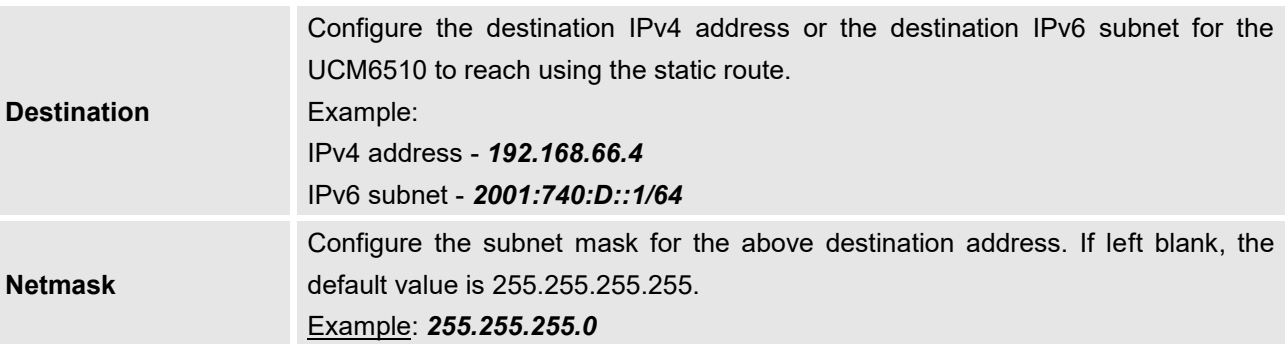

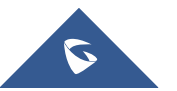

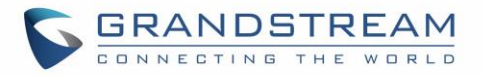

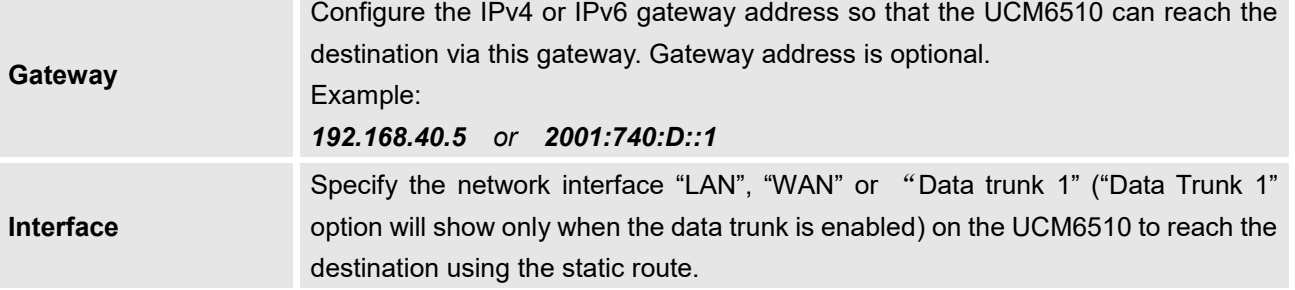

The following diagram shows a sample application of static route usage on UCM6510.

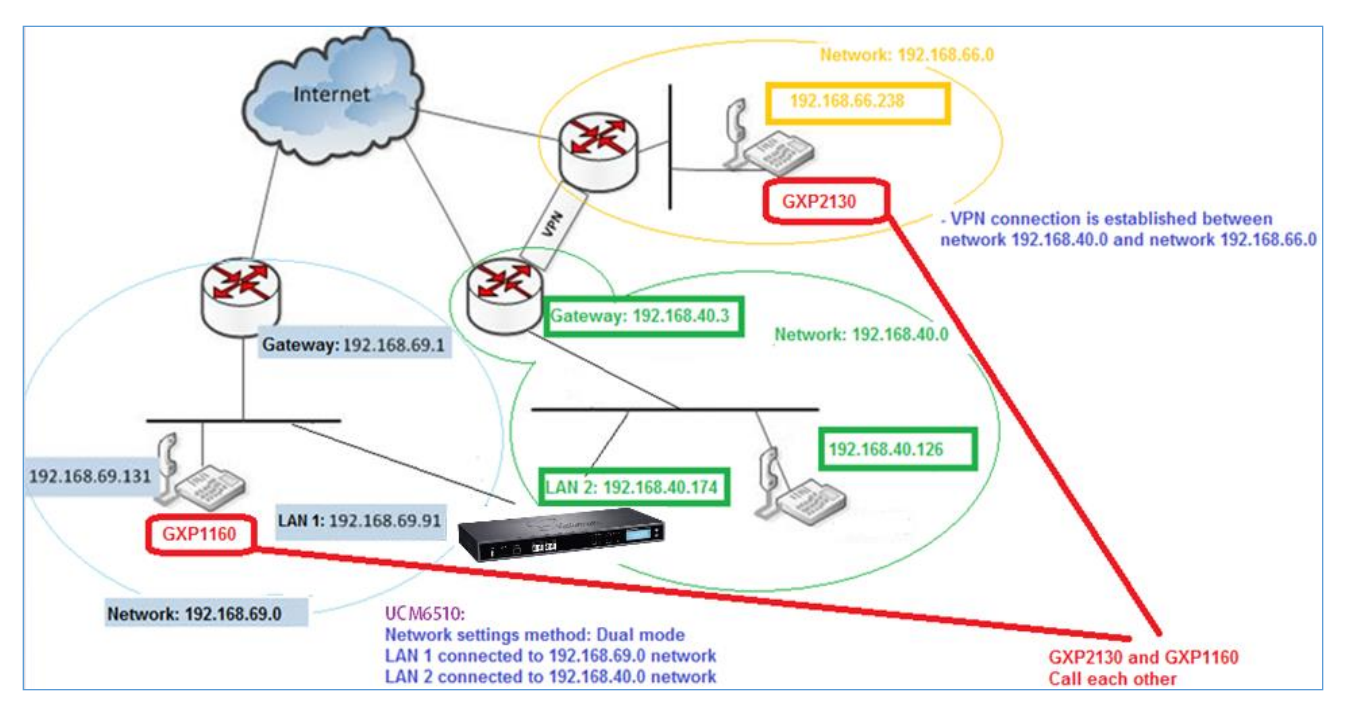

**Figure 17: UCM6510 Static Route Sample**

The network topology of the above diagram is as below:

- Network 192.168.69.0 has IP phones registered to UCM6510 LAN 1 address
- Network 192.168.40.0 has IP phones registered to UCM6510 LAN 2 address
- Network 192.168.66.0 has IP phones registered to UCM6510 via VPN
- Network 192.168.40.0 has VPN connection established with network 192.168.66.0

In this network, by default the IP phones in network 192.168.69.0 are unable to call IP phones in network 192.168.66.0 when registered on different interfaces on the UCM6510. Therefore, we need configure a static route on the UCM6510 so that the phones in isolated networks can make calls between each other.

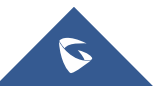

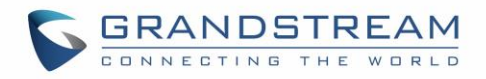

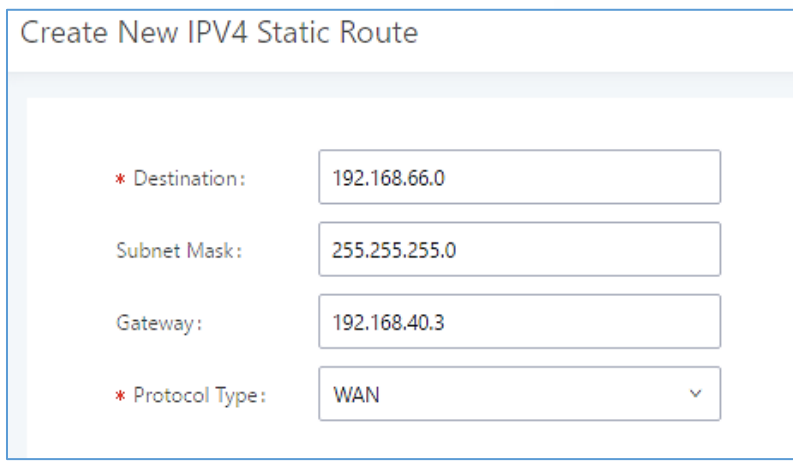

**Figure 18: UCM6510 Static Route Configuration**

### **Port Forwarding**

The UCM6510 network interface supports router functions which provides users the ability to do port forwarding. If the UCM6510 is set to "Route" under Web GUI→**System Settings**→**Network Settings**→**Basic Settings: Method**, port forwarding is available for configuration.

The port forwarding configuration is under Web GUI→**System Settings**→**Network Settings**→**Port Forwarding** page. Please see related settings in the table below.

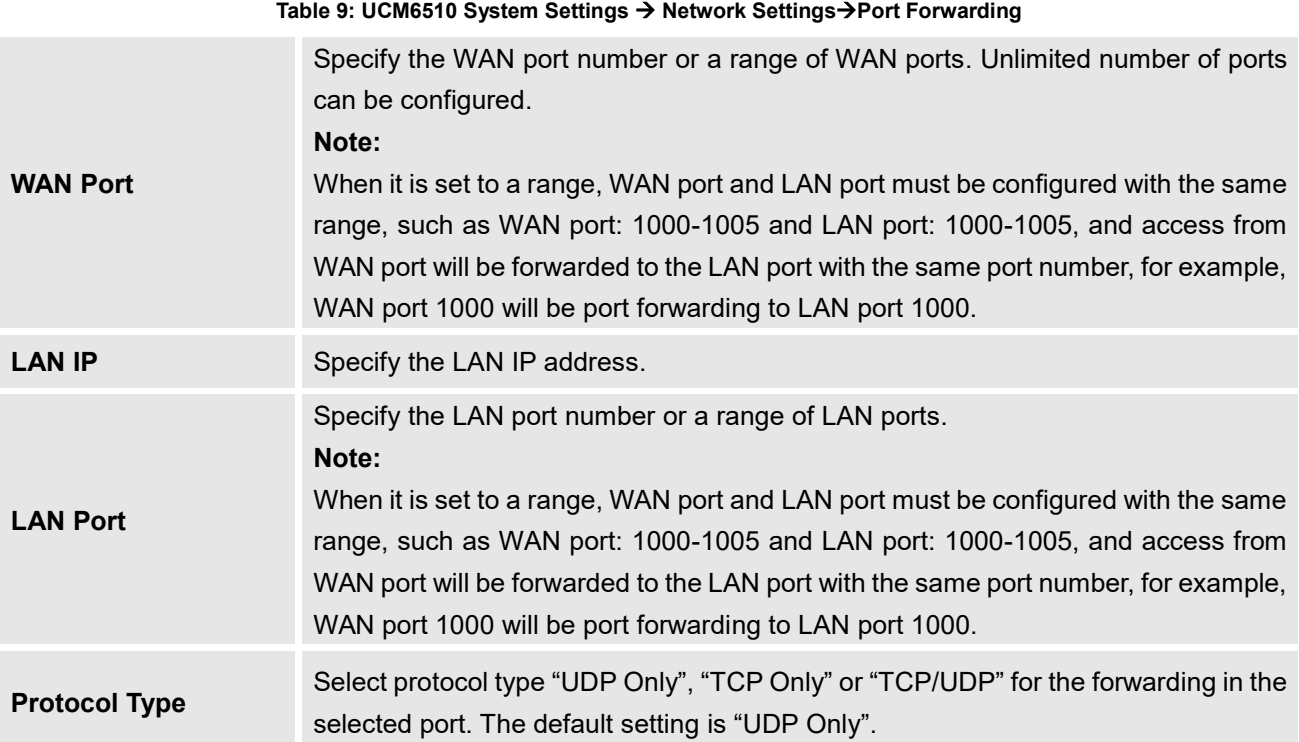

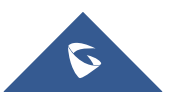

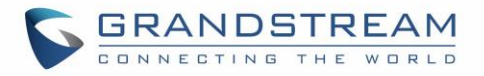

The following figures demonstrate a port forwarding example to provide phone's Web GUI access to public side:

- The UCM6510 network mode is set to "Route"
- The UCM6510 WAN port is connected to uplink switch, with a public IP address configured, e.g. 1.1.1.1.
- The UCM6510 LAN port provides DHCP pool that connects to multiple phone devices in the LAN network 192.168.2.x. The UCM6510 is used as a router, with gateway address 192.168.2.1
- There is a GXP2160 connected under the LAN interface network of the UCM6510. It obtains IP address 192.168.2.100 from UCM6510 DHCP pool
- On the UCM6510 Web GUI→**System Settings**→**Network Settings**→**Port Forwarding**, configure a port forwarding entry as the figure shows below.
	- <sup>+</sup> Create New Port Forwarding

**WAN Port**: This is the port opened up on the WAN side for access purpose. **LAN IP**: This is the GXP2160 IP address, under the LAN interface network of the UCM6510. **LAN Port**: This is the port opened up on the GXP2160 side for access purpose. **Protocol Type**: We select TCP here for Web GUI access using HTTP.

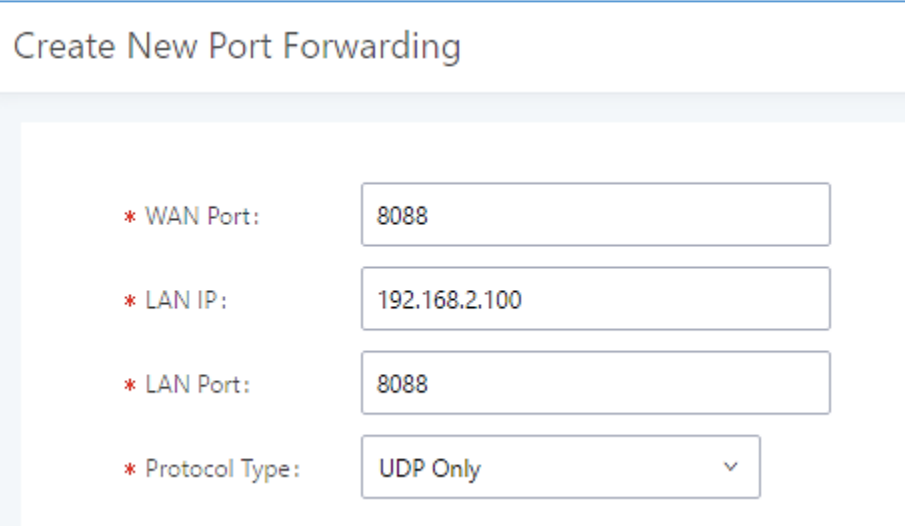

**Figure 19: Create New Port Forwarding**

| Network Settings             |                         |                 |                      |                        |         |  |  |
|------------------------------|-------------------------|-----------------|----------------------|------------------------|---------|--|--|
| <b>Basic Settings</b>        | <b>DHCP Client List</b> | 802.1X Settings | <b>Static Routes</b> | <b>Port Forwarding</b> |         |  |  |
| + Create New Port Forwarding |                         |                 |                      |                        |         |  |  |
|                              | WAN Port $\triangleq$   | LAN IP $\div$   | LAN Port $\triangle$ | Protocol Type ♦        | Options |  |  |
|                              | 8088                    | 192.168.2.100   | 8088                 | <b>UDP Only</b>        | û<br>B  |  |  |

**Figure 20: UCM6510 Port Forwarding Configuration**

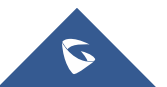

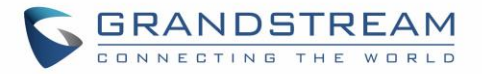

This will allow users to access the GXP2160 Web GUI from public side, by typing in address "1.1.1.1:8088".

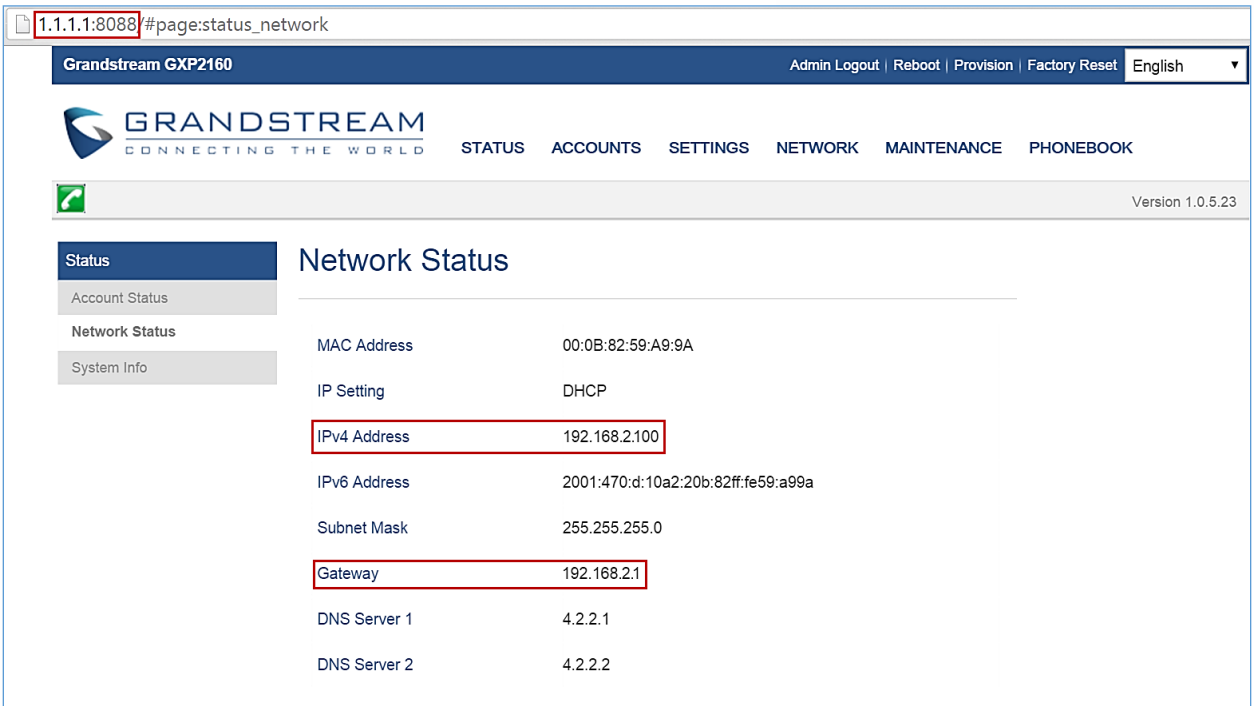

**Figure 21: GXP2160 Web Access Using UCM6510 Port Forwarding**

## **OpenVPN®**

OpenVPN settings allow the users to configure UCM6510 to use VPN features.

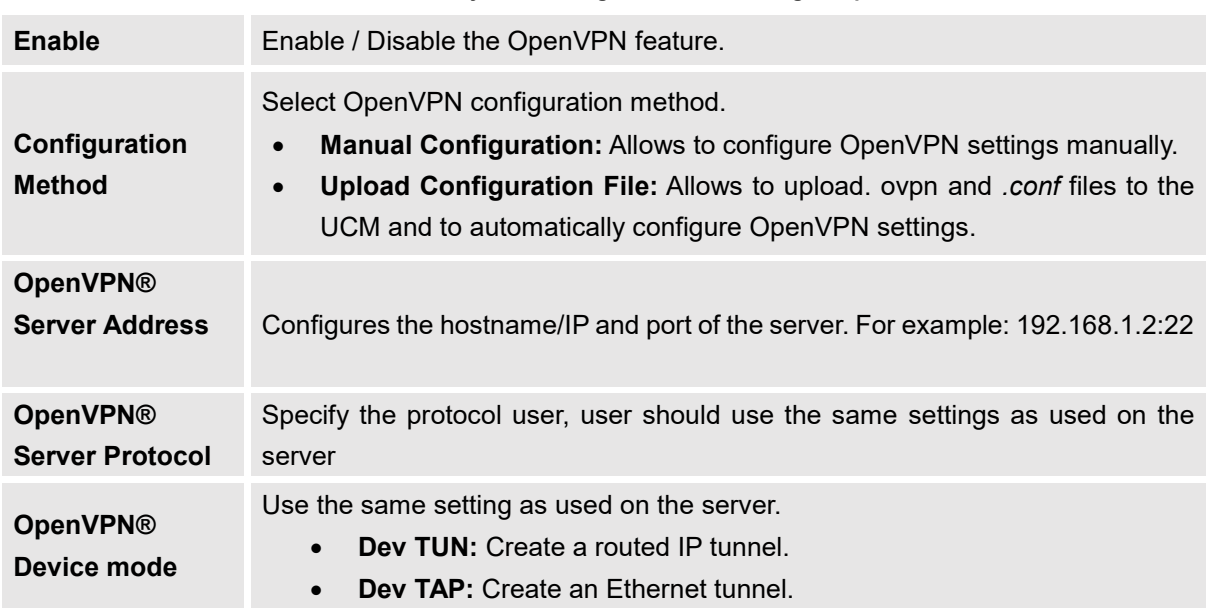

**Table 10: UCM6510 System Settings**→**Network Settings**→**OpenVPN®**

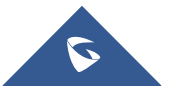

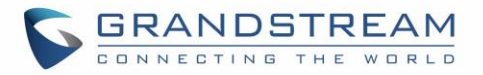

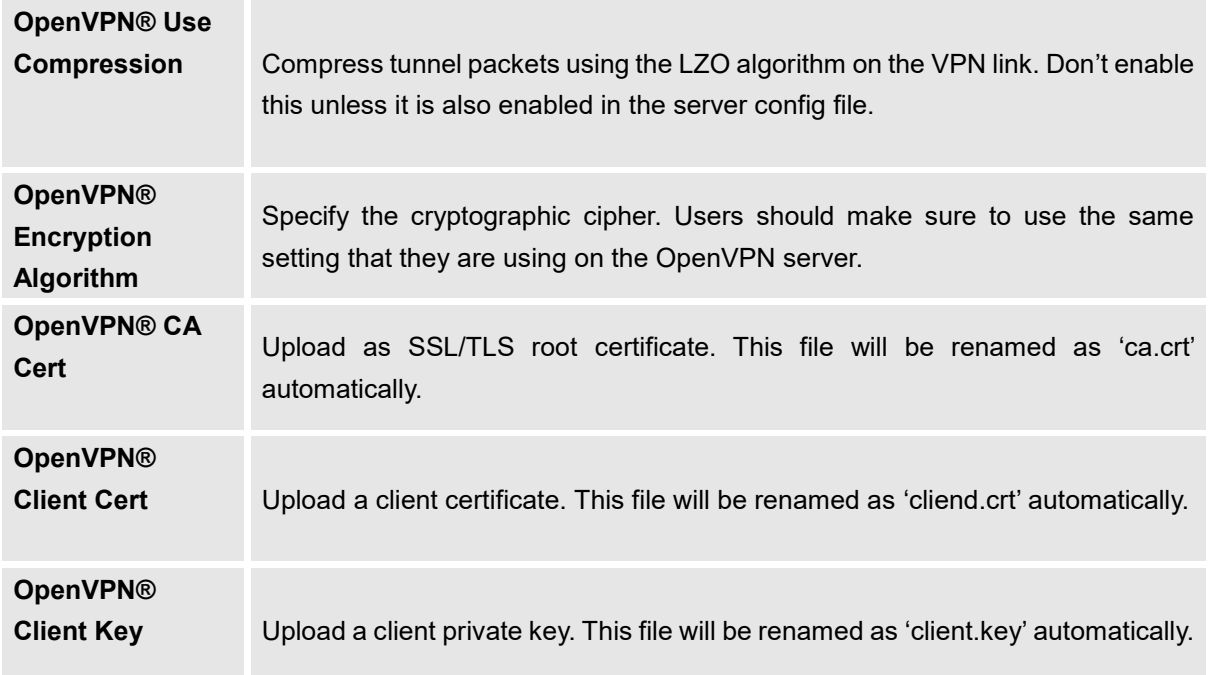

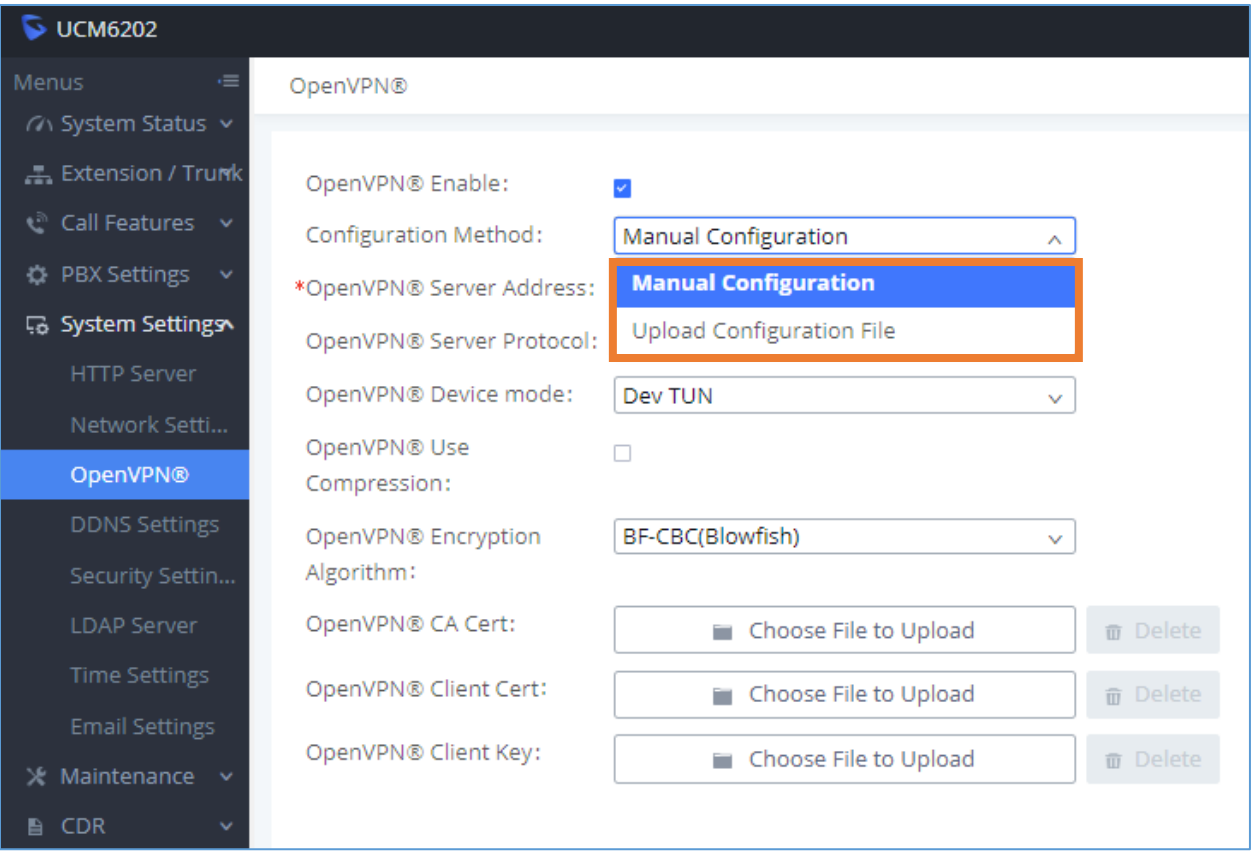

**Figure 22: OpenVPN® feature on the UCM6510**

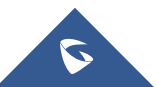

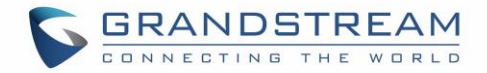

## **DDNS Settings**

DDNS setting allows user to access UCM6510 via domain name instead of IP address. The UCM6510 supports DDNS service from the following DDNS provider:

- dydns.org
- noip.com
- freedns.afraid.org
- zoneedit.com
- oray.net

Below is an example of using noip.com for DDNS.

1. Register domain in DDNS service provider. Please note the UCM6510 needs to have public IP access.

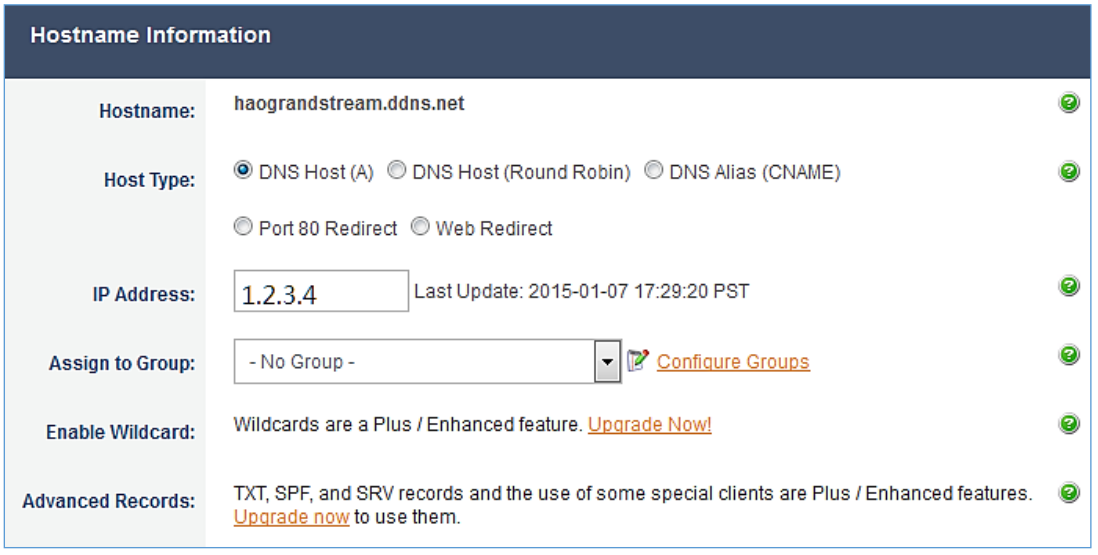

**Figure 23: Register Domain Name on noip.com**

2. On Web GUI→**System Settings**→**Network Settings**→**DDNS Settings,** enable DDNS service and configure username, password and host name.

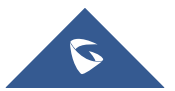

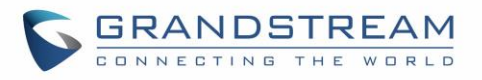

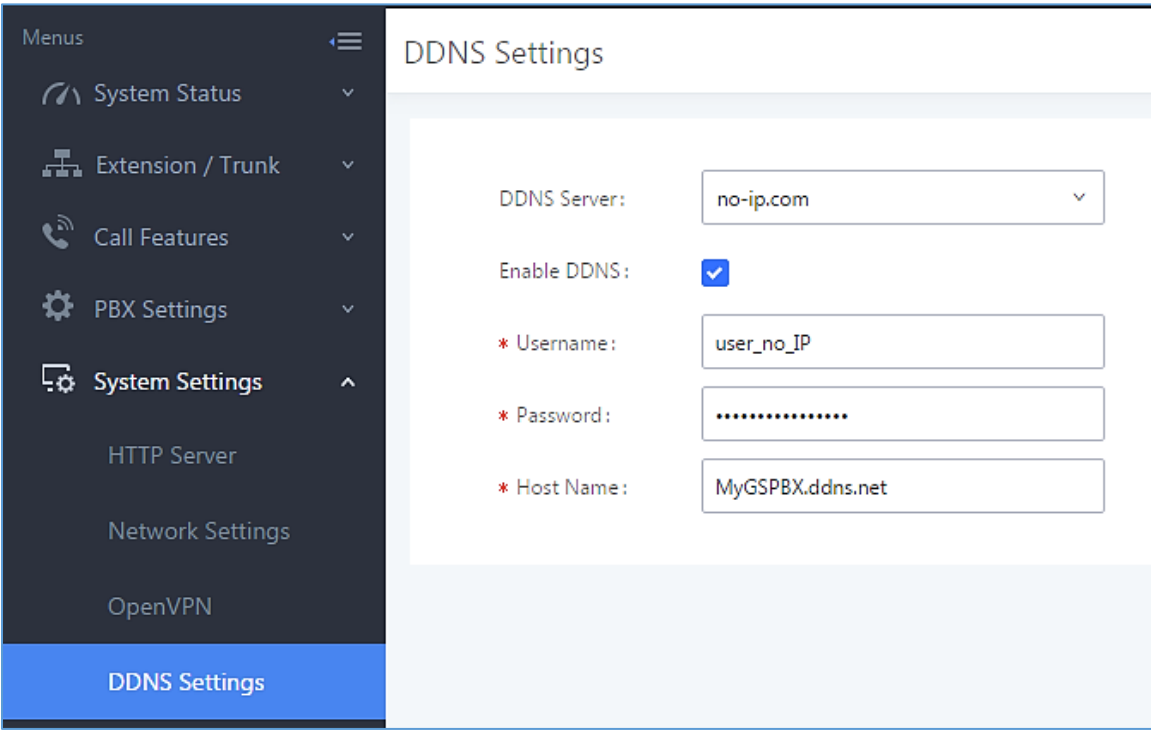

#### **Figure 24: UCM6510 DDNS Setting**

3. Now you can use domain name instead of IP address to connect to the UCM6510 Web GUI.

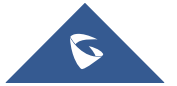

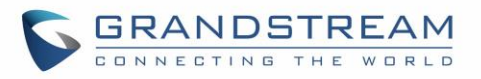

| UCM6510 Configuration X<br>$\mathcal{C}$<br>$\leftarrow$<br>$\rightarrow$                                                                                 | https://MyGSPBX.ddns.net:8089/system-status/dashboard                                                                                                    |                                                                                                    |                                                                                                    |                                                                   | <b>Premier utilis  <math>\left\  \cdot \right\  = \left\  \cdot \overline{\mathbb{G}} \right\  = X</math></b><br><b>Restore Down</b><br>÷ |  |  |
|----------------------------------------------------------------------------------------------------|----------------------------------------------------------------------------------------------------|----------------------------------------------------------------------------------------------------|----------------------------------------------------------------------------------------------------|-------------------------------------------------------------------|----------------------------------------------------------------------------------------------------|--|--|
| $\triangleright$ UCM6510                                                                                                    | The current password's security level is low, please go to the Change Password page to modify the<br>password and bind Email.                                                                                          |                                                                                                    | English $\vee$   $\bigcirc$ admin $\vee$<br>Setup Wizard                                                                          |                                                                   |                                                                                                    |  |  |
| ∊<br>Menus<br><b>GA</b> System Status<br>$\hat{\phantom{a}}$                                                                                              | <b>Equipment Capacity</b>                                                                                                    |                                                                                                    | Resource Usage                                                                                                    |                                                                   | <b>Disk Capacity</b>                                                                                                    |  |  |
| <b>Dashboard</b><br>System Information<br><b>Active Calls</b><br>Network Status<br>Extension / Trunk<br>$\boldsymbol{\epsilon}_y$<br><b>Call Features</b> | Configuration Partition<br>Space 84MB/184MB<br>1230/12800<br>Inode                                                                                                    | Data Partition<br>Spac200MB/26564MB<br>$\bullet$<br>node 2495/1823248                                                               | CPU Usage<br>Memory Usage<br>12%<br>10%<br>8%<br>6%<br>4%<br>2%<br>0%<br>40s<br>50s<br>0s<br>10s<br>20s<br>30s                    | CPU Usage<br>$1\%$<br>Memory<br>Usage<br>11%<br>60s<br>1009 Total | <b>USB</b><br>SD Card<br>SD                                                                                                    |  |  |
| <b>DE</b> PBX Settings<br>$\checkmark$                                                                                                    | <b>PBX Status</b>                                                                                                    |                                                                                                    | <b>Interface Status</b>                                                                                                    |                                                                   | <b>Trunks</b>                                                                                                    |  |  |
| System Settings<br>X Maintenance<br>₿<br><b>CDR</b><br>88<br>Value-added Features v                                                                       | <b>System UpTime</b><br><b>Active Calls</b><br>Extensions<br>Conference Rooms<br>Call Queue<br>Parking Lots<br>Dynamic Defense<br>Fail2ban<br>Regular Backup<br>Automatic Synchronization<br><b>Automatic Cleaning</b> | 2017-06-01 07:44:21<br>$\bullet$<br>0/0<br>0/0<br>0/0<br>0/20<br>· Turn Off<br>· Turn Off<br>· Turn Off<br>· Turn Off<br>· Turn Off | <b>USB</b><br>SD Card<br>LAN<br><b>WAN</b><br>LAN PoE<br>Heartbeat<br>Power 1<br>Power 2<br>Digital 1<br><b>FXS</b><br><b>FXO</b> | Ü<br>Ē<br>m<br>$\mathbf{m}$<br>Ü<br>w<br>Ÿ<br>Ü<br>ш              | 1<br>$\Omega$<br>Total<br>$\Omega$<br>a.<br>Digital_1<br>●<br>$\mathbf{1}$<br>$\rightarrow$                                               |  |  |
| Copyright © Grandstream Networks, Inc. 2014-2017. All Rights Reserved.                                                                                    |                                                                                                    |                                                                                                    |                                                                                                    |                                                                   |                                                                                                    |  |  |

**Figure 25: Using Domain Name to Connect to UCM6510**

## **Security Settings**

The UCM6510 provides users firewall configurations to prevent certain malicious attack to the UCM6510 system. Users could configure to allow, restrict or reject specific traffic through the device for security and bandwidth purpose. The UCM6510 also provides Fail2ban feature for authentication errors in SIP REGISTER, INVITE and SUBSCRIBE.

To configure firewall settings in UCM6510, go to Web GUI→**System Settings**→**Security Settings** page.

### **Static Defense**

Under Web GUI→**System Settings**→**Security Settings**→**Static Defense** page, users will see the following information:

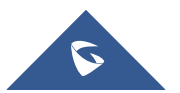

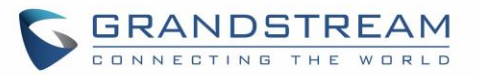

- Current service information with port, process and type.
- Typical firewall settings.
- Custom firewall settings.

The following table shows a sample current service status running on the UCM6510.

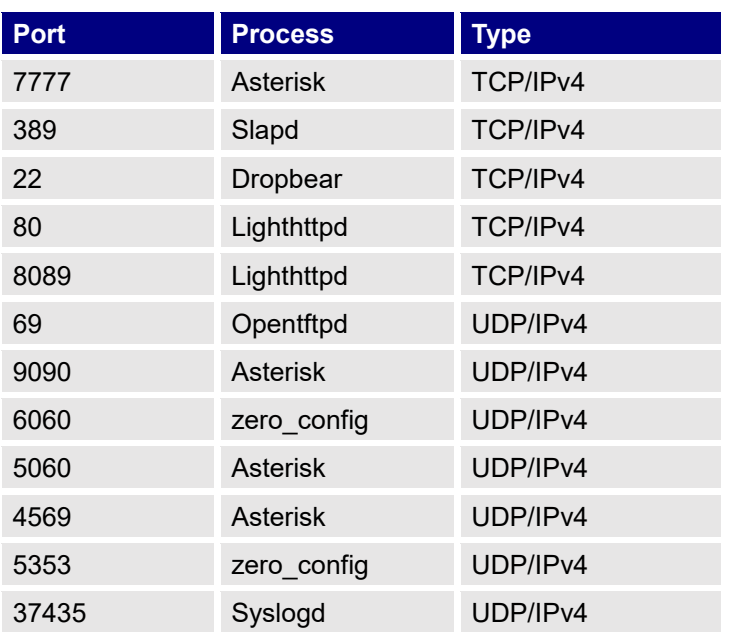

**Table 11: UCM6510 Security Settings**→**Static Defense**→**Current Service**

For typical firewall settings, users could configure the following options on the UCM6510.

#### **Table 12: Typical Firewall Settings**

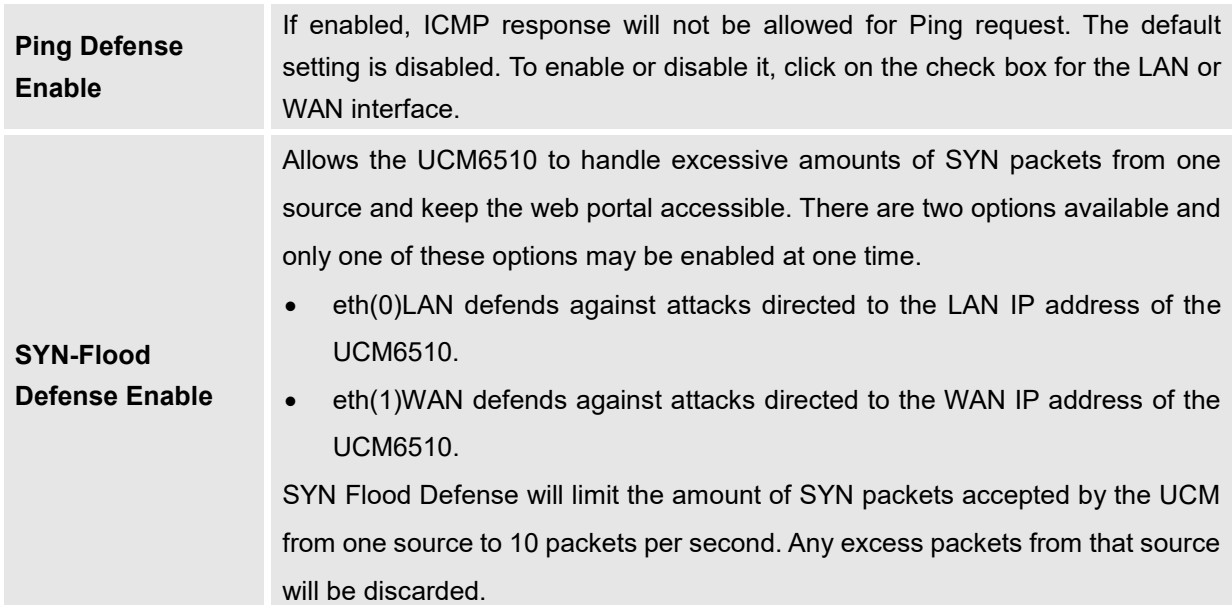

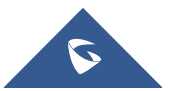

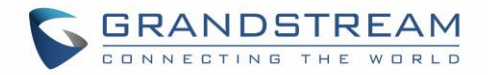

## **Ping-of-Death Defense Enable**

Enable to prevent Ping-of-Death attack to the device. The default setting is disabled. To enable or disable it, click on the check box for the LAN or WAN interface.

Under "Custom Firewall Settings", users could create new rules to accept, reject or drop certain traffic going through the UCM6510. To create new rule, click on "Create New Rule" button and a new window will pop up for users to specify rule options.

The following figure shows a firewall rule example that will deny SSH access for the UCM6510 from WAN side.

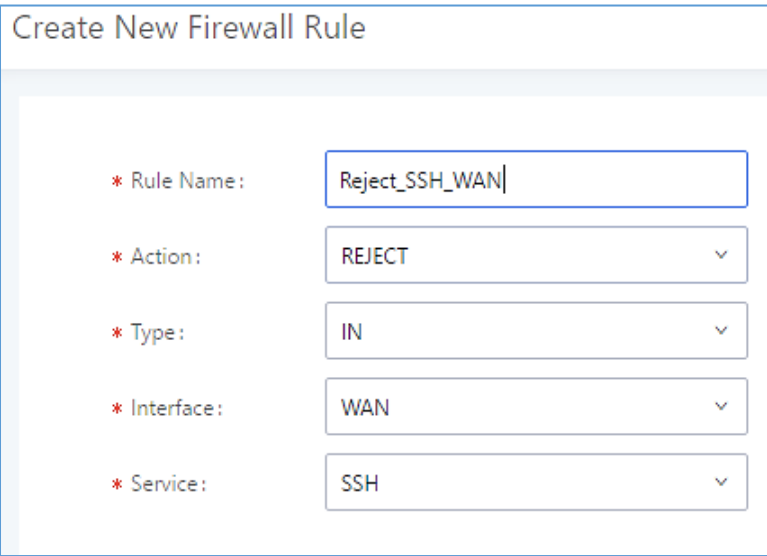

#### **Figure 26: Create New Firewall Rule**

#### **Table 13: Firewall Rule Settings**

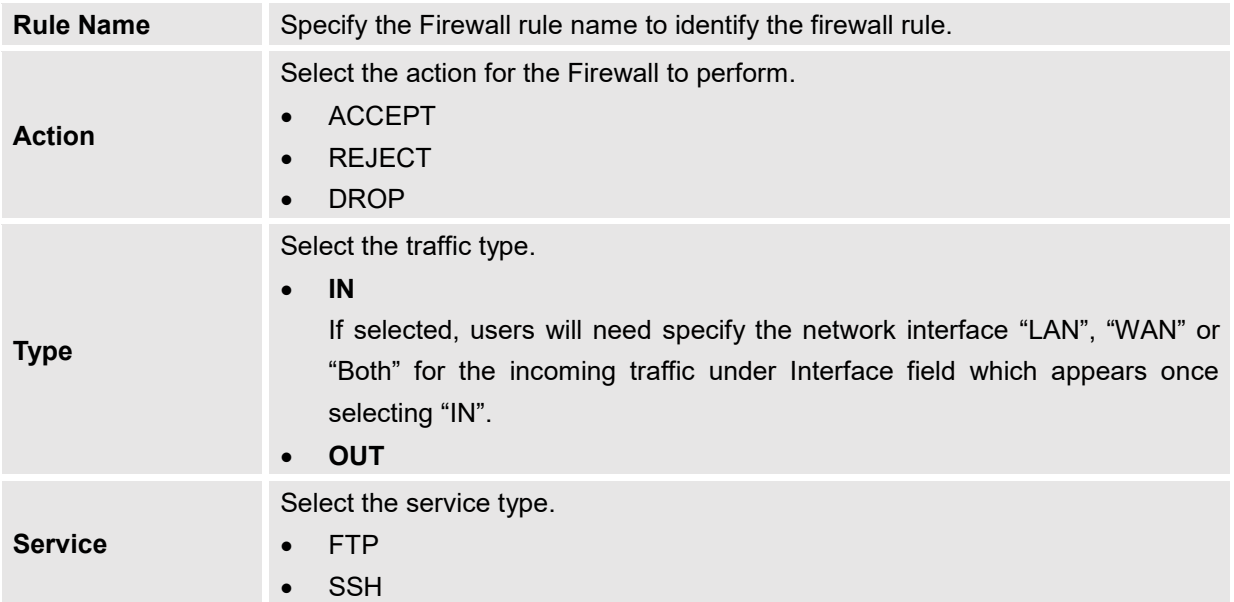

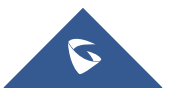
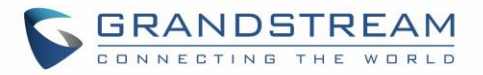

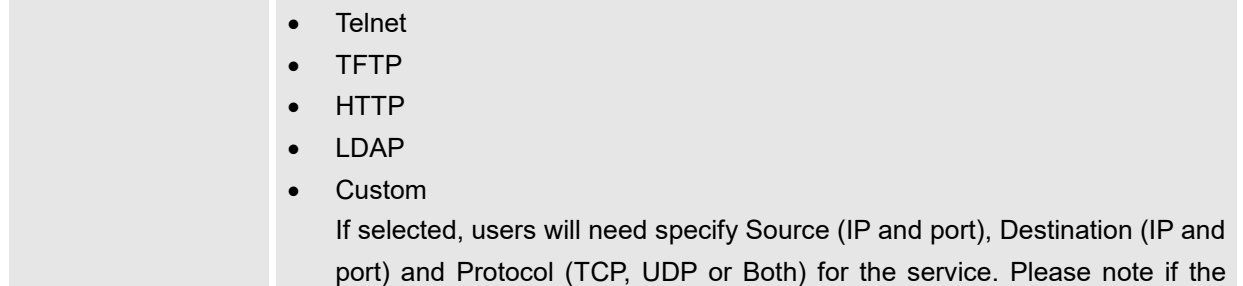

source or the destination field is left blank, it will be used as "Anywhere". The new rule will be listed at the bottom of the page with sequence number, rule name, action, protocol,

type, source, destination and operation. Users can click on  $\mathbb Z$  to edit the rule or click on  $\overline{\mathbb Q}$  to delete the rule. Save the change and reboot the device for the configuration to take effect.

### **Dynamic Defense**

Dynamic defense can blacklist hosts dynamically when the UCM6510 is set to "Route" under Web GUI→**System Settings**→**Network Settings**→**Basic Settings: Method**. If enabled, the traffic via TCP connection coming into the UCM6510 can be monitored, which helps prevent massive connection attempts or brute force attacks to the device. The blacklist can be created and updated by the UCM6510 firewall, which will then be displayed in the web page. Please refer to the following table for dynamic defense options on the UCM6510.

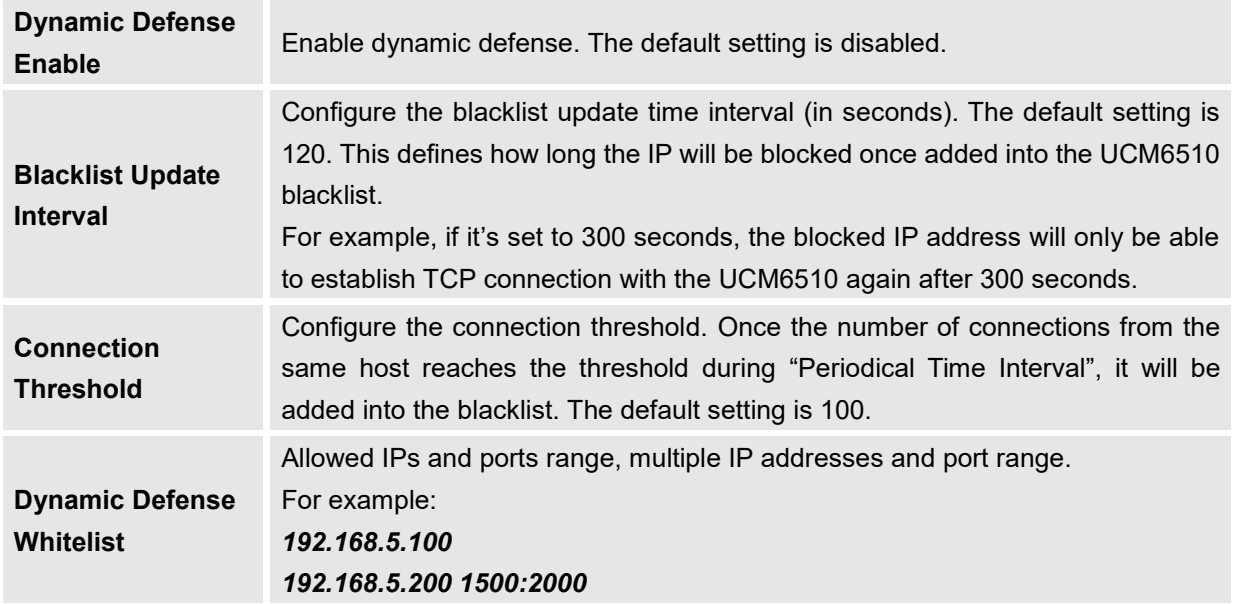

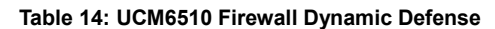

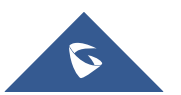

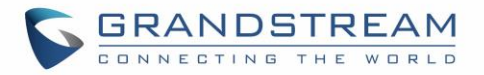

The following figure shows a configuration example like this:

- If a host at IP address 192.168.5.7 initiates more than 20 TCP connections to the UCM6510 within 1 minute, it will be added into UCM6510 blacklist.
- This host 192.168.5.7 will be blocked by the UCM6510 for 500 seconds.
- Since IP range 192.168.5.100-192.168.5.200 is in whitelist, if host initiates more than 20 TCP connections to the UCM6510 within 1 minute, it will not be added into UCM6510 blacklist. It can still establish TCP connection with the UCM6510.

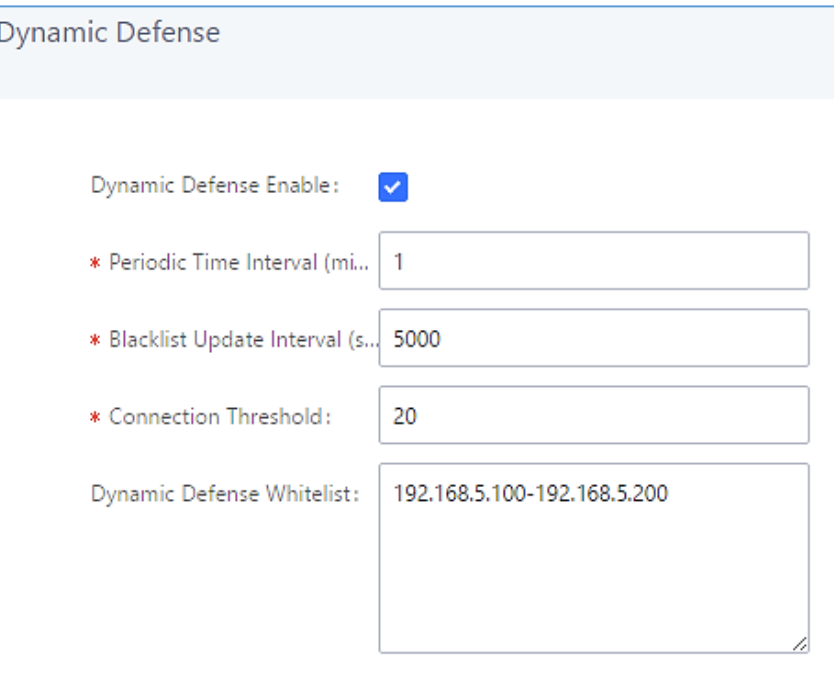

**Figure 27: Configure Dynamic Defense**

### **Fail2ban**

Fail2Ban feature on the UCM6510 provides intrusion detection and prevention for authentication errors in SIP REGISTER, INVITE and SUBSCRIBE. Once the entry is detected within "Max Retry Duration", the UCM6510 will take action to forbid the host for certain period as defined in "Banned Duration". This feature helps prevent SIP brute force attacks to the PBX system. The Fail2Ban defend also against hostile TCP/TLS attacks. When the number of registration attempts by an IP address exceeds the user-defined value, that address will be banned from accessing the UCM web portal, preventing further access attempts.

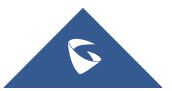

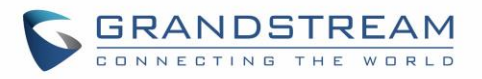

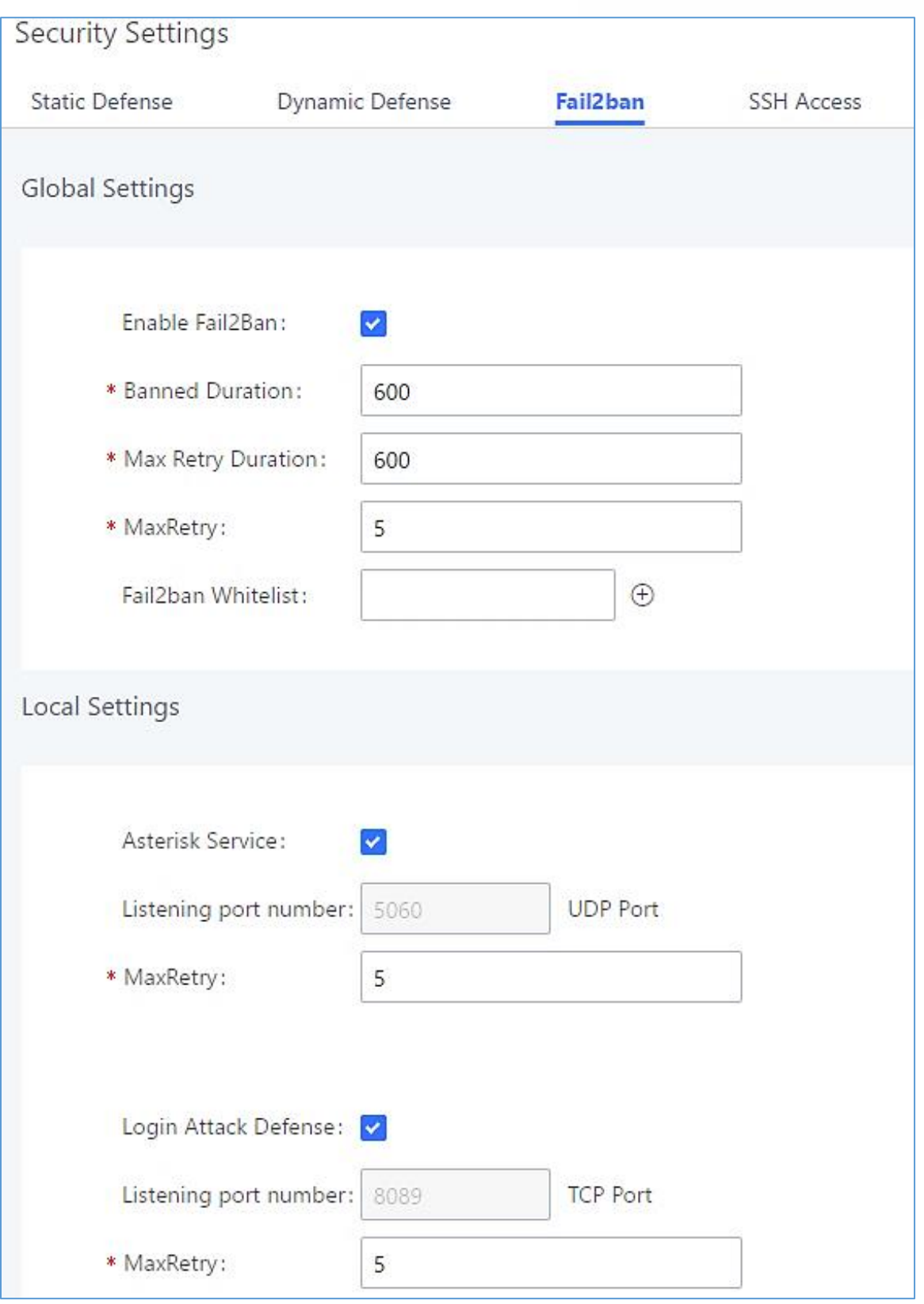

**Figure 28: Fail2ban Settings**

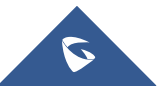

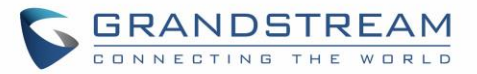

#### **Table 15: Fail2Ban Settings**

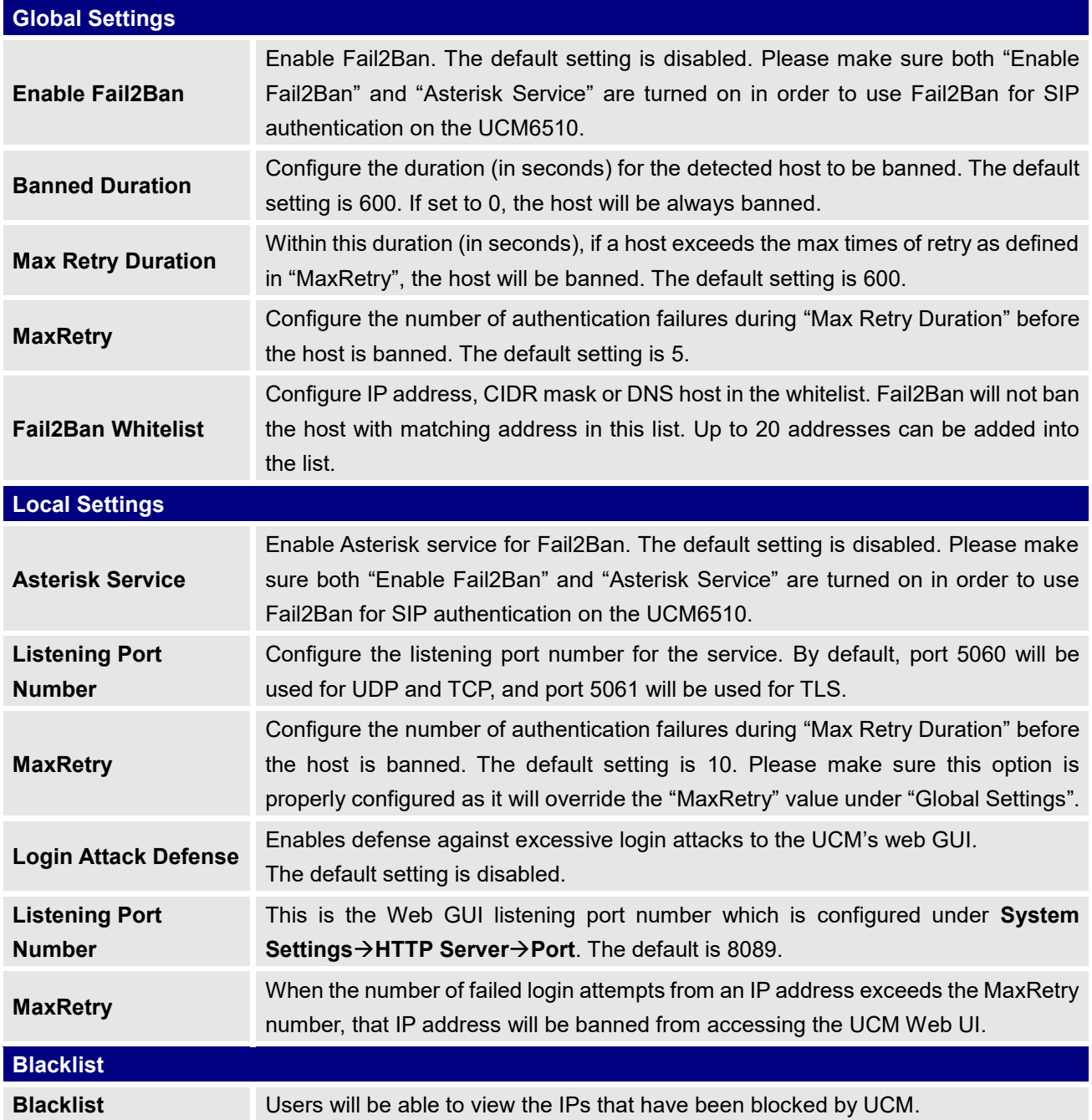

### **SSH Access**

SSH switch now is available via Web GUI and LCD. User can enable or disable SSH access directly from Web GUI or LCD screen. For web SSH access, please log in UCM6510 web interface and go to **System Settings**→**Security Settings**→**SSH Access.** By default, SSH access is disabled for security concerns. It is highly recommended to only enable SSH access for debugging purpose.

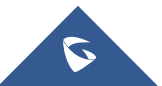

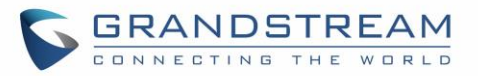

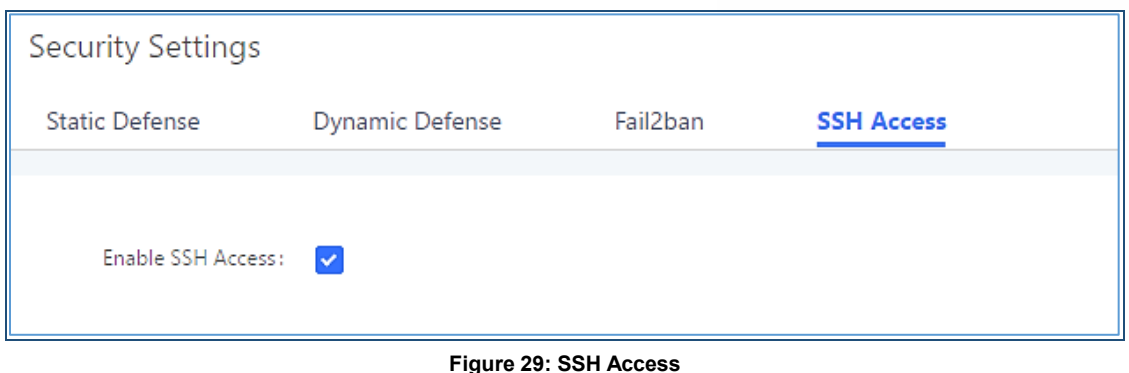

# **LDAP Server**

The UCM6510 has an embedded LDAP/LDAPS server for users to manage corporate phonebook in a centralized manner.

- By default, the LDAP server has generated the first phonebook with **PBX DN** "ou=pbx,dc=pbx,dc=com" based on the UCM6510 user extensions already.
- Users could add new phonebook with a different **Phonebook DN** for other external contacts. For example, "ou=people,dc=pbx,dc=com".
- All the phonebooks in the UCM6510 LDAP server have the same **Base DN** "dc=pbx,dc=com".
- "cn" "ou" and "dc" are parts of LDAP data Interchange Format according to RFC 2849, which is how the LDAP tree is filtered.
	- Cn= Common Name
	- ou= Organization Unit
	- dc= Domain Component
- Here is an example of how the search for "ou=pbx,dc=pbx,dc=com" is performed in LDAP server query. From the dc=com Domain Component, find the dc=pbx Domain Component first. In the dc=pbx Domain Component, find the Organizational Unit called pbx (ou=pbx) and then find the object that has a Common Name of admin.

If users have the Grandstream phone provisioned by the UCM6510, the LDAP directory has been set up on the phone and can be used right away for users to access all phonebooks generated in the UCM6510.

Additionally, users could manually configure the LDAP client settings to manipulate the built-in LDAP server on the UCM6510. If the UCM6510 has multiple LDAP phonebooks created, in the LDAP client configuration, users could use "dc=pbx,dc=com" as Base DN to have access to all phonebooks on the UCM6510 LDAP server, or use a specific phonebook DN, for example "ou=people,dc=pbx,dc=com", to access to phonebook with Phonebook DN "ou=people,dc=pbx,dc=com " only.

To access LDAP Server settings, go to Web GUI→**System Settings**→**LDAP Server**.

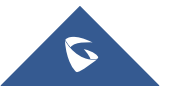

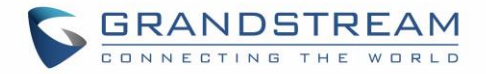

### **LDAP Server Configurations**

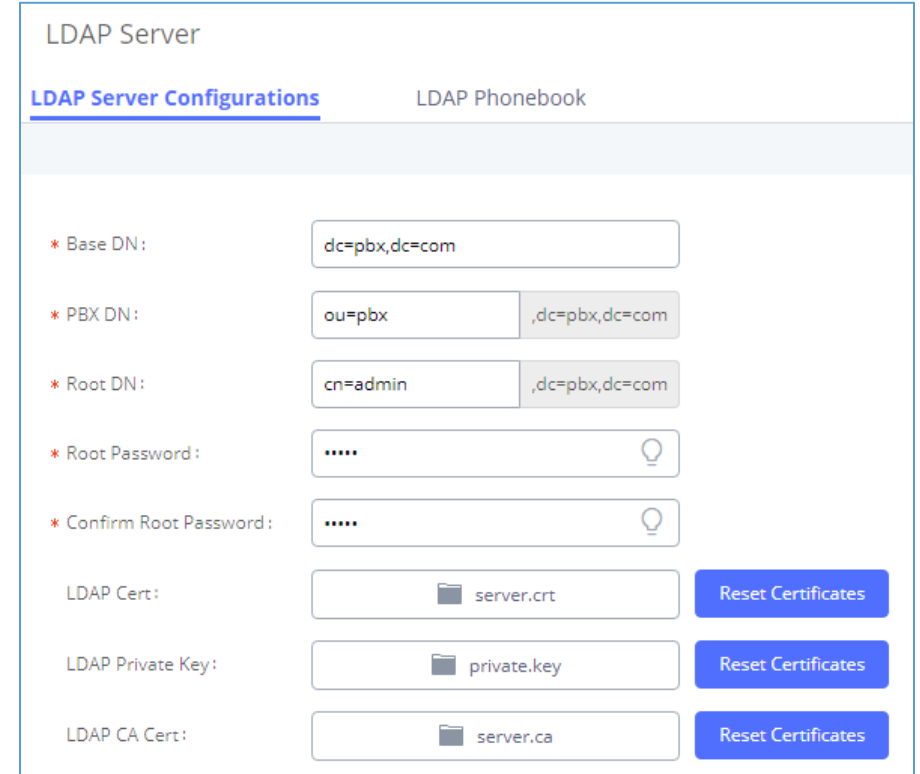

The following figure shows the default LDAP/LDAPS server configurations on the UCM6510.

**Figure 30: LDAP Server Configurations**

<span id="page-77-0"></span>The UCM6510 LDAP/LDAPS server supports anonymous access (read-only) by default. Therefore, the LDAP client doesn't have to configure username and password to access the phonebook directory. The "Root DN" and "Root Password" here are for LDAP management and configuration where users will need provide for authentication purpose before modifying the LDAP information.

The default phonebook list in this LDAP server can be viewed and edited by clicking on  $\mathbb Z$  for the first phonebook under LDAP Phonebook.

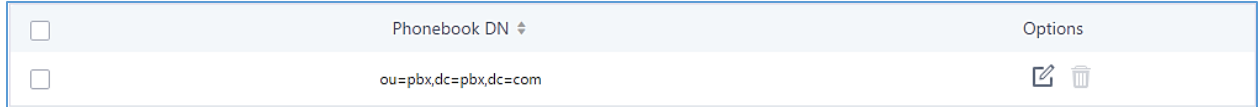

**Figure 31: Default LDAP Phonebook DN**

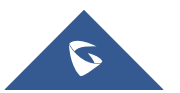

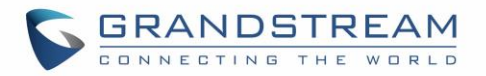

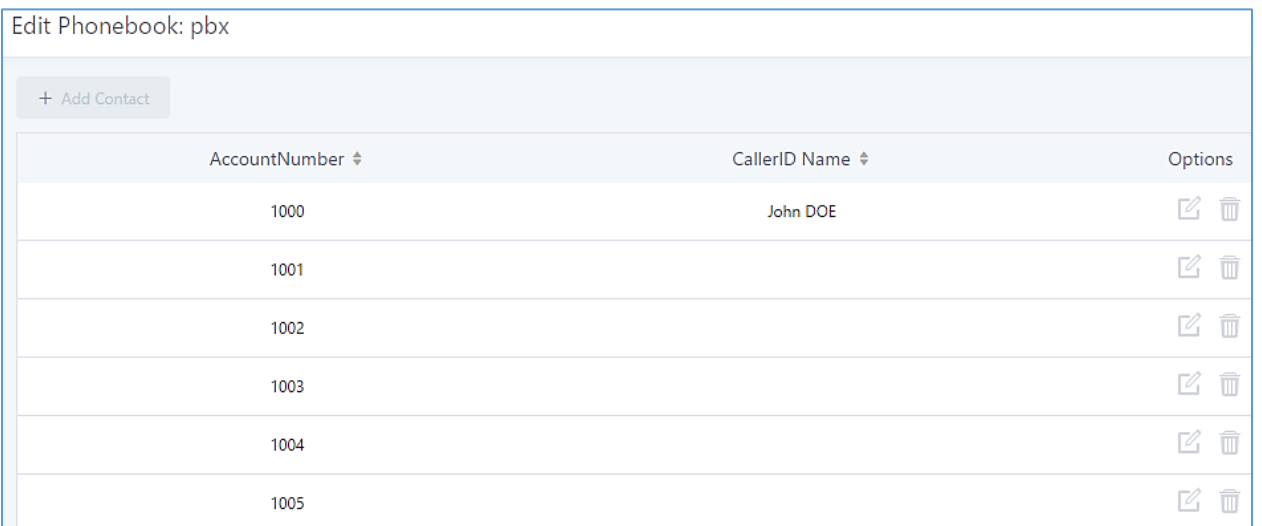

**Figure 32: Default LDAP Phonebook Attributes**

### **LDAP Phonebook**

Users could use the default phonebook, edit the default phonebook as well as add new phonebook on the LDAP server. The first phonebook with default phonebook dn "ou=pbx,dc=pbx,dc=com" displayed on the LDAP server page is for extensions in this PBX. Users cannot add or delete contacts directly. The contacts information will need to be modified via Web GUI→**Extension/Trunk**→**Extensions** first. The default LDAP phonebook will then be updated automatically.

### • **Add new phonebook**

A new sibling phonebook of the default PBX phonebook can be added by clicking on "Add" under "LDAP Phonebook" section.

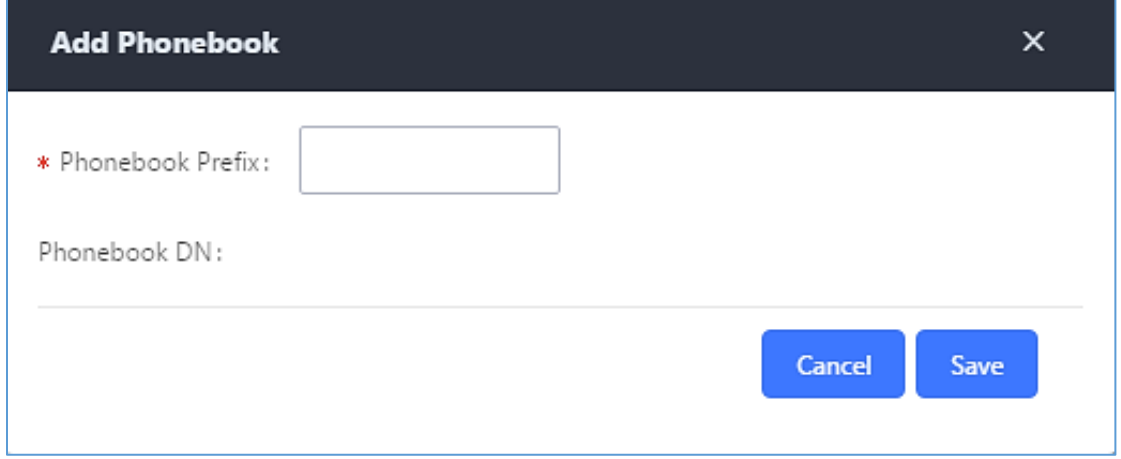

#### **Figure 33: Add LDAP Phonebook**

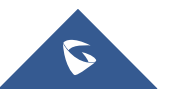

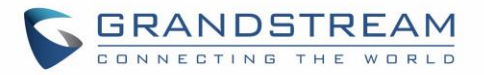

Configure the "Phonebook Prefix" first. The "Phonebook DN" will be automatically filled in. For example, if configuring "Phonebook Prefix" as "people", the "Phonebook DN" will be filled with "ou=people,dc=pbx,dc=com".

Once added, users can select  $\mathbb Z$  to edit the phonebook attributes and contact list (see figure below) or

select  $\overline{\mathbf{u}}$  to delete the phonebook.

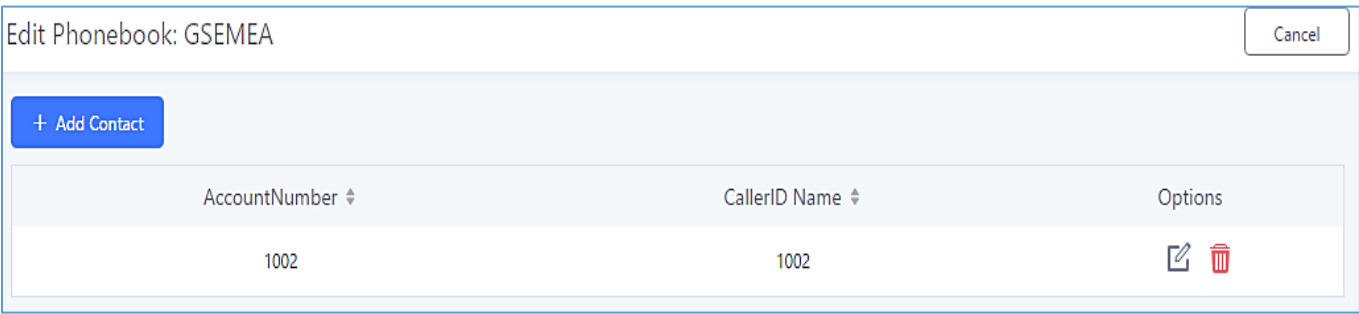

**Figure 34: Edit LDAP Phonebook**

• **Import phonebook from your computer to LDAP server**

Click on "Import Phonebook" and a dialog will prompt as shown in the figure below.

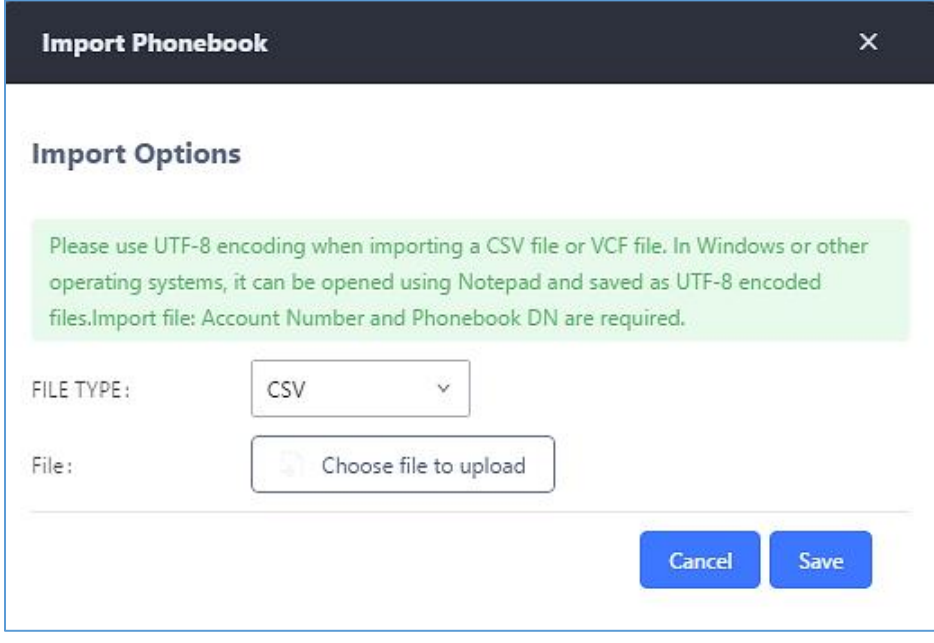

**Figure 35: Import Phonebook**

The file to be imported must be a CSV, VCF or XML file with UTF-8 encoding. Users can open the file with Notepad and save it with UTF-8 encoding.

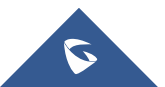

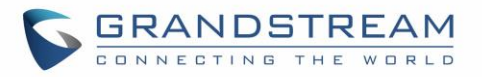

Here is how a sample CSV file. Please note "Account Number" and "Phonebook DN" fields are required. Users could export a phonebook file from the UCM6510 LDAP phonebook section first and use it as a sample to start with.

| А       |                            |                       |                      |       |            |               | н                  |     |                     |  |
|---------|----------------------------|-----------------------|----------------------|-------|------------|---------------|--------------------|-----|---------------------|--|
|         | <b>First NamiLast Name</b> | <b>Account Number</b> | <b>CallerID Name</b> | Email | Department | Mobile Number | <b>Home Number</b> | Fax | <b>Phonebook DN</b> |  |
| 2 John  | <b>Doe</b>                 | 1001                  | 1001                 |       |            | 1001000000    |                    |     | phonebook           |  |
| 3 Jane  | <b>Doe</b>                 | 1002                  | 1002                 |       | Sales      | 1002000000    |                    |     | phonebook           |  |
| William | Chung                      | 1003                  | 1003                 |       | Marketing  | 1003000000    |                    |     | phonebook           |  |
| 5 Linda | Kuo                        | 1004                  | 1004                 |       | Accounting | 1004000000    |                    |     | phonebook           |  |
| 6 Steve | Chang                      | 1005                  | 1005                 |       | Support    | 1005000000    |                    |     | others              |  |

**Figure 36: Phonebook CSV File Format**

The Phonebook DN field is the same "Phonebook Prefix" entry as when the user clicks on "Add" to create a new phonebook. Therefore, if the user enters "phonebook" in "Phonebook DN" field in the CSV file, the actual phonebook DN "ou=phonebook,dc=pbx,dc=com" will be automatically created by the UCM6510 once the CSV file is imported.

In the CSV file, users can specify different phonebook DN fields for different contacts. If the phonebook DN already exists on the UCM6510 LDAP Phonebook, the contacts in the CSV file will be added into the existing phonebook. If the phonebook DN doesn't exist on the UCM6510 LDAP Phonebook, a new phonebook with this phonebook DN will be created.

The sample phonebook CSV file in above picture will result in the following LDAP phonebook in the UCM6510.

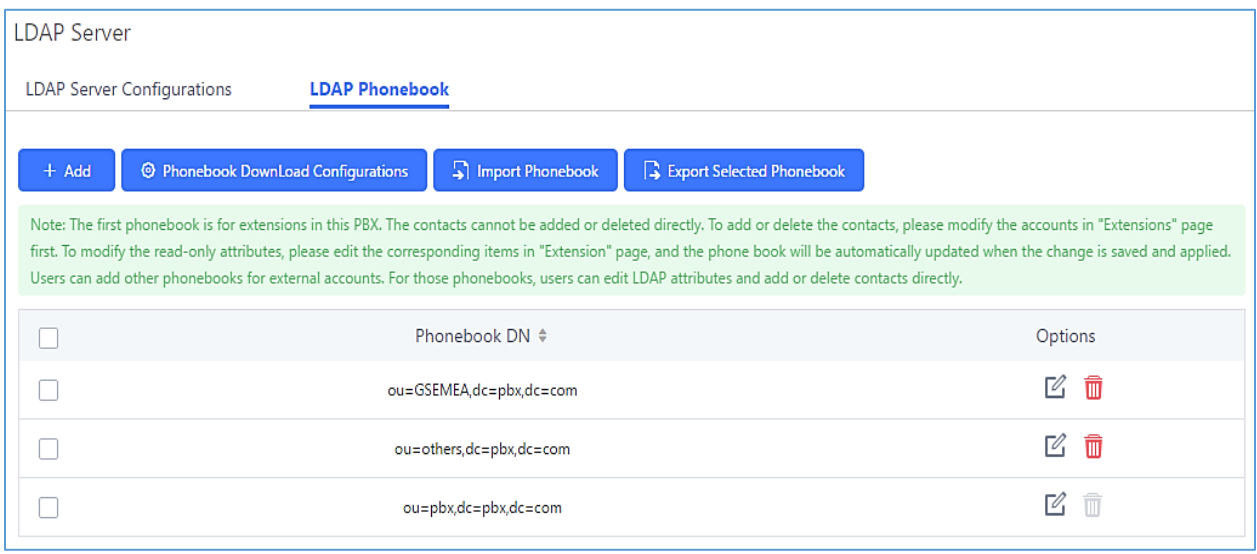

**Figure 37: LDAP Phonebook After Import**

As the default LDAP phonebook with DN "ou=pbx,dc=pbx,dc=com" cannot be edited or deleted in LDAP phonebook section, users cannot import contacts with Phonebook DN field "pbx" if existed in the CSV file.

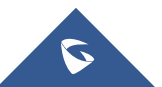

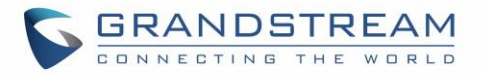

#### • **Export phonebook to your computer from UCM6510 LDAP server**

Select the checkbox for the LDAP phonebook and then click on "Export Selected Phonebook" to export the selected phonebook. The exported phonebook can be used as a record or a sample CSV, VFC or XML file for the users to add more contacts in it and import to the UCM6510 again.

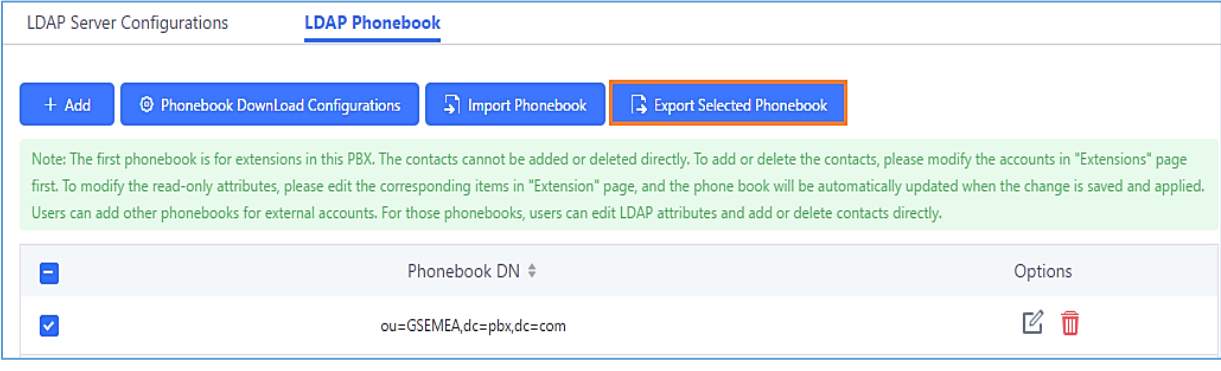

**Figure 38: Export Selected LDAP Phonebook**

### **LDAP Client Configurations**

The configuration on LDAP client is useful when you use other LDAP servers. Here we provide an example on how to configure the LDAP client on the UCM.

Assuming the remote server base dn is "**dc=pbx,dc=com**", configure the LDAP client as follows:

- **LDAP Server:** Enter a name for the remote LDAP server
- **Server Address:** Enter the IP address or domain name for remote LDAP server.
- **Base DN:** dc=pbx,dc=com
- **Username:** Enter username if authentication is required
- **Password:** Enter password if authentication is required
- **Filter:** Enter the filter. Ex: (|(CallerIDName=%)(AccountNumber=%))
- **Port:** Enter the port number. Ex:389
- **LDAP Name Attributes:** Enter the name attributes for remote server
- **LDAP Number Attributes:** Enter the number attributes for remote server

The following figure gives a sample configuration for UCM6510 acting as a LDAP client.

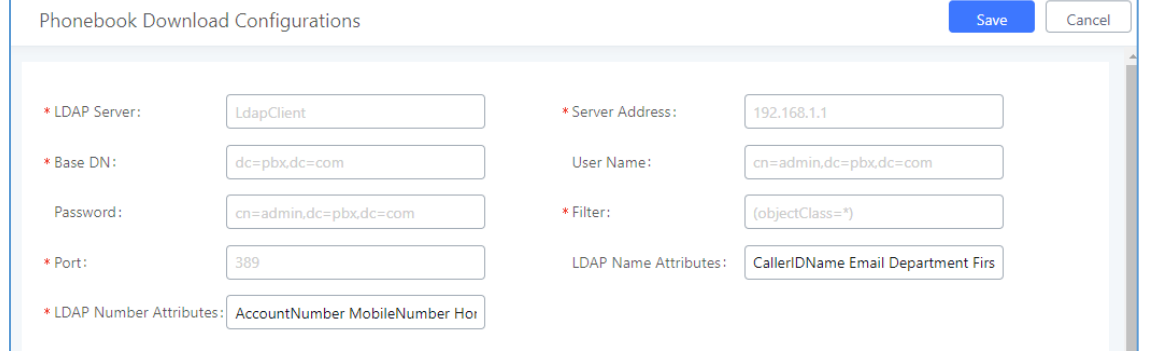

#### **Figure 39: LDAP Client Configurations**

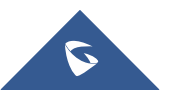

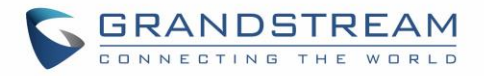

To configure Grandstream IP phones as the LDAP clients for UCM, please refer to the following example:

- **Server Address:** The IP address or domain name of the UCM6510
- **Base DN:** dc=pbx,dc=com
- **User Name:** Please leave this field empty
- **Password:** Please leave this field empty
- **LDAP Name Attribute:** CallerIDName Email Department FirstName LastName
- **LDAP Number Attribute:** AccountNumber MobileNumber HomeNumber Fax
- **LDAP Number Filter:** (AccountNumber=%)
- **LDAP Name Filter:** (CallerIDName=%)
- **LDAP Display Name:** AccountNumber CallerIDName
- **LDAP Version:** If existed, please select LDAP Version 3
- **Port:** 389

The following figure shows the configuration information on a Grandstream GXP2170 to successfully use the LDAP server as configured in *[\[Figure 30: LDAP Server Configurations\]](#page-77-0)*.

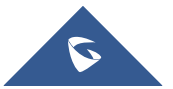

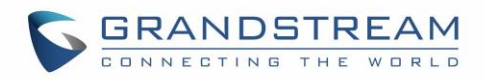

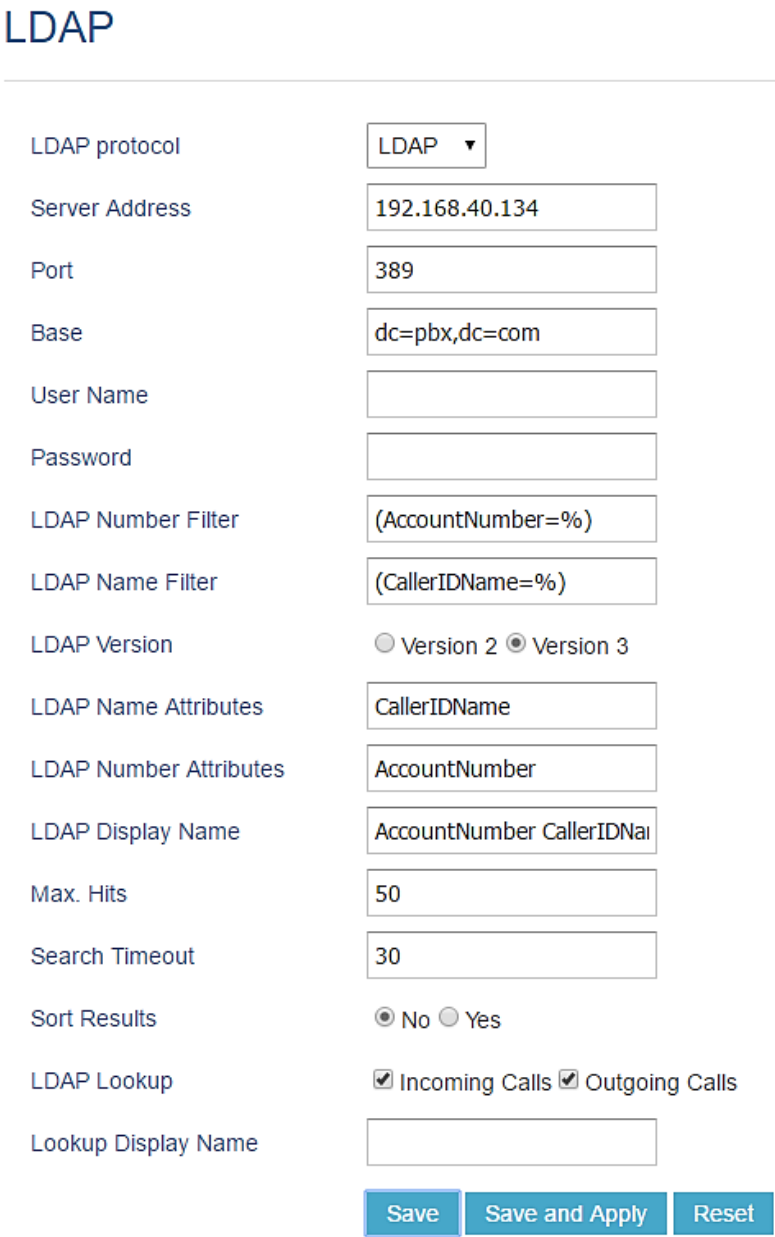

**Figure 40: GXP2170 LDAP Phonebook Configuration**

# **Time Settings**

# **Auto Time Updating**

The current system time on the UCM6510 is displayed on status web page. It can be found under Web GUI→**System Status**→**Dashboard**.

To configure the UCM6510 to update time automatically, go to Web GUI→**System Settings**→**Time Settings**→**Auto Time Updating**.

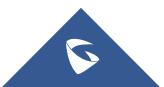

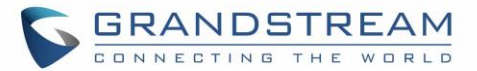

# $\overline{\mathbb{A}}$  Note:

The configurations under Web GUI→**System Settings**→**Time Settings**→**Time Auto Updating** page require reboot to take effect. Please consider configuring auto time updating related changes when setting up the UCM6510 for the first time to avoid service interrupt after installation and deployment in production.

#### **Table 16: Auto Time Updating**

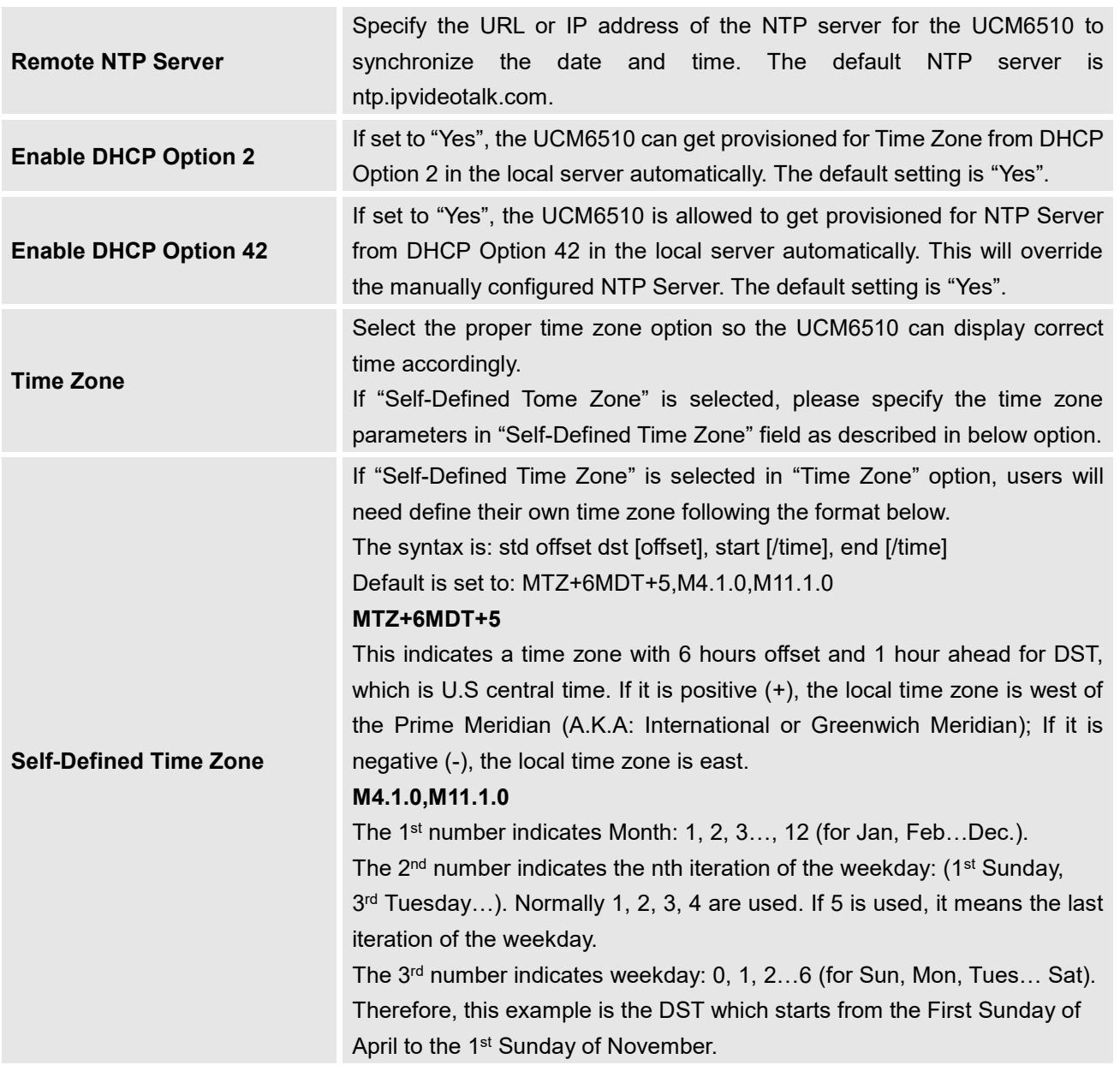

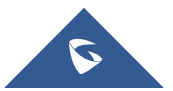

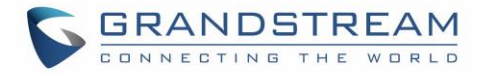

## **Set Time Manually**

To manually set the time on the UCM6510, go to Web GUI→**System Settings**→**Time Settings**→**Set Time Manually**. The format is YYYY-MM-DD HH:MM:SS.

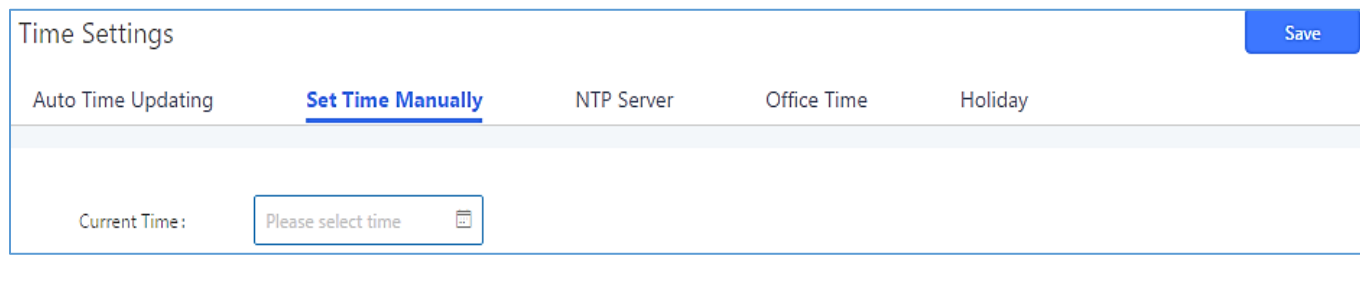

**Figure 41: Set Time Manually**

# **Note:**

Manually setup time will take effect immediately after saving and applying change in the Web GUI. If users would like to reboot the UCM6510 and keep the manually setup time setting, please make sure "Remote NTP Server", "Enable DHCP Option 2" and "Enable DHCP Option 42" options under Web GUI→**System Settings**→**Time Settings**→**Time Auto Updating** page are unchecked or set to empty. Otherwise, time auto updating settings in this page will take effect after reboot.

# **Office Time**

On the UCM6510, the system administrator can define "office time", which can be used to configure time condition for extension call forwarding schedule and inbound rule schedule. To configure office time, go to Web GUI→**System Settings**→**Time Settings**→**Office Time**. Click on "Create New Office Time" to create an office time.

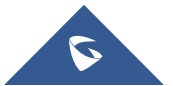

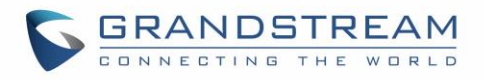

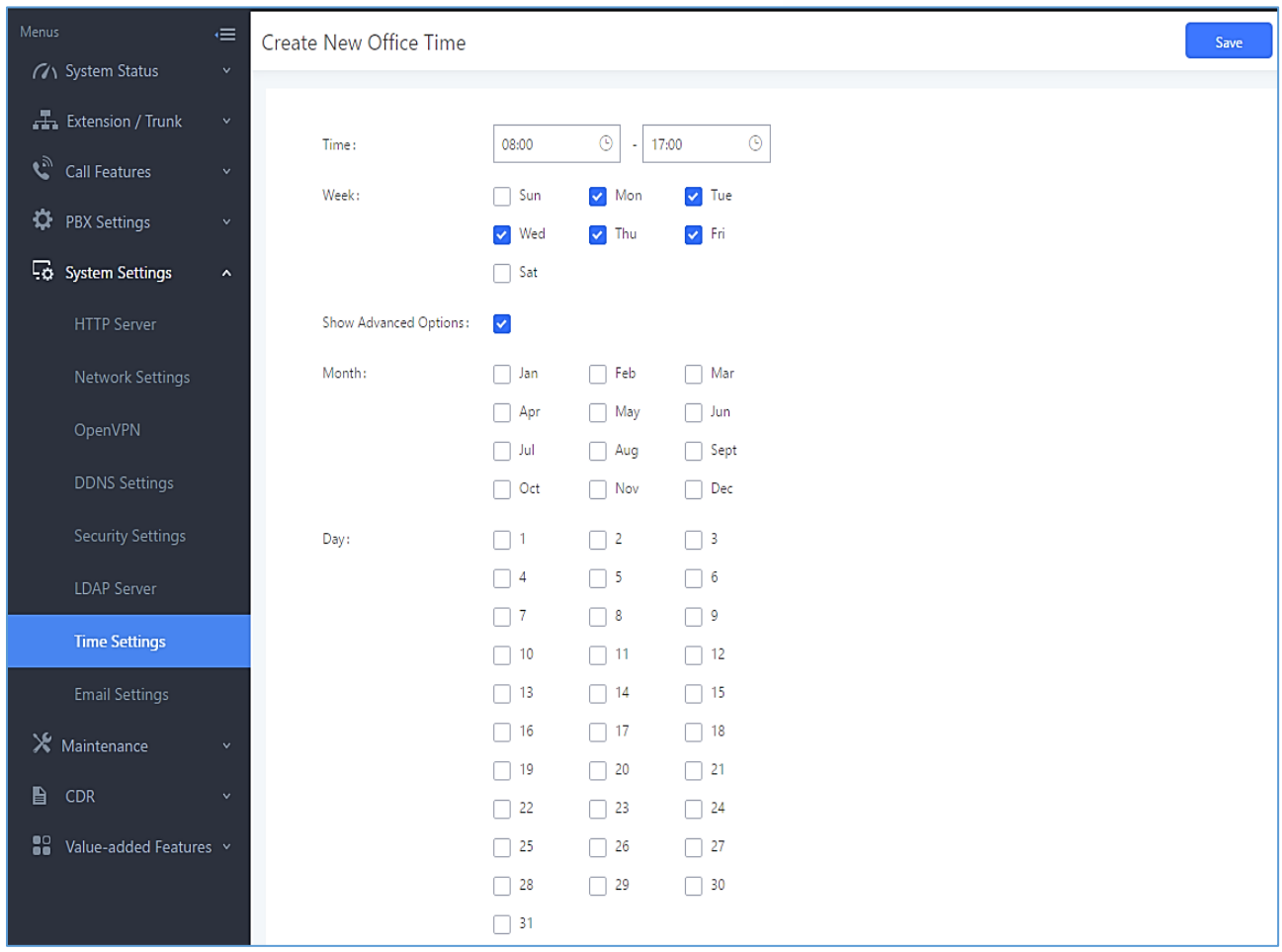

#### **Figure 42: Create New Office Time**

#### **Table 17: Create New Office Time**

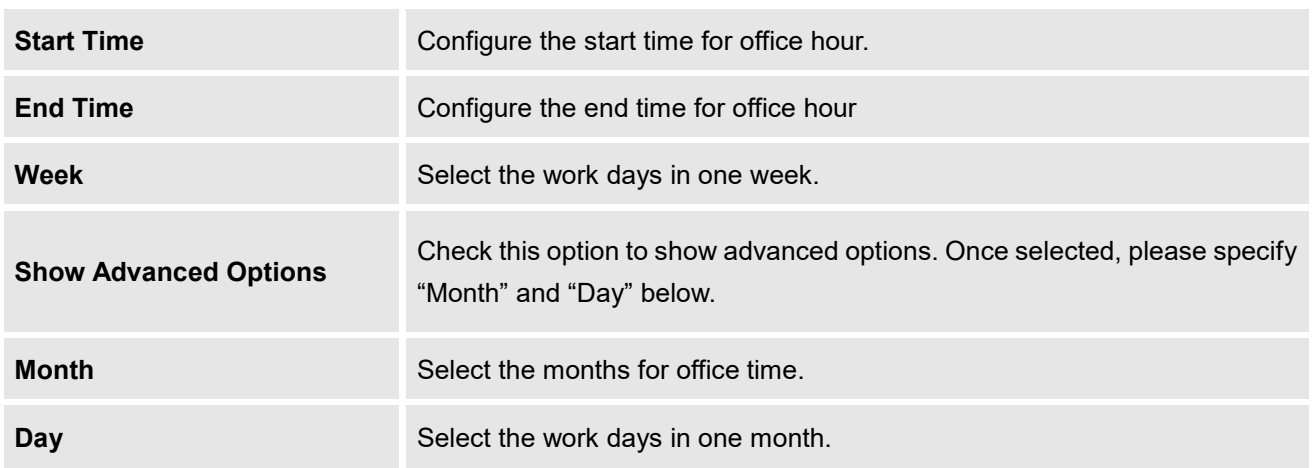

Select "Start Time", "End Time" and the day for the "Week" for the office time. The system administrator can also define month and day of the month as advanced options. Once done, click on "Save" and then "Apply

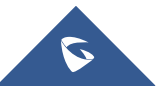

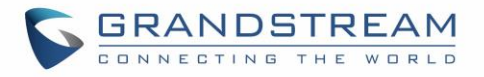

Change" for the office time to take effect. The office time will be listed in the web page as the figure shows below.

| <b>Time Settings</b>     |       |                                       |                     |                    |              |                 | Save<br>Cancel |
|--------------------------|-------|---------------------------------------|---------------------|--------------------|--------------|-----------------|----------------|
| Auto Time Updating       |       | Set Time Manually                     | NTP Server          | <b>Office Time</b> | Holiday      |                 |                |
| + Create New Office Time |       | <b>前</b> Delete Selected Office Times |                     |                    |              |                 |                |
|                          | Index | Time                                  | Week $\triangleq$   |                    | Month $\div$ | Day $\triangle$ | Options        |
|                          |       | 08:00-17:00                           | Mon Tue Wed Thu Fri |                    | Default      | Default         | ■ 凹            |

**Figure 43: System Settings**→**Time Settings**→**Office Time**

- Click on  $\mathbb{Z}$  to edit the office time.
- Click on  $\overline{\mathbf{u}}$  to delete the office time.
- Click on "Delete Selected Office Times" to delete multiple selected office times at once.

# **Holiday**

On the UCM6510, the system administrator can define "holiday", which can be used to configure time condition for extension call forwarding schedule and inbound rule schedule. To configure holiday, go to Web GUI→**System Settings**→**Time Settings**→**Holiday**. Click on "Create New Holiday" to create holiday time.

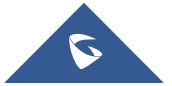

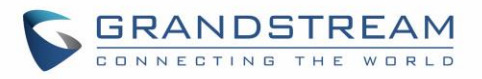

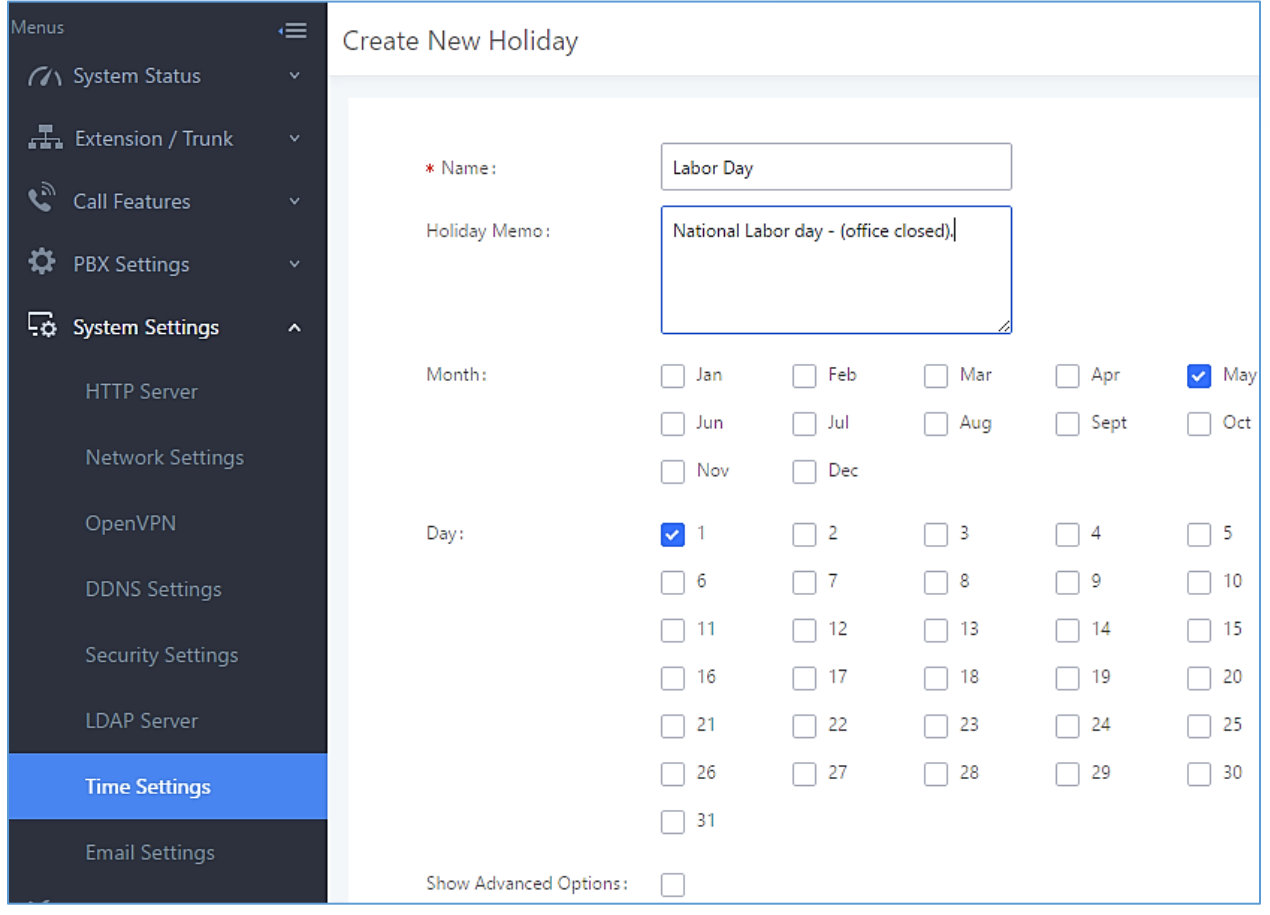

**Figure 44: Create New Holiday**

#### **Table 18: Create New Holiday**

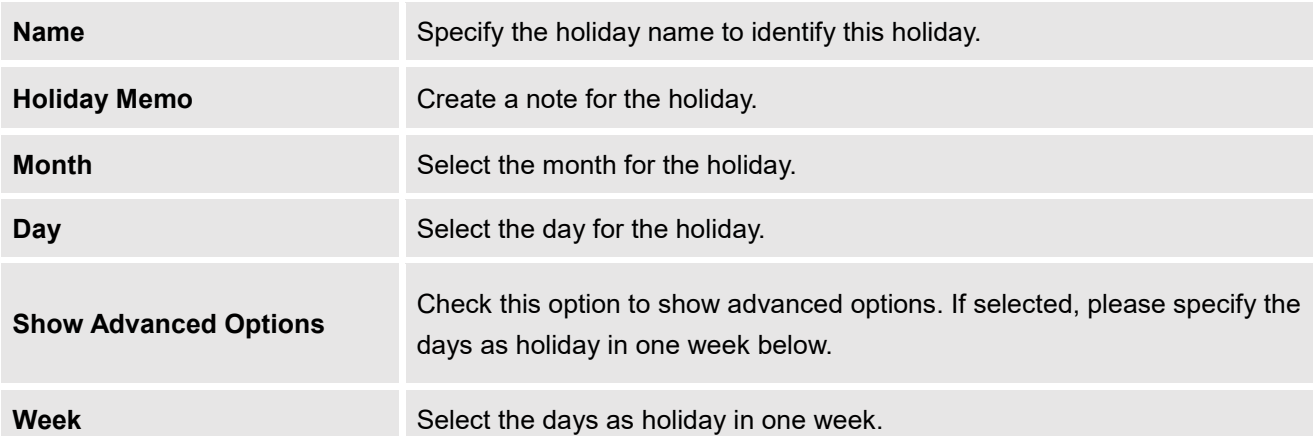

Enter holiday "Name" and "Holiday Memo" for the new holiday. Then select "Month" and "Day". The system administrator can also define days in one week as advanced options. Once done, click on "Save" and then "Apply Change" for the holiday to take effect. The holiday will be listed in the web page as the figure shows below.

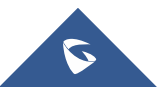

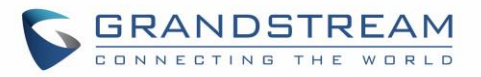

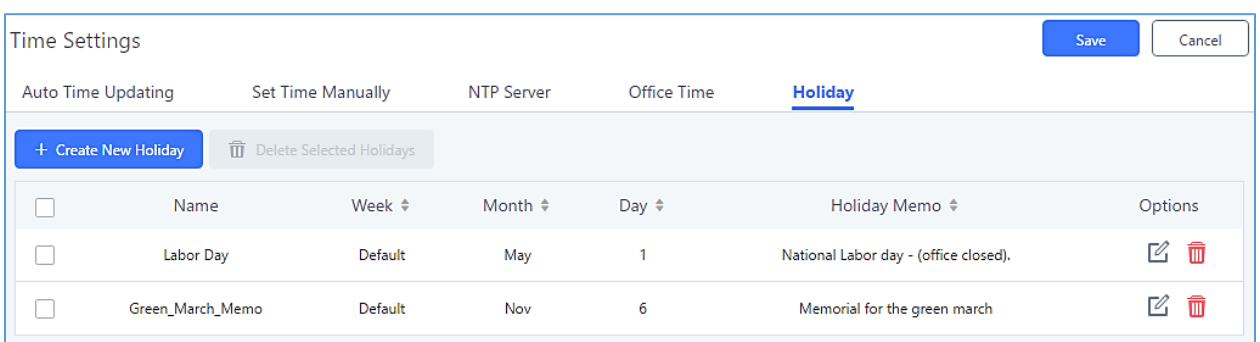

### **Figure 45: System Settings**→**Time Settings**→**Holiday**

- Click on  $\mathbb{Z}$  to edit the holiday.
- Click on  $\overline{\mathbf{u}}$  to delete the holiday.
- Click on "Delete Selected Holidays" to delete multiple selected holidays at once.

# **Note:**

For more details on how to use office time and holiday, please refer to the link below: [http://www.grandstream.com/sites/default/files/Resources/How\\_to\\_use\\_office\\_time\\_and\\_holiday\\_UCM6x](http://www.grandstream.com/sites/default/files/Resources/How_to_use_office_time_and_holiday_UCM6xxx.pdf) [xx.pdf](http://www.grandstream.com/sites/default/files/Resources/How_to_use_office_time_and_holiday_UCM6xxx.pdf)

# **Email Settings**

# **Email Settings**

The Email application on the UCM6510 can be used to send out alert event Emails, Fax (Fax-To-Email), Voicemail (Voicemail-To-Email) and etc. The configuration parameters can be accessed via Web GUI→**System Settings**→**Email Settings**.

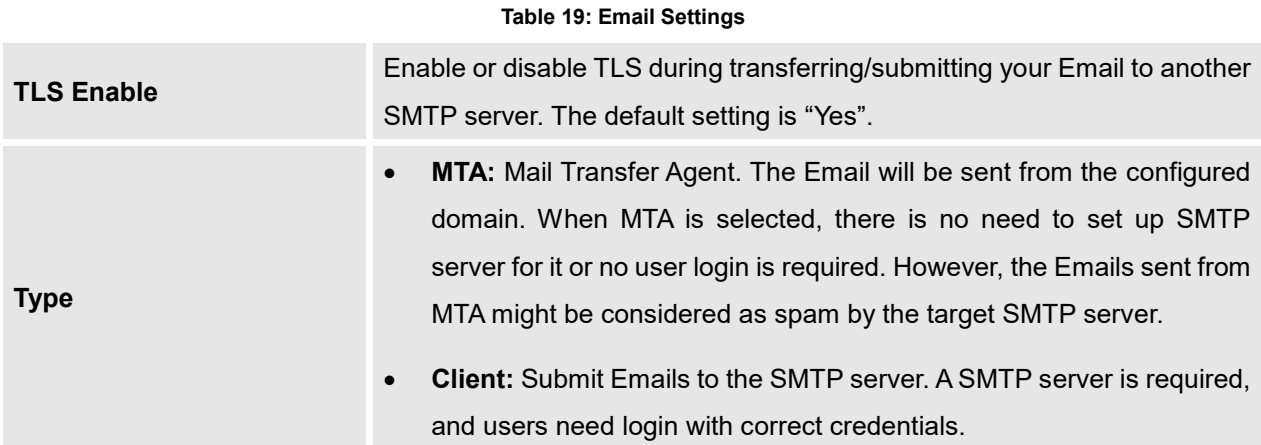

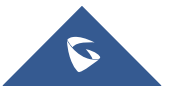

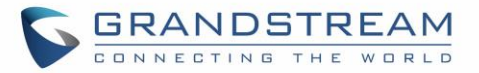

<span id="page-90-1"></span><span id="page-90-0"></span>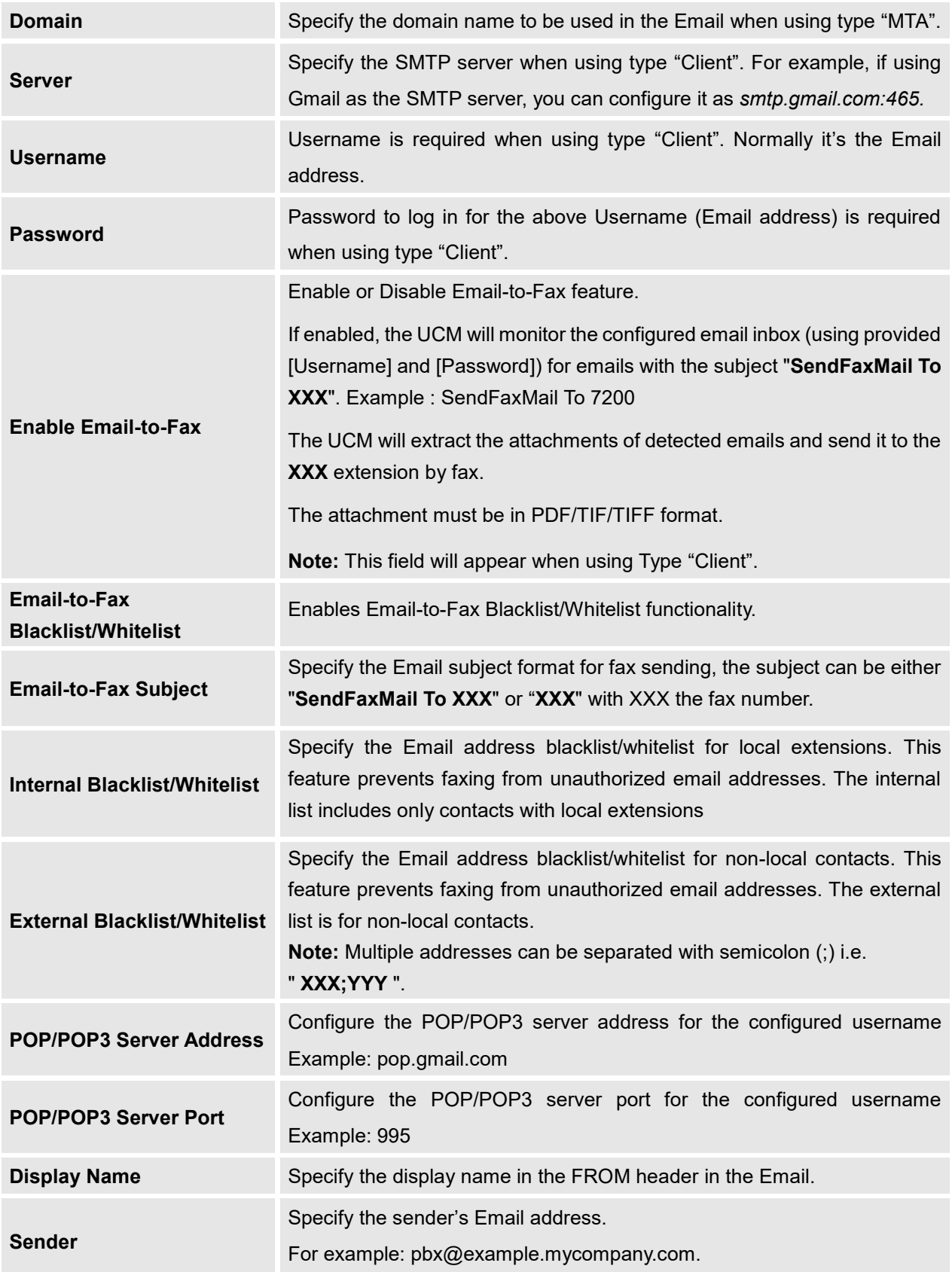

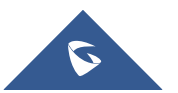

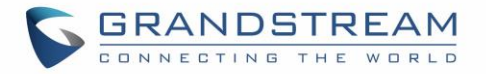

The following figure shows a sample Email setting on the UCM6200, assuming the Email is using *192.168.6.202* as the SMTP server.

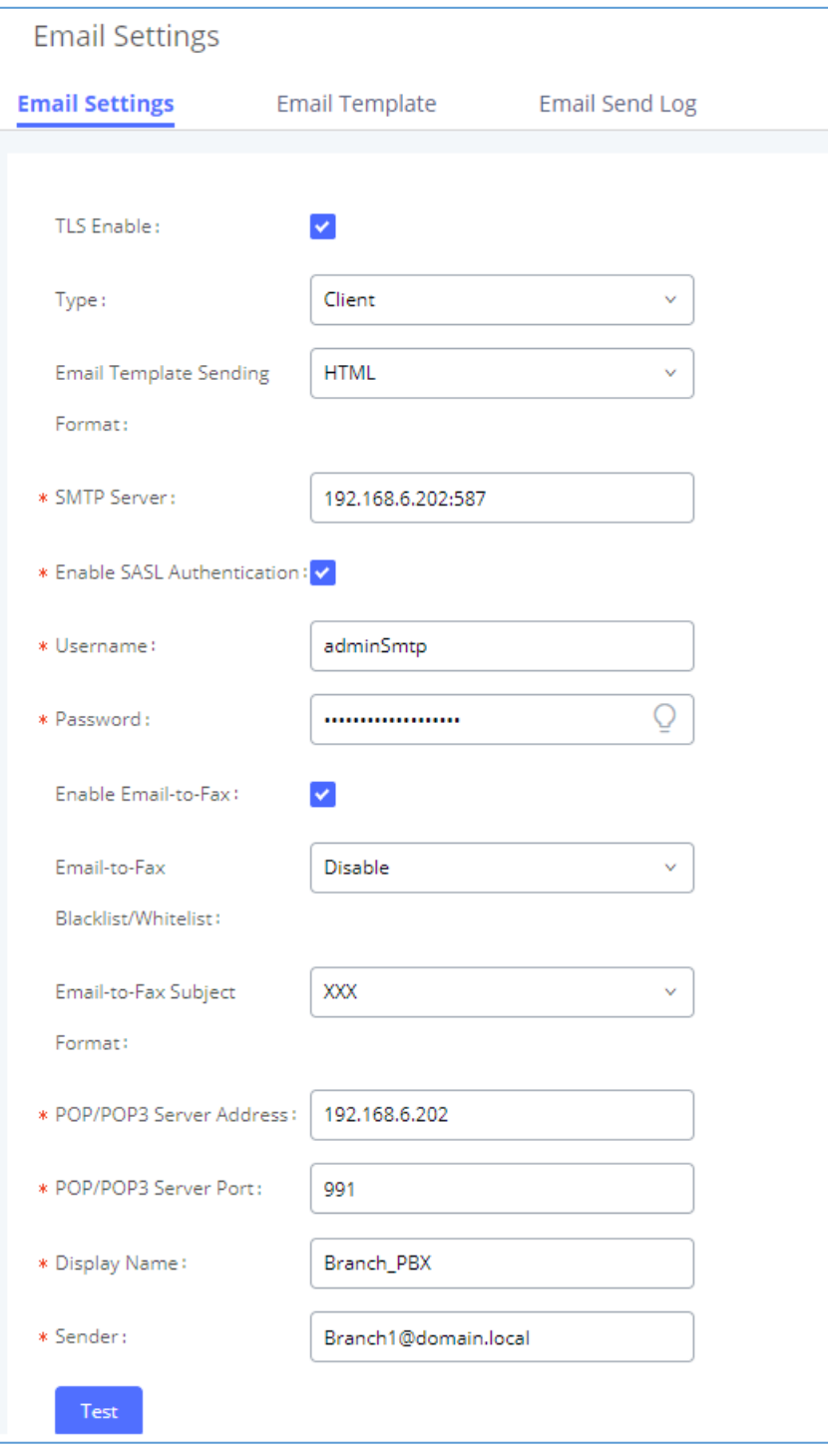

**Figure 46: UCM6510 Email Settings**

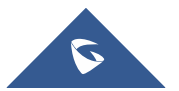

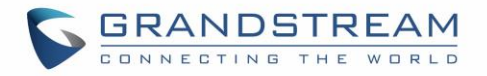

Once the configuration is finished, click on "Save" first. Then click on "Test" button to make sure the Email setting is working.

The following figure shows the new dialog prompted to test the Email setting. Fill in a valid Email address to send a test Email to verify the Email settings on the UCM6510.

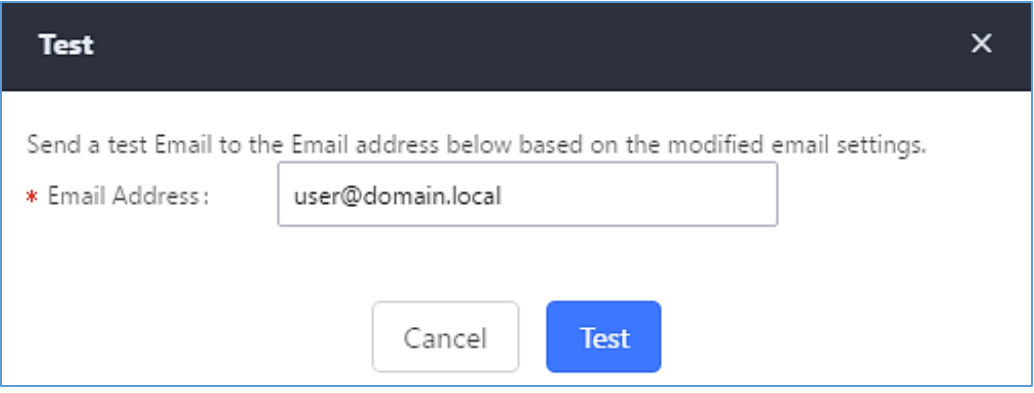

**Figure 47: UCM6510 Email Settings: Send Test Email**

# **Email Templates**

The Email templates on the UCM6510 can be used for email notification the configuration parameters can be accessed via Web GUI→**System Settings**→**Email Settings**→**Email Templates**.

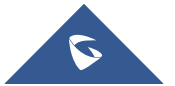

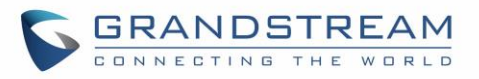

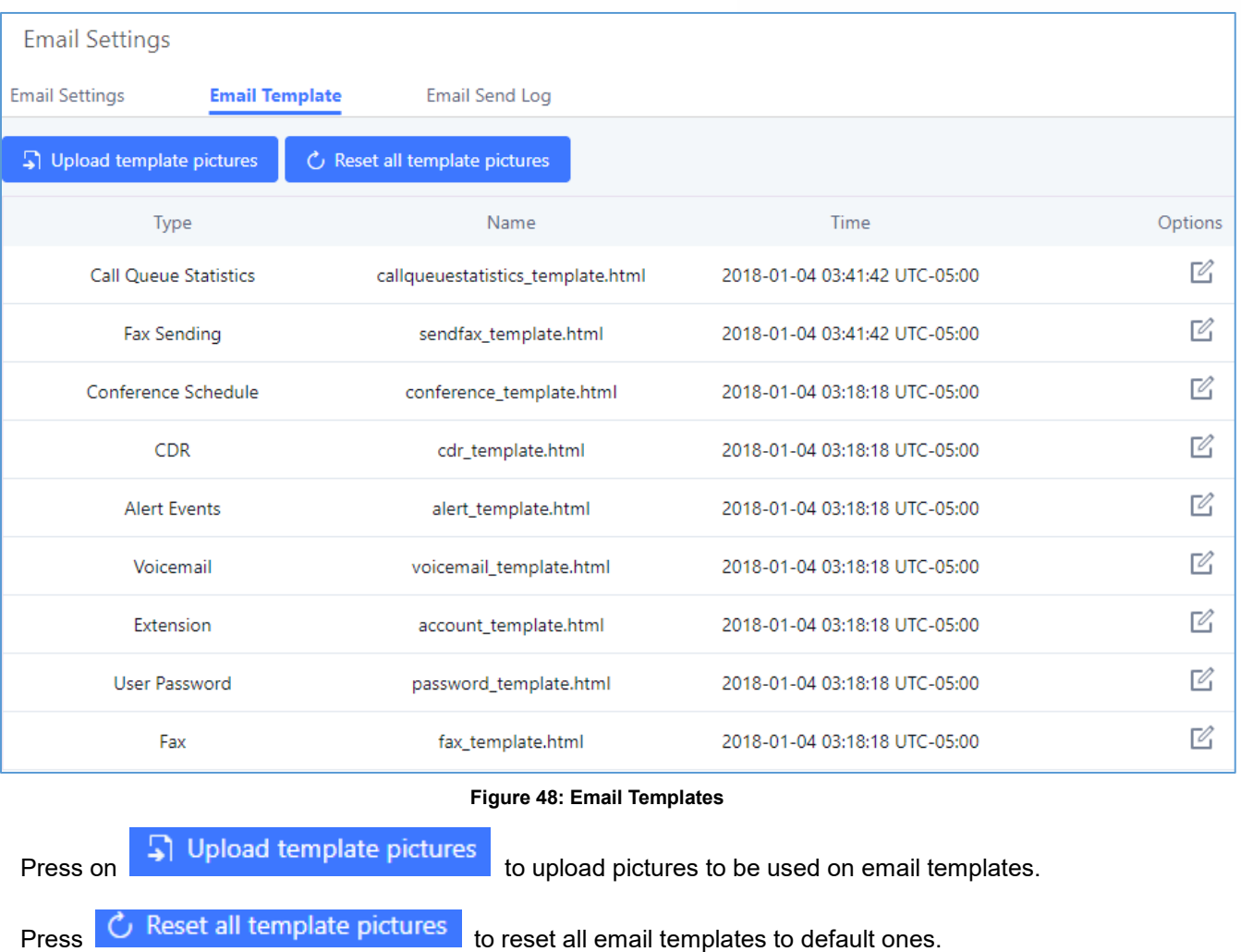

To configure the email template, simply click the  $\boxdot$  button under Options column, and edit the template as desired.

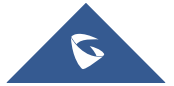

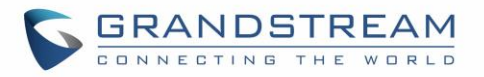

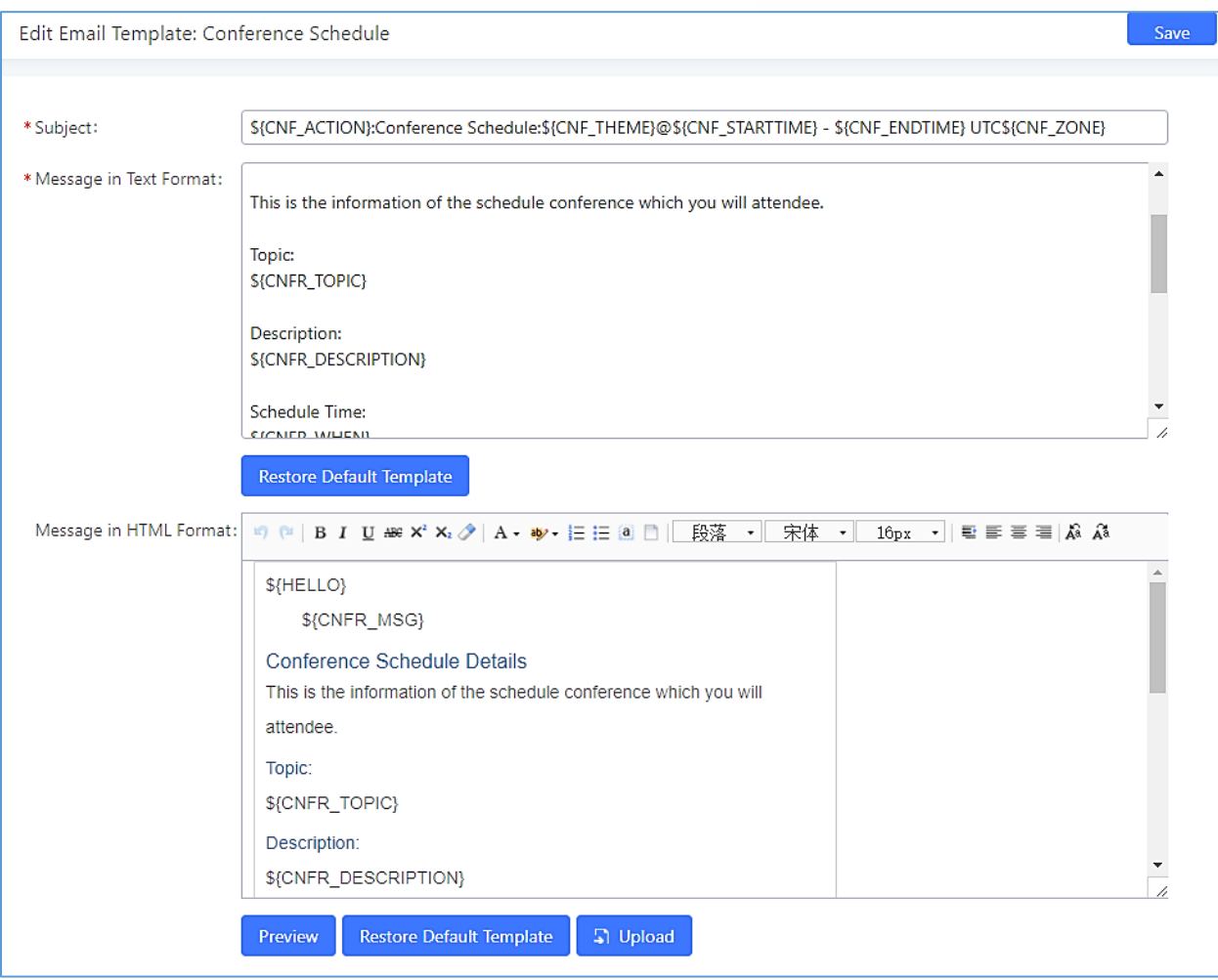

#### **Figure 49: Conference Schedule Template**

- Users have the ability to preview mail sample by clicking on **Preview**
- Click on **Restore Default Template** in order to restore the default email template.
- Finally, users can click on **Til Upload** to upload a custom picture to the email template to display their own logo in the sent mails for example

### **Email Send Log**

Under UCM Web GUI→**System Settings**→**Email Settings**→**Email Send Log**, users could search, filter and check whether the Email is sent out successfully or not. This page will also display the corresponding error message if the Email is not sent out successfully.

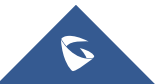

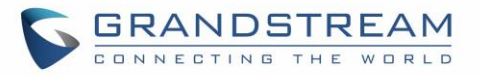

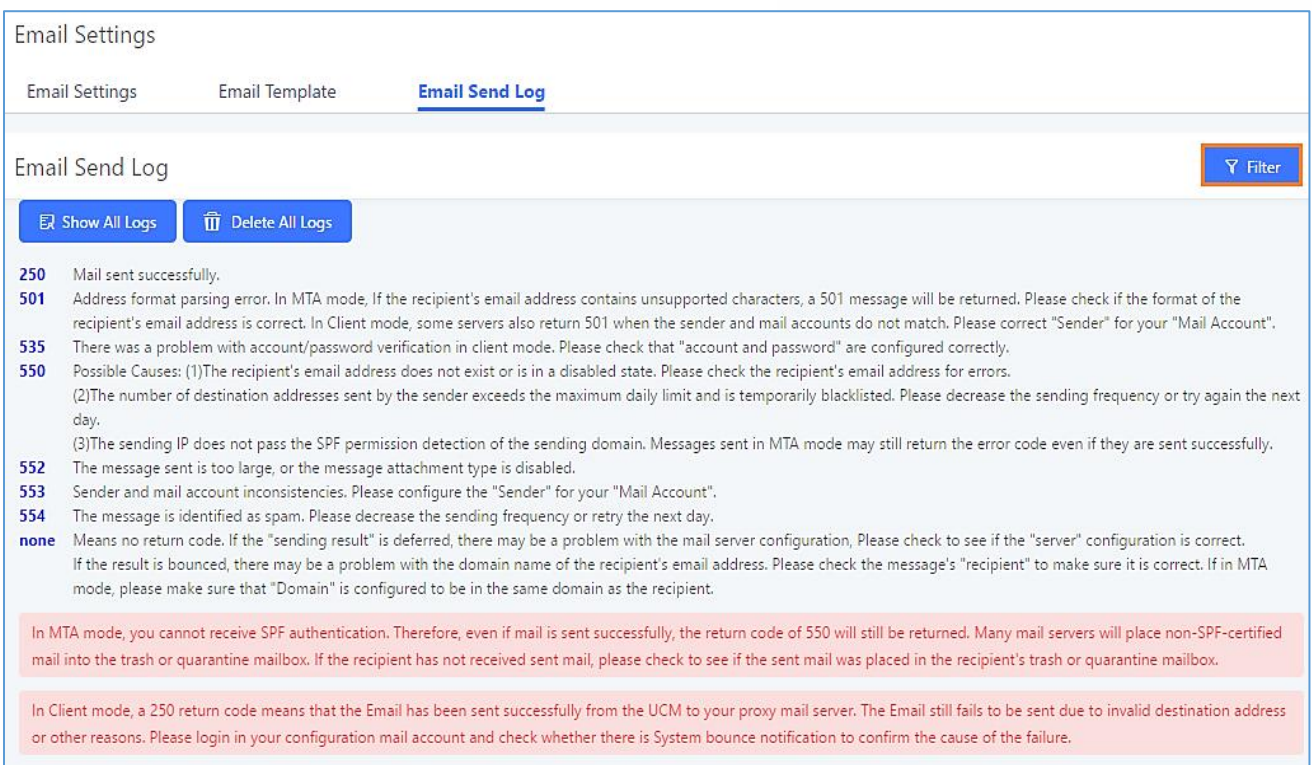

## **Figure 50: Email Send log**

#### **Table 20: Email Log**

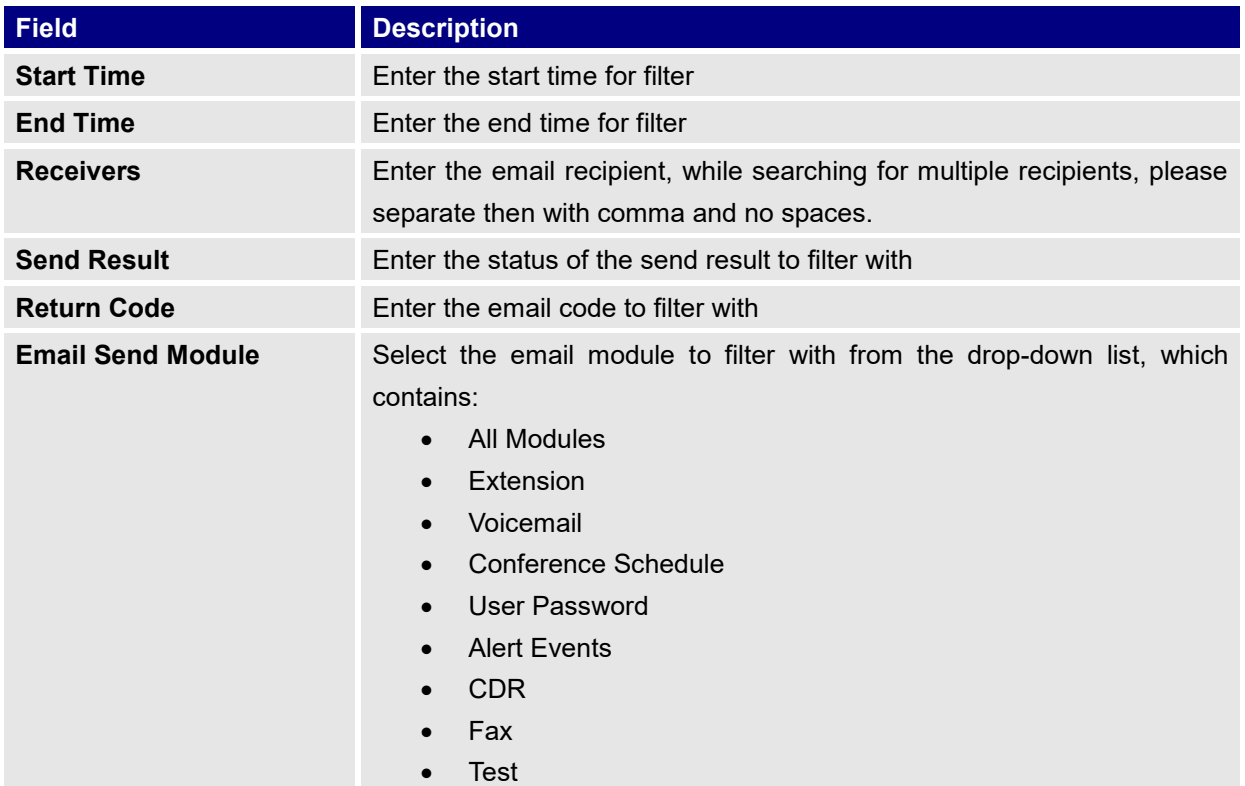

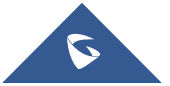

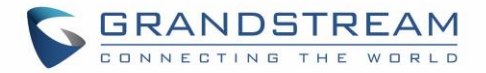

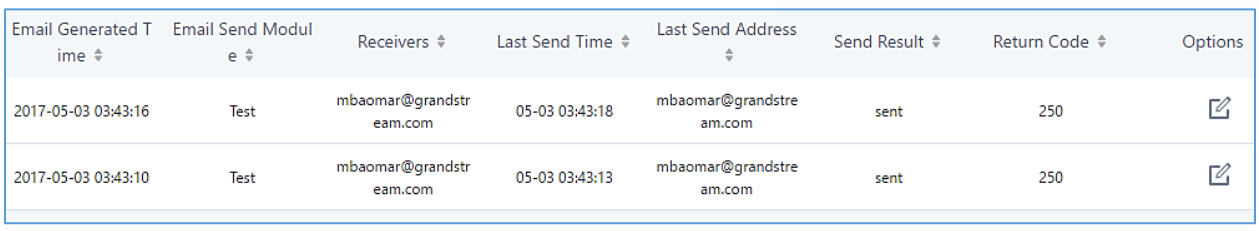

#### Email logs will be shown on bottom of "Email Send Log" page, as shown on the following figure.

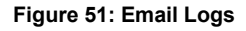

# **NTP Server**

The UCM6510 can be used as a NTP server for the NTP clients to synchronize their time with. To configure the UCM6510 as the NTP server, set "Enable NTP server" to "Yes" under Web GUI→**System Settings**→**Time Settings**→**NTP Server**. On the client side, point the NTP server address to the UCM6510 IP address or host name to use the UCM6510 as the NTP server.

# **Recordings Storage**

The UCM6510 supports call recordings automatically or manually and the recording files can be saved in external storage plugged in the UCM6510 or on the UCM6510 locally. To manage the recording storage, users can go to UCM6510 Web GUI→**PBX Settings**→**Recordings Storage** page and select whether to store the recording files in USB Disk, SD card or locally on the UCM6510.

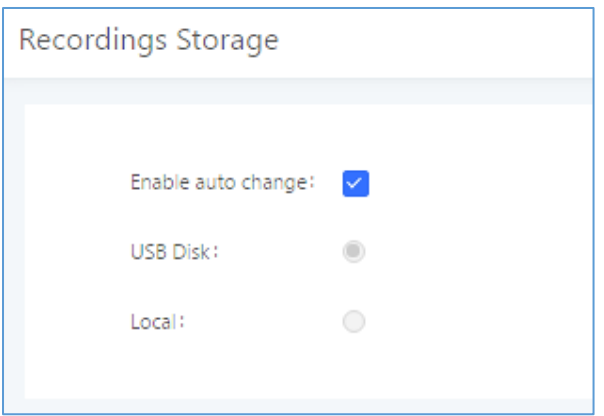

**Figure 52: PBX Settings**→**Recordings Storage**

- If "**Enable Auto Change**" is selected, the recording files will be automatically saved in the available USB Disk or SD card plugged into the UCM6510. If both USB Disk and SD card are plugged in, the recording files will be always saved in the USB Disk.
- If "Local" is selected, the recordings will be stored in UCM6510 internal storage.

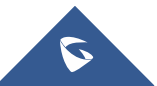

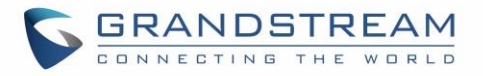

• If "**USB Disk**" or "**SD Card**" is selected, the recordings will be stored in the corresponding plugged in external storage device. Please note the options "USB Disk" and "SD Card" will be displayed only if they are plugged into the UCM6510.

Once "USB Disk" or "SD Card" is selected, click on "OK". The user will be prompted to confirm to copy the local files to the external storage device.

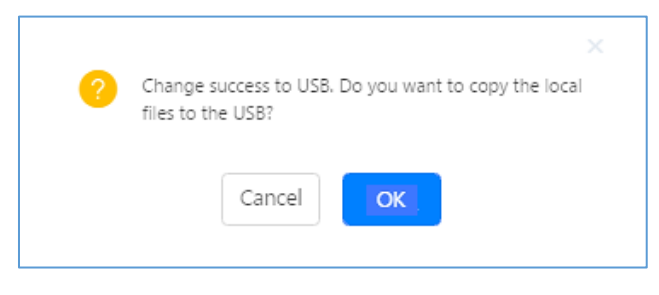

**Figure 53: Recordings Storage Prompt Information**

Click on "OK" to continue. The users will be prompted a new dialog to select the categories for the files to be copied over.

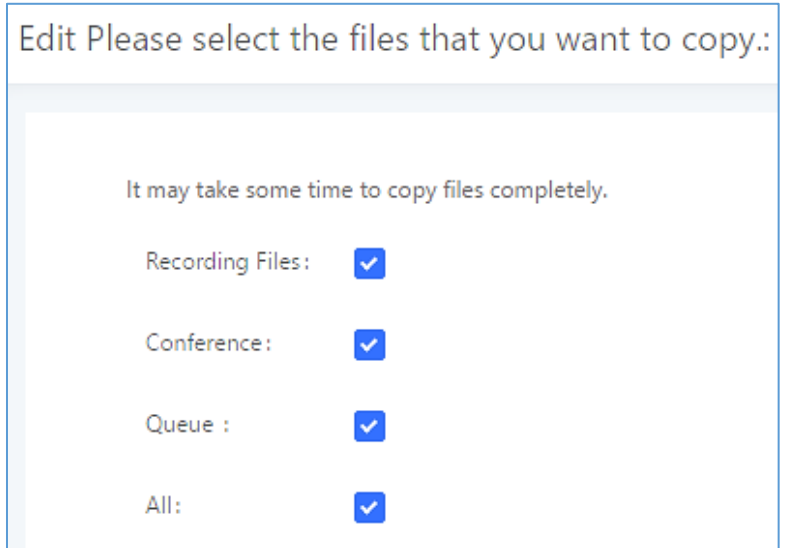

**Figure 54: Recording Storage Category**

On the UCM6510, recording files are generated and exist in 3 categories: normal call recording files, conference recording files, and call queue recording files. Therefore, users have the following options when select the categories to copy the files to the external device:

- **Recording Files**: Copy the normal recording files to the external device.
- **Conference**: Copy the conference recording files to the external device.
- **Queue**: Copy the call queue recording files to the external device.
- **All**: Copy all recording files to the external device.

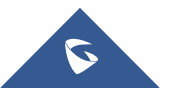

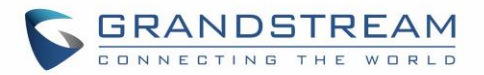

# **PROVISIONING**

# **Overview**

Grandstream SIP Devices can be configured via Web interface as well as via configuration file through TFTP/HTTP/HTTPS download. All Grandstream SIP devices support a proprietary binary format configuration file and XML format configuration file. The UCM6510 provides a Plug and Play mechanism to auto-provision the Grandstream SIP devices in a zero configuration manner by generating XML config file and having the phone to download it within LAN area. This allows users to finish the installation with ease and start using the SIP devices in a managed way.

To provision a phone, three steps are involved, i.e., discovery, configuration and provisioning. This section explains how Zero Config works on the UCM6510. The settings for this feature can be accessed via Web GUI→**Value-added Features**→**Zero Config**.

# **Configuration Architecture for End Point Device**

The end point device configuration in Zero Config is divided into the following three layers with priority from the lowest to the highest:

#### • **Global**

This is the lowest layer. Users can configure the most basic options that could apply to all Grandstream SIP devices during provisioning via Zero Config.

#### • **Model**

In this layer, users can define model-specific options for the configuration template.

### • **Device**

This is the highest layer. Users can configure device-specific options for the configuration for individual device here.

Each layer also has its own structure in different levels. Please see figure below. The details for each layer are explained in sections *[[Global Configuration](#page-105-0)]*, *[[Model Configuration](#page-116-0)]* and *[[Device Configuration](#page-119-0)]*.

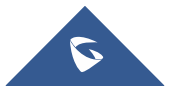

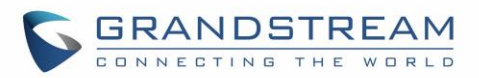

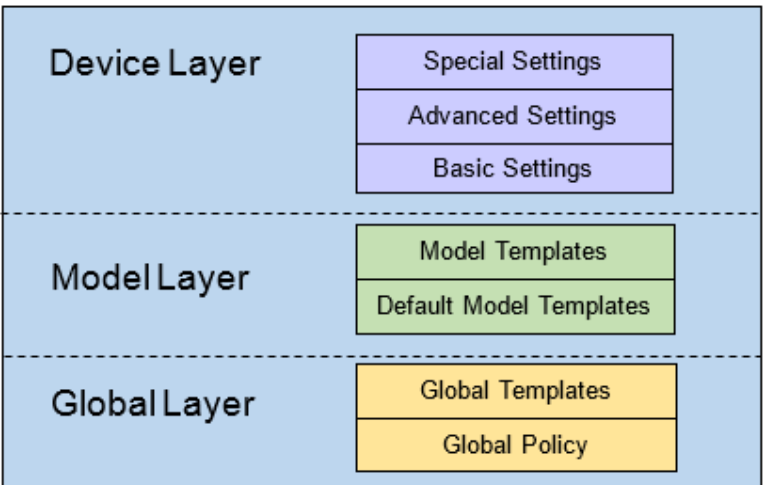

**Figure 55: Zero Config Configuration Architecture for End Point Device**

The configuration in model layer and device layer have all the options in global layers already, i.e., the options in global layer is a subset of the options in model layer and device layer. If an option is set in all three layers with different values, the highest layer value will override the value in lower layer. For example, if the user selects English for Language setting in Global Policy and Spanish for Language setting in Default Model Template, the language setting on the device to be provisioned will use Spanish as model layer has higher priority than global layer. To sum up, **configurations in higher layer will always override the configurations for the same options/fields in the lower layer when presented at the same time.**

After understanding the Zero Config configuration architecture, users could configure the available options for end point devices to be provisioned by the UCM6510 by going through the three layers. This configuration architecture allows users to set up and manage the Grandstream end point devices in the same LAN area in a centralized way.

# **Auto Provisioning Settings**

By default, the Zero Config feature is enabled on the UCM6510 for auto provisioning. Two methods of auto provisioning are used.

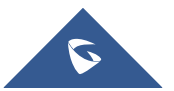

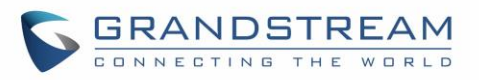

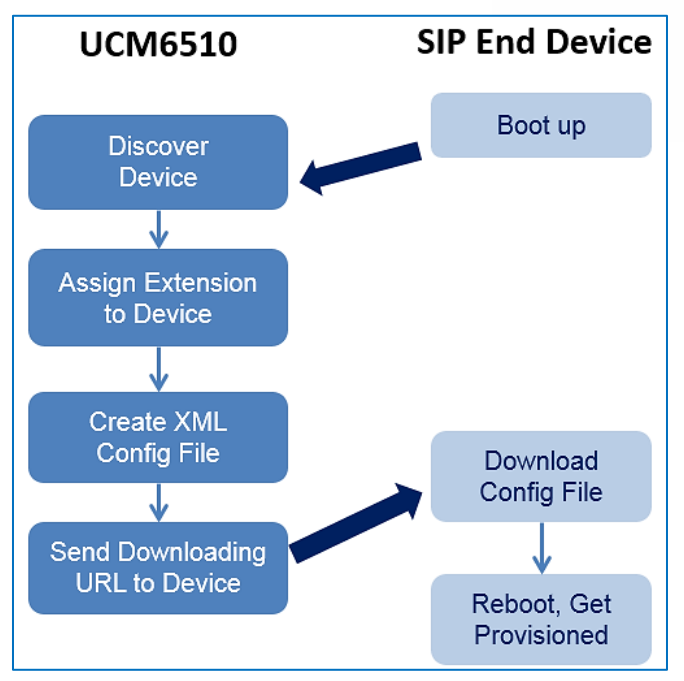

**Figure 56: UCM6510 Zero Config**

# • **SIP SUBSCRIBE**

When the phone boots up, it sends out SUBSCRIBE to a multicast IP address in the LAN. The UCM6510 discovers it and then sends a NOTIFY with the XML config file URL in the message body. The phone will then use the path to download the config file generated in the UCM6510 and take the new configuration.

# • **DHCP OPTION 66**

This method should be used only when the UCM6510 is set to "Route" mode under Web GUI→**System Settings**→**Network Settings**→**Basic Settings**: Method. When the phone restarts (by default DHCP Option 66 is turned on), it will send out a DHCP DISCOVER request. The UCM6510 receives it and returns DHCP OFFER with the config server path URL in the Option 66, for example, [https://192.168.2.1:8089/zccgi/.](https://192.168.2.1:8089/zccgi/) The phone will then use the path to download the config file generated in the UCM6510.

To start the auto provisioning process, under Web GUI→**Value-added Features**→**Zero Config**→**Zero Config Settings**, fill in the auto provision information.

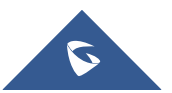

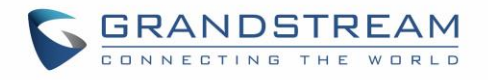

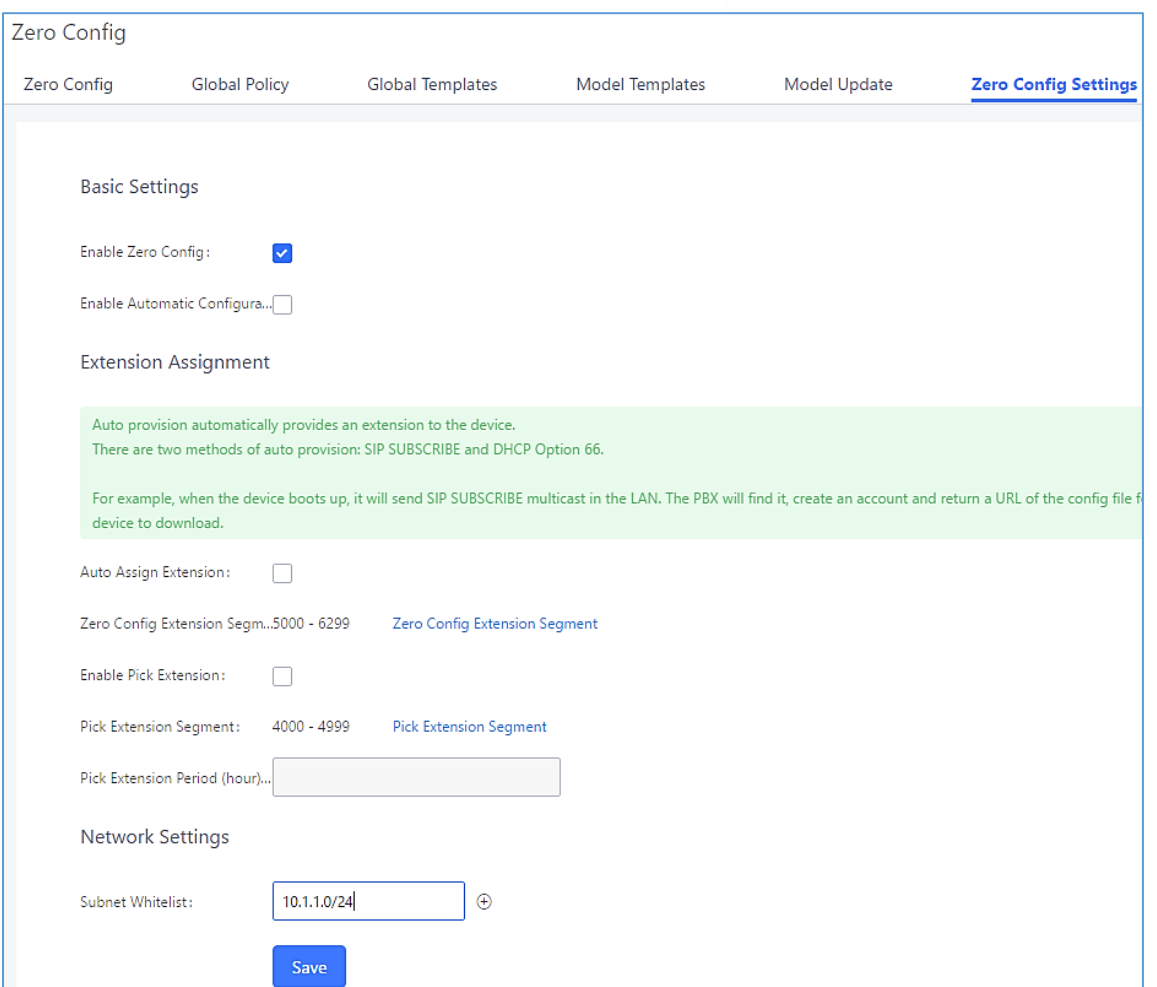

**Figure 57: Auto Provision Settings**

**Table 21: Auto Provision Settings**

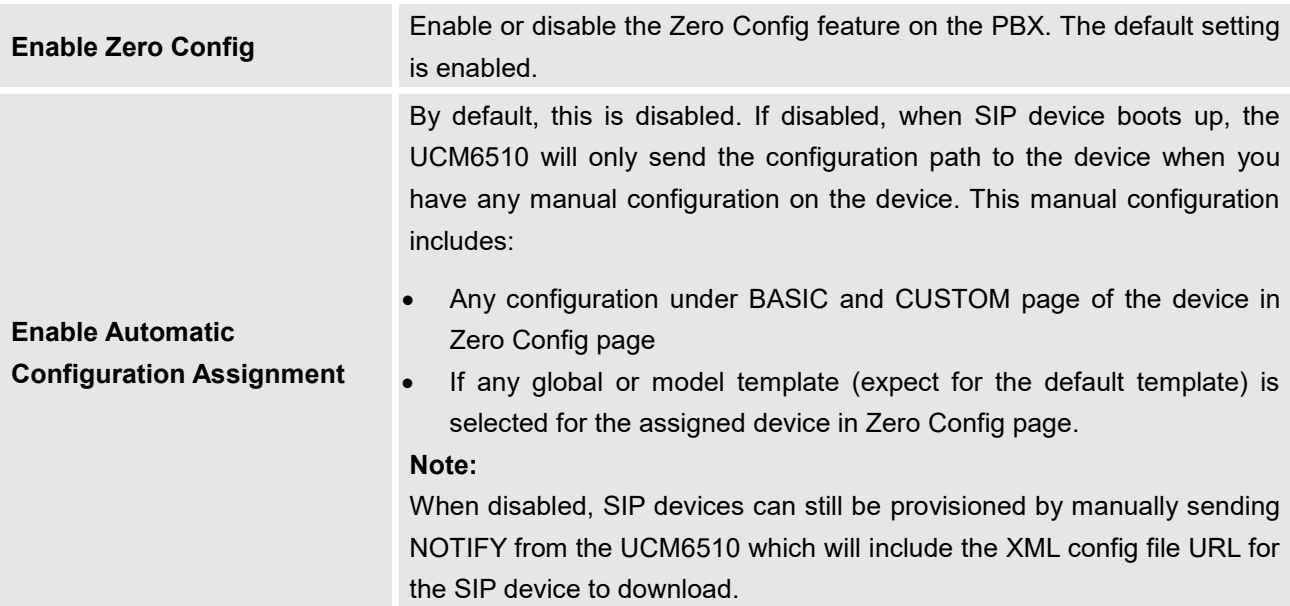

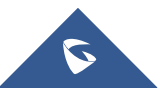

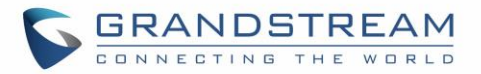

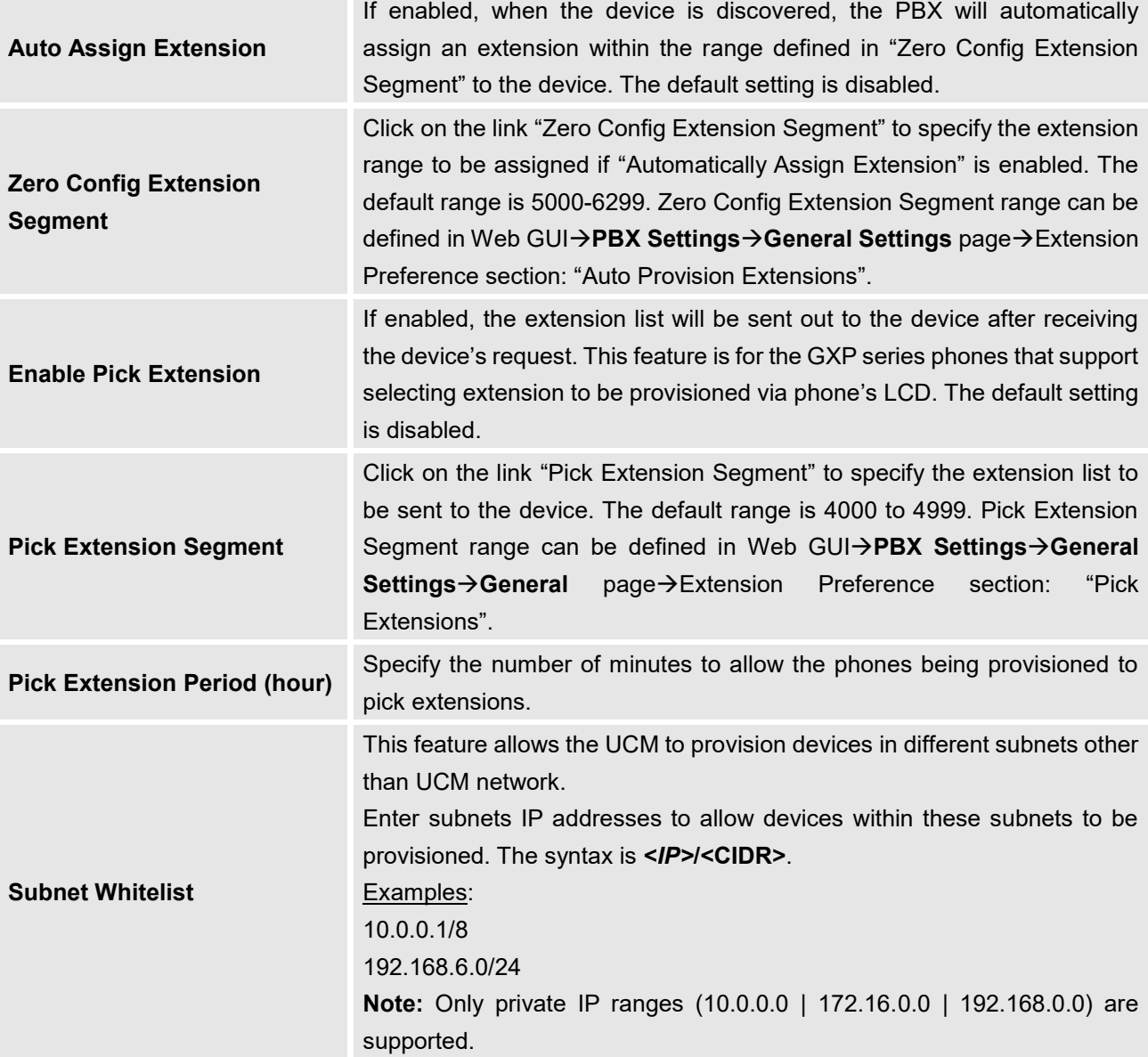

Please make sure an extension is manually assigned to the phone or "Automatically Assign Extension" is enabled during provisioning. After the configuration on the UCM6510 Web GUI, click on "Save" and "Apply Changes". Once the phone boots up and picks up the config file from the UCM6510, it will take the configuration right away.

# <span id="page-102-0"></span>**Discovery**

Grandstream endpoints are automatically discovered after bootup. Users could also manually discover device by specifying the IP address or scanning the entire LAN network. Three methods are supported to scan the devices.

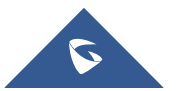

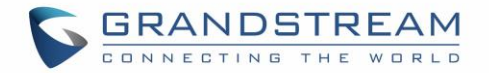

- PING
- ARP
- SIP Message (NOTIFY)

Click on "Auto Discover" under Web GUI→**Value-added Features**→**Zero Config**→**Zero Config**, fill in the "Scan Method" and "Scan IP". The IP address segment will be automatically filled in based on the network mask detected on the UCM6510. If users need scan the entire network segment, enter 255 (for example, 192.168.5.255) instead of a specific IP address. Then click on "Save" to start discovering the devices within the same network. To successfully discover the devices, "Zero Config" needs to be enabled on the UCM6510 Web GUI→**Value-added Features**→**Zero Config**→**Auto Provisioning Settings**.

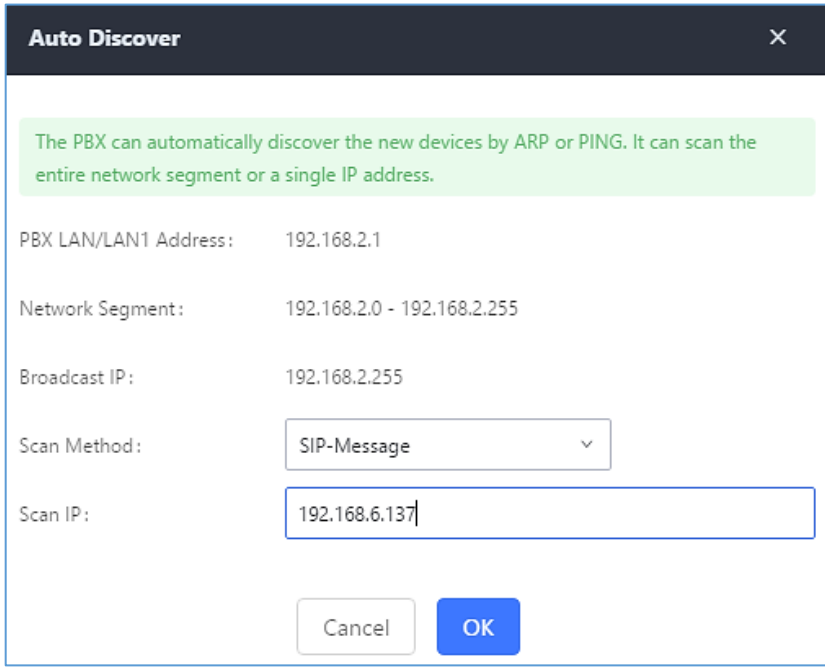

**Figure 58: Auto Discover**

The following figure shows a list of discovered phones. The MAC address, IP Address, Extension (if assigned), Version, Vendor, Model, Connection Status, Create Config, Options Edit /Delete /Update /Reboot /Access Device WebGUI) are displayed in the list.

| MAC Address $\Leftrightarrow$ | IP Address $\Leftrightarrow$ | Extension                | Version $\div$ | Vendor ÷    | Model $\Leftrightarrow$ | Create Config $\div$ | Options                                                  |
|-------------------------------|------------------------------|--------------------------|----------------|-------------|-------------------------|----------------------|----------------------------------------------------------|
| 000B825C6926                  | 192,168,2,104                | ۰.                       | 1.0.9.17       | GRANDSTREAM | GXP2160                 | $\sim$               | $\boxtimes$ $\blacksquare$ $\spadesuit$ $\cup$ $\oslash$ |
| 000B82836616                  | 192.168.6.175                | ۰.                       | 1.0.9.14       | GRANDSTREAM | GXP2160                 | $\sim$ $\sim$        | ☑ 氚<br>$\circledcirc$                                    |
| 000B82866015                  | 192.168.2.101                | $\overline{\phantom{a}}$ | 1.0.9.11       | GRANDSTREAM | GXP2170                 | $\sim$               | ☑ 而<br>$\bullet$ $\circ$ $\circ$                         |
| 000B82A206D8                  | 192,168,6,241                | ۰.                       | 1.0.8.50       | GRANDSTREAM | GXP2160                 | $\sim$               | ☑ 冊<br>$\bullet$ $\circ$ $\circ$                         |
| 000B8275CBB8                  | 192,168,6,137                | --                       | 1.0.8.50       | GRANDSTREAM | GXP2130                 | $\sim$ $\sim$        | 侖<br>г⁄,<br>$\bullet$ $\circ$ $\circ$                    |

**Figure 59: Discovered Devices**

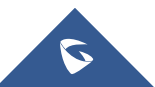

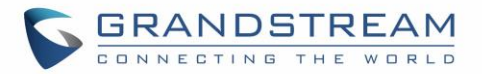

# **Uploading Devices List**

Besides the built-in discovery method on the UCM, users could prepare a list of devices on .CSV file and

upload it by clicking on the button Choose File to Upload, after which a success message prompt should be displayed.

Users need to make sure that the CSV file respects the format as shown on the following figure and that the entered information is correct (valid IP address, valid MAC address, device model, version, account..etc), otherwise the UCM will reject the file and the operation will fail:

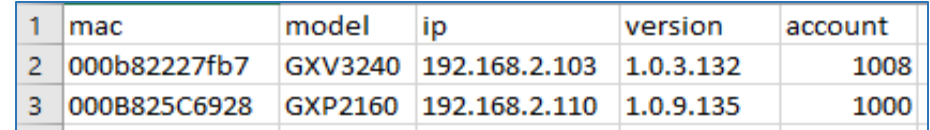

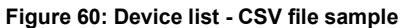

# **Managing discovered devices**

- Sorting: Press **A** or V to sort per MAC Address, IP Address, Version, Vendor, Model or Create Config columns from lower to higher or higher to lower respectively.
	- Filter:

**Filter:** Select a filter **the corresponding results.** 

- **All:** Display all discovered devices.
- **Scan Results: Display only manually discovered devices. [\[Discovery\]](#page-102-0)**
- **IP Address:** Enter device IP and press Search button.

All

- **MAC Address**: Enter device MAC and press **Search** button.
- **Model**: Enter a model name and press **Search** button. Example: GXP2130.

| Zero Config          |                                |                              |                  |                                |                                |                            |                                |   |                             |           |                |
|----------------------|--------------------------------|------------------------------|------------------|--------------------------------|--------------------------------|----------------------------|--------------------------------|---|-----------------------------|-----------|----------------|
| <b>Zero Config</b>   | <b>Global Policy</b>           |                              | Global Templates |                                | Model Templates                |                            | Model Update                   |   | <b>Zero Config Settings</b> |           |                |
| <b>Auto Discover</b> |                                | <b>Create New Device</b>     |                  | <b>Delete Selected Devices</b> | <b>Modify Selected Devices</b> |                            | <b>Update Selected Devices</b> |   |                             |           |                |
|                      | <b>Reboot Selected Devices</b> | <b>Reset All Extensions</b>  |                  | <b>Choose File to Upload</b>   |                                | <b>Copy Device Setting</b> |                                |   |                             |           |                |
| Filter:<br>All       |                                | $\checkmark$                 |                  |                                |                                |                            |                                |   |                             |           |                |
| E                    | MAC Address $\triangle$        | IP Address $\Leftrightarrow$ | Extension        | Version $\triangle$            | Vendor $\triangleq$            | Model $\Leftrightarrow$    | Create Config $\triangle$      |   |                             | Options   |                |
| $\blacktriangledown$ | 000B825C6927                   | 192.168.6.160                | ۰.               | 1.0.9.32                       | <b>GRANDSTREAM</b>             | GXP2160                    |                                | M | m                           | $\circ$   | $\circledcirc$ |
|                      | 000B826B1A63                   | 192.168.6.65                 |                  | 1.0.3.186                      | <b>GRANDSTREAM</b>             | GXV3240                    |                                | M | m                           | $\circ$   | $\circledcirc$ |
|                      | 000B8273C557                   | 192.168.6.203                | ۰.               | 1.0.9.32                       | <b>GRANDSTREAM</b>             | GXP2130                    |                                | M | m                           | $\omega$  | $\circledcirc$ |
|                      | 000B8282135B                   | 192.168.6.109                | --               | 1.0.3.186                      | <b>GRANDSTREAM</b>             | GXV3275                    |                                | M | m                           | $\circ$   | $\circledcirc$ |
|                      | 000B82836615                   | 192.168.6.191                | --               | 1.0.9.26                       | <b>GRANDSTREAM</b>             | GXP2160                    |                                | M | 而                           | $\circ$   | ◎              |
|                      | 000B82866018                   | 192.168.6.16                 | ۰.               | 1.0.9.49                       | <b>GRANDSTREAM</b>             | GXP2170                    |                                | M | m                           | $\bullet$ | $\circledast$  |

**Figure 61: Managing Discovered Devices**

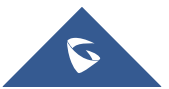

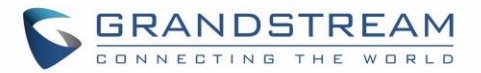

From the main menu of zero config, users can perform the following operations:

- Click on <sup>Auto Discover</sup> in order to access to the discovery menu as shown on *[\[Discovery\]](#page-102-0)* section.
- Click on **Create New Device** to add a new device to zero config database using its MAC address.
- Click on **Delete Selected Devices** to delete selected devices from the zero config database.
- Click on Modify Selected Devices to modify selected devices.
- Click on Update Selected Devices to batch update a list of devices, the UCM on this case will send SIP NOTIFY message to all selected devices in order to update them at once.
- Click on **Reboot Selected Devices** to reboot selected devices (the selected devices, should have been provisioned with extensions since the phone will authenticate the server which is trying to send it reboot command).
- Click on Reset All Extensions to clear all devices configurations.
- Click on Choose File to Upload to upload CSV file containing list of devices.
- Click on Copy Device Setting to copy configuration from one device to another. This can be useful for easily replace devices and note that this feature works only between devices of same model.

<span id="page-105-0"></span>All these operations will be detailed on the next sections.

# **Global Configuration**

# **Global Policy**

Global configuration will apply to all the connected Grandstream SIP end point devices in the same LAN with the UCM6510 no matter what the Grandstream device model it is. It is divided into two levels:

- Web GUI→**Value-added Features**→**Zero Config**→**Global Policy**
- Web GUI→**Value-added Features**→**Zero Config**→**Global Templates**.
- **Global Templates** configuration has higher priority to **Global Policy** configuration.

Global Policy can be accessed in Web GUI→**Value-added Features**→**Zero Config**→**Global Policy** page. On the top of the configuration table, users can select category in the "Options" dropdown list to quickly navigate to the category. The categories are:

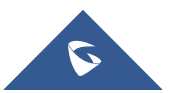

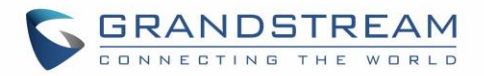

- **Localization**: configure display language, data and time.
- **Phone Settings**: configure dial plan, call features, NAT, call progress tones and etc.
- **Contact List**: configure LDAP and XML phonebook download.
- **Maintenance**: configure upgrading, web access, Telnet/SSH access and syslog.
- **Network Settings**: configure IP address, QoS and STUN settings.
- **Customization**: customize LCD screen wallpaper for the supported models.
- **Communication Settings**: configure Email and FTP settings

Select the checkbox on the left of the parameter you would like to configure to activate the dropdown list for this parameter.

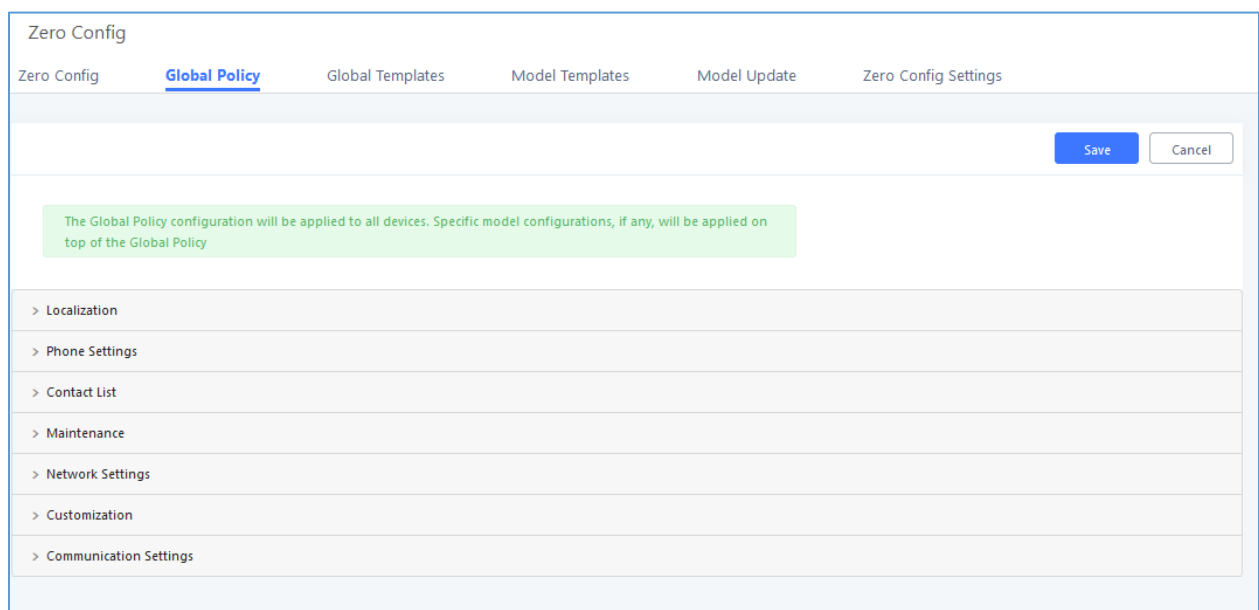

#### **Figure 62: Global Policy Categories**

The following tables list the Global Policy configuration parameters for the SIP end device.

#### **Table 22: Global Policy Parameters – Localization**

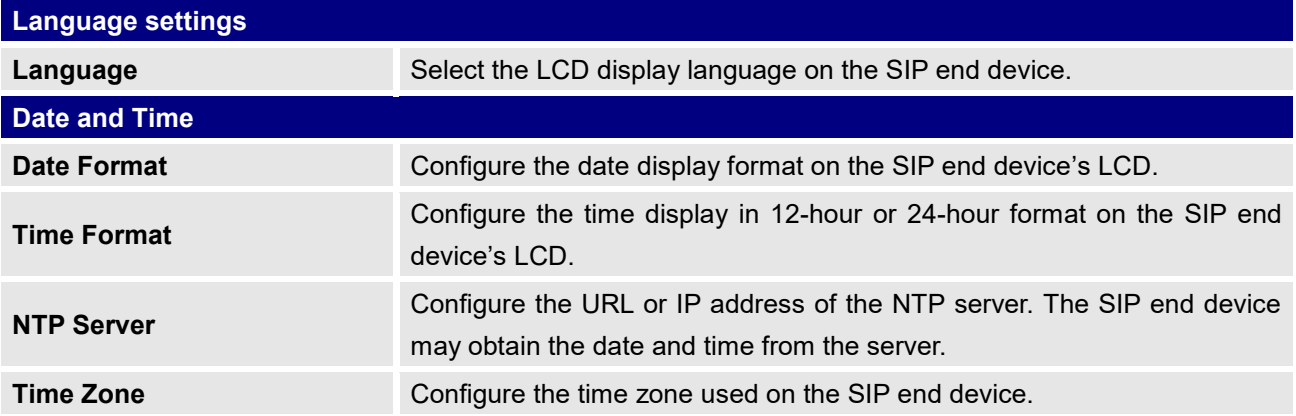

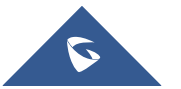

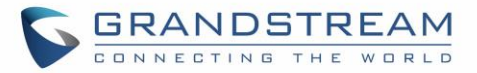

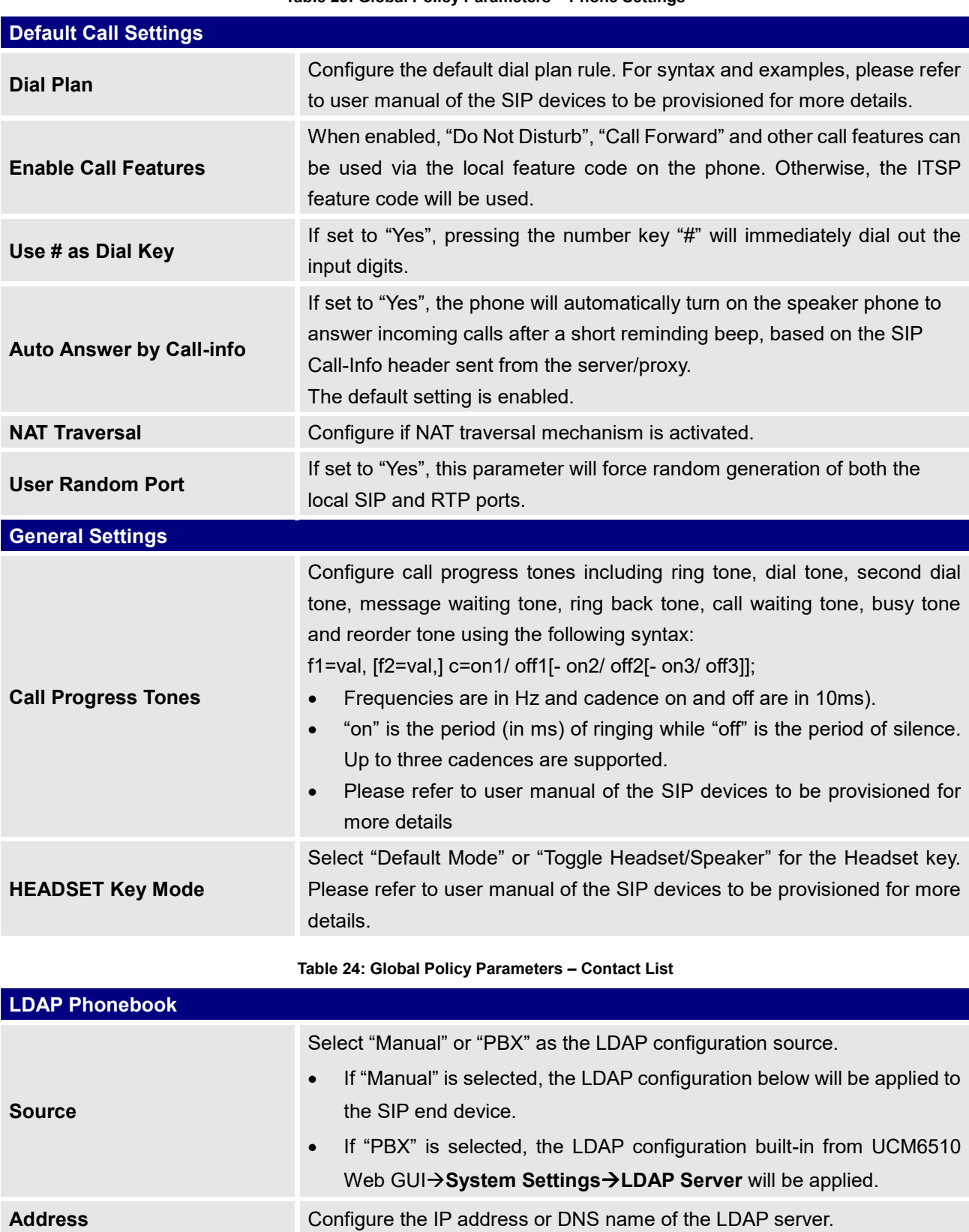

#### **Table 23: Global Policy Parameters – Phone Settings**

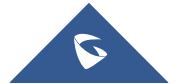
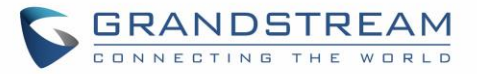

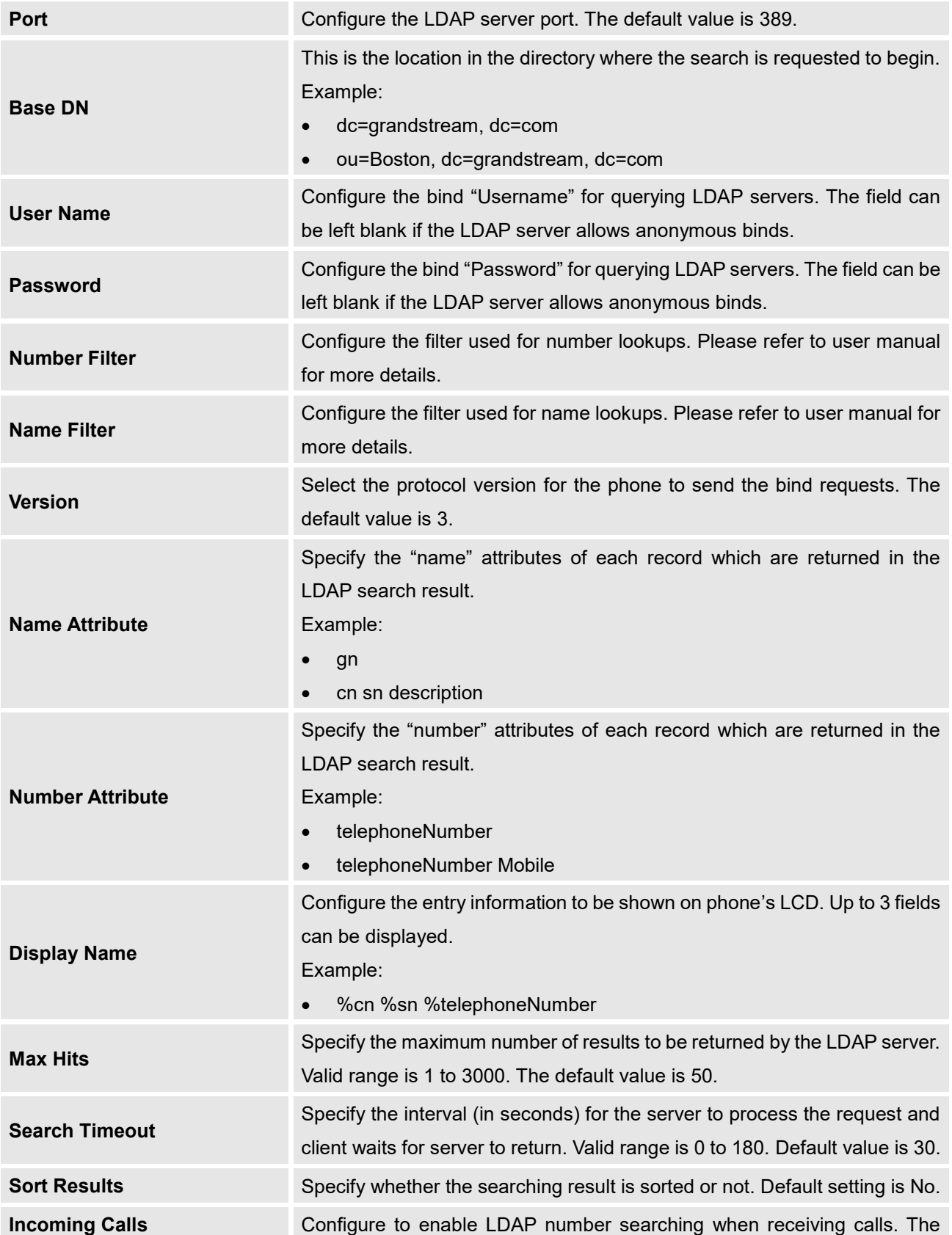

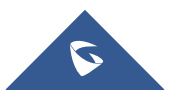

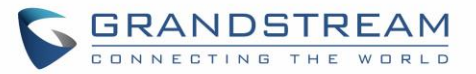

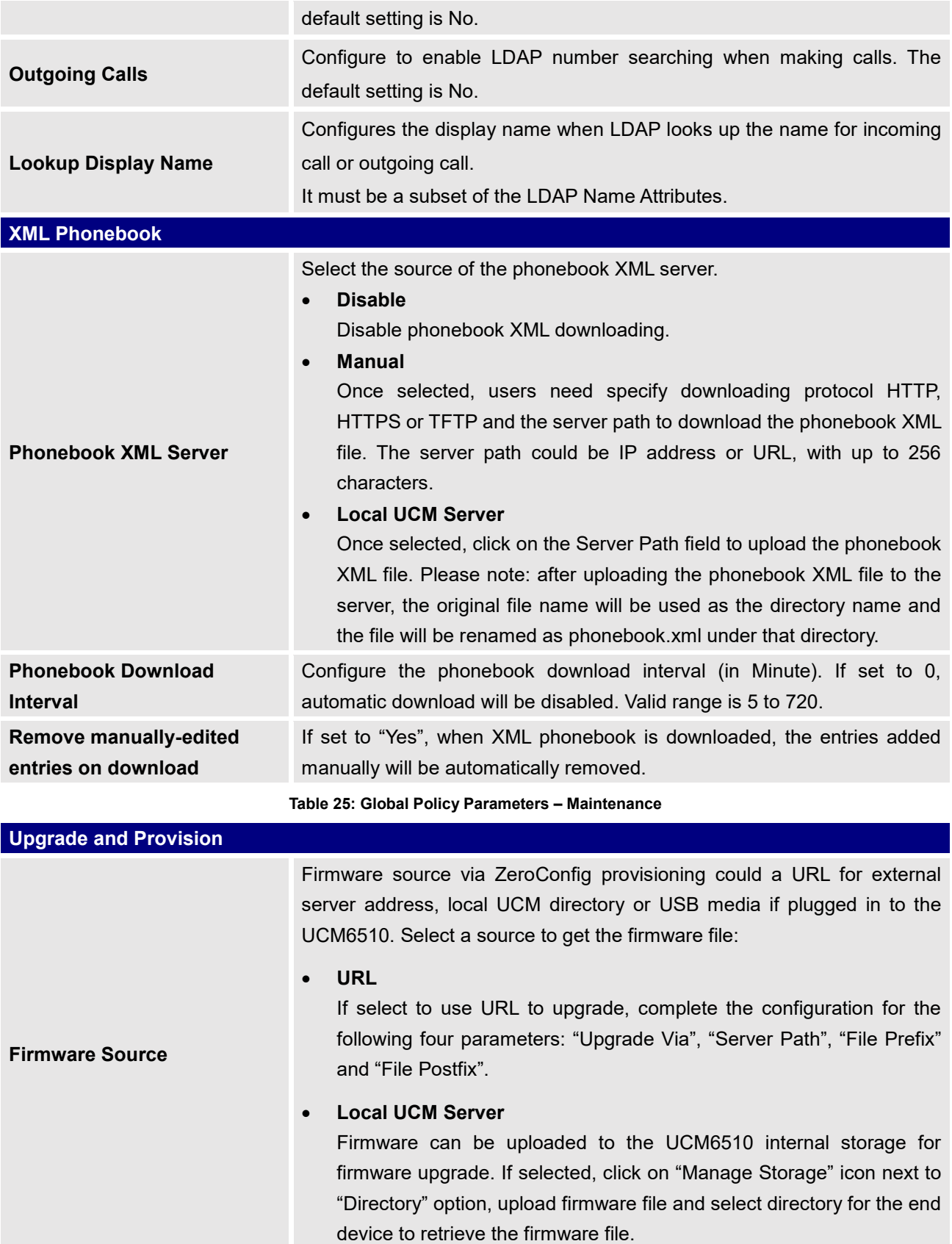

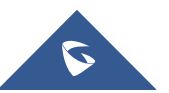

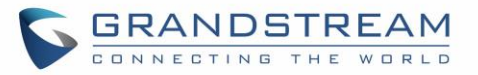

 $\mathcal{L}_{\mathcal{A}}$ 

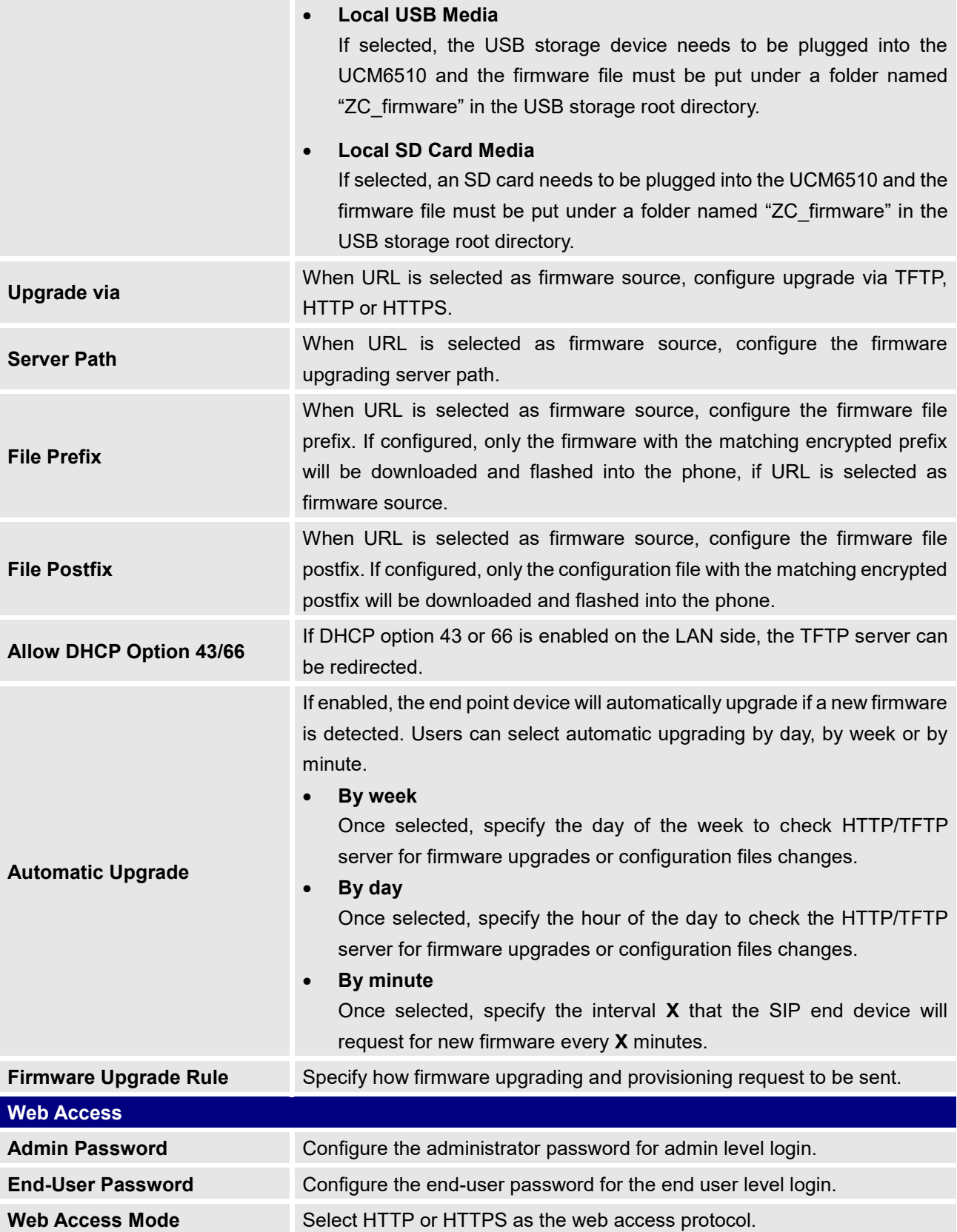

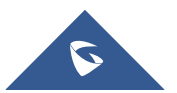

**The State** 

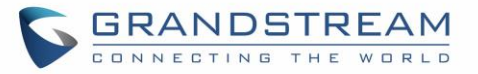

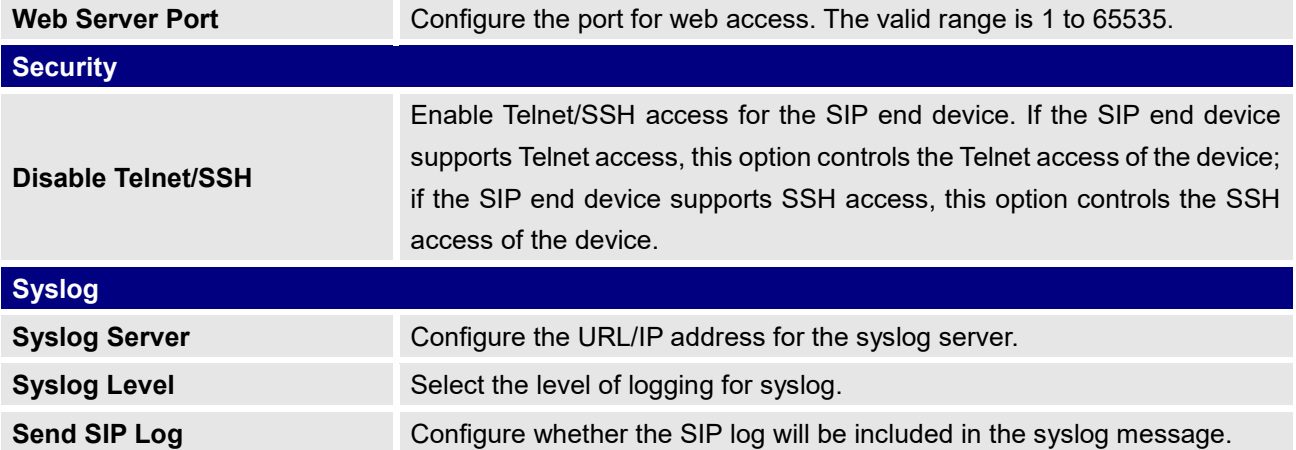

**Table 26: Global Policy Parameters – Network Settings**

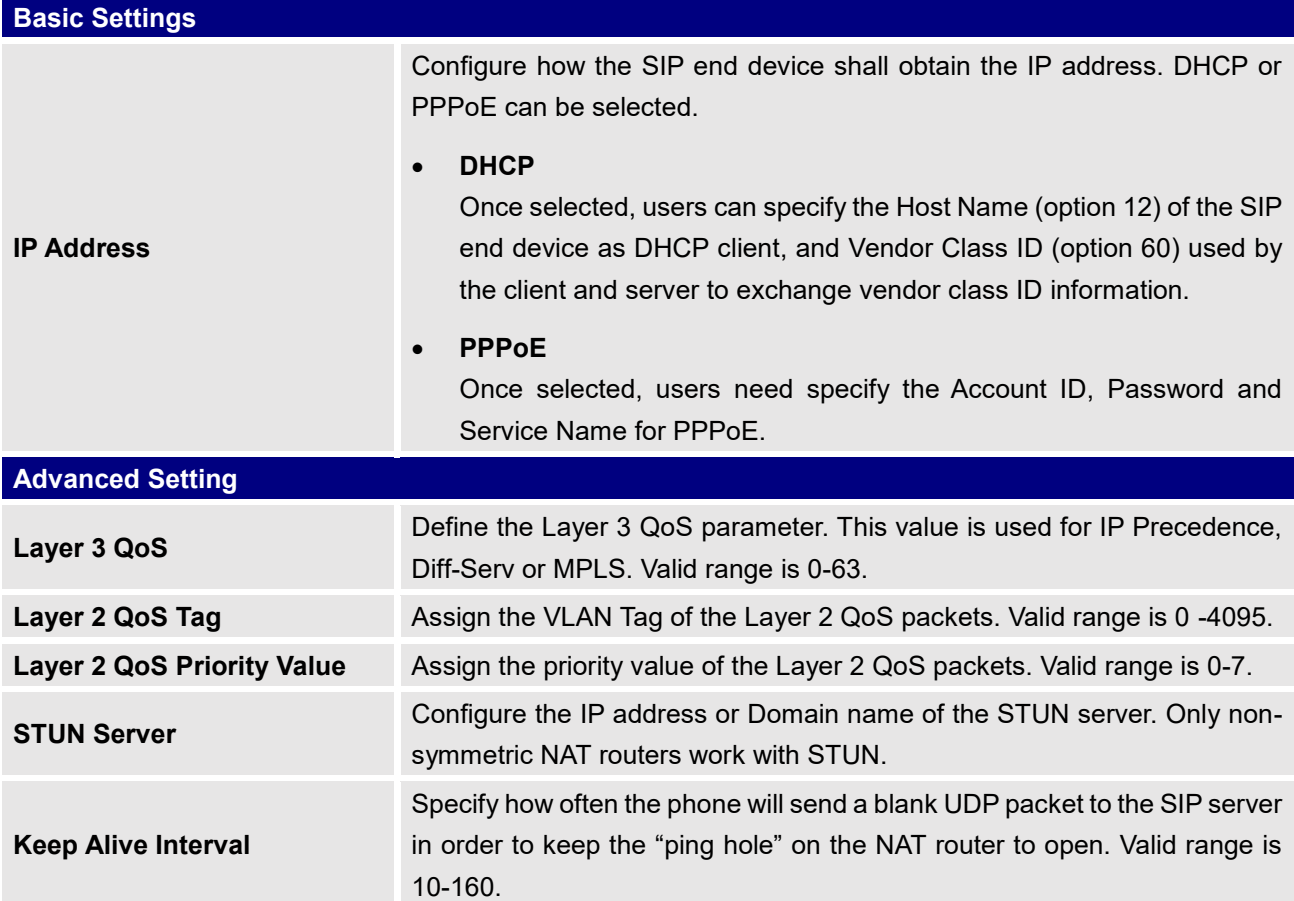

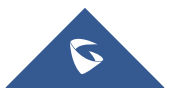

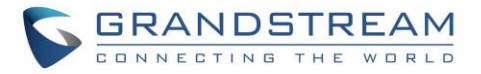

#### **Table 27: Global Policy Parameters – Customization**

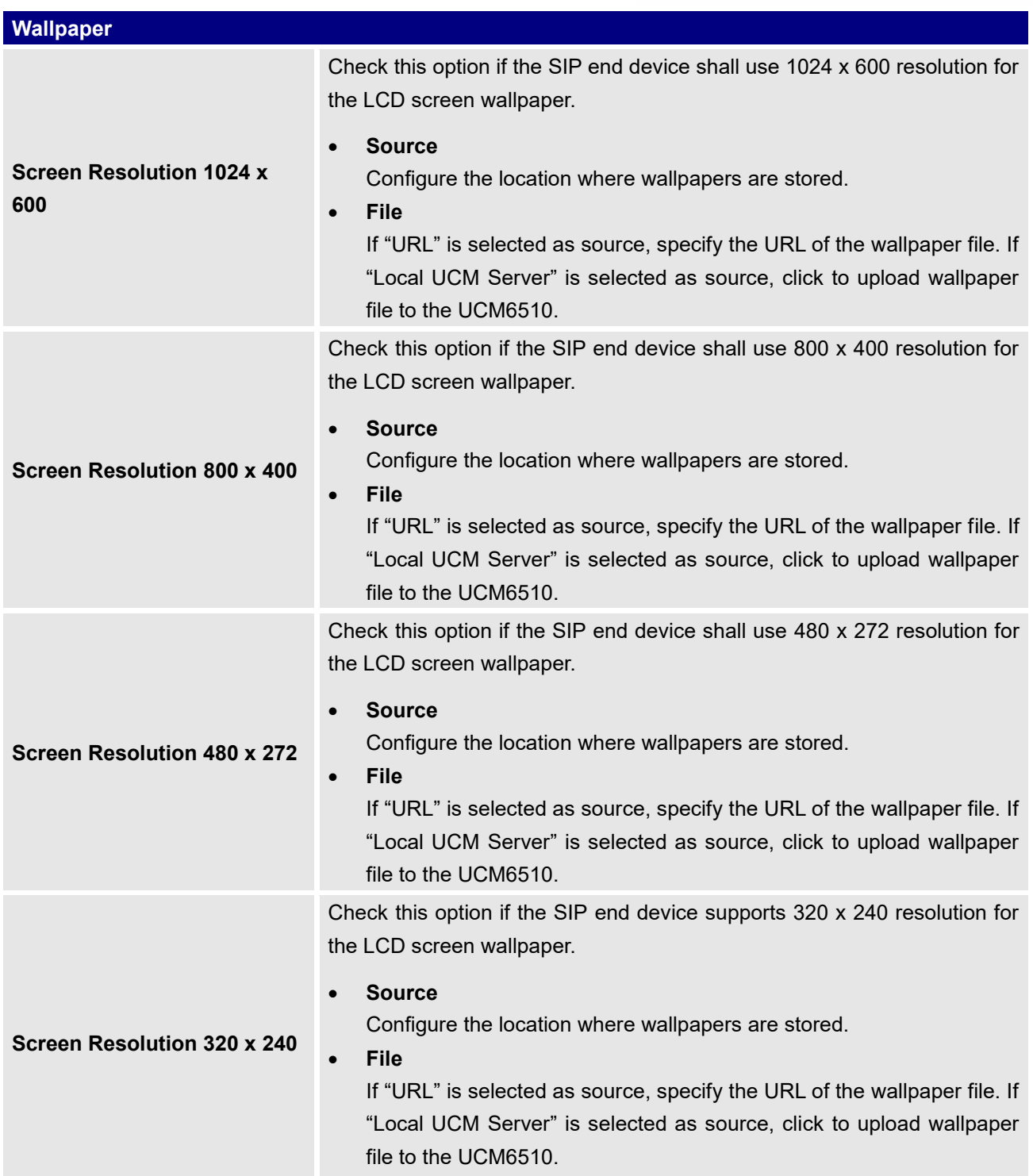

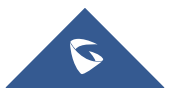

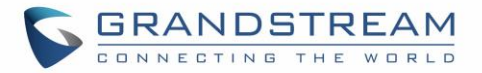

#### **Table 28: Global Policy Parameters – Communication Settings**

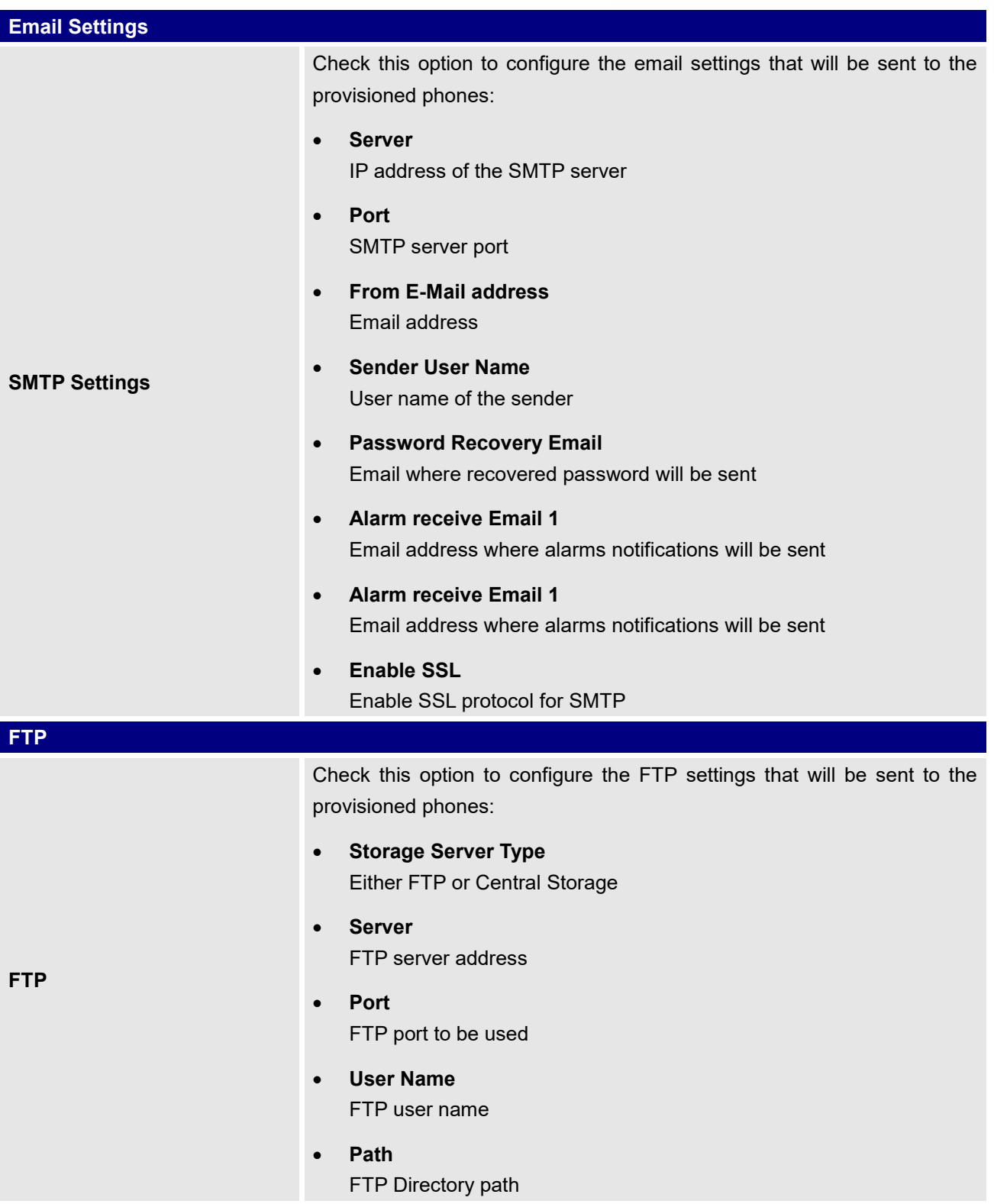

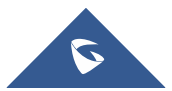

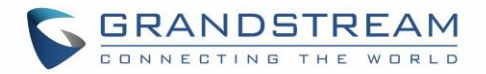

# **Global Templates**

Global Templates can be accessed in Web GUI→**Value-added Features**→**Zero Config**→**Global Templates**. Users can create multiple global templates with different sets of configurations and save the templates. Later on, when the user configures the device in Edit Device dialog→Advanced Settings, the user can select to use one of the global template for the device. Please refer to section *[*[Manage Devices](#page-121-0)*]* for more details on using the global templates.

When creating global template, users can select the categories and the parameters under each category to be used in the template. The global policy and the selected global template will both take effect when generating the config file. However, the selected global template has higher priority to the global policy when it comes to the same setting option/field. If the same option/field has different value configured in the global policy and the selected global template, the value for this option/field in the selected global template will override the value in global policy.

• Click on "Create New Template" to add a global template. Users will see the following configurations.

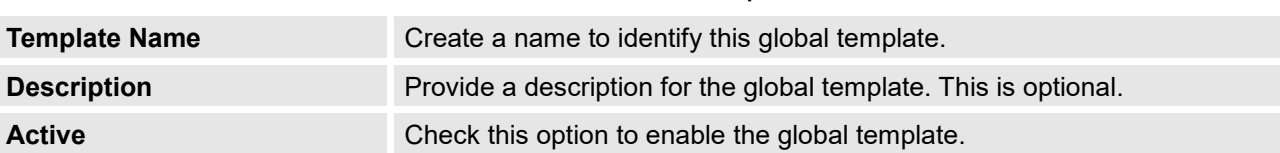

#### **Table 29: Create New Template**

Click on  $\mathbb{Z}_1$  to edit the global template.

The window for editing global template is shown in the following figure. In the "Options" field, after entering the option name key word, the options containing the key word will be listed. Users could then select the options to be modified and click on "Add Option" to add it into the global template.

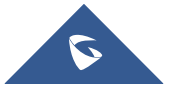

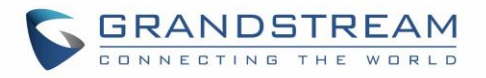

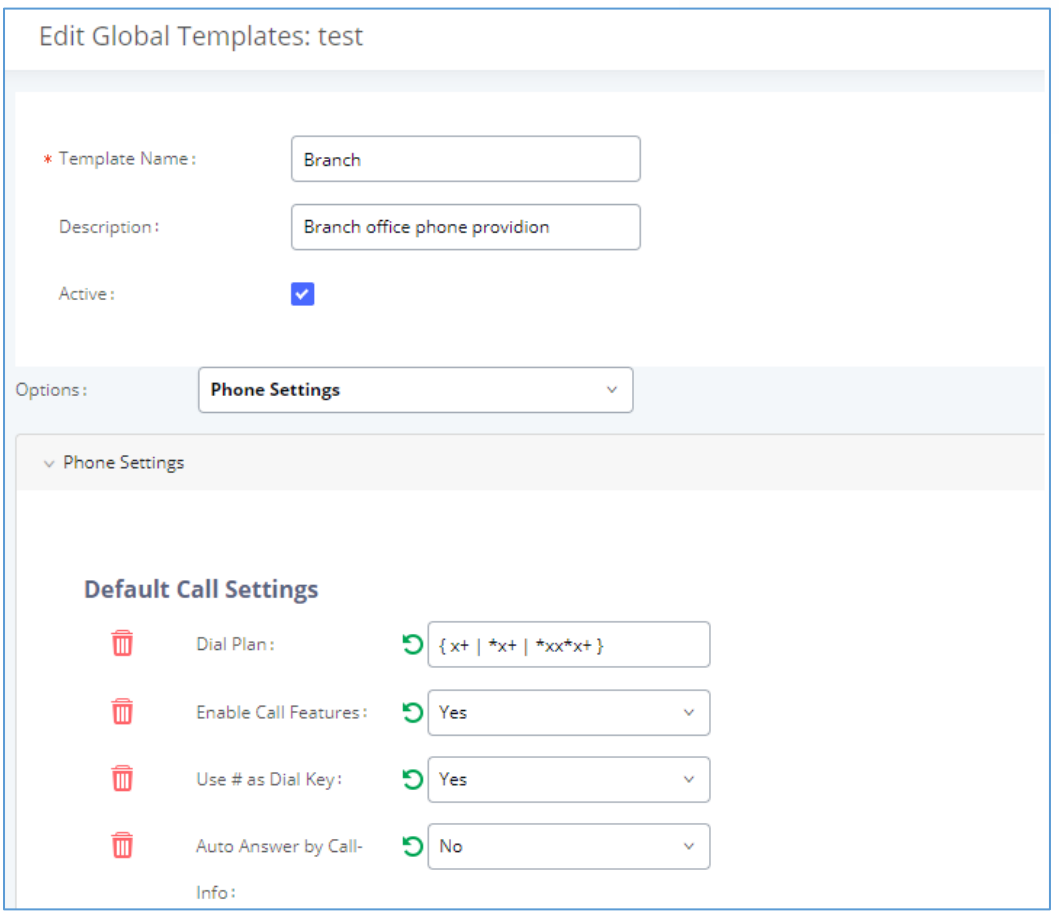

**Figure 63: Edit Global Template**

The added options will show in the list. Users can then enter or select value for each option to be used in the global template. On the left side of each added option, users can click on  $\blacksquare$  to remove this option from the template. On the right side of each option, users can click on  $\Box$  to reset the option value to the default value.

- Click on "Save" to save this global template.
- The created global templates will show in the Web GUI→**Value-added Features**→**Zero Config**→Global Templates page. Users can click on **the delete the global template or click on** "Delete Selected Templates" to delete multiple selected templates at once.
- Click on "Toggle Selected Template(s)" to toggle the status between enabled/disabled for the selected templates.

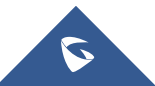

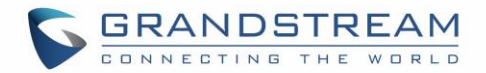

# **Model Configuration**

# **Model Templates**

Model layer configuration allows users to apply model-specific configurations to different devices. Users could create/edit/delete a model template by accessing Web GUI, page **Value-added Features**→**Zero Config**→**Model Templates**. If multiple model templates are created and enabled, when the user configures the device in Edit Device dialog→Advanced Settings, the user can select to use one of the model template for the device. Please refer to section *[*[Manage Devices](#page-121-0)*]* for more details on using the model template.

For each created model template, users can assign it as default model template. If assigned as default model template, the values in this model template will be applied to all the devices of this model. There is always only one default model template that can be assigned at one time on the UCM6510.

The selected model template and the default model template will both take effect when generating the config file for the device. However, the model template has higher priority to default model template when it comes to the same setting option/field. If the same option/field has different value configured in the default model template and the selected model template, the value for this option/field in the selected model template will override the value in default model template.

• Click on "Create New Template" to add a model template.

<span id="page-116-0"></span>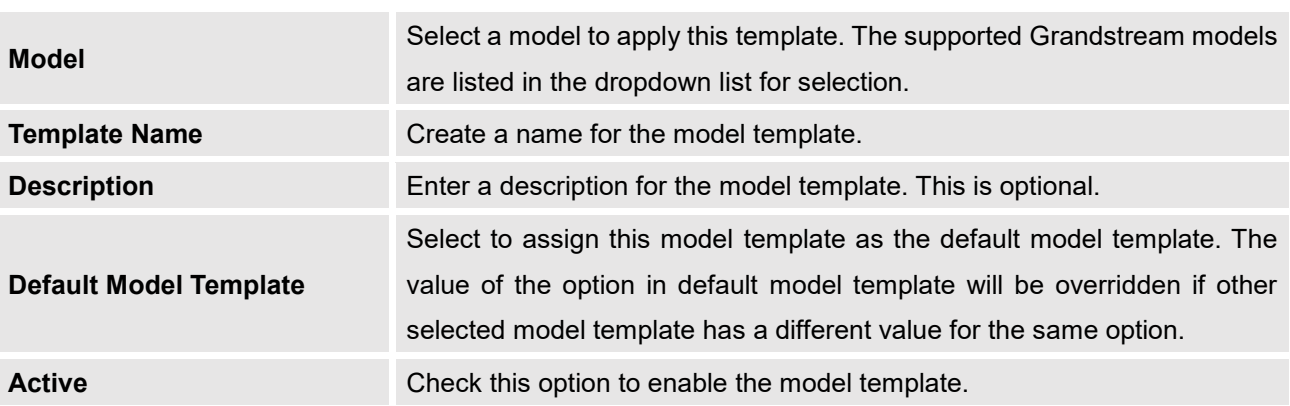

#### **Table 30: Create New Model Template**

Click on  $\mathbb Z$  to edit the model template.

The editing window for model template is shown in the following figure. In the "Options" field, enter the option name key word, the option that contains the key word will be listed. User could then select the option and click on "Add Option" to add it into the model template.

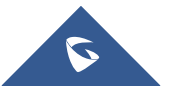

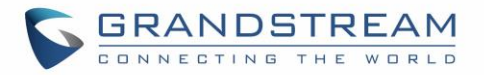

Once added, the option will be shown in the list below. On the left side of each option, users can click on  $\boxtimes$  to remove this option from the model template. On the right side of each option, users can click

on  $\overline{S}$  to reset the option to the default value.

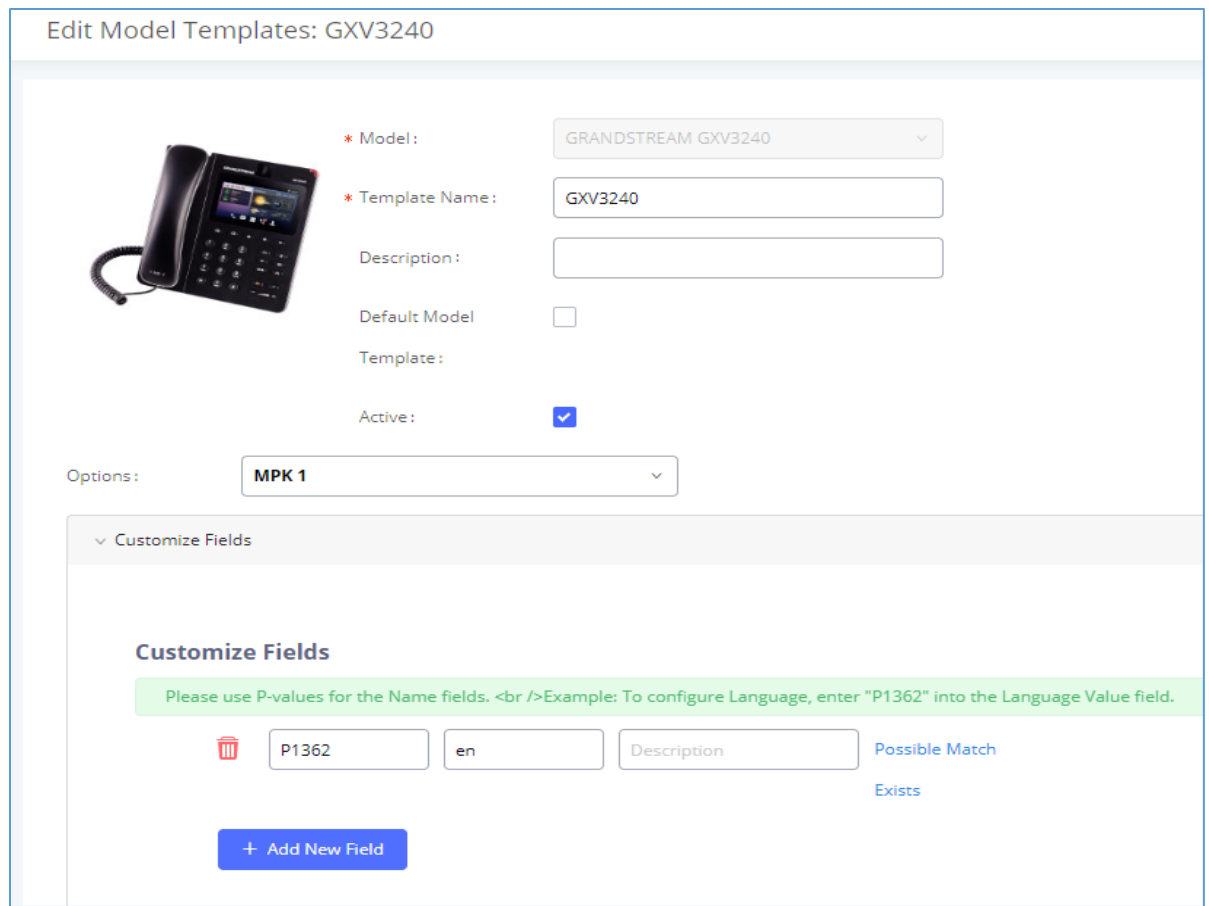

#### **Figure 64: Edit Model Template**

User could also click on "Add New Field" to add a P value number and the value to the configuration. The following figure shows setting P value "P1362" to "en", which means the display language on the LCD is set to English. For P value information of different models, please refer to configuration template here [http://www.grandstream.com/sites/default/files/Resources/config-template.zip.](http://www.grandstream.com/sites/default/files/Resources/config-template.zip)

- Click on Save when done. The model template will be displayed on Web GUI→**Value-added Features**→**Zero Config**→**Model Templates** page.
- Click on  $\overline{1\!\!1}$  to delete the model template or click on "Delete Selected Templates" to delete multiple selected templates at once.
- Click on "Toggle Selected Template(s)" to toggle the status between enabled/disabled for the selected model templates.

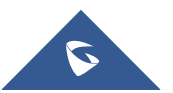

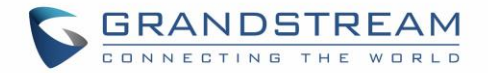

# **Model Update**

UCM6510 zero config feature supports provisioning all models of Grandstream SIP end devices including OEM device models.

## **OEM Models**

Users can associate OEM device models with their original Grandstream-branded models, allowing these OEM devices to be provisioned appropriately.

- **Click on Add OEM Models** button.
- In the *Source Model* field, select the Grandstream device that the OEM model is based on from the dropdown list.
- For the *Destination Model* and *Destination Vendor* field, enter the custom OEM model name and vendor name.
- The newly added OEM model should now be selectable as an option in *Model* fields.

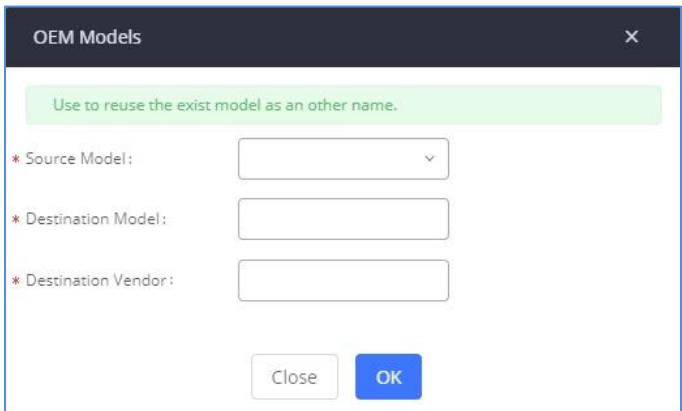

**Figure 65: OEM Models**

### **Model Template Package List**

Templates for most of the Grandstream models are built in with the UCM6510 already. Templates for GS Wave and Grandstream surveillance products require users to download and install under Web GUI→**Value-added Features**→**Zero Config**→**Model Update** first before they are available in the UCM6510 for selection. After downloading and installing the model template to the UCM6510, it will show in the dropdown list for "Model" selection when editing the model template.

- Click on  $\mathbf{L}$  to download the template.
- Click on  $\bullet$  to upgrade the model template. Users will see this icon available if the device model has template updated in the UCM6510.

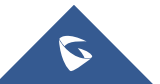

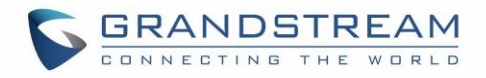

| <b>Model Template Package List</b> |              |                          |            |         |
|------------------------------------|--------------|--------------------------|------------|---------|
| Vendor                             | Model        | Version (Remote / Local) | Size       | Options |
| Grandstream                        | <b>DP750</b> | $1.0/-$                  | 271K       | 支       |
| Grandstream                        | GAC2500      | $1.0/-$                  | 25K        | 玉       |
| Grandstream                        | GDS3705      | $1.0/-$                  | 55K        | 區       |
| Grandstream                        | GDS3710      | $1.0/-$                  | 97K        | 玉       |
| Grandstream                        | GSWave       | $1.0/-$                  | <b>20K</b> | 圡       |
| Grandstream                        | GVC3200      | $1.0/-$                  | 18K        | 支       |
| Grandstream                        | GVC3202      | $1.0/-$                  | 13K        | 支       |
|                                    |              |                          |            | 支       |
| Grandstream                        | GVC3210      | $1.0/-$                  | 63K        |         |
| Grandstream                        | GXP1100      | $1.0/-$                  | 729K       | 支       |
| Grandstream                        | GXP1105      | $1.0/-$                  | 297K       | 玉       |

**Figure 66: Template Management**

# **Upload Model Template Package**

In case the UCM6510 is placed in the private network and Internet access is restricted, users will not be able to get packages by downloading and installing from the remote server. Model template package can be manually uploaded from local device through Web GUI. Please contact Grandstream customer support if the model package is needed for manual uploading.

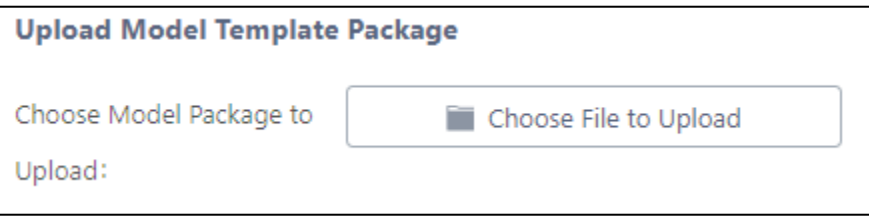

**Figure 67: Upload Model Template Manually**

# **Device Configuration**

On Web GUI, page **Value-added Features**→**Zero Config**→**Zero Config**, users could create new device, delete existing device(s), make special configuration for a single device, or send NOTIFY to existing device(s).

# **Create New Device**

Besides configuring the device after the device is discovered, users could also directly create a new device and configure basic settings before the device is discovered by the UCM6510. Once the device is plugged

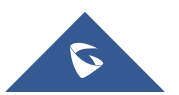

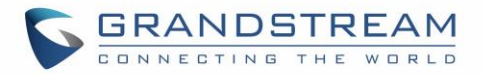

in, it can then be discovered and provisioned. This gives the system administrator adequate time to set up each device beforehand.

Click on "Create New Device" and the following dialog will show. Follow the steps below to create the configurations for the new device.

- 1. Firstly, select a model for the device to be created and enter its MAC address, IP address and firmware version (optional) in the corresponding field.
- 2. Basic settings will show a list of settings based on the model selected in step 1. Users could assign extensions to accounts, assign functions to Line Keys and Multiple-Purposed Keys if supported on the selected model.
- 3. Click on "Create New Device" to save the configuration for this device.

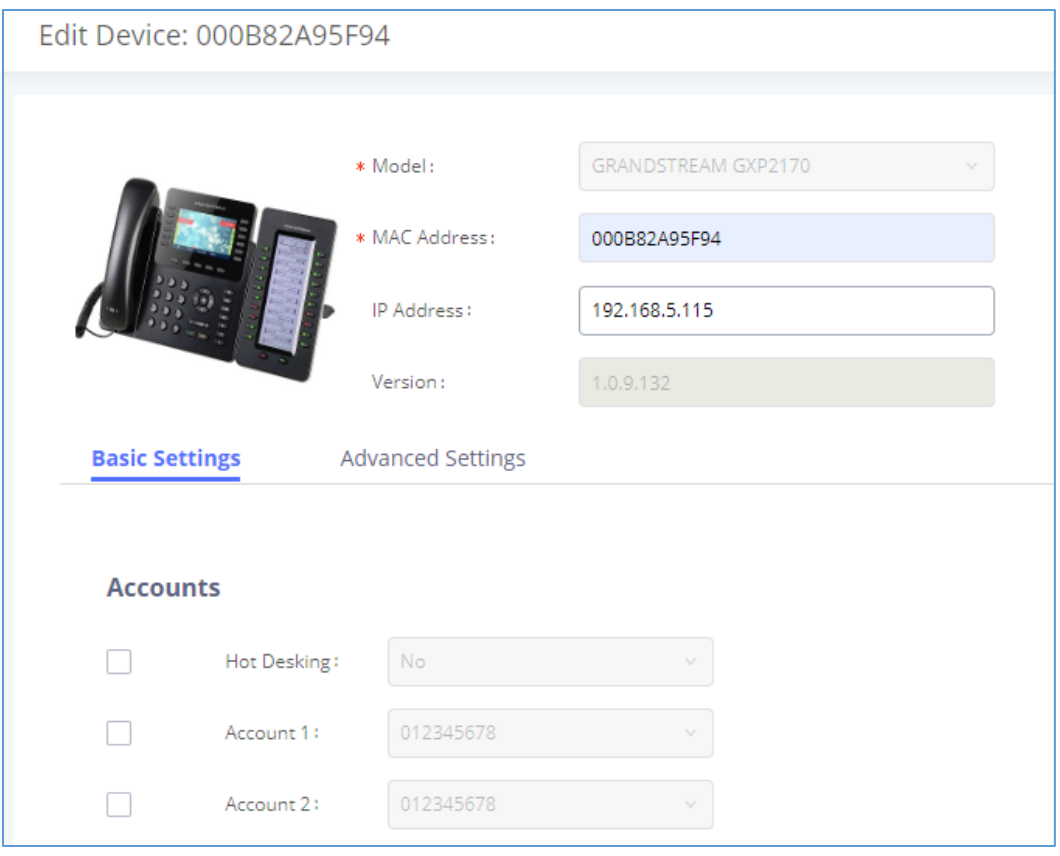

**Figure 68: Create New Device**

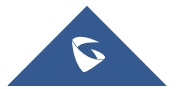

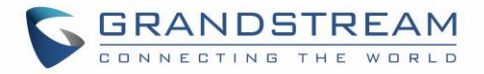

# <span id="page-121-0"></span>**Manage Devices**

The device manually created or discovered from Auto Discover will be listed in the Web GUI→**Value-added Features**→**Zero Config**→**Zero Config** page. Users can see the devices with their MAC address, IP address, vendor, model etc.

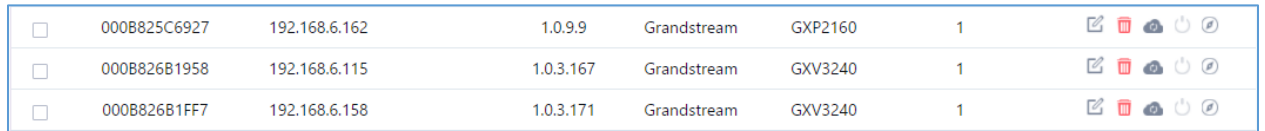

#### **Figure 69: Manage Devices**

- 1. Click on  $\bigcirc$  to access the Web GUI of the phone.
- 2. Click on  $\mathbb{Z}$  to edit the device configuration.

A new dialog will be displayed for the users to configure "Basic" settings and "Advanced" settings. "Basic" settings have the same configurations as displayed when manually creating a new device, i.e., account, line key and MPK settings; "Advanced" settings allow users to configure more details in a fivelevel structure.

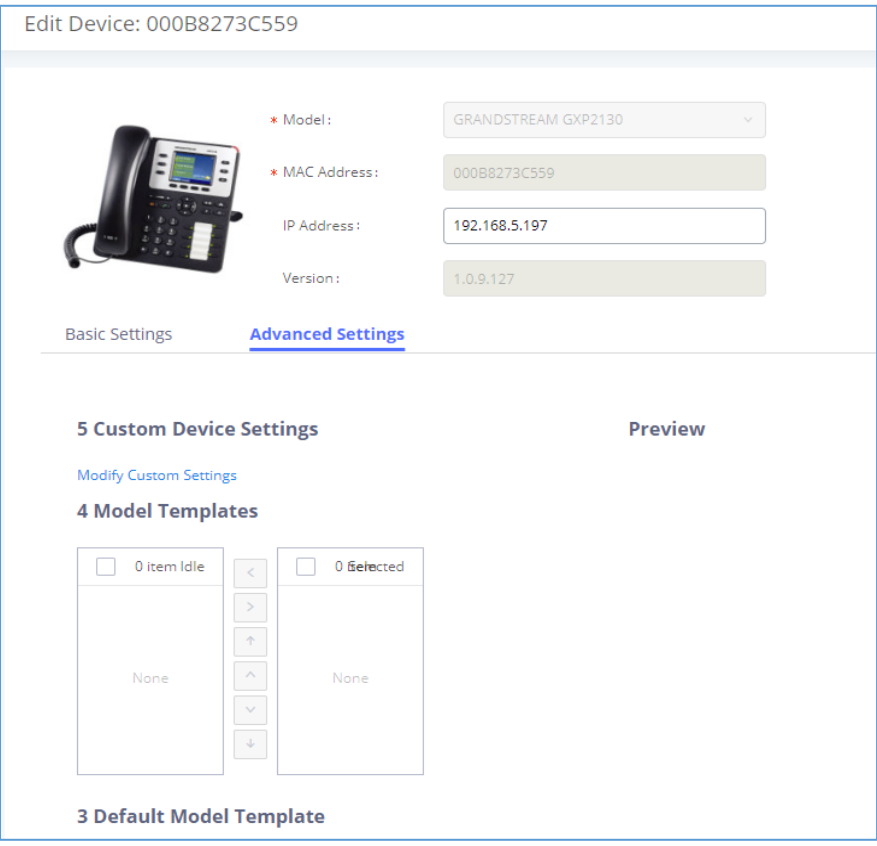

**Figure 70: Edit Device**

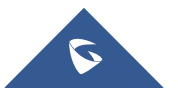

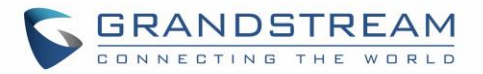

A preview of the "Advanced" settings is shown in the above figure. There are five levels configurations as described in (1) (2) (3) (4) (5) below, with priority from the lowest to the highest. The configurations in all levels will take effect for the device. If there are same options existing in different level configurations with different value configured, the higher level configuration will override the lower level configuration.

## (1) Global Policy

This is the lowest level configuration. The global policy configured in Web GUI→**Value-added Features**→**Zero Config**→**Global Policy** will be applied here. Clicking on "Modify Global Policy" to redirect to page **Value-added Features**→**Zero Config**→**Global Policy**.

## (2) Global Templates

Select a global template to be used for the device and click on  $\bullet$  to add. Multiple global templates can be selected, and users can arrange the priority by adjusting orders via  $\triangle$  and  $\triangle$ . All the selected global templates will take effect. If the same option exists on multiple selected global templates, the value in the template with higher priority will override the one in the template with lower priority. Click

on  $\mathbb{I}$  to remove the global template from the selected list.

## (3) Default Model Template

Default Model Template will be applied to the devices of this model. Default model template can be configured in model template under Web GUI→**Value-added Features**→**Zero Config**→**Model Templates** page. Please see default model template option in *[Table 30: [Create New Model Template\]](#page-116-0)*.

### (4) Model Templates

Select a model template to be used for the device and click on  $\bullet$  to add. Multiple global templates

can be selected, and users can arrange the priority by adjusting orders via  $\sim$  and  $\sim$  All the selected

model templates will take effect. If the same option exists on multiple selected model templates, the value in the template with higher priority will override the one in the template with lower priority. Click

on  $\mathbf{u}$  to remove the model template from the selected list.

## (5) Customize Device Settings

This is the highest level configuration in the "Advanced" settings of the device. Click on "Modify Customize Device Settings" and following dialog will show.

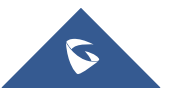

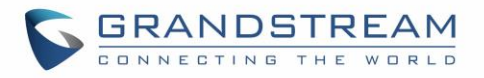

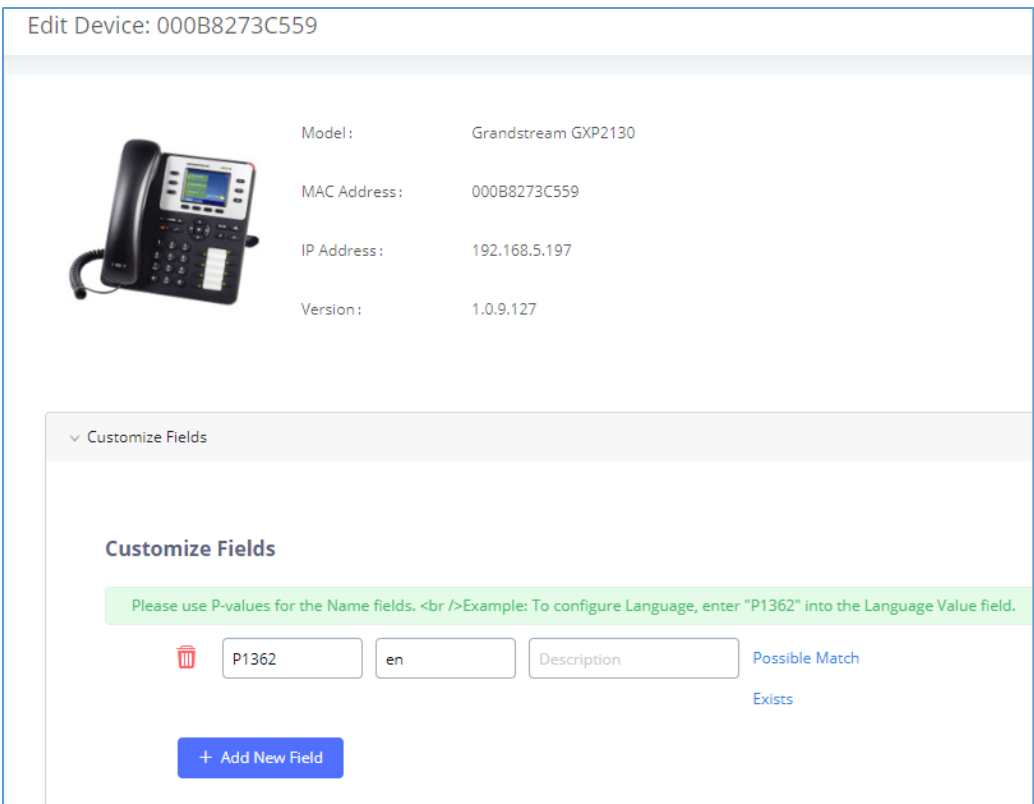

**Figure 71: Edit Customize Device Settings**

Scroll down in the dialog to view and edit the device-specific options. If the users would like to add more options which are not in the pre-defined list, click on "Add New Field" to add a P value number and the value to the configuration. The following figure shows setting P value "P1362" to "en", which means the display language on the LCD is set to English.

The warning information next to the P value field indicates that the option matching the P value number exists in the configuration already.

For P value information of different models, please refer to configuration template here: [http://www.grandstream.com/sites/default/files/Resources/config-template.zip.](http://www.grandstream.com/sites/default/files/Resources/config-template.zip)

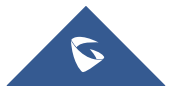

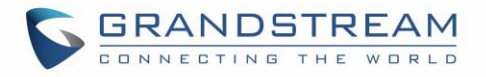

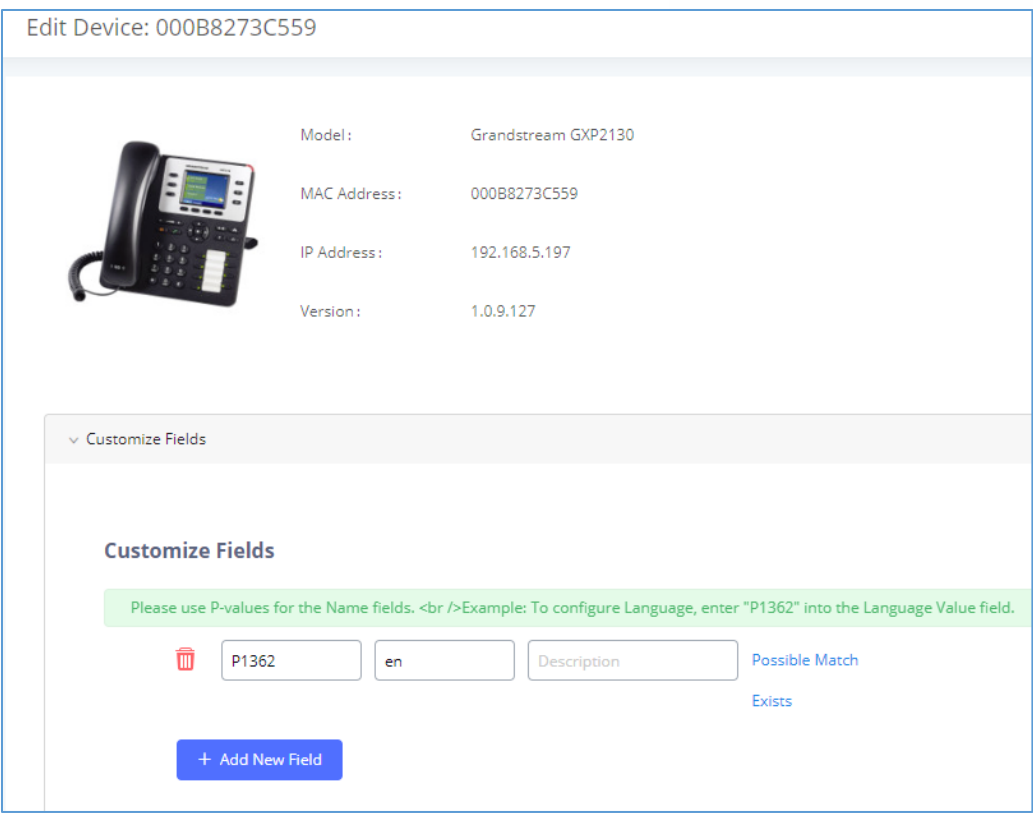

**Figure 72: Add P Value in Customize Device Settings**

• Select multiple devices that need to be modified and then click on **Modify Selected Devices** to batch modify devices.

If selected devices are of the same model, the configuration dialog is like the following figure. Configurations in five levels are all available for users to modify.

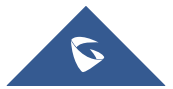

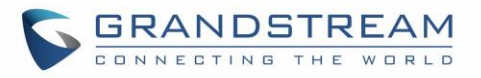

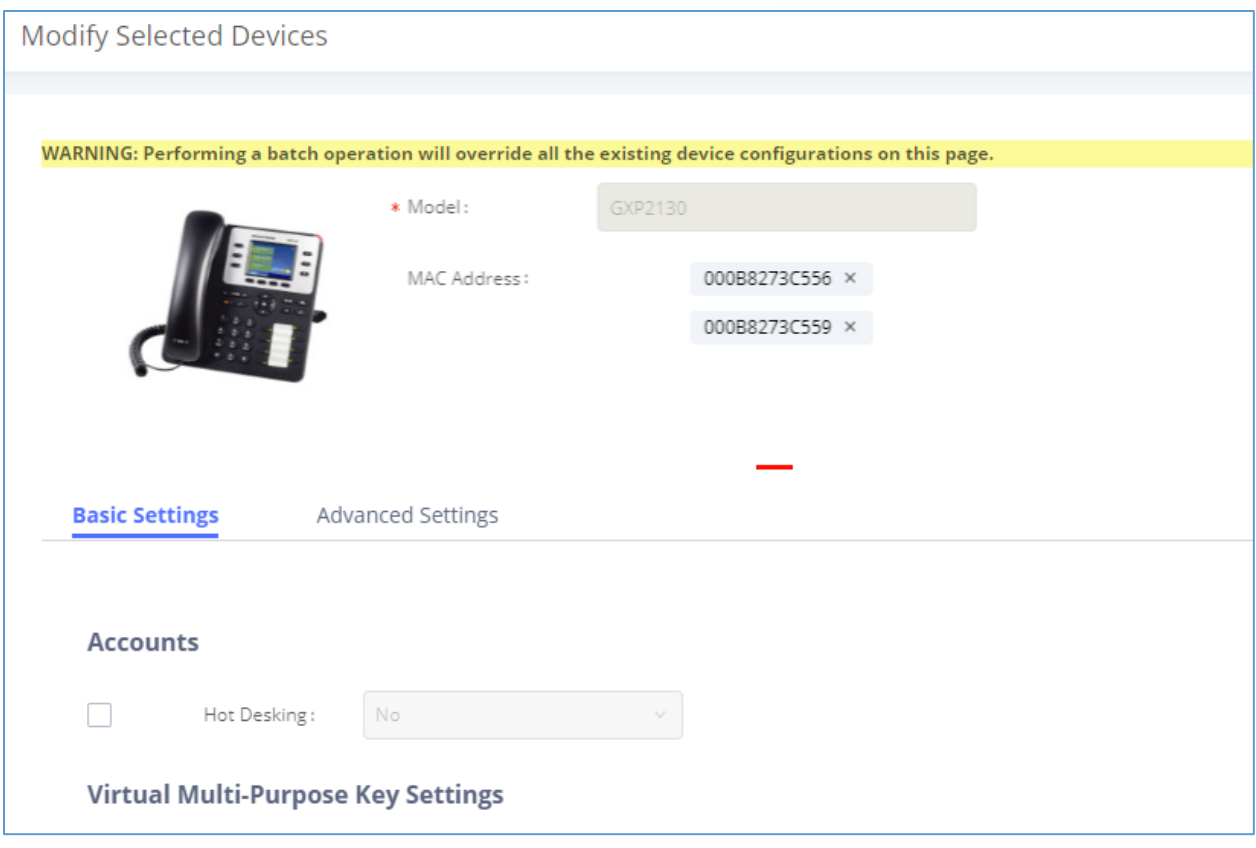

**Figure 73: Modify Selected Devices–Same Model**

If selected devices are of different models, the configuration dialog is like the following figure. Click on to view more devices of other models. Users are only allowed to make modifications in Global Templates and Global Policy level.

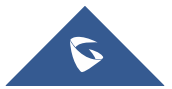

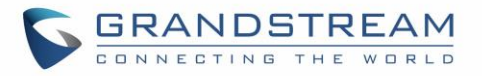

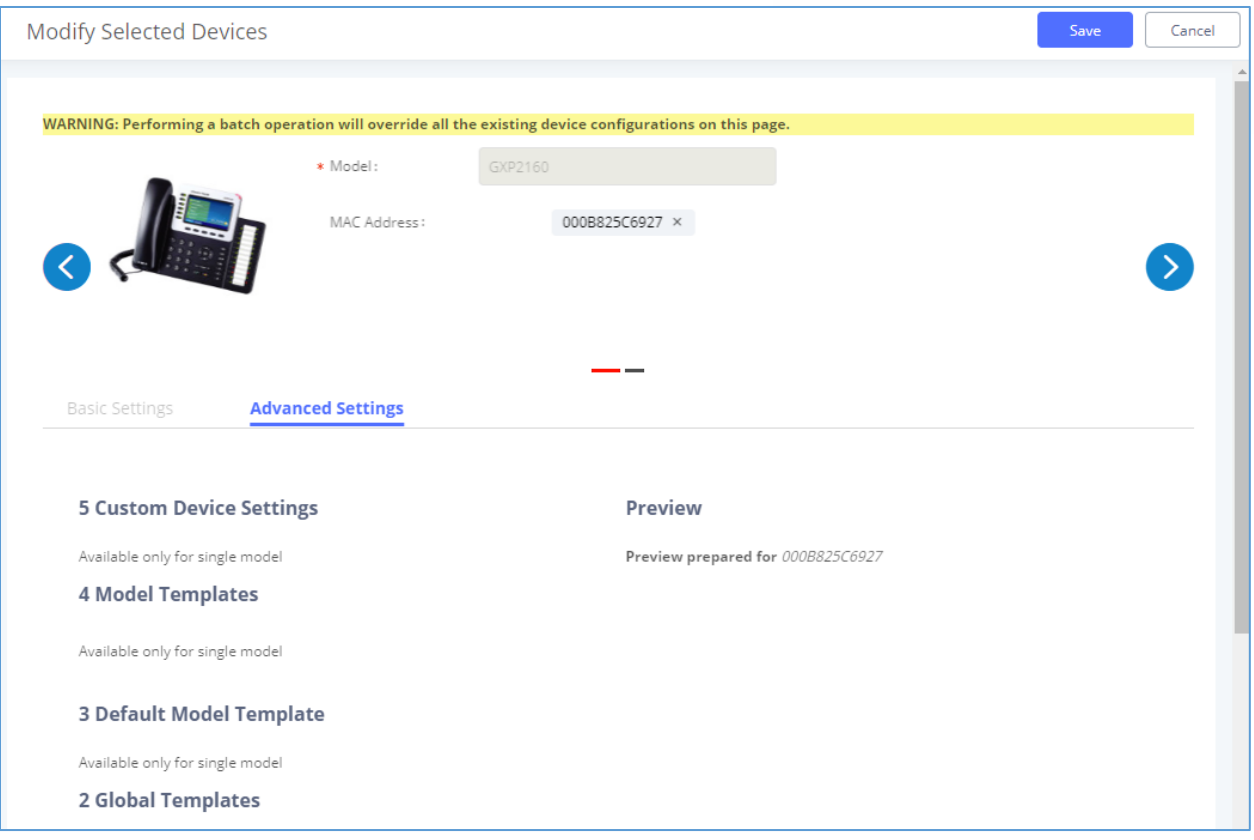

**Figure 74: Modify Selected Devices—Different Models**

# **Warning:**

Perform batch operation will override all the configurations made when editing a single device. For example, if the user configures a GXP2140 to use template "TempA" in Global Templates level by editing a single device and then selects several devices including that GXP2140 to batch modify devices selecting "TempB" in Global Templates level, the user will see the global templates changed to "TempB" when viewing the configurations for the GXP2140.

After the above configurations, save the changes and go back to Web GUI→**Value-added Features**→**Zero**  Config→Zero Config page. Users could then click on **U** to send NOTIFY to the SIP end point device and trigger the provisioning process. The device will start downloading the generated configuration file from the URL contained in the NOTIFY message.

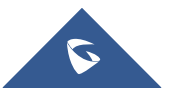

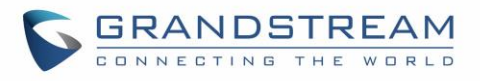

| Zero Config                                   |                               |                                |           |                                |                             |                         |                         |                                                         |  |
|-----------------------------------------------|-------------------------------|--------------------------------|-----------|--------------------------------|-----------------------------|-------------------------|-------------------------|---------------------------------------------------------|--|
| <b>Zero Config</b>                            | Global Policy                 | Global Templates               |           | Model Templates                |                             | Model Update            | Zero Config Settings    |                                                         |  |
| <b>Auto Discover</b><br>All<br><b>Filter:</b> | <b>Create New Device</b><br>v | <b>Delete Selected Devices</b> |           | <b>Modify Selected Devices</b> | <b>Reset All Extensions</b> |                         |                         |                                                         |  |
| H                                             | MAC Address $\Leftrightarrow$ | IP Address +                   | Extension | Version $\div$                 | Vendor e                    | Model $\Leftrightarrow$ | Create Config $\dagger$ | Options                                                 |  |
| П                                             | 000B823FBCB0                  | 192.168.6.176                  | ц,        | 1.0.14.100                     | <b>GRANDSTREAM</b>          | <b>HT503</b>            |                         | $\bullet$ 0<br>$\sqrt{2}$<br>û                          |  |
| г                                             | 000B82415D27                  | 192.168.6.72                   | цú.       | 1.0.7.80                       | <b>GRANDSTREAM</b>          | GXV3140                 | н.                      | m<br>C<br>$O$ $\odot$<br>$\bullet$                      |  |
|                                               | 000B825C5B06                  | 192.168.6.218                  | 44        | 1.0.8.50                       | <b>GRANDSTREAM</b>          | GXP2140                 | ц,                      | $\blacksquare$<br>$\sim$<br>$\bullet$ $\circ$ $\circ$   |  |
| П                                             | 000B825C6926                  | 192.168.2.104                  | ٠.        | 1.0.9.17                       | <b>GRANDSTREAM</b>          | GXP2160                 | Ц.                      | $\sim$<br>m<br>$\bullet$ $\circ$ $\circ$                |  |
| П                                             | 000B826B1052                  | 192.168.6.146                  | ω.        | 1.0.3.177                      | <b>GRANDSTREAM</b>          | GXV3240                 | 44                      | $\sim$<br>m<br>$\circ$ $\circ$<br>$\bullet$             |  |
|                                               | 000B826B1FF7                  | 192.168.6.144                  | 44        | 1.0.3.144                      | <b>GRANDSTREAM</b>          | GXV3240                 | ۰.                      | M<br>m<br>$\bullet$ $\circ$ $\circ$                     |  |
| П                                             | 000B826B24CD                  | 192.168.6.45                   | ۰.        | 1.0.3.177                      | <b>GRANDSTREAM</b>          | <b>GXV3275</b>          | ۰.                      | û<br>$\bullet$ $\circ$ $\circ$<br>$\mathbb{Z}$          |  |
| П                                             | 000B8271B249                  | 192.168.6.119                  | 44        | 1.0.4.60                       | <b>GRANDSTREAM</b>          | GXP1625                 | ш,                      | $\overline{C}$<br>m<br>$\circ$ $\circ$<br>$\mathcal{L}$ |  |
| $\mathbb{C}$                                  | 000B8271B419                  | 192.168.6.195                  | ш.        | 1.0.4.56                       | <b>GRANDSTREAM</b>          | GXP1610                 | Ξ.                      | $\overline{C}$<br>m<br>$\bullet$ 00                     |  |
| m                                             | 000B8275CBB8                  | 192.168.6.137                  | 44        | 1.0.8.50                       | <b>GRANDSTREAM</b>          | GXP2130                 | ۰.                      | m<br>$\circledcirc$<br>M<br>$\bullet$                   |  |
| г                                             | 000B827846B1                  | 192.168.6.224                  | Ξ.        | 0.6.9.61                       | <b>GRANDSTREAM</b>          | GXP1628                 |                         | $\mathbb{Z}$<br>m<br>$\circledcirc$<br>$\bullet$        |  |

**Figure 75: Device List in Zero Config**

In this web page, users can also click on "Reset All Extensions" to reset the extensions of all the devices.

# **Sample Application**

Assuming in a small business office where there are 8 GXP2140 phones used by customer support and 1 GXV3275 phone used by customer support supervisor. 3 of the 8 customer support members speak Spanish and the rest speak English. We could deploy the following configurations to provisioning the office phones for the customer support team.

- 1. Go to Web GUI→**Value-added Features**→**Zero Config**→**Auto Provision Settings**, select "Enable Zero Config".
- 2. Go to Web GUI→**Value-added Features**→**Zero Config**→**Global Policy**, configure Date Format, Time Format and Firmware Source as follows.

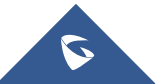

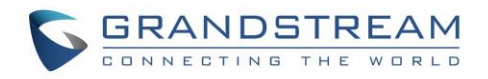

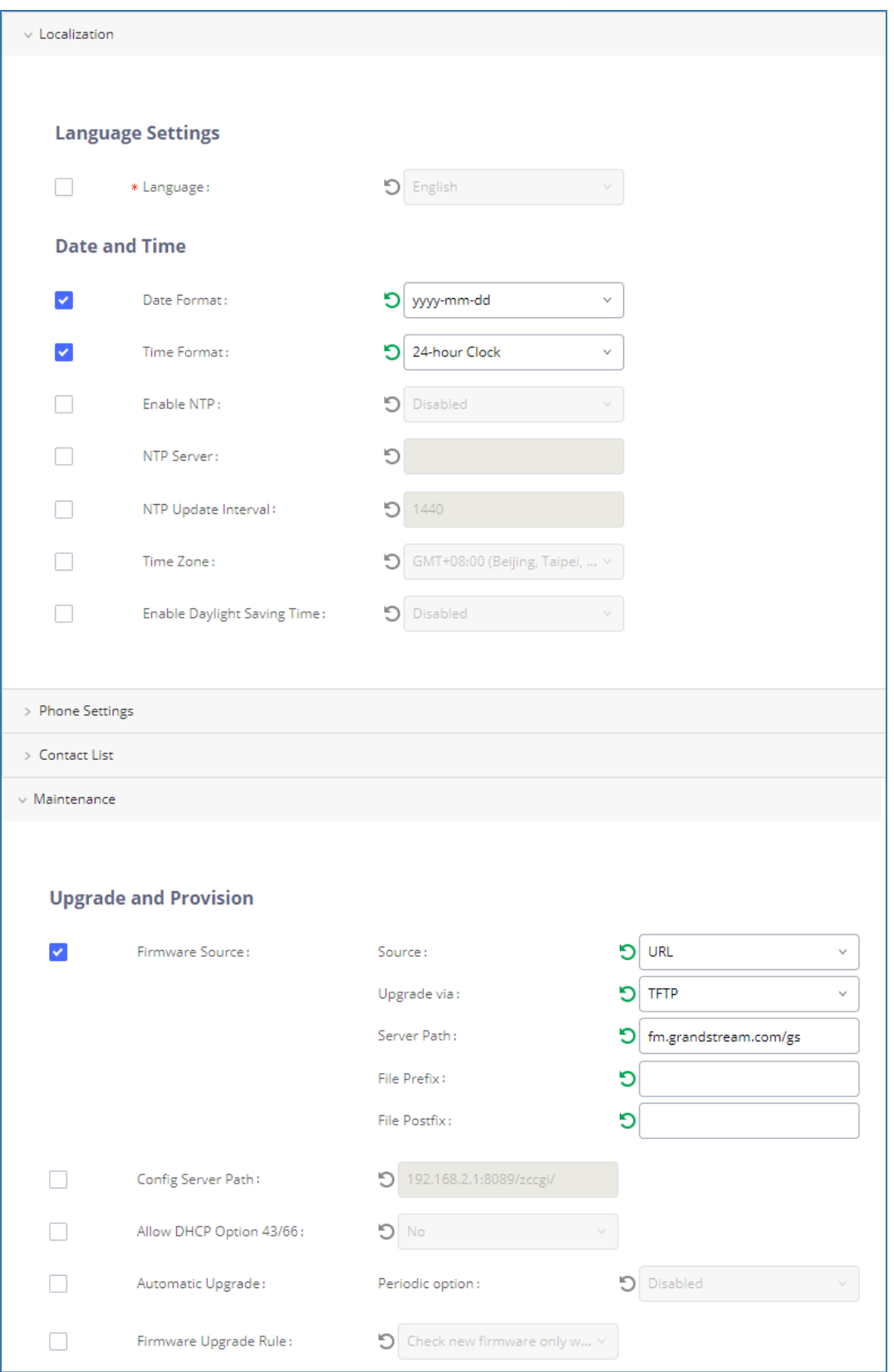

**Figure 76: Zero Config Sample – Global Policy**

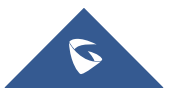

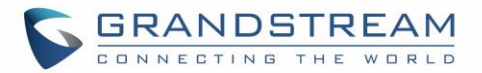

- 3. Go to Web GUI→**Value-added Features**→**Zero Config**→**Model Templates**, create a new model template "English Support Template" for GXP2140. Add option "Language" and set it to "English". Then select the option "Default Model Template" to make it the default model template.
- 4. Go to Web GUI→**Value-added Features**→**Zero Config**→**Model Templates**, create another model template "Spanish Support Template" for GXP2140. Add option "Language" and set it to "Español".
- 5. After 9 devices are powered up and connected to the LAN network, use "Auto Discover" function or "Create New Device" function to add the devices to the device list on Web GUI→**Value-added Features**→**Zero Config**→**Zero Config**.
- 6. On Web GUI→**Value-added Features**→**Zero Config**→**Zero Config** page, users could identify the devices by their MAC addresses or IP addresses displayed on the list. Click on  $\mathbb Z$  to edit the device settings.
- 7. For each of the 5 phones used by English speaking customer support, in "Basic" settings select an available extension for account 1 and click on "Save". Then click on "Advanced" settings tab to bring up the following dialog. Users will see the English support template is applied since this is the default model template. A preview of the device settings will be listed on the right side.

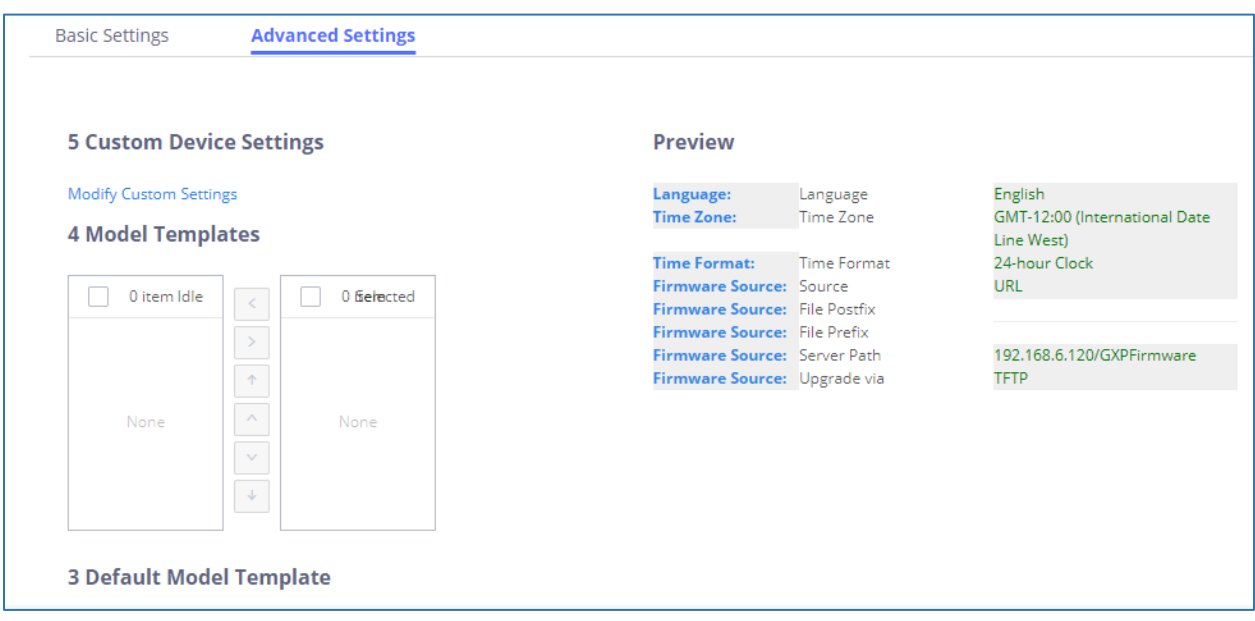

**Figure 77: Zero Config Sample – Device Preview 1**

8. For the 3 phones used by Spanish support, in "Basic" settings select an available extension for account 1 and click on "Save". Then click on "Advanced" settings tab to bring up the following dialog.

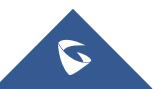

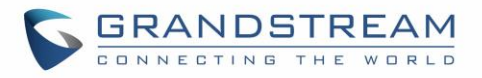

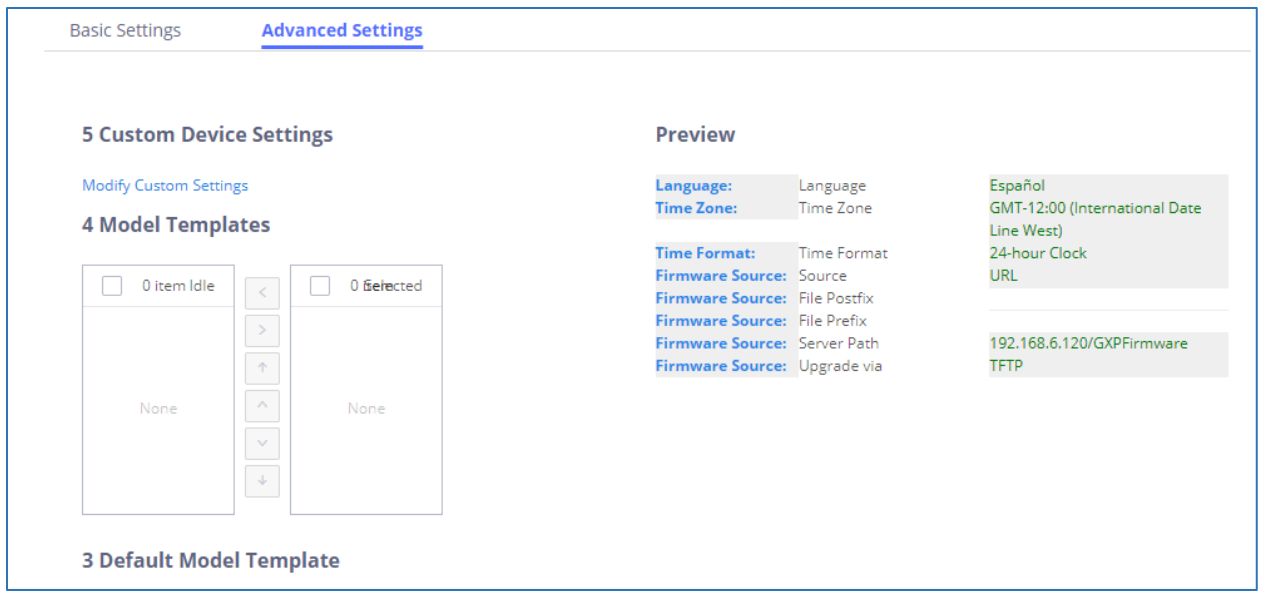

**Figure 78: Zero Config Sample – Device Preview 2**

Select "Spanish Support Template" in "Model Template". The preview of the device settings is displayed on the right side and we can see the language is set to "Español" since Model Template has the higher priority for the option "Language", which overrides the value configured in default model template.

9. For the GXV3275 used by the customer support supervisor, select an available extension for account 1 on "Basic" settings and click on "Save". Users can see the preview of the device configuration in "Advanced" settings. There is no model template configured for GXV3275.

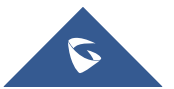

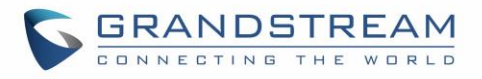

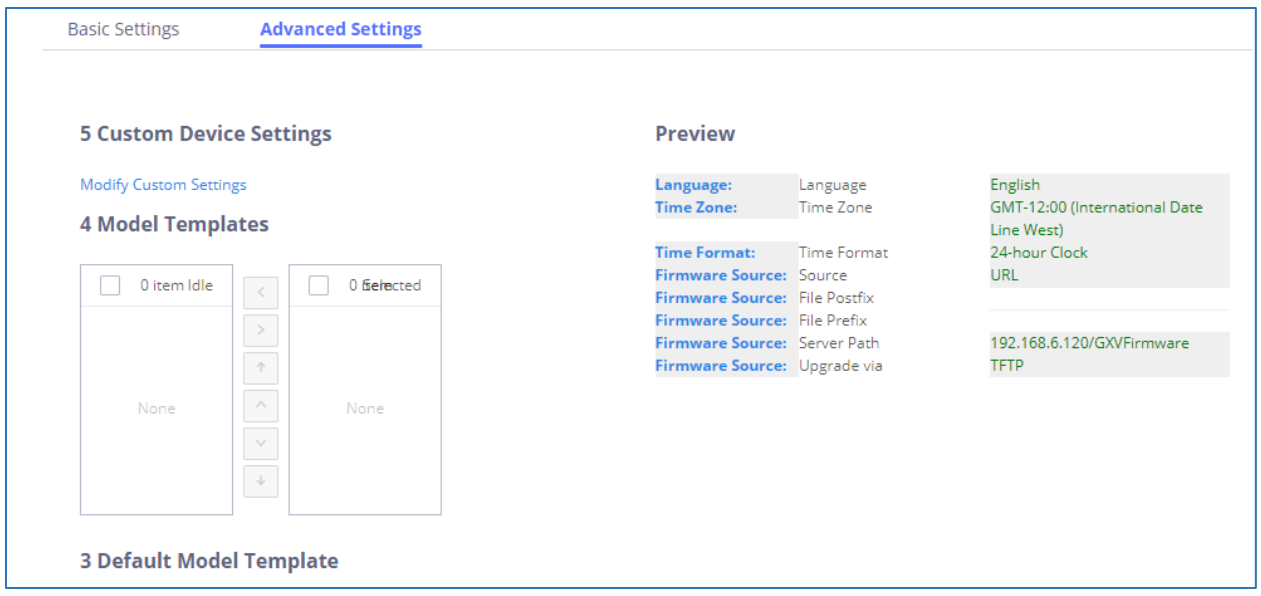

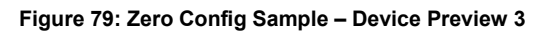

- 10. Click on "Apply Changes" to apply saved changes.
- 11. On the Web GUI→**Value-added Features**→**Zero Config**→**Zero Config** page, click on to send NOTIFY to trigger the device to download config file from UCM6510.

Now all the 9 phones in the network will be provisioned with a unique extension registered on the UCM6510. 3 of the phones will be provisioned to display Spanish on LCD and the other 5 will be provisioned to display English on LCD. The GXV3275 used by the supervisor will be provisioned to use the default language on LCD display since it's not specified in the global policy.

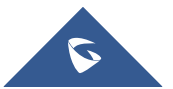

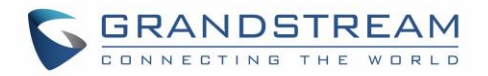

# **EXTENSIONS**

# **Create New User**

# **Create New SIP Extension**

To manually create new SIP user, go to Web GUI→**Extension/Trunk**→**Extensions**. Click on "Add" and a new dialog window will show for users to fill in the extension information.

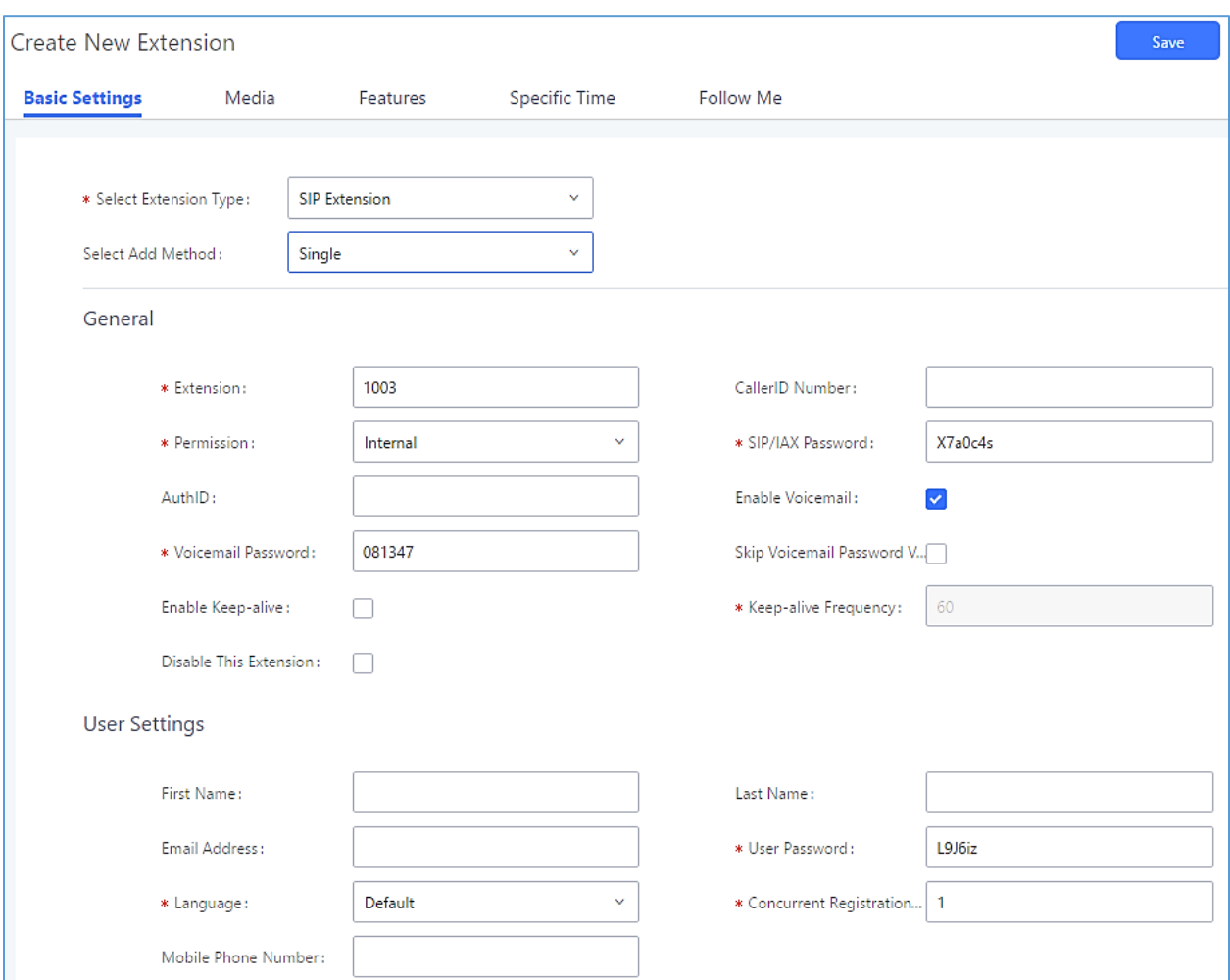

**Figure 80: Create New Device**

SIP extension options are divided into four categories:

- Basic Settings
- **Media**
- **Features**
- Specific Time
- Follow Me

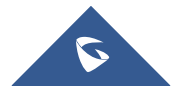

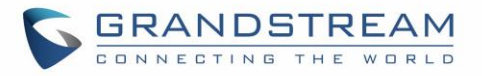

Click on the tab to view or edit options belonging to that category. The configuration parameters are as follows.

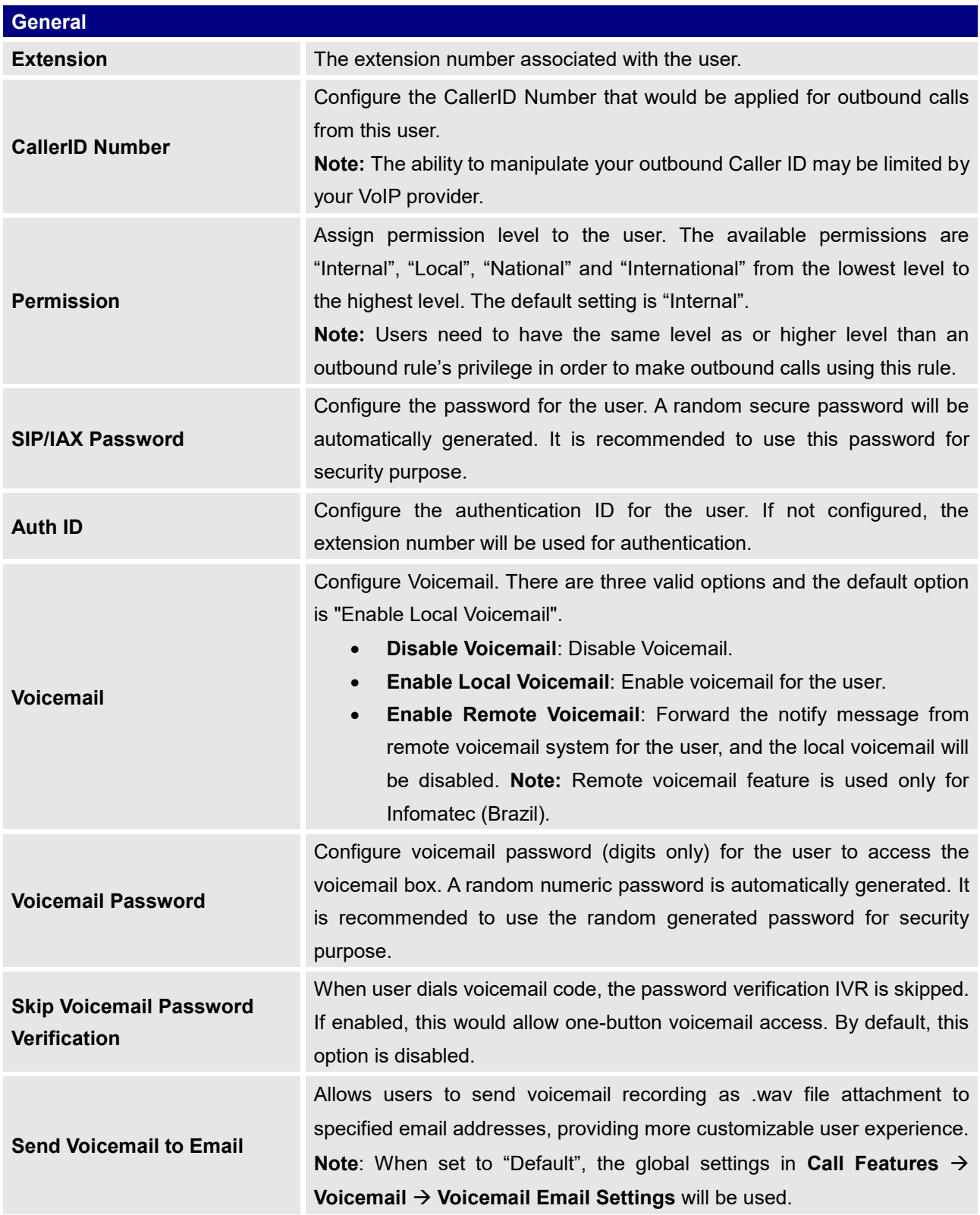

#### **Table 31: SIP Extension Configuration Parameters – Basic Settings**

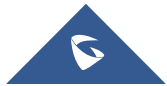

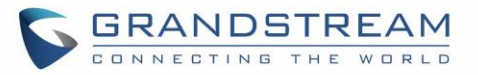

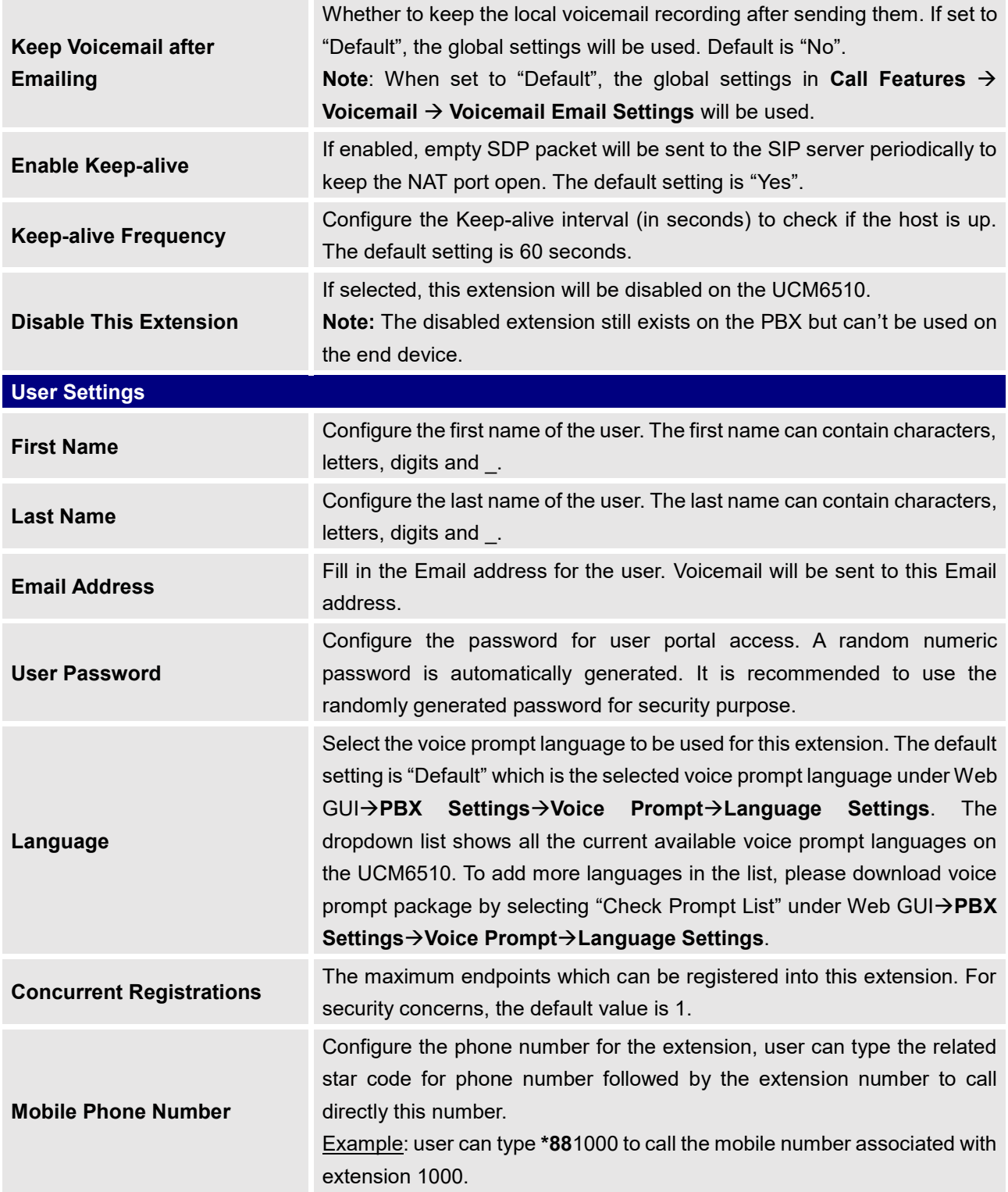

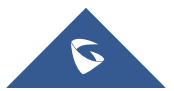

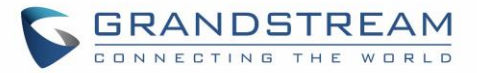

#### **Table 32: SIP Extension Configuration Parameters – Media**

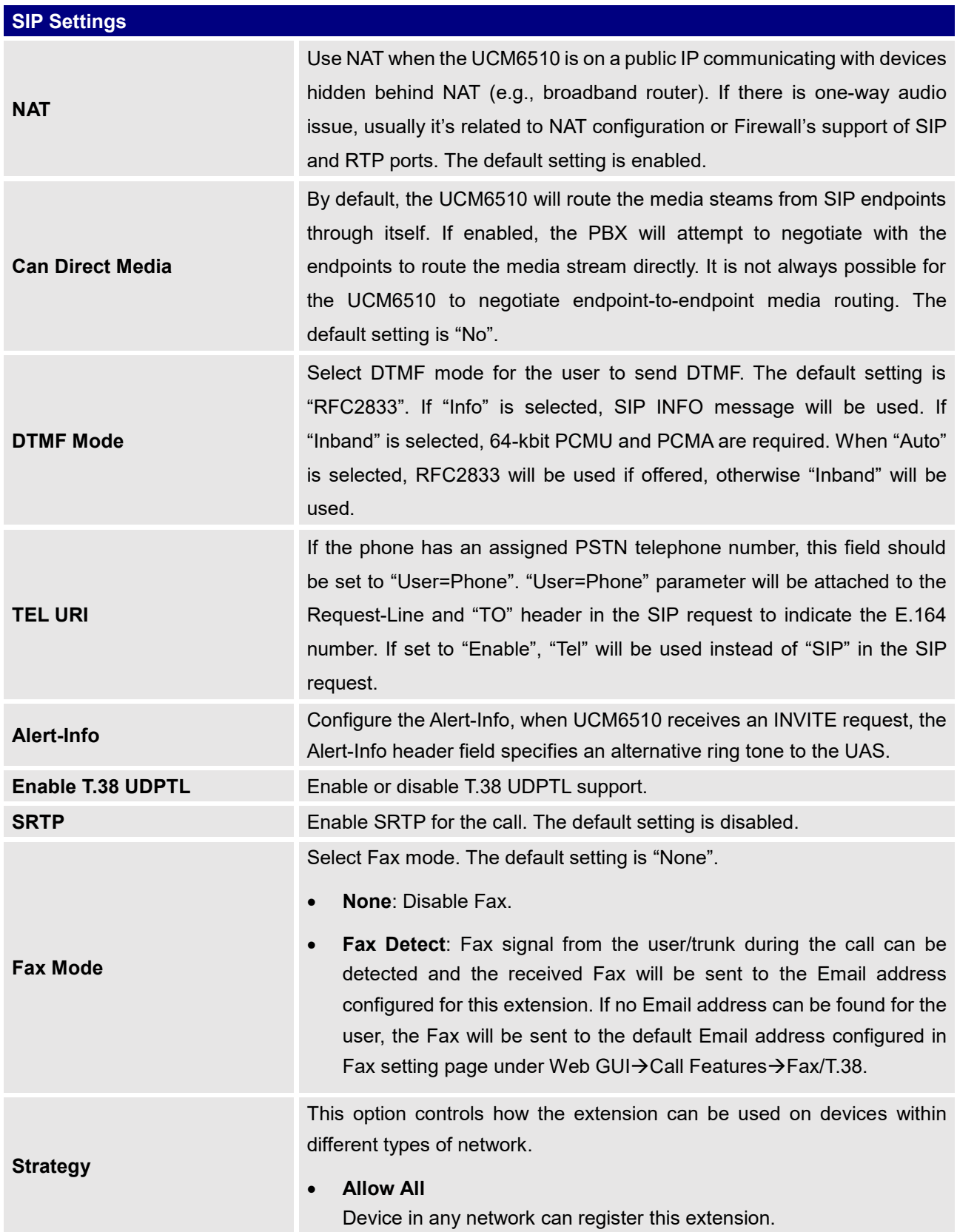

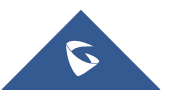

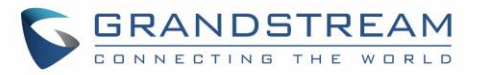

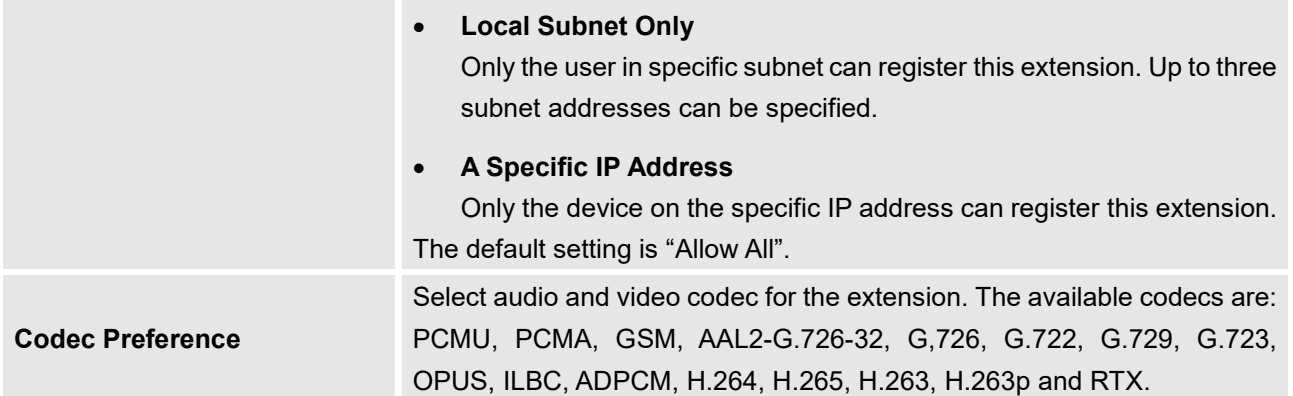

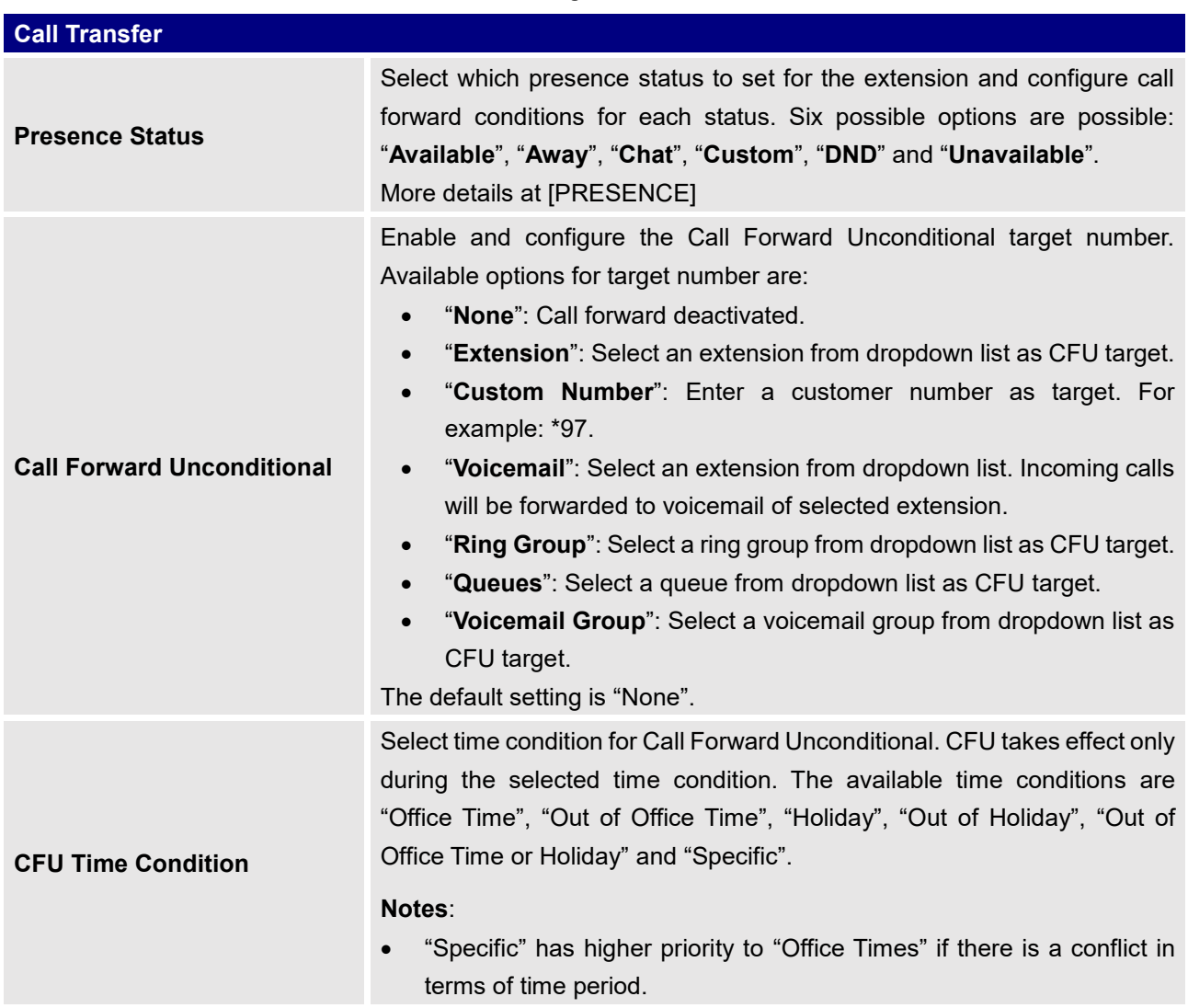

#### **Table 33: SIP Extension Configuration Parameters – Features**

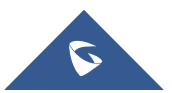

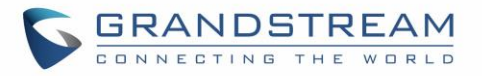

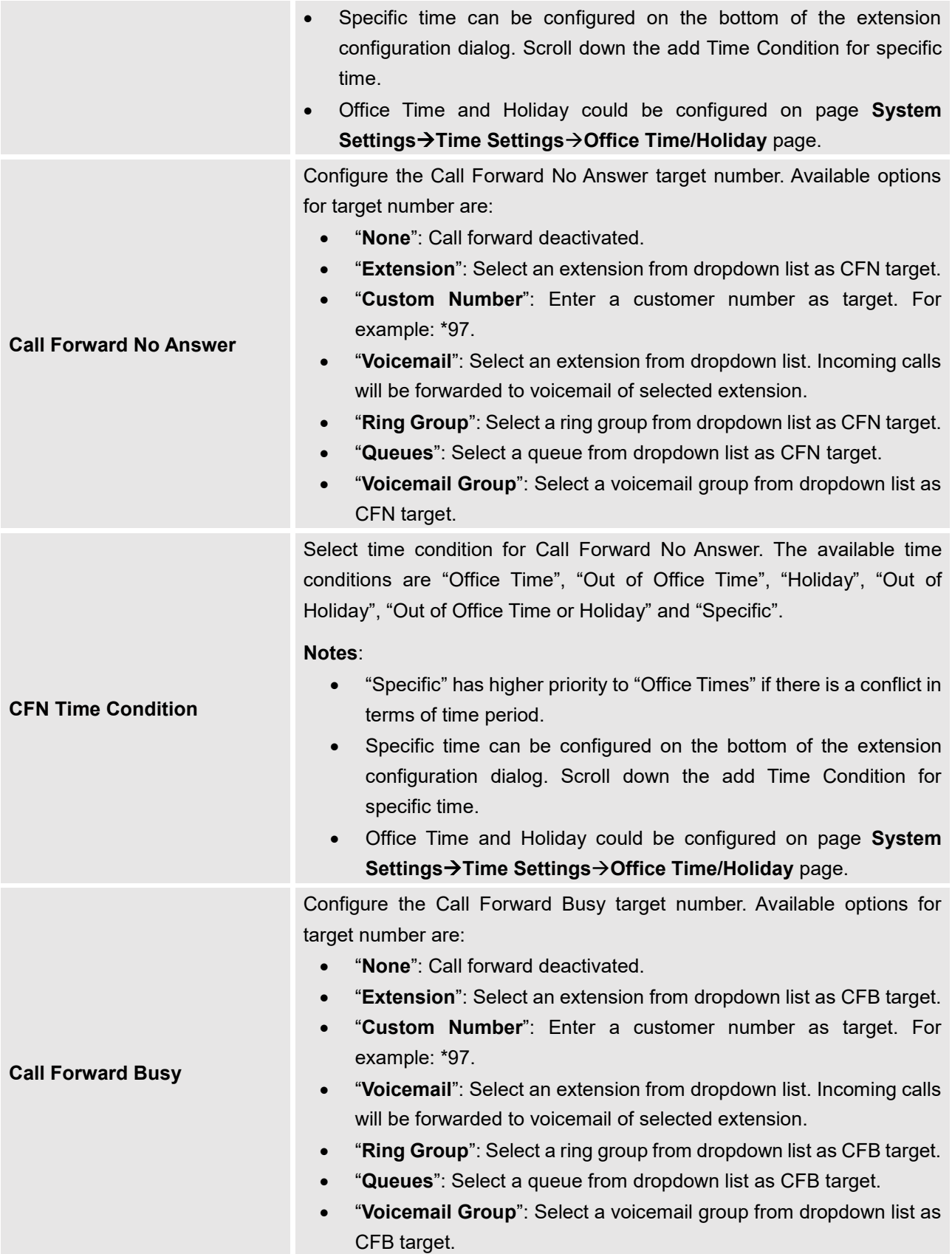

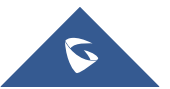

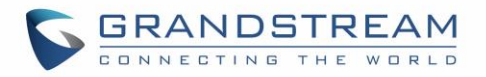

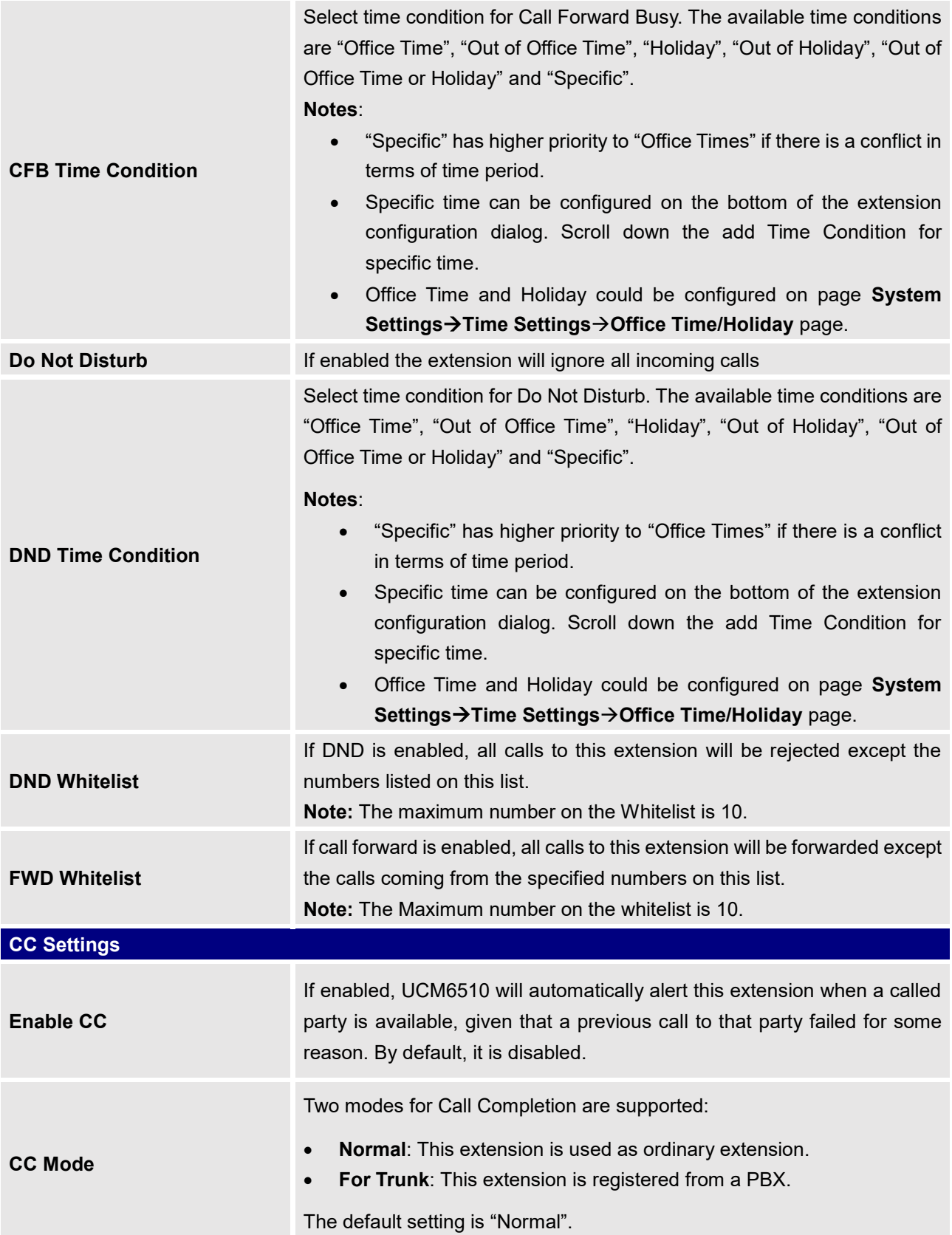

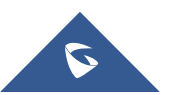

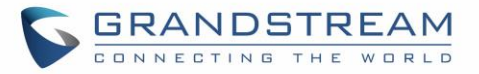

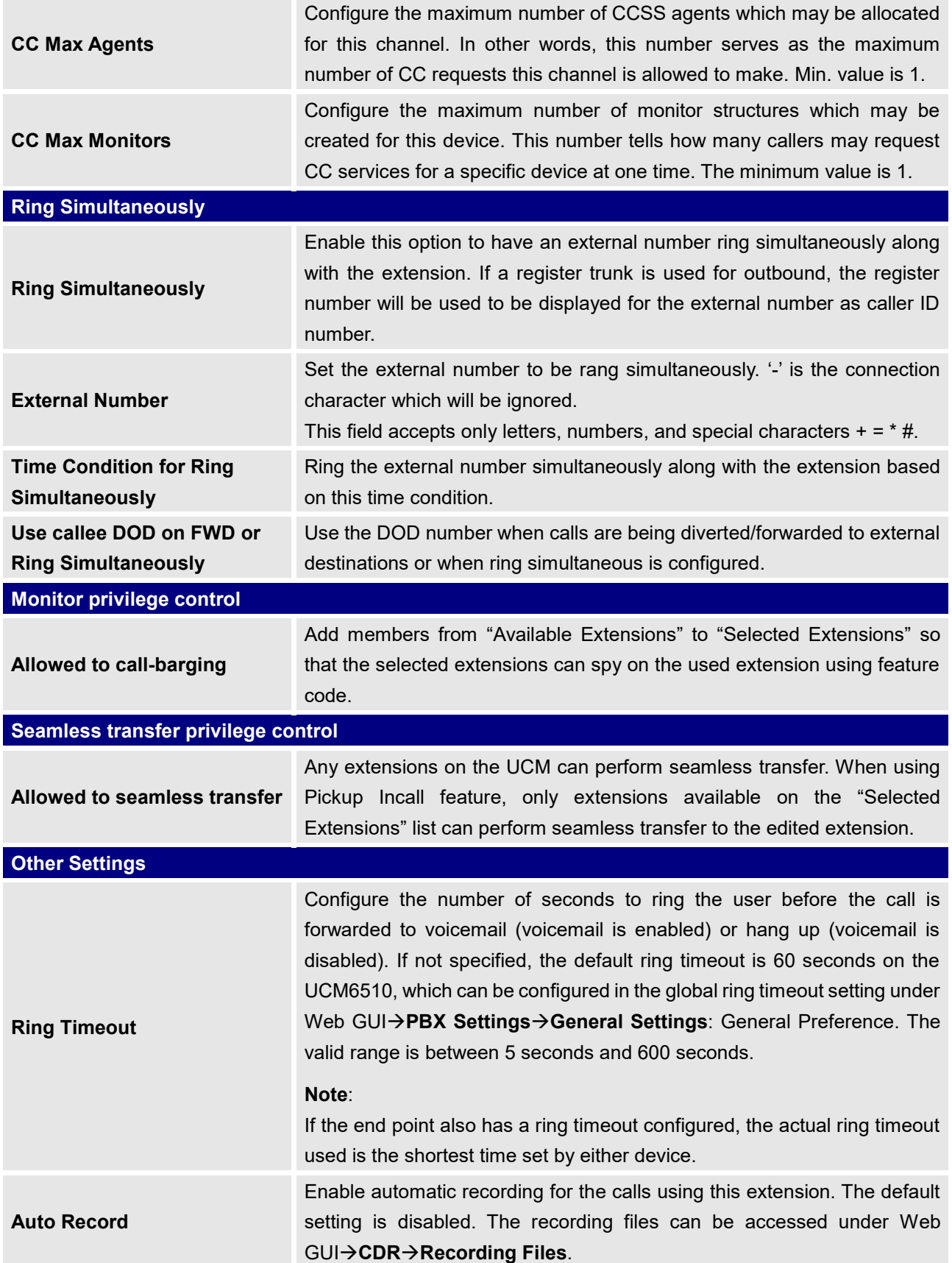

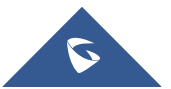

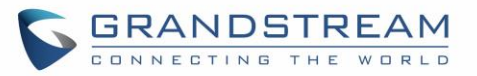

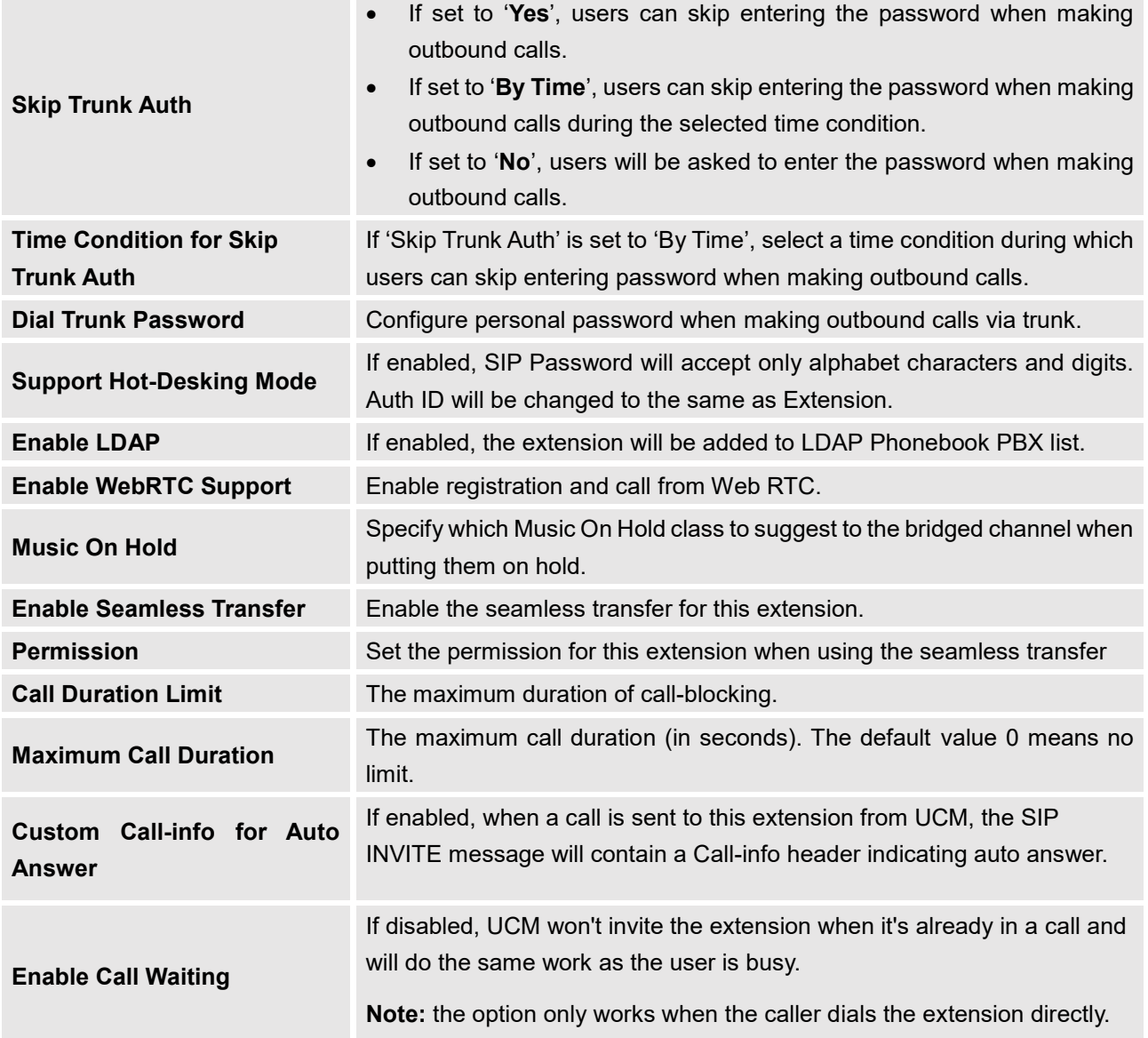

#### **Table 34: SIP Extension Configuration Parameters – Specific Time**

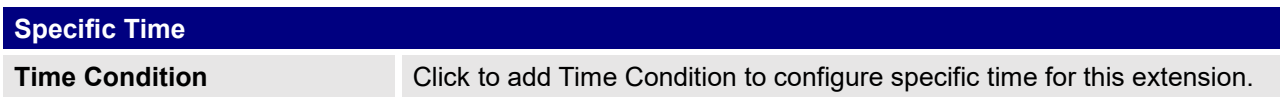

## **Create New IAX Extension**

The UCM6510 supports Inter-Asterisk eXchange (IAX) protocol. IAX is used for transporting VoIP telephony sessions between servers and terminal devices. IAX is similar to SIP but also has its own characteristic. For more information, please refer to RFC5465.

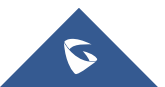

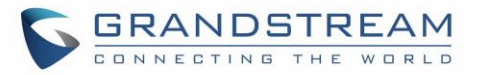

To manually create new IAX user, go to Web GUI→**Extension/Trunk**→**Extensions**. Click on "Add" and a new dialog window will show for users which need to make sure first to select the extension type to be IAX Extension before proceeding to fill in the extension information. The configuration parameters are as follows.

**Table 35: IAX Extension Configuration Parameters – Basic Settings General Extension** The extension number associated with the user. **CallerID Number** Configure the CallerID Number that would be applied for outbound calls from this user. **Note:** The ability to manipulate your outbound Caller ID may be limited by your VoIP provider. **Permission** Assign permission level to the user. The available permissions are "Internal", "Local", "National" and "International" from the lowest level to the highest level. The default setting is "Internal". **Note:** Users need to have the same level as or higher level than an outbound rule's privilege in order to make outbound calls using this rule. **SIP/IAX Password** Configure the password for the user. A random secure password will be automatically generated. It is recommended to use this password for security purpose. **Voicemail** Configure Voicemail. There are two valid options and the default option is "Enable Local Voicemail". • **Disable Voicemail**: Disable Voicemail. **Enable Local Voicemail:** Enable voicemail for the user. **Voicemail Password** Configure voicemail password (digits only) for the user to access the voicemail box. A random numeric password is automatically generated. It is recommended to use the random generated password for security purpose. **Skip Voicemail Password Verification** When user dials voicemail code, the password verification IVR is skipped. If enabled, this would allow one-button voicemail access. By default, this option is disabled. **Disable This Extension** If selected, this extension will be disabled on the UCM6510. **Note:** The disabled extension still exists on the PBX but can't be used on the end device.

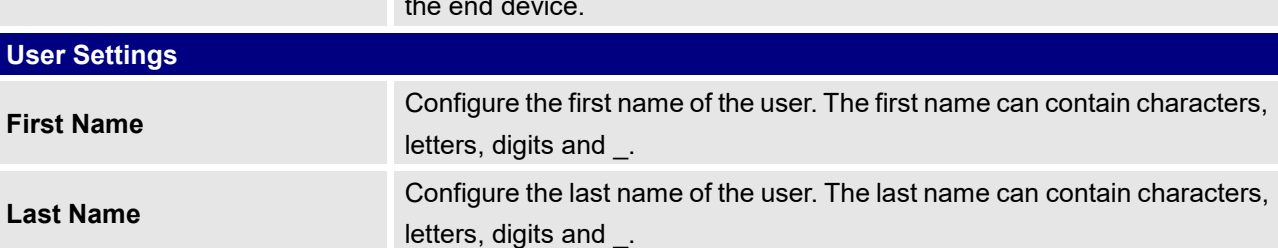

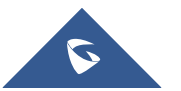

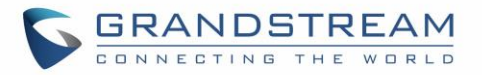

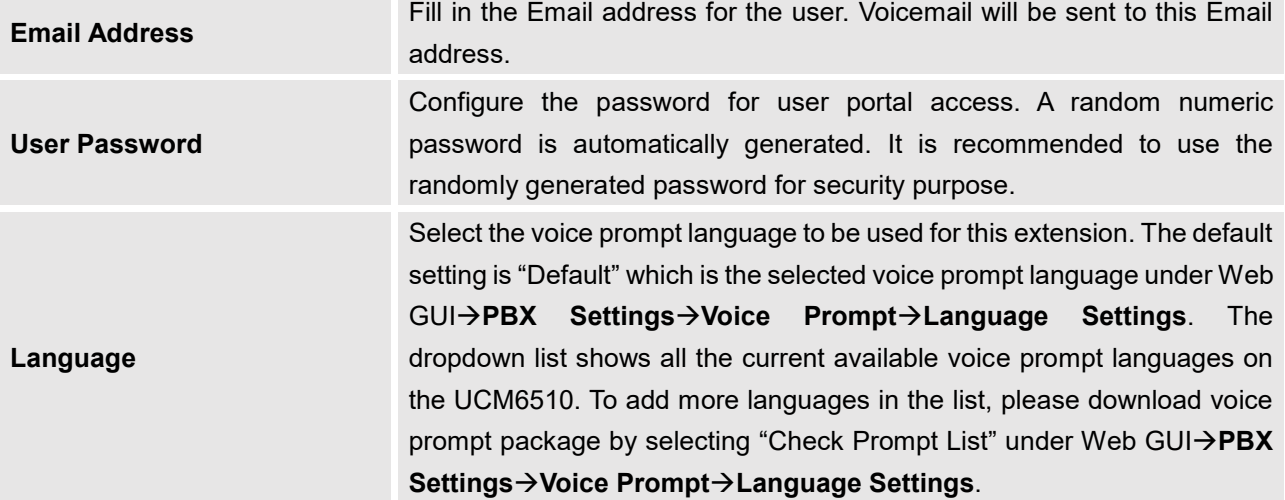

**Table 36: IAX Extension Configuration Parameters – Media**

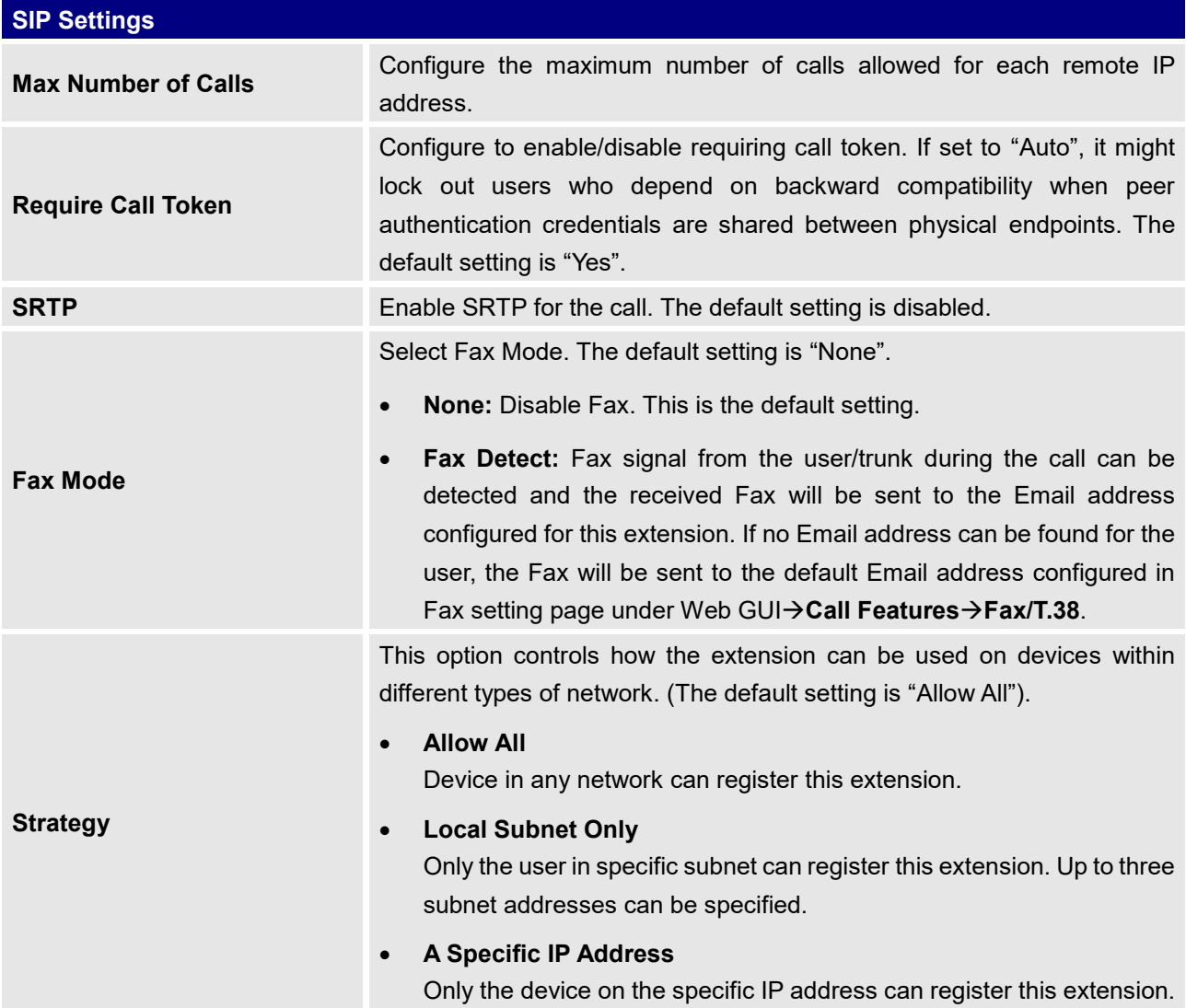

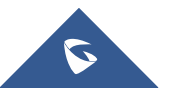

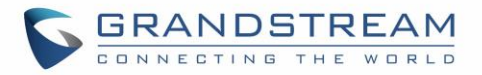

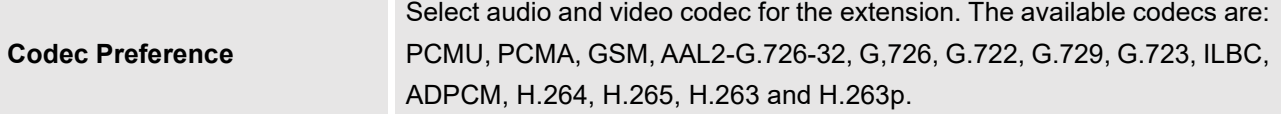

**Table 37: IAX Extension Configuration Parameters – Features**

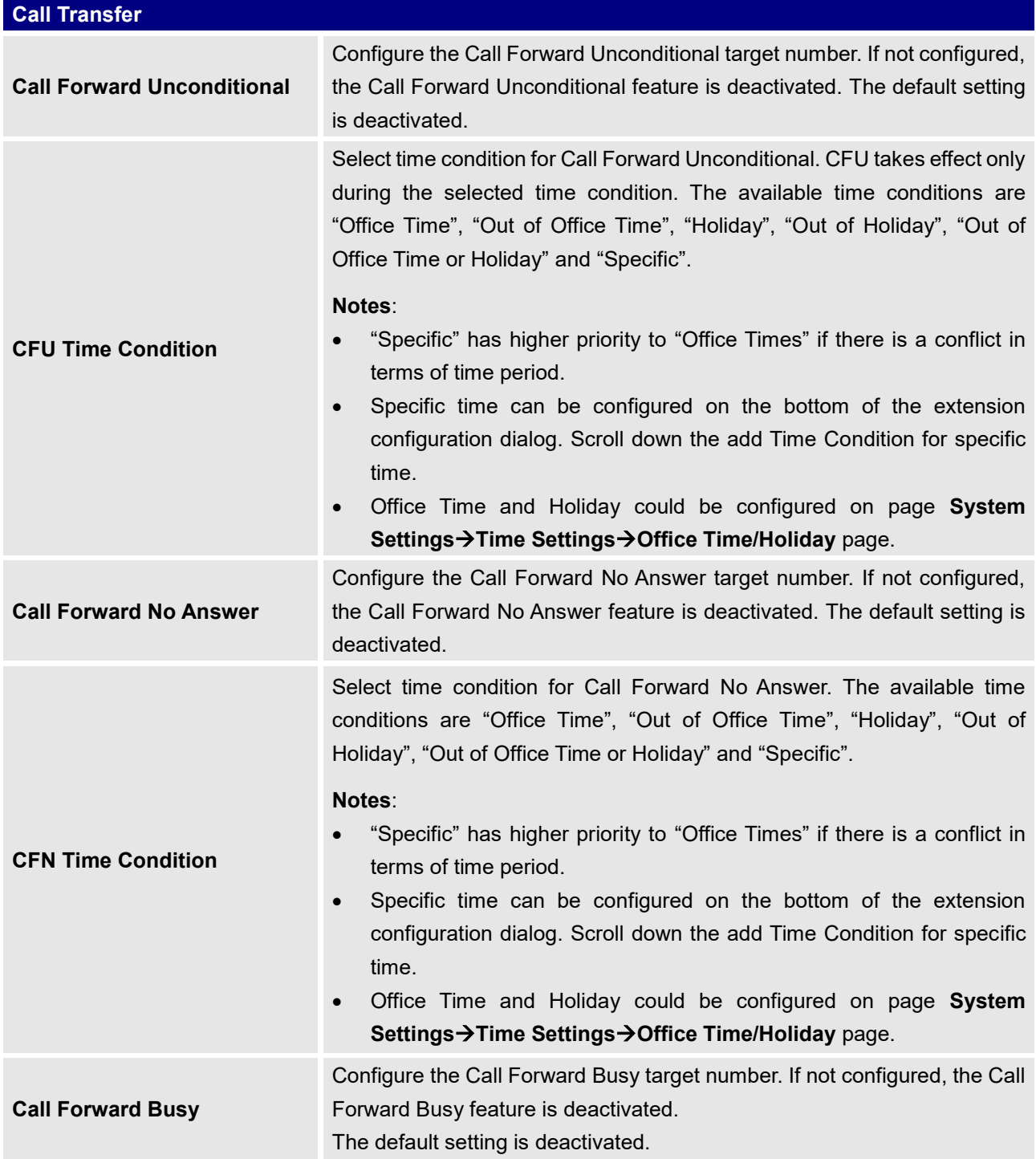

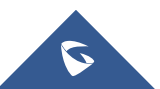
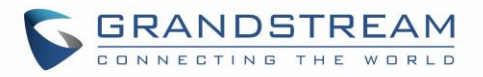

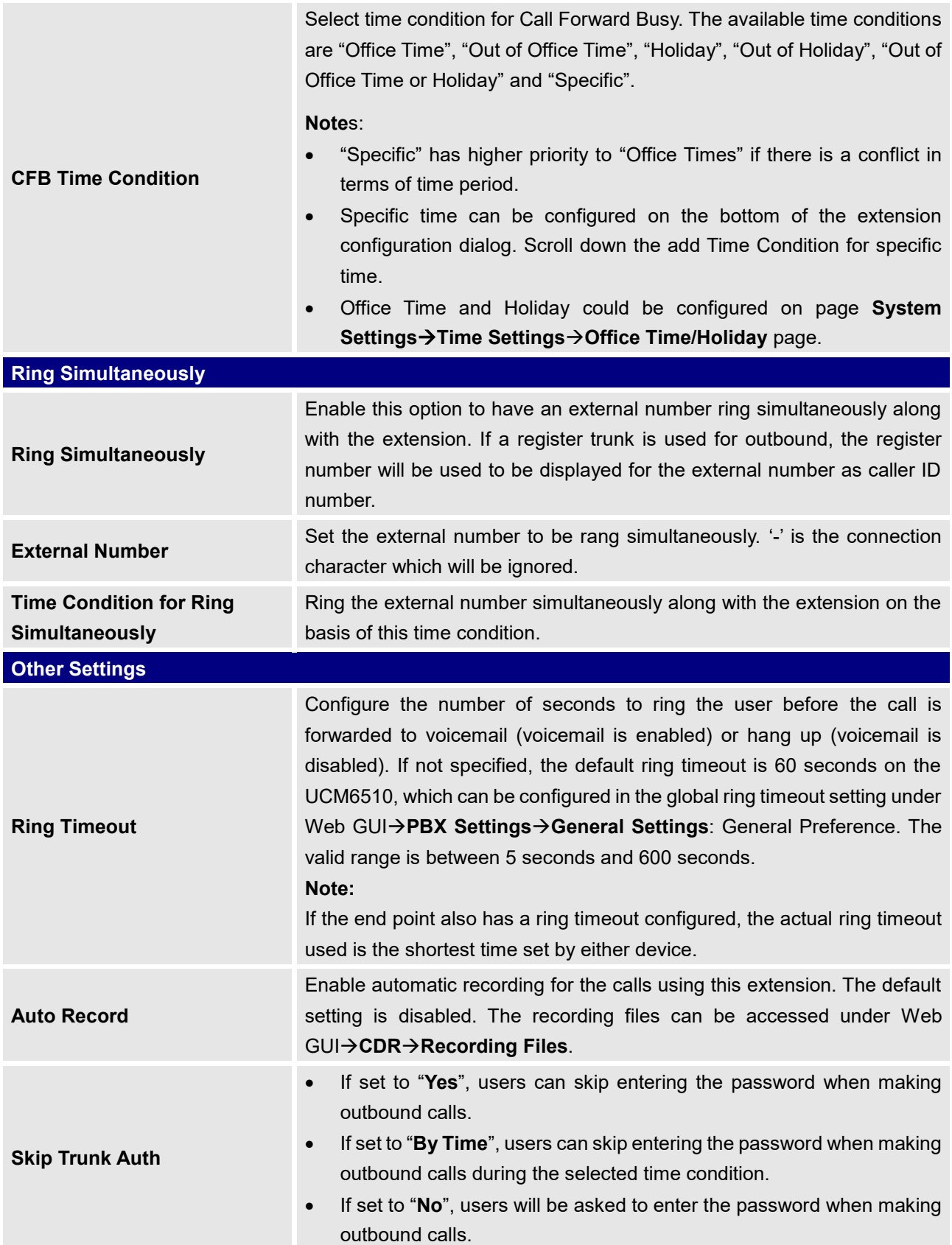

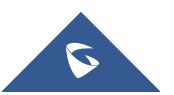

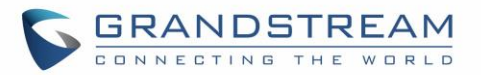

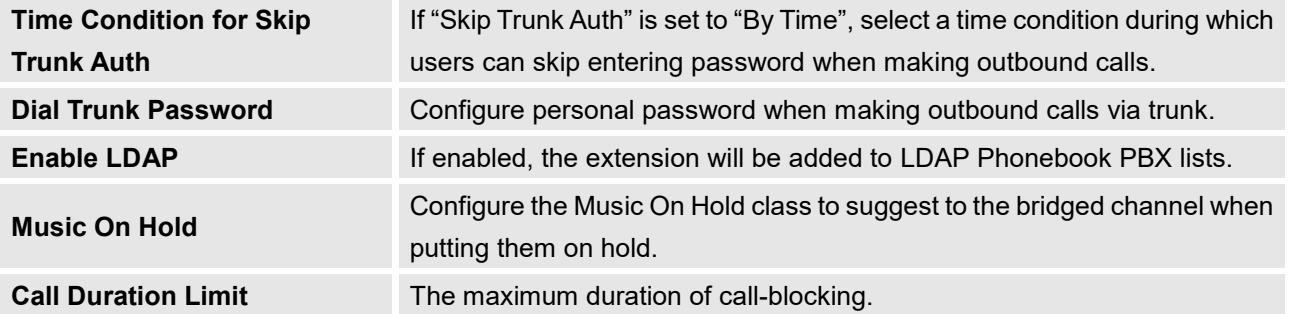

#### **Table 38: IAX Extension Configuration Parameters – Specific Time**

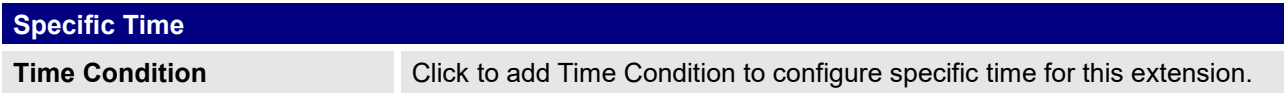

### **Create New FXS Extension**

The UCM6510 supports Foreign eXchange Subscriber (FXS) interface. FXS is used when user needs to connect analog phone lines or FAX machines to the UCM6510.

To manually create new FXS user, go to Web GUI→**Extension/Trunk**→**Extensions**. Click on "Add" and a new dialog window will show for users which need to make sure first to select the extension type to be FXS Extension before proceeding to fill in the extension information. The configuration parameters are as follows.

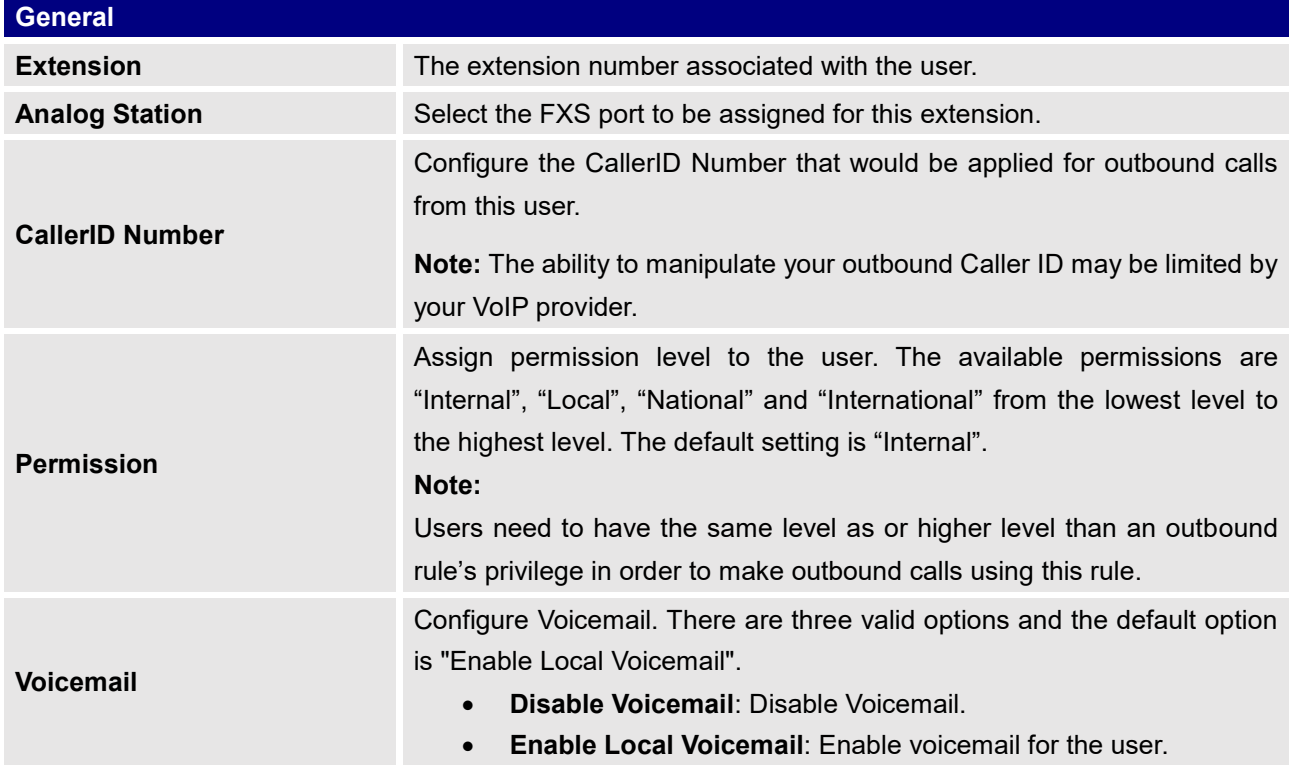

#### **Table 39: FXS Extension Configuration Parameters – Basic Settings**

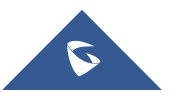

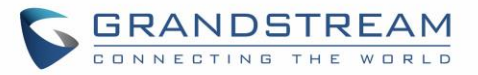

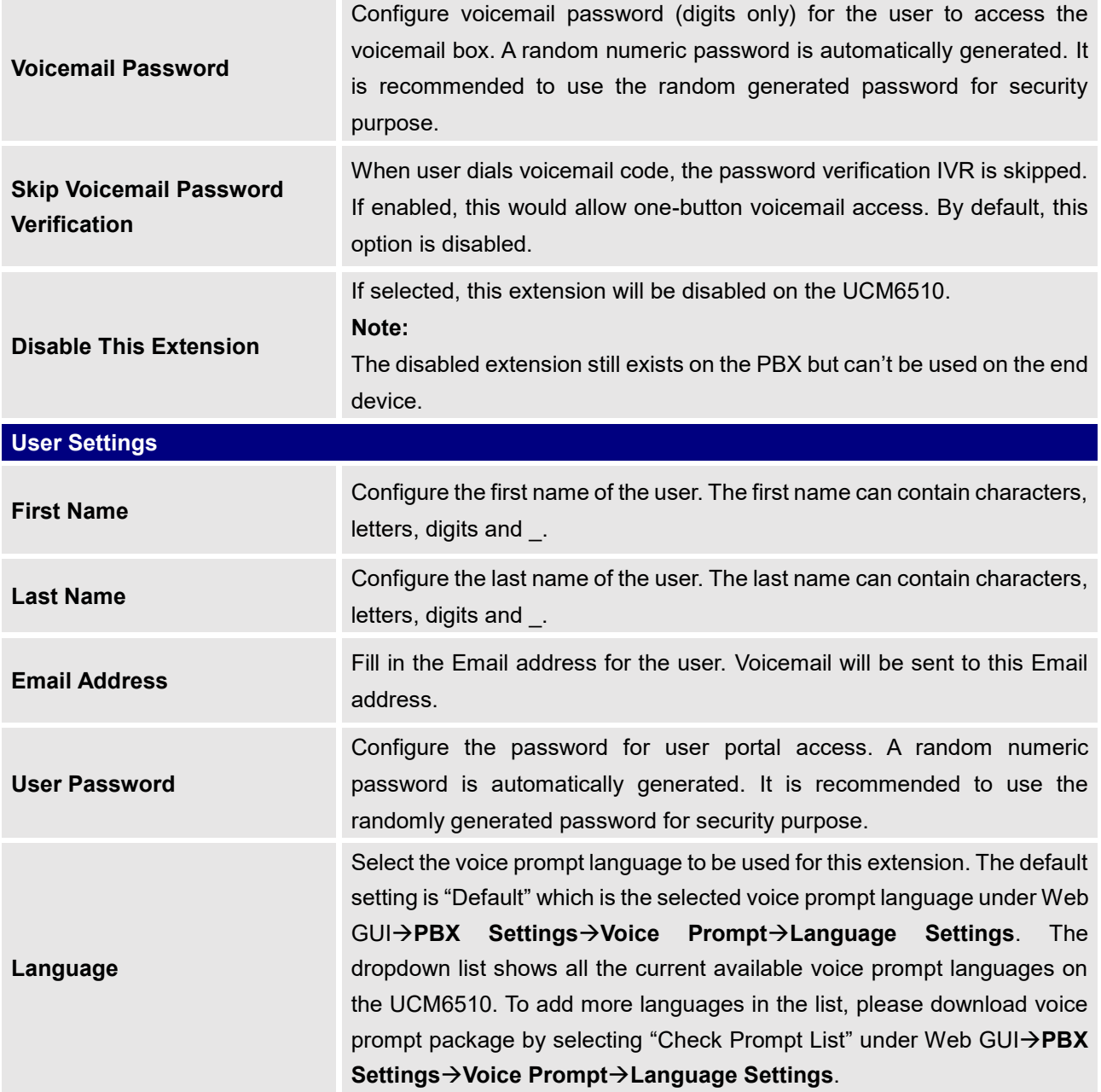

#### **Table 40: FXS Extension Configuration Parameters – Media**

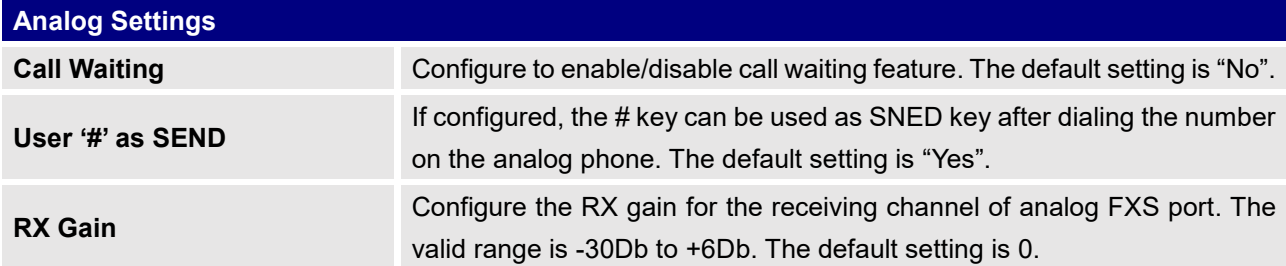

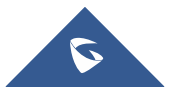

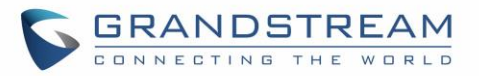

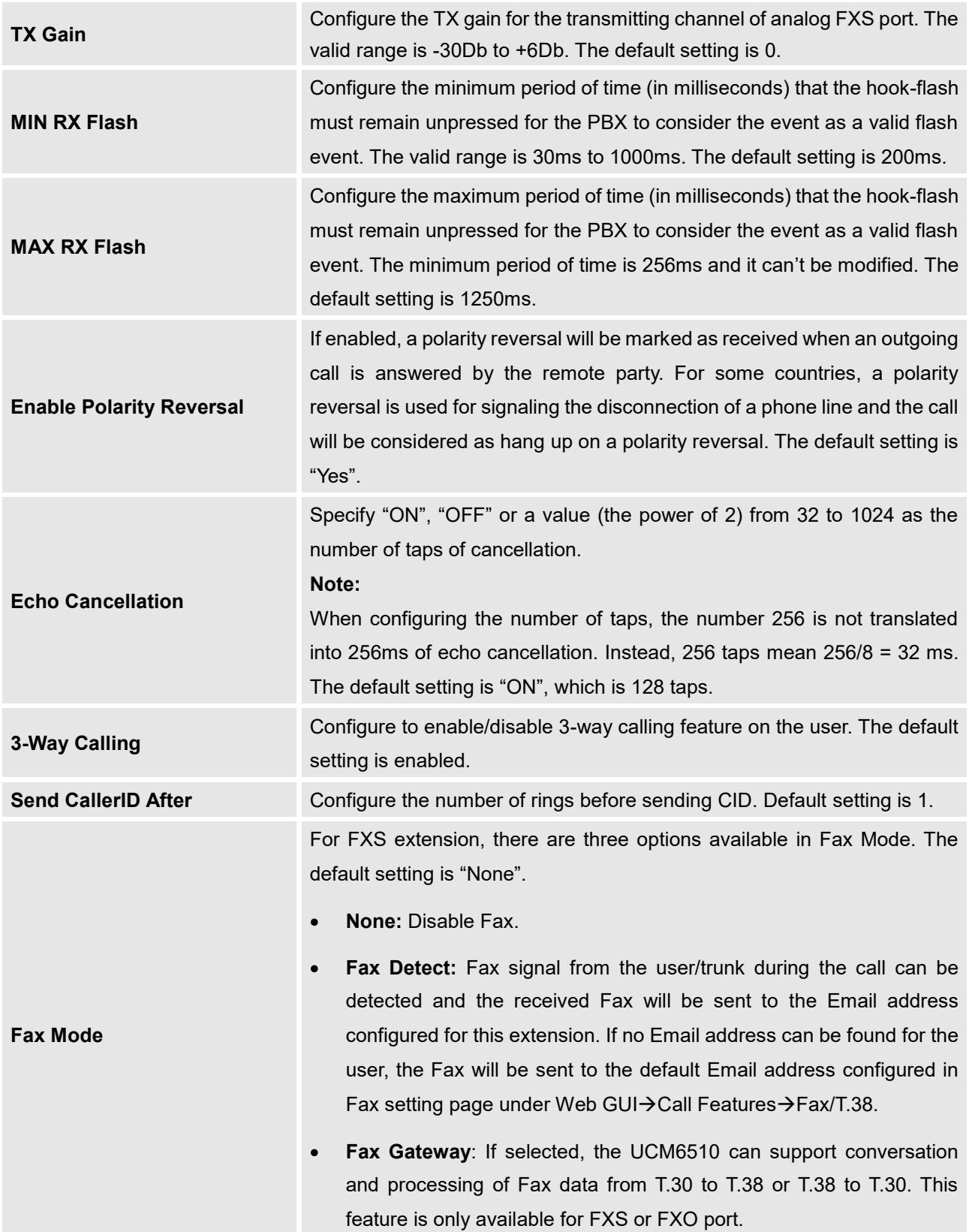

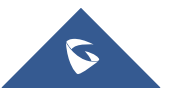

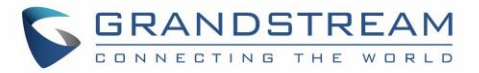

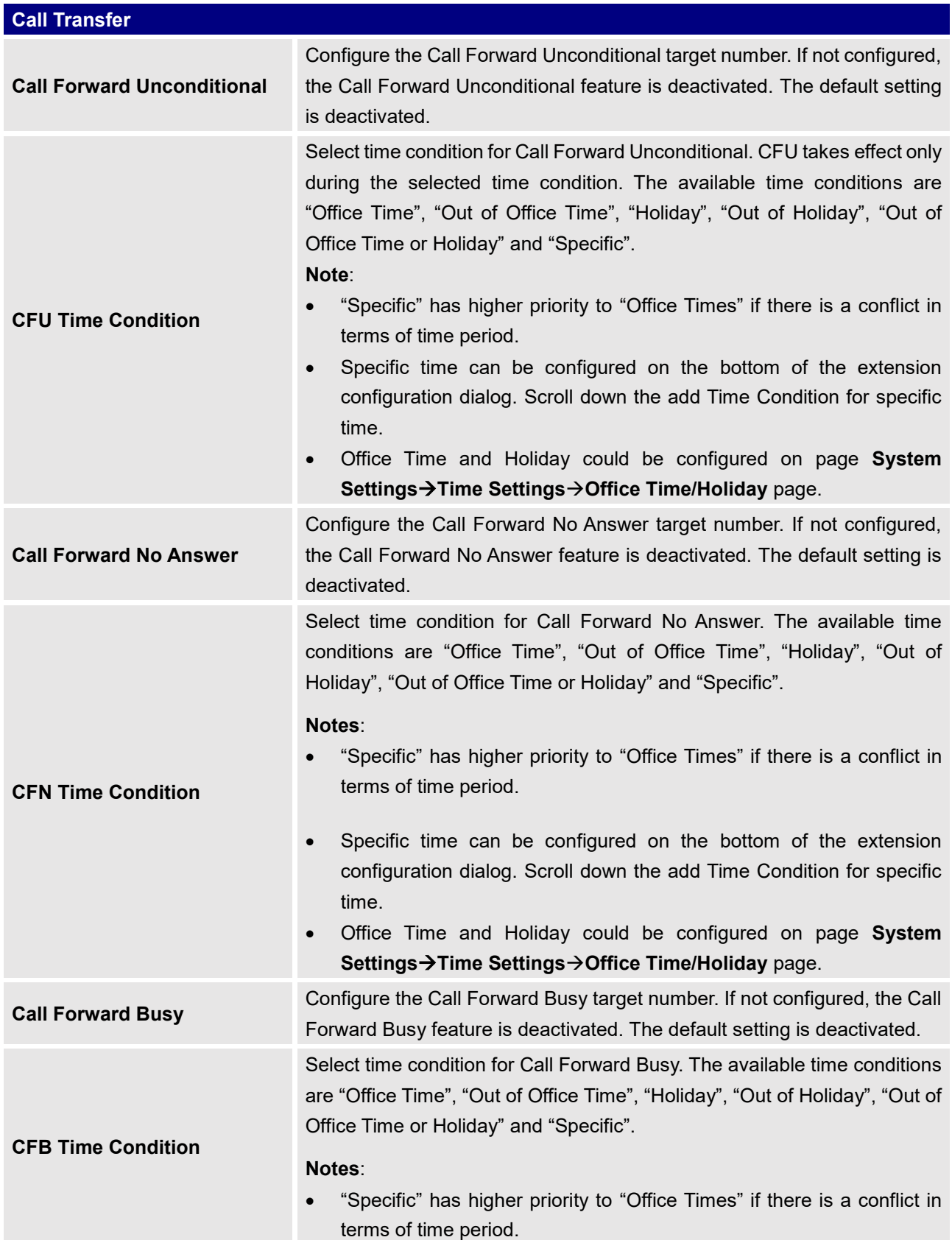

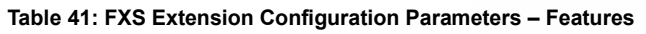

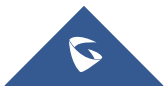

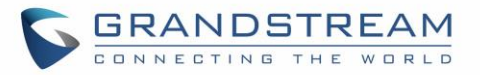

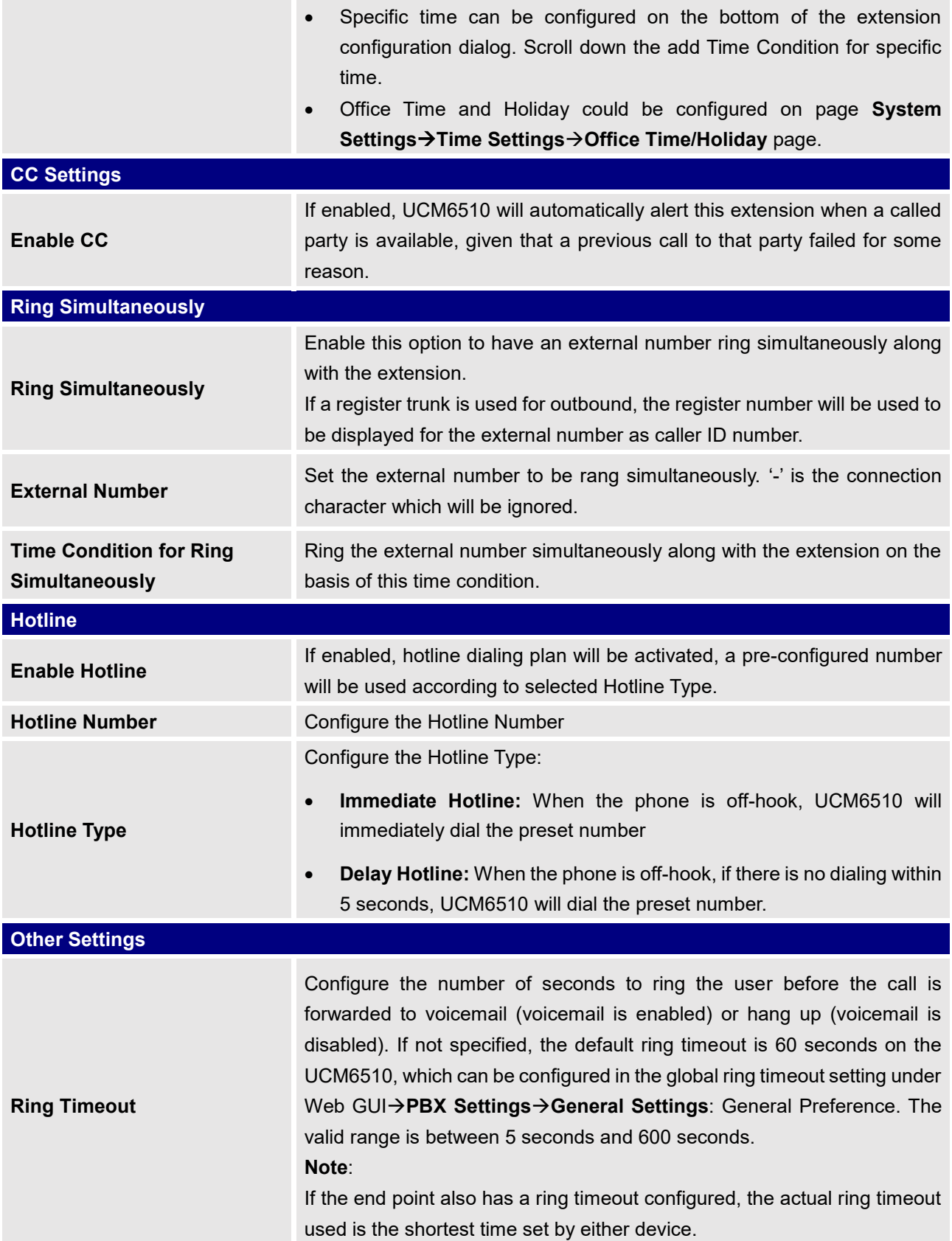

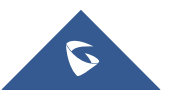

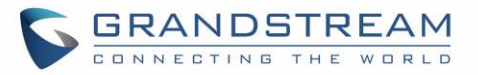

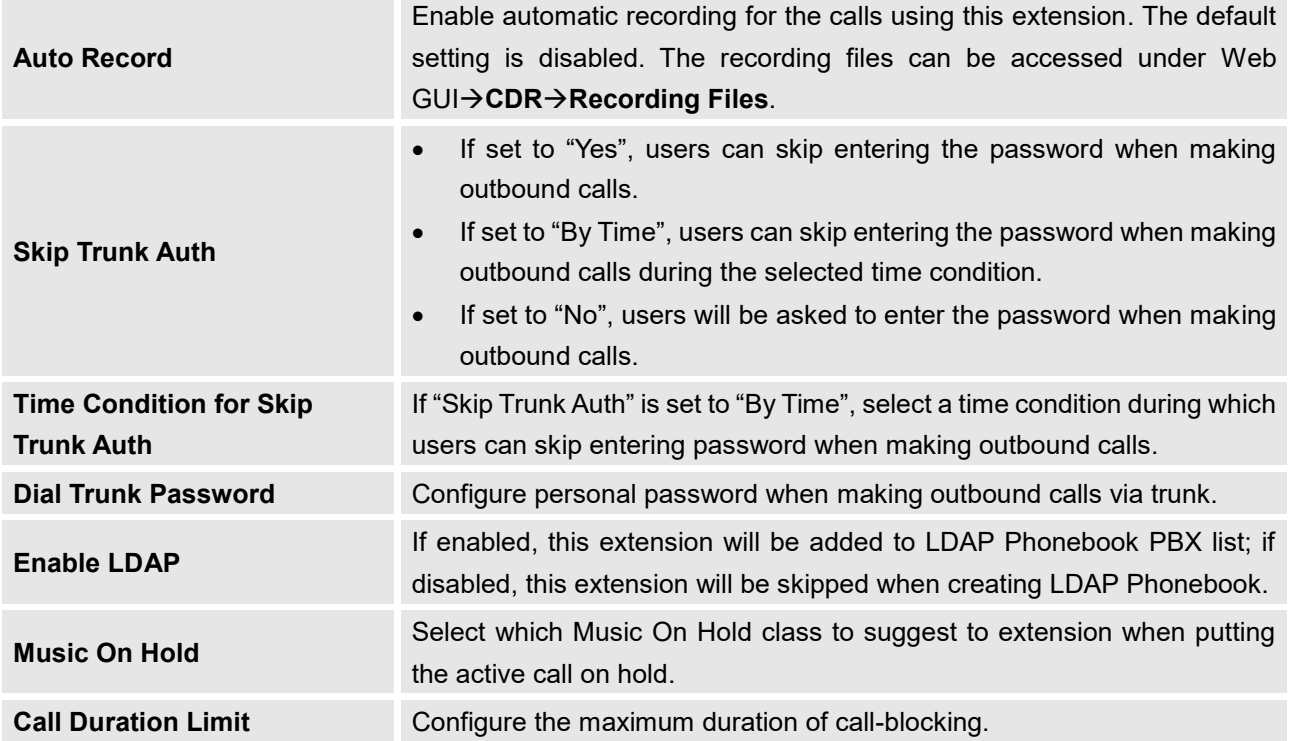

#### **Table 42: FXS Extension Configuration Parameters – Specific Time**

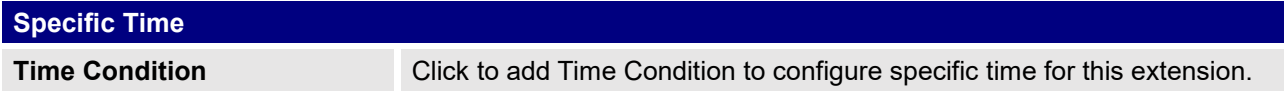

## **Batch Add Extensions**

## **Batch Add SIP Extensions**

In order to add multiple SIP extensions, BATCH add can be used to create standardized SIP extension accounts. However, unique extension user name can't be set using BATCH add.

Under Web GUI→**Extension/Trunk**→**Extensions**, click on "Add" and select extension type as SIP extension, and "add method" as Batch.

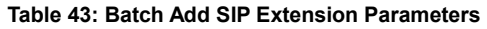

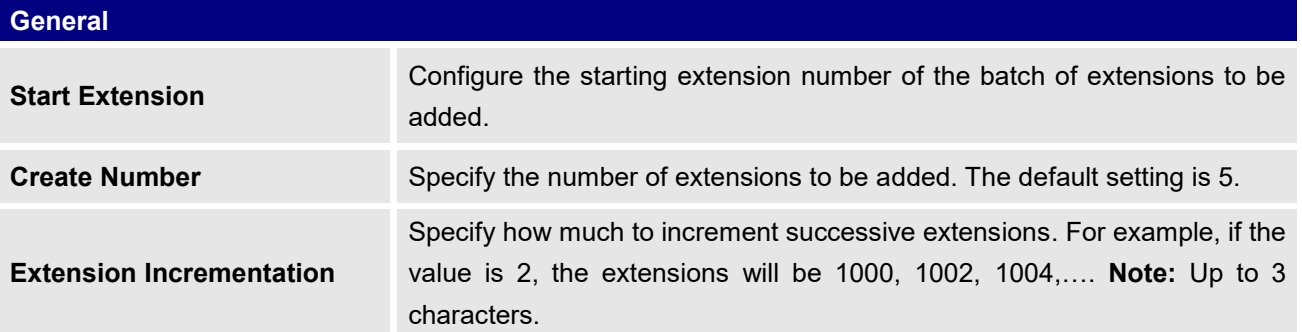

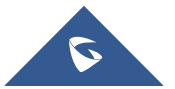

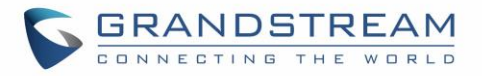

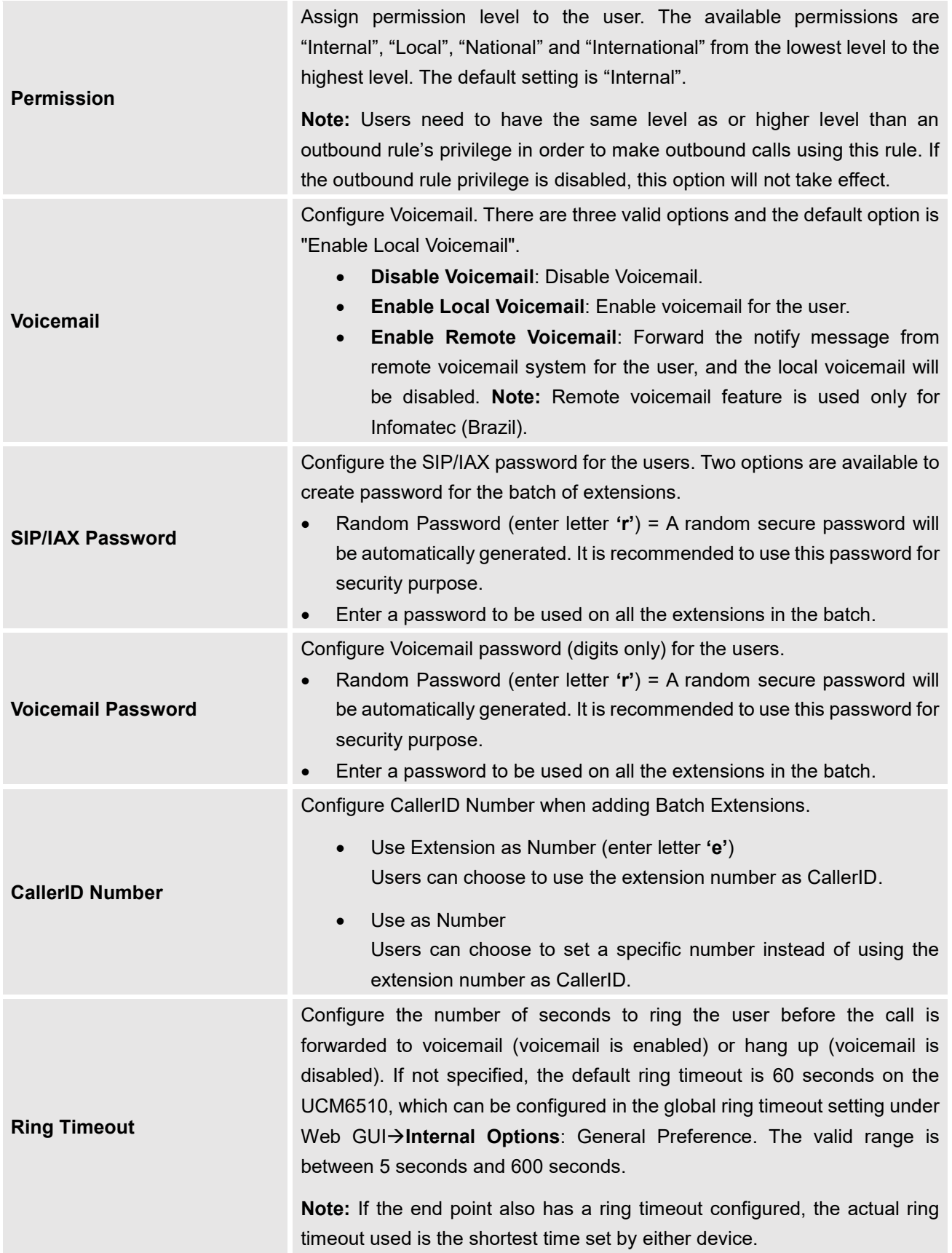

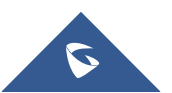

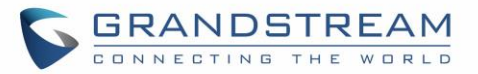

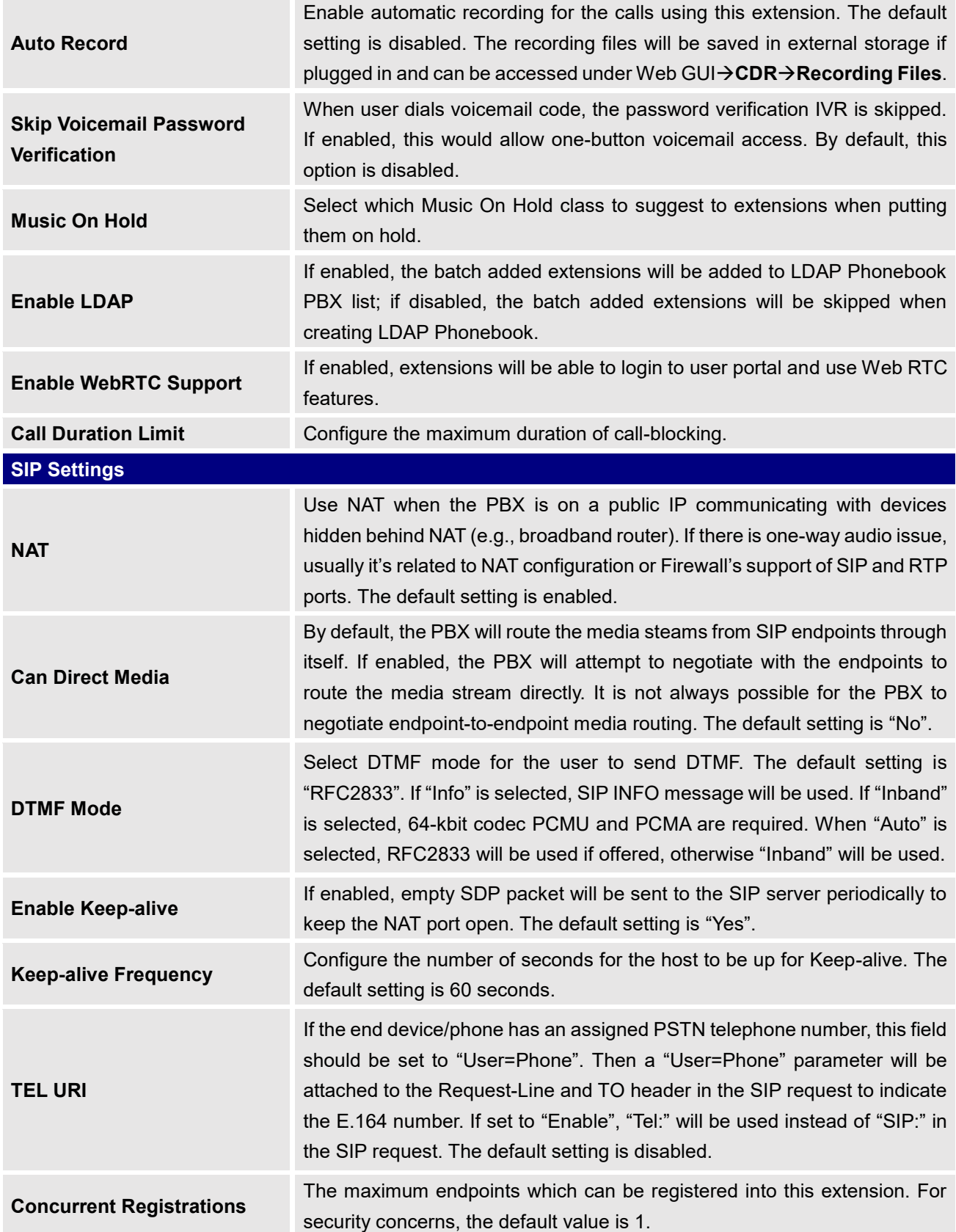

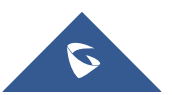

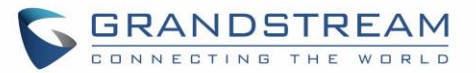

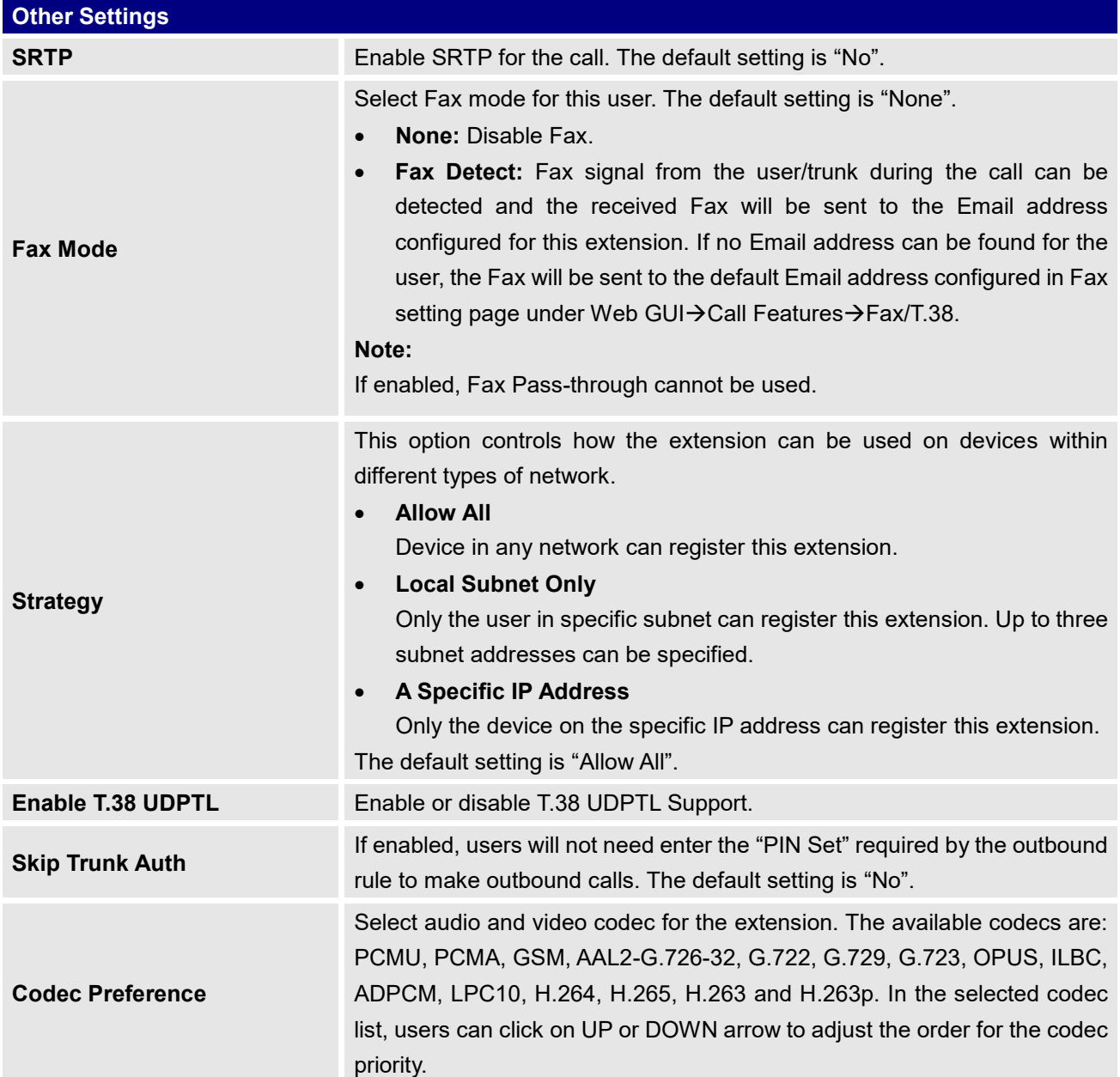

## **Batch Add IAX Extensions**

Under Web GUI→**Extension/Trunk**→**Extensions**, click on "Add" and select extension type as IAX extension, and "add method" as Batch.

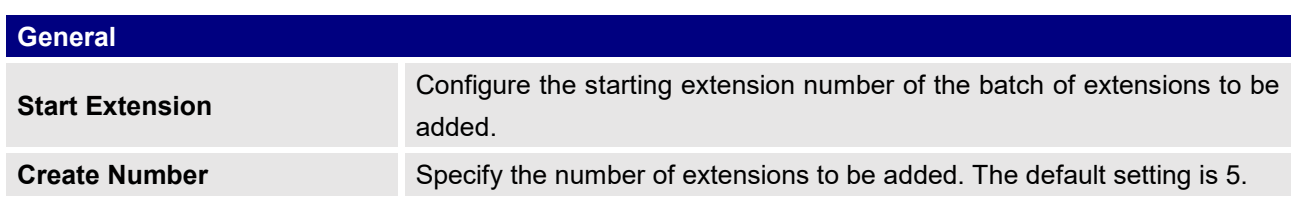

#### **Table 44: Batch Add IAX Extension Parameters**

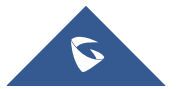

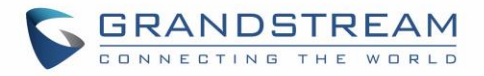

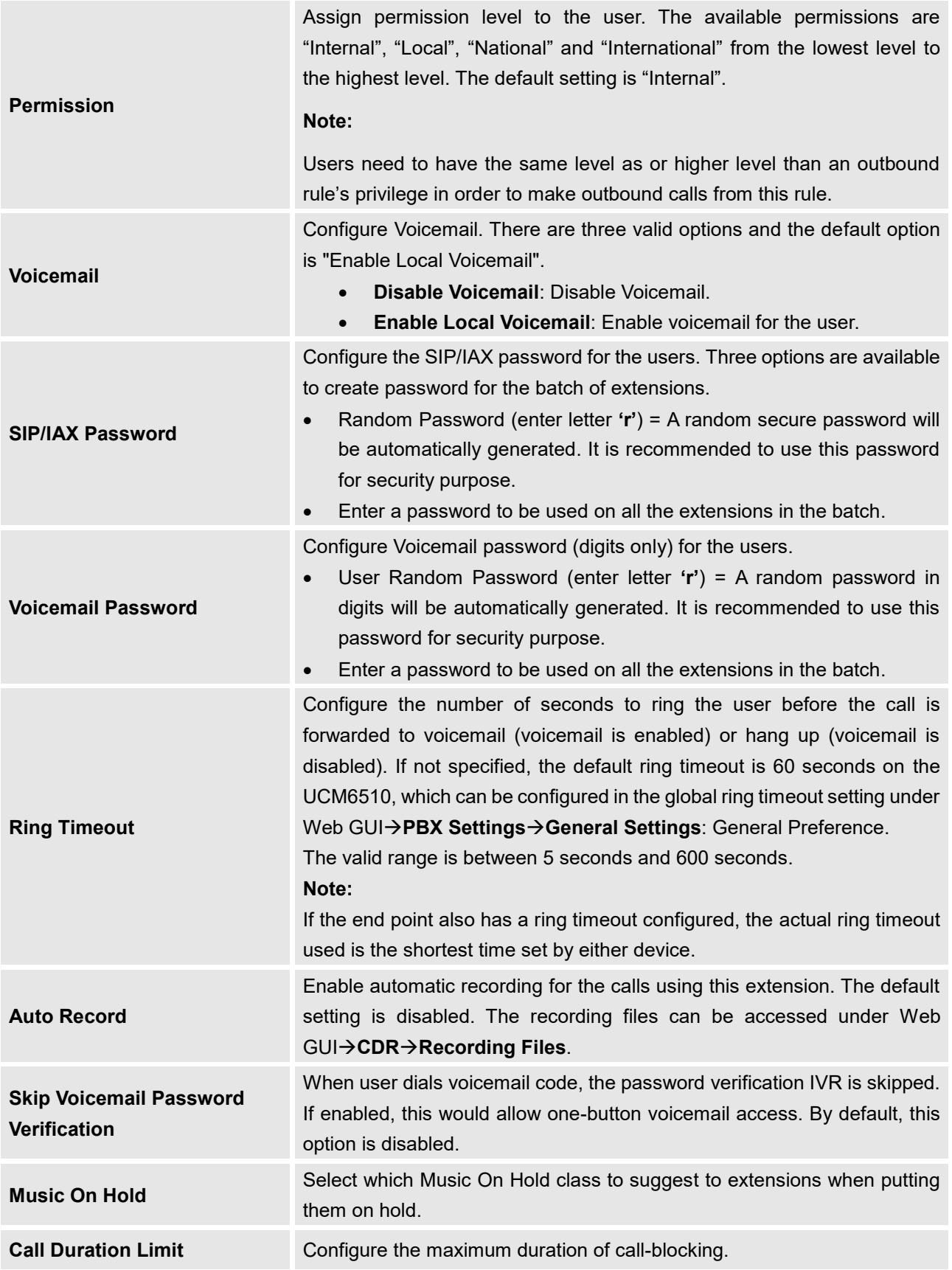

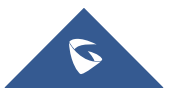

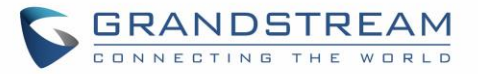

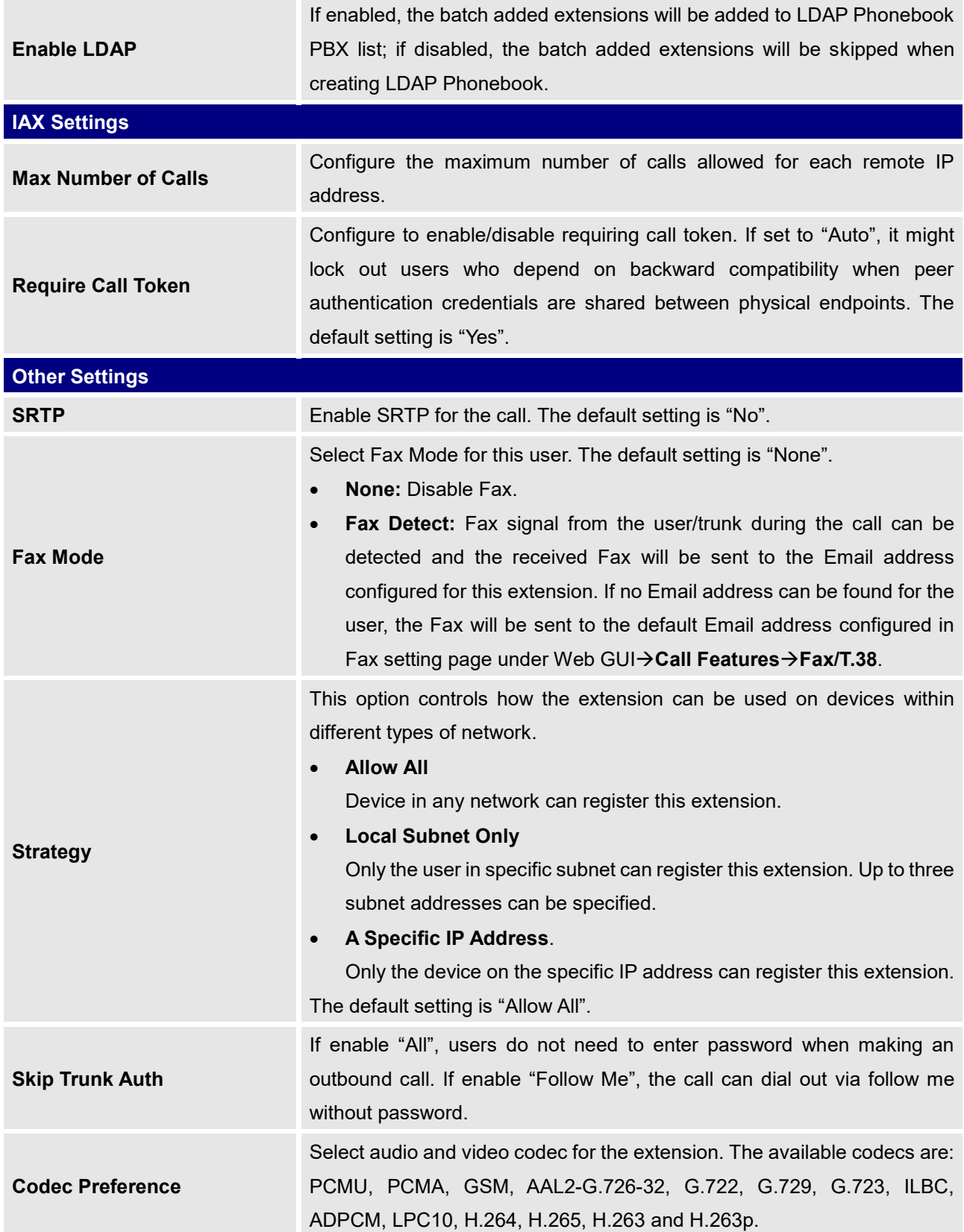

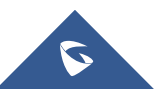

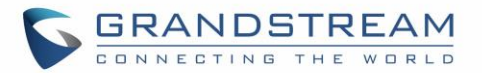

## **Batch Extension Resetting Functionality**

Users can select multiple extensions and reset their settings to default by pressing the reset button

Reset and confirm the reset functionality. Once done, all settings in Basic Settings page will be restored to default values with the exception of Concurrent Registrations. User voicemail password will be reset to Random Password. User voicemail prompts and recordings will be deleted. User Management settings will also be restored to default with the exception of usernames and custom privileges.

## **Search and Edit Extension**

All the UCM6510 extensions are listed under Web GUI→**Extension/Trunk**→**Extensions**, with status, Extension, CallerID Name, Technology (SIP, IAX and FXS), IP and Port. Each extension has a checkbox for users to "Modify Selected Extensions" or "Delete Selected Extensions". Also, options "Edit"  $\mathbb{Z}$ , "Reboot"  $\circlearrowright$  and "Delete"  $\overline{m}$  are available per extension. User can search an extension by specifying the extension number to find an extension quickly.

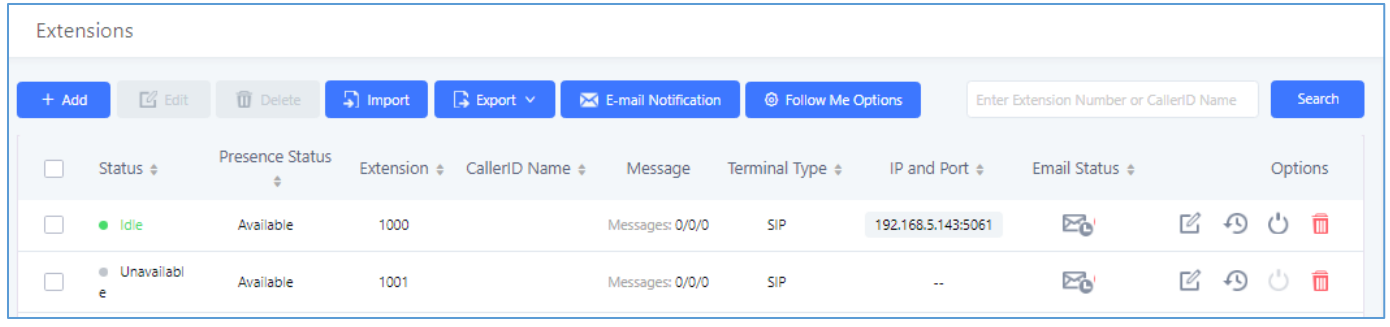

#### **Figure 81: Manage Extensions**

#### • **Status**

Users can see the following icon for each extension to indicate the SIP status.

- **Green**: Free
- **Blue**: Ringing
- **Yellow**: In Use ●
- $\bullet$ **Grey**: Unavailable

### • **Edit single extension**

Click on  $\mathbb Z$  to start editing the extension parameters.

#### • **Reset single extension**

Click on  $\overline{\mathcal{P}}$  to reset the extension parameters to default (except concurrent registration).

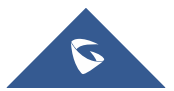

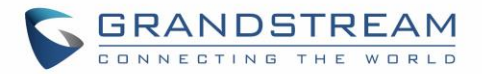

Other settings will be restored to default in **Maintenance**→**User Management**→**User Information** except user name and permissions, and delete the user voicemail prompt and voice messages.

#### • **Reboot the user**

Click on  $\circ$  to send NOTIFY reboot event to the device which has an UCM6510 extension already registered. To successfully reboot the user, "Zero Config" needs to be enabled on the UCM6510 Web GUI→**Value-added Features**→**Zero Config**→**Auto Provisioning Settings**.

#### • **Delete single extension**

Click on **the continuity of the extension.** Or select the checkbox of the extension and then click on "Delete Selected Extensions".

#### • **Modify selected extensions**

Select the checkbox for the extension(s). Then click on "Modify Selected Extensions" to edit the extensions in a batch.

#### • **Delete selected extensions**

Select the checkbox for the extension(s). Then click on "Delete Selected Extensions" to delete the extension(s).

## **Export Extensions**

The extensions configured on the UCM6510 can be exported to csv format file with selected technology "SIP", "IAX" or "FXS". Click on "Import Extensions" scroll down to select "Export Extensions" button and select technology in the prompt.

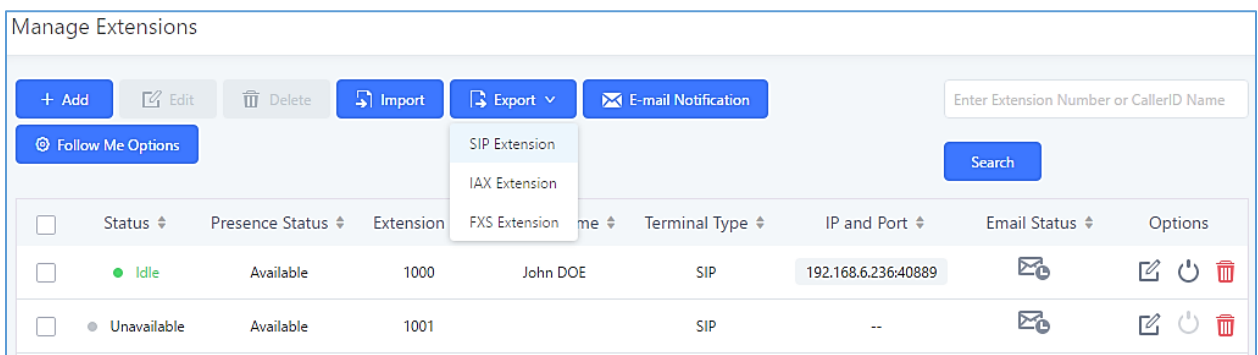

#### **Figure 82: Export Extensions**

The exported csv file can also serve as a template for users to fill in desired extension information to be imported to the UCM6510.

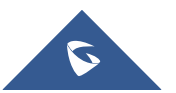

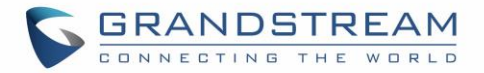

## **Import Extensions**

The capability to import extensions to the UCM6510 provides users flexibility to batch add extensions with similar or different configurations quickly.

- 1. Export extension csv file from the UCM6510 by clicking on "Export Extensions" button.
- 2. Fill up the extension information you would like in the exported csv template.
- 3. Click on "Import Extensions" button. The following dialog will be prompted.

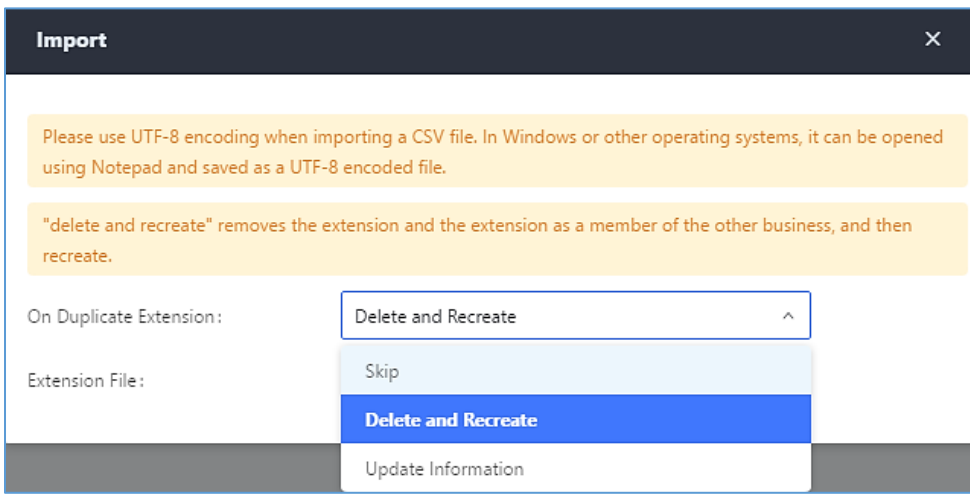

**Figure 83: Export Extensions**

- 4. Select the option in "On Duplicate Extension" to define how the duplicate extension(s) in the imported csv file should be treated by the PBX.
	- Skip: Duplicate extensions in the csv file will be skipped. The PBX will keep the current extension information as previously configured without change.
	- Delete and Recreate: The current extension previously configured will be deleted and the duplicate extension in the csv file will be loaded to the PBX.
	- Update Information: The current extension previously configured in the PBX will be kept. However, if the duplicate extension in the csv file has different configuration for any options, it will override the configuration for those options in the extension.
- 5. Click on "choose file to upload" to select csv file from local directory in the PC for uploading.
- 6. Click on "Save" to import the csv file.
- 7. Click on "Apply Changes" to apply the imported file on the UCM6510.

**Note:** The imported file should look like the following:

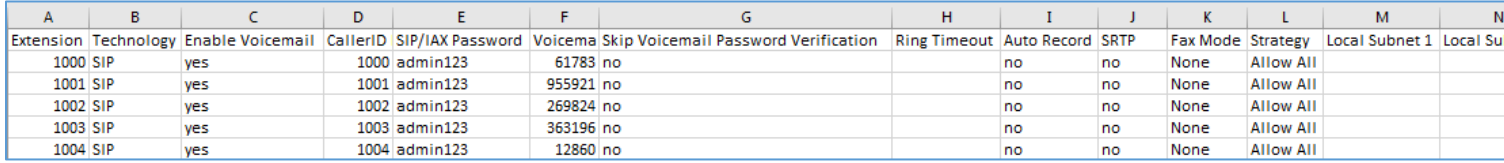

**Figure 84: Import File**

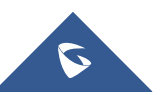

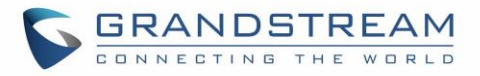

#### **Table 45: SIP Extensions Imported File Example**

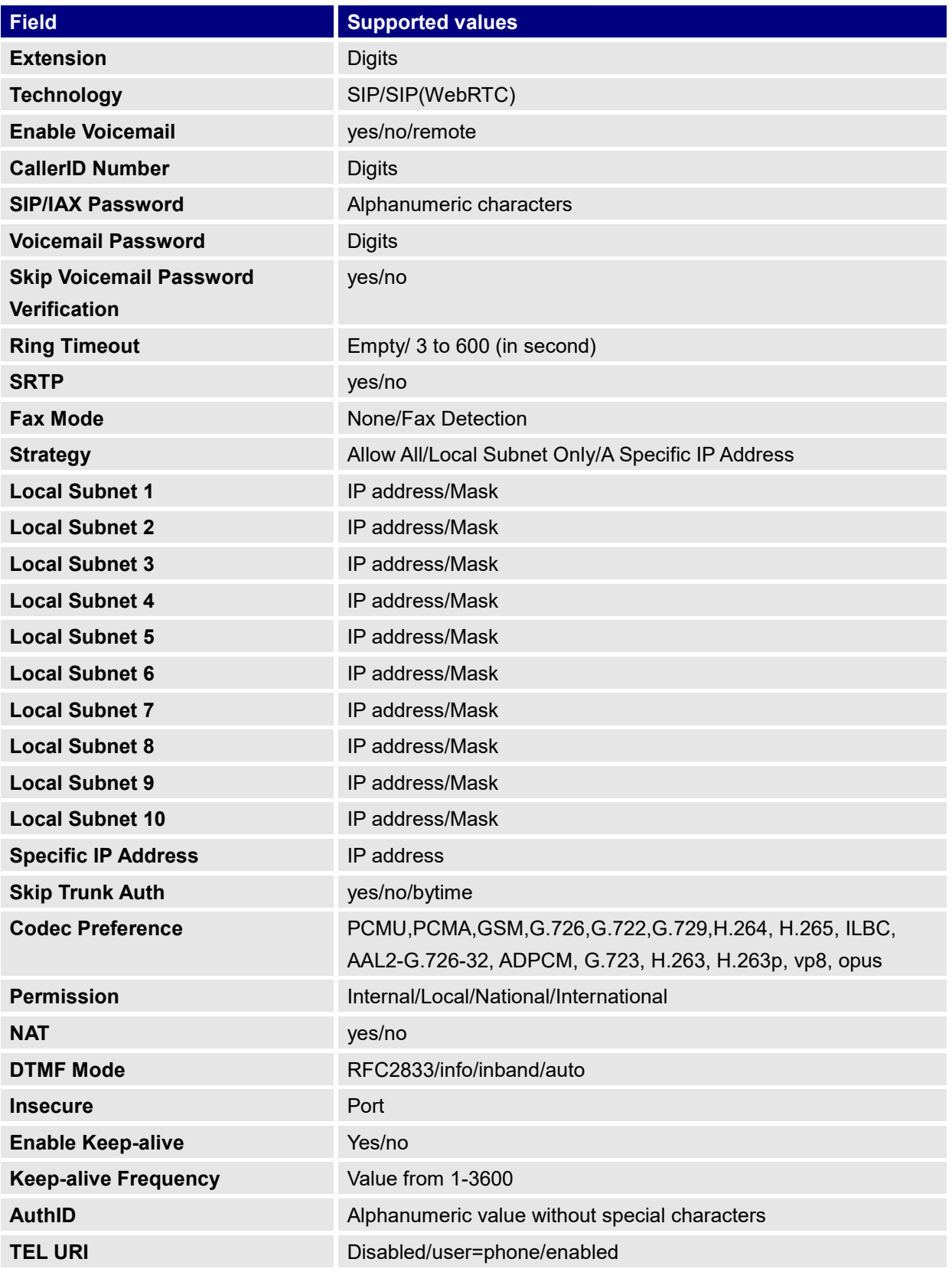

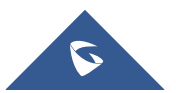

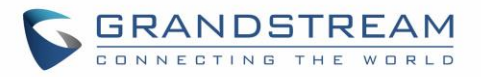

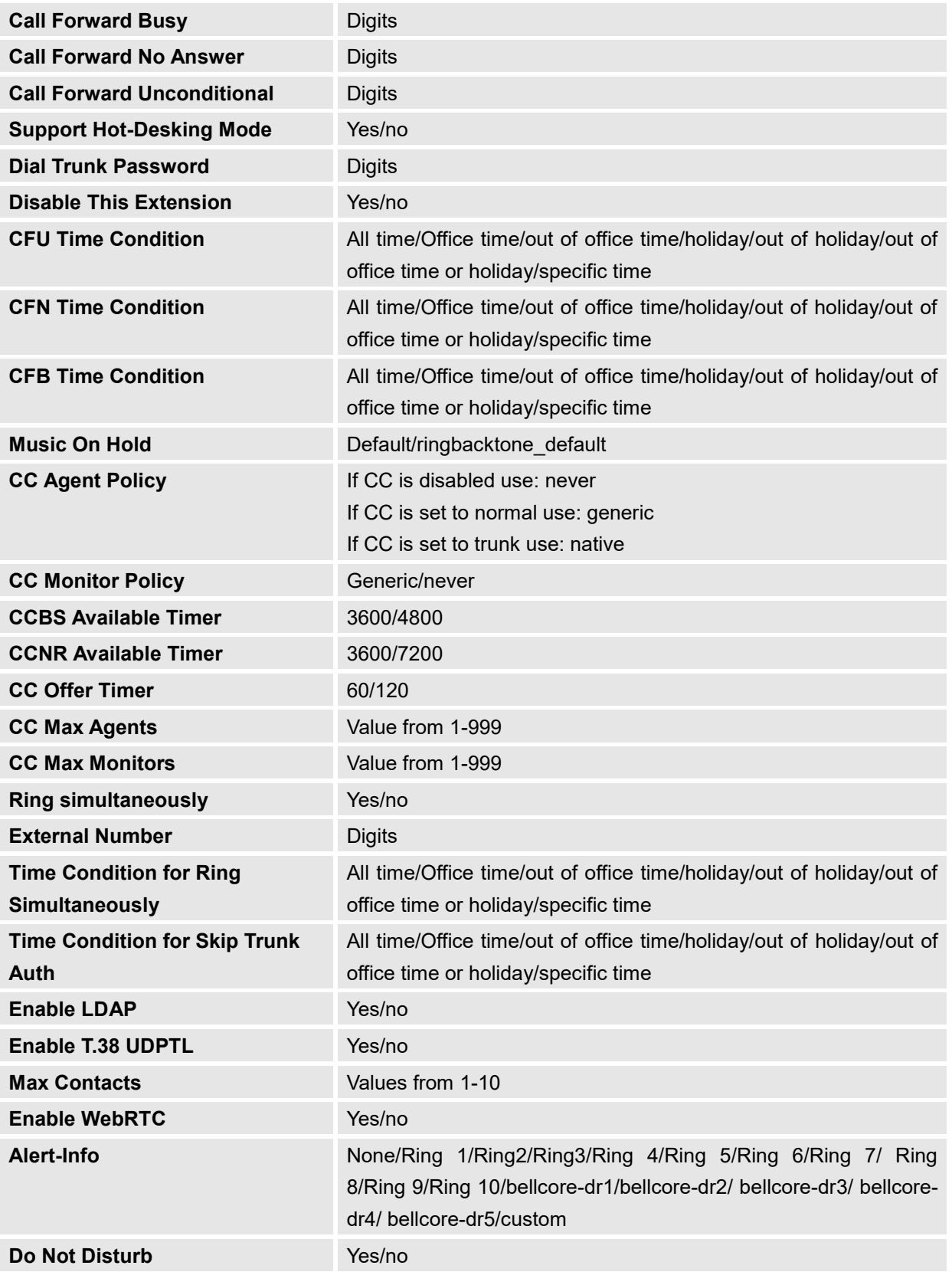

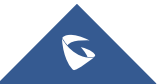

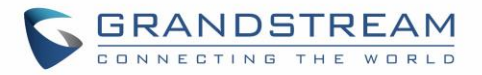

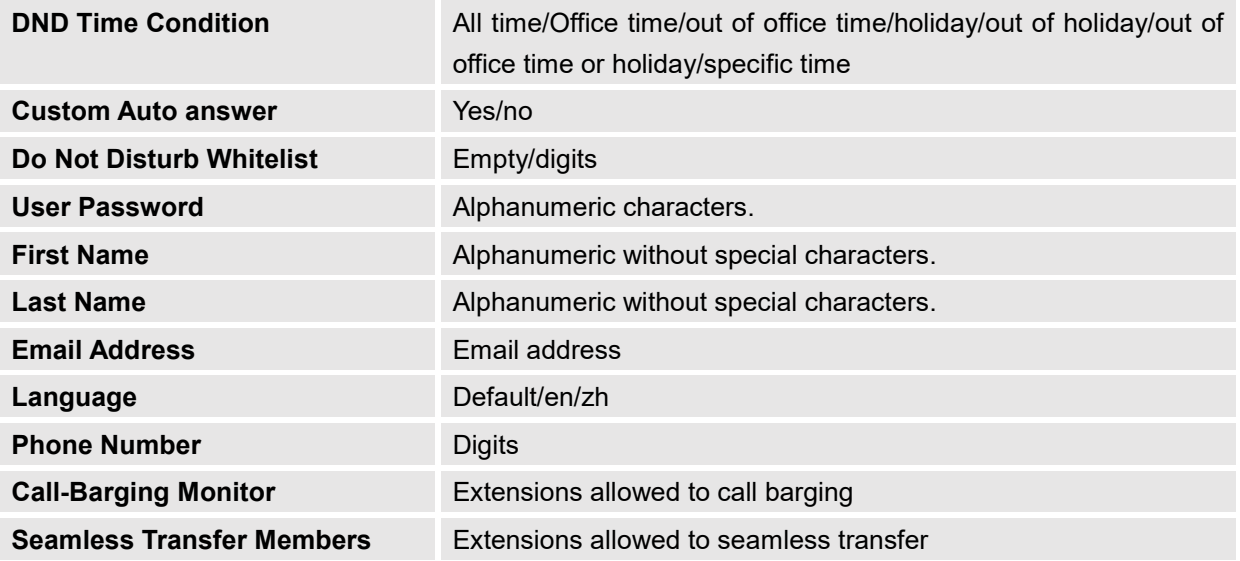

#### **Table 46: IAX extensions Imported File Example**

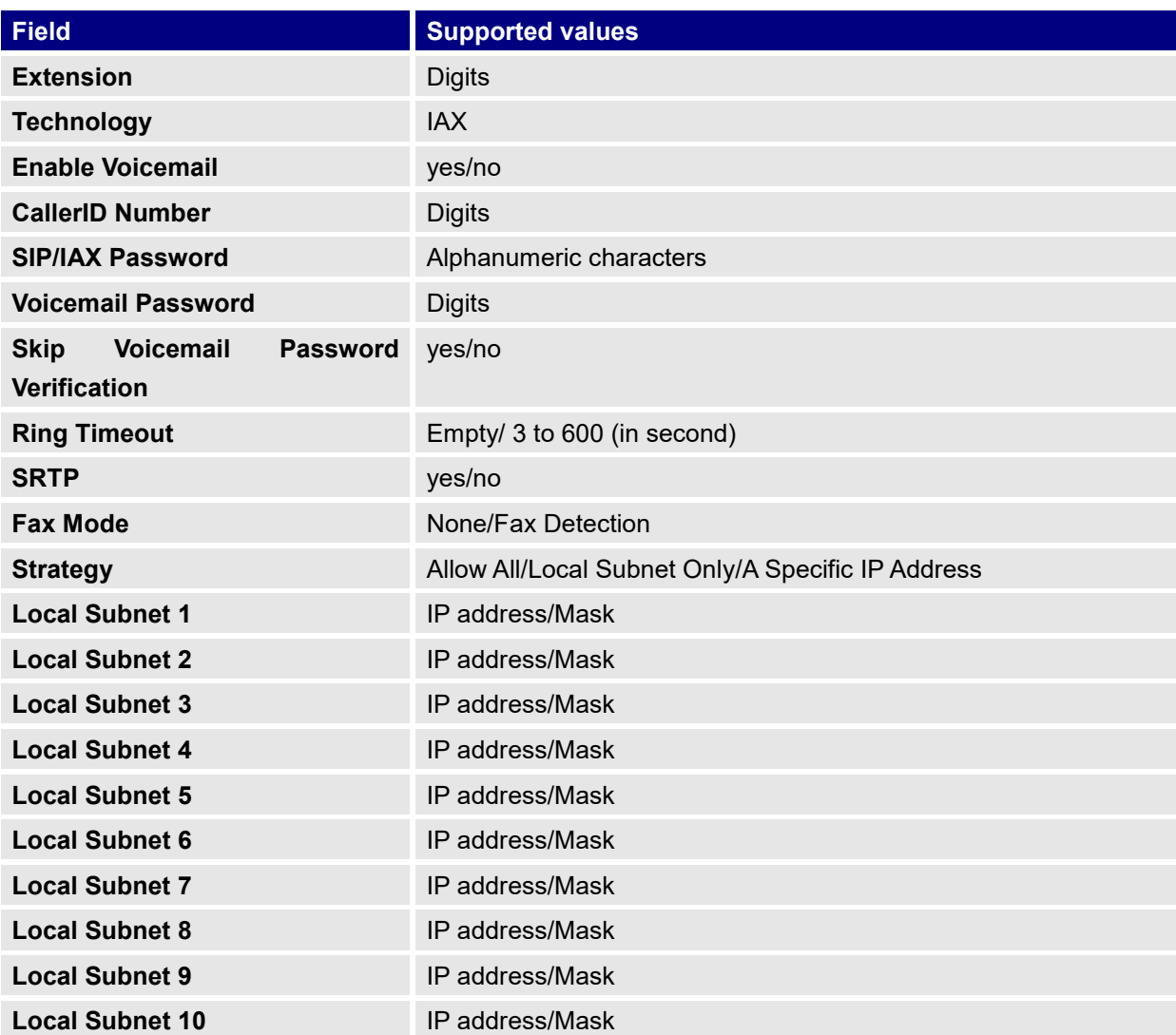

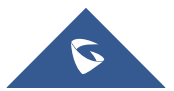

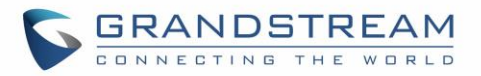

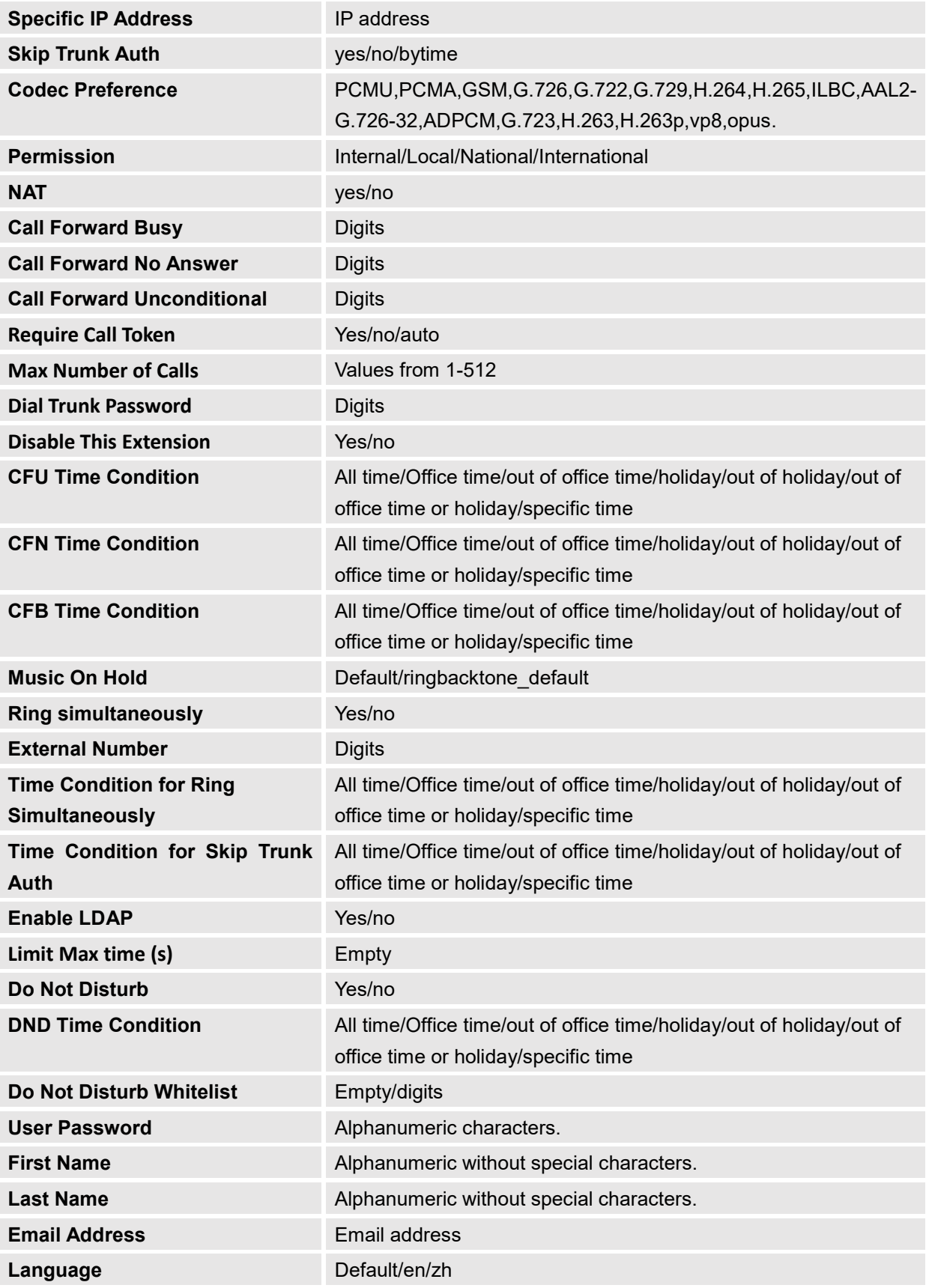

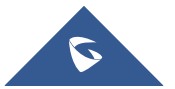

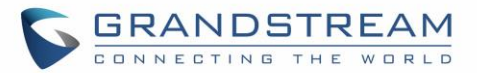

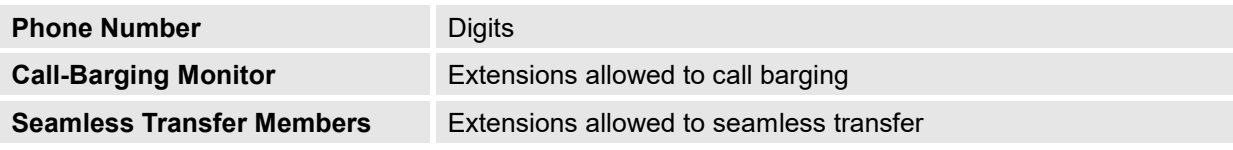

#### **Table 47: FXS extensions Imported File Example**

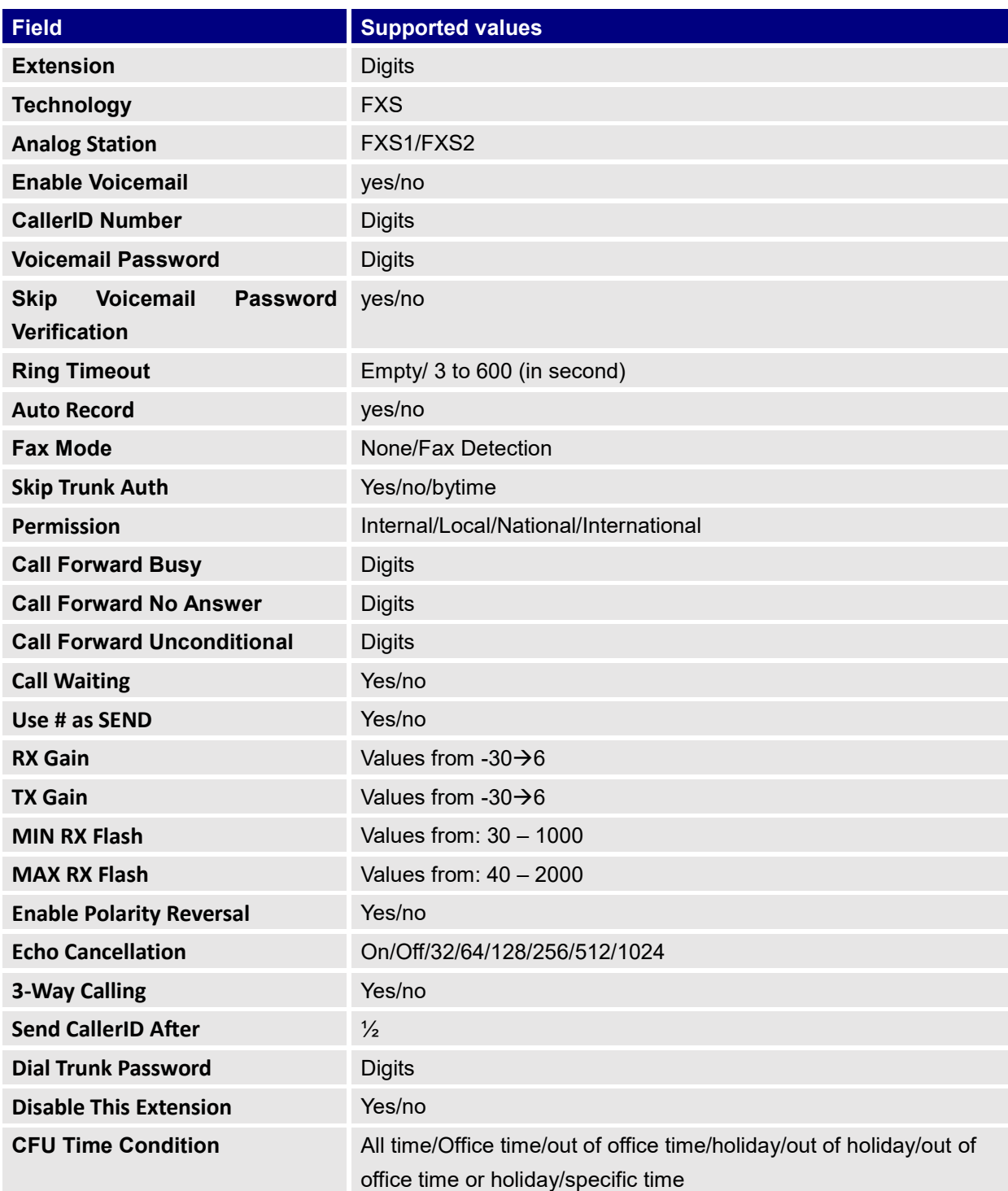

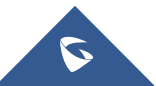

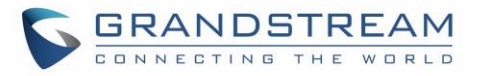

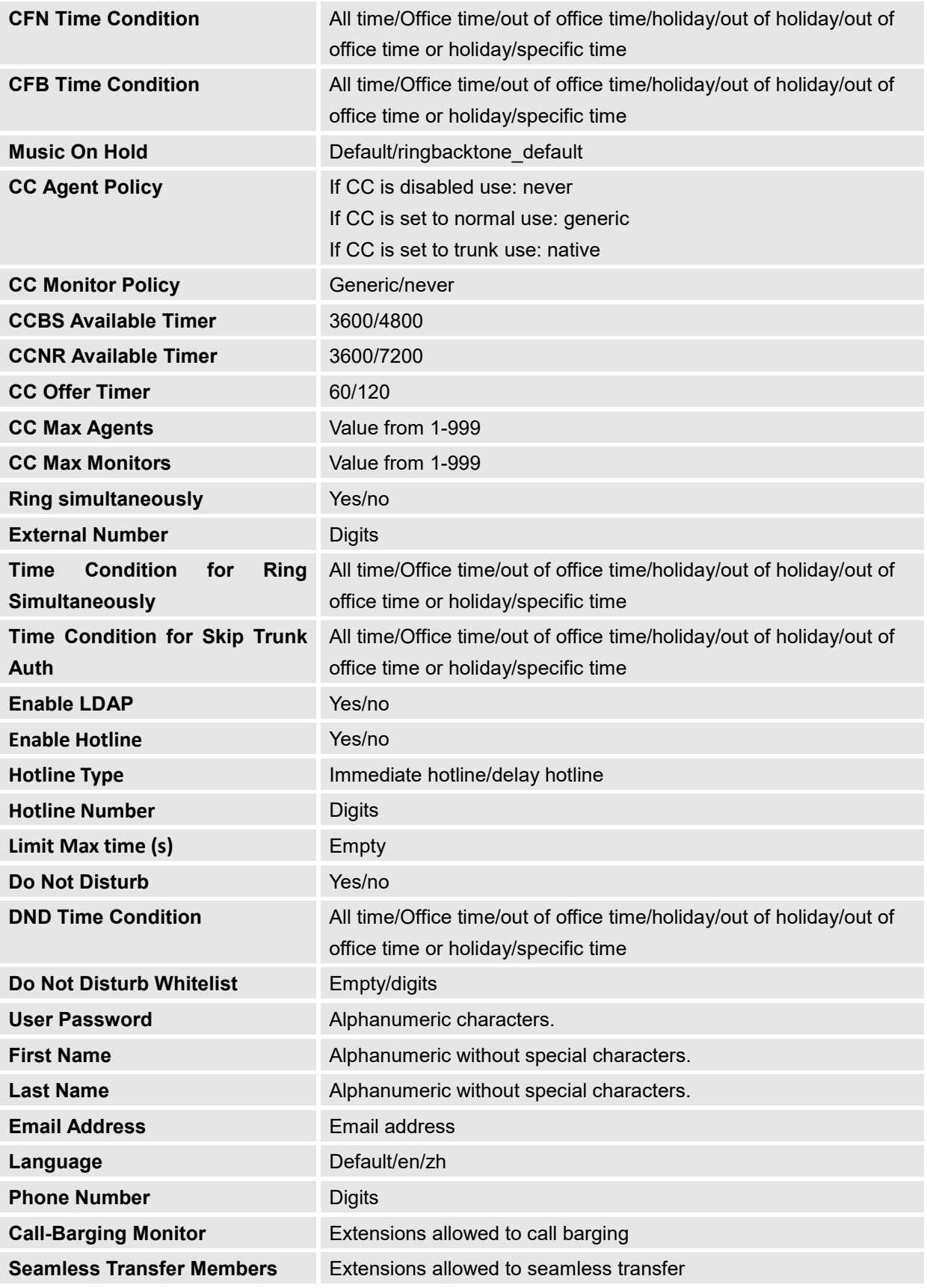

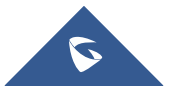

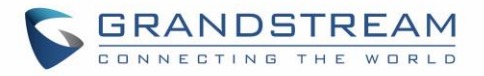

The CSV file should contain all the above fields, if one of them is missing or empty, the UCM6510 will display the following error message for missing fields.

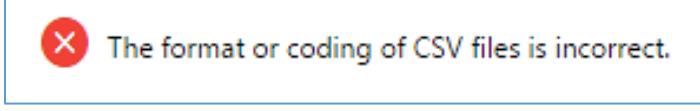

**Figure 85: Import Error**

## **Extension Details**

Users can access the Extension Details by clicking on an extension number in the *Extensions* list page and quickly view information about it such as:

- **Extension: Shows the Extension number.**
- **Status:** Shows the status of the extension.
- **Presence status**: Indicates the Presence Status of this extension.
- **Terminal Type**: Shows the Type of the terminal using this extension (SIP, FXS…etc.).
- **Caller ID Name**: Reveals the Caller ID Name configured on the extension.
- **Messages**: Shows the messages stats.
- **IP and Port**: The IP address and the ports of the device using the extension.
- **Email status**: Show the Email status (sent, to be sent…etc.).
- **Ring Group**: Indicates the ring groups that this extension belongs to.
- **Call Queue**: Indicates the Cal Queues that this extension belongs to.
- **Call Queue (Dynamic)**: Indicates the Call Queues that this extension belongs to as a dynamic agent.

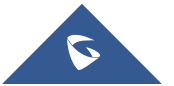

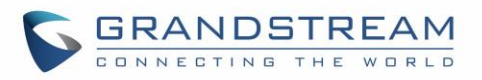

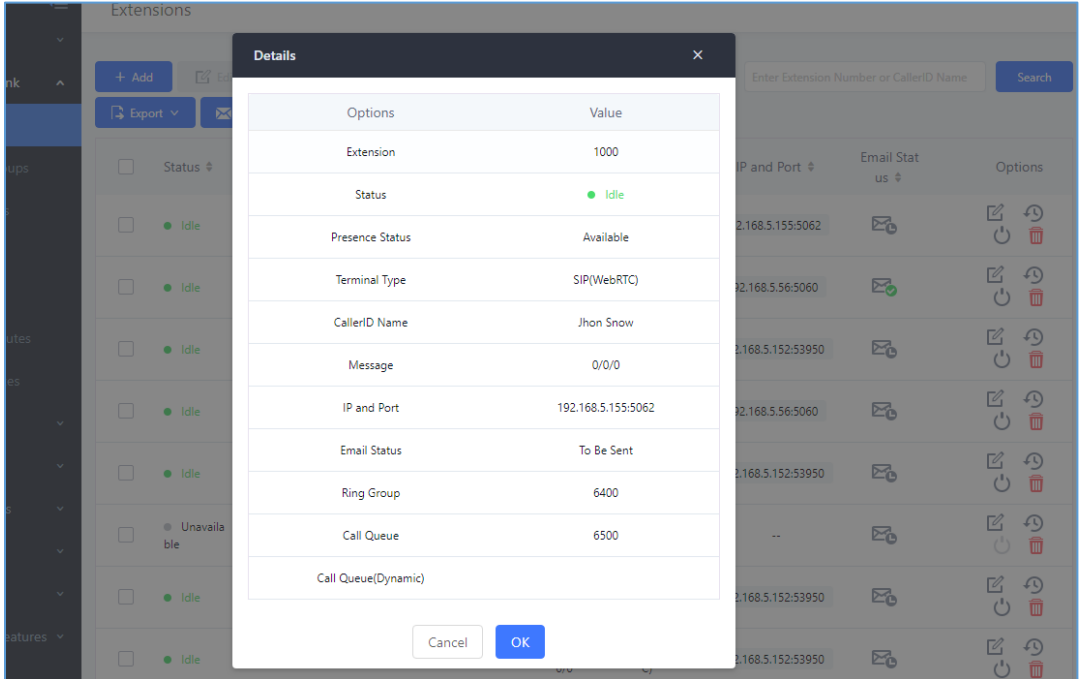

**Figure 86 : Extension Details**

## **E-mail Notification**

Once the extensions are created with Email address, the PBX administrator can click on button "E-mail Notification" to send the account registration and configuration information to the user. Please make sure Email setting under Web GUI→**System Settings**→**Email Settings** is properly configured and tested on the UCM6510 before using "E-mail Notification".

When click on "E-mail Notification" button, the following message will be prompted in the web page. Click on OK to confirm sending the account information to all users' Email addresses.

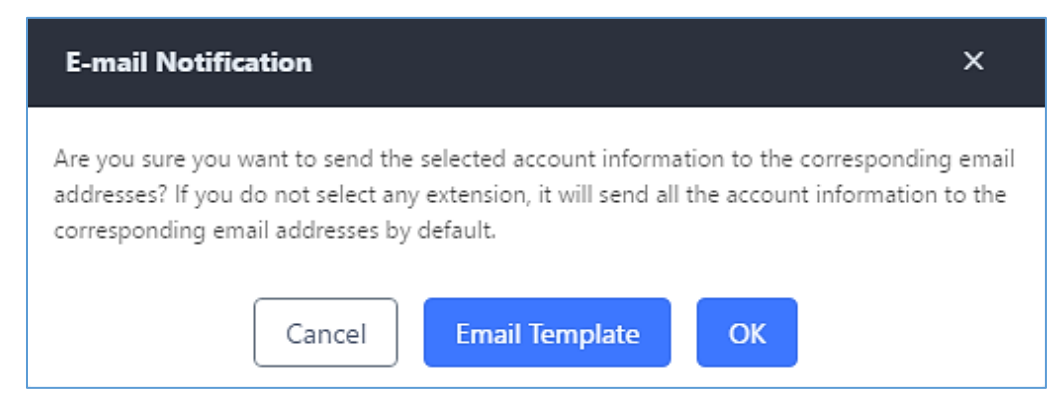

**Figure 87: E-mail Notification Prompt Information**

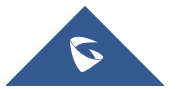

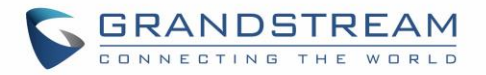

The user will receive Email including account registration information and LDAP configuration. A QR code is also generated for Mobile applications to scan it and get automatically provisioned. QR code provisioning is supported on Grandstream Softphone GS Wave Android™ application.

> Account Name: 1001 SIP Server : 192.168.2.1<br>SIP User ID : 1001 Authenticate ID: 1001 Authenticate Password: t\*297eoS1h Name:

This is the QR code of this account.

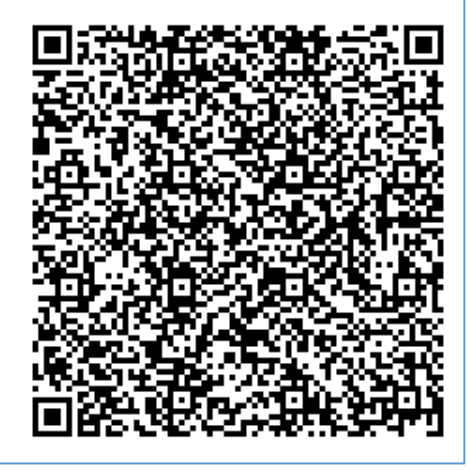

**Figure 88: E-mail Notification: Account Registration Information and QR Code**

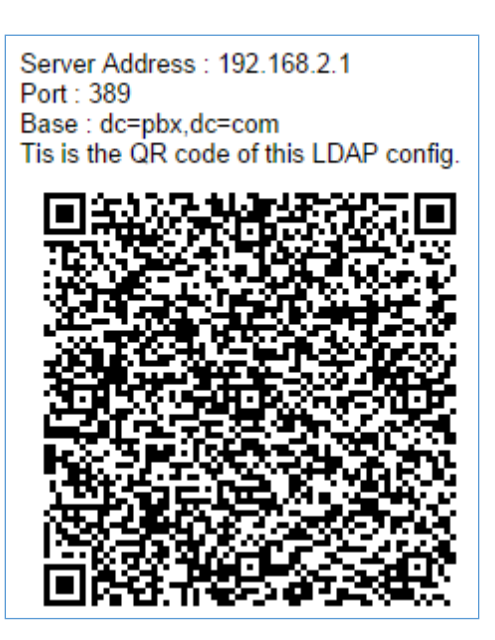

**Figure 89: E-mail Notification LDAP Client Information and QR Code**

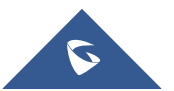

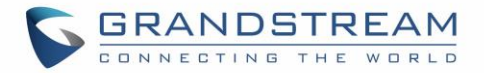

## **Multiple Registrations per Extension**

UCM6510 supports multiple registrations per extension so that users can use the same extension on devices in different locations.

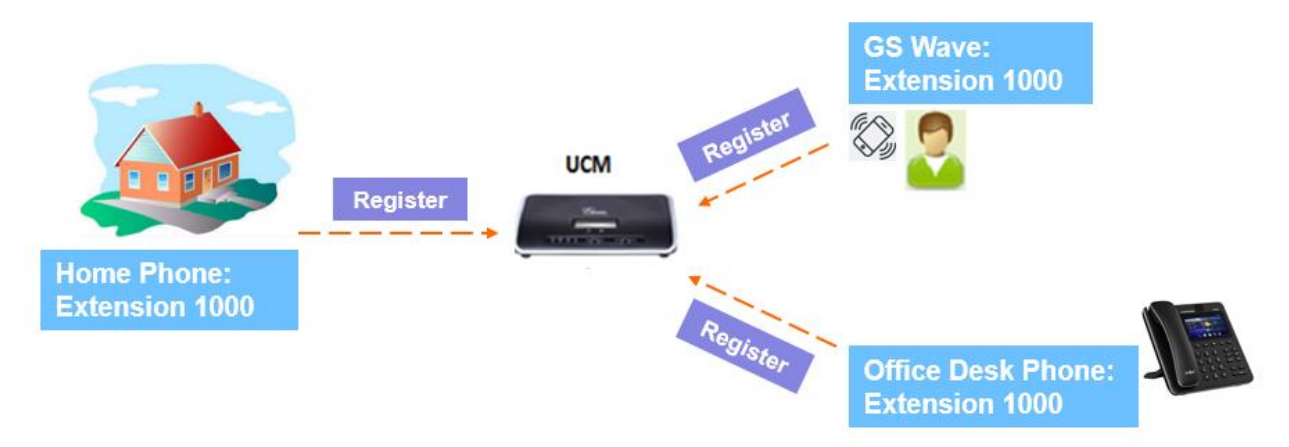

**Figure 90: Multiple Registrations per Extension**

This feature can be enabled by configuring option "Concurrent Registrations" under Web GUI→**Extension/Trunk**→**Edit Extension**. The default value is set to 1 for security purpose. Maximum is 10.

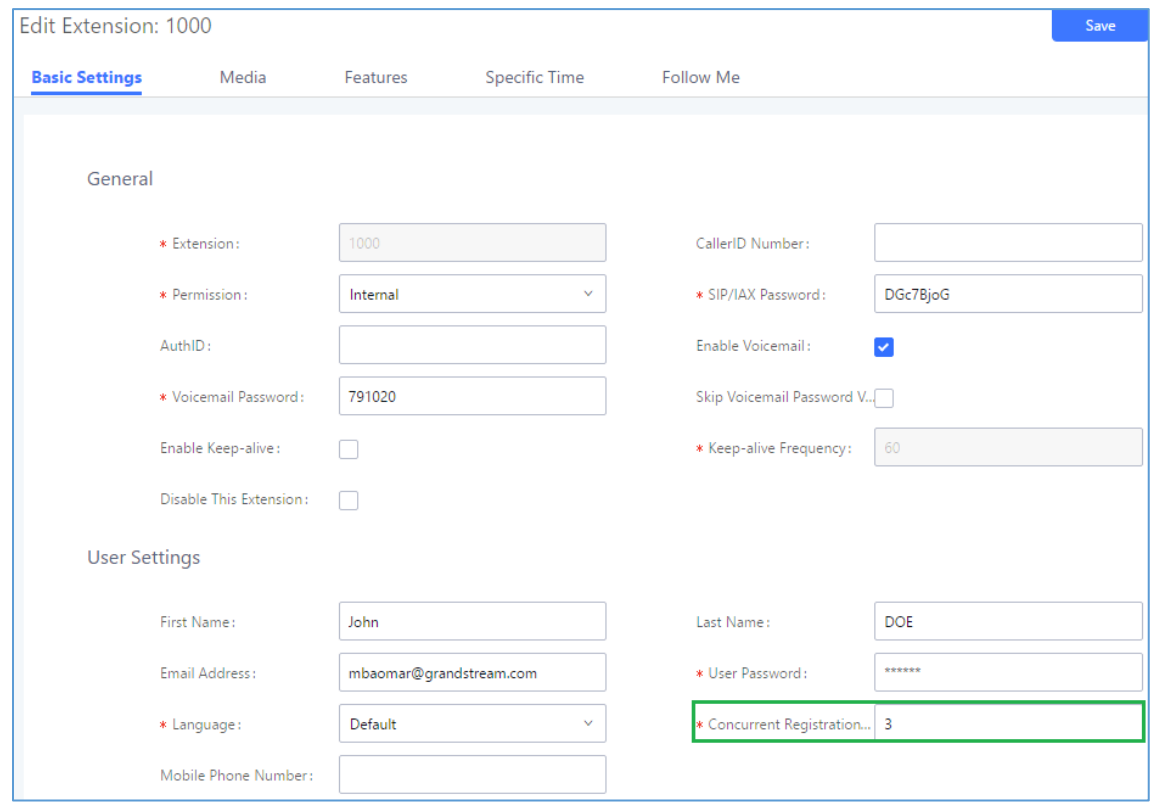

**Figure 91: Extension - Concurrent Registration**

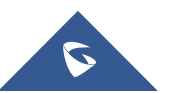

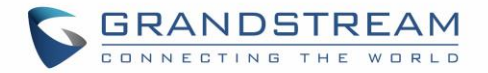

## **SMS Message Support**

The UCM6510 provides built-in SIP SMS message support. For SIP end devices such as Grandstream GXP or GXV phones that supports SIP message, after an UCM6510 account is registered on the end device, the user can send and receive SMS message. Please refer to the end device documentation on how to send and receive SMS message.

SMS Message support is a new feature added since firmware 1.0.10.x.

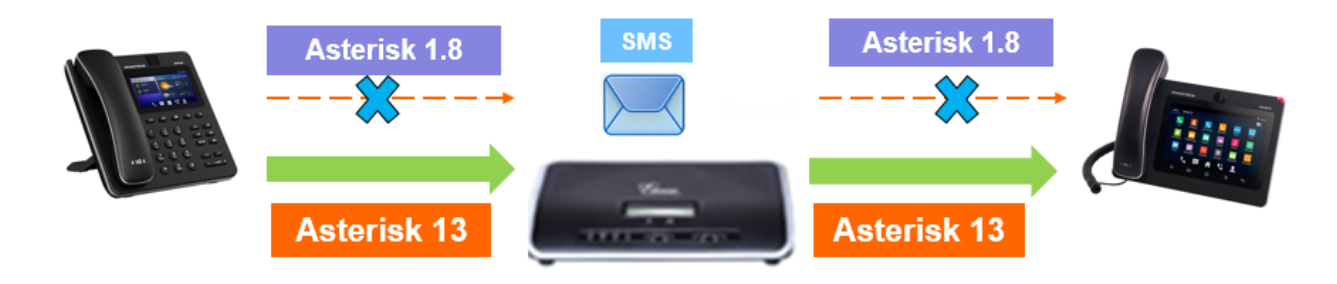

**Figure 92: SMS Message Support**

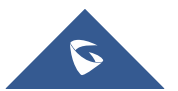

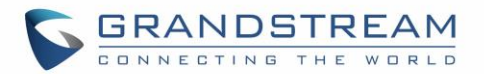

## **EXTENSION GROUPS**

The UCM6510 extension group feature allows users to assign extensions to different groups to better manage the configurations on the PBX. For example, when configuring "Enable Filter on Source Caller ID", users could select a group instead of each person's extension to assign. This feature simplifies the configuration process and helps manage and categorize the extensions for business environment.

## **Configure Extension Groups**

Extension group can be configured via Web GUI→**Call Features**→**Extension Groups**.

- Click on "Create New Extension Group" to create a new extension group.
- Click on  $\mathbb Z$  to edit the extension group.
- Click on  $\overline{\mathbf{u}}$  to delete the extension group.

Select extensions from the list on the left side to the right side.

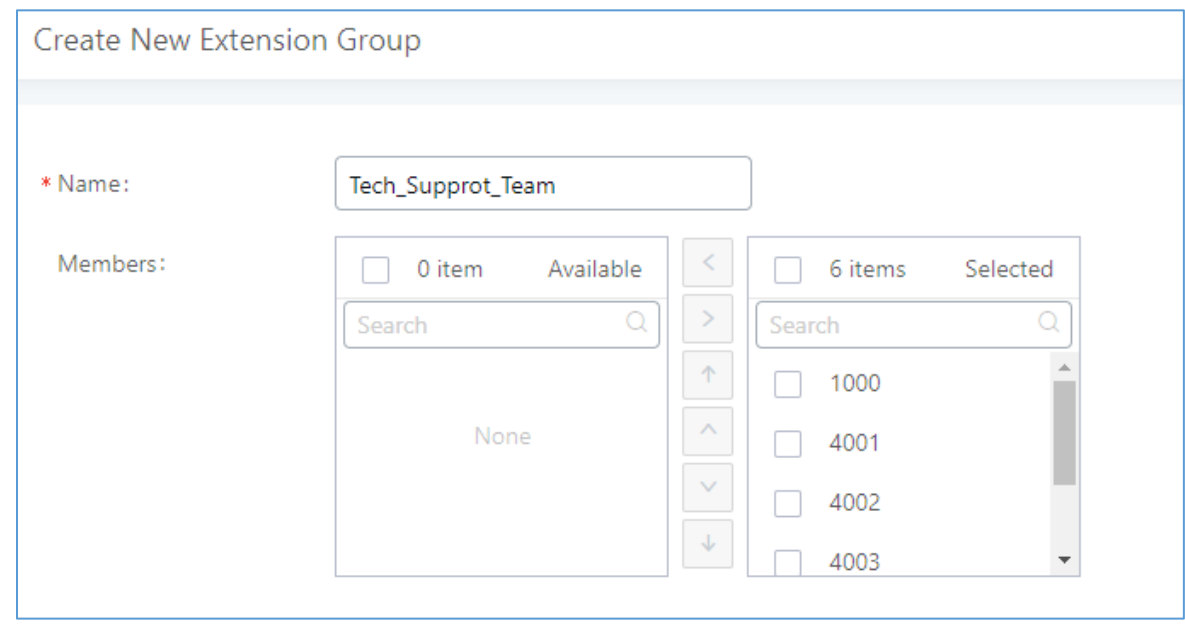

**Figure 93: Edit Extension Group**

Click on  $\sqrt{1 + \sqrt{1 + \frac{1}{n}}}$  in order to change the ringing priority of the members selected on the group.

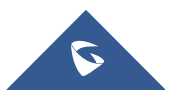

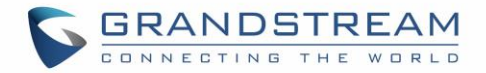

## **Use Extension Groups**

Here is an example where the extension group can be used. Go to Web GUI → **Extension/Trunk** → **Outbound Routes** and select "Enable Filter on Source Caller ID". Both single extensions and extension groups will show up for users to select.

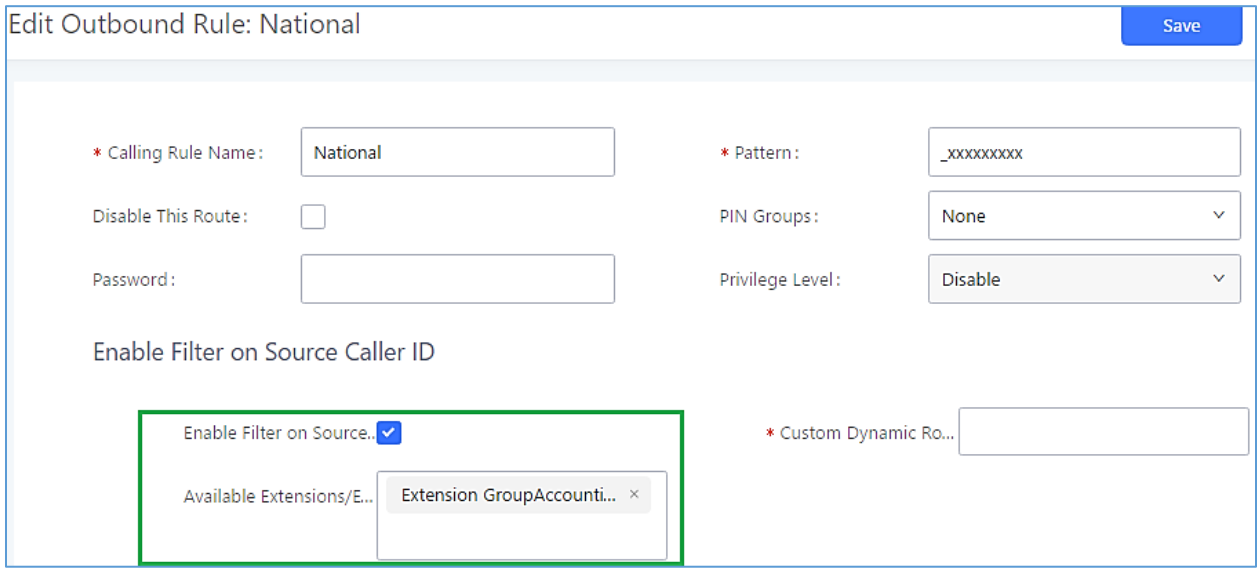

**Figure 94: Select Extension Group in Outbound Route**

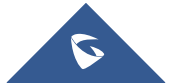

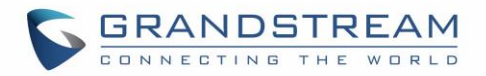

## **ANALOG TRUNKS**

To set up analog trunk on the UCM6510:

- Go to Web GUI→**Extension/Trunk**→**Analog Trunks** to add and edit analog trunks.
- Go to Web GUI→**PBX Settings**→**Interface Settings** to configure analog hardware settings.

## **Analog Trunks Configuration**

Go to Web GUI→**Extension/Trunk**→**Analog Trunks** to add and edit analog trunks.

- Click on "Create New Analog Trunk" to add a new analog trunk.
- Click on  $\mathbb Z$  to edit the analog trunk.
- Click on  $\overline{u}$  to delete the analog trunk.

The analog trunk options are listed in the table below.

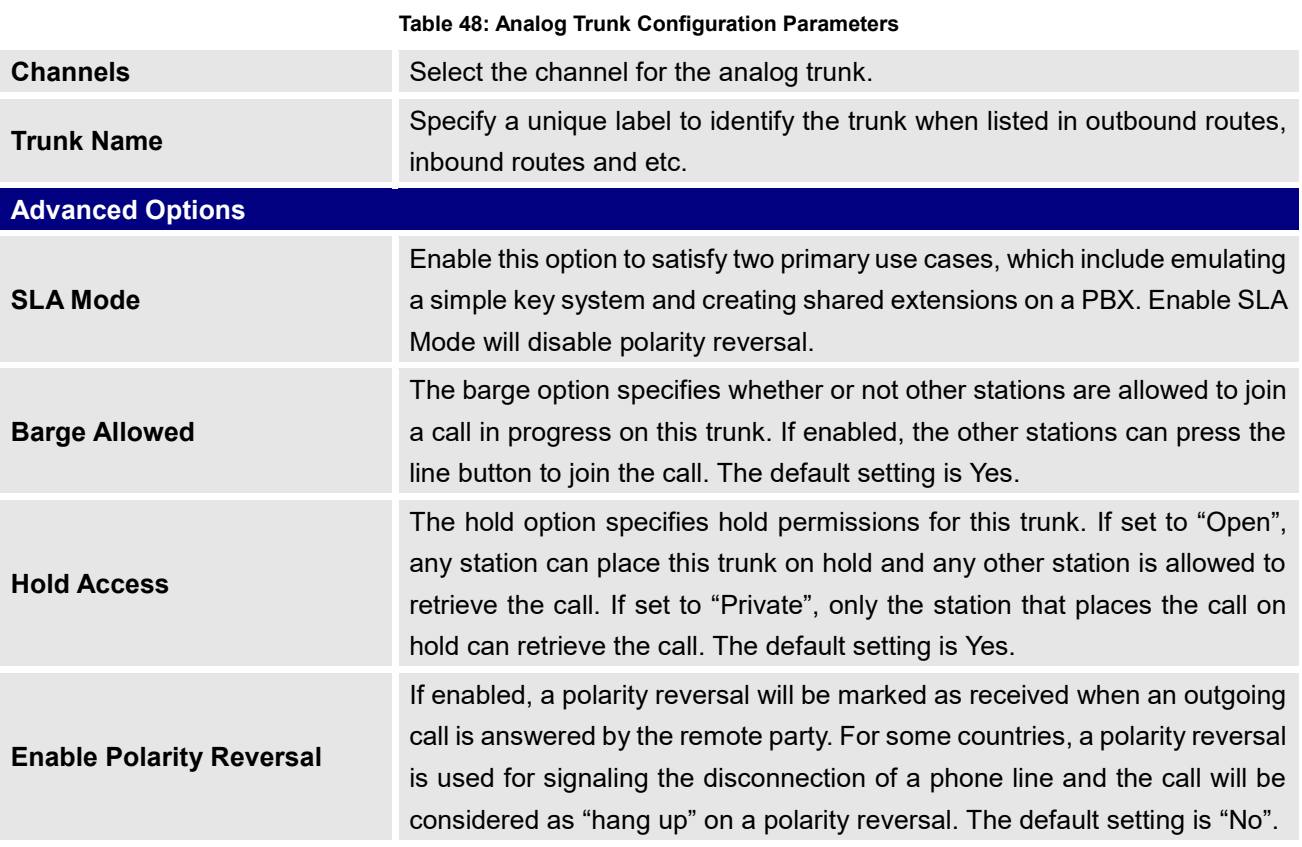

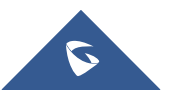

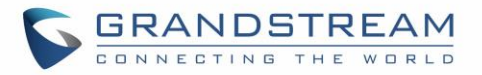

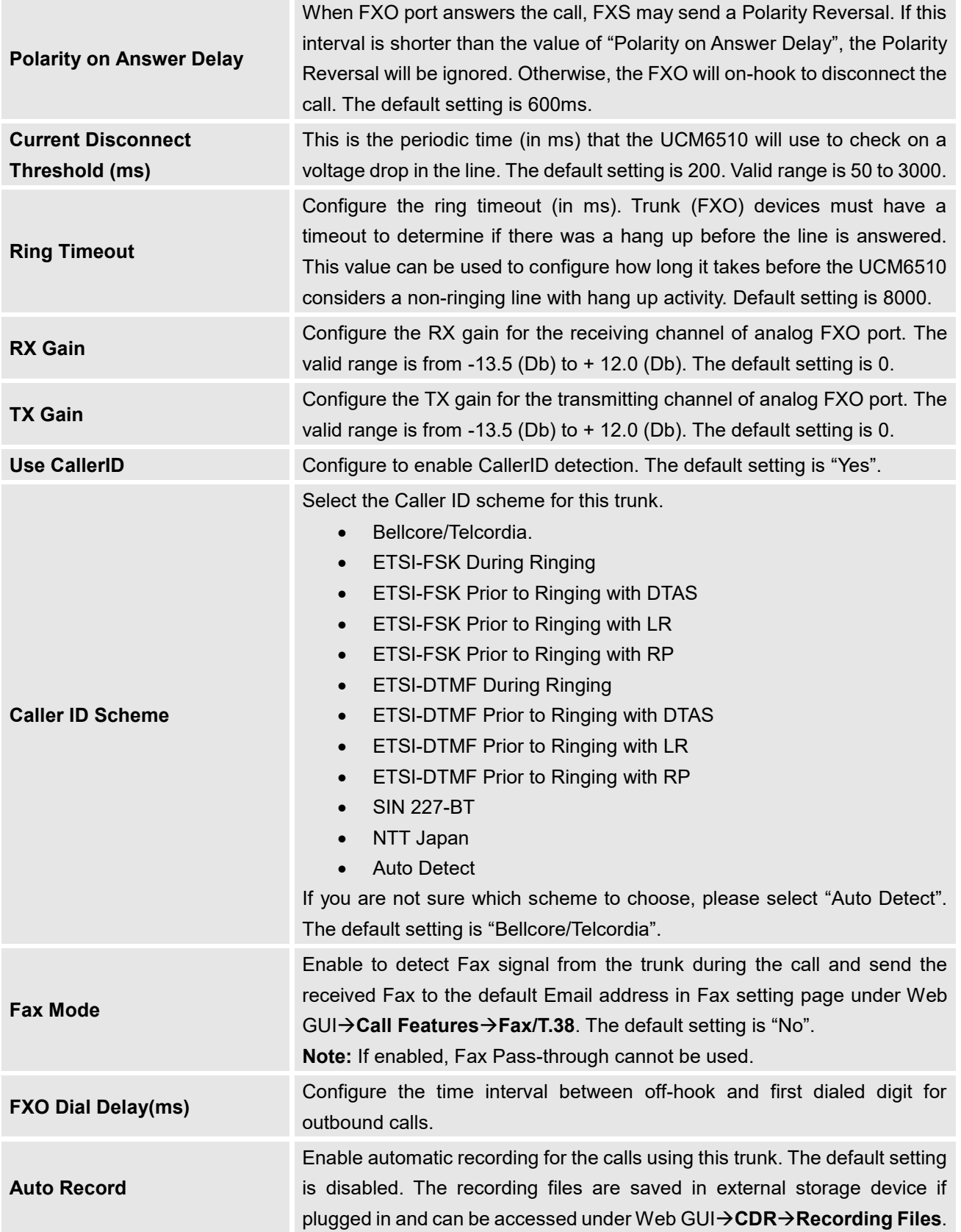

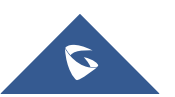

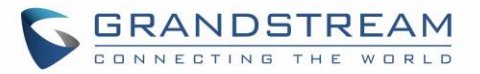

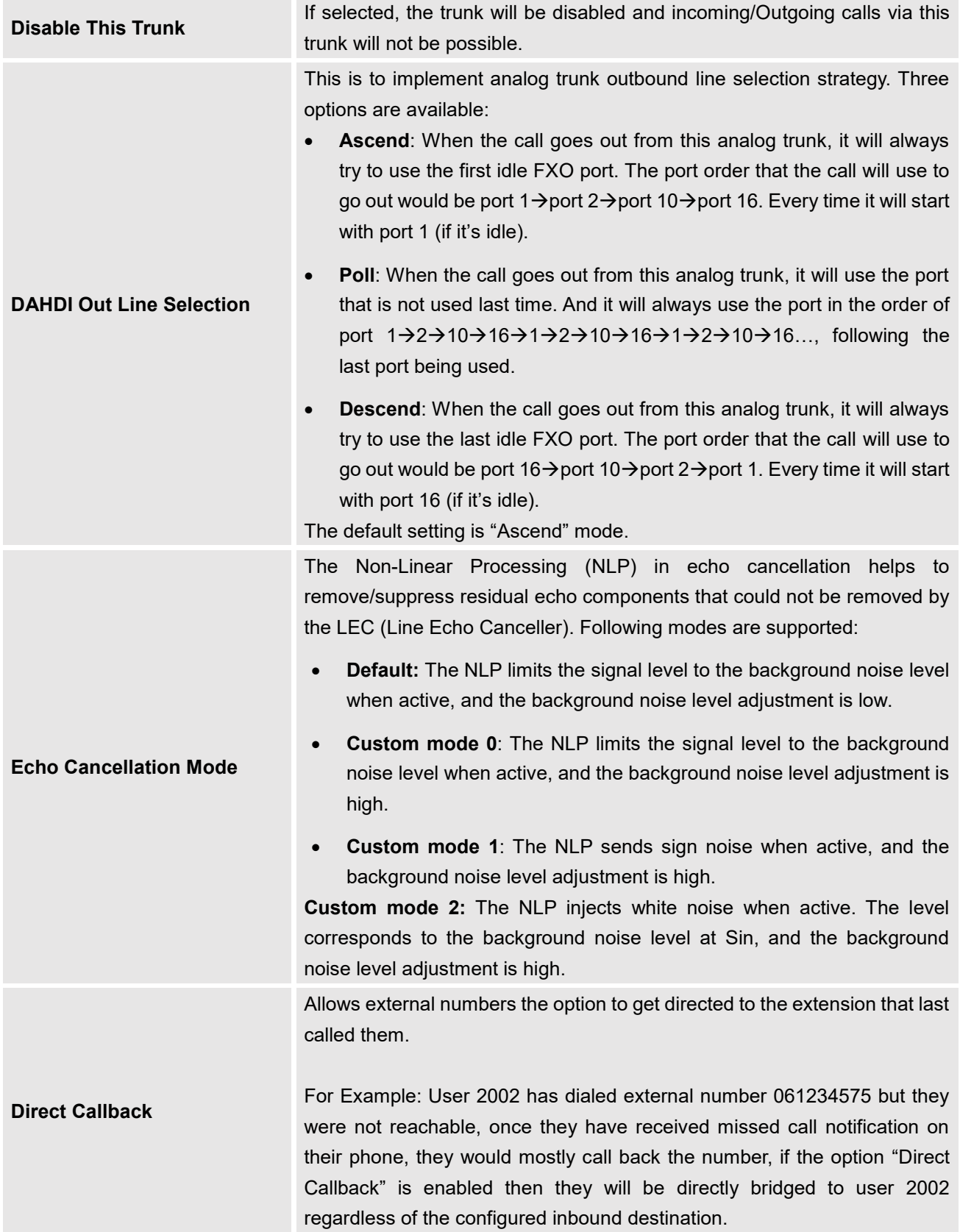

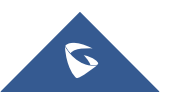

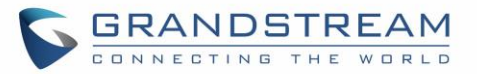

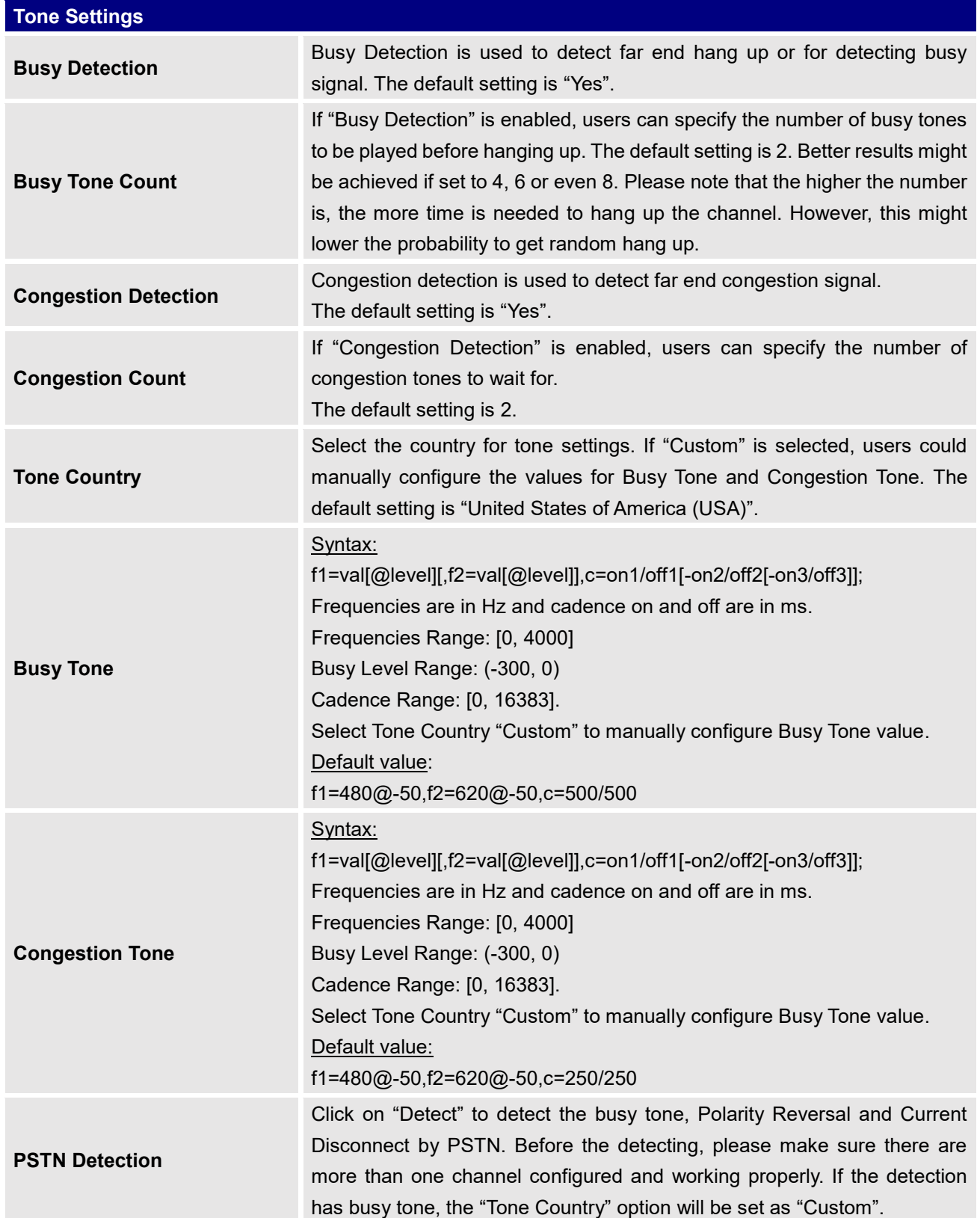

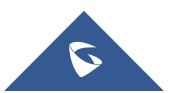

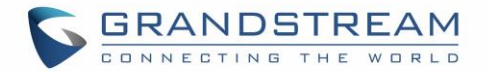

## **PSTN Detection**

The UCM6510 provides PSTN detection function to help users detect the busy tone, Polarity Reversal and Current Disconnect by making a call from the PSTN line to another destination. The detecting call will be answered and up for about 1 minute. Once done, the detecting result will show and can be used for the UCM6510 settings.

- 1. Go to UCM6510 Web GUI→**Extension/Trunk**→**Analog Trunks** page.
- 2. Click to edit the analog trunk created for the FXO port.
- 3. In the dialog window to edit the analog trunk, go to "Tone Settings" section and click on "Detect" for "PSTN Detection".

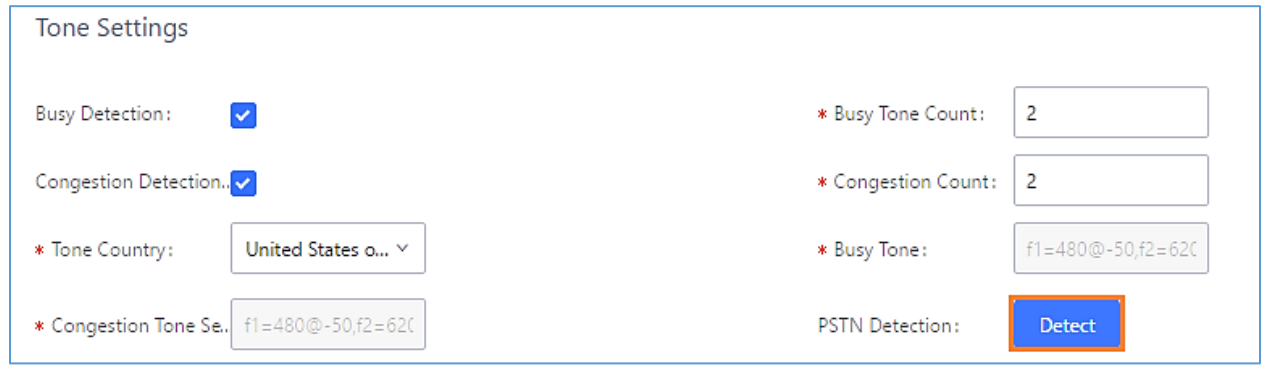

**Figure 95: UCM6510 FXO Tone Settings**

4. Click on "Detect" to start PSTN detection.

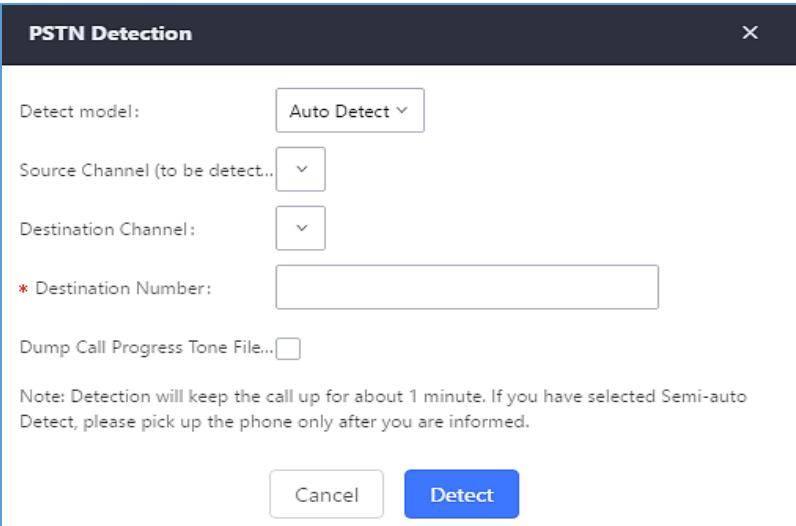

**Figure 96: UCM6510 PSTN Detection**

If there are two FXO ports connected to PSTN lines, use the following settings for auto-detection.

**Detect Model**: Auto Detect.

**Source Channel**: The source channel to be detected.

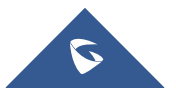

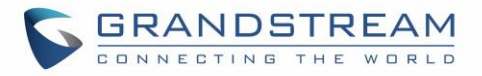

**Destination Channel**: The channel to help detecting. For example, the second FXO port. **Destination Number**: The number to be dialed for detecting. This number must be the actual PSTN number for the FXO port used as the destination channel.

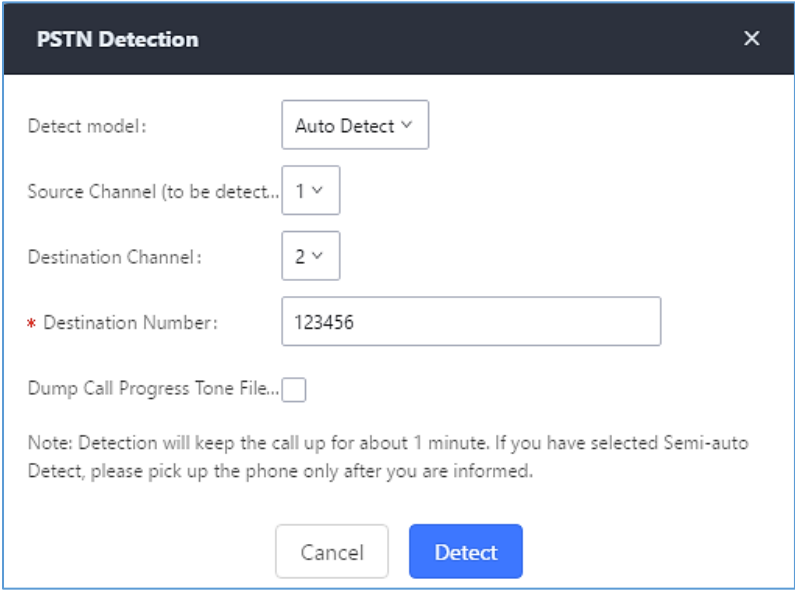

**Figure 97: UCM6510 PSTN Detection: Auto Detect**

• If there is only one FXO port connected to PSTN line, use the following settings for auto-detection.

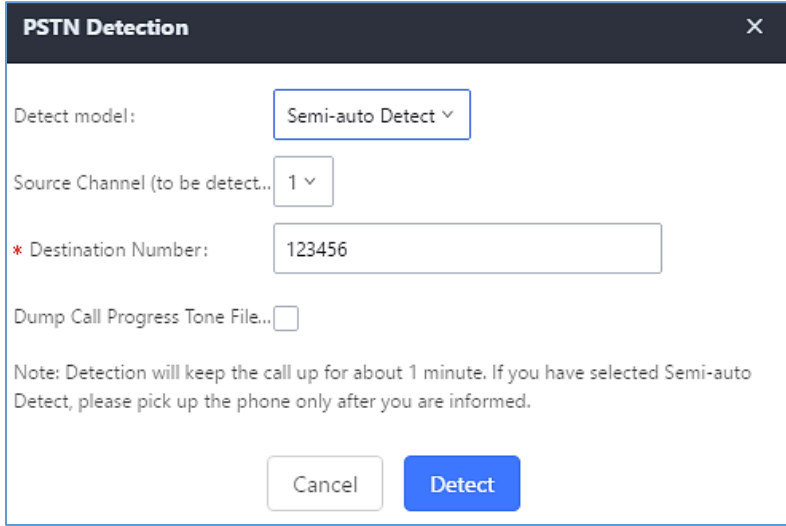

**Figure 98: UCM6510 PSTN Detection: Semi-Auto Detect**

**Detect Model**: Semi-auto Detect.

**Source Channel**: The source channel to be detected.

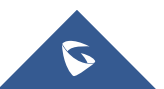

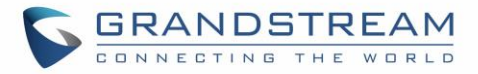

**Destination Number**: The number to be dialed for detecting. This number could be a cell phone number or other PSTN number that can be reached from the source channel PSTN number.

- 5. Click "Detect" to start detecting. The source channel will initiate a call to the destination number. For "Auto Detect", the call will be automatically answered. For "Semi-auto Detect", the UCM6510 Web GUI will display prompt to notify the user to answer or hang up the call to finish the detecting process.
- 6. Once done, the detected result will show. Users could save the detecting result as the current UCM6510 settings.

#### **Table 49: PSTN Detection for Analog Trunk**

Select "Auto Detect" or "Semi-auto Detect" for PSTN detection.

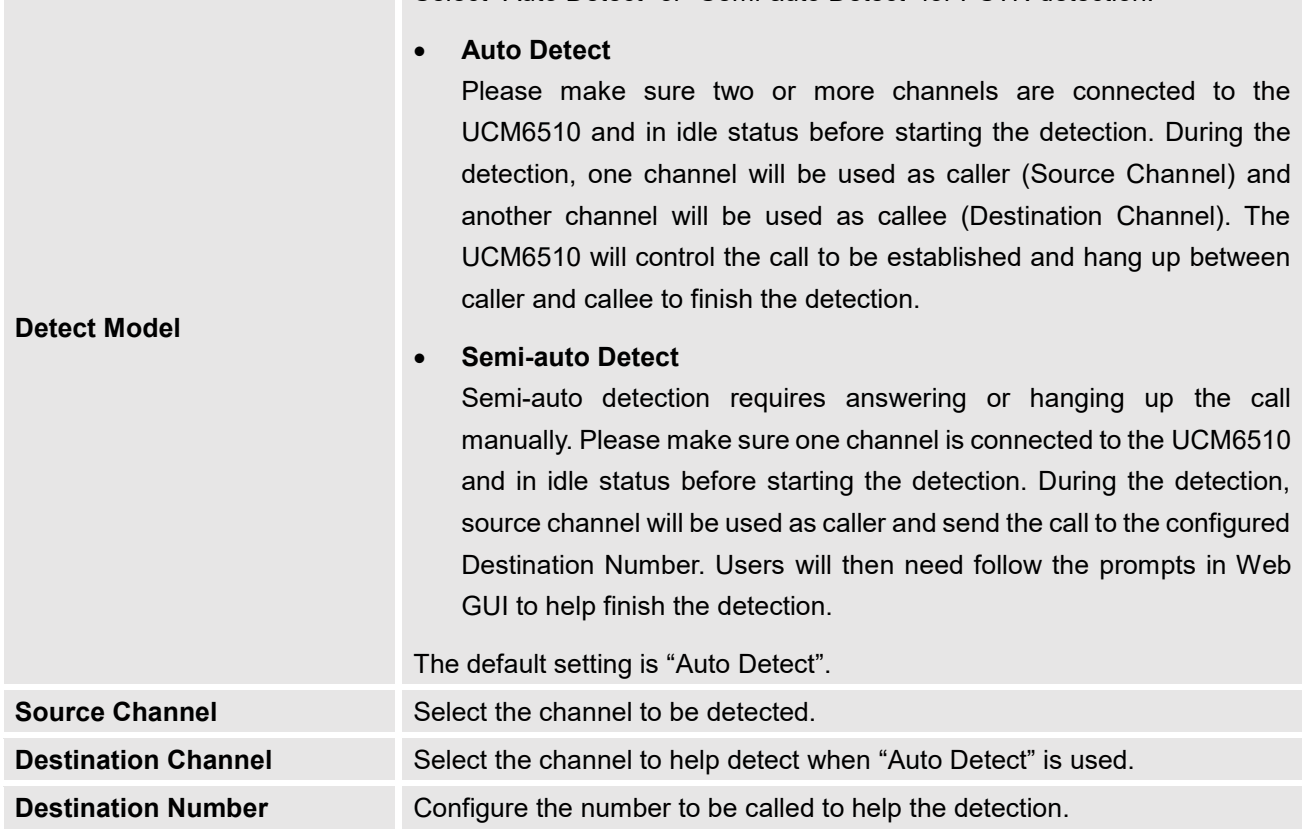

# **Note:**

- The PSTN detection process will keep the call up for about 1 minute.
- If "Semi-auto Detect' is used, please pick up the call only after informed from the Web GUI prompt.
- Once the detection is successful, the detected parameters "Busy Tone", "Polarity Reversal" and "Current Disconnect by PSTN" will be filled into the corresponding fields in the analog trunk configuration.

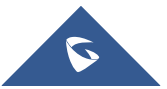

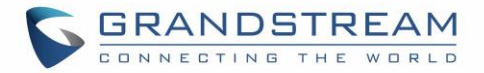

## **DAHDI and Analog Hardware Configuration**

#### **Analog Hardware**

The analog hardware (FXS port and FXO port) on the UCM6510 can be configured under Web GUI→**PBX Settings→Interface Settings**. Click on  $\mathbb{Z}$  to edit signaling preference for FXS port or configure ACIM settings for FXO port.

Select "Loop Start" or "Kewl Start" for each FXS port. And then click on "Update" to save the change.

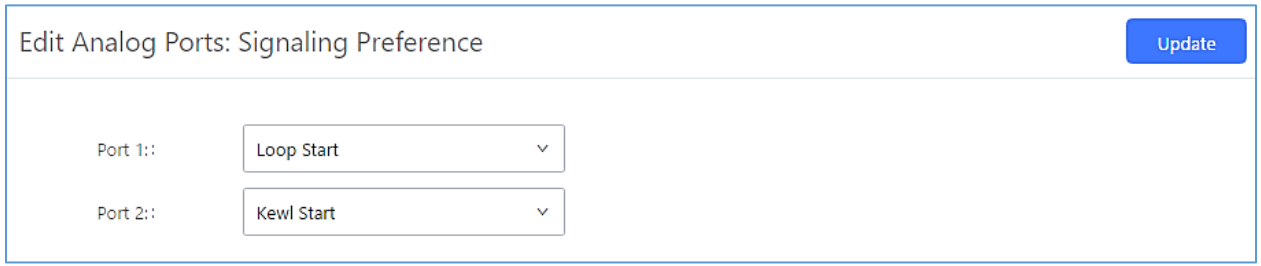

**Figure 99: FXS Ports Signaling Preference**

For FXO port, users could manually enter the ACIM settings by selecting the value from dropdown list for each port. Or users could click on "Detect" and choose the detection algorithm, two algorithms exist (ERL, Pr) for the UCM6510 to automatically detect the ACIM value. The detecting value will be automatically filled into the settings.

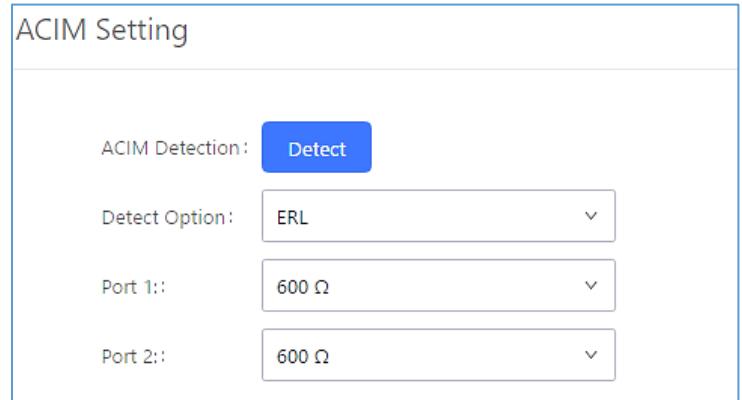

**Figure 100: FXO Ports ACIM Settings**

# **Note:**

ACIM setting is very important for the FXO/PSTN line to work properly on the UCM6510. If the users experience echo, caller ID or disconnecting issue, please make sure to run the ACIM detection to find out the correct value for impedance setting.

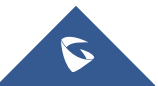
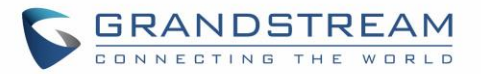

**Table 50: Analog Hardware Configuration Parameters**

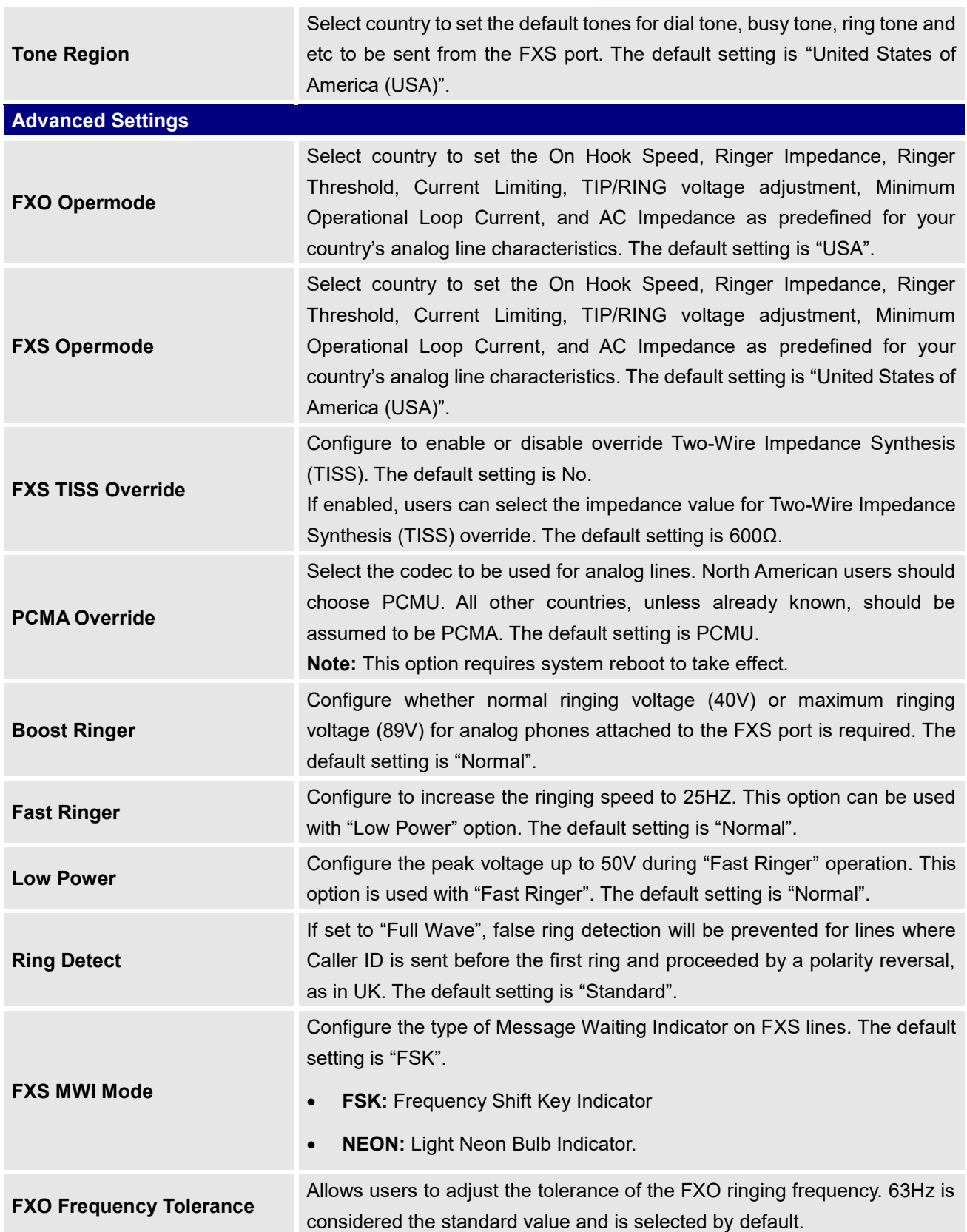

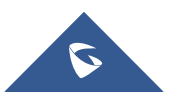

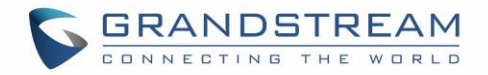

## **DAHDI Settings**

When users encounter issues such as audio delay in outbound calls using the analog trunk, they can adjust DAHDI settings on the UCM to attempt to lessen or resolve the issues.

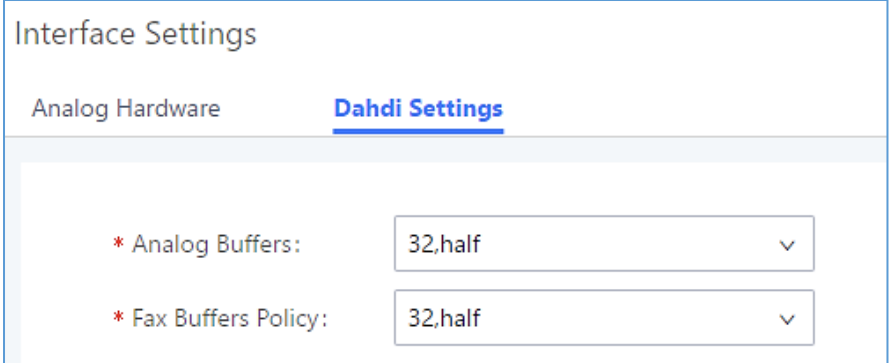

**Figure 101: Dahdi Settings**

For the value of the option such as "32, half":

The number in the option indicates the number of read/write buffers for TDM (DAHDI).

The "Half", "Immediate" or "Full" option indicates the strategy when reading/writing data from buffer.

- "**Half**": Data will be read/written from buffer when half of the buffer is occupied with data.
- "**Immediate**": Read/write from buffer whenever there is data occupying the buffer.
- "**Full**": Data will be read/written from buffer when buffer is fully occupied with data.

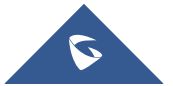

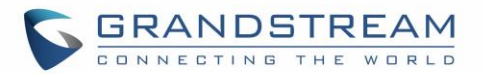

# **DIGITAL TRUNKS**

The UCM6510 supports E1/T1/J1 which are physical connection technology used in digital network. T1 is the North American standard, J1 is used in Japan, whereas E1 is the European standard.

UCM6510 supports four signaling protocols: PRI, MFC/R2, SS7, E&M Immediate and E&M Wink. PRI provides a varying number of channels depending on the standards in the country of implementation (E1, T1 or J1); MFC/R2 is a signaling protocol heavily used over E1 trunks; SS7 uses out-of-band signaling, which travels on a separate, dedicated channel rather than within the same channel as the telephone call, providing more efficiency and higher security level when the telephone calls are set up. E&M Immediate and E&M Wink are only valid when using T1 port.

To set up digital trunk on the UCM6510:

- 1. Go to Web GUI→**PBX Settings**→**Interface Settings**→**Digital Hardware** to configure port type and channels.
- 2. Go to Web GUI→**Extension/Trunk**→**Digital Trunks** to add and edit digit trunk.
- 3. Go to Web GUI→**Extension/Trunk**→**Outbound Routes** and **Inbound Routes** to configure outbound and inbound rule for the digital trunk.

## **Digital Hardware Configuration**

Go to Web GUI→ **PBX Settings**→**Interface Settings**→**Digital Hardware** page and configure the following:

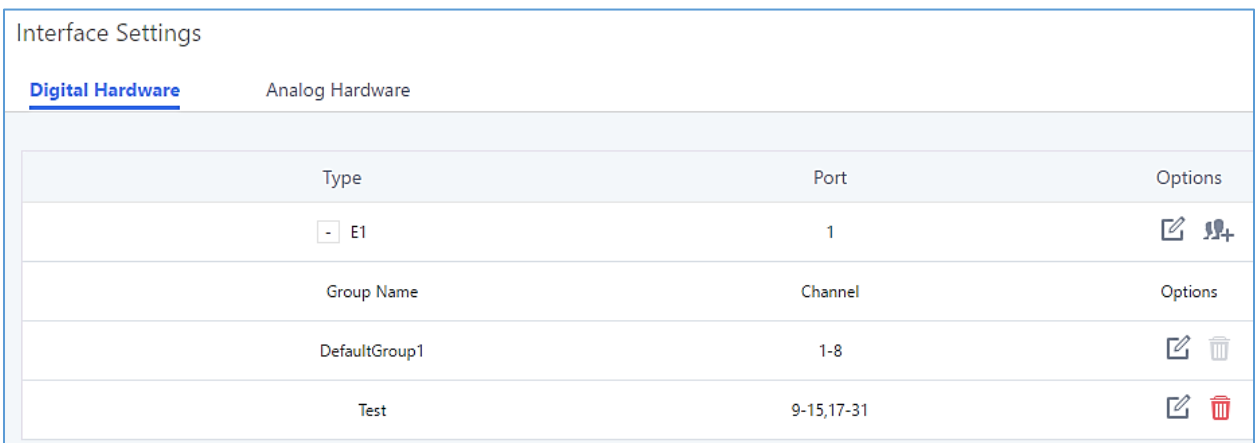

#### **Figure 102: Digital Hardware Configuration**

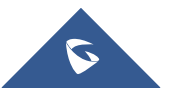

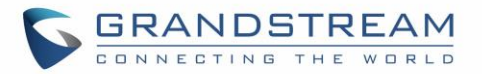

- **Step 1**: Click on  $\mathbb{Z}$  to edit digital ports. Please see configuration parameters in the tables below.
- **Step 2**: Click on  $\mathbb{Z}$  to edit group. This assigns channels to be used for the digital port. For E1, 30 B channels can be assigned to the default group; for T1/J1, 23 B channels can be assigned to the default group.
- **Step 3**: If fewer than 30 B channels for E1 or 23 B channels for T1/J1 are assigned in default group,

users can click on  $\blacksquare\blacksquare\blacksquare\blacksquare$  to add more groups. This is not necessary in most cases and only default group is needed.

# $\overline{\mathcal{L}}$  Note:

Currently, the group configuration in digit trunks settings is to manage outbound routes only. It doesn't control inbound routes. Therefore, if the users have configured multiple groups for the digital trunk, please make sure the inbound routes for those groups have the same inbound rule configured. Otherwise, inbound call using the digital trunk might not work properly.

The UCM6510 currently supports E1, T1 and J1 digital hardware type. When different signaling is selected for E1, T1 or J1, the settings in basic options and advanced options will be different. The following tables list all the settings to configure digital ports when selecting each signaling.

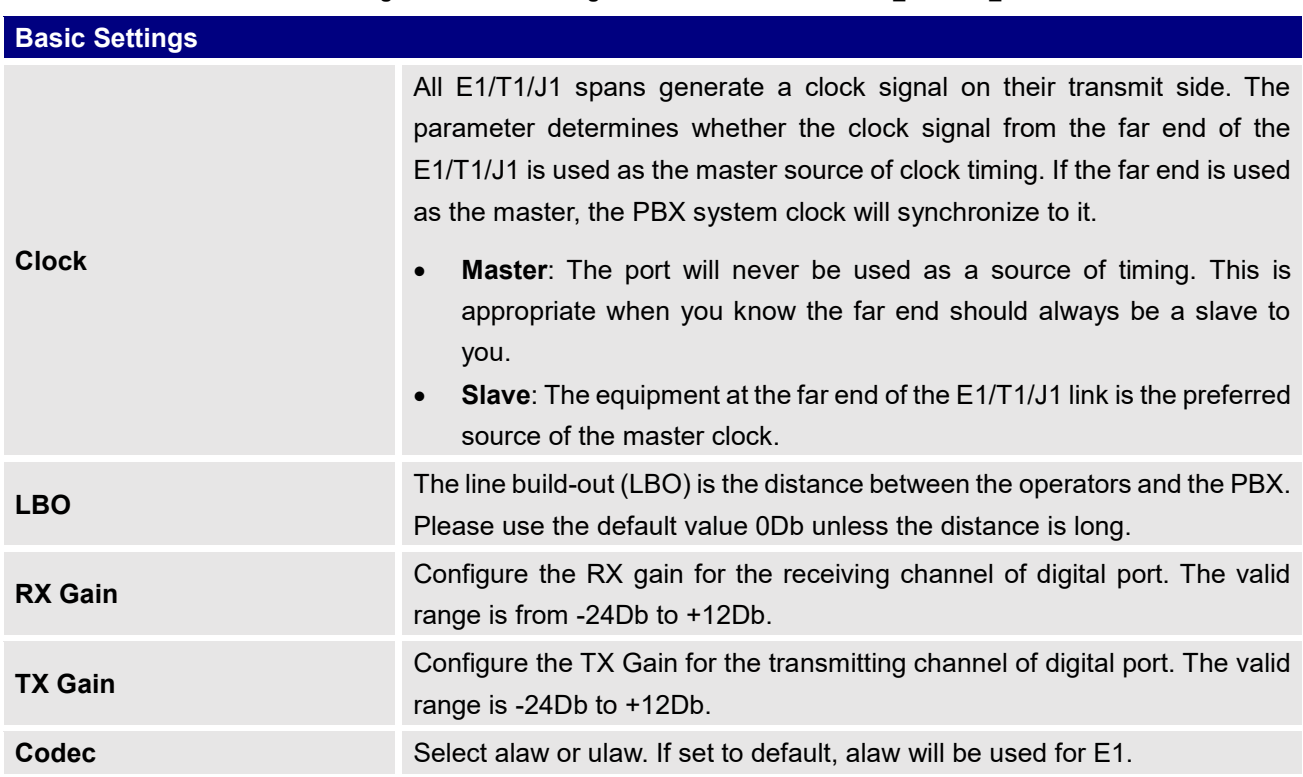

### **Table 51: Digital Hardware Configuration Parameters: E1 – PRI\_NET/PRI\_CPE**

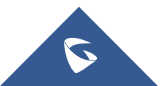

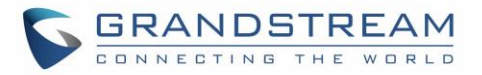

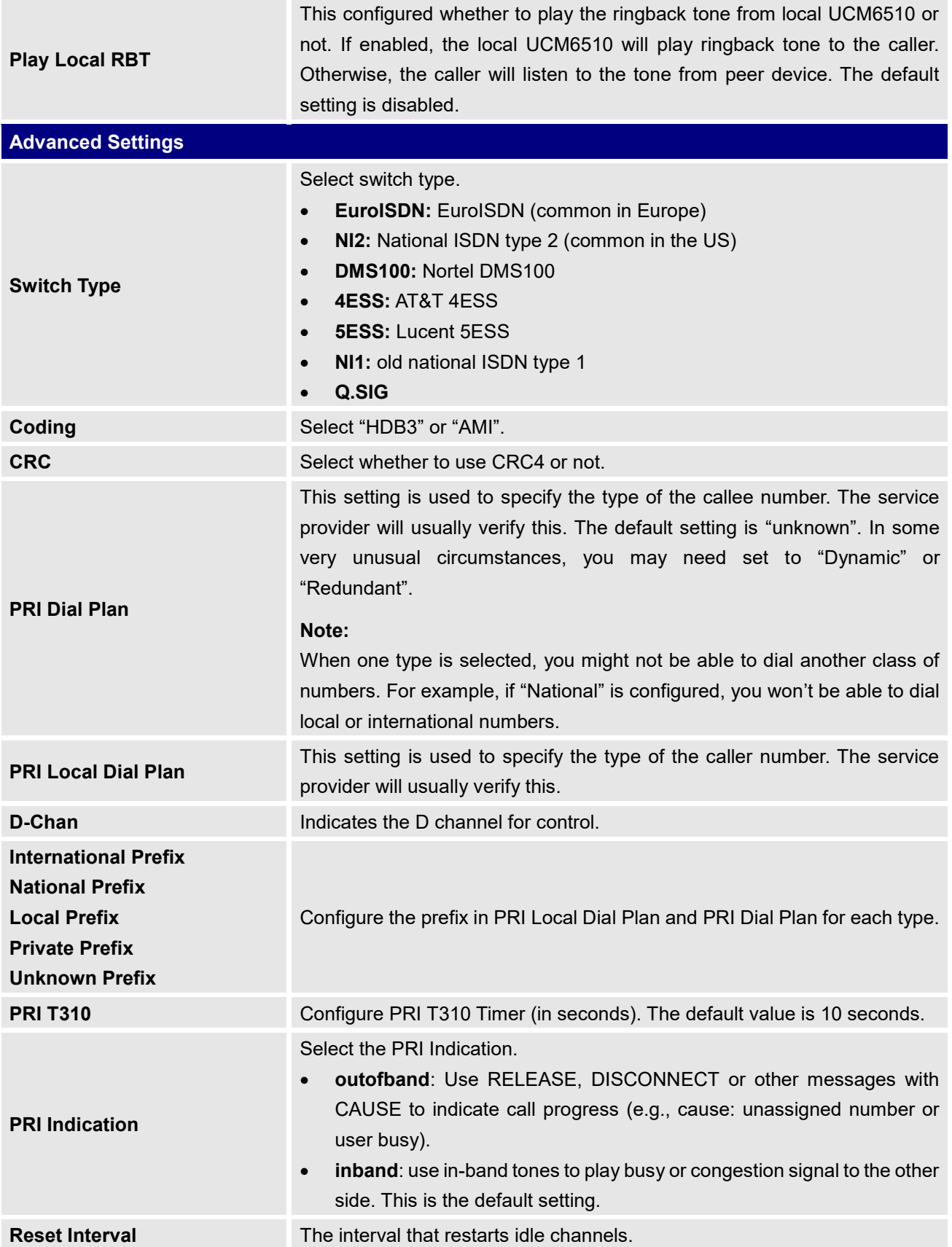

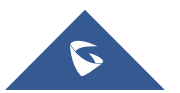

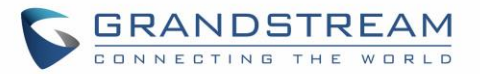

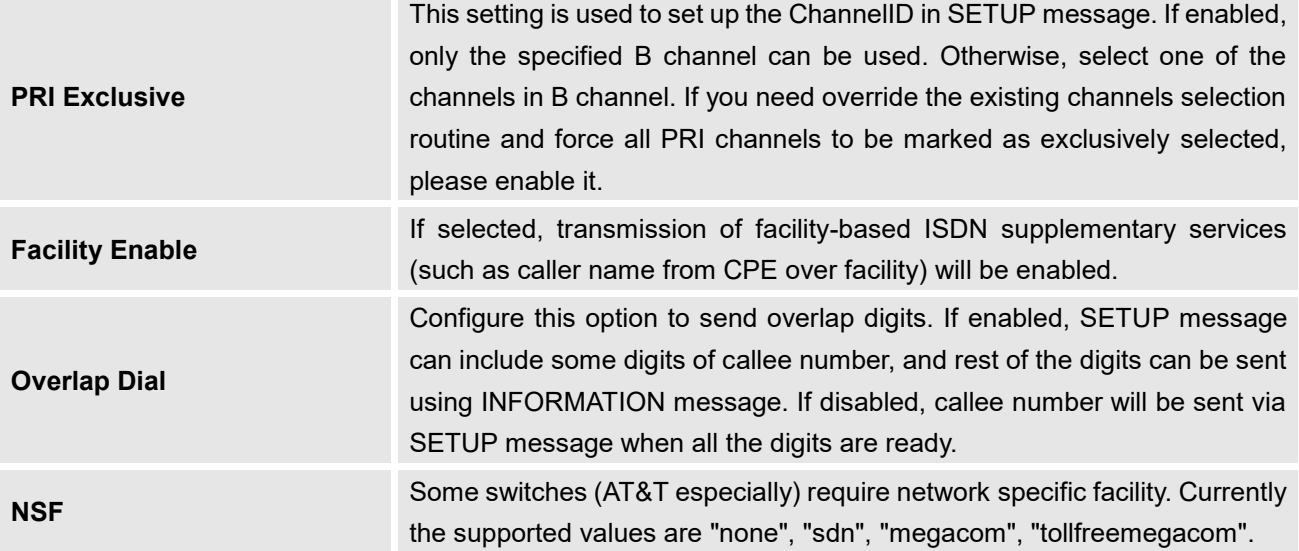

**Table 52: Digital Hardware Configuration Parameters: E1 - SS7**

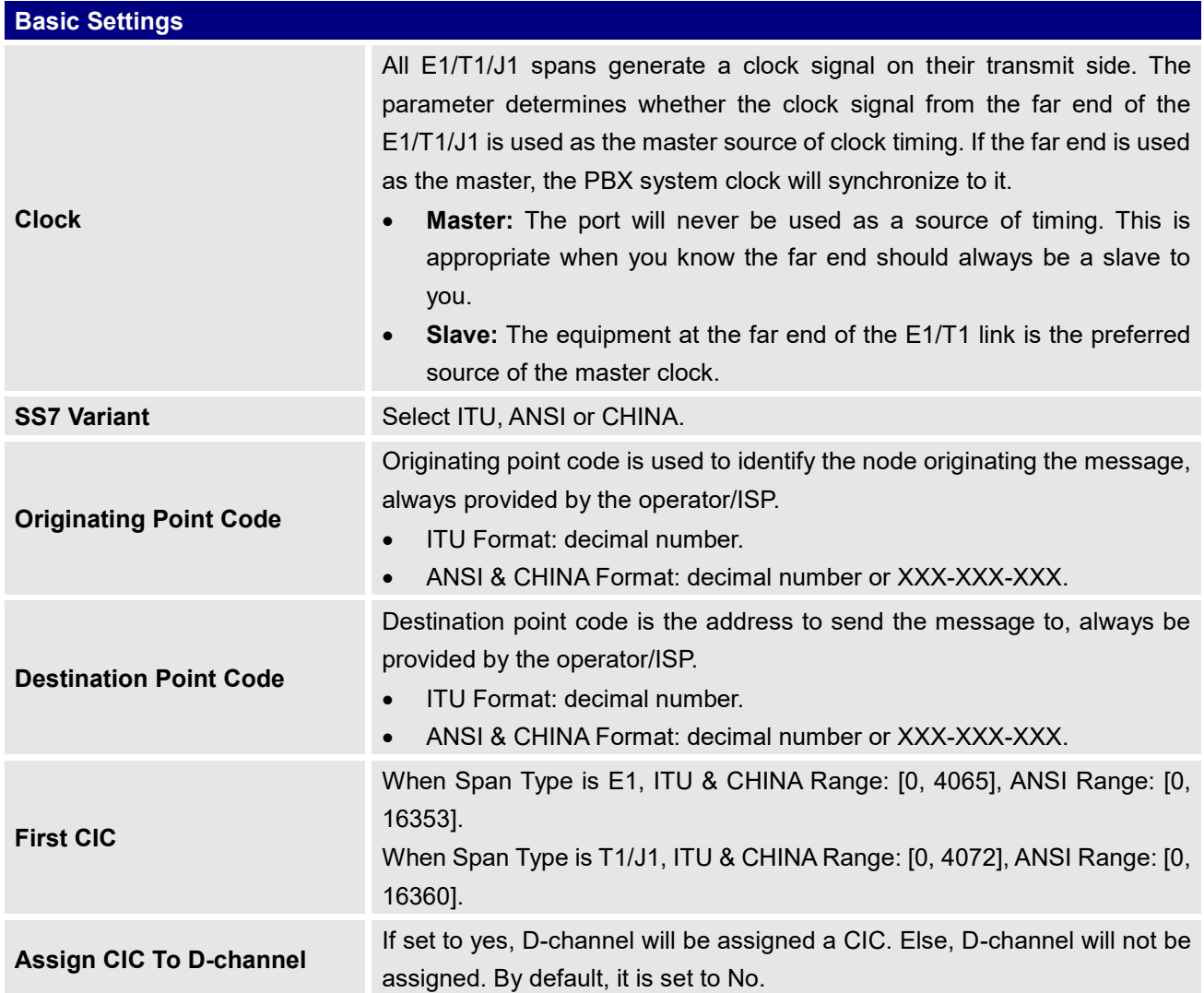

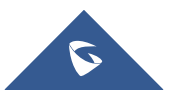

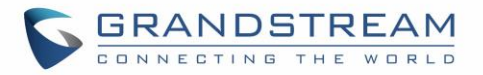

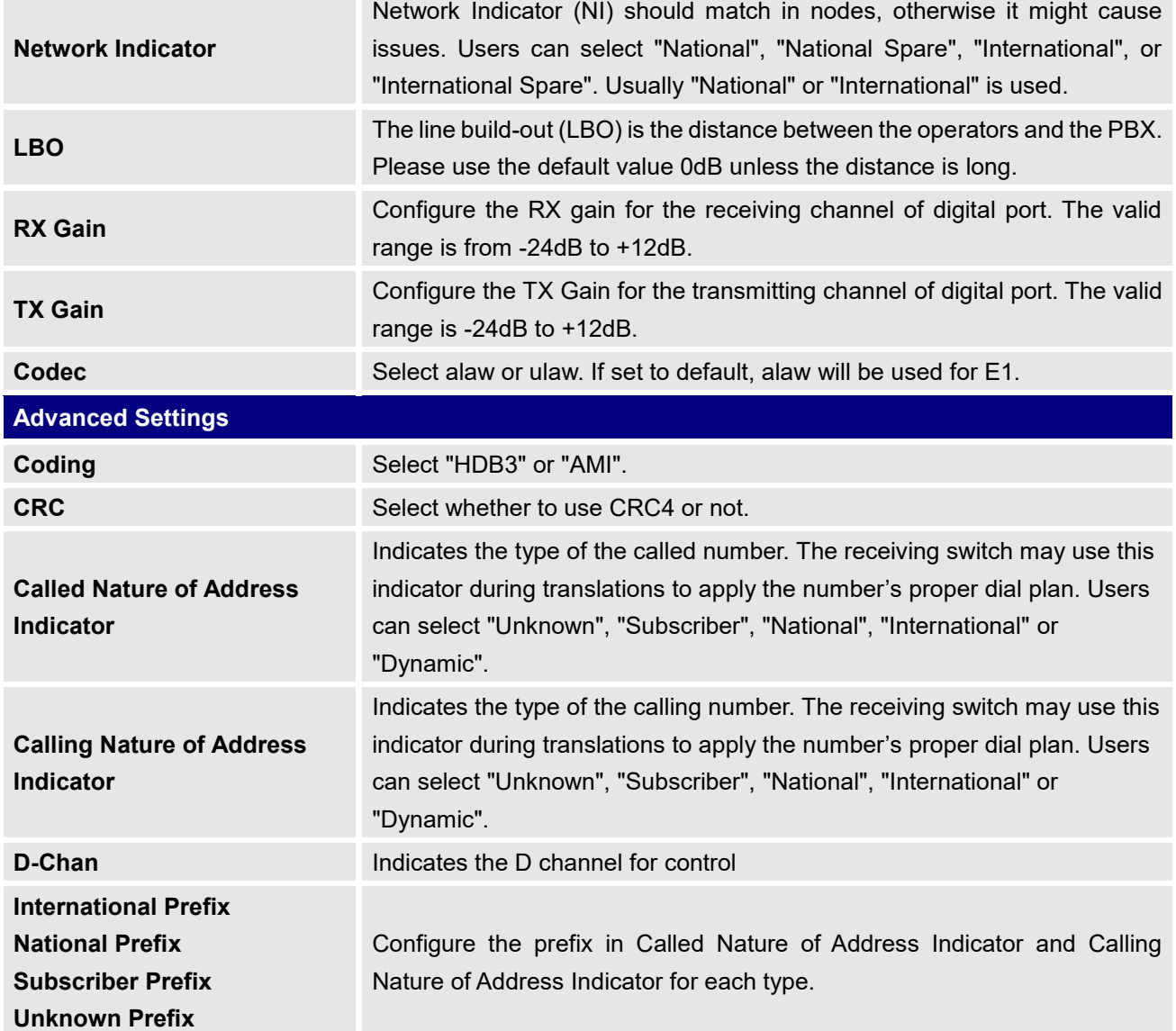

**Table 53: Digital Hardware Configuration Parameters: E1 - MFC/R2**

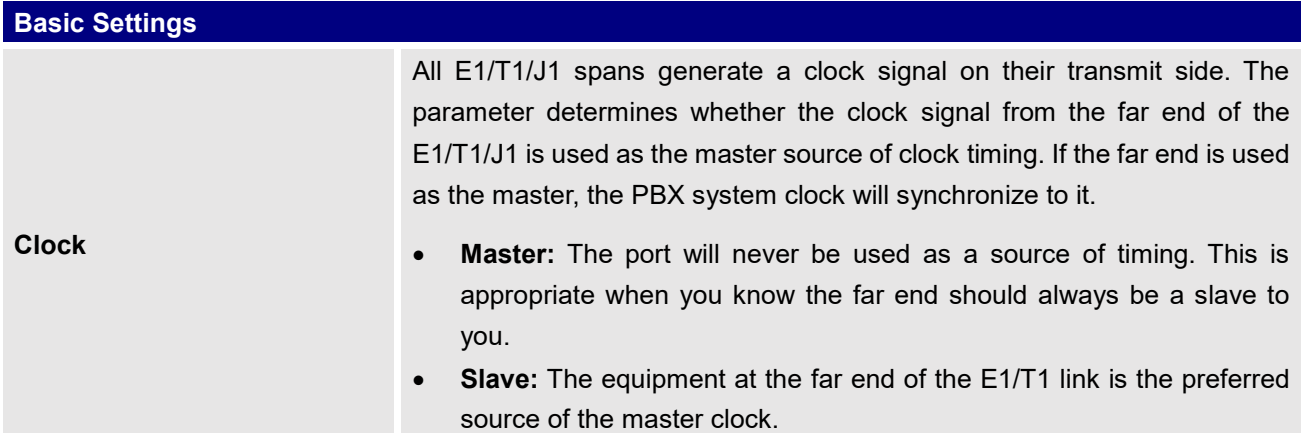

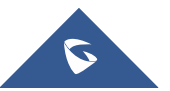

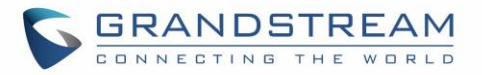

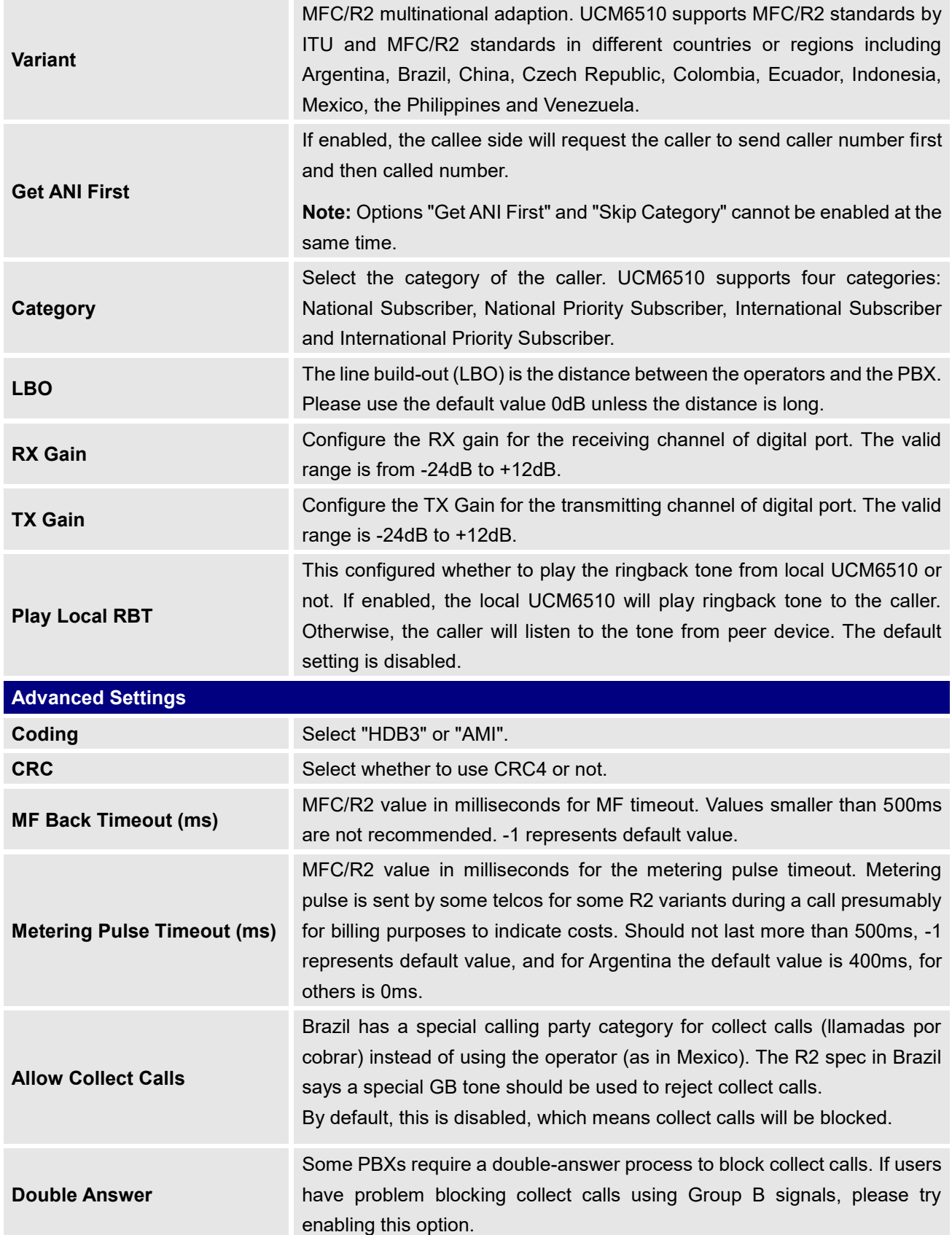

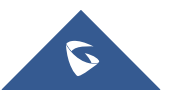

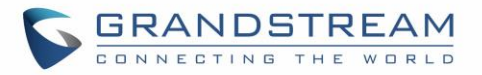

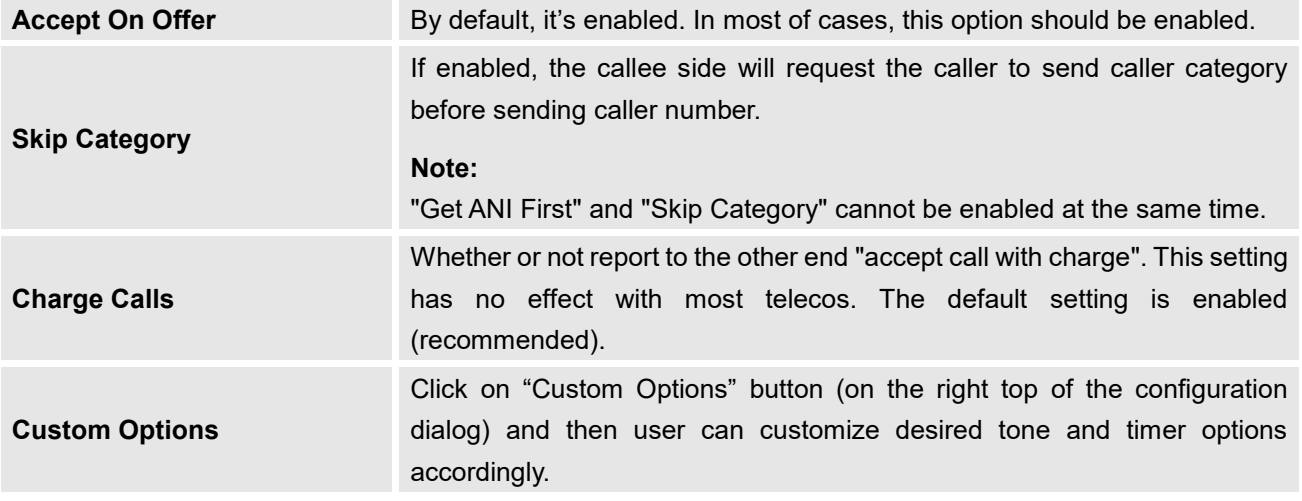

#### **Table 54: Digital Hardware Configuration Parameters: T1/J1 - PRI\_NET/PRI\_CPE**

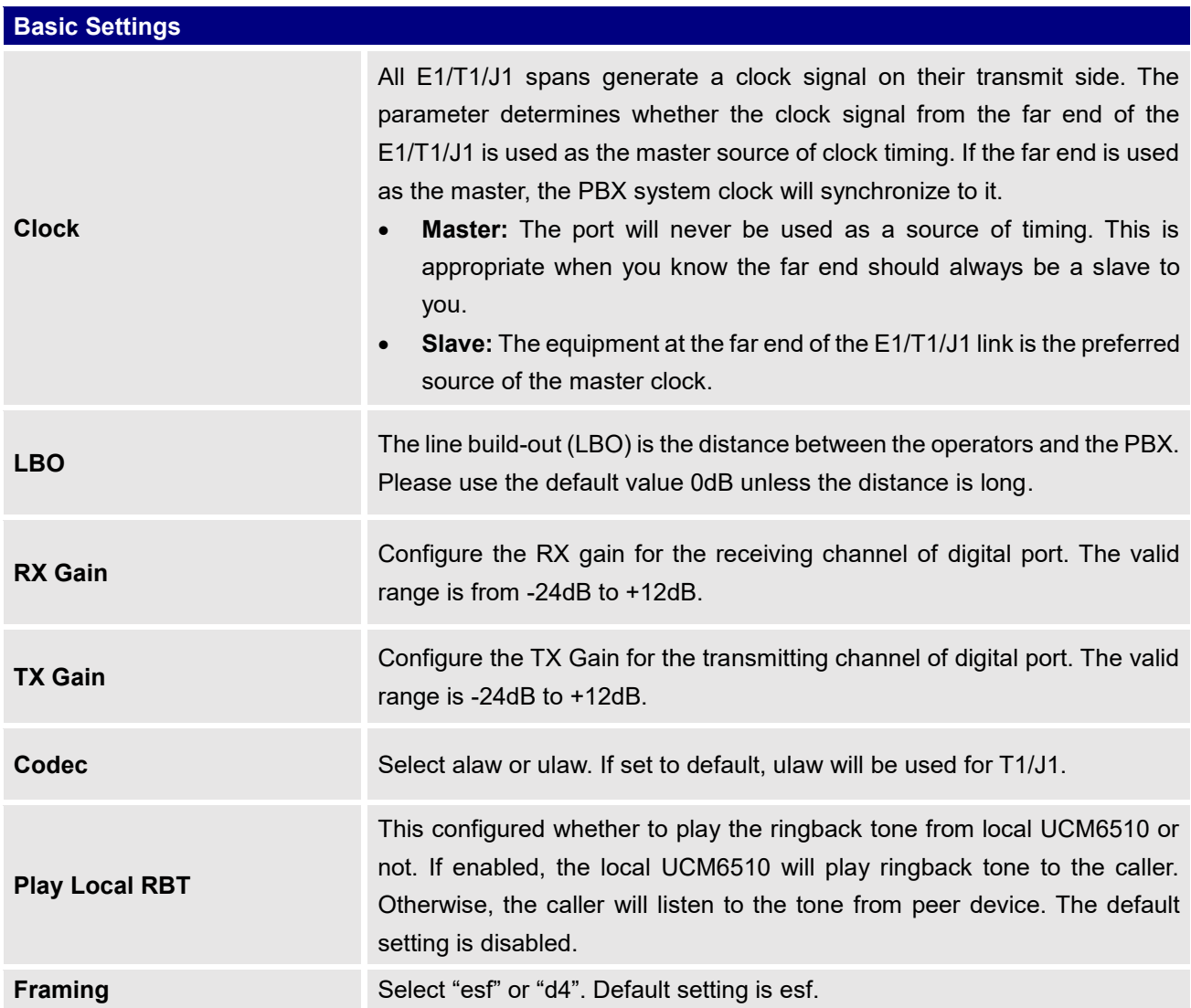

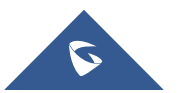

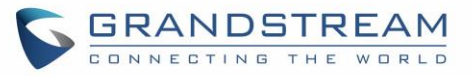

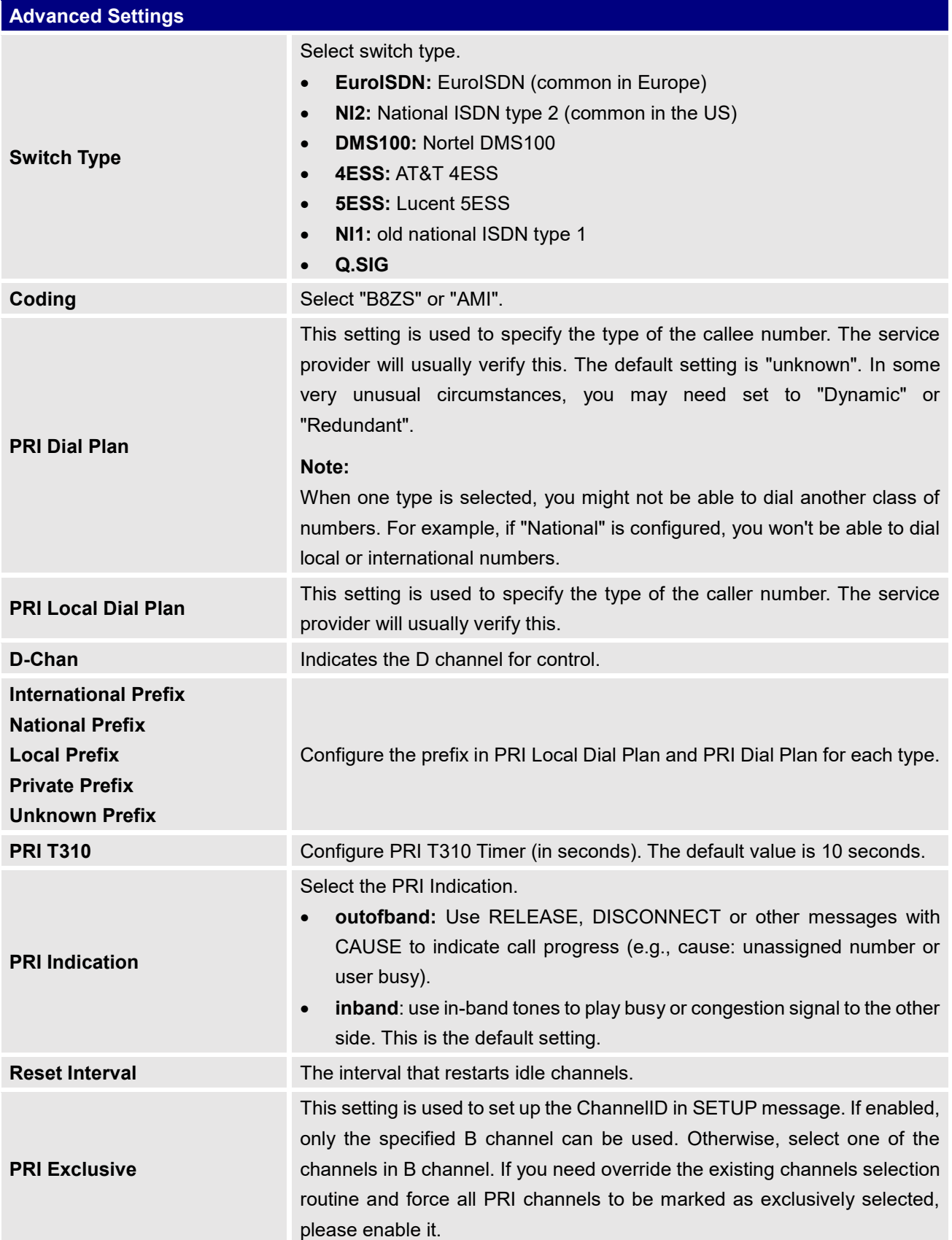

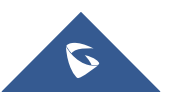

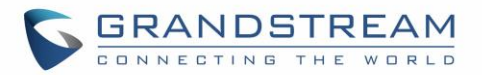

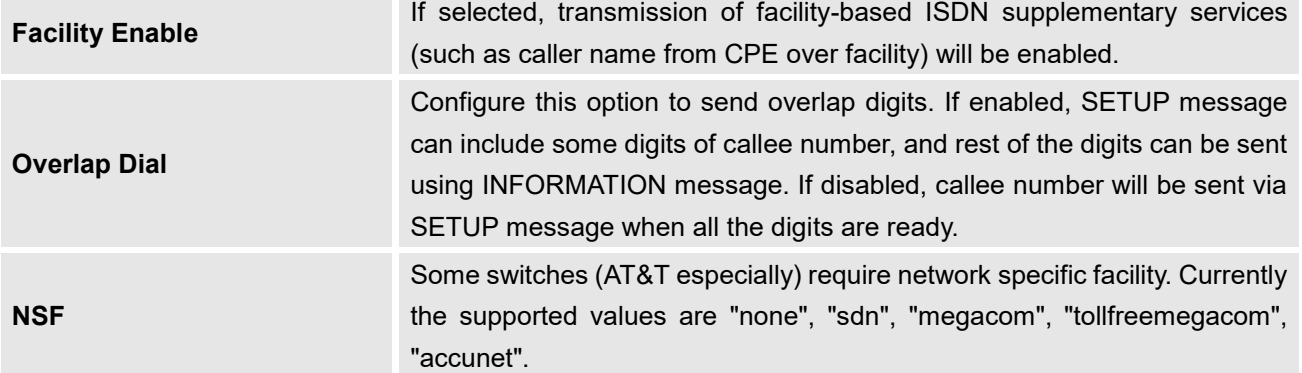

**Table 55: Digital Hardware Configuration Parameters: T1/J1 - SS7**

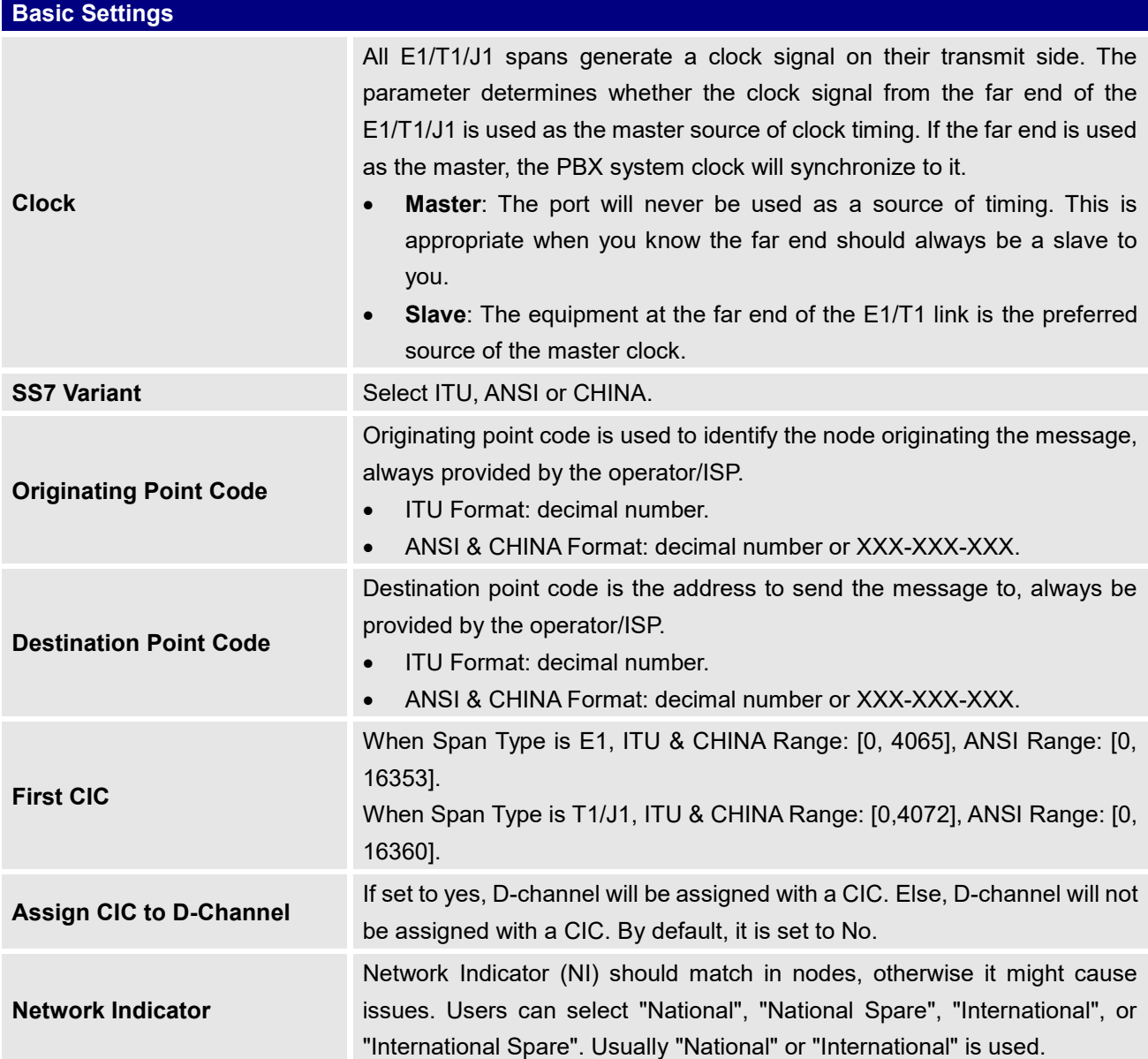

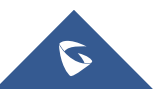

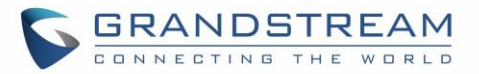

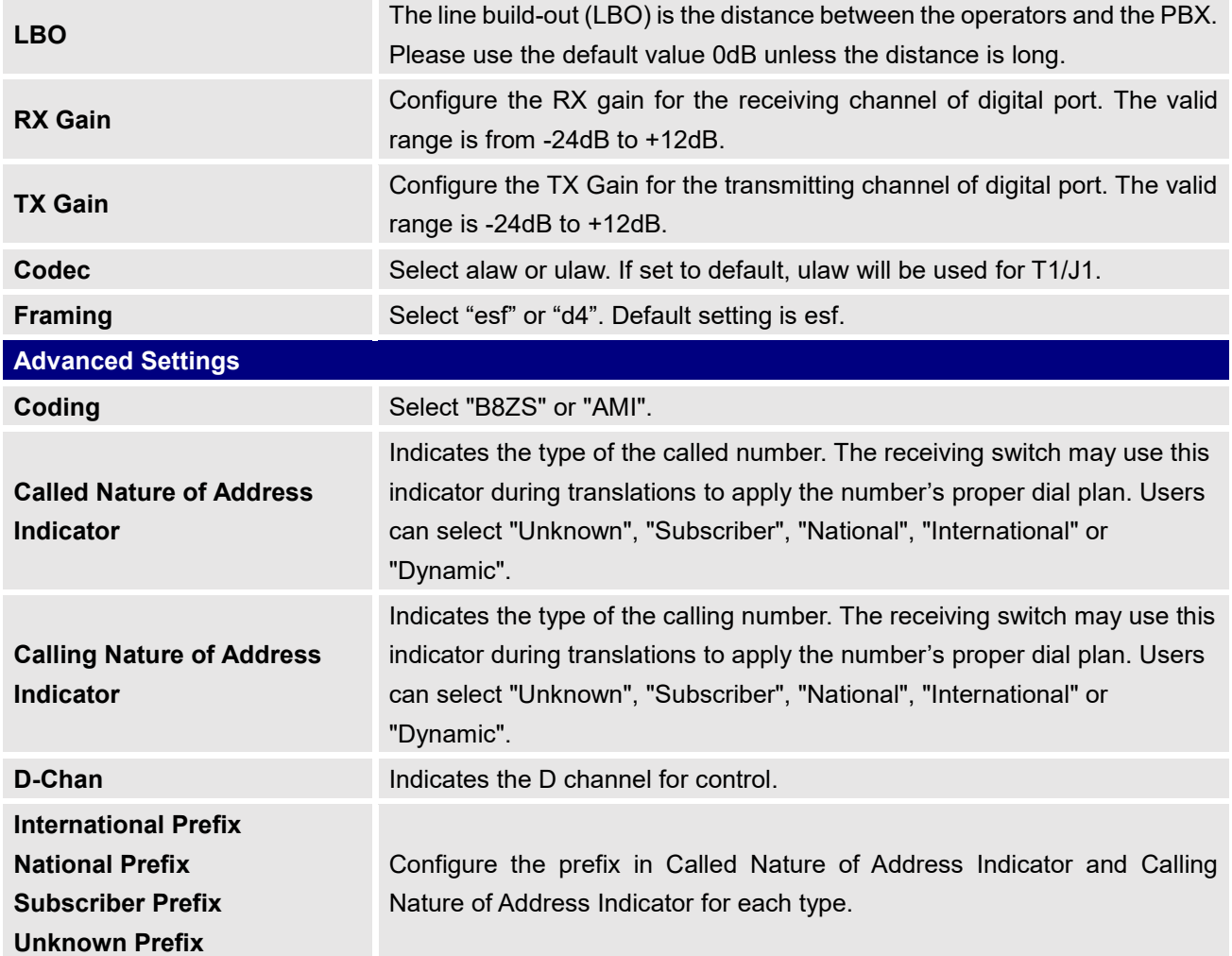

**Table 56: Digital Hardware Configuration Parameters: T1-E&M Immediate/E&M Wink**

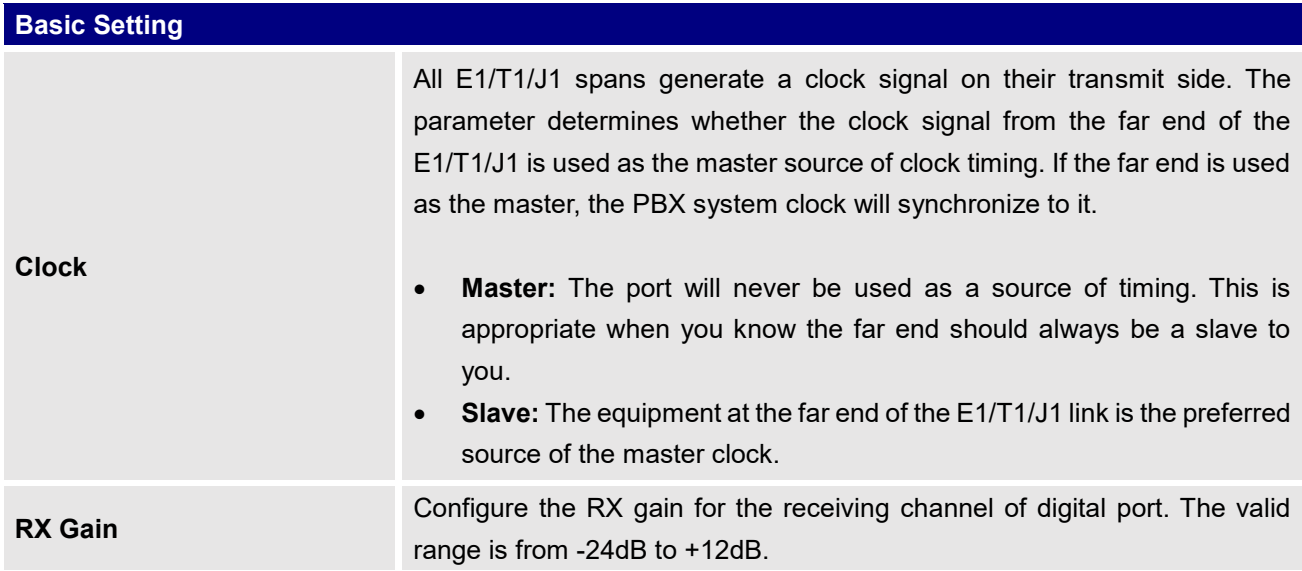

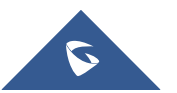

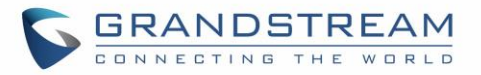

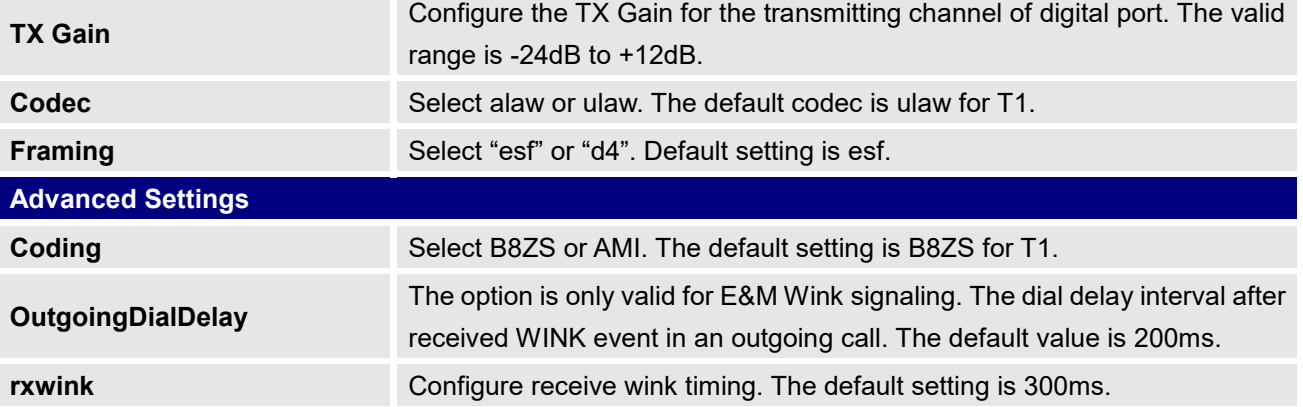

# **Digital Trunk Configuration**

After configuring digital hardware, go to Web GUI→**Extension/Trunk**→**Digital Trunks**.

- Click on "Create New Digital Trunk" to add a new digital trunk.
- Click on  $\mathbb Z$  to configure detailed parameters for the digital trunk.
- Click on to configure Direct Outward Dialing (DOD) for the digital Trunk.
- Click on  $\overline{\mathbf{u}}$  to delete the digital trunk.

The digital trunk parameters are listed in the table below.

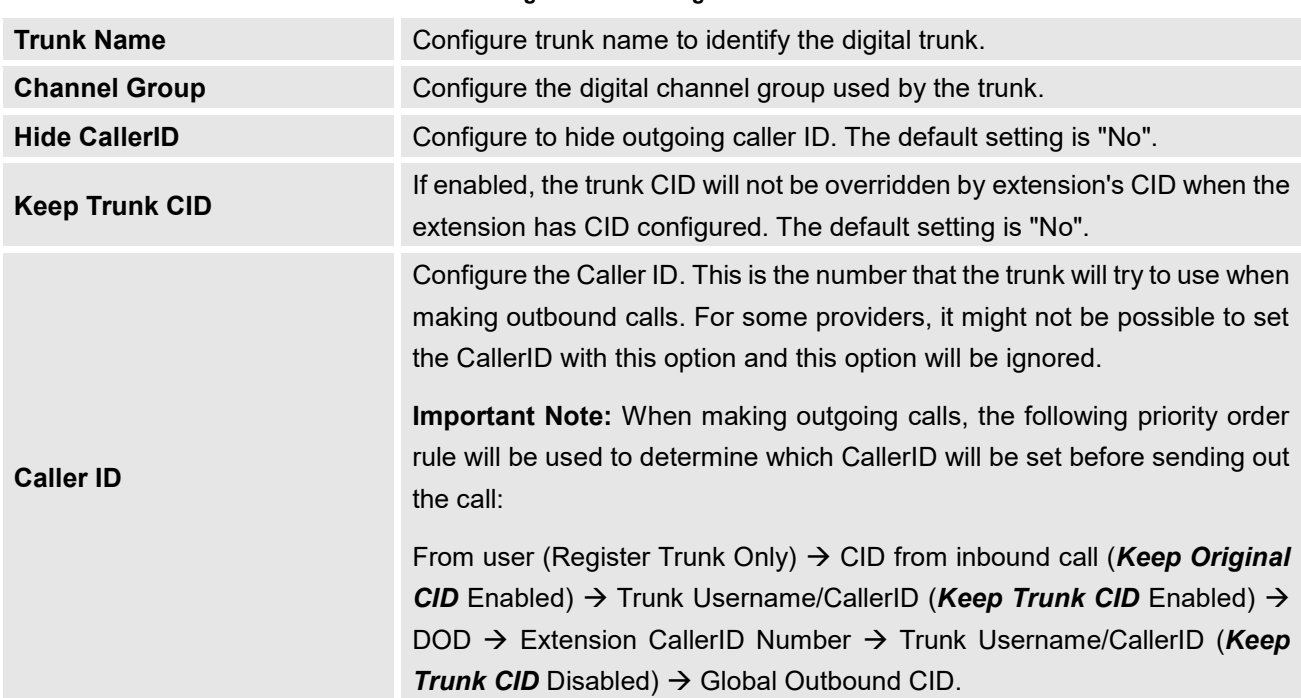

#### **Table 57: Digital Trunk Configuration Parameters**

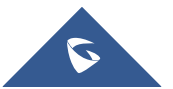

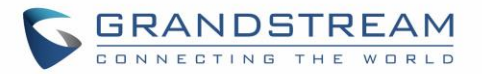

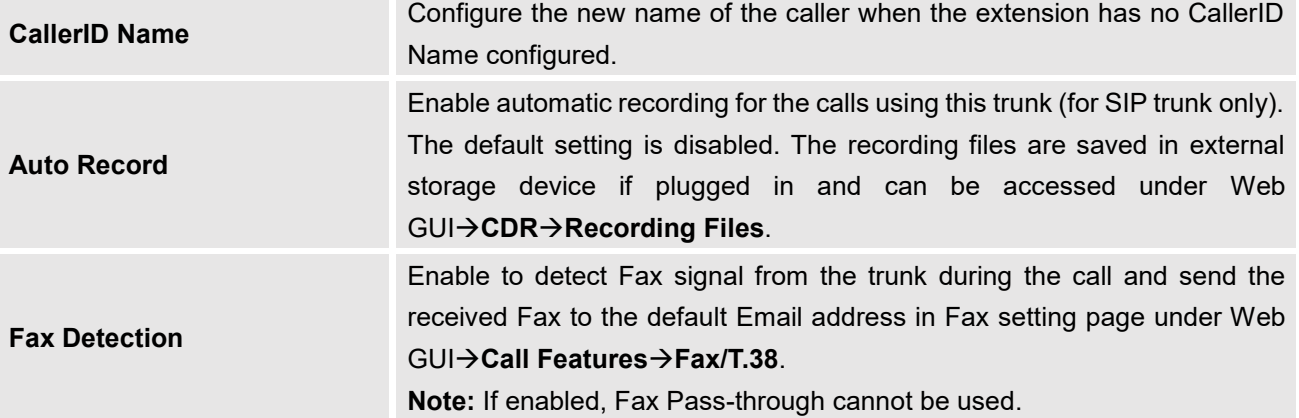

# **Direct Outward Dialing (DOD) via Digital Trunks**

Please refer to section [\[Direct Outward Dialing \(DOD\) via VoIP Trunks\]](#page-208-0).

## **Digital Trunk Troubleshooting**

After configuring the digital trunk on the UCM6510 as described above, if it doesn't work as expected, users can go to capture signaling trace on the UCM6510 Web GUI for troubleshooting purpose.

Depending on the signaling selected for the digital trunk, users can go to following pages to capture trace:

PRI Signaling Trace: Web GUI→**Maintenance**→**Signaling Troubleshooting**→**PRI Signaling Trace** SS7 Signaling Trace: Web GUI→**Maintenance**→**Signaling Troubleshooting**→**SS7 Signaling Trace** MFC/R2 Signaling Trace: Web GUI→**Maintenance**→**Signaling Troubleshooting**→**MFC/R2 Signaling Trace**

E&M Trace: Web GUI→**Maintenance**→**Signaling Troubleshooting**→**E&M Immediate Record Trace**  Here is the step to capture trace:

- 1. Click on "Start" to start capturing trace. The output result shows "Capturing..."
- 2. Once the test is done, click on "Stop" to stop the trace.
- 3. Click on "Download" to download the trace.

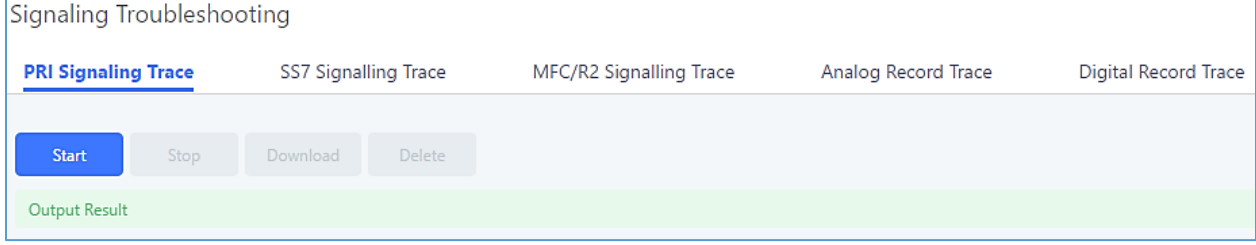

#### **Figure 103: Troubleshooting Digital Trunks**

For E&M Immediate Signaling, user could configure "Record Direction" and "Record File Mode".

After capturing the trace, users can download it for basic analysis. Or you can contact Grandstream Technical support in the following link for further assistance if the issue is not resolved. <http://www.grandstream.com/support>

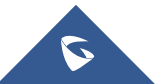

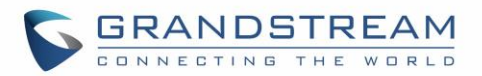

# **DATA TRUNK**

The UCM6510 E1/T1/J1 interface also supports data trunk function that allows users to access Internet. Users can select HDLC, HDLC-ETH, Cisco and PPP protocol for the data trunk.

To use data trunk,

- 1. Go to Web GUI→**PBX Settings**→**Interface Settings**→**Digital Hardware** page and click to create a new group. Designate a channel for data trunk usage in the group setting.
- 2. Go to Web GUI**→Extension/Trunk→Data Trunks** page, click on  $\mathbb{C}$  to edit the data trunk.
- 3. Save the configuration and click on "Apply Changes" for the change to take effect.
- 4. Once connected, the data trunk will periodically ping and check the status, with status indicator shown for the data trunk on the web page. The status indicator shows  $\bullet$  if connected successfully.
- 5. If the user happens to lose connection or experience unstable connection, click on  $\mathscr{S}$  to reconnect to help resolve the problem.

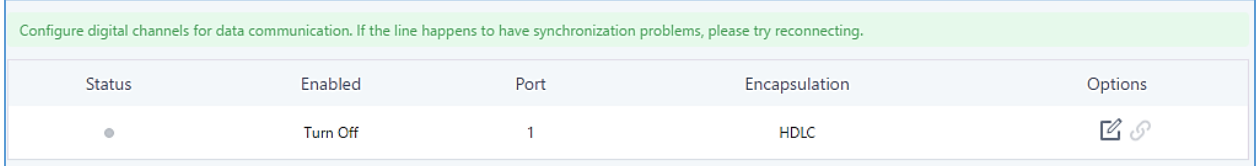

**Figure 104: Data Trunk Web Page**

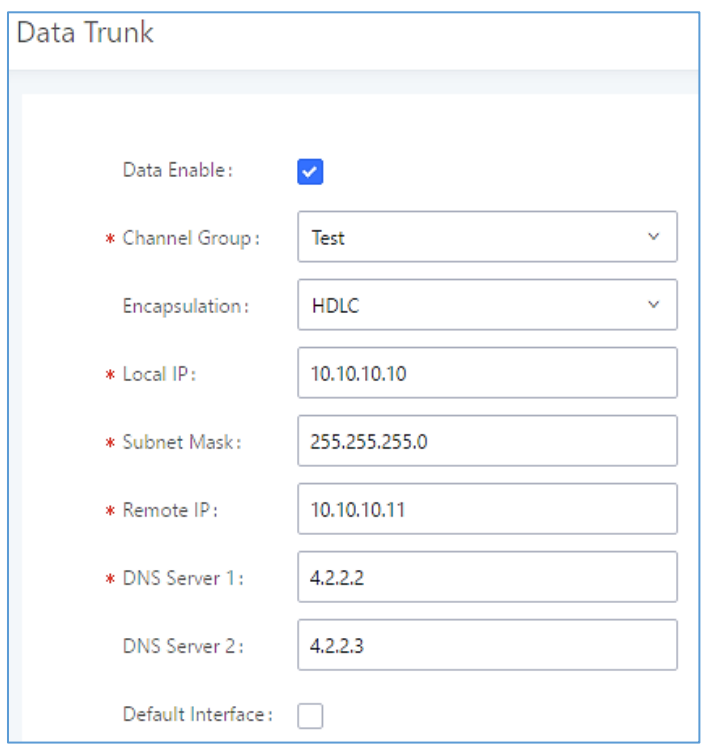

**Figure 105: Data Trunk Configuration**

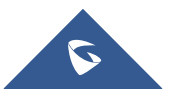

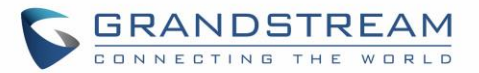

#### **Table 58: Data Trunk Configuration Parameters**

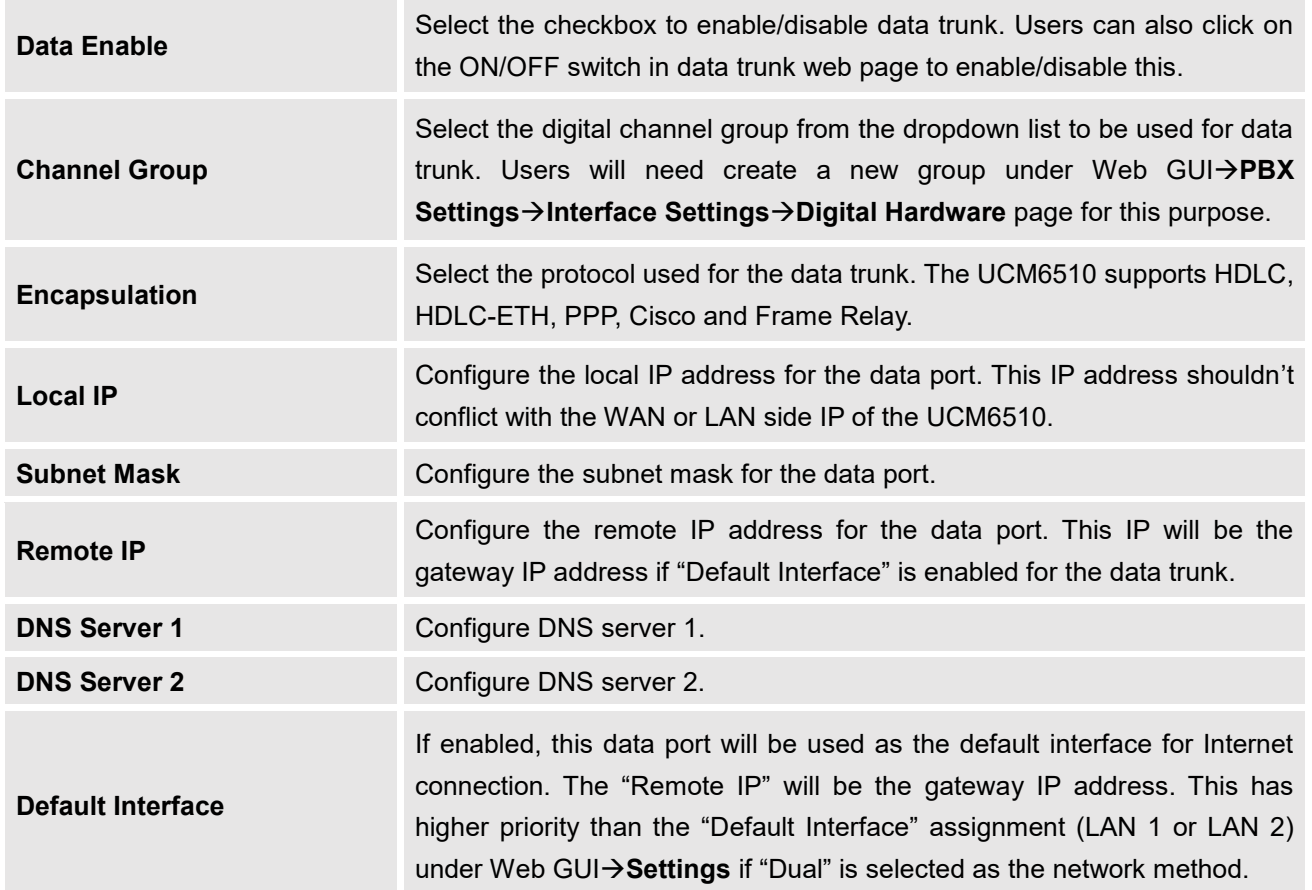

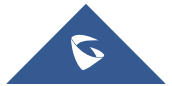

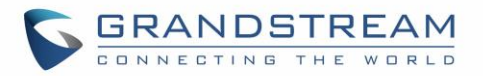

# **VOIP TRUNKS**

## **VoIP Trunk Configuration**

VoIP trunks can be configured in UCM6510 under Web GUI→**Extension/Trunk**→**VoIP Trunks**. Once created, the VoIP trunks will be listed with Provider Name, Type, Hostname/IP, Username and Options to edit/detect the trunk.

- Click on "Create New SIP Trunk" or "Create New IAX Trunk" to add a new VoIP trunk.
- Click on  $\mathbb Z$  to configure detailed parameters for the VoIP trunk.
- Click on to configure Direct Outward Dialing (DOD) for the SIP Trunk.
- Click on **the start LDAP Sync.**
- Click on  $\overline{w}$  to delete the VoIP trunk.

For VoIP trunk example, please refer to the following document:

[http://www.grandstream.com/sites/default/files/Resources/ucm6xxx\\_sip\\_trunk\\_guide.pdf](http://www.grandstream.com/sites/default/files/Resources/ucm6xxx_sip_trunk_guide.pdf) The VoIP trunk options are listed in the table below.

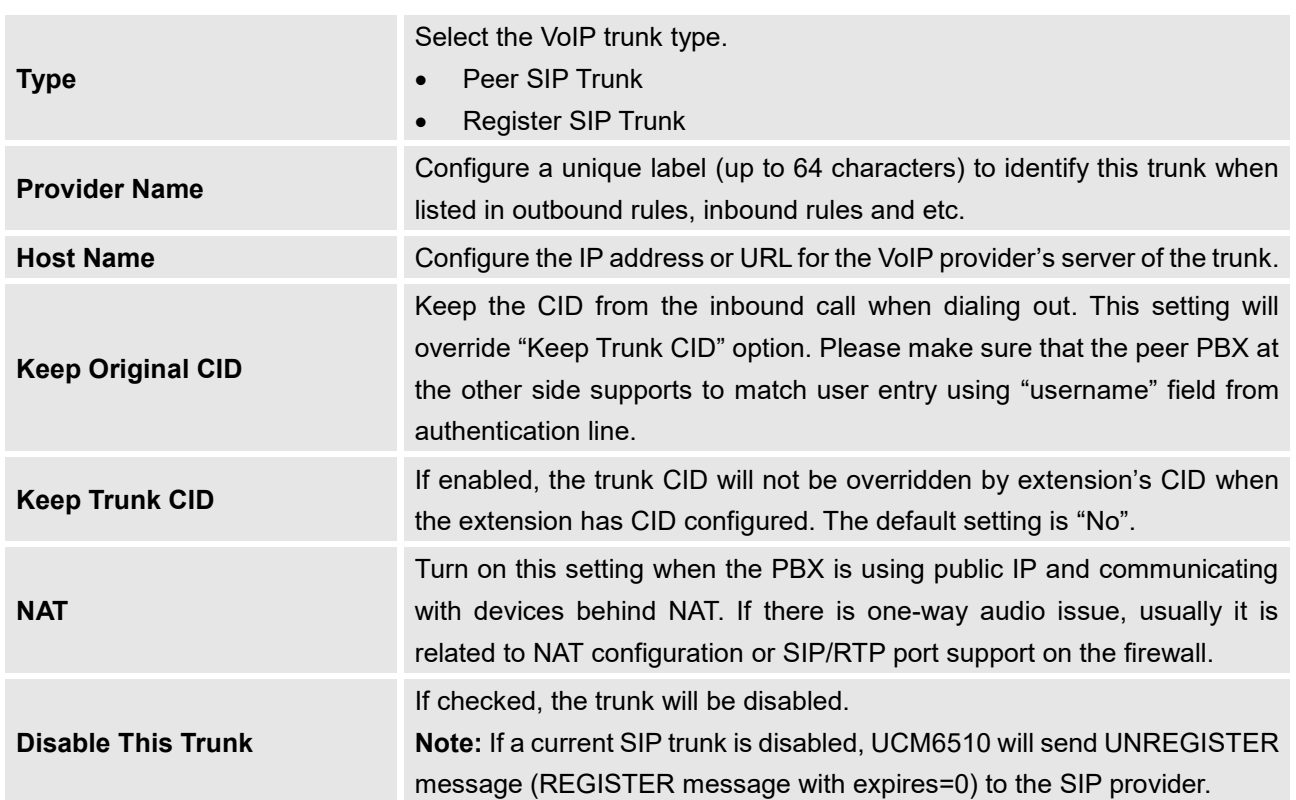

**Table 59: Create New SIP Trunk**

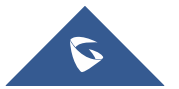

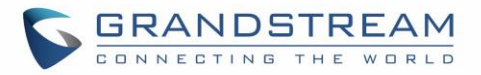

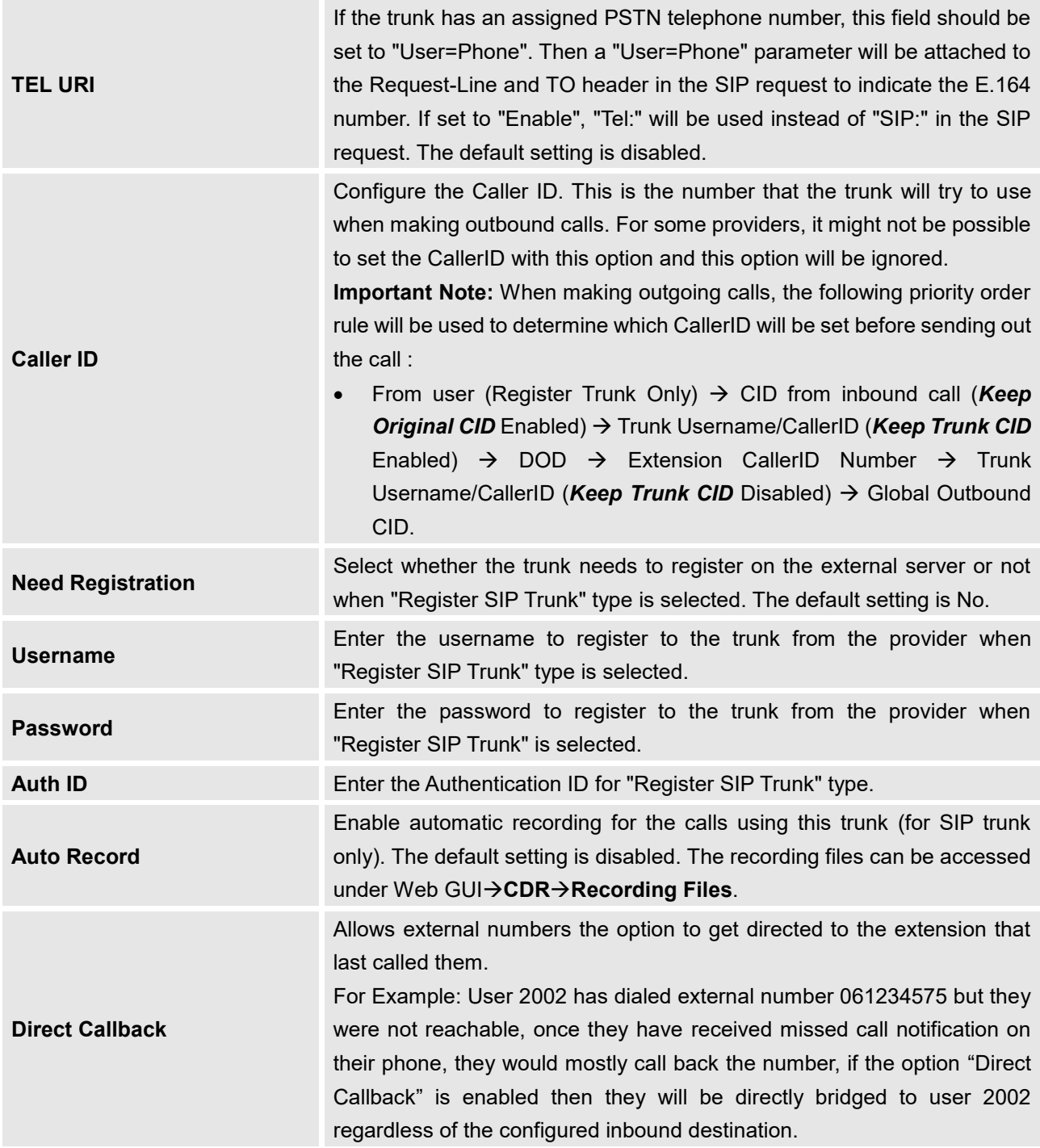

**Table 60: SIP Register Trunk Configuration Parameters**

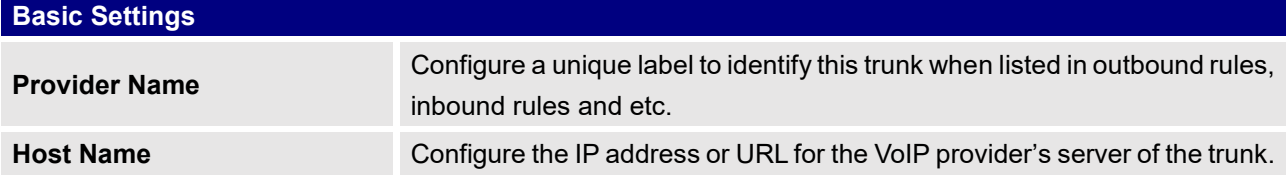

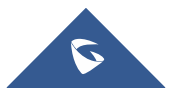

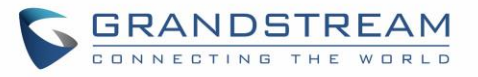

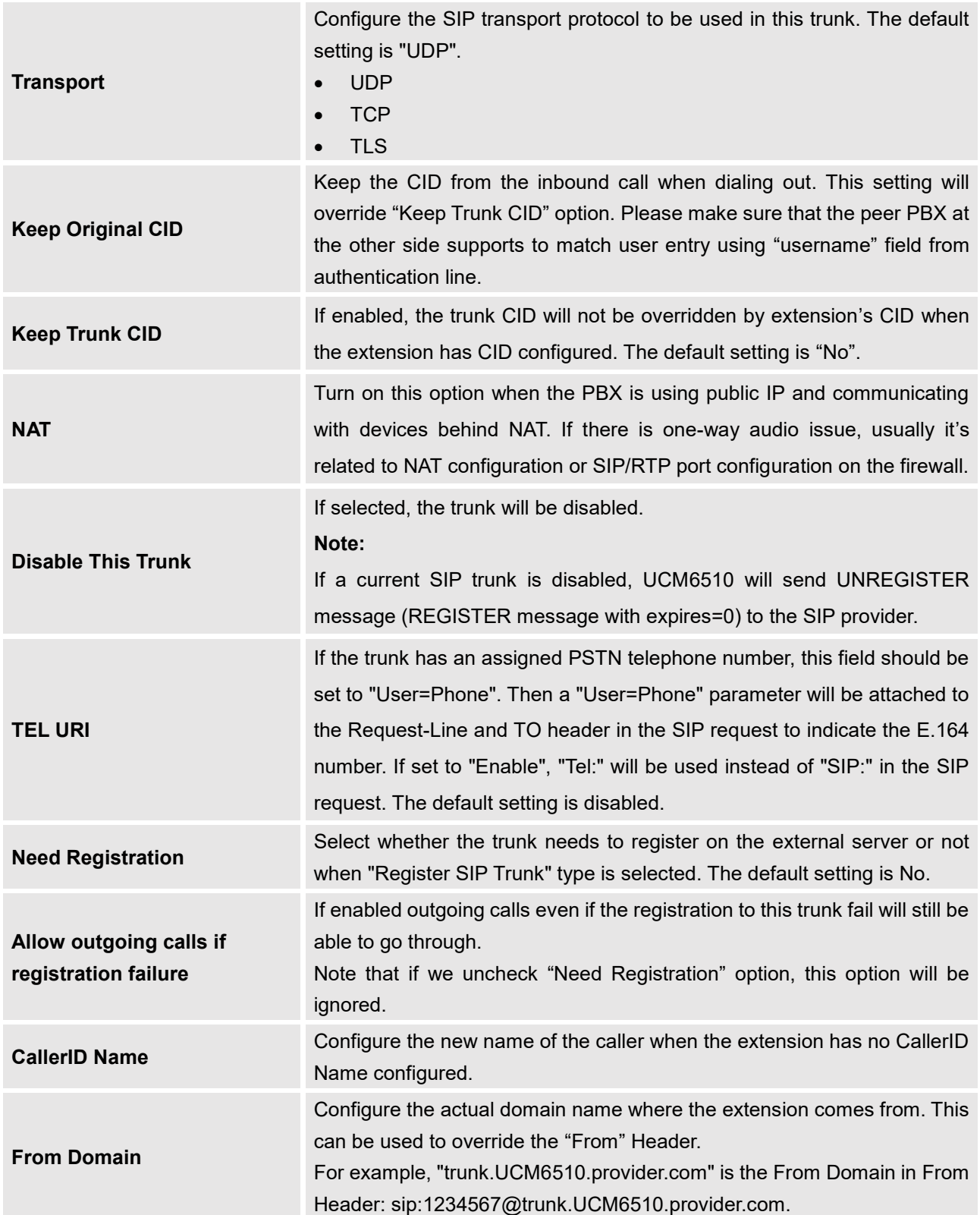

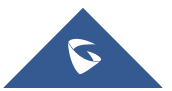

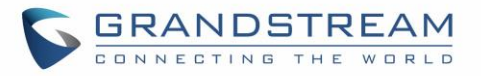

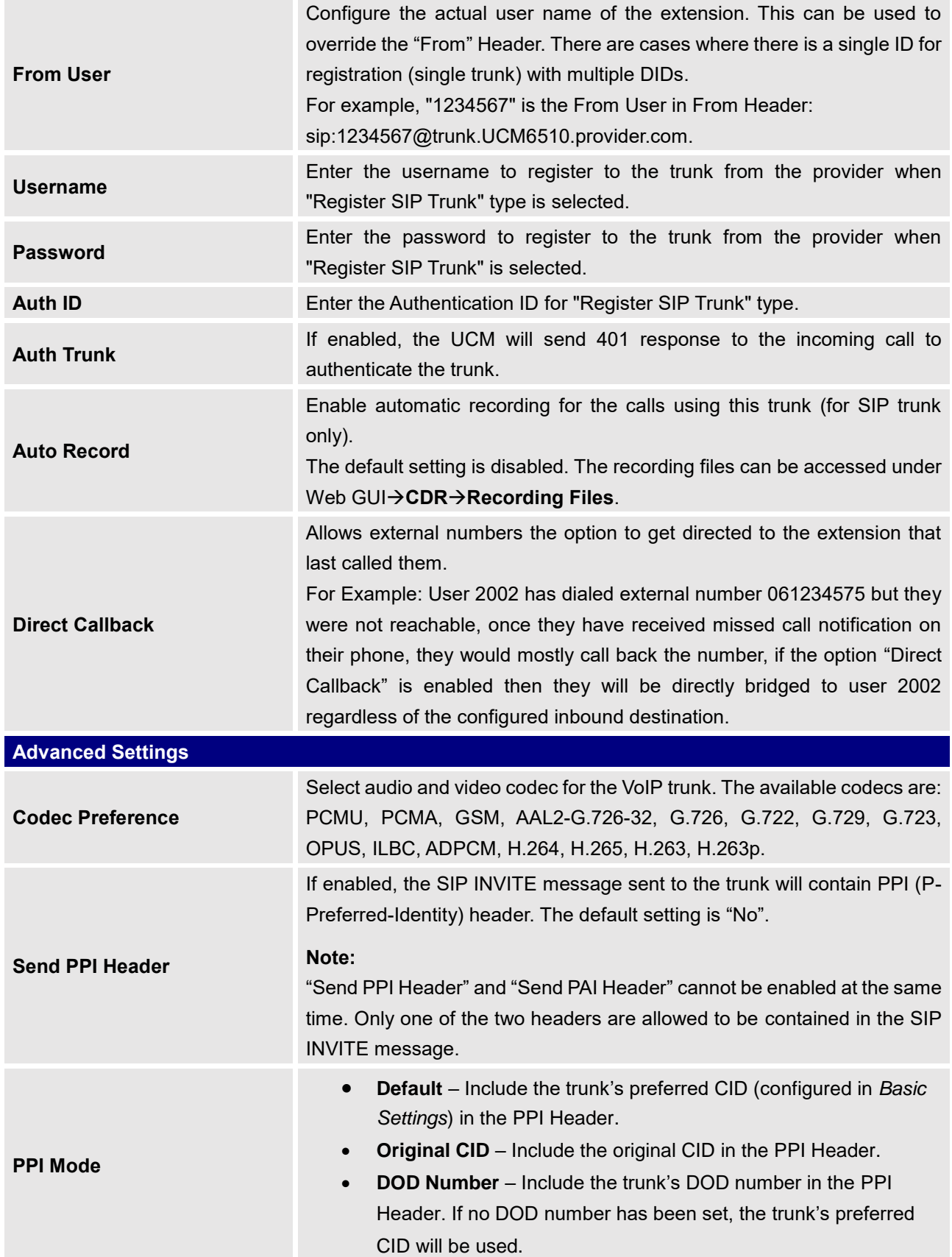

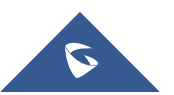

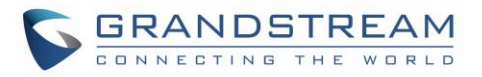

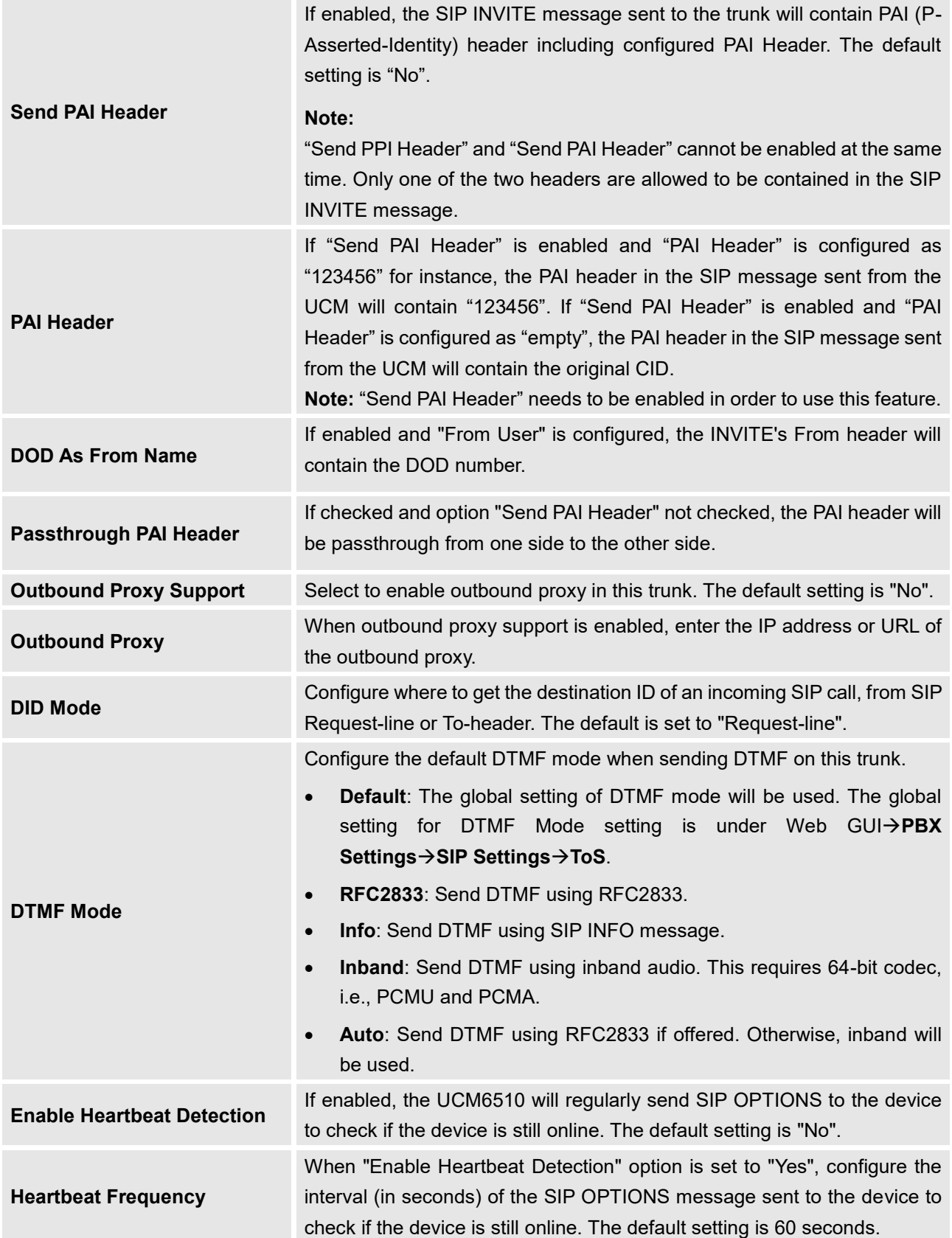

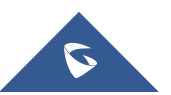

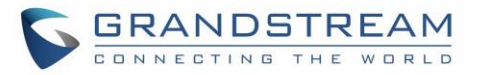

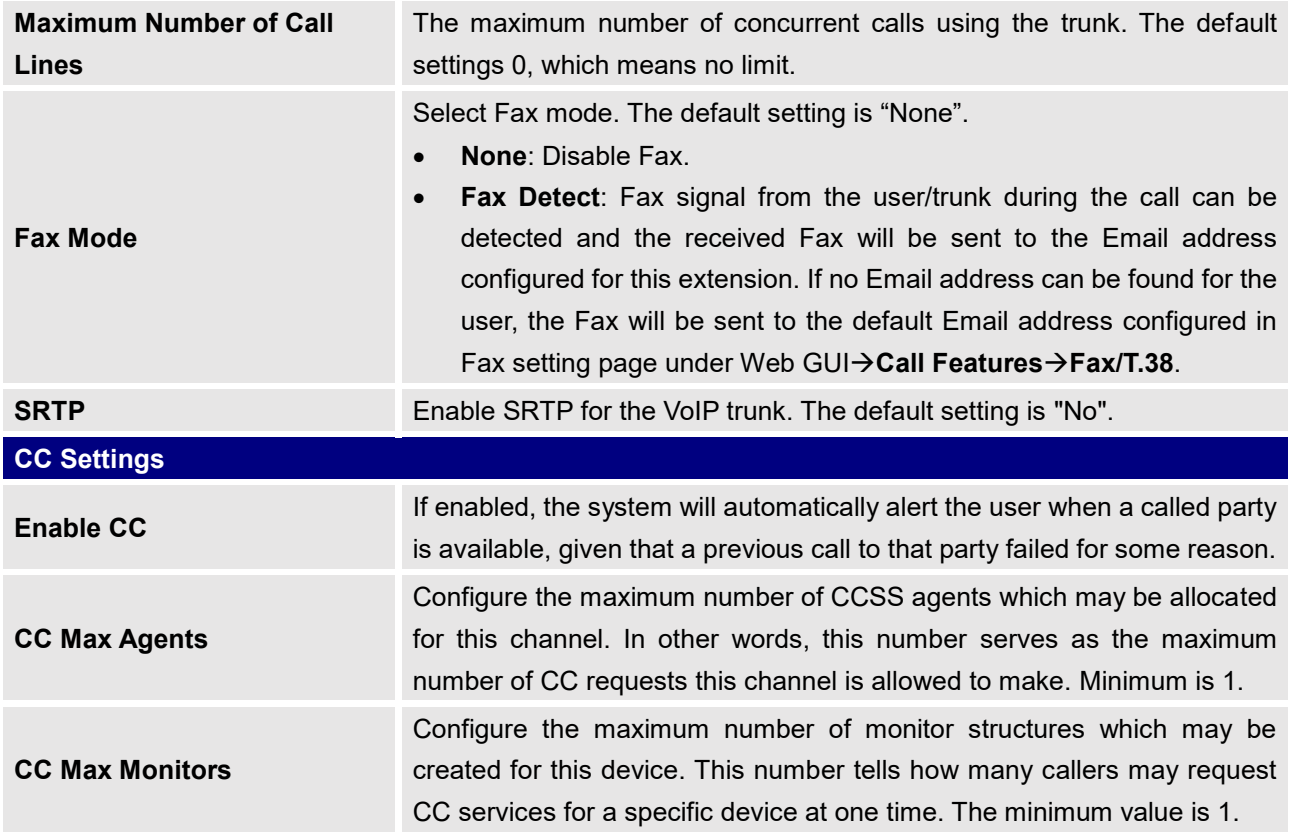

#### **Table 61: SIP Peer Trunk Configuration Parameters**

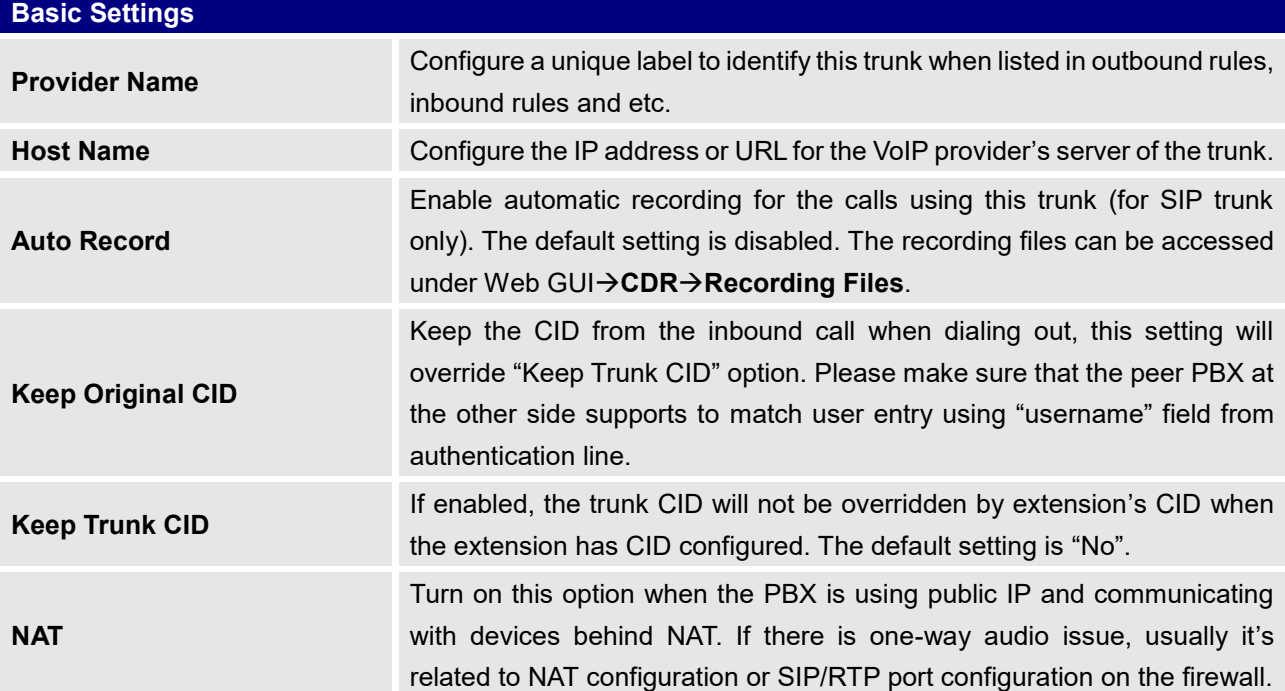

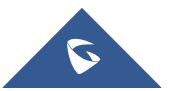

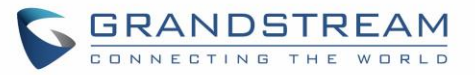

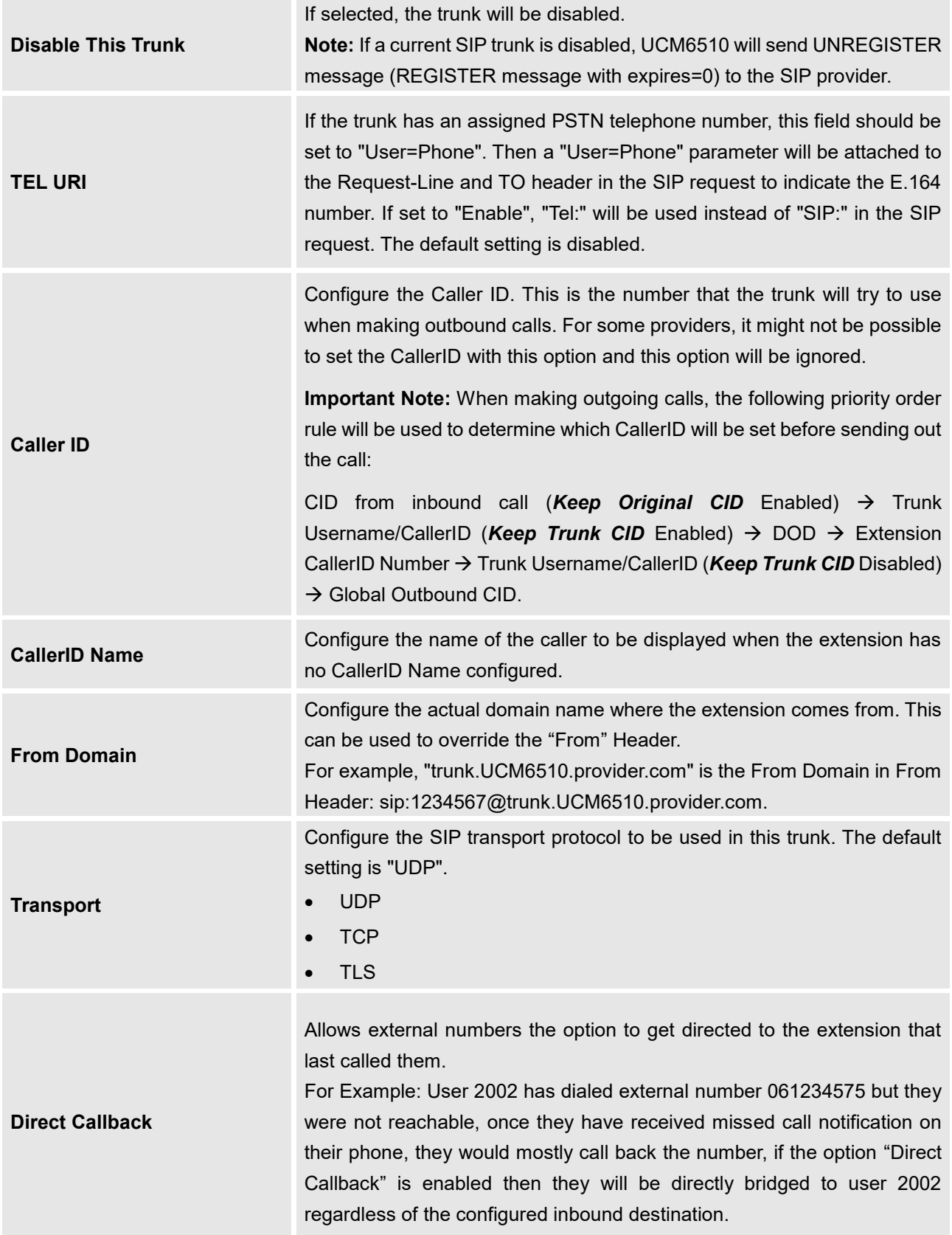

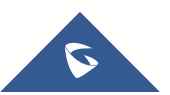

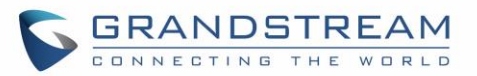

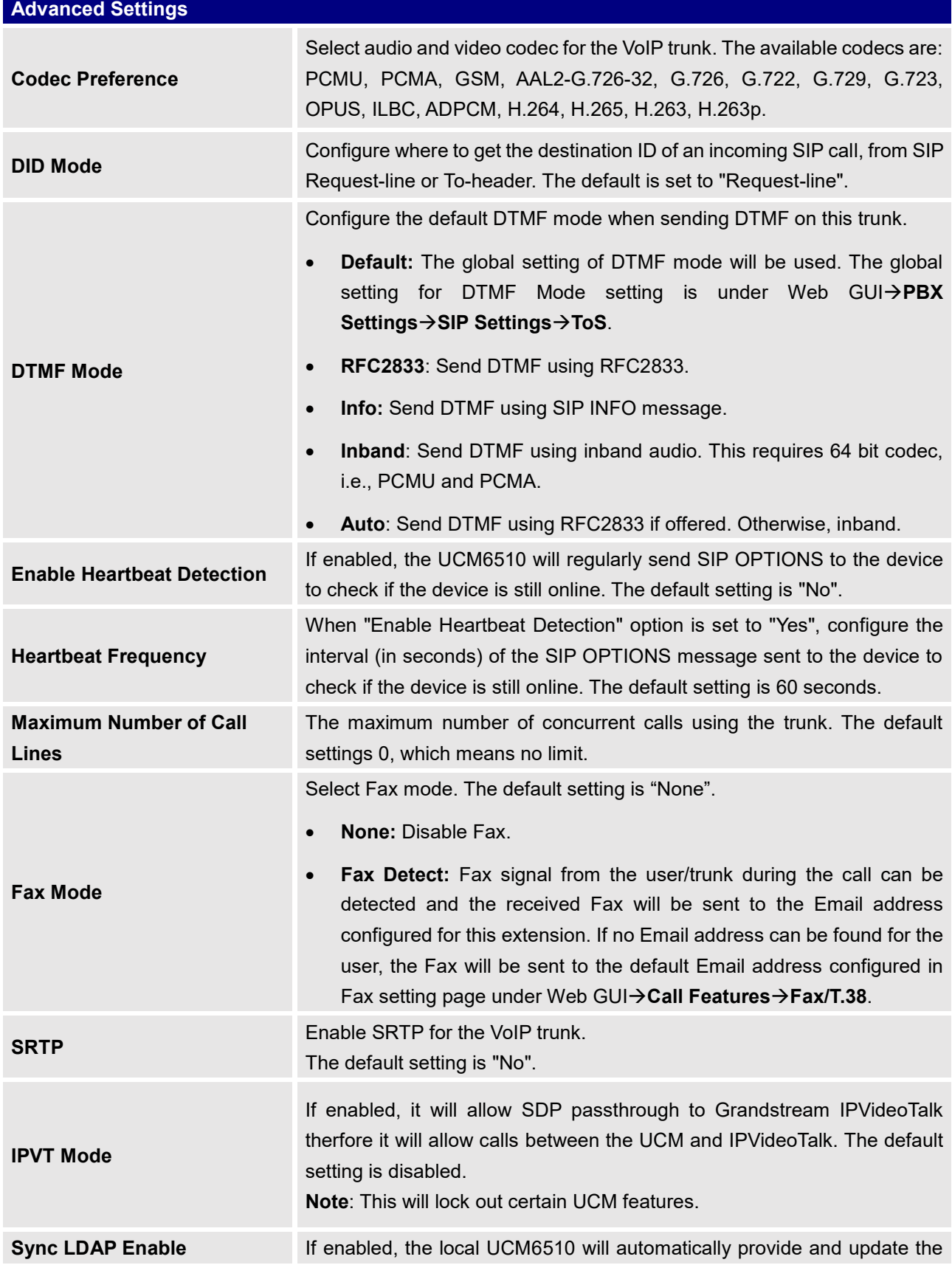

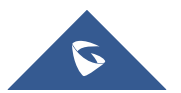

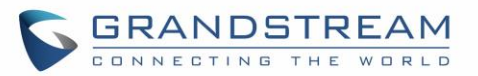

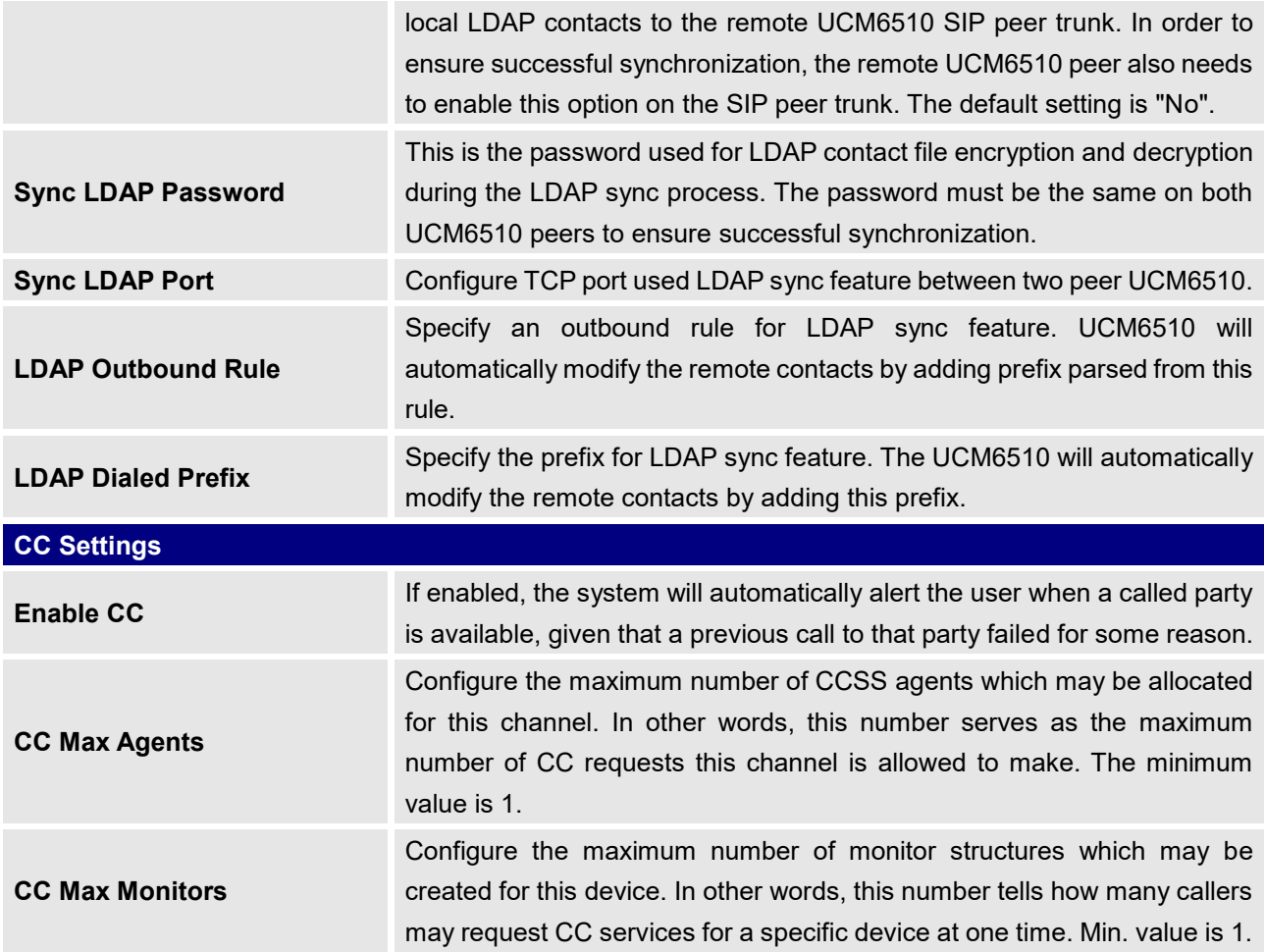

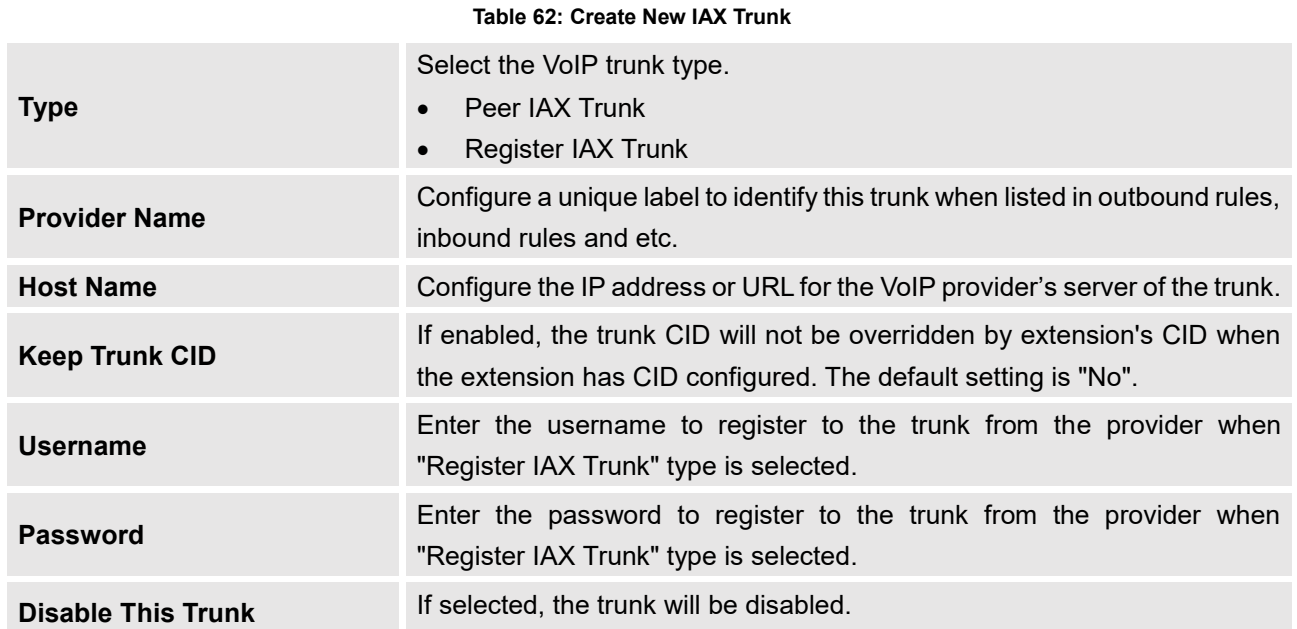

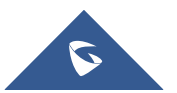

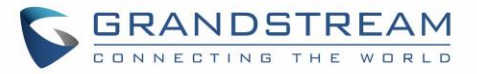

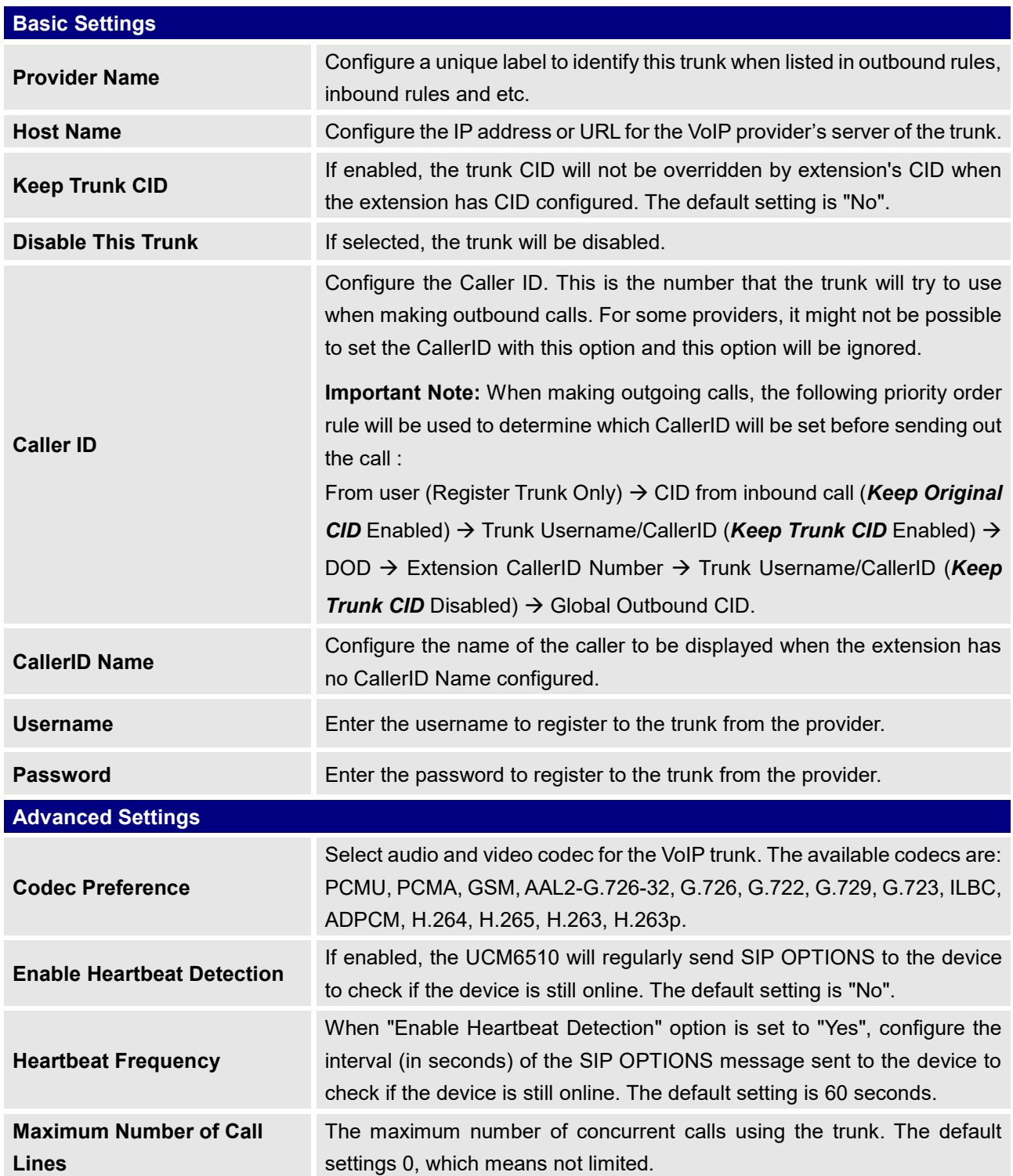

#### **Table 63: IAX Register Trunk Configuration Parameters**

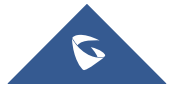

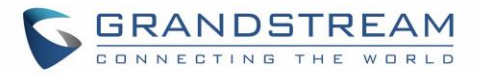

Select Fax mode. The default setting is "None".

Fax setting page under Web GUI→Call Features→Fax/T.38.

• **None:** Disable Fax.

# • **Fax Detect:** Fax signal from the user/trunk during the call can be detected and the received Fax will be sent to the Email address configured for this extension. If no Email address can be found for the user, the Fax will be sent to the default Email address configured in

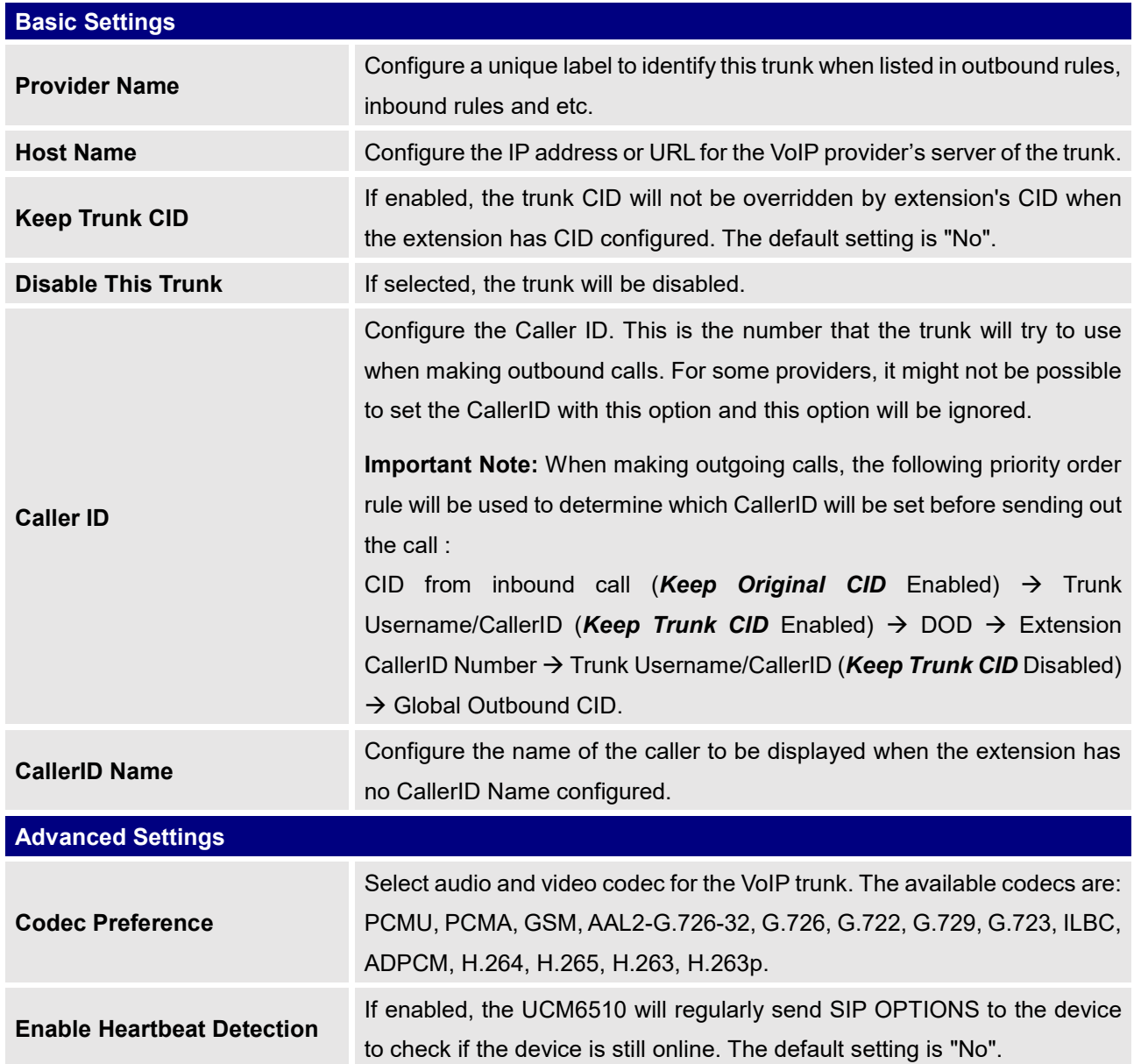

#### **Table 64: IAX Peer Trunk Configuration Parameters**

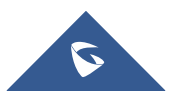

**Fax Mode**

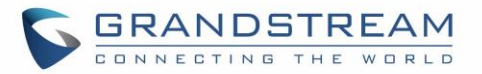

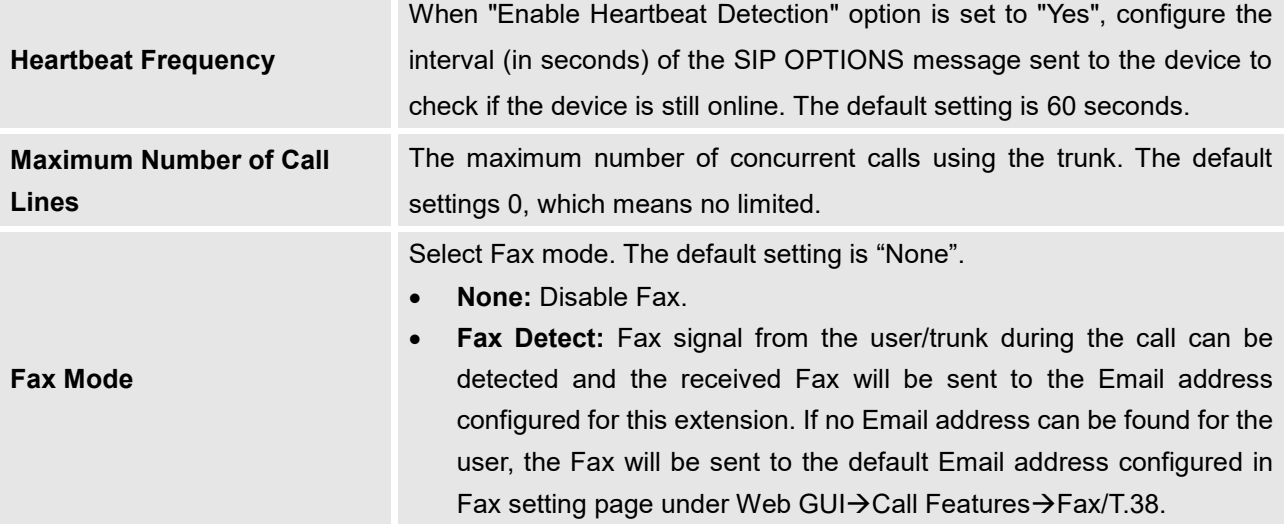

# **Trunk Groups**

Users can create VoIP Trunk Groups to register and easily apply the same settings on multiple accounts within the same SIP server. This can drastically reduce the amount of time needed to manage accounts for the same server and improve the overall cleanliness of the web UI.

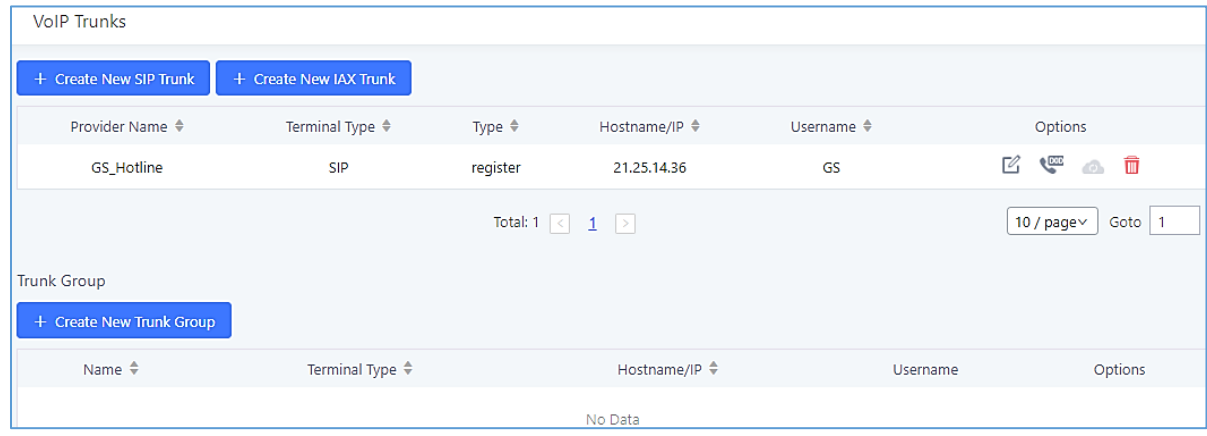

**Figure 106: Trunk Group**

Once creating the new trunk group and configuring the SIP settings, users can add multiple accounts within the configured SIP server by pressing  $\Theta$  button and configuring the username, password and

authentication ID fields.

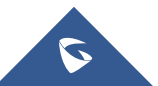

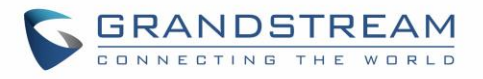

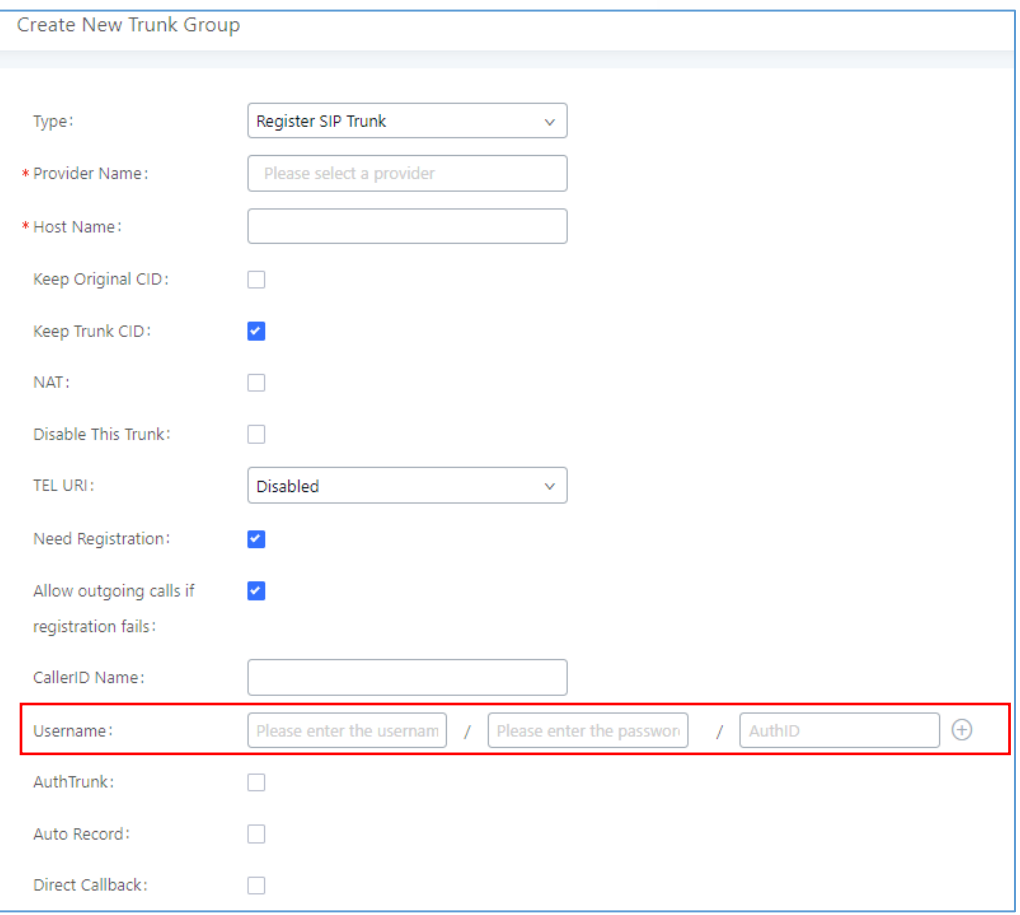

**Figure 107: Trunk Group Configuration**

# <span id="page-208-0"></span>**Direct Outward Dialing (DOD) via VoIP Trunks**

The UCM6510 provides Direct Outward Dialing (DOD) which is a service of a local phone company (or local exchange carrier) that allows subscribers within a company's PBX system to connect to outside lines directly.

### **Example of how DOD is used:**

Company ABC has a SIP trunk. This SIP trunk has 4 DIDs associated to it. The main number of the office is routed to an auto attendant. The other three numbers are direct lines to specific users of the company. At the moment when a user makes an outbound call their caller ID shows up as the main office number. This poses a problem as the CEO would like their calls to come from their direct line. This can be accomplished by configuring DOD for the CEO's extension.

### **Steps to configure DOD on the UCM:**

1. To setup DOD go to UCM6510 Web GUI→**Extension/Trunk**→**VoIP Trunks** page.

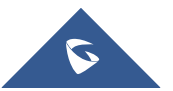

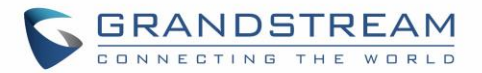

- 2. Click  $\mathbb Z$  to access the DOD options for the selected SIP Trunk.
- 3. Click "Create a new DOD" to begin your DOD setup.
- 4. For "DOD Number" enter one of the numbers (DIDs) from your SIP trunk provider. In the example above Company ABC received 4 DIDs from their provider. ABC will enter the number for the CEO's direct line.
- 5. Set the DOD name If extension number need to be appended to the DID number click on "Add Extension".
- 6. Select an extension from the "Available Extensions" list. Users have the option of selecting more than one extension. In this case, Company ABC would select the CEO's extension. After making the selection, click on the  $\overline{b}$  button to move the extension(s) to the "Selected Extensions" list.

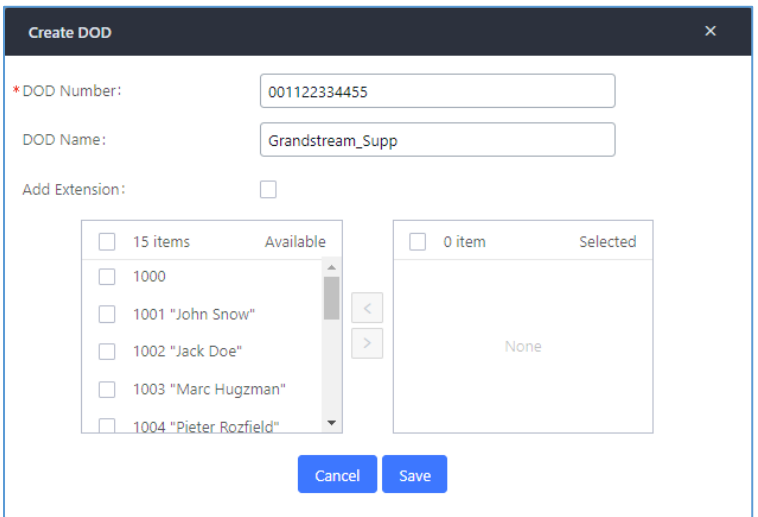

**Figure 108: DOD extension selection**

7. Click "Save" at the bottom.

Once completed, the user will return to the **Edit DOD** page that shows all the extensions that are associated to a particular DOD.

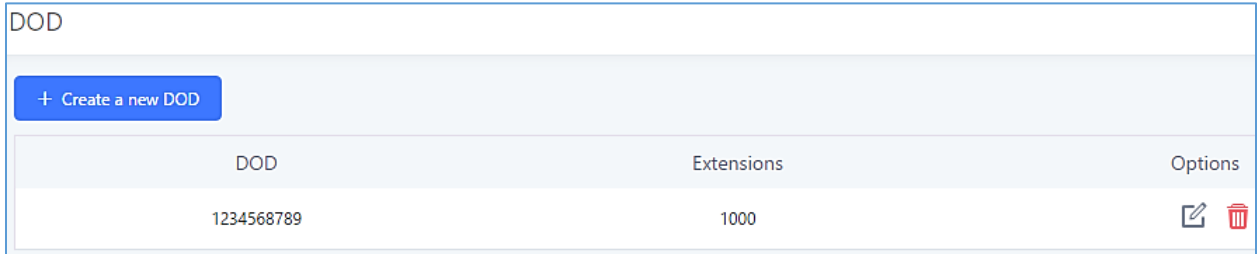

**Figure 109: Edit DOD**

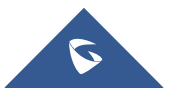

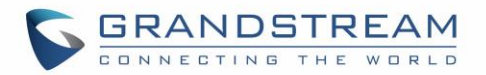

# **SLA STATION**

UCM6510 supports SLA (Shared Line Appearance) that allows mapping the key with LED on a multi-line phone to different external lines. When there is an incoming call and the phone starts to ring, the LED on the key will flash in red and the call can be picked up by pressing this key. This allows users to know if the line is occupied or not. The SLA function on the UCM6510 is similar to BLF but SLA is used to monitor external line i.e., analog trunk on the UCM6510. Users could configure the phone with BLF mode on the MPK to monitor the analog trunk status or press the line key pick up call from the analog trunk on the UCM6510.

# <span id="page-210-0"></span>**Create/Edit SLA Station**

#### SLA Station can be configured on Web GUI→**Extension/Trunk**→**SLA Station.**

| <b>SLA Station</b> |                                |                     |                         |         |  |
|--------------------|--------------------------------|---------------------|-------------------------|---------|--|
| $+$ Add            | <b>面</b> Delete                |                     |                         |         |  |
|                    | Station Name $\Leftrightarrow$ | Station $\doteqdot$ | Associated SLA Trunks ♦ | Options |  |
|                    | FXO <sub>1</sub>               | 1000                | Telco1                  | û<br>M  |  |

**Figure 110: SLA Station**

- Click on "Create New SLA Station" to add an SLA Station.
- Click on  $\mathbb{E}_{\mathbb{I}}$  to edit the SLA Station. The following table shows the SLA Station parameters.
- Click on  $\overline{\mathbf{u}}$  to delete the SLA Station.

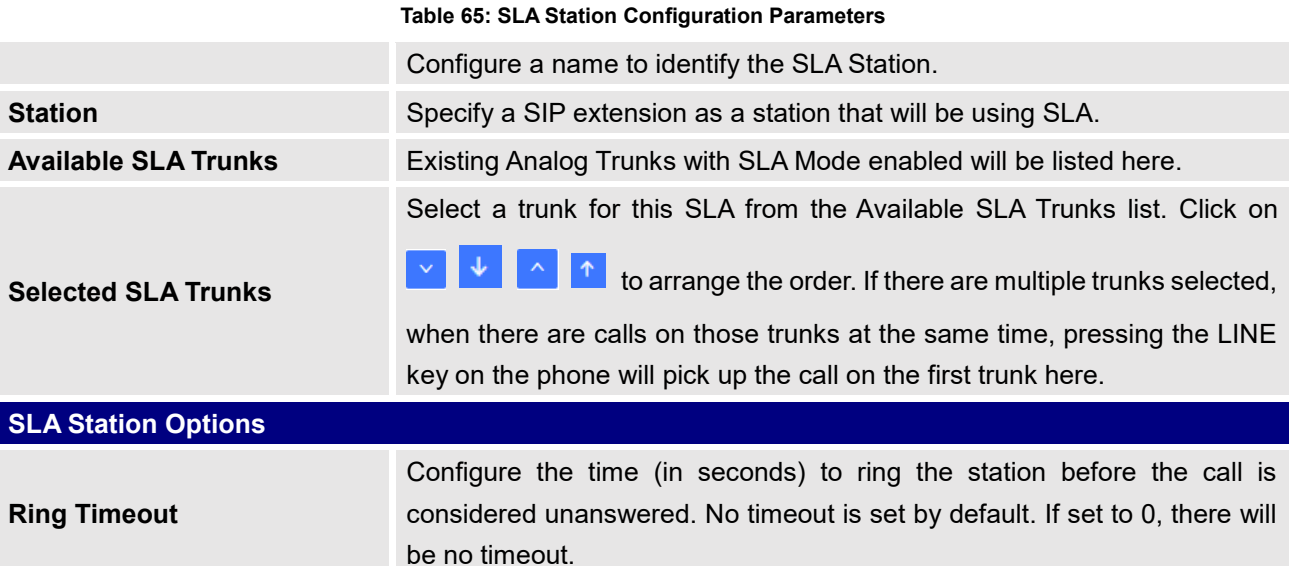

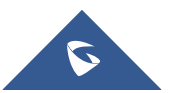

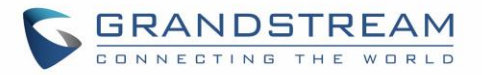

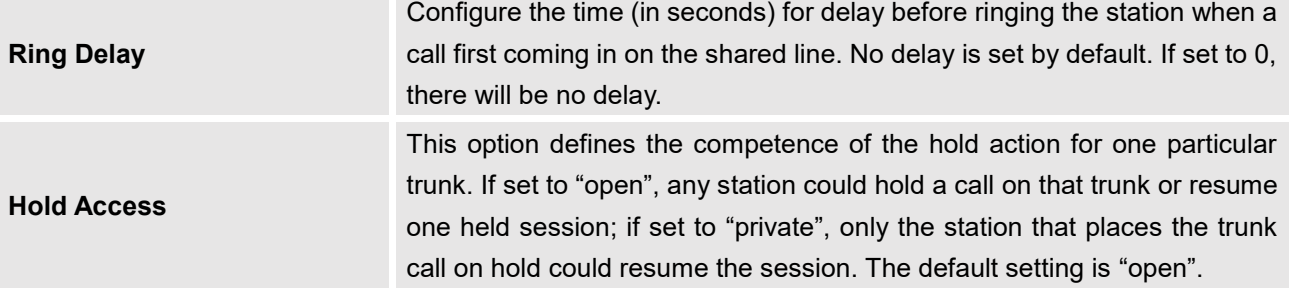

# **Sample Configuration**

1. On the UCM6510, go to Web GUI → **Extension/Trunk** → **Analog Trunks** page. Create analog trunk or edit the existing analog trunk. Make sure "SLA Mode" is enabled for the analog trunk. Once enabled, this analog trunk will be only available for the SLA stations created under Web GUI → **Extension/Trunk** →**SLA Station** page.

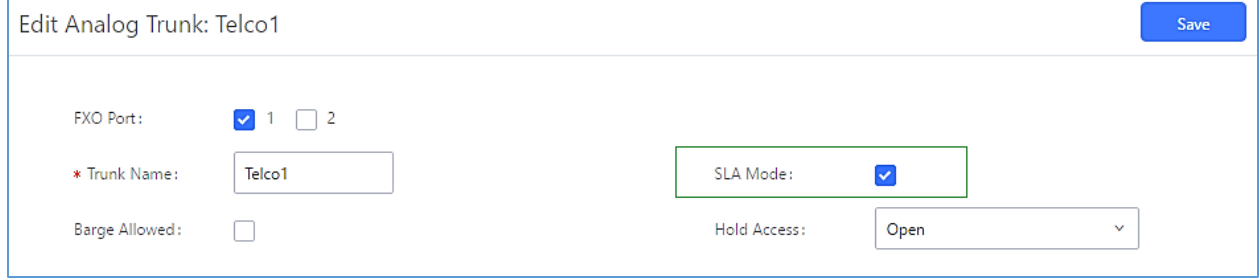

**Figure 111: Enable SLA Mode for Analog Trunk**

Click on "Save". The analog trunk will be listed with trunk mode "SLA".

| <b>Analog Trunks</b>      |                              |                   |              |         |
|---------------------------|------------------------------|-------------------|--------------|---------|
| <b>Analog Trunks</b>      | Call Progress Tone File List |                   |              |         |
| + Create New Analog Trunk |                              |                   |              |         |
| <b>Trunks</b>             | Disable $\dagger$            | <b>Trunk Mode</b> | Analog Ports | Options |
| Telco1                    | no                           | sla               |              | M<br>而  |

**Figure 112: Analog Trunk with SLA Mode Enabled**

2. On the UCM6510, go to Web GUI→**Extension/Trunk**→**SLA Station** page, click on "Create New SLA Station". Please refer to section *[*[Create/Edit SLA Station](#page-210-0)*]* for the configuration parameters. Users can create one or more SLA stations to monitor the analog trunk. The following figure shows two stations, 1002 and 1005, are configured to be associated with SLA trunk "fxo1".

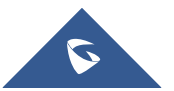

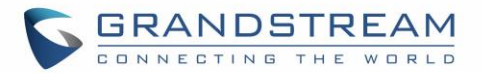

| Station Name ♦ | Station $\div$ | Associated SLA Trunks ♦ | <b>Options</b> |
|----------------|----------------|-------------------------|----------------|
| SLA1           | 1005           | Telco1                  | 而<br>g         |

**Figure 113: SLA Example - SLA Station**

- On the SIP phone 1, configure to register UCM6510 extension 1002. Configure the MPK as BLF mode and the value must be set to "extension trunkname", which is 1002 fxo1 in this case.
- On the SIP phone 2, configure to register UCM6510 extension 1005. Configure the MPK as BLF mode and value must be set to "extension trunkname", which is 1005 fxo1 in this case.

|            | Mode                  | Account                                                | <b>Description</b> | Value     |
|------------|-----------------------|--------------------------------------------------------|--------------------|-----------|
| <b>MPK</b> | Busy Lamp Field (BLF) | $\parallel$   Account 2 $\parallel$ $\vee$   1005_fxo1 |                    | 1005_fxo1 |

**Figure 114: SLA Example - MPK Configuration**

Now the SLA station is ready to use. The following functions can be achieved by this configuration.

## • **Making an outbound call from the station/extension, using LINE key**

When the extension is in idle state, pressing the line key for this extension on the phone to off hook. Then dial the station's extension number, for example, dial 1002 on phone 1 (or dial 1005 on phone 2), to hear the dial tone. Then the users could dial external number for the outbound call.

### • **Making an outbound call from the station/extension, using BLF key**

When the extension is in idle state, pressing the MPK and users could dial external numbers directly.

### • **Answering call using LINE key**

When the station is ringing, pressing the LINE key to answer the incoming call.

### • **Barging-in active call using BLF key**

When there is an active call between an SLA station and an external number using the SLA trunk, other SLA stations monitoring the same trunk could join the call by pressing the BLF key if "Barge Allowed" is enabled for the analog trunk.

## • **Hold/UnHold using BLF key**

If the external line is previously put on hold by an SLA station, another station that monitors the same SLA trunk could UnHold the call by pressing the BLF key if "Hold Access" is set to "open" on the analog trunk and the SLA station.

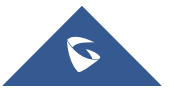

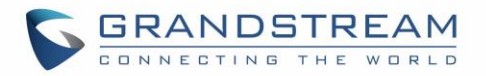

# **CALL ROUTES**

# **Outbound Routes**

## **Configuring Outbound Routes**

In the UCM6510, an outgoing calling rule pairs an extension pattern with a trunk used to dial the pattern. This allows different patterns to be dialed through different trunks (e.g., "Local" 7-digit dials through a FXO while "Long distance" 10-digit dials through a low-cost SIP trunk). Users can also set up a failover trunk to be used when the primary trunk fails.

Go to Web GUI→**Extension/Trunk**→**Outbound Routes** to add and edit outbound rules.

- Click on "Create New Outbound Rule" to add a new outbound route.
- Click on  $\mathbb{E}_{\mathbb{I}}$  to edit the outbound route.
- Click on  $\overline{w}$  to delete the outbound route.
- On the UCM6510, the outbound route priority is based on "Best matching pattern". For example, the UCM6510 has outbound route A with pattern 1xxx and outbound route B with pattern 10xx configured. When dialing 1000 for outbound call, outbound route B will always be used first. This is because pattern 10xx is a better match than pattern 1xxx. Only when there are multiple outbound routes with the same pattern configured, users can click on  $\mathbb{R}$  **to move the outbound route up/down to arrange** the priority among those outbound routes.

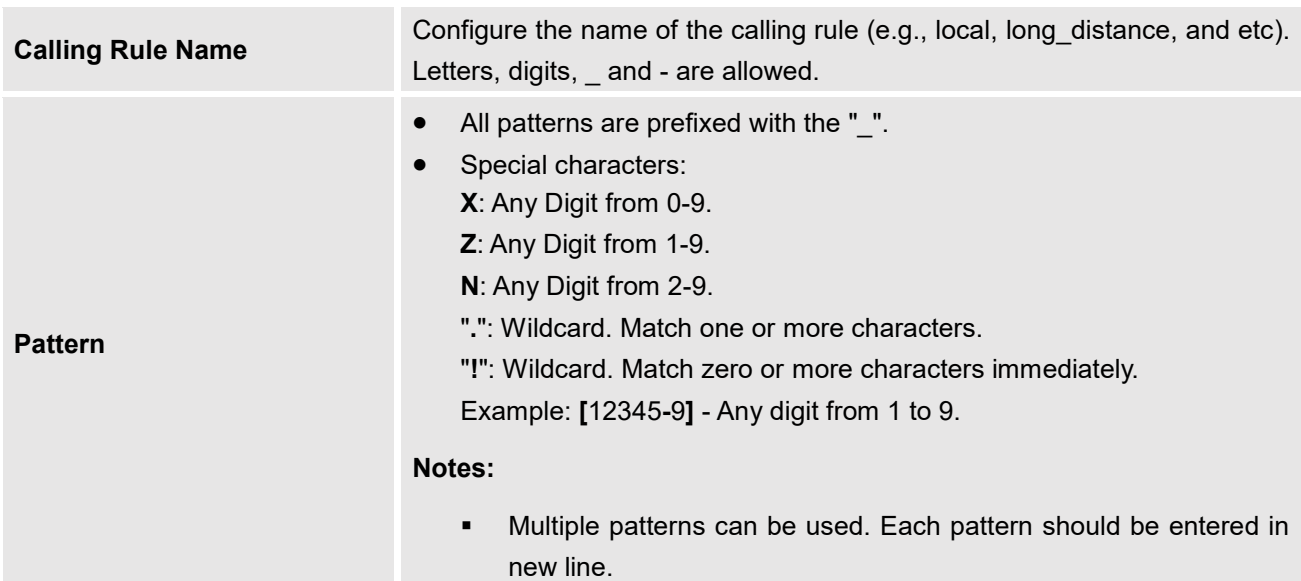

#### **Table 66: Outbound Route Configuration Parameters**

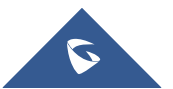

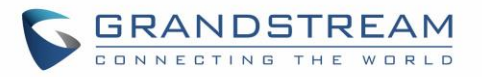

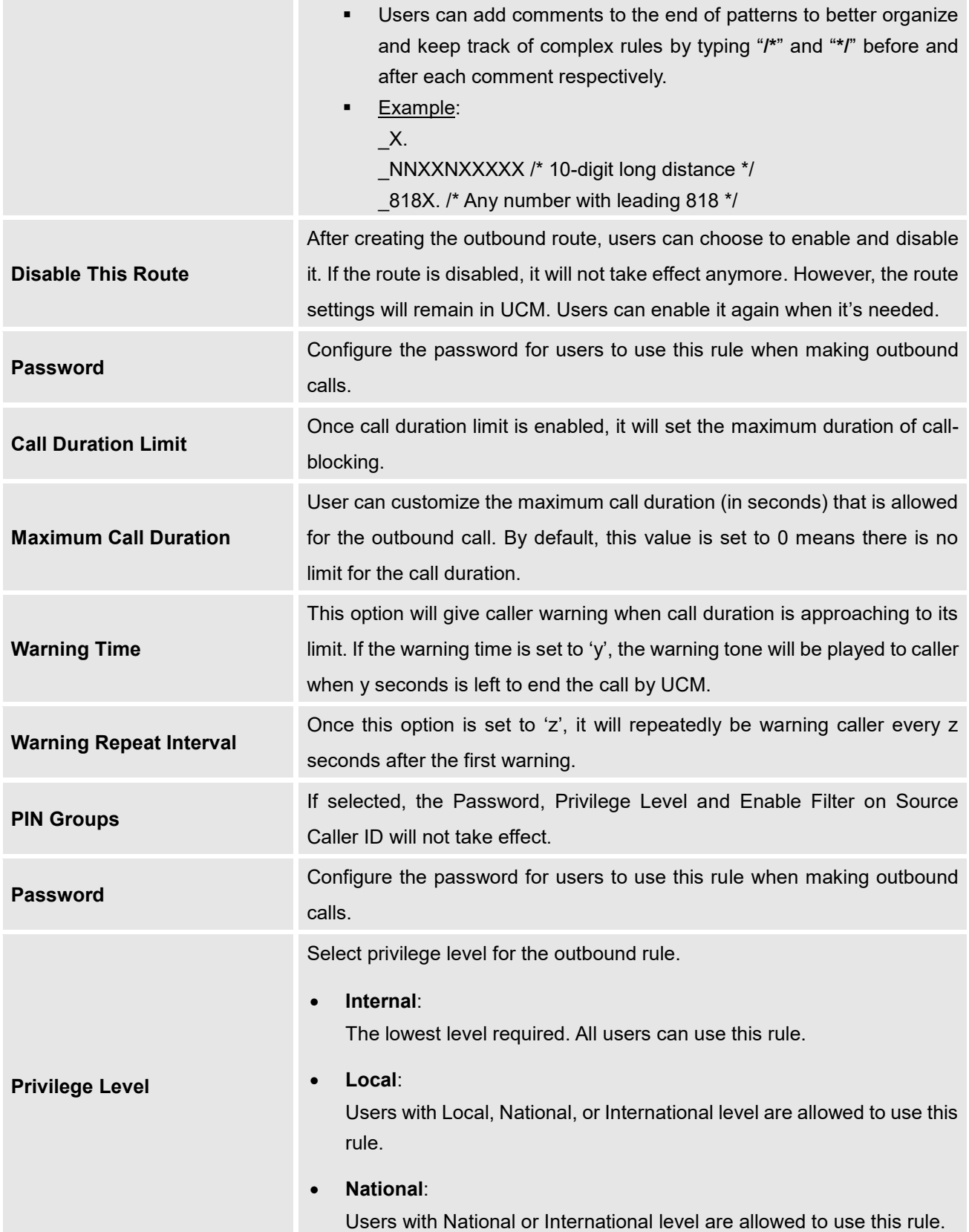

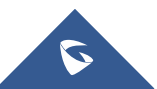

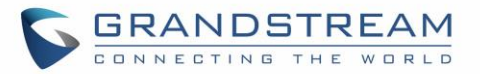

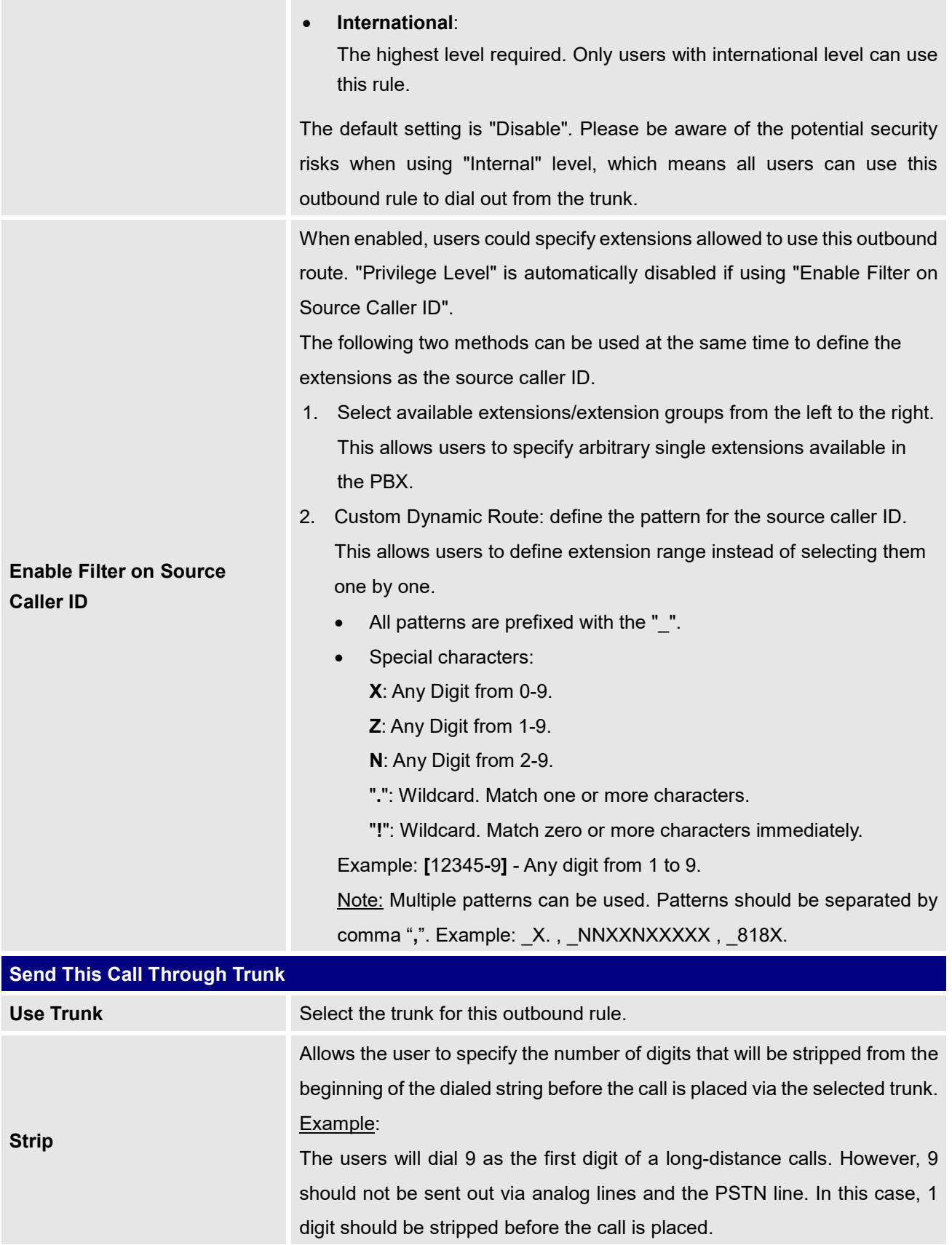

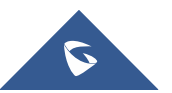
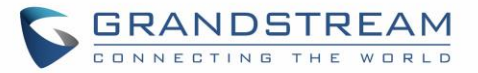

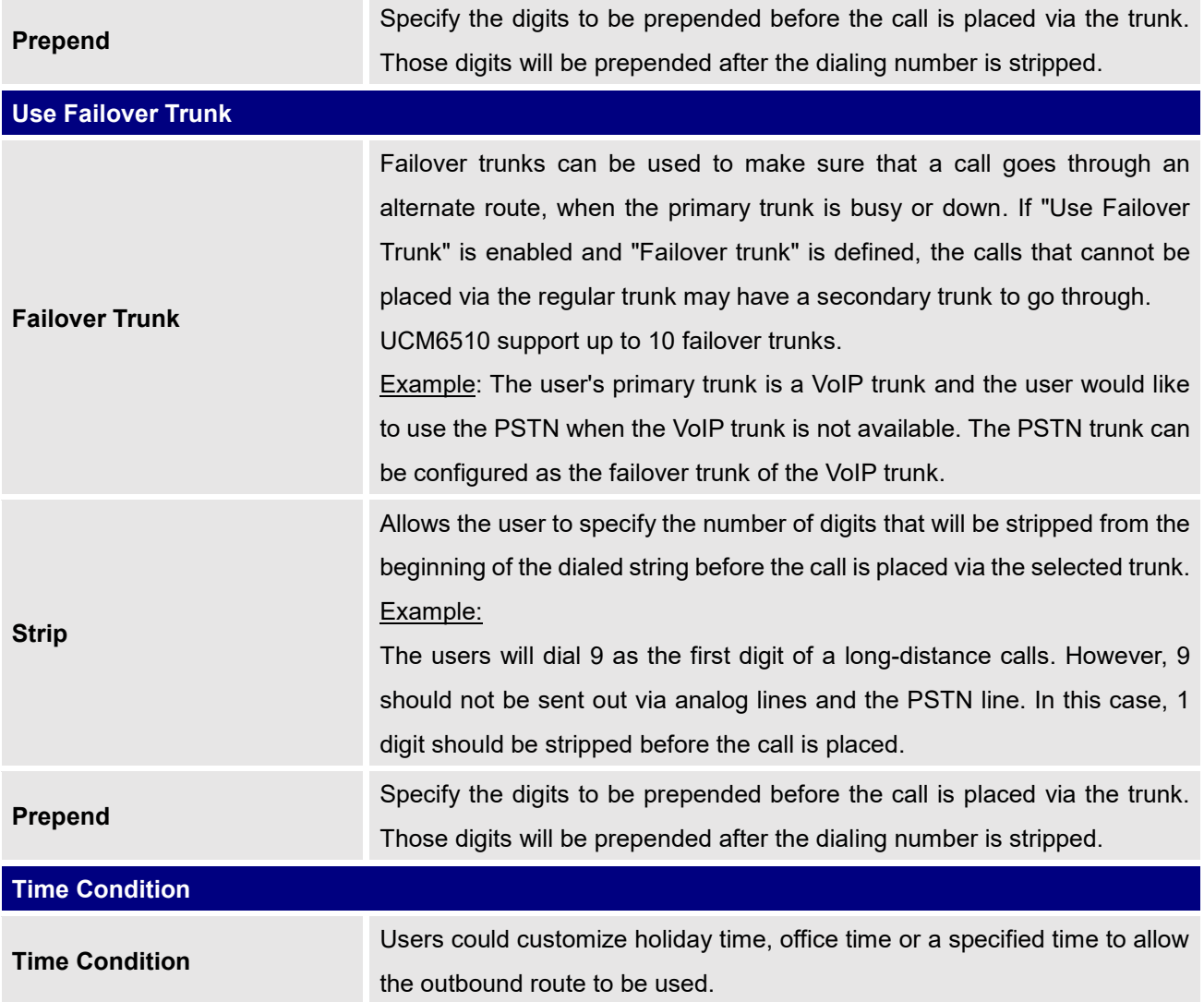

## **Outbound Blacklist**

The UCM6510 allows users to configure blacklist for outbound routes. If the dialing number matches the blacklist numbers or patterns, the outbound call will not be allowed. The outbound blacklist can be configured under UCM Web GUI→**Extension/Trunk**→**Outbound Routes**: Outbound Blacklist.

Users can configure number, pattern or select country code to add in the blacklist. Please note that the blacklist settings apply to all outbound routes.

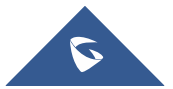

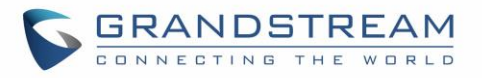

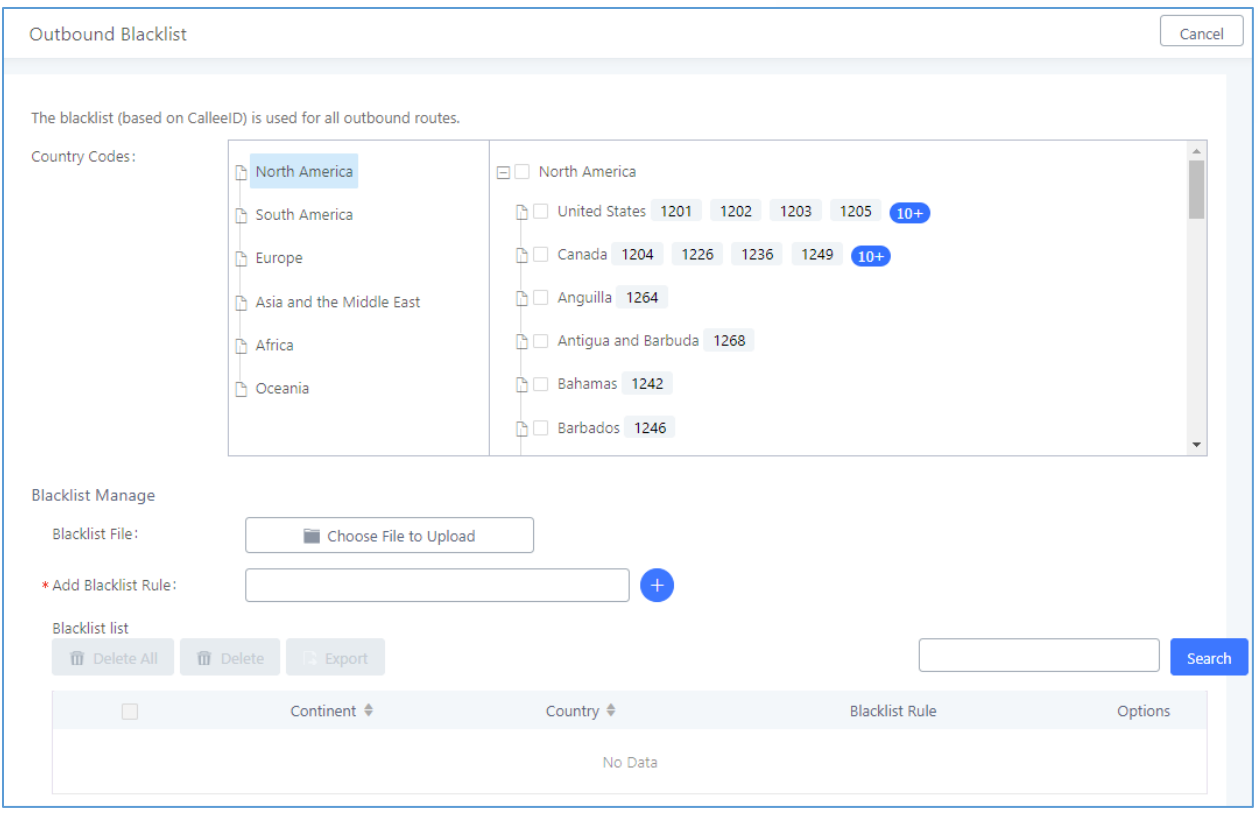

**Figure 115: Country Codes**

**Note**: Users can export outbound route blacklists and delete all blacklist entries. Additionally, users can also import blacklists for outbound routes.

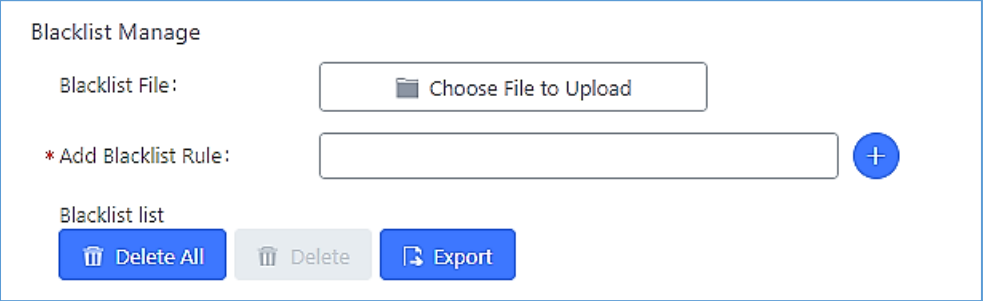

**Figure 116: Blacklist Import/Export**

### **PIN Groups**

The UCM6510 supports pin group. Once this feature is configured, users can apply pin group to specific outbound routes. When placing a call on pin protected outbound routes, caller will be asked to input the group pin number, this feature can be found on the webGUI→**Extension/Trunk**→**Outbound Routes**→**PIN Groups.**

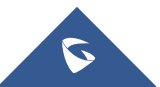

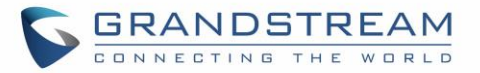

#### **Table 67: Outbound Routes/PIN Group**

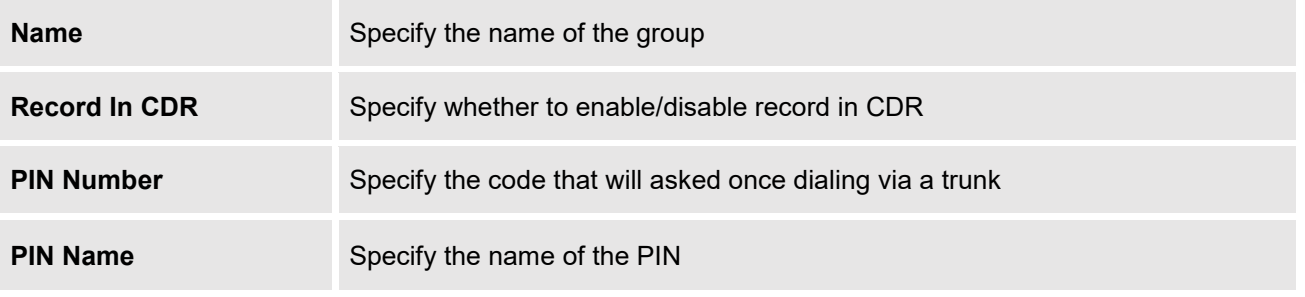

Once user click on **PIN Groups** the following figure shows to configure the new PIN.

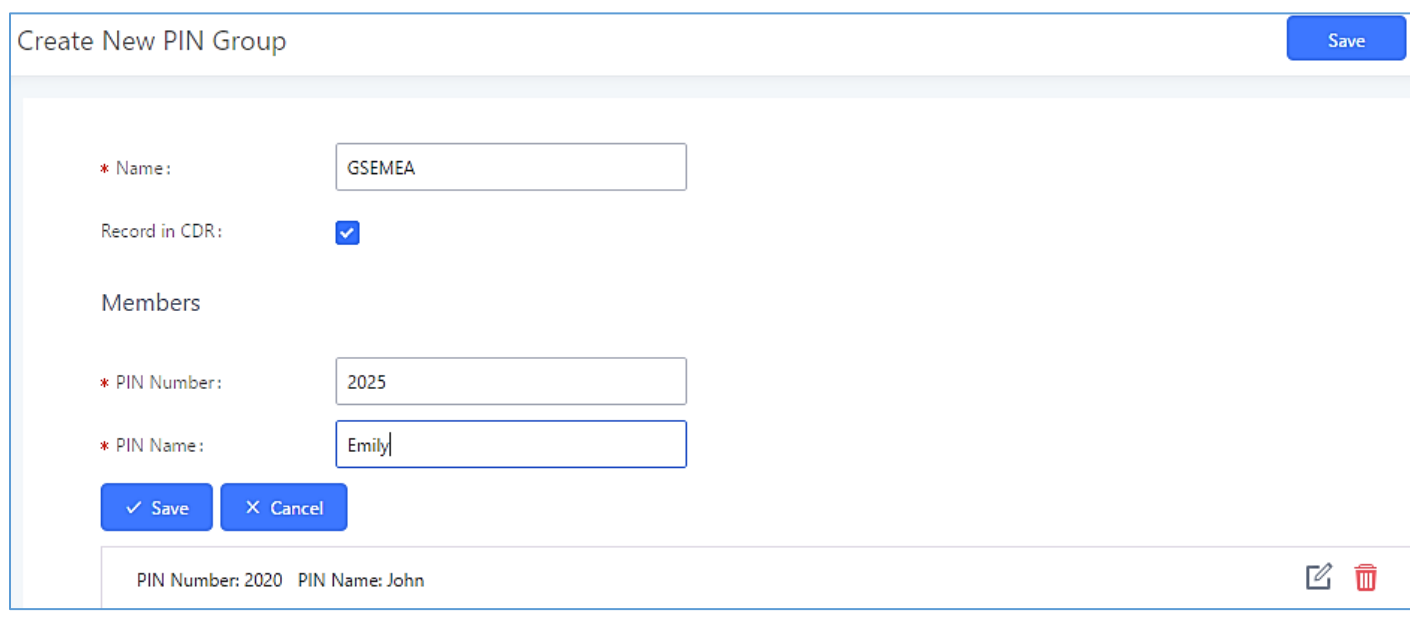

#### **Figure 117: Create New PIN Group**

The following screenshot shows an example of created PIN Groups and members:

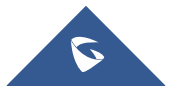

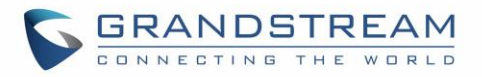

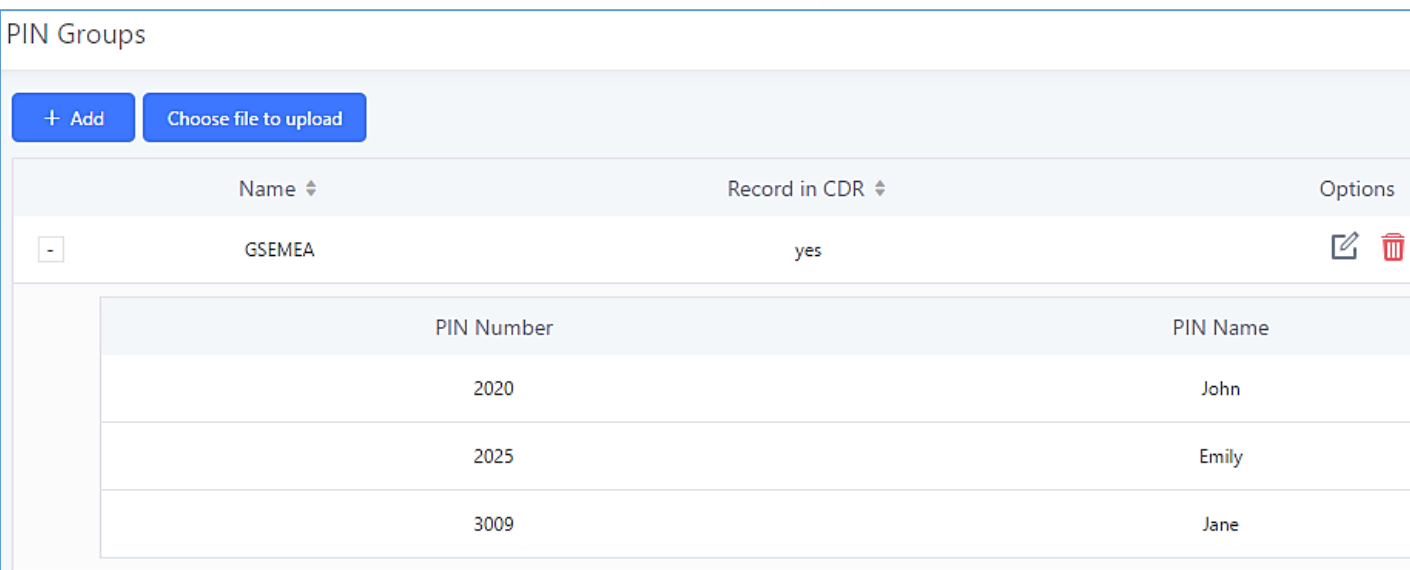

#### **Figure 118: PIN members**

## **Note:**

If PIN group is enabled on outbound route level, password, privilege level and enable filter on source caller ID will be disabled.

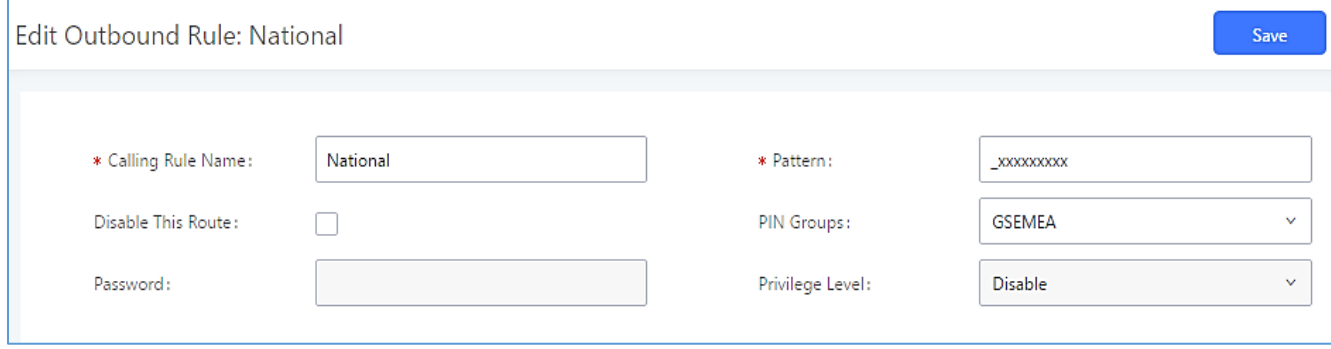

#### **Figure 119: Outbound PIN**

If pin group CDR is enabled, the call with PIN group information will be displayed as part of CDR under Account Code field.

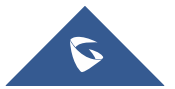

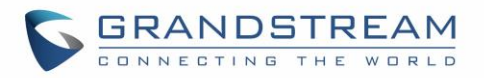

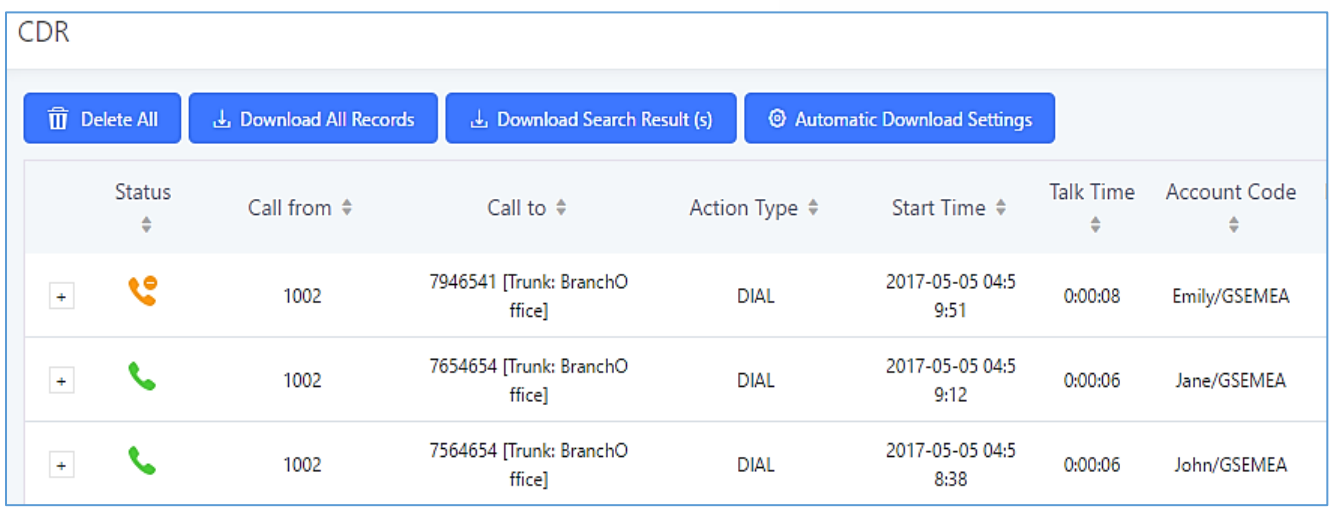

#### **Figure 120: CDR Record**

#### - **Importing PIN Groups from CSV files:**

User can also import PIN Groups by uploading CSV files for each group. To do this:

1. Navigate to **Extension/Trunk**→**Outbound Routes**→**PIN Groups** and click on the "Choose file to upload" button.

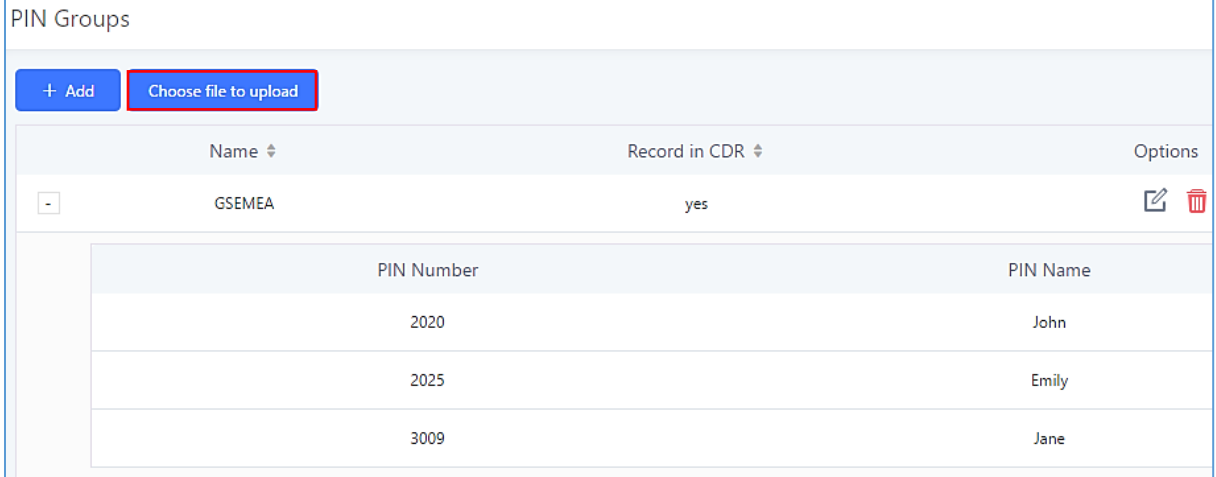

**Figure 121: Importing PIN Groups from CSV files**

2. Select the CSV file to upload. Incorrect file formats and improperly formatted CSV files will result in error messages such as the one below:

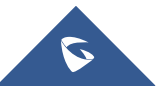

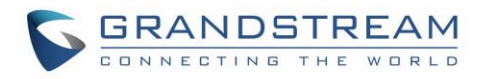

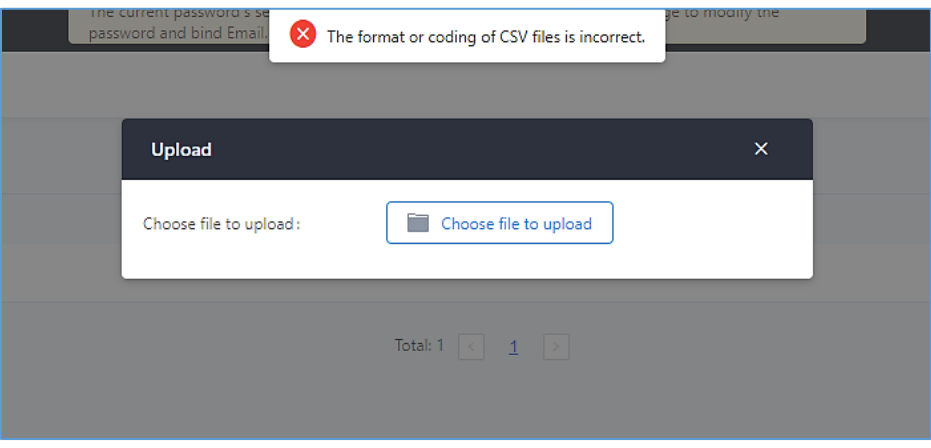

**Figure 122: Incorrect CSV File**

3. To ensure a successful import, please follow the format in the sample image below

| Clipboard      | Font<br>$\overline{\mathbb{R}}$ | $\overline{\mathrm{N}}$ | Alignment<br>$\overline{\mathrm{F}_{\mathrm{M}}}$ . | Number<br>Fa. |
|----------------|---------------------------------|-------------------------|-----------------------------------------------------|---------------|
| A1             | $f_x$ ALPHA<br>(m<br>٠<br>А     | В                       | C                                                   | D             |
| $\mathbf 1$    | <b>ALPHA</b>                    |                         |                                                     |               |
| $\overline{2}$ | pin                             | pin_name                |                                                     |               |
| 3              |                                 | 1625 test1              |                                                     |               |
| 4              |                                 | 9497 test2              |                                                     |               |
| 5              |                                 | 5872 test3              |                                                     |               |
| 6              |                                 |                         |                                                     |               |
|                |                                 |                         |                                                     |               |

**Figure 123: CSV File Format**

- The top-left value (A1) is the PIN Group name. In this case, it is "ALPHA".
- Row 2 contains the labels for the modifiable fields: pin and pin\_name. These values should not be changed and will cause an upload error otherwise.
- Rows 3+ contain the user-defined values with Column A holding the PINs and Column B holding the PIN names. PIN values must consist of at least four digits.
- Once the file is successfully uploaded, the entry will be added to the list of PIN Groups.

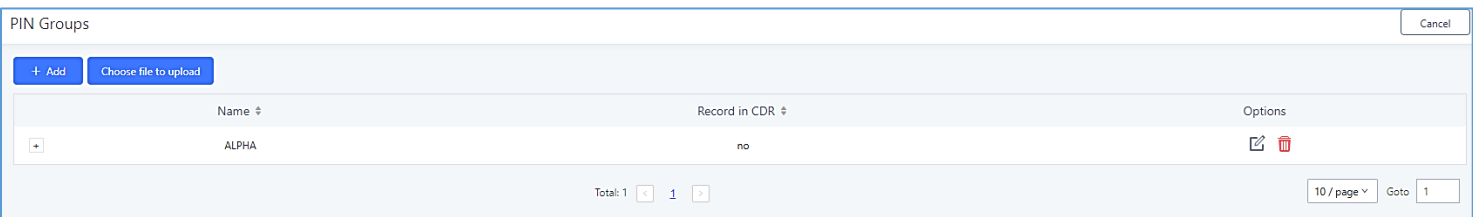

#### **Figure 124: CSV File Successful Upload**

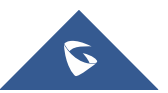

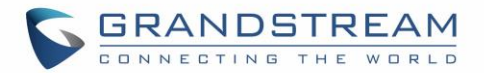

## **Inbound Routes**

Inbound routes can be configured via Web GUI→**Extension/Trunk**→**Inbound Routes**.

- Click on "Create New Inbound Rule" button to add a new inbound route.
- Click on "Blacklist" button to configure blacklist for all inbound routes.
- Click on  $\mathbb G$  to edit the inbound route.
- Click on  $\overline{u}$  to delete the inbound route.

## **Inbound Rule Configurations**

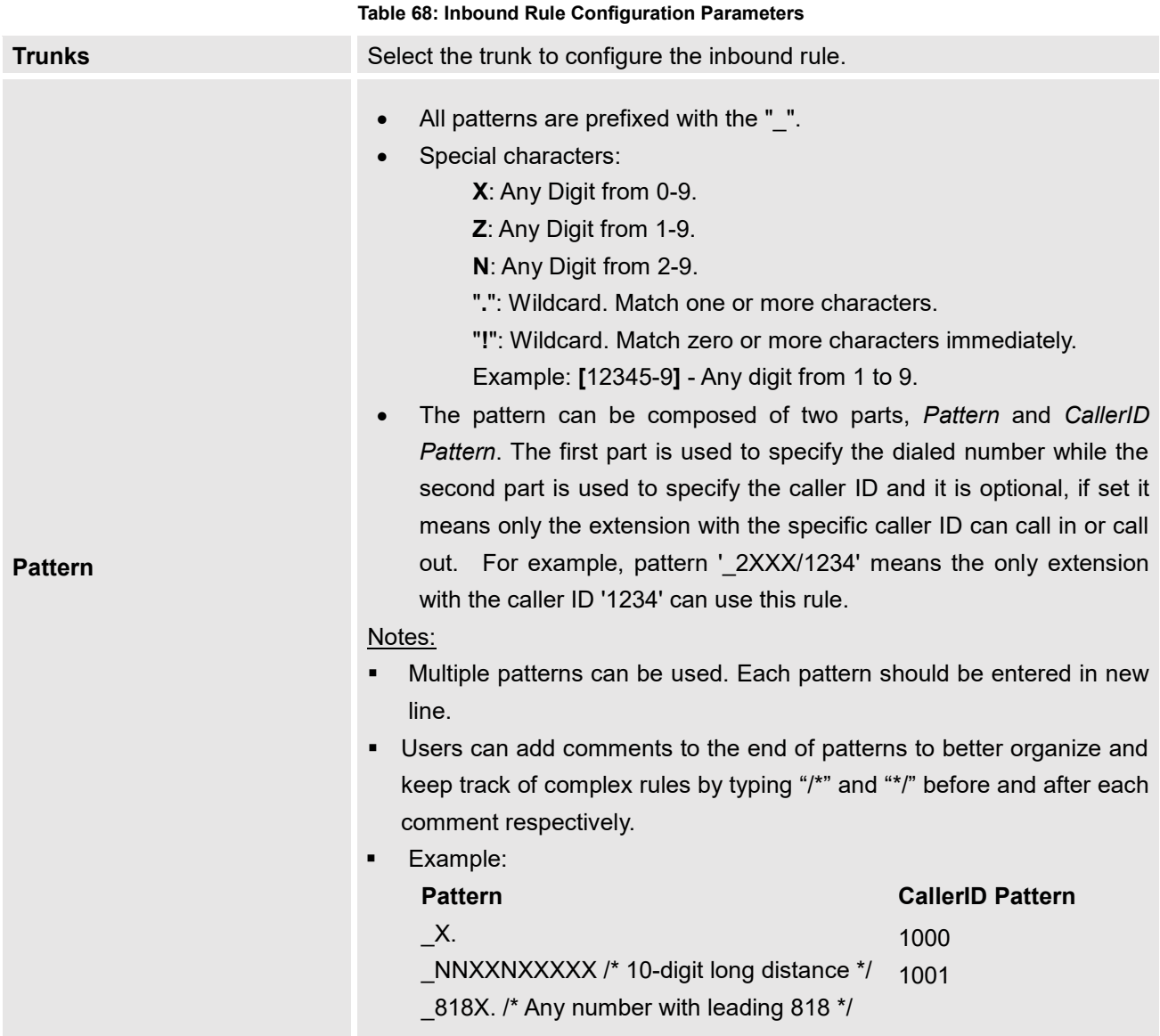

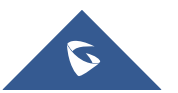

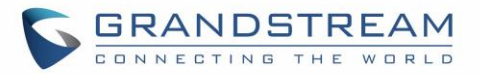

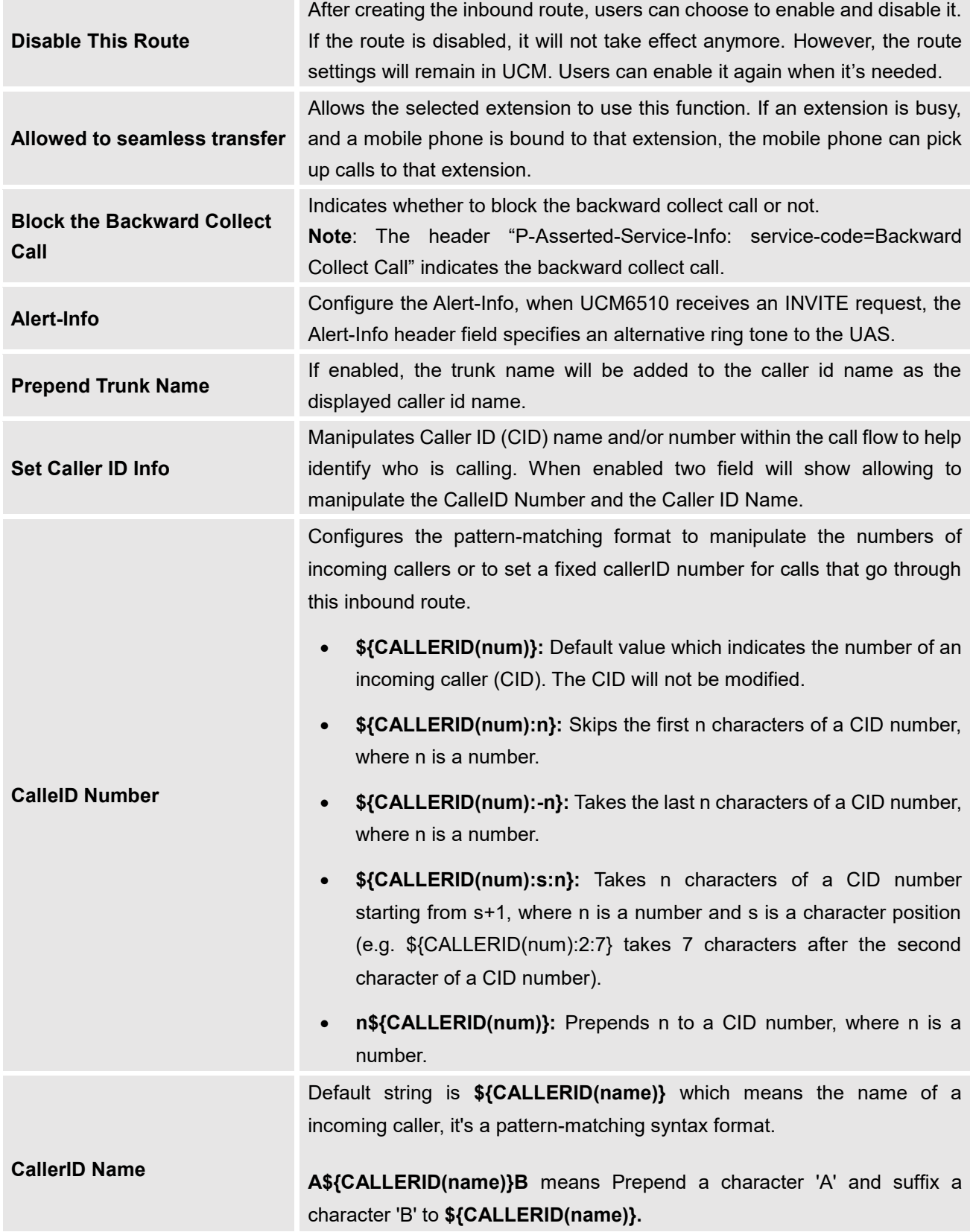

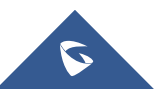

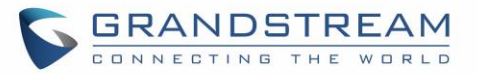

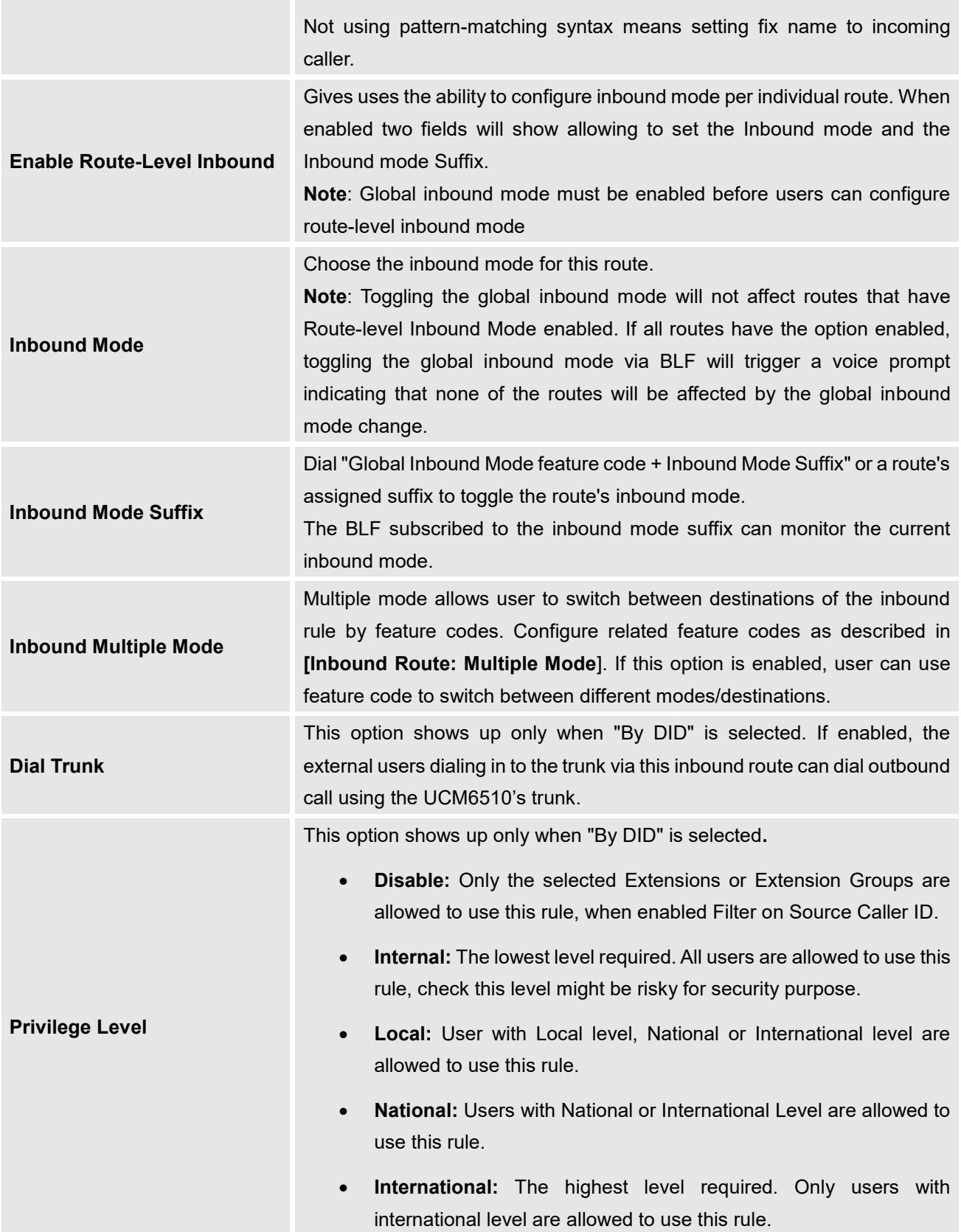

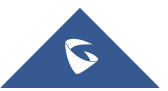

**College** 

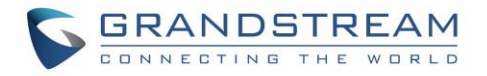

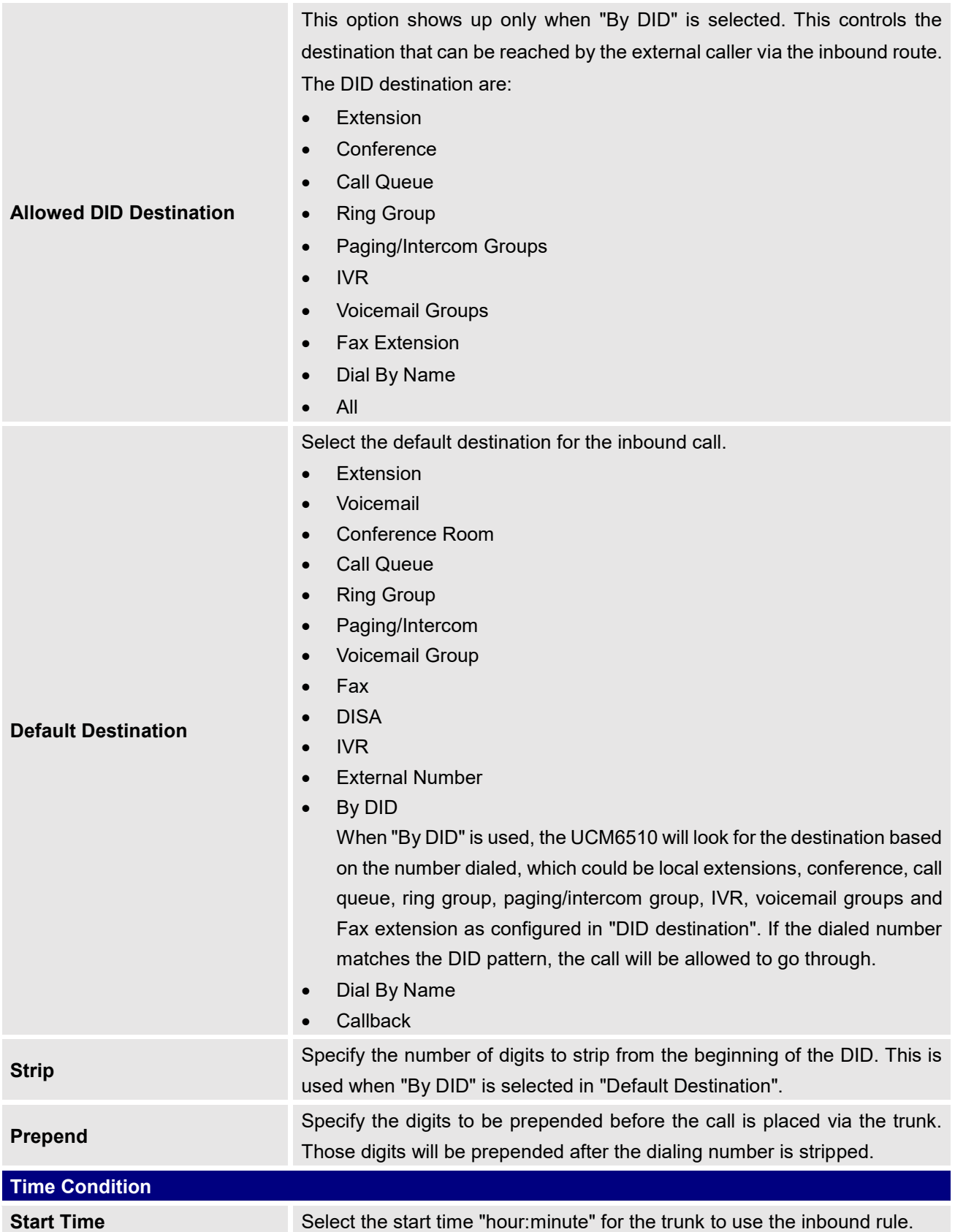

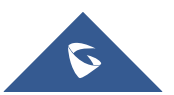

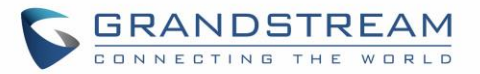

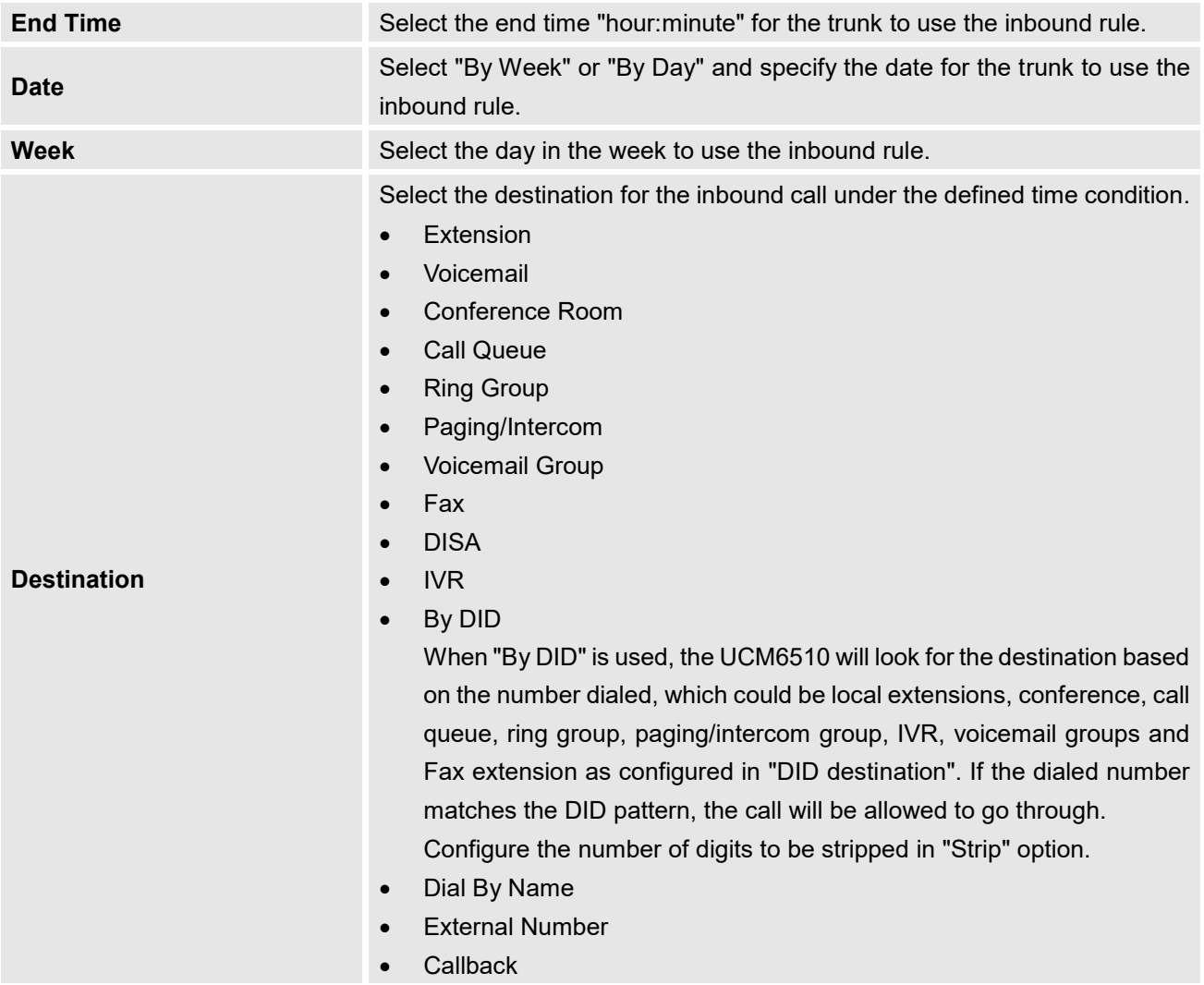

## **Inbound Route: Prepend Example**

UCM6510 now allows user to prepend digits to an inbound DID pattern, with strip taking precedence over prepend. With the ability to prepend digits in inbound route DID pattern, user no longer needs to create multiple routes for the same trunk in order to route calls to different extensions.

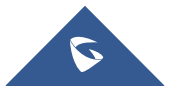

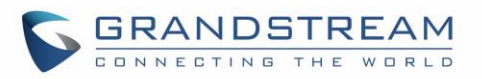

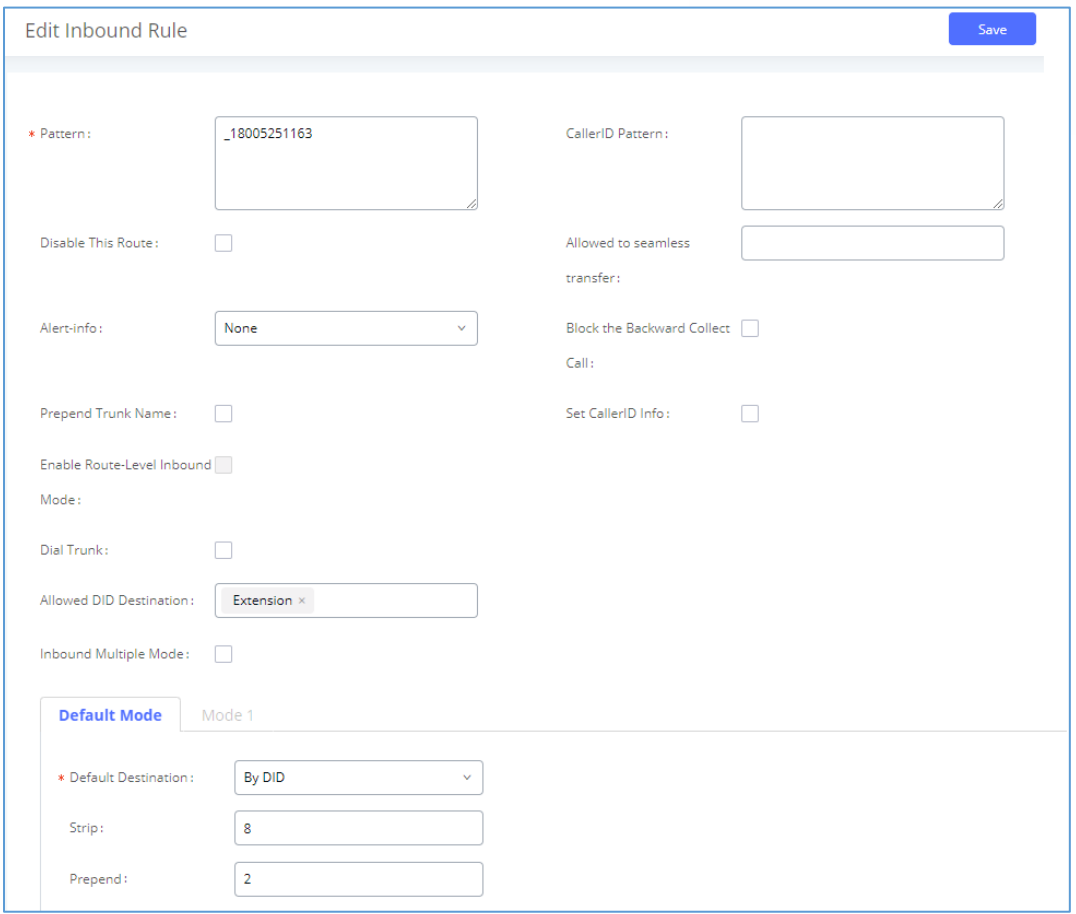

**Figure 125: Inbound Route feature: Prepend**

The following example demonstrates the process:

- 1. If Trunk provides a DID pattern of 18005251163.
- 2. If **Strip** is set to 8, UCM6510 will strip the first 8 digits.
- 3. If **Prepend** is set to 2, UCM6510 will then prepend a 2 to the stripped number, now the number become 2163.
- 4. UCM6510 will now forward the incoming call to extension 2163.

### <span id="page-227-0"></span>**Inbound Route: Multiple Mode**

In UCM6510, user can configure inbound route to enable multiple mode to switch between different destinations. The inbound multiple mode can be enabled under Inbound Route settings.

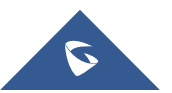

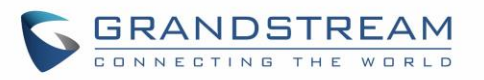

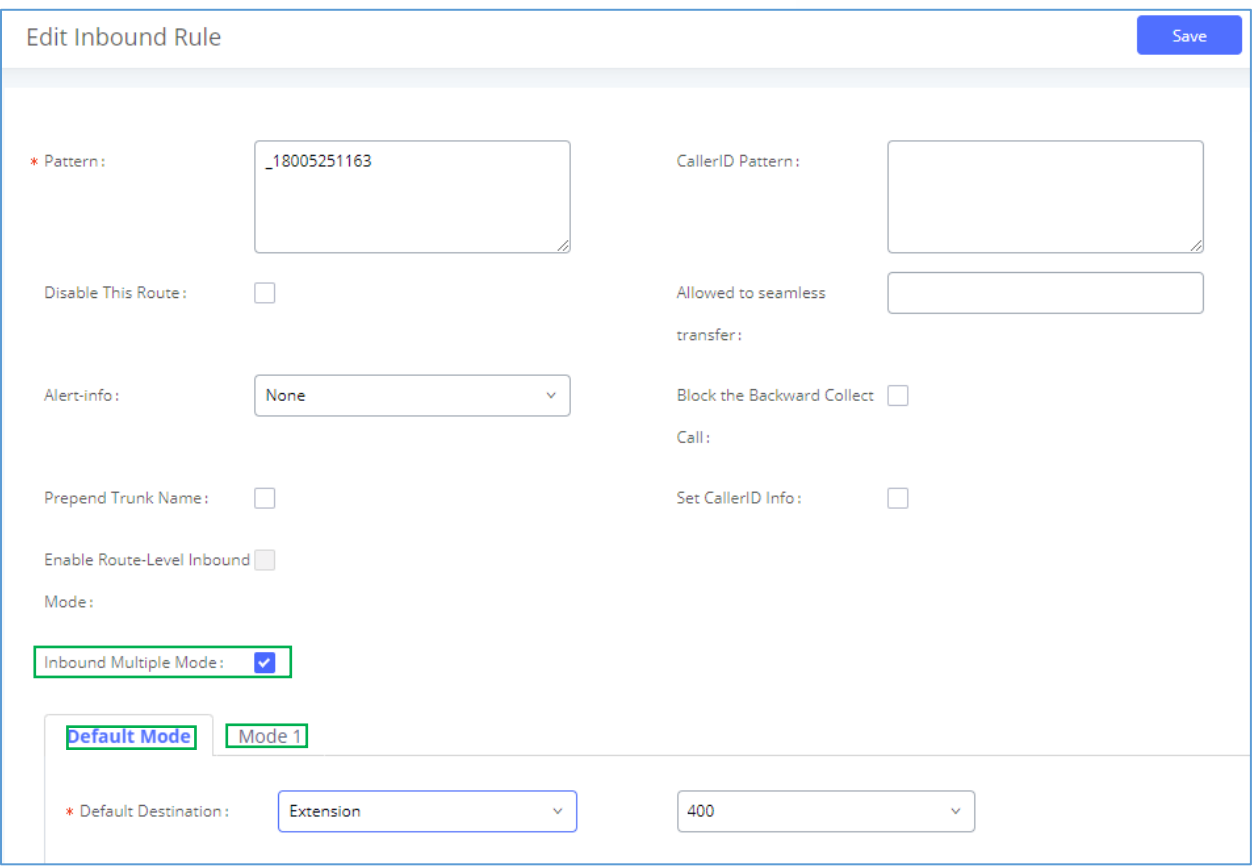

**Figure 126: Inbound Route - Multiple Mode**

When Multiple Mode is enabled for the inbound route, the user can configure a "Default Destination" and a "Mode 1" destination for all routes. By default, the call coming into this inbound route will be routed to the default destination.

SIP end devices that have registered on the UCM6510 can dial feature code \*62 to switch to inbound route "Mode 1" and dial feature code \*61 to switch back to "Default Destination". Switching between different mode can be easily done without Web GUI login.

For example, the customer service hotline destination has to be set to a different IVR after 7PM. The user can dial \*62 to switch to "Mode 1" with that IVR set as the destination before off work.

To customize feature codes for "Default Mode" and "Mode 1", click on

### Set Global Inbound Mode

under "Inbound Routes" page, check "Enable Inbound Multiple Mode" option and change "Inbound Default Mode" and "Inbound Mode 1" values (By default, \*61 and \*62 respectively).

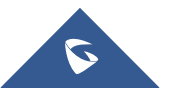

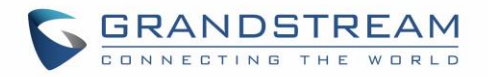

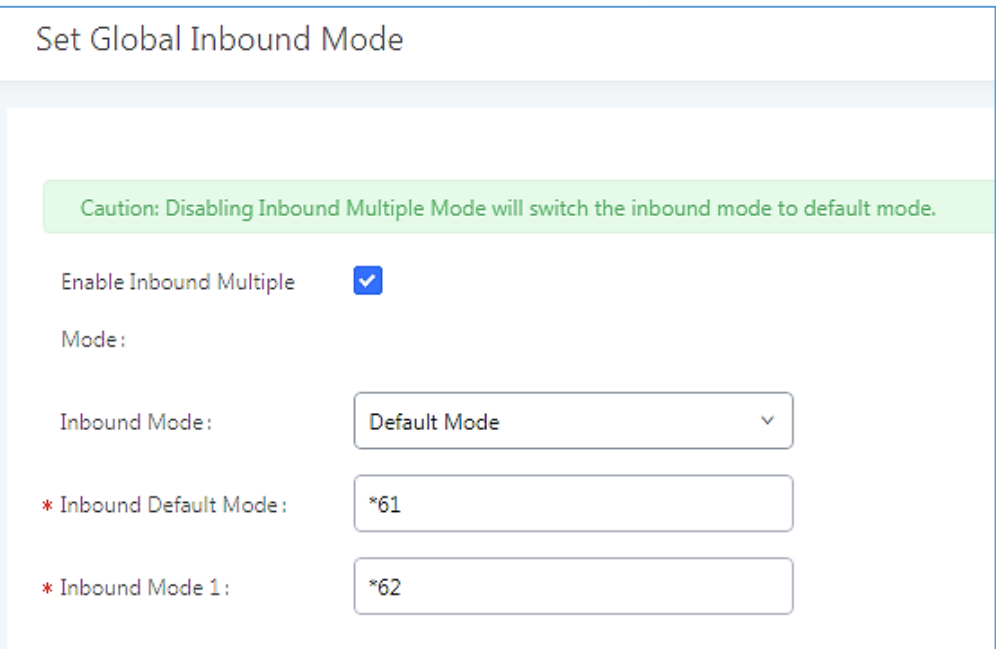

**Figure 127: Inbound Route - Multiple Mode Feature Codes**

### **Inbound Route: Route-Level Mode**

In the UCM6510, users can enable Route-Level Inbound Mode to switch between different destinations for each individual inbound route. The inbound Route-Level mode can be enabled under Inbound Route settings.

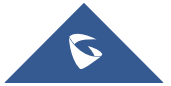

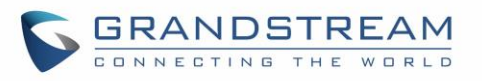

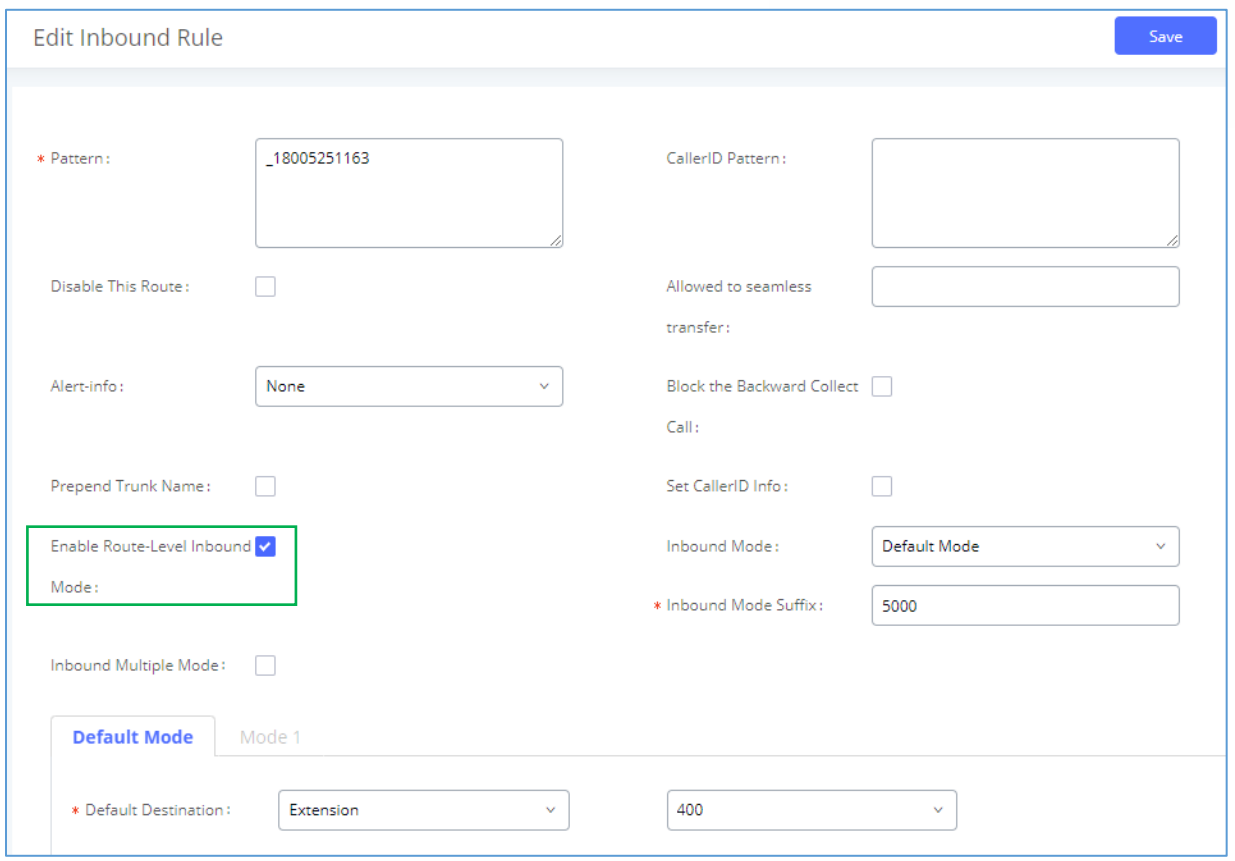

**Figure 128: Inbound Route - Route-Level Mode**

Global inbound mode must be enabled before configuring Route-Level Inbound Mode. Additionally, the Mode 1 must be configured as well.

When Route-Level Inbound Mode is enabled, the user can configure a "Default Destination" and a "Mode 1" destination for each specific route. By default, the call coming into this specific inbound route will be routed to the default destination.

Users can toggle the route's inbound mode by dialing "Global Inbound Mode feature code + Inbound Mode Suffix" and the current inbound route can be monitored by subscribing a BLF to the Inbound Mode Suffix.

For example, Inbound Default Mode feature code is set to *\*61* and the Inbound Mode suffix for route 1 is set to *1010*. To switch the mode of route 1 to Default Mode, users can dial *\*611010*.

**Note:** Toggling the global inbound mode will not affect routes that have *Route-level Inbound Mode* enabled. If all routes have the option enabled, toggling the global inbound mode via BLF will trigger a voice prompt indicating that none of the routes will be affected by the global inbound mode change.

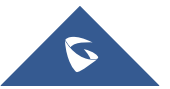

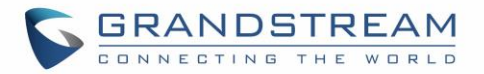

### **Inbound Route: Inbound Mode BLF Monitoring**

Users can assign MPKs and VPKs to monitor and toggle the current global inbound mode of the UCM. To do this, please refer to the following steps:

- 1. Access the UCM web GUI and navigate to Extension/Trunk->Inbound Routes.
	-

2. Click on the **but Set Global Inbound Mode** button and enable Inbound Multiple Mode.

3. Edit the subscribe number field to the desired BLF value.

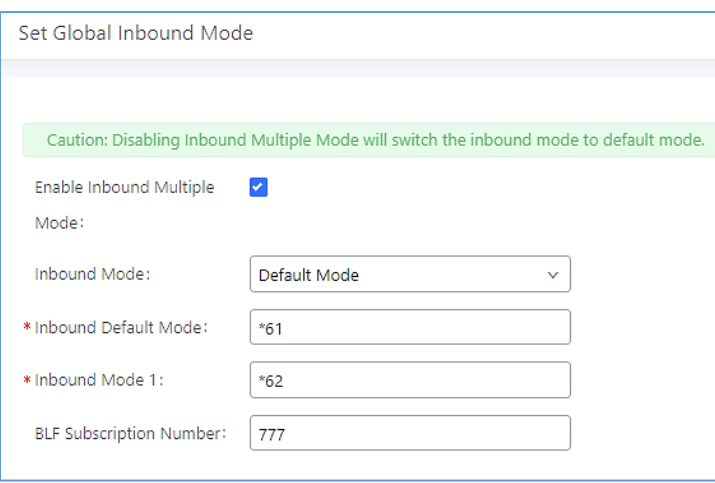

**Figure 129: Global Inbound Mode**

4. Configure the BLF value on a phone's MPK/VPK. As an example, a GXP2140 with the BLF configured will show the Inbound Mode status on its screen once configured. The 777 BLF is lit green, indicating that the current inbound mode is "Default Mode".

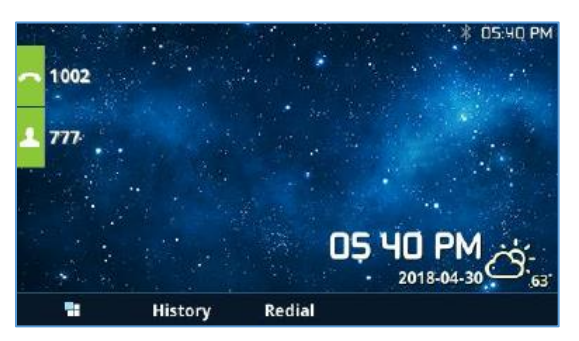

**Figure 130 : Inbound Mode - Default Mode**

5. Pressing the key will toggle the inbound mode to "Mode 1", and the button's color will change to red.

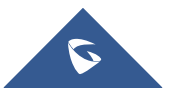

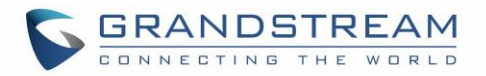

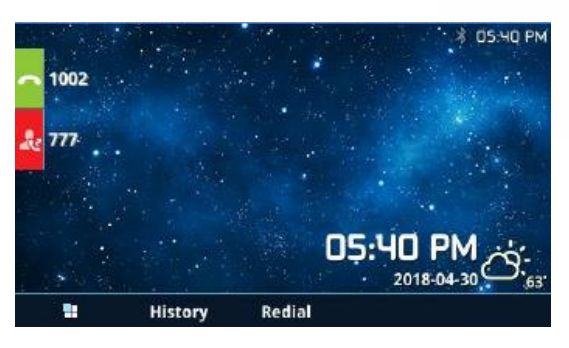

**Figure 131 : Inbound Mode - Mode 1**

## **Inbound Route: Import/Export Inbound Route**

Users can now import and export inbound routes to quickly set up inbound routing on a UCM or to back up an existing configuration. An exported inbound route configuration can be directly imported without needing any manual modifications.

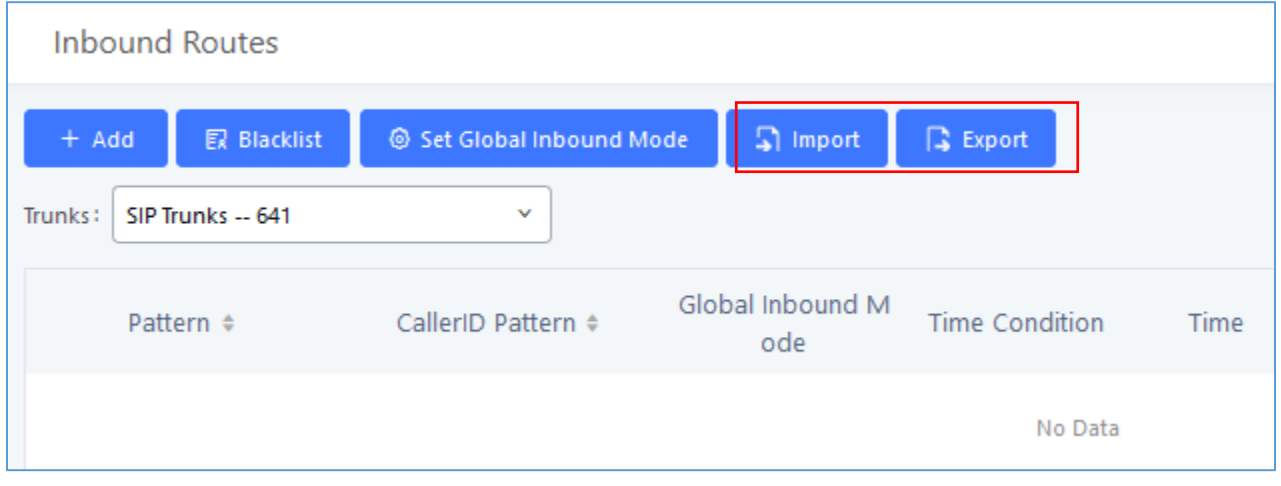

**Figure 132: Import/Export Inbound Route**

The imported file should be on CSV format and using UTF-8 encoding, the imported file should contain below columns, and each column should be separated by a comma (It is recommended to use Notepad++ for the imported file creation):

- Disable This Route: Yes/No.
- Pattern: Always prefixed with \_
- CallerID Pattern: Always prefixed with \_
- Prepend Trunk Name: Yes/No.
- Prepend User Defined Name Enable: Yes/No.
- Prepend User Defined Name: A string.
- Alert-info: None, Ring 1, Ring 2… User should enter an Alert-info string following the values we have in the Inbound route Alert-Info list.
- Allowed to seamless transfer: [Extension\_number]
- Inbound Multiple Mode: Yes/No.

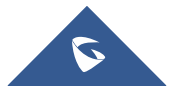

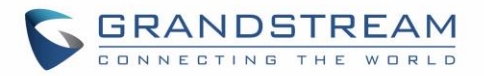

- Default Destination: By DID, Extension, Voicemail… User should enter a Default Destination string following the values we have in the Inbound route Default Destination list.
- Destination: An Extension number, Ring Group Extension…
- Default Time Condition.
- Mode 1: By DID, Extension, Voicemail… User should enter a Default Destination string following the values we have in the mode 1 Default Destination list.
- Mode 1 Destination: An Extension number, Ring Group Extension...
- Mode 1 Time Condition.

## **Fax Intelligent Route**

The UCM6510 can automatically detect Fax and phone signal coming from the FXO port, and then forward Fax or phone signal to the right destination.

For example, when a regular phone call is coming, the UCM65100 will be able to detect the phone signal and forward it through the correct inbound route to the destination; if Fax signal is coming, the UCM6510 will be able to forward it to the FXS extension where the Fax machine is connected.

### **Fax with Two Media**

UCM6510 with Asterisk 13 system now supports fax re-invite with multiple codec negotiation. If a fax reinvite contains both T.38 and PCMA/PCMU codec, UCM6510 will choose T.38 codec over PCMA/PCMU. Where in the old Asterisk 1.8 system, multiple codec in the re-invite is prohibited and will be dropped by UCM6510.

### **Blacklist Configurations**

In the UCM6510, Blacklist is supported for all inbound routes. Users could enable the Blacklist feature and manage the Blacklist by clicking on "Blacklist".

- Select the checkbox for "Blacklist Enable" to turn on Blacklist feature for all inbound routes. Blacklist is disabled by default.
- Enter a number in "Add Blacklist Number" field and then click to add to the list. Anonymous can also be added as a Blacklist Number.
- To remove a number from the Blacklist, select the number in "Blacklist list" and click on **ULL** or click

on  $\begin{array}{|c|c|c|c|c|}\n\hline\n\text{or} & \text{Delete All} & \text{button to remove all the numbers on the black list.} \end{array}$ 

• User can also export the inbound route black list by pressing on button.

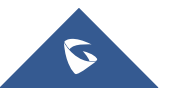

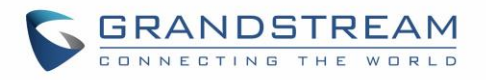

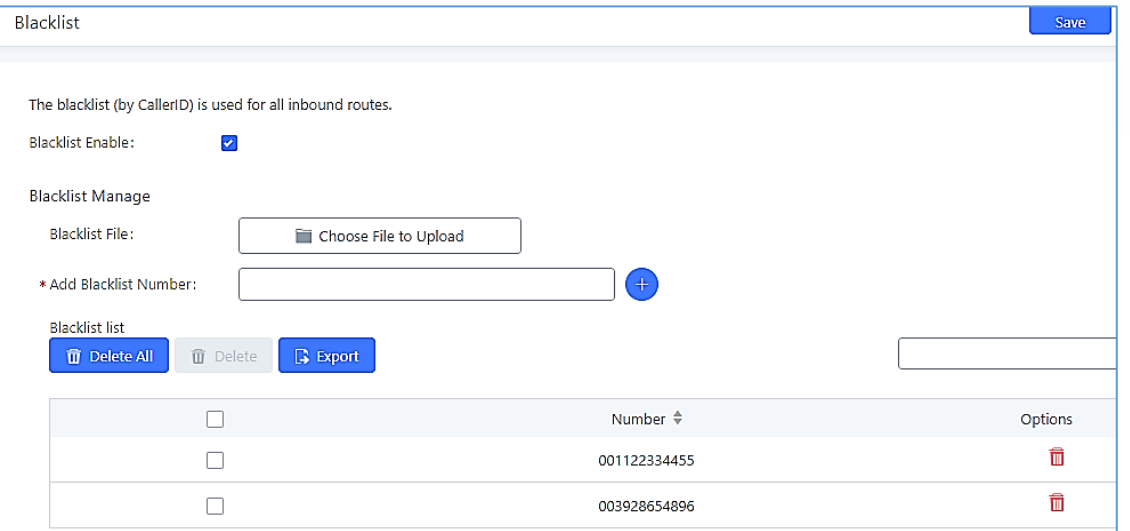

**Figure 133: Blacklist Configuration Parameters**

• To add blacklist number in batch, click on "choose file to upload" to upload blacklist file in csv format. The supported csv format is as below.

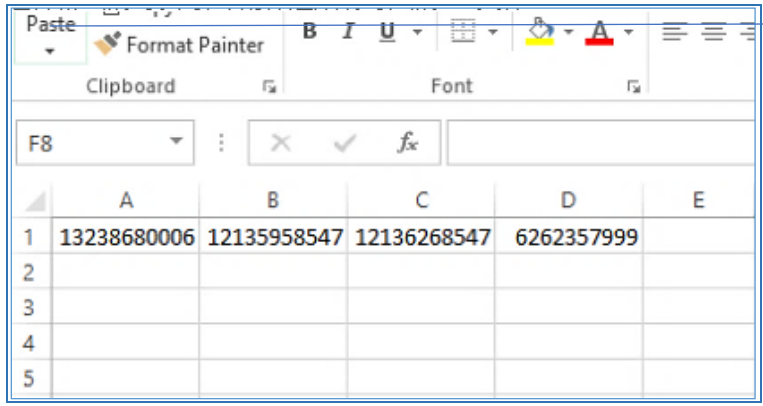

**Figure 134: Blacklist csv File**

-------------------------------------------------------------------------------------------------------------------------------------------

# $\hat{M}$  Note:

Users could also add a number to the Blacklist or remove a number from the Blacklist by dialing the feature code for "Blacklist Add' (default: \*40) and "Blacklist Remove" (default: \*41) from an extension. The feature code can be configured under Web GUI→**Call Features**→**Feature Codes**.

--------------------------------------------------------------------------------------------------------------------------------------------

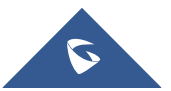

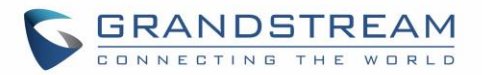

## **CONFERENCE**

The UCM6510 supports Conference rooms allowing 64 participants with up to 8 bridged rooms at the same time. The conference room configurations can be accessed under Web GUI→**Call Features**→**Conference**. In this page, users could create, edit, view, invite, manage the participants and delete conference rooms. The conference room status and conference call recordings (if recording is enabled) will be displayed in this web page as well.

## **Conference room Configurations**

- Click on "Create New Conference Room" to add a new conference room.
- Click on  $\mathbb Z$  to edit the conference room.
- Click on  $\overline{\mathbb{D}}$  to delete the conference room.

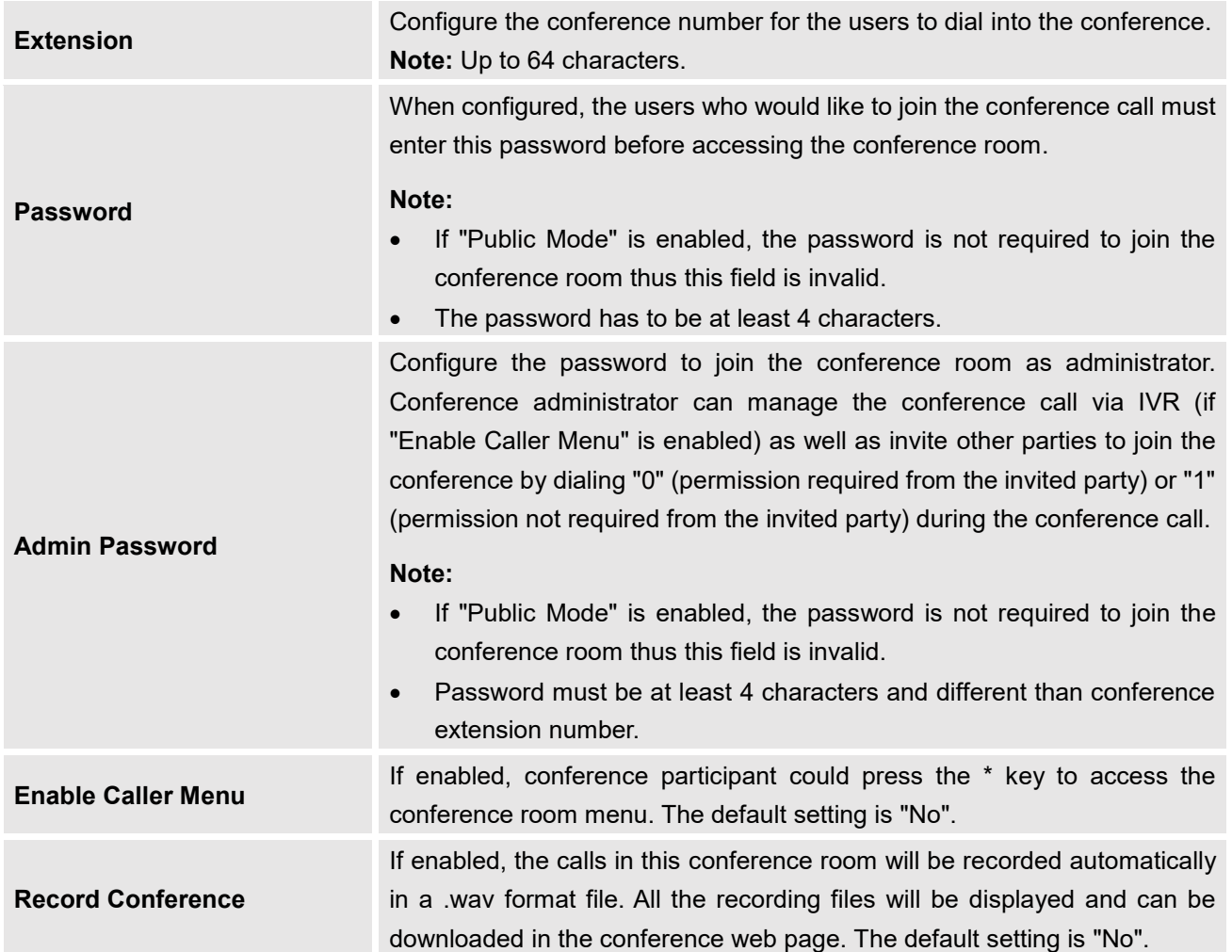

#### **Table 69: Conference room Configuration Parameters**

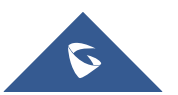

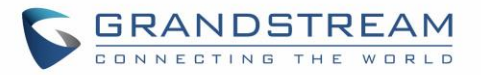

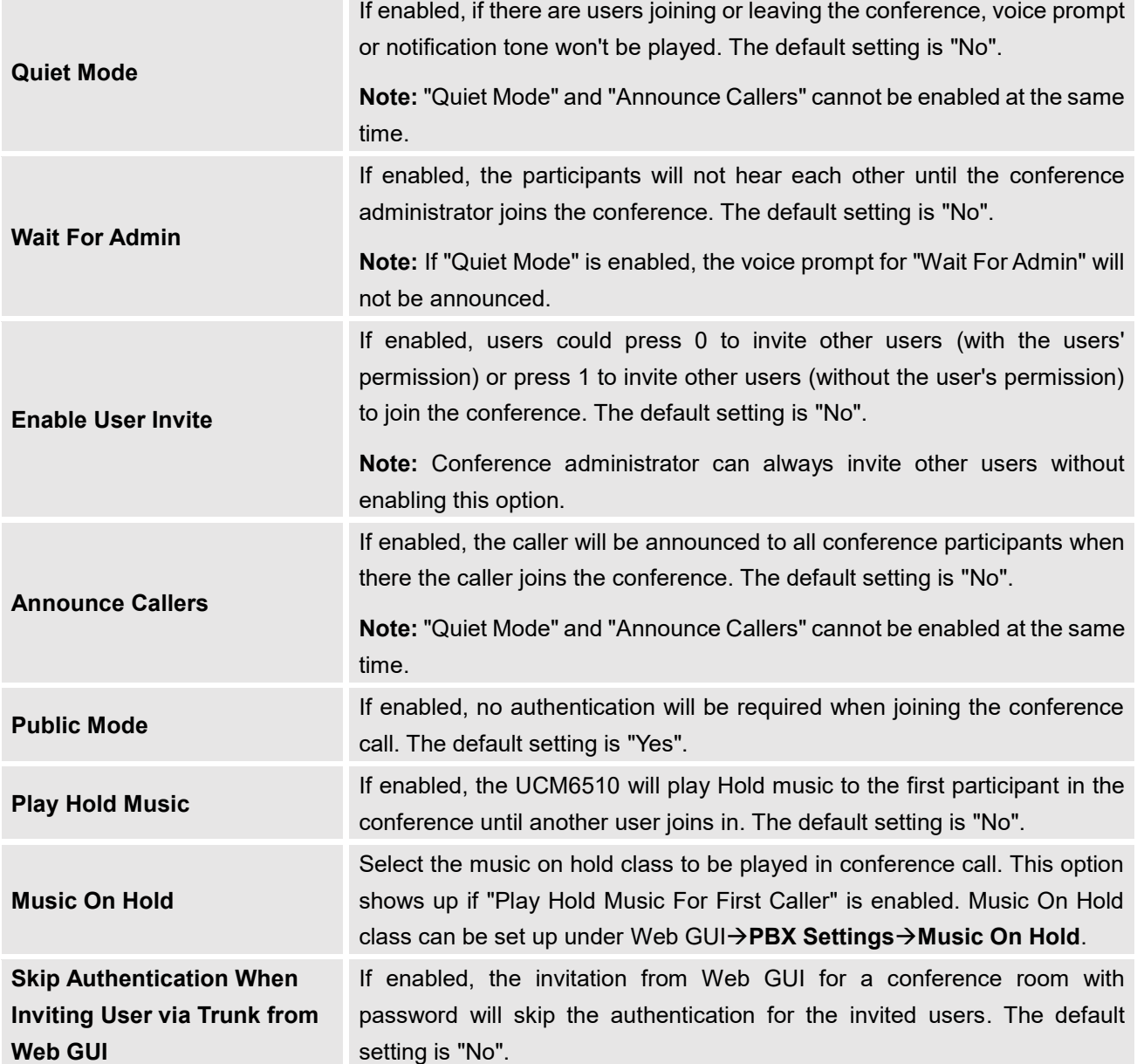

Conference Settings contains the following options:

#### **Table 70: Conference Settings**

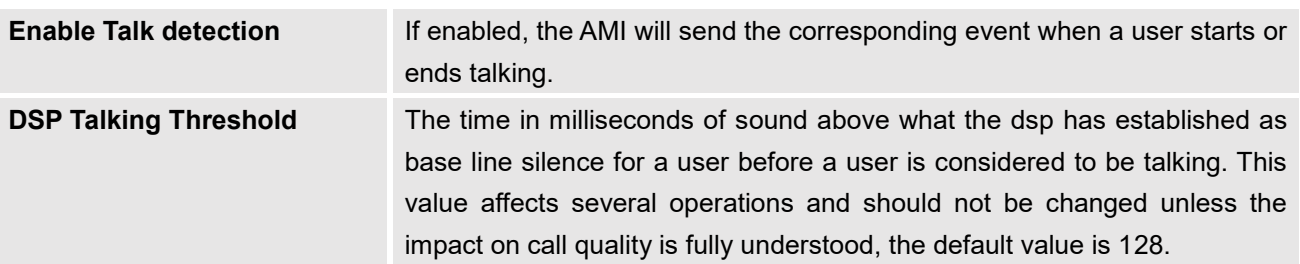

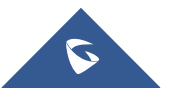

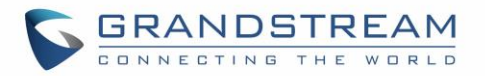

**DSP Silence Threshold** The time in milliseconds of sound falling within the what the dsp has established as base line silence before a user is considered to be silent. This value affects several operations and should not be changed unless the impact on call quality is fully understood, the default value is 2500.

Users can check the talking Caller IDs in conference control page (UCM WebUI→**Call Features**→**Conference**). The image will move up and down when the user is talking.

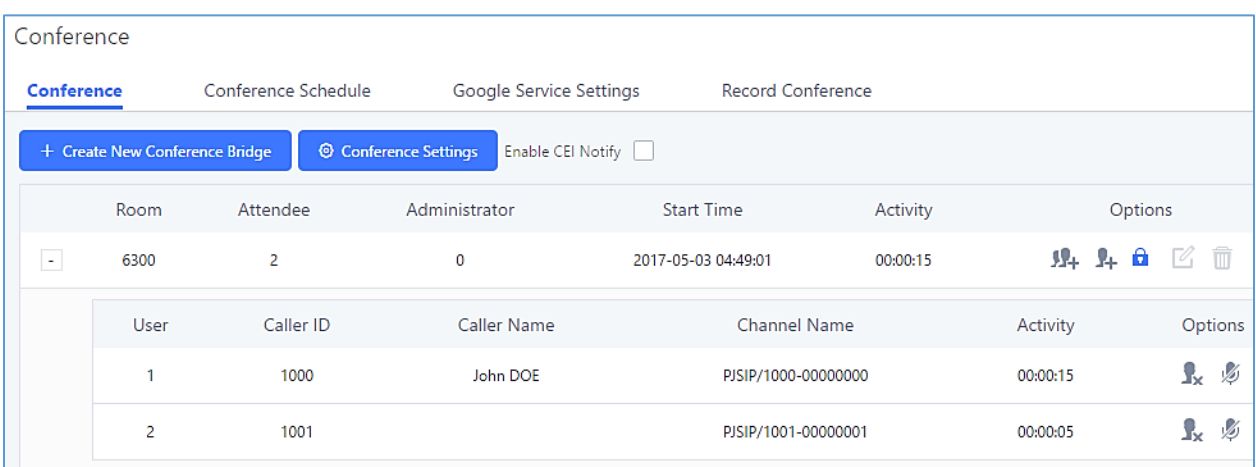

#### **Figure 135: Conference**

## **Conference Call Operations**

## **Join a Conference Call**

Users could dial the conference room extension to join the conference. If password is required, enter the password to join the conference as a normal user, or enter the admin password to join the conference as administrator.

## **Invite Other Parties to Join Conference**

When using the UCM6510 conference room, there are two ways to invite other parties to join the conference.

### • **Invite from Web GUI**

For each conference room in UCM6510 Web GUI**→Call Features→Conference**, there is an icon F+ for option "Invite a participant". Click on it and enter the number of the party you would like to invite. Then click on "Add". A call will be sent to this number to join it into the conference.

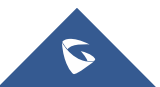

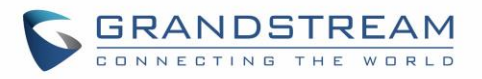

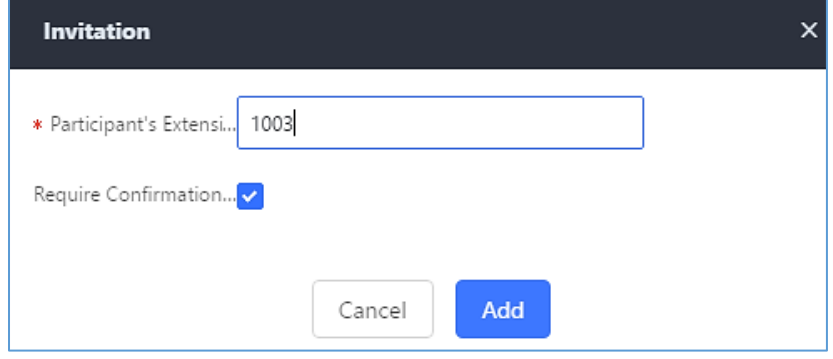

**Figure 136: Conference Invitation From Web GUI**

### • **Invite by dialing 0 or 1 during conference call**

A conference participant can invite other parties to the conference by dialing from the phone during the conference call. Please make sure option "Enable User Invite" is turned on for the conference room first. Enter 0 or 1 during the conference call. Follow the voice prompt to input the number of the party you would like to invite. A call will be sent to this number to join it into the conference.

**0:** If 0 is entered to invite other party, once the invited party picks up the invitation call, a permission will be asked to "accept" or "reject" the invitation before joining the conference.

**1:** If 1 is entered to invite other party, no permission will be required from the invited party.

## **Note:**

Conference administrator can always invite other parties from the phone during the call by entering 0 or 1. To join a conference room as administrator, enter the admin password when joining the conference. A conference room can have multiple administrators.

## **During The Conference**

During the conference call, users can manage the conference from Web GUI or IVR.

• **Manage the conference call from Web GUI.**

Log in UCM6510 Web GUI during the conference call, the participants in each conference room will be listed.

- 1. Click on  $\mathbb{R}$  to kick a participant from the conference.
- 2. Click on  $\sqrt{t}$  to mute the participant.
- 3. Click on  $\Box$  to lock this conference room so that other users cannot join it anymore.
- 4. Click on **the invite other users into the conference room.**

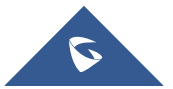

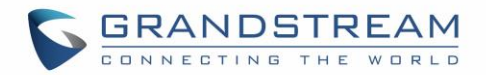

#### • **Manage the conference call from IVR.**

If "Enable Caller Menu" is enabled, conference participant can input \* to enter the IVR menu for the conference. Please see options listed in the table below.

#### **Table 71: Conference Caller IVR Menu**

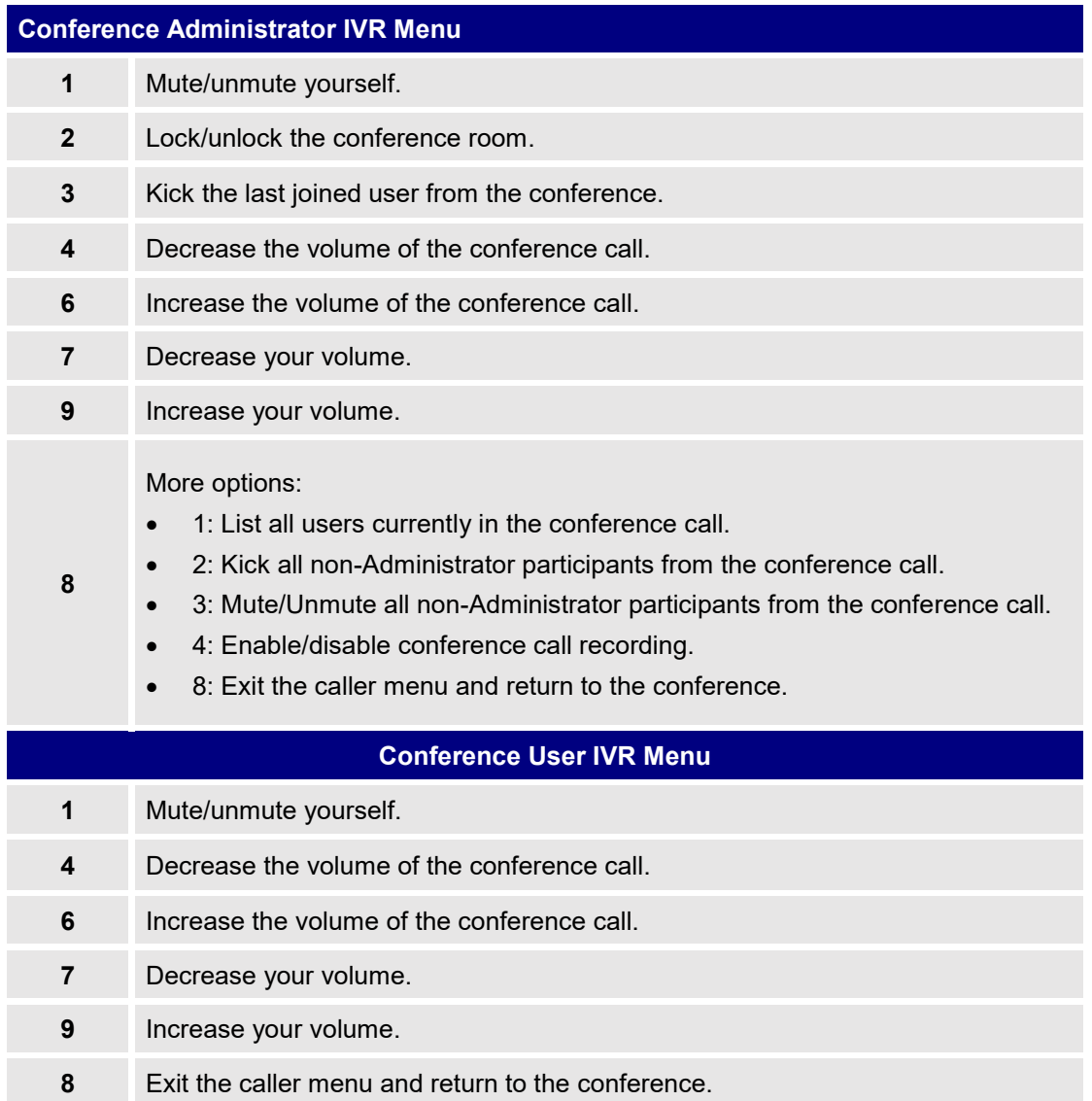

# $\hat{M}$  Note:

When there is participant in the conference, the conference room configuration cannot be modified.

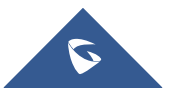

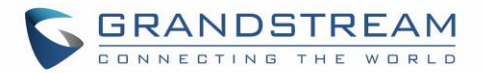

## <span id="page-240-0"></span>**Google Service Settings Support**

UCM6510 now supports Google OAuth 2.0 authentication. This feature is used for supporting UCM6510 conference scheduling system. Once OAuth 2.0 is enabled, UCM6510 conference system can access Google calendar to schedule or update conference.

Google Service Settings can be found under Web GUI→**Call Features**→**Conference**→**Google Service Settings**.

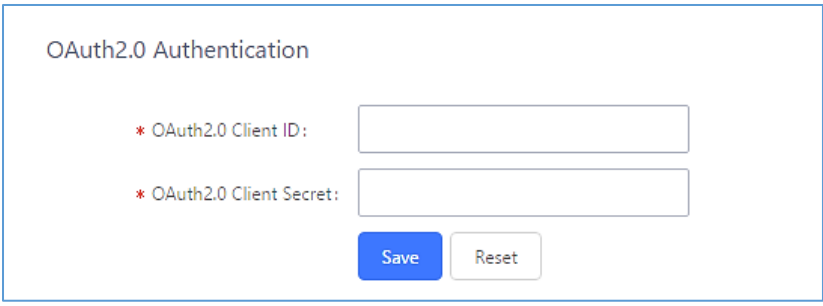

**Figure 137: Google Service Settings: OAuth2.0 Authentication**

If you already have OAuth2.0 project set up on **Google Developers** web page, please use your existing login credential for "OAuth2.0 Client ID" and "OAuth2.0 Client Secret" in the above figure for the UCM6510 to access Google Service.

If you do not have OAuth2.0 project set up yet, please following the steps below to create new project and obtain credentials:

1. Go to Google Developers page<https://console.developers.google.com/start> Create a New Project in Google Developers page.

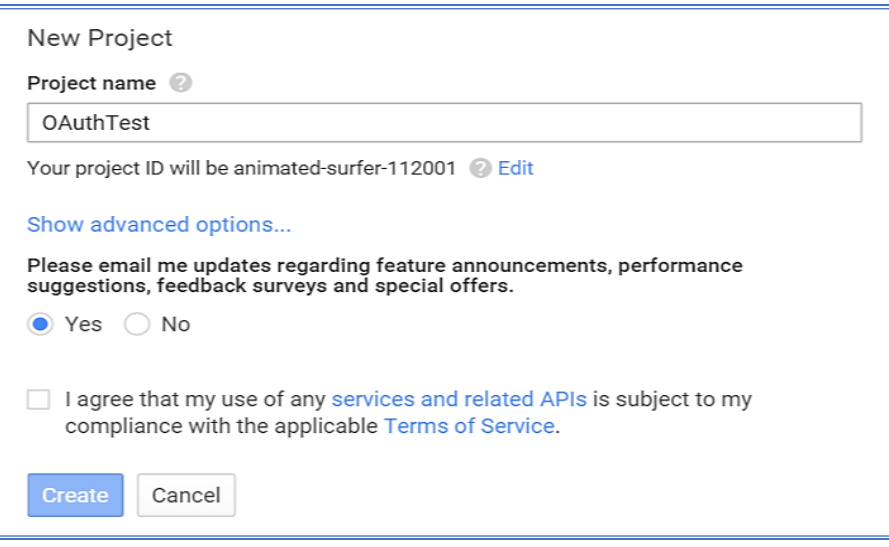

**Figure 138: Google Service: New Project**

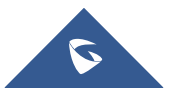

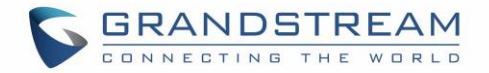

- 2. Enable Calendar API from API Library.
- 3. Click "Credentials" on the left drop down menu to create new OAuth2.0 login credentials.

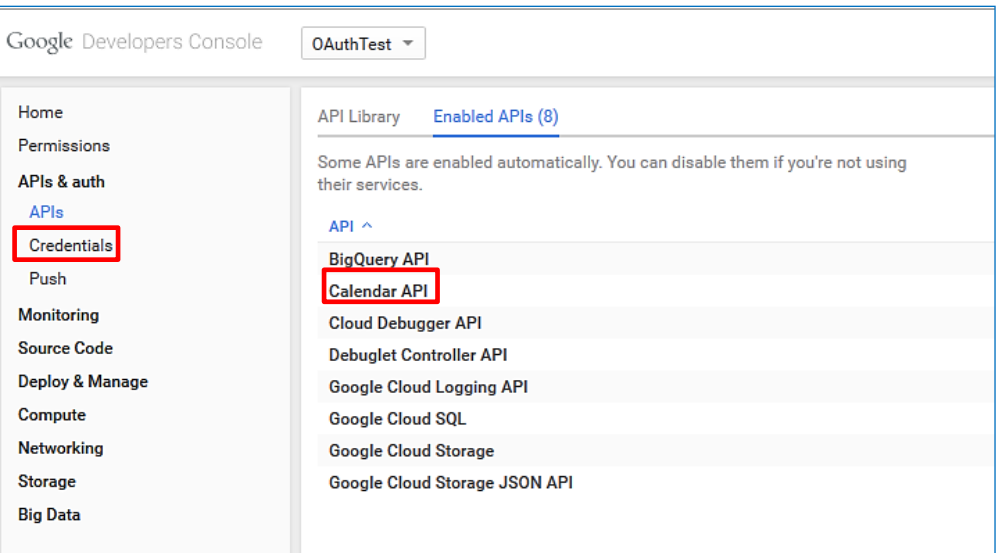

**Figure 139: Google Service: Create new credential**

- 4. Use the newly created login credential to fill in "OAuth2.0 Client ID" and "OAuth2.0 Client Secret".
- 5. Click "Get Authentication Code" to obtain authentication code from Google Service.

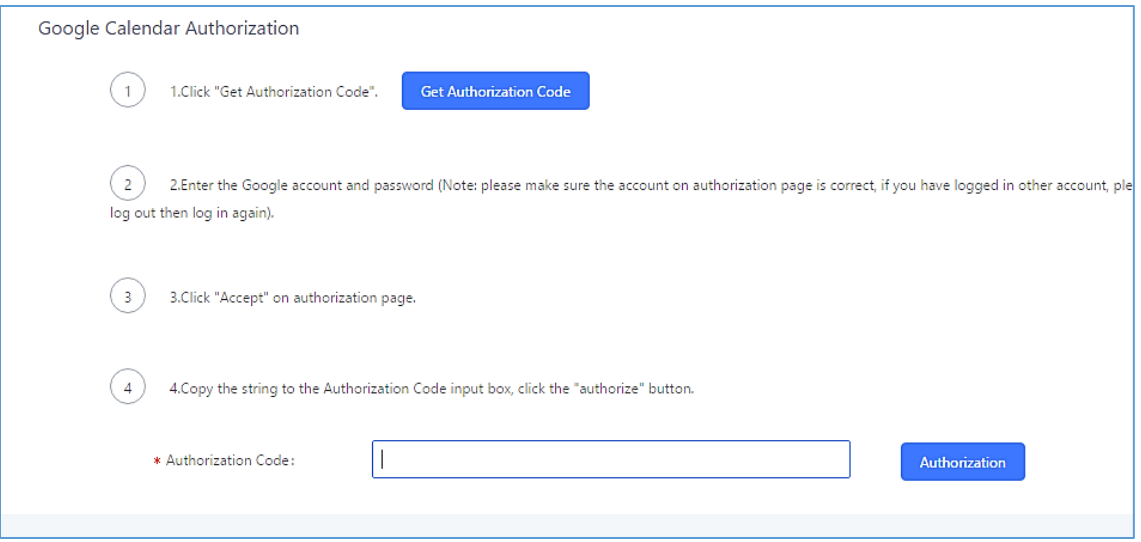

**Figure 140: Google Service: OAuth2.0 login**

6. Now UCM6510 is connected with Google Service.

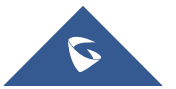

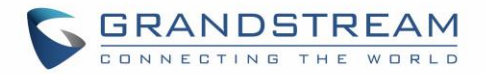

## **Conference Schedule**

Conference Schedule can be found under UCM6510 Web GUI→**Call Features**→**Conference Schedule.**  Users can create, edit, view and delete a Conference Schedule.

- Click on "Create New Conference Schedule" to add a new Conference Schedule.
- Click on the scheduled conference to edit or delete the event.

After the user configures UCM6510 with Google Service Settings *[\[Google Service Settings Support\]](#page-240-0)* and enables Google Calendar for Conference Schedule, the conference schedule on the UCM6510 can be synchronized with Google Calendar for authorized Google account.

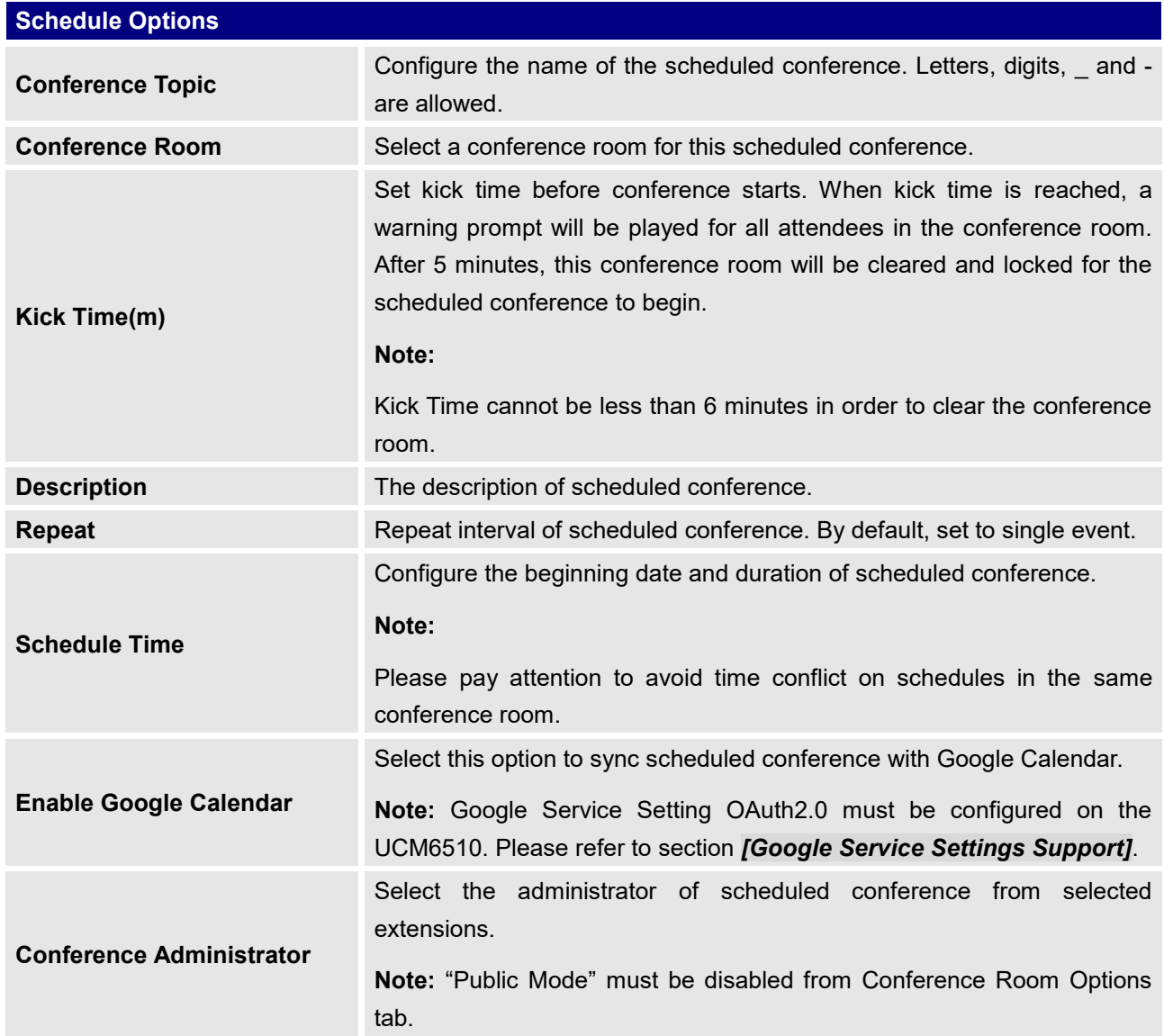

#### **Table 72: Conference Schedule Parameters**

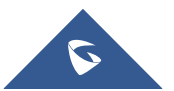

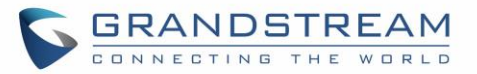

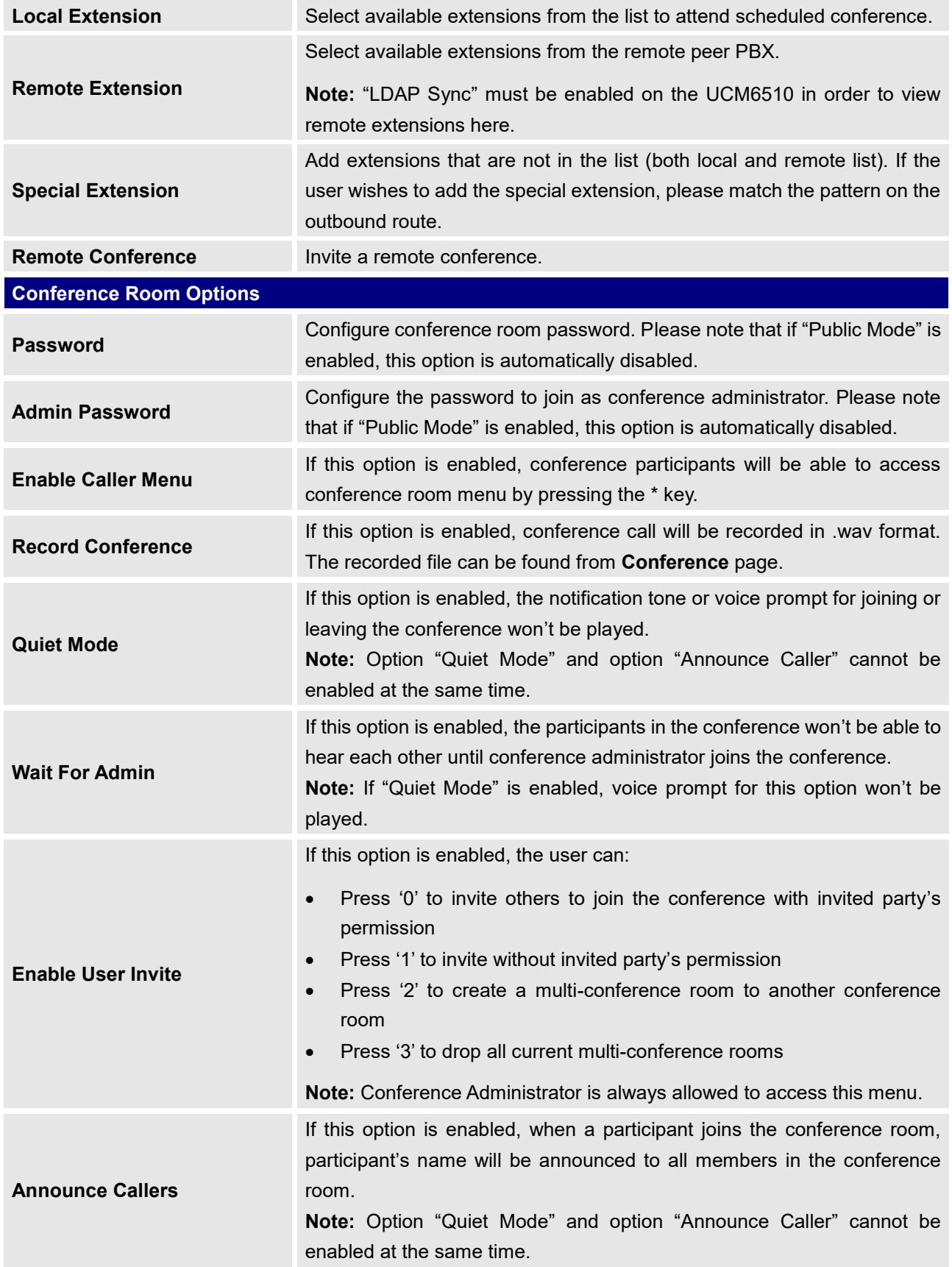

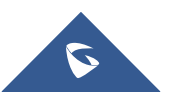

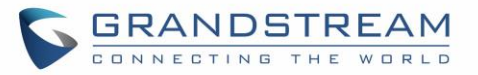

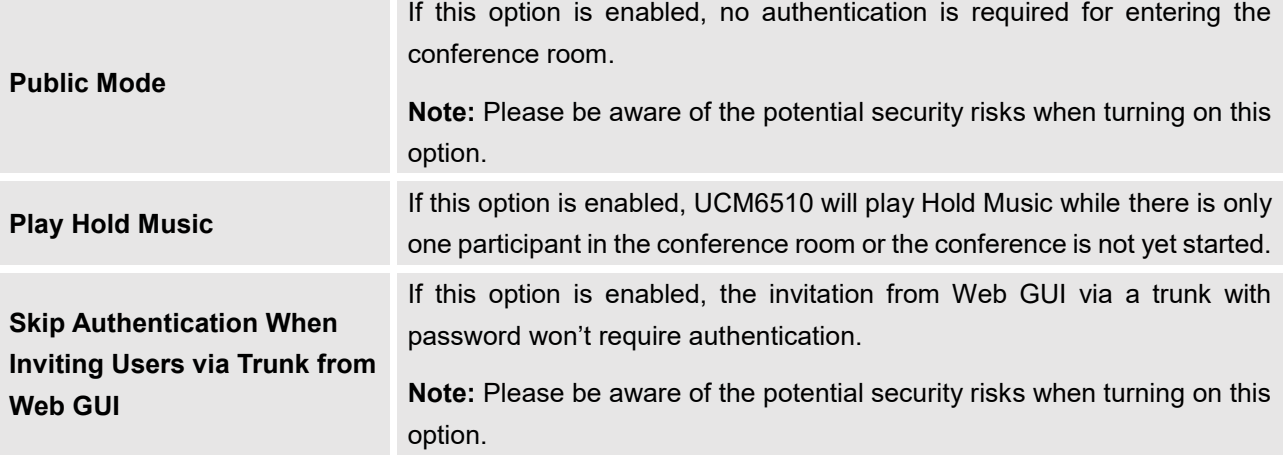

## **Cleaner Options**

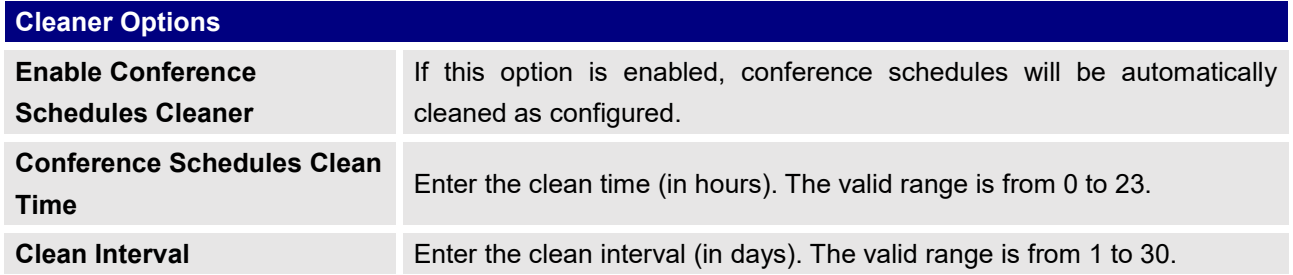

## **Show/hide Conference Schedule Table**

Enable this option will allow Web GUI to display scheduled conference in Conference Schedule Table. Please see figure below.

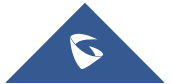

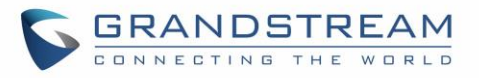

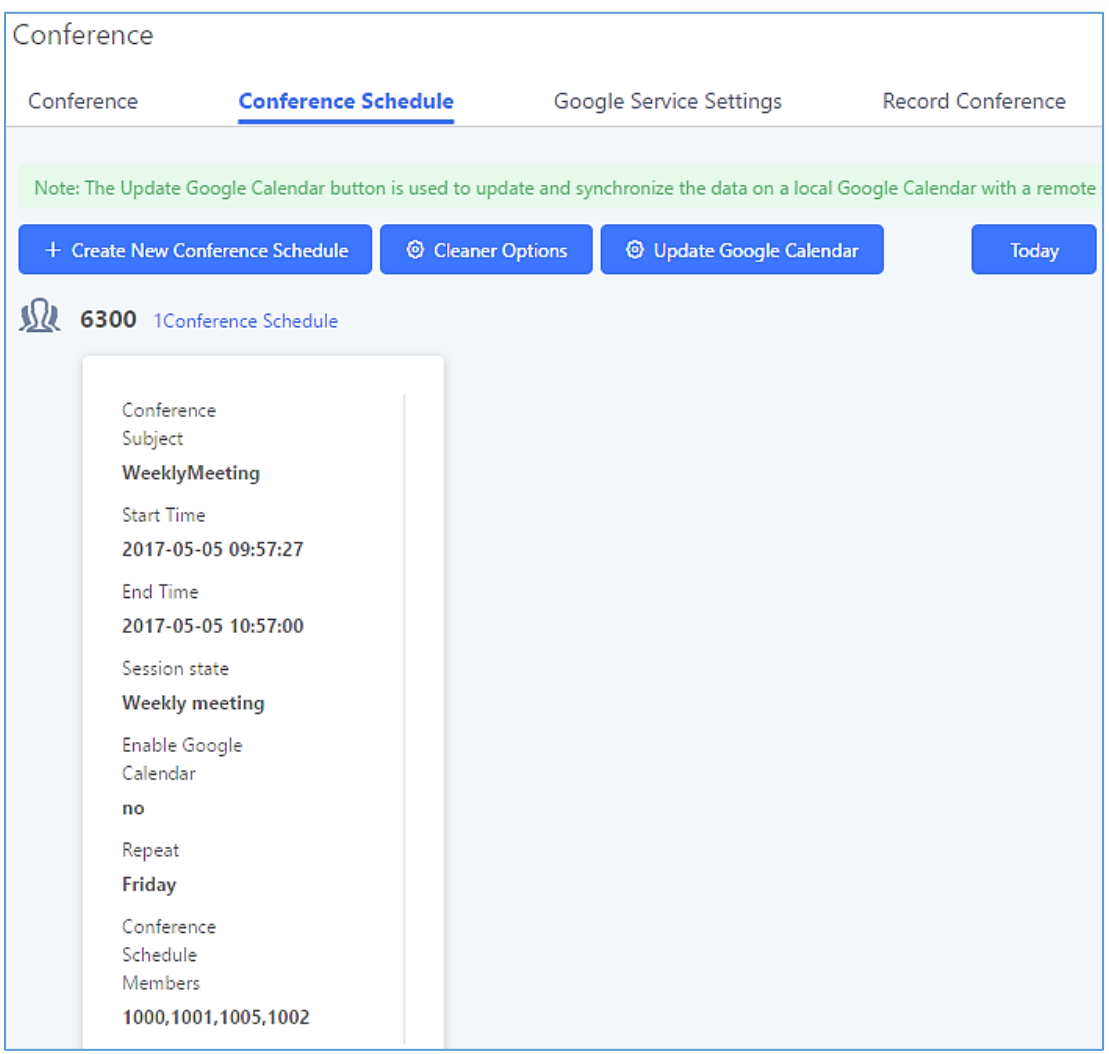

**Figure 141: Conference Schedule**

Once the conference room is scheduled, at the kick time, all users will be removed from conference room and no extension is allowed to join the conference room anymore. At the scheduled conference time, UCM6510 will send INVITE to the extensions that have been selected for conference.

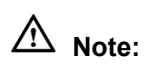

• Please make sure that outbound route is properly configured for remote extensions to join the conference.

--------------------------------------------------------------------------------------------------------------------------------------------

--------------------------------------------------------------------------------------------------------------------------------------------

• Once Kick Time is reached, Conference Schedule is locked and cannot be modified.

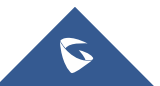

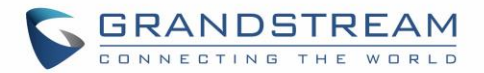

## **Conference Recordings**

The UCM6510 allows users to record the conference call and retrieve the recording from Web GUI→**Call Features**→**Conference**.

To record the conference call, when the conference room is in idle, enable "Record Conference" from the conference room configuration dialog. Save the setting and apply the change. When the conference call starts, the call will be automatically recorded in .wav format.

The recording files will be listed as below once available. Users could click on  $\stackrel{\mathbb{L}}{\longrightarrow}$  to download the recording or click on  $\overline{u}$  to delete the recording.

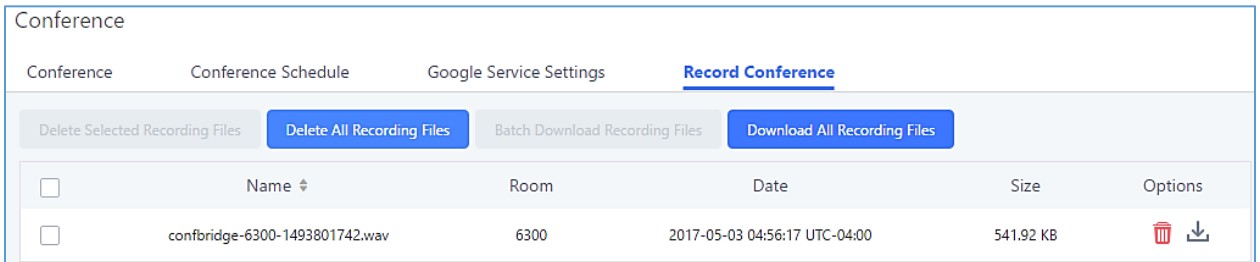

**Figure 142: Conference Recording**

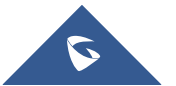

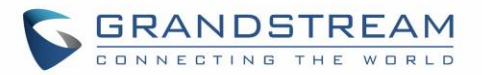

## **VIDEO CONFERENCE**

With the UCM you can easily create, schedule, manage, and join video conference calls, from your desktop or laptop computer. UCM Video conferencing uses [WebRTC technology,](https://www.3cx.com/pbx/webrtc/) so all the participants don't have to download and install any additional software or plugins. UCM Video Conferencing must be enabled by the administrator for the concerned extensions. The video conference configurations can be accessed under Web GUI→**Call Features**→Video **Conference**. In this page, users could enable, set the Basic setting, create, edit, view, manage, delete conference rooms and edit the Conference Schedule.

## **Basic Settings**

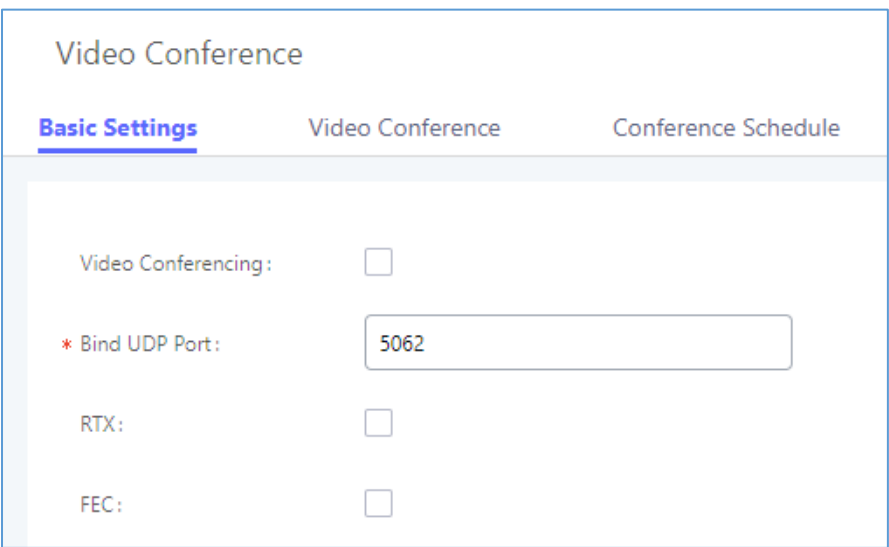

**Figure 143 : Video Conference Basic settings**

#### **Table 73 : Video Conference Basic Settings**

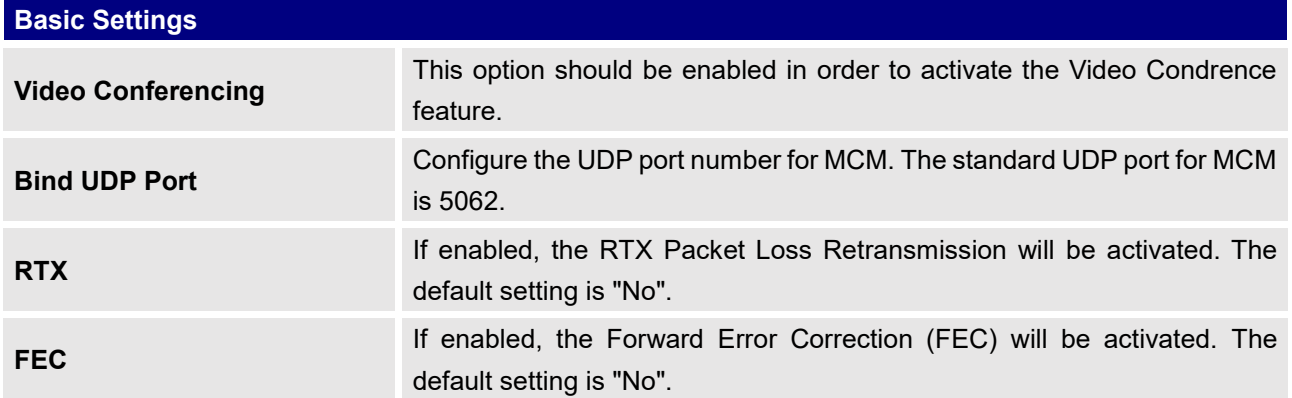

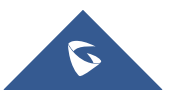

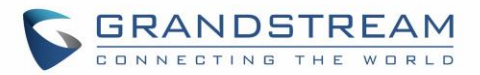

## **Video Conference room Configurations**

- Click on "Create New Conference Room" to add a new conference room.
- Click on  $\mathbb Z$  to edit the conference room.
- Click on  $\overline{u}$  to delete the conference room.

**Table 74: Video Conference Room Configuration Parameters**

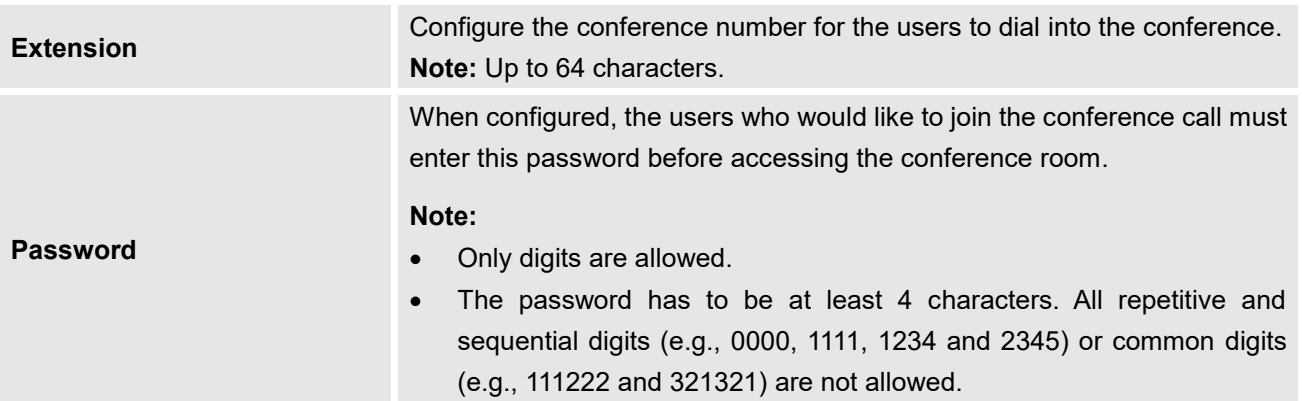

## **Conference Schedule**

Conference Schedule can be found under UCM6510 **Web GUI** → **Call Features**→**Video Conference** → **Conference Schedule.** Users can create, edit, view and delete a Conference Schedule.

- Click on "Schedule New Conference" to add a new Conference Schedule.
- Click on the scheduled conference to edit or delete the event.

**Table 75: Video Conference Schedule Parameters**

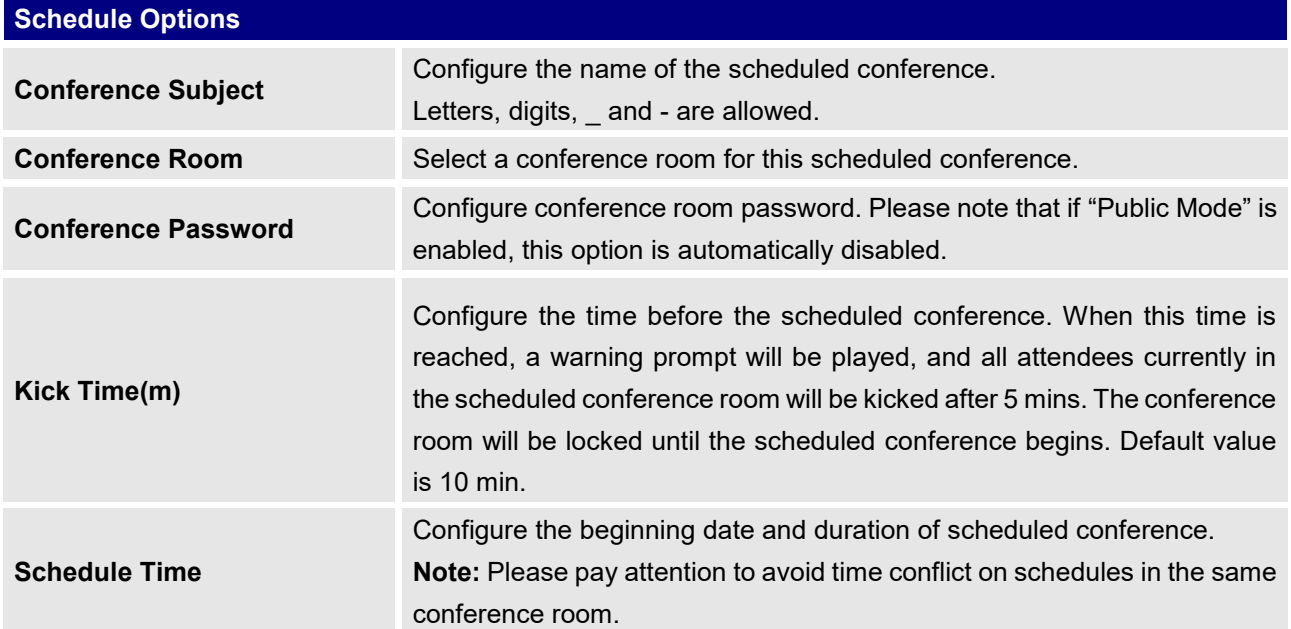

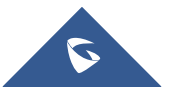

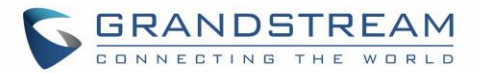

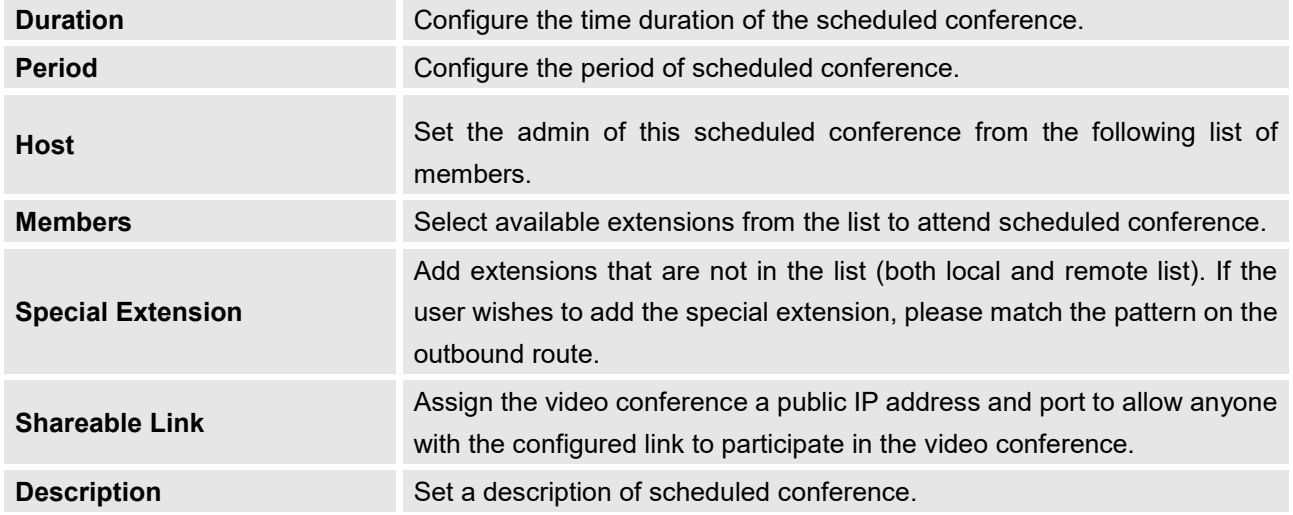

Once created, the Web GUI will display scheduled conference in Conference Schedule. Please see figure below :

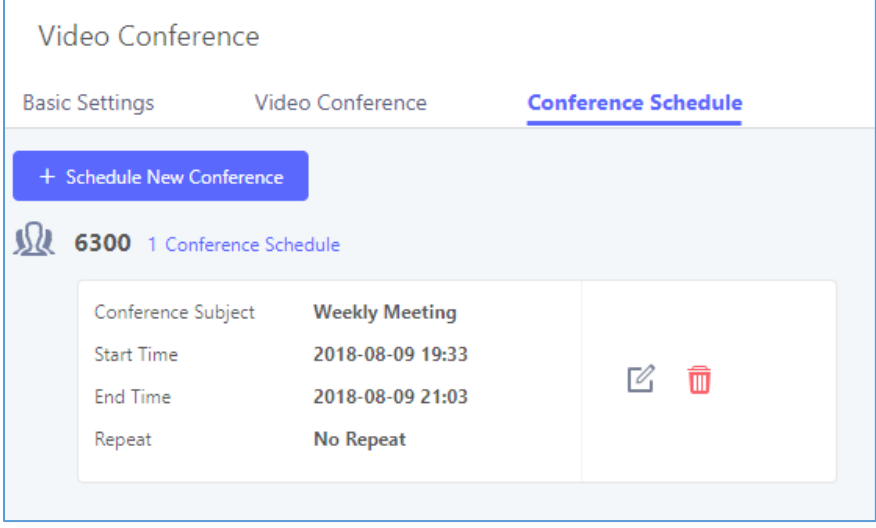

**Figure 144: Video Conference Schedule**

Once the conference room is scheduled, at the kick time, all users will be removed from conference room and no extension is allowed to join the conference room anymore. At the scheduled conference time, UCM6510 will send INVITE to the extensions that have been selected for conference.

--------------------------------------------------------------------------------------------------------------------------------------------

# **Notes:**

- Video conferencing can be resource-intensive and may cause performance issues with the UCM when used.
- To ensure the best experience, please use Google Chrome (v67 or higher) or Mozilla Firefox (v60). ----------------------------------------------------------------------------------------------------

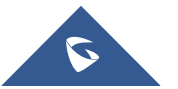

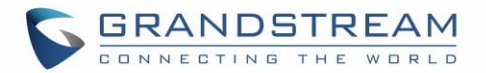

## **Wave WebRTC Video Calling & Conferencing**

Web audio and video calls and conferencing can now be achieved through the UCM's new WebRTC page. for more details about this feature. To get started with this new feature, please make sure to:

1. Navigate to **Value-Added Features** → **WebRTC** and enable WebRTC support.

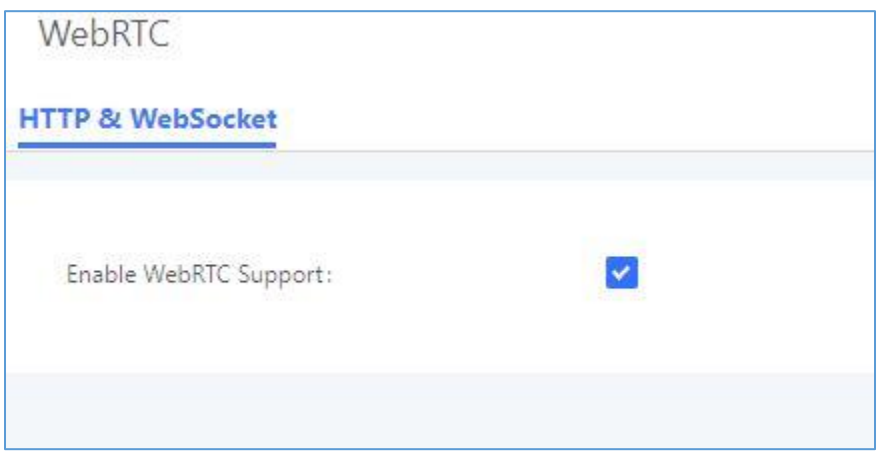

**Figure 145 : Enabling WebRTC feature**

2. Enable the WebRTC on the extensions that would use this feature under **Extension / Trunk** → **Extensions** by editing the concerned extensions.

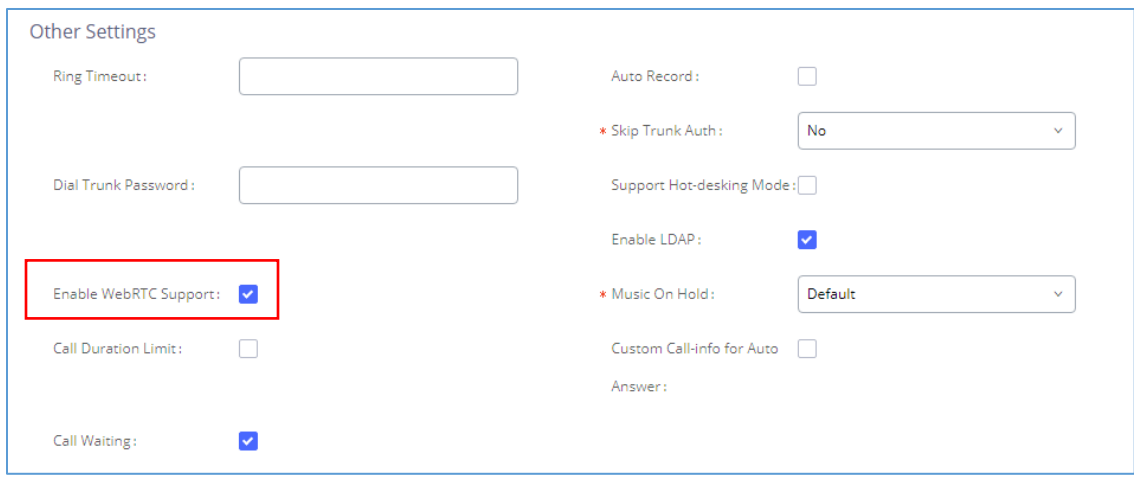

**Figure 146 : Enabling WebRTC on extensions**

The UCM offers the possibility to login to an extension via Grandstream Wave Portal using user portal password in addition to SIP registration password, where it offers a sleek interface to host conferences, receive email reminders for scheduled conferences, manage contacts, initiate calls, call transfer, chat functionality and more.

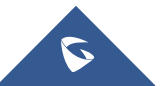

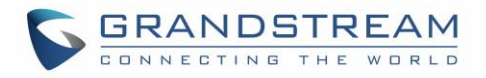

Access the page by adding "/gswave" after the UCM's server address and port. (e.g. [https://my.ucm.com:8089/gswave\)](https://my.ucm.com:8089/gswave).

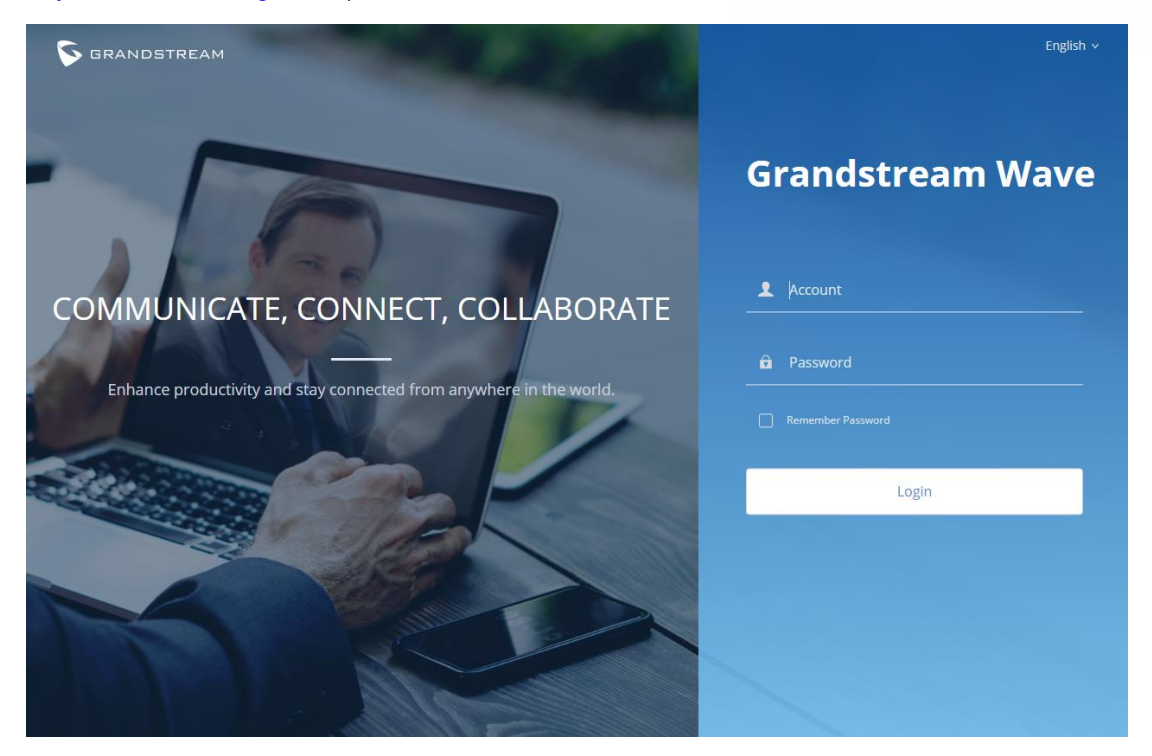

**Figure 147: Granstream Wave Interface**

For more details about the WebRTC feature, please refer to the following guide: [http://www.grandstream.com/sites/default/files/Resources/wave\\_webrtc\\_guide.pdf](http://www.grandstream.com/sites/default/files/Resources/wave_webrtc_guide.pdf)

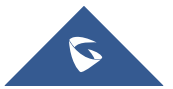
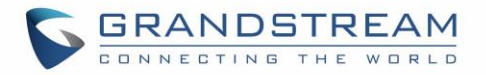

# **IVR**

# **Configure IVR**

IVR configurations can be accessed under the UCM6510 Web GUI→**Call Features**→**IVR**. Users could create, edit, view and delete an IVR.

- Click on "Create New IVR" to add a new IVR.
- Click on  $\mathbb Z$  to edit the IVR configuration.
- Click on  $\overline{u}$  to delete the IVR.

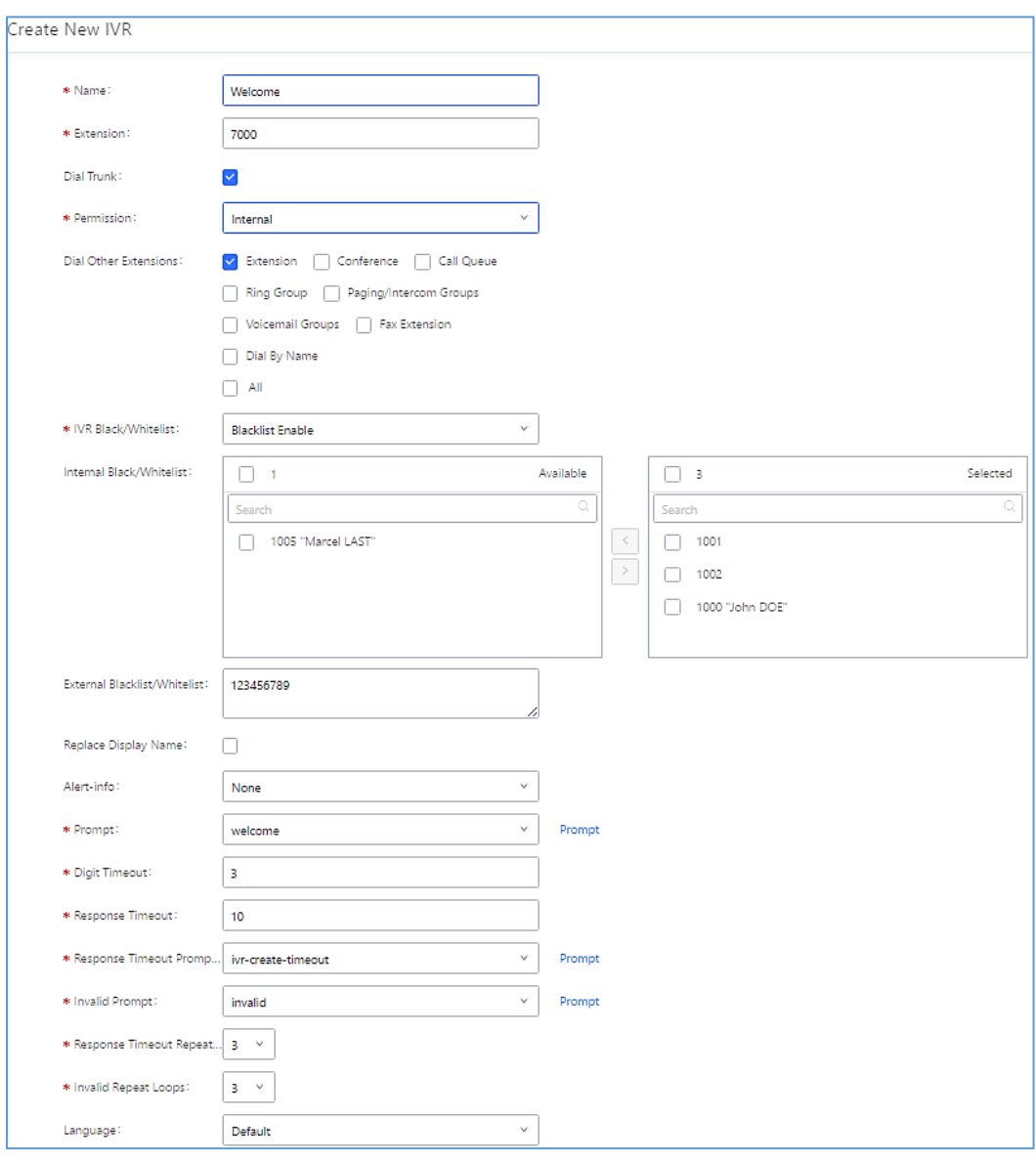

**Figure 148: Create New IVR**

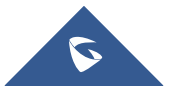

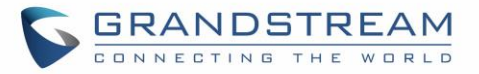

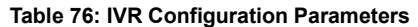

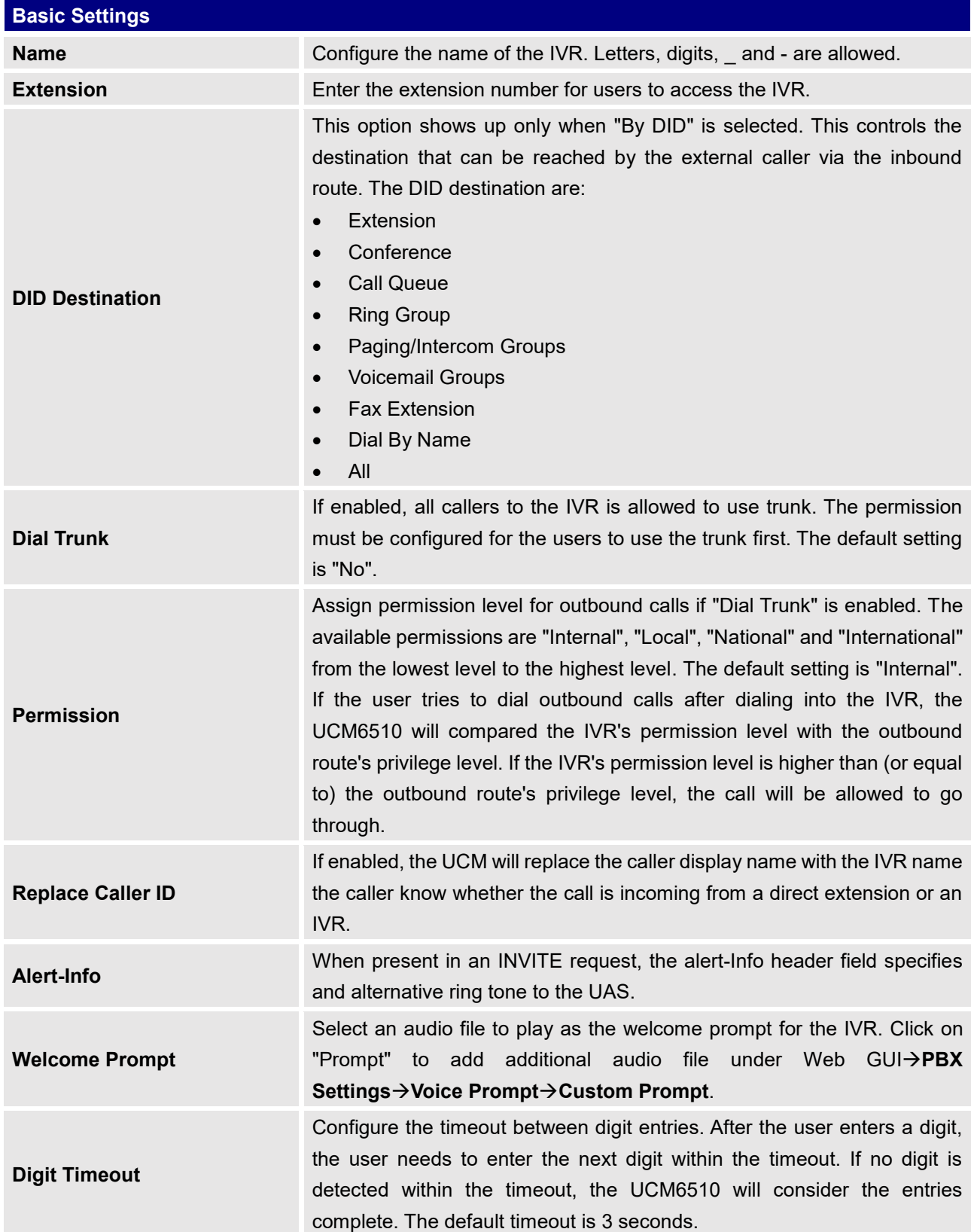

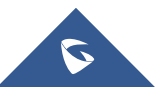

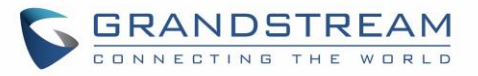

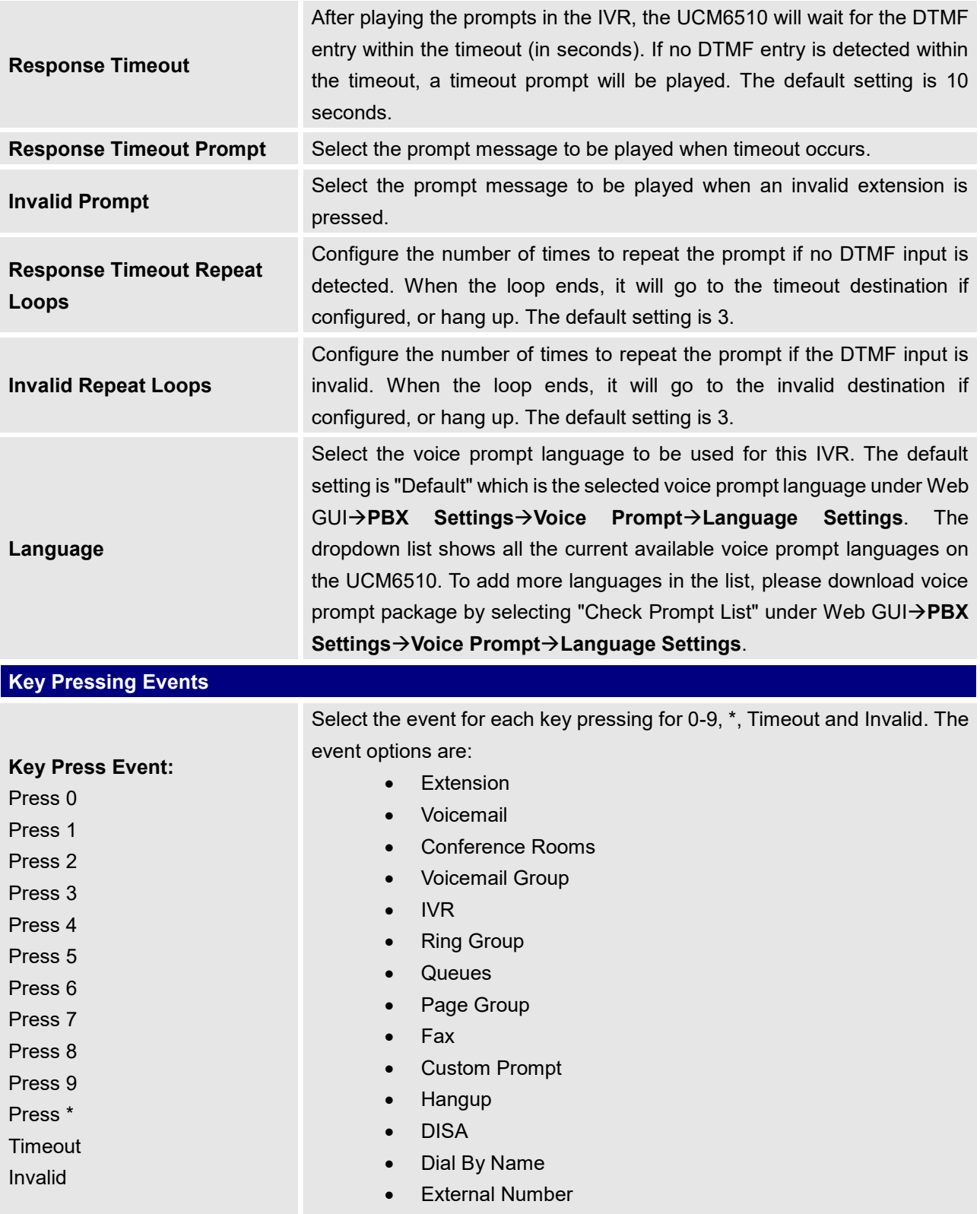

• Callback

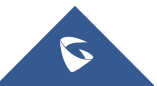

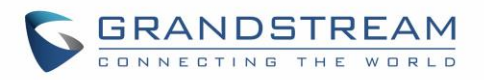

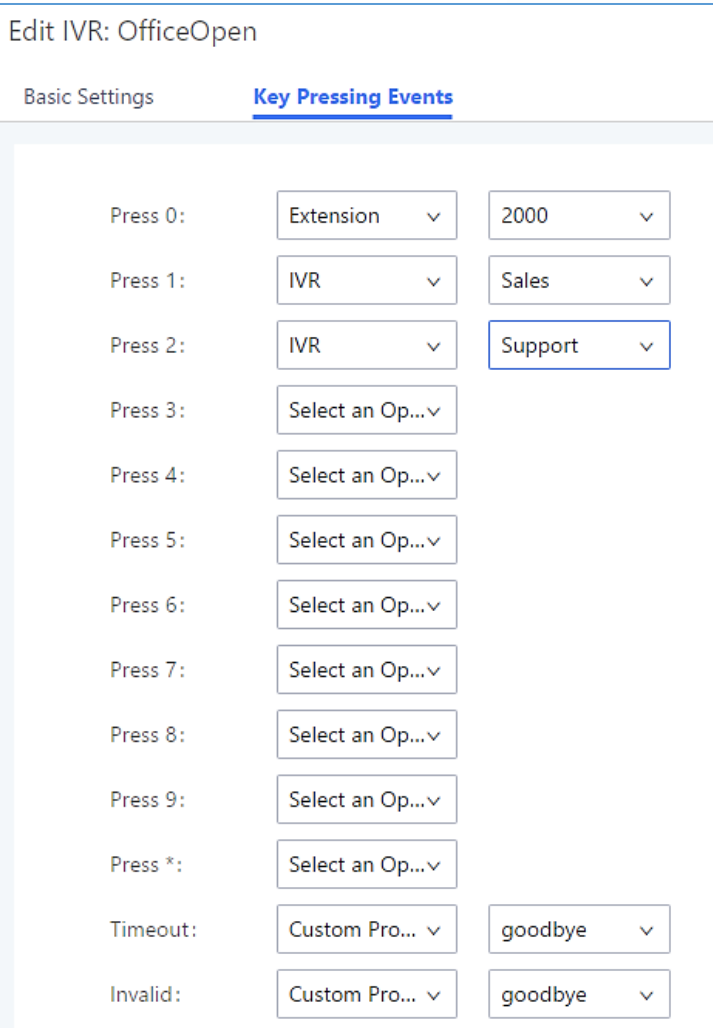

**Figure 149: Key Pressing Events**

# **Black/White List in IVR**

In some scenarios, the IPPBX administrator needs to restrict the extensions that can be reached from IVR. For example, the company CEO and directors prefer only receiving calls transferred by the secretary, some special extensions are used on IP surveillance end points which shouldn't be reached from external calls via IVR for privacy reason. UCM has now added blacklist and whitelist in IVR settings for users to manage this.

**Note**: up to 500 extensions are allowed on the back/white list.

To use this feature, log in UCM Web GUI and navigate to **Call Features**→**IVR**→Create/Edit IVR: IVR Black/White List.

- If the user selects "Blacklist Enable" and adds extension in the list, the extensions in the list will not be allowed to be reached via IVR.
- If the user selects "Whitelist Enable" and adds extension in the list, only the extensions in the list can be allowed to be reached via IVR.

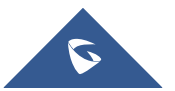

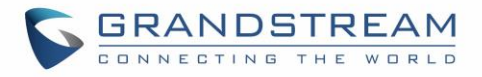

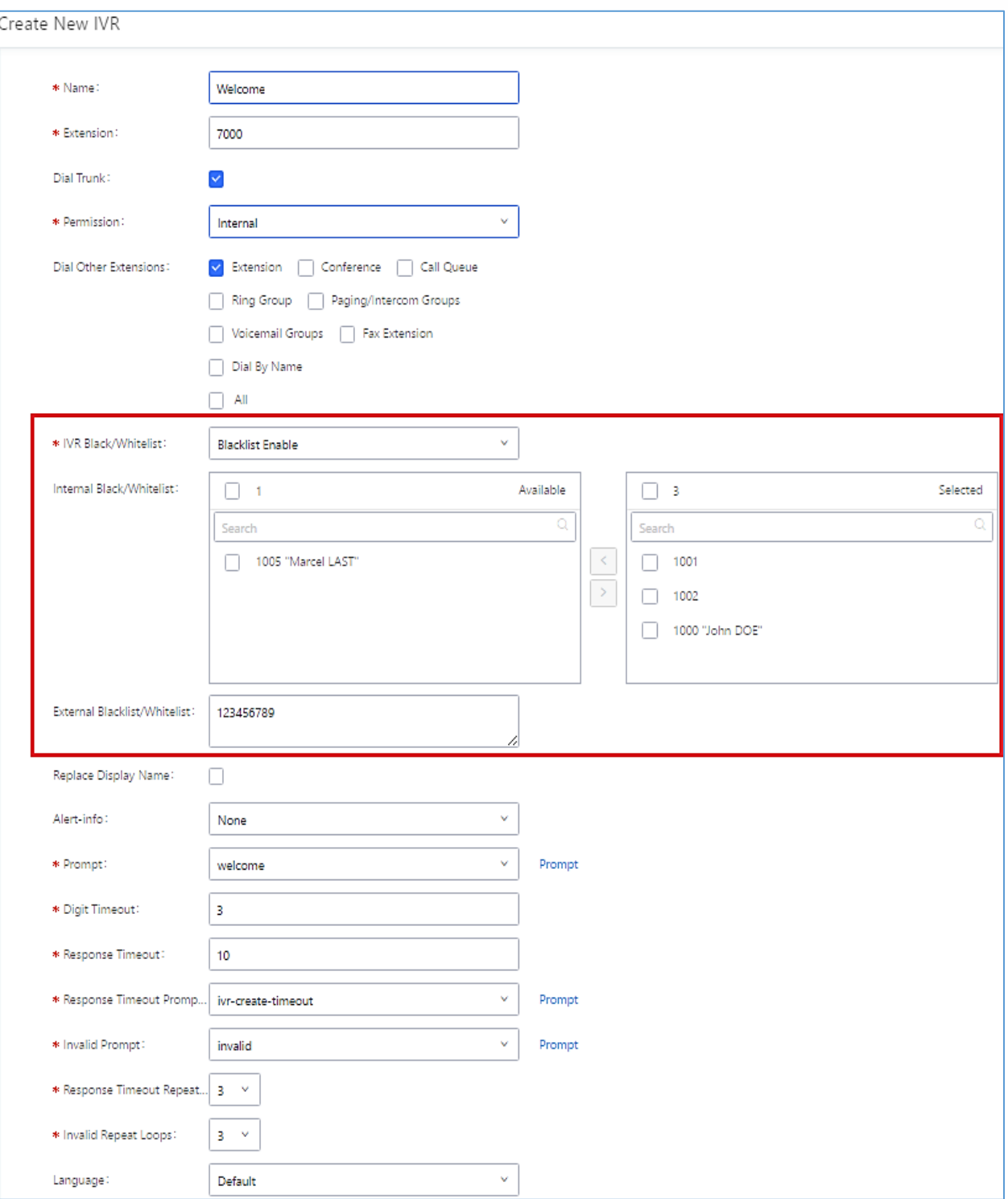

#### **Figure 150: Black/White List**

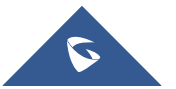

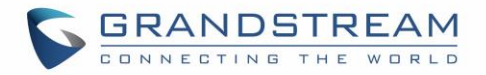

## **Create Custom Prompt**

To record new IVR prompt or upload IVR prompt to be used in IVR, click on "Prompt" next to the "Welcome Prompt" option and the users will be redirected to IVR Prompt page. Or users could go to Web GUI→**PBX Settings**→**Voice Prompt**→**Custom Prompt** page directly.

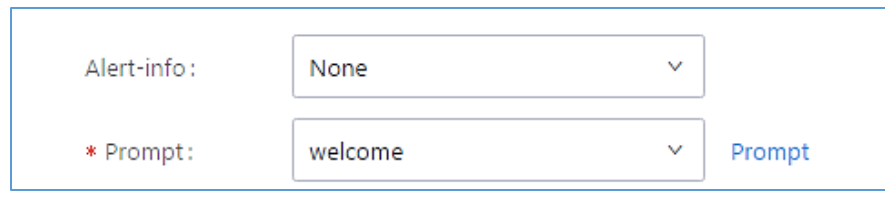

**Figure 151: Click on Prompt to Create IVR Prompt**

Once the IVR prompt file is successfully added to the UCM6510, it will be added into the prompt list options for users to select in different IVR scenarios.

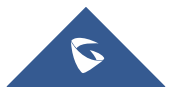

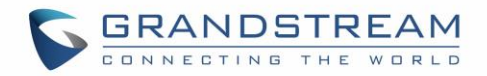

# **LANGUAGE SETTINGS FOR VOICE PROMPT**

The UCM6510 supports multiple languages in Web GUI as well as system voice prompt. The following languages are currently supported in system voice prompt:

English (United States), Arabic, Chinese, Dutch, English (United Kingdom), French, German, Greek, Hebrew, Italian, Polish, Portuguese, Russian, Spanish, Catalan, Swedish and Turkish.

English (United States) and Chinese voice prompts are built in with the UCM6510 already. The other languages provided by Grandstream can be downloaded and installed from the UCM6510 Web GUI directly. Additionally, users could customize their own voice prompts, package them and upload to the UCM6510.

Language settings for voice prompt can be accessed under Web GUI→**PBX Settings**→**Voice Prompt**→**Language Settings**.

### **Download and Install Voice Prompt Package**

To download and install voice prompt package in different languages from UCM6510 Web GUI, click on "Check Prompt List" button.

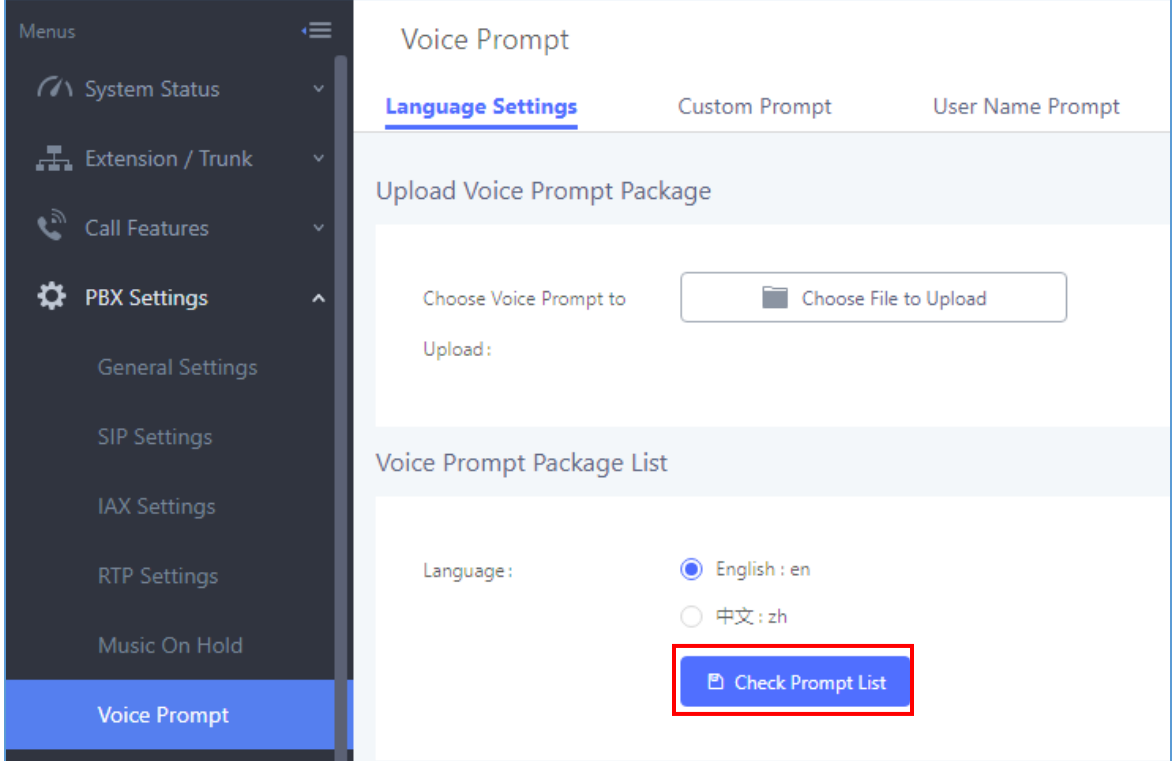

#### **Figure 152: Language Settings for Voice Prompt**

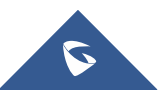

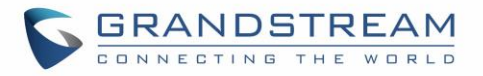

A new dialog window of voice prompt package list will be displayed. Users can see the version number (latest version available V.S. current installed version), package size and options to upgrade or download the language.

| <b>Details</b>                                            |         |      | ×       |  |
|-----------------------------------------------------------|---------|------|---------|--|
| Voice Prompt Package List  Version (Remote / Local)  Size |         |      | Options |  |
| Deutsch                                                   | $1.4/-$ | 3.8M | 齿       |  |
| English                                                   | 1.5/1.5 | 5.5M | M       |  |
| Español                                                   | $1.6/-$ | 4.0M | ᆚ       |  |
| Español(Españo)                                           | $1.4/-$ | 3.6M | ᆚ       |  |
| Ελληνικά                                                  | $1.4/-$ | 3.9M | 圡       |  |
| Français                                                  | $1.4/-$ | 3.7M | 飞       |  |
| Italiano                                                  | $1.4/-$ | 3.6M | ᆚ       |  |
|                                                           | Cancel  |      |         |  |

**Figure 153: Voice Prompt Package List**

click on to download the language to the UCM6510. The installation will be automatically started once the downloading is finished.

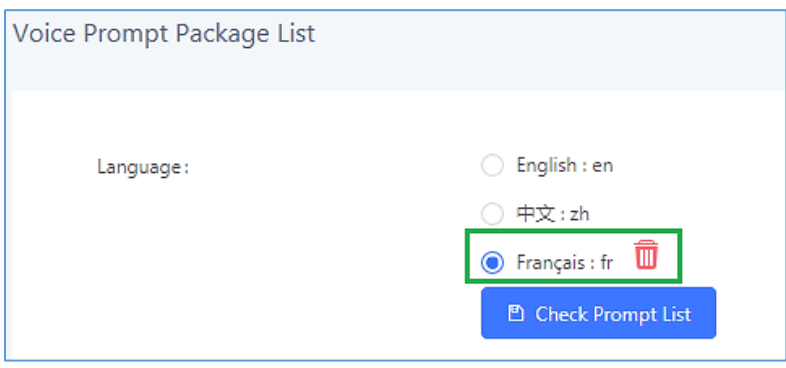

**Figure 154: New Voice Prompt Language Added**

A new language option will be displayed after successfully installed. Users then could select it to apply in the UCM6510 system voice prompt or delete it from the UCM6510.

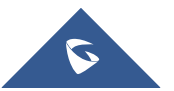

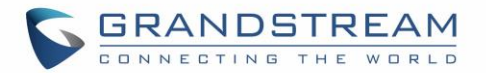

# **Customize Specific Prompt**

On the UCM6510, if the user needs to replace some specific customized prompt, the user can upload a single specific customized prompt from Web GUI→**PBX Settings**→**Voice Prompt**→**Language Settings** instead of the entire language pack.

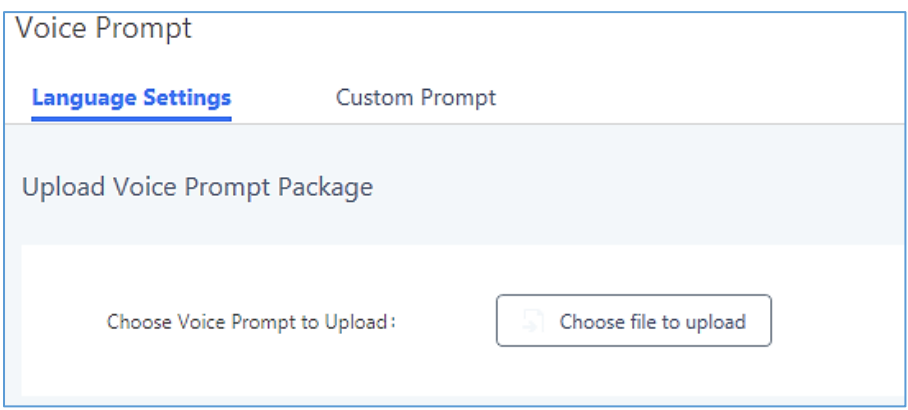

**Figure 155: Upload Single Voice Prompt for Entire Language Pack**

### **User Name Prompt Customization**

There are two ways to customize/set new user name prompt:

### **Upload User Name Prompt File from Web GUI**

- 1. First, Users should have a pre-recorded file respecting the following format:
	- PCM encoded / 16 bits / 8000Hz mono.
	- In ".GSM" or ".WAV" format.
	- File size under 5M.
	- Filename must be set as the extension number with 18 characters max. For example, the recorded file name 1000.wav will be used for extension 1000.
- 2. Go under web GUI **PBX Settings** → **Voice Prompt** → **User Name Prompt** and click on S Upload User Name Prompt button.
- 3. Select the recorded file to upload it and press Save and Apply Settings.
- Click on  $\boxed{22}$  to record again the user name prompt.
- Click on to play recorded user name prompt.

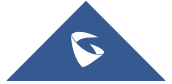

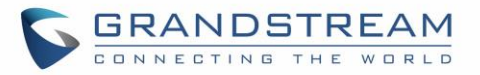

• Select user name prompts and press  $\Box$  to delete specific file or select multiple files for deletion using the button  $\overline{\mathbf{u}}$  Delete Selected User Name Prompt

### **Record User Name via Voicemail Menu**

The second option to record user name is using voicemail menu, please follow below steps:

- Dial \*98 to access the voicemail
- After entering the desired extension and voicemail password, dial "0" to enter the recordings menu and then "3" to record a name.

Another option is that each user can record their own name by following below steps:

- The user dials \*97 to access his/her voicemail
- After entering the voicemail password, the user can press "0" to enter the recordings menu and then "3" to record his name.

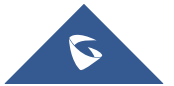

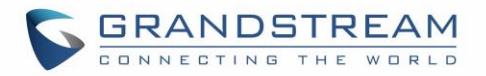

# **VOICEMAIL**

# **Configure Voicemail**

If the voicemail is enabled for UCM6510 extensions, the configurations of the voicemail can be globally set up and managed under Web GUI→**Call Features**→**Voicemail**.

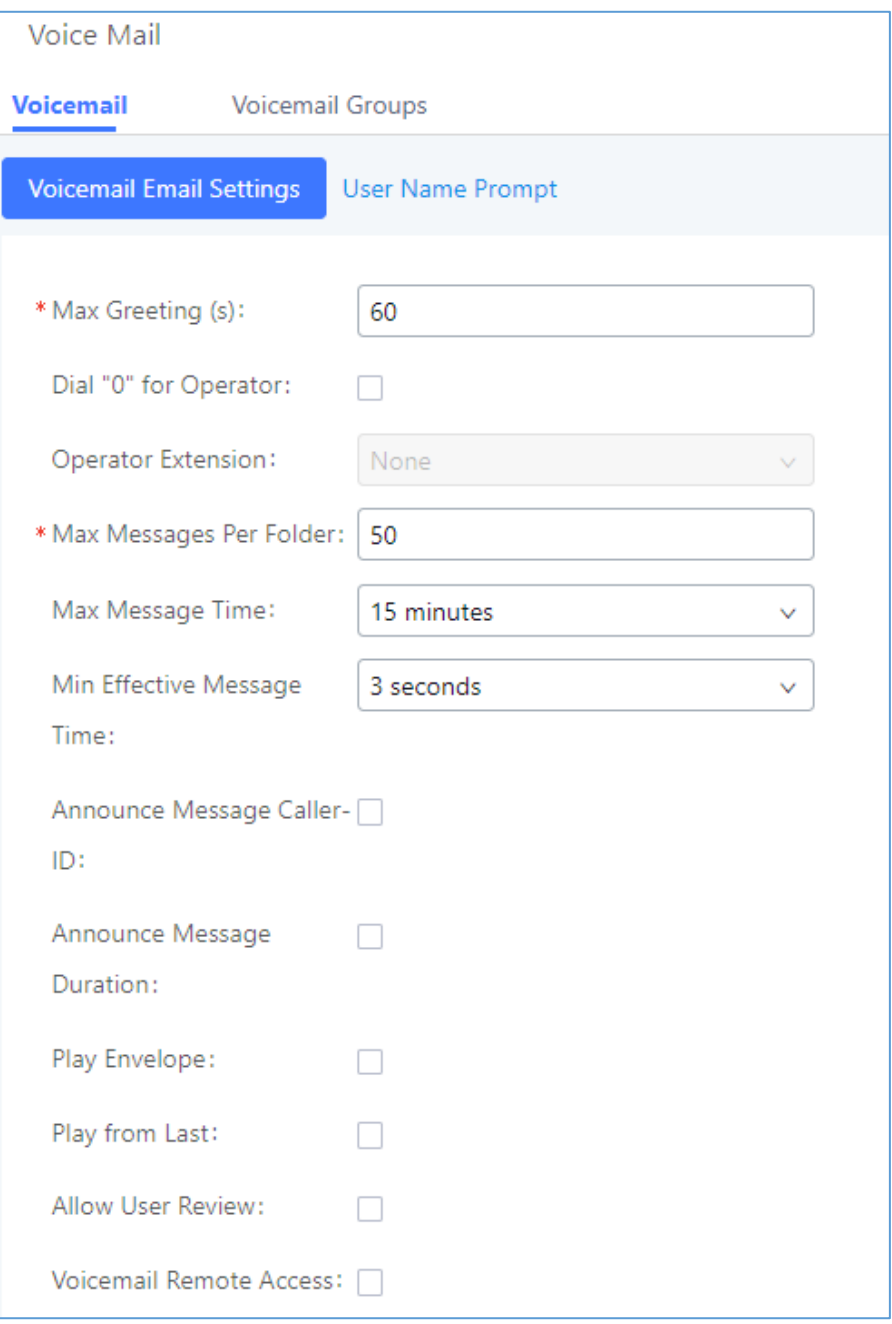

**Figure 156: Voicemail Settings**

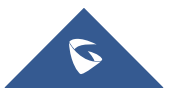

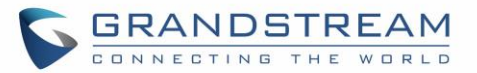

#### **Table 77: Voicemail Settings**

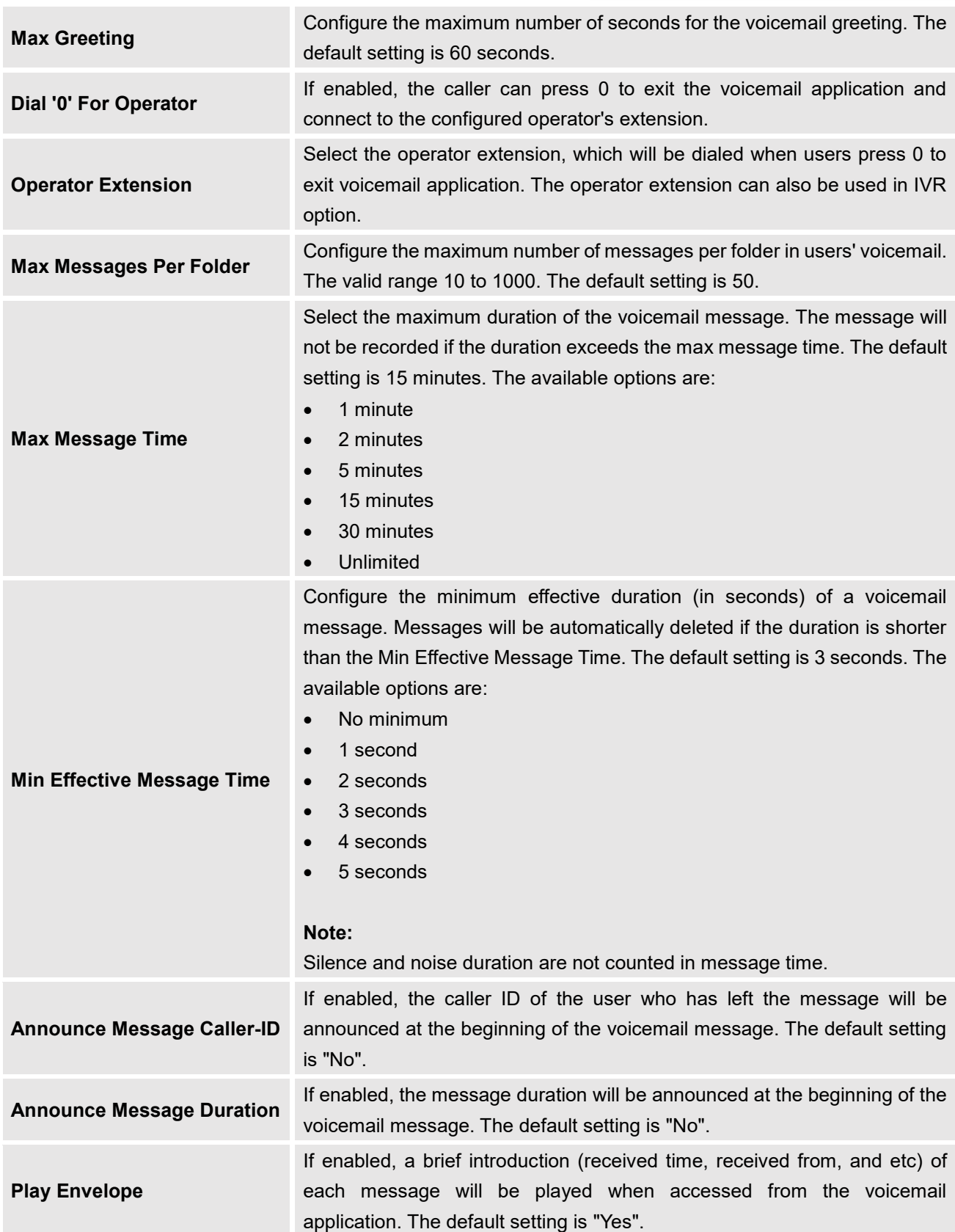

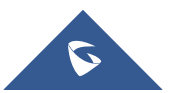

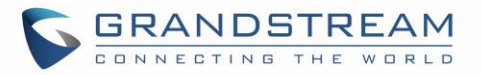

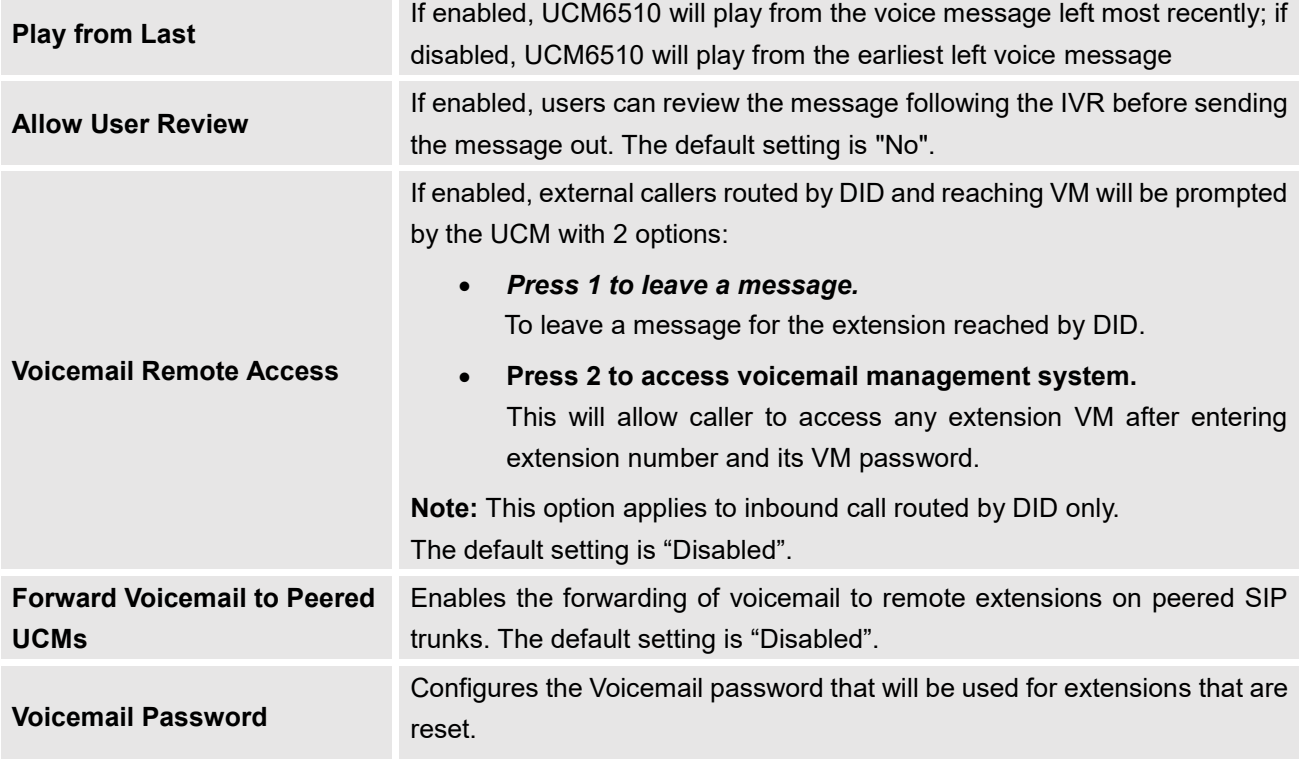

**Note**: Resetting an extension will reset Voicemail Password, Send Voicemail to Email, and Keep Voicemail after Emailing values to default. Previous custom voicemail prompts and messages will be deleted.

### **Access Voicemail**

If the voicemail is enabled for UCM6510 extensions, the users can dial the voicemail access number (by default \*97) to access their extension's voicemail. The users will be prompted to enter the voicemail password and then can enter digits from the phone keypad to navigate in the IVR menu for different options. Otherwise the user can dial the voicemail access code (by default \*98) followed by the extension number and password in order to access to that specific extension's voicemail.

#### **Table 78: Voicemail IVR Menu**

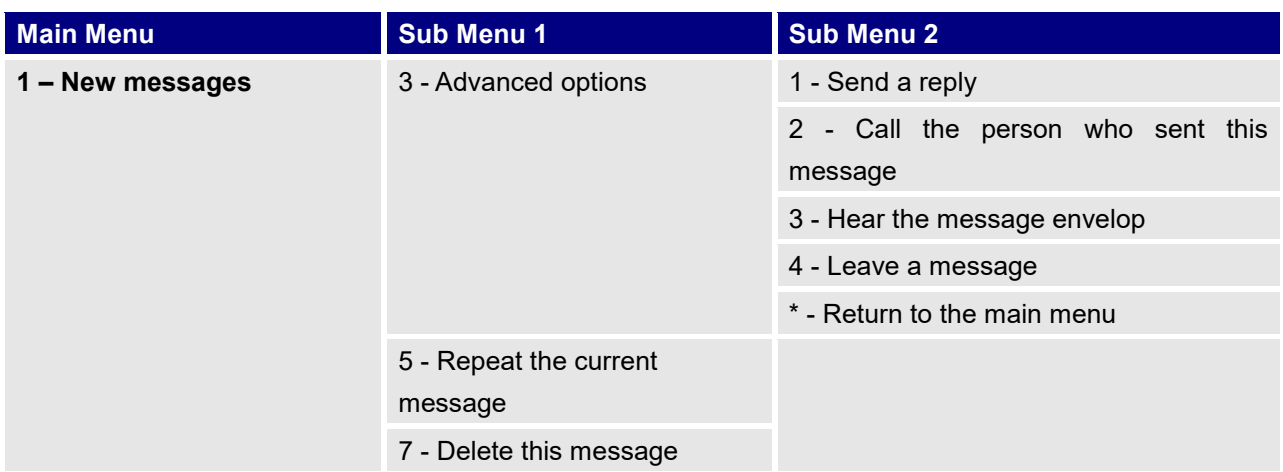

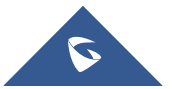

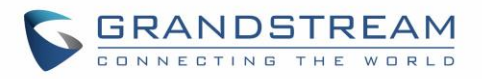

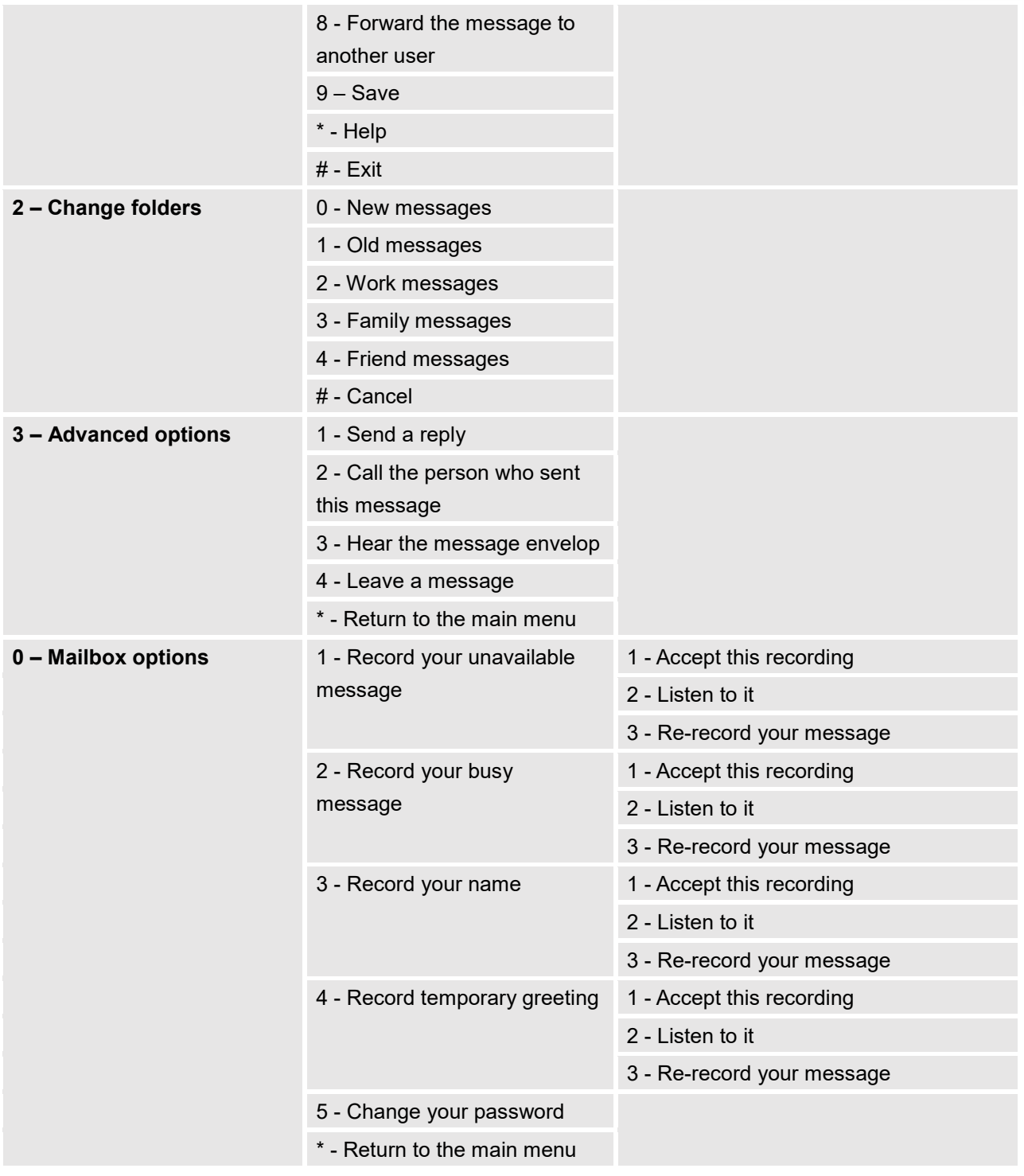

# **Leaving Voicemail**

If an extension has voicemail enabled under basic settings "**Extension/Trunk** → **Extensions** → **Basic Settings**" and after a ring timeout or user not available, the caller will be automatically redirected to the voicemail in order to leave a message on which case they can press # in order to submit the message.

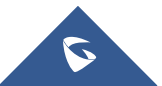

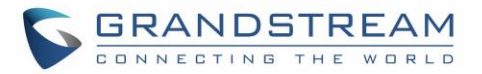

In case if the caller is calling from an internal extension, they will be directly forwarded to the extension's voicemail box. But if the caller is calling from outside the system and the incoming call is routed by DID to the destination extension, then the caller will be prompted with the choice to either press1 to access voicemail management or press 2 to leave a message for the called extension. This feature could be useful for remote voicemail administration.

### **Extension Voicemail Count**

The UCM6510 provides an easy way to check the number of voicemail messages for each extension directly from UCM web GUI  $\rightarrow$  Extension/Trunk  $\rightarrow$  Extensions overview page.

Voicemail count ("Message" column) is displayed in the format *Urgent / Unread / Read.*

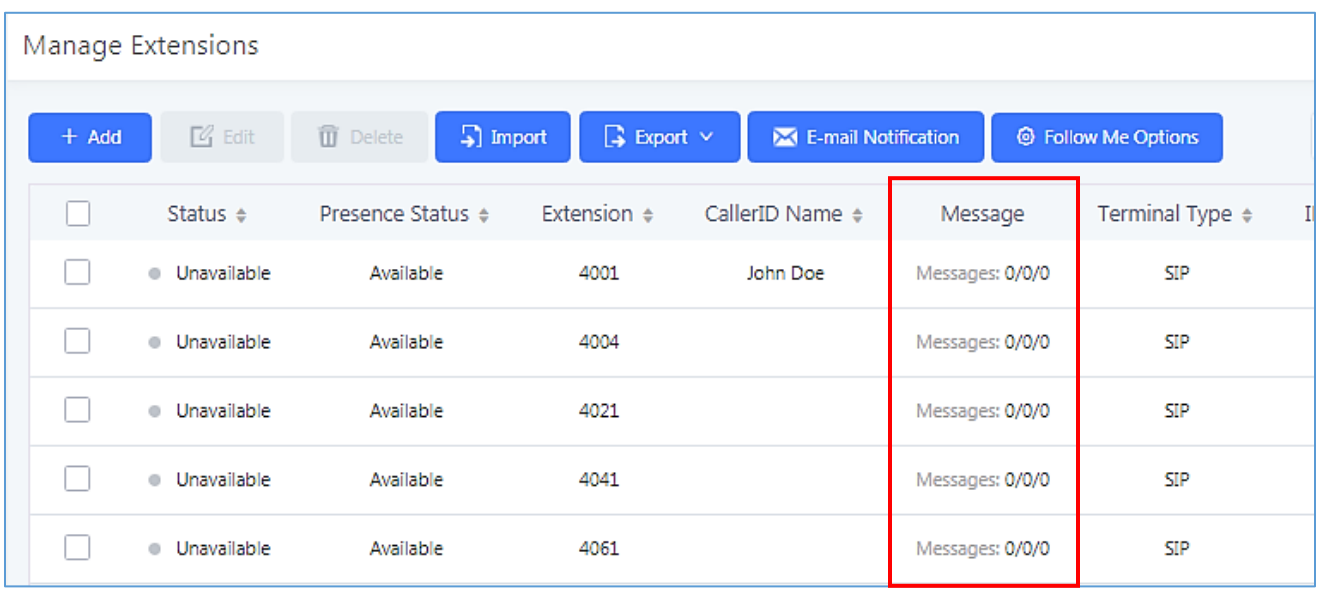

**Figure 157: Voicemail Count**

### **Voicemail Email Settings**

The UCM6510 can be configured to send the voicemail as attachment to Email. Click on "Voicemail Email Settings" button to configure the Email attributes and content.

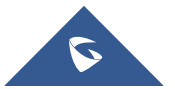

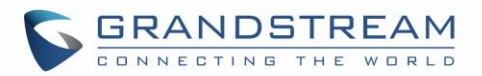

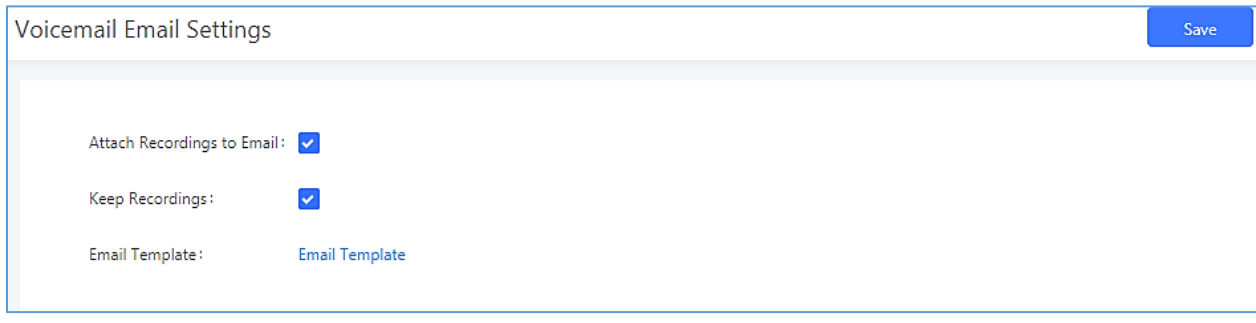

#### **Figure 158: Voicemail Email Settings**

Click on "Email Template" button to view the default template as an example.

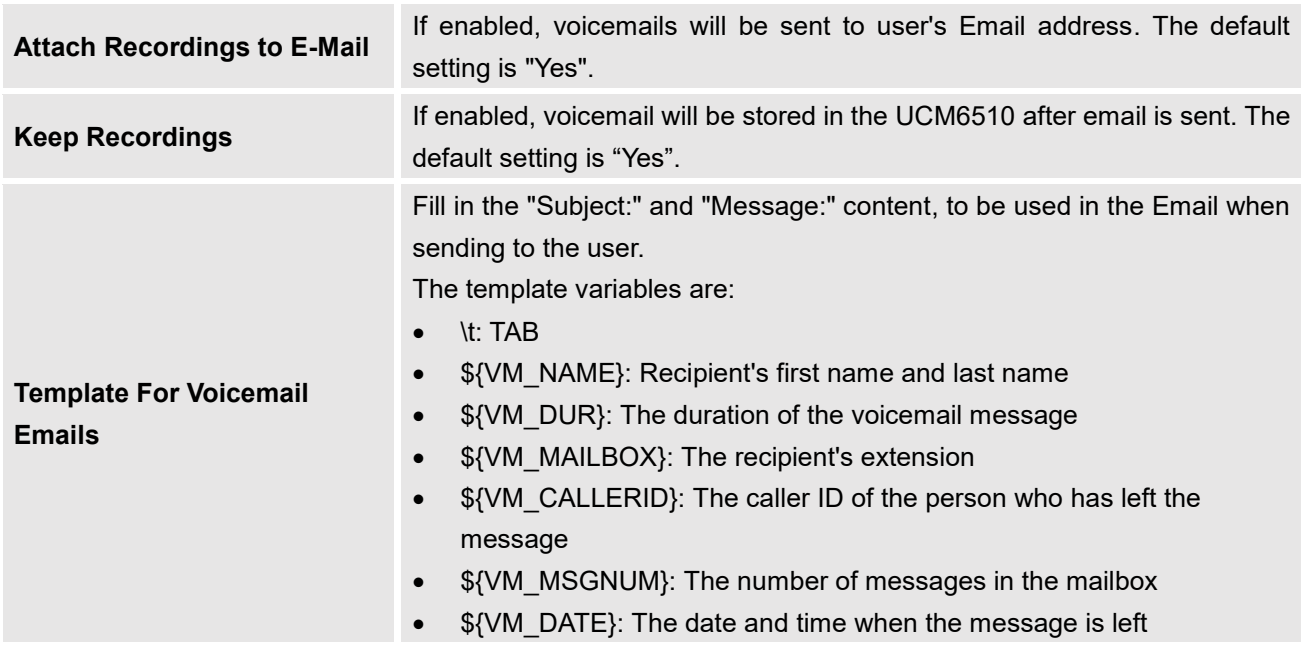

#### **Table 79: Voicemail Email Settings**

### **Configure Voicemail Group**

The UCM6510 supports voicemail group and all the extensions added in the group will receive the voicemail to the group extension. The voicemail group can be configured under Web GUI→**Call Features**→**Voicemail Group**. Click on "Create New Voicemail Group" to configure the group.

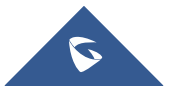

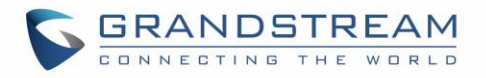

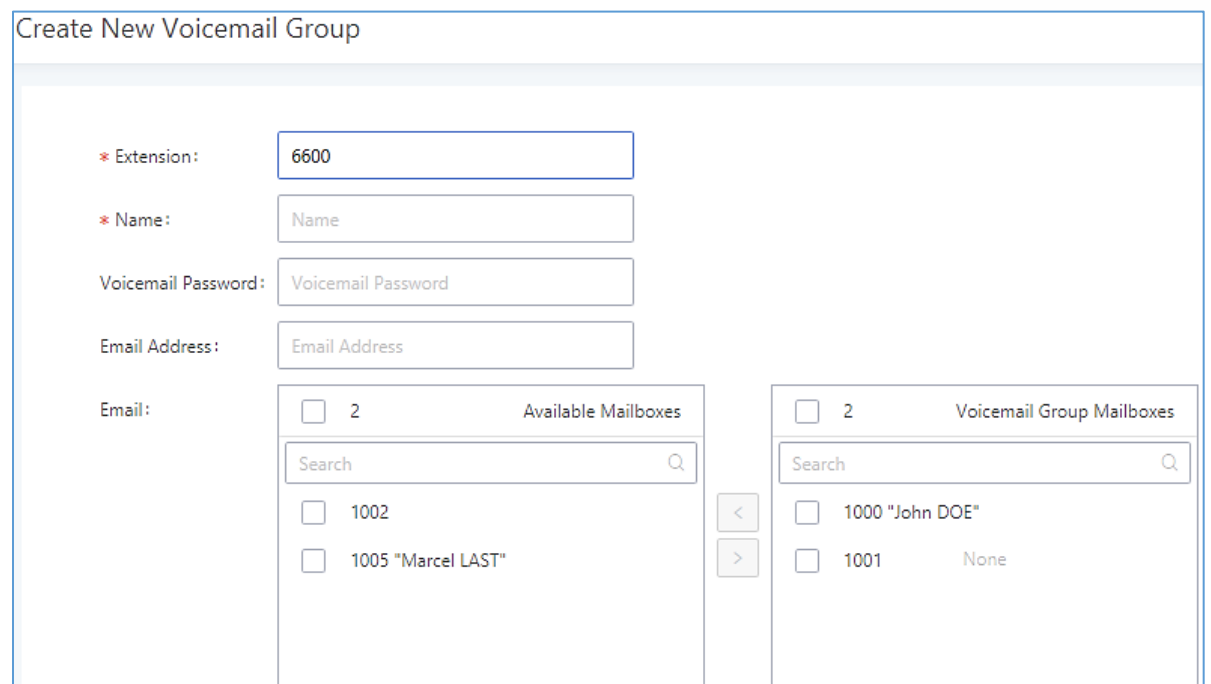

#### **Figure 159: Voicemail Group**

#### **Table 80: Voicemail Group Settings**

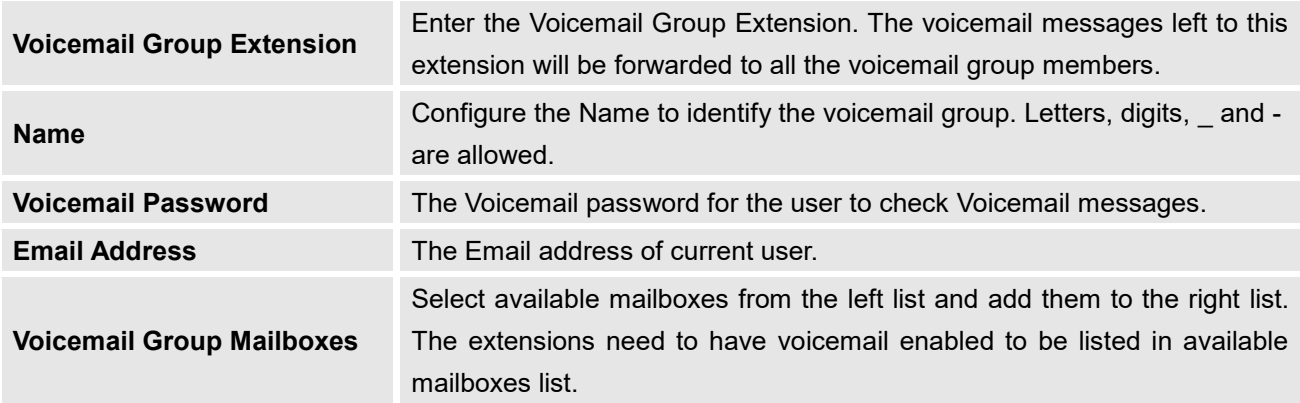

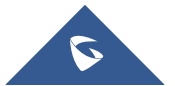

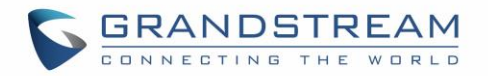

# **RING GROUP**

The UCM6510 supports ring group feature with different ring strategies applied to the ring group members. This section describes the ring group configuration on the UCM6510.

### **Configure Ring Group**

Ring group settings can be accessed via Web GUI→**Call Features**→**Ring Group**.

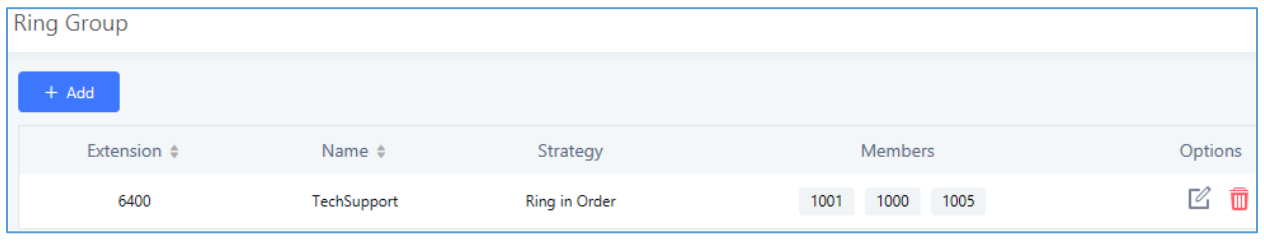

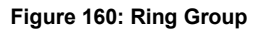

- Click on "Create New Ring Group" to add ring group.
- Click on  $\mathbb Z$  to edit the ring group. The following table shows the ring group configuration parameters.
- Click on  $\overline{\mathbb{D}}$  to delete the ring group.

#### **Table 81: Ring Group Parameters**

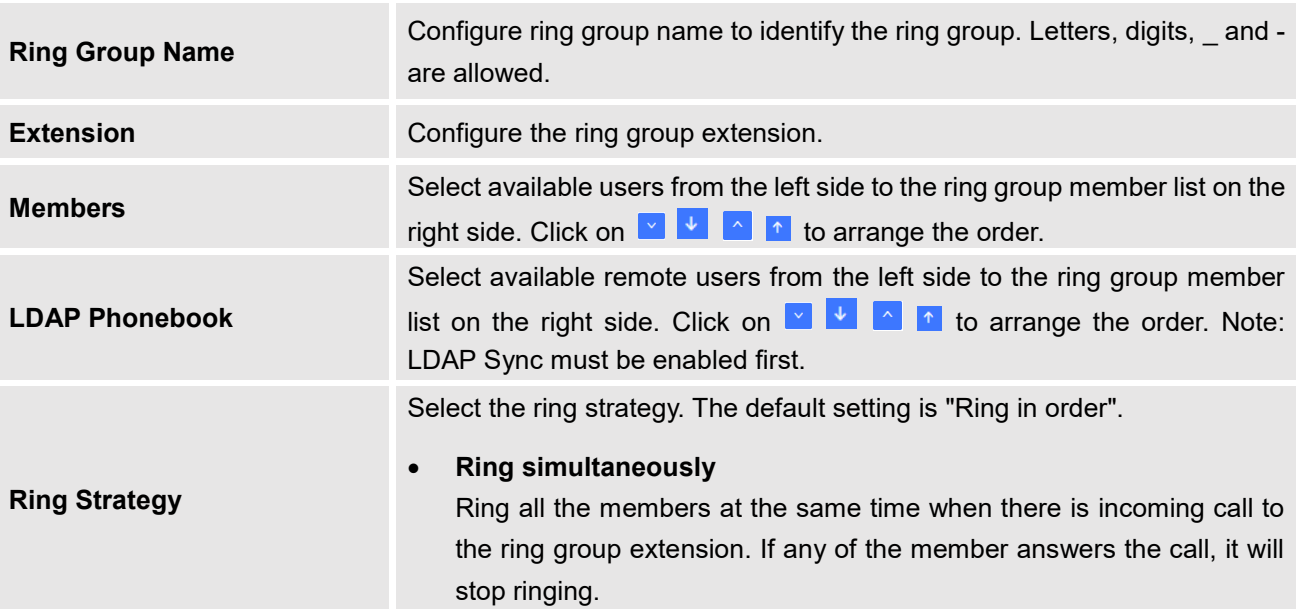

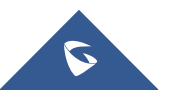

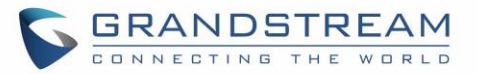

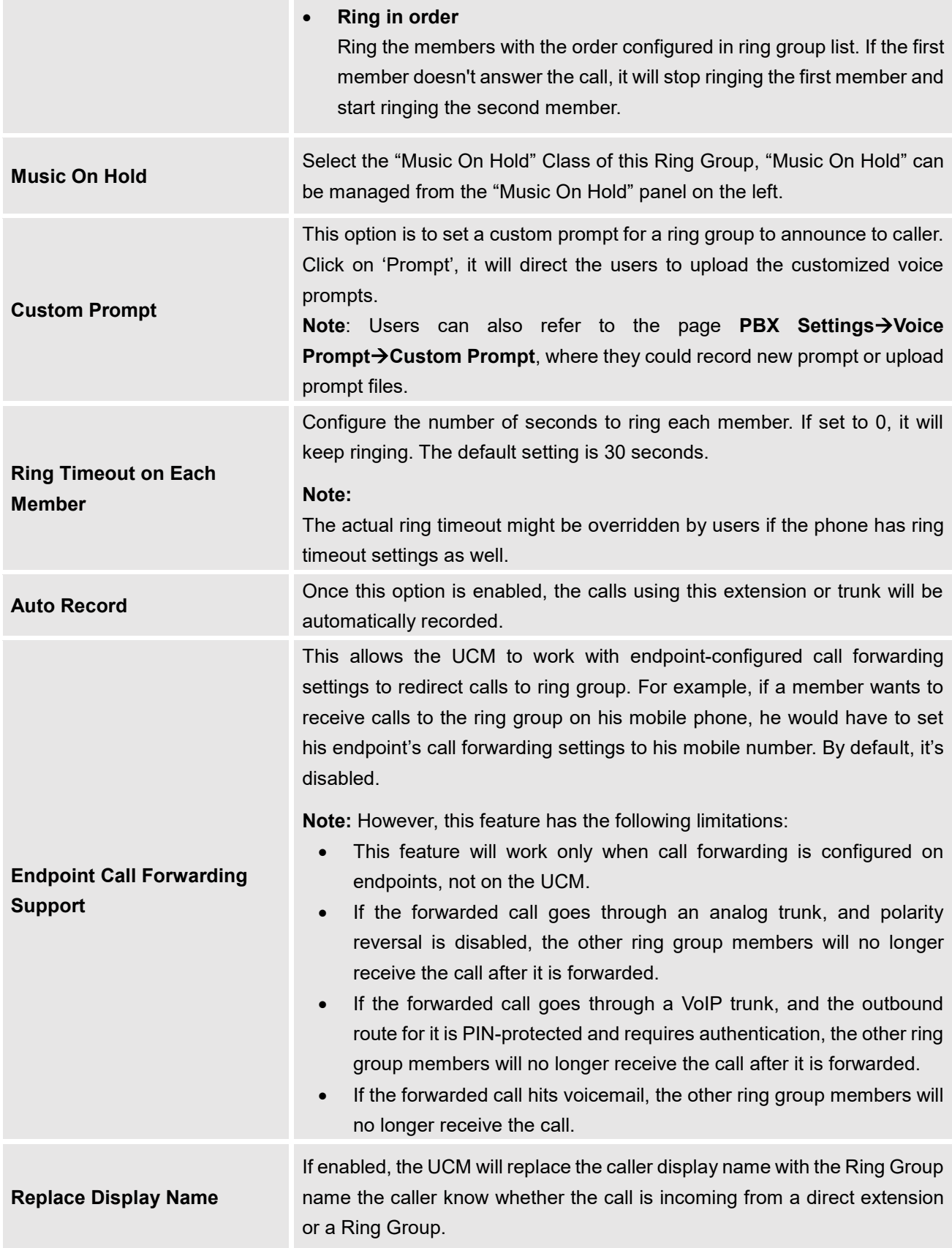

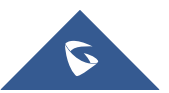

m.

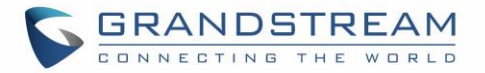

If enabled, users could select extension, voicemail, ring group, IVR, call queue, voicemail group as the destination if the call to the ring group has no answer. Secret and Email address are required if voicemail is selected as the destination.

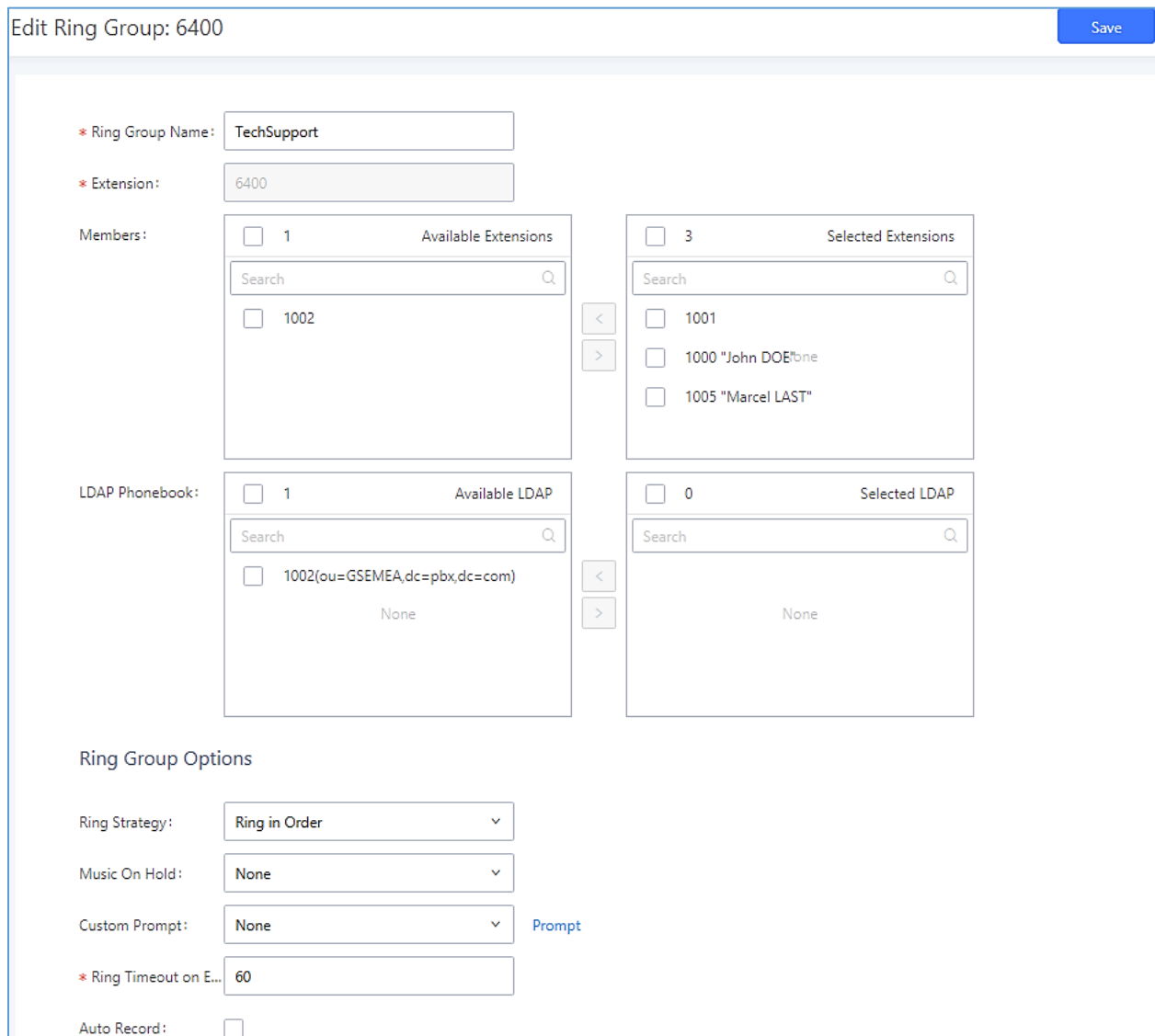

**Figure 161: Ring Group Configuration**

# **Remote Extension in Ring Group**

Remote extensions from the peer trunk of a remote UCM6510 can be included in the ring group with local extension. An example of Ring Group with peer extensions is presented in the following:

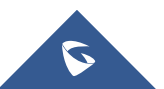

**Enable Destination**

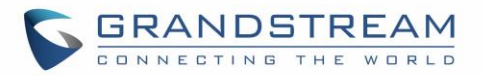

- 1. Creating SIP Peer Trunk between both UCM6510\_A and UCM6510\_B. **SIP Trunk** can be found under Web GUI→**PBX**→**Extension/Trunk**→**VoIP Trunks.** Also, please configure their Inbound/Outbound routes accordingly.
- 2. Click edit button in the menu **4**, and check if **Sync** LDAP **Enable** is selected, this option will allow UCM6510\_A update remote LDAP server automatically from peer UCM6510\_B. In addition, **Sync LDAP Password** must match for UCM6510\_A and UCM6510\_B in order to sync LDAP contact automatically. Port number can be anything between 0~65535, and use the outbound rule created in step 1 for the **LDAP Outbound Rule** option**.**

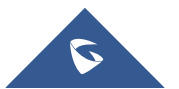

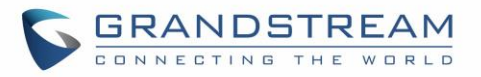

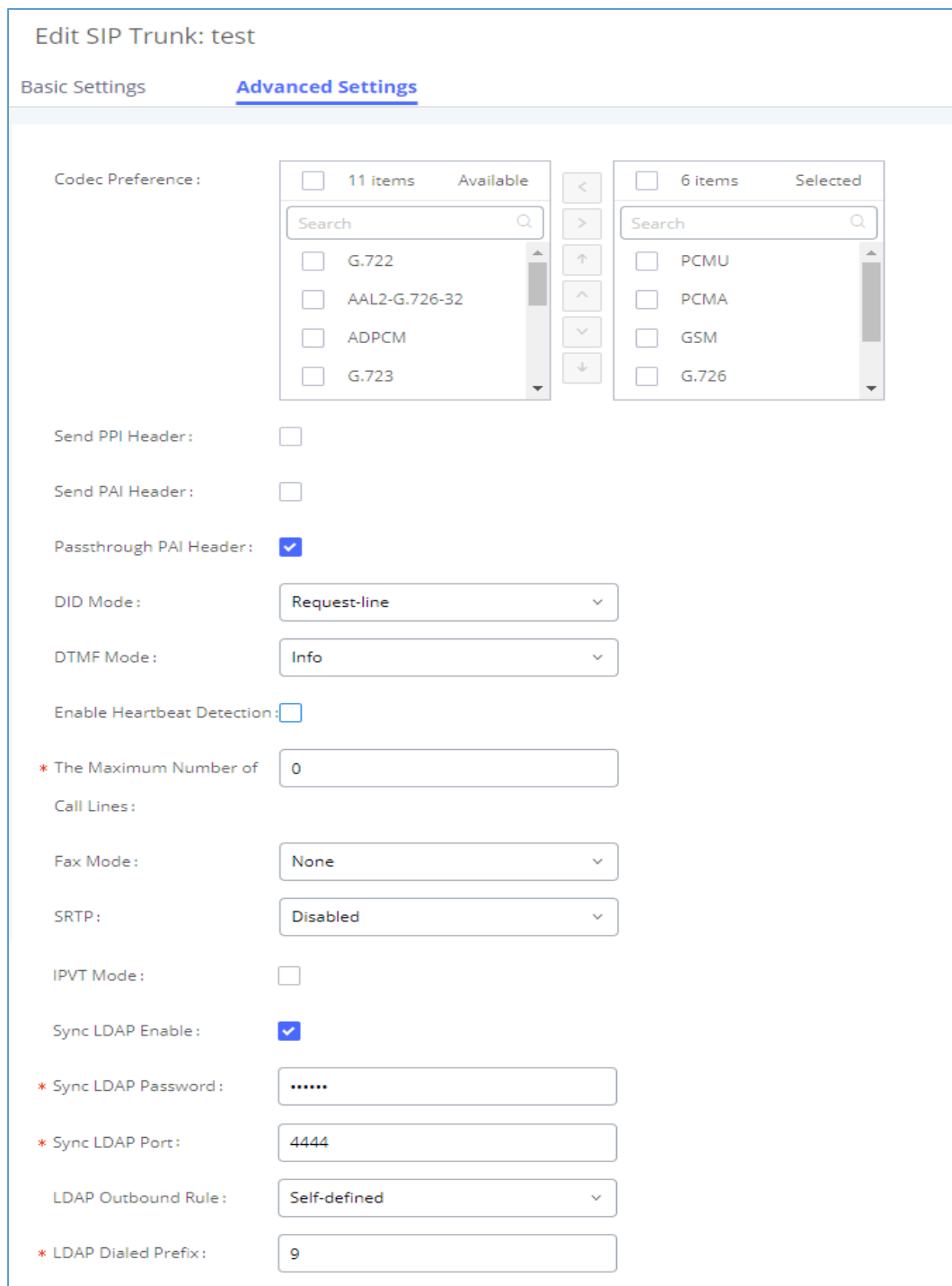

**Figure 162: Sync LDAP Server option**

3. In case if LDAP server doesn't sync automatically, user can manually sync LDAP server. Under **VoIP Trunks** page, click sync button shown in the following figure to manually sync LDAP contacts from peer UCM6510.

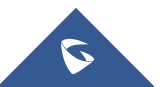

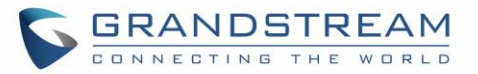

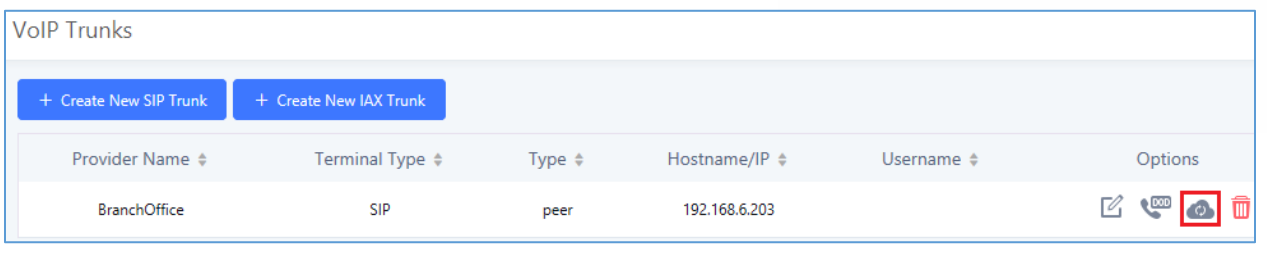

**Figure 163: Manually Sync LDAP Server**

- 4. Under **Ring Groups** setting page, click . **Ring Groups** can be found under Web GUI→**Call Features**→**Ring Groups**.
- 5. If LDAP server is synced correctly, **Available LDAP Numbers** box will display available remote extensions that can be included in the current ring group. Please also make sure the extensions in the peer UCM6510 can be included into that UCM6510's LDAP contact.

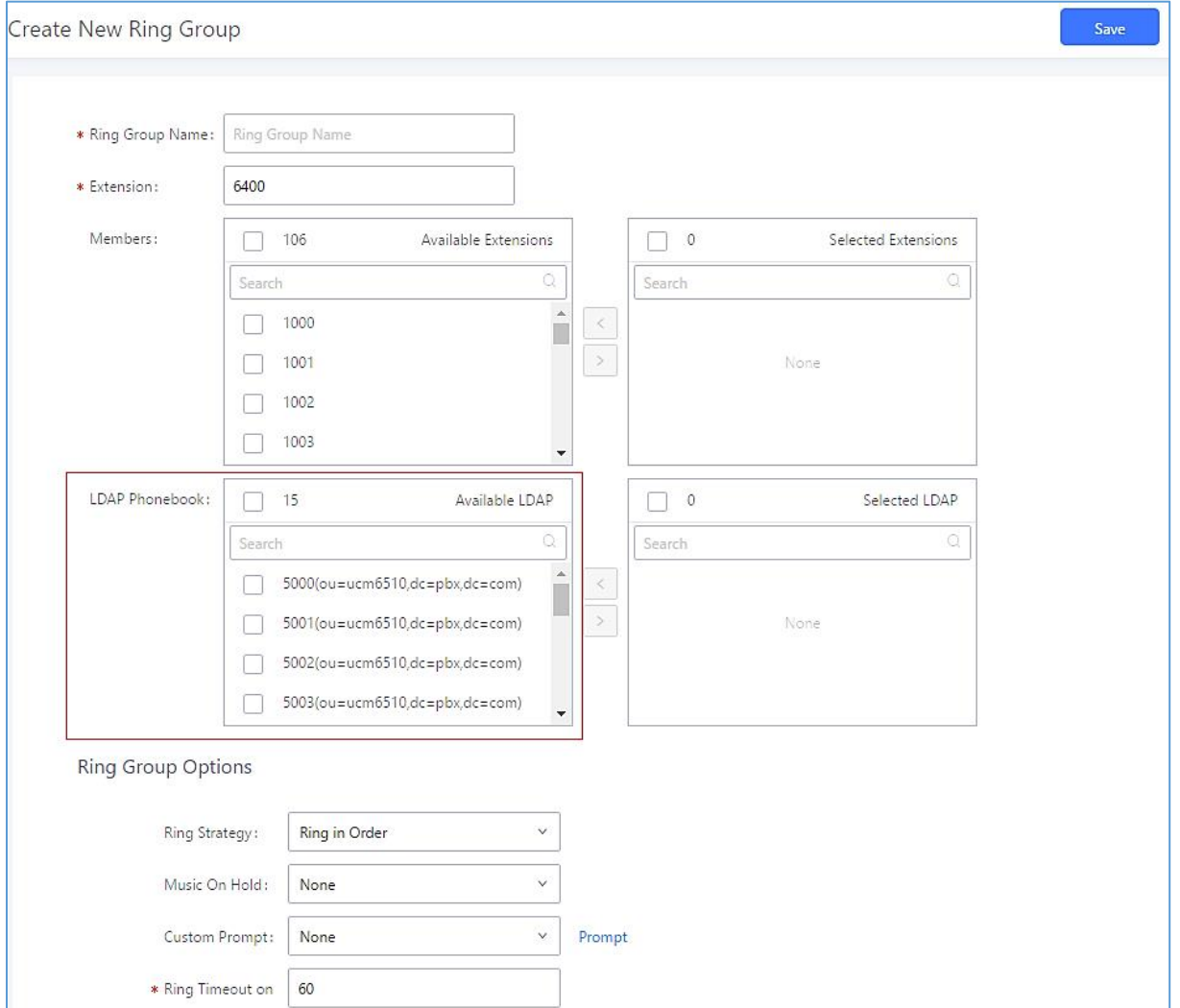

**Figure 164: Ring Group Remote Extension**

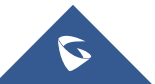

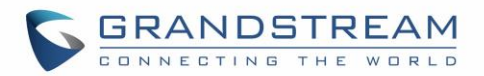

# **PAGING AND INTERCOM GROUP**

Paging and Intercom Group can be used to make an announcement over the speaker on a group of phones. Targeted phones will not ring but answer immediately using speaker. The UCM6510 paging and intercom can be used via feature code to a single extension or a paging/intercom group. This section describes the configuration of paging/intercom group under Web GUI→**Call Features**→**Paging/Intercom**.

# **Configure Paging/Intercom Group**

- Click on "Add" to add paging/intercom group.
- Click on  $\mathbb Z$  to edit the paging/intercom group.
- $\overline{\mathbf{u}}$  to delete the paging/intercom group.
- Click on "Paging/Intercom Group Settings" to edit Alert-Info Header. This header will be included in the SIP INVITE message sent to the callee in paging/intercom call.

### **Configure Multicast Paging**

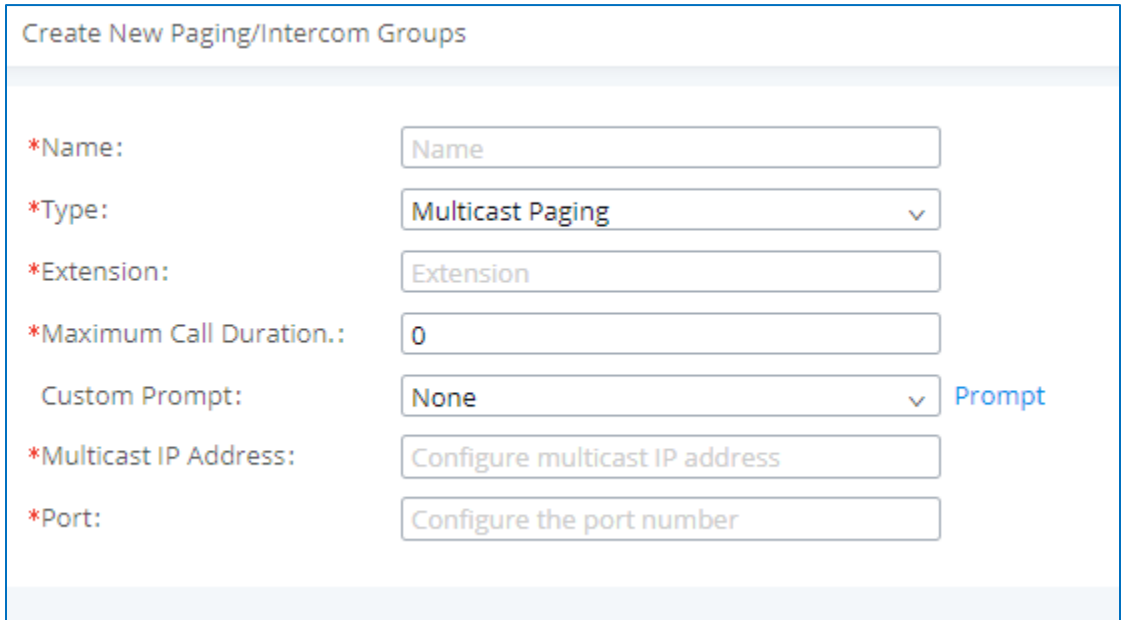

**Figure 165: Multicast Paging**

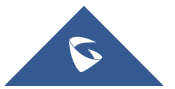

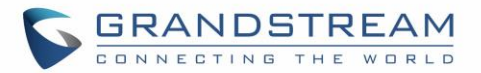

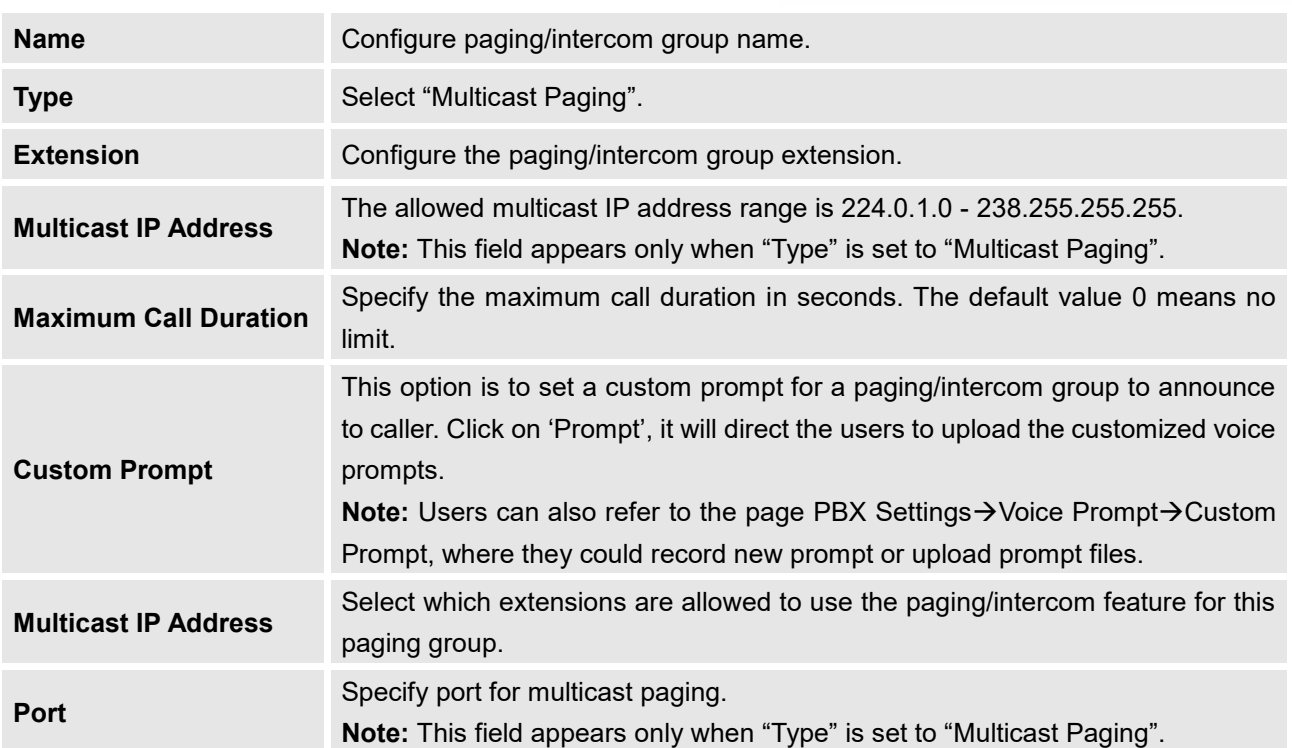

#### **Table 82: Multicast Paging Configuration Parameters**

# **Configure 2-way Intercom**

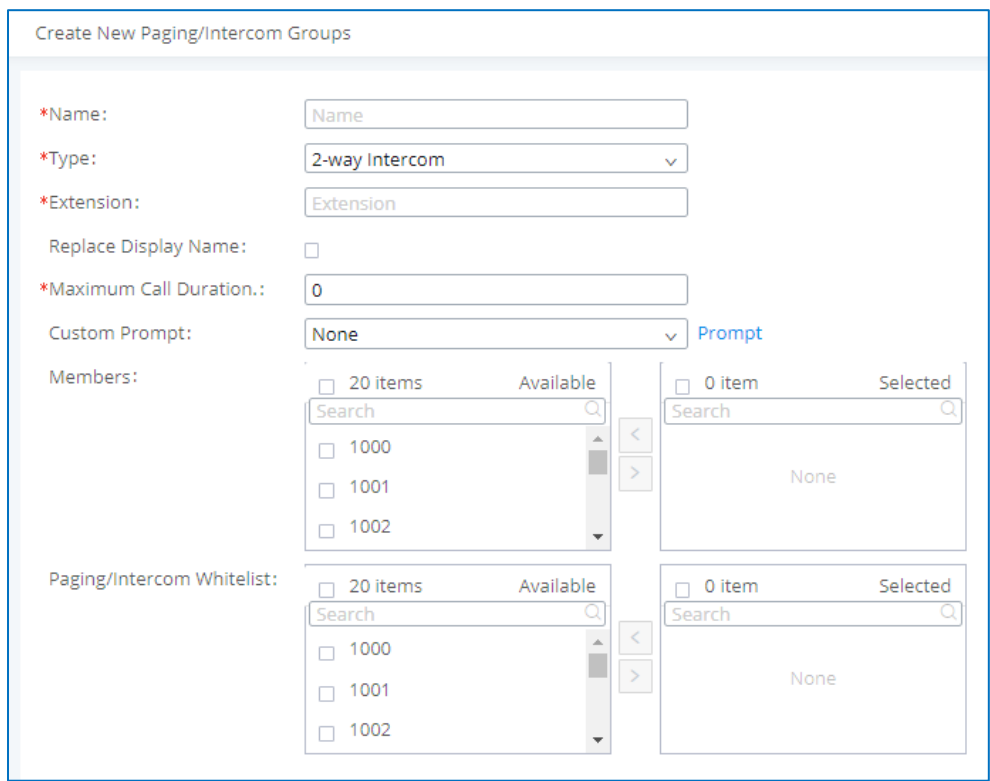

**Figure 166 : 2-way Intercom**

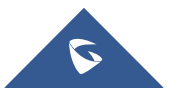

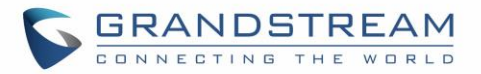

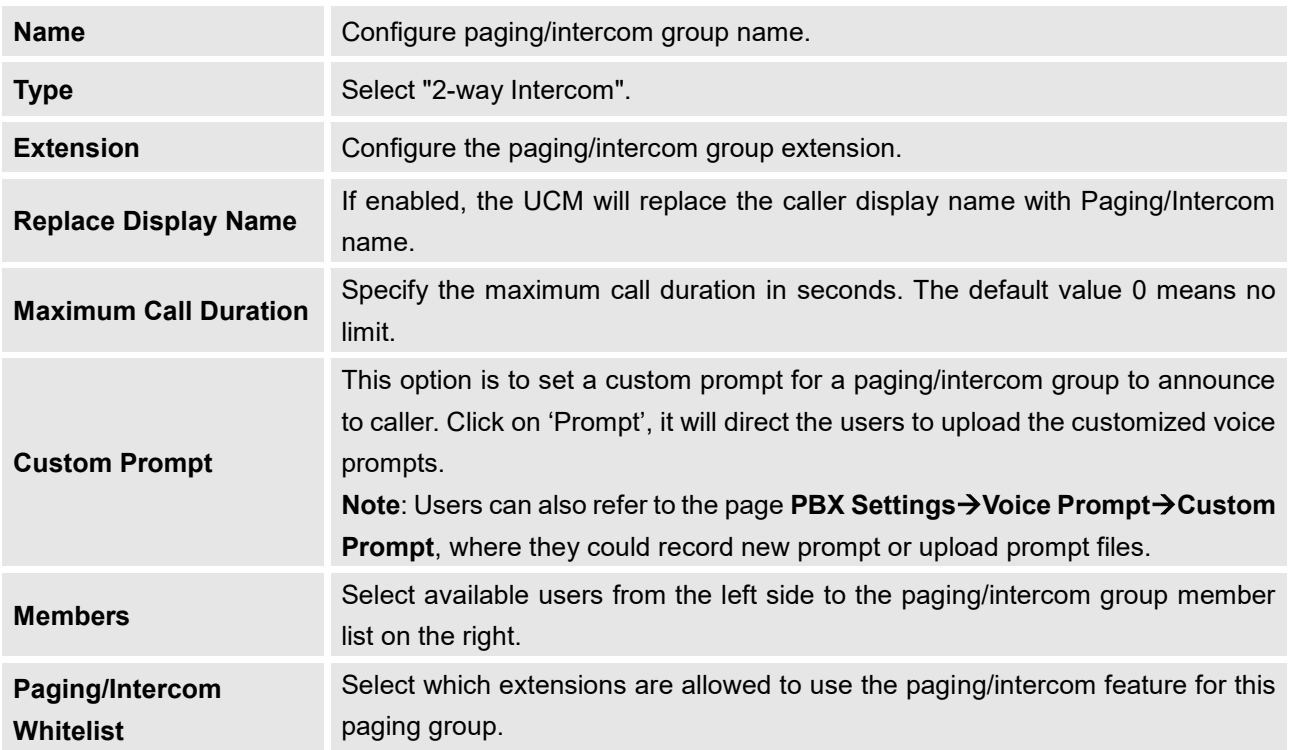

#### **Table 83: 2-way Intercom Configuration Parameters**

## **Configure 1-way Paging**

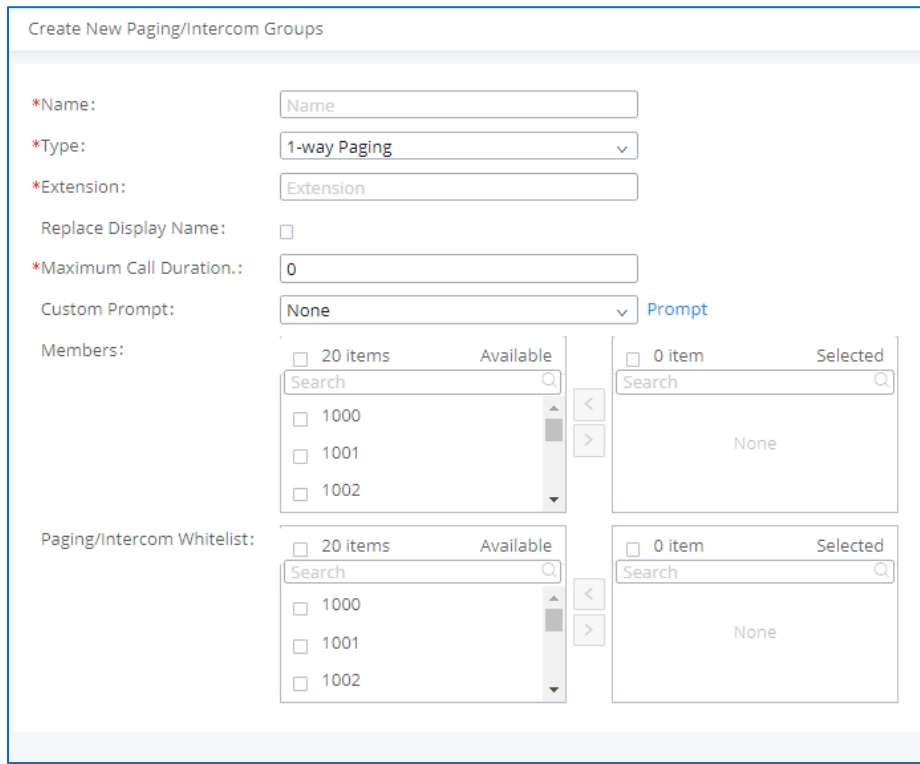

**Figure 167 : 1-way Paging**

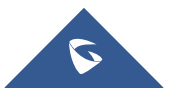

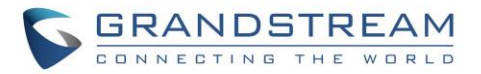

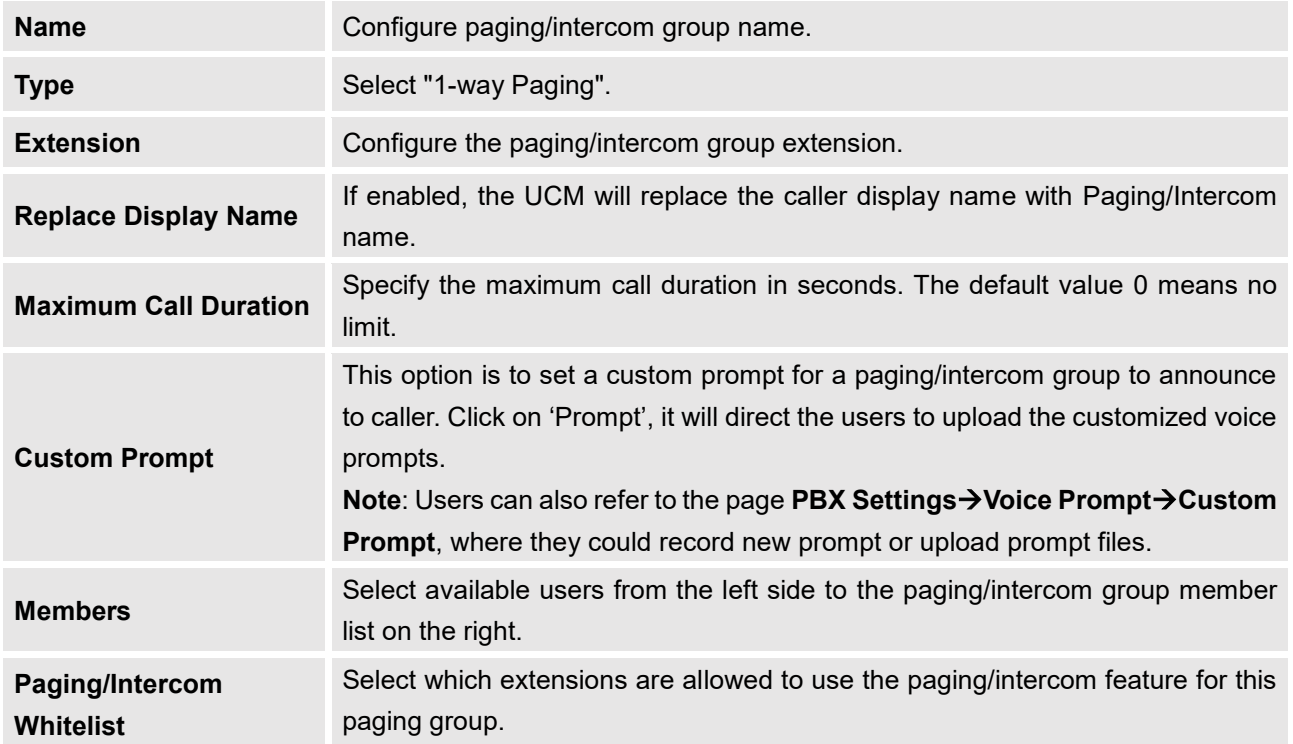

#### **Table 84: 1-way Paging Configuration Parameters**

# **Configure Announcement Paging**

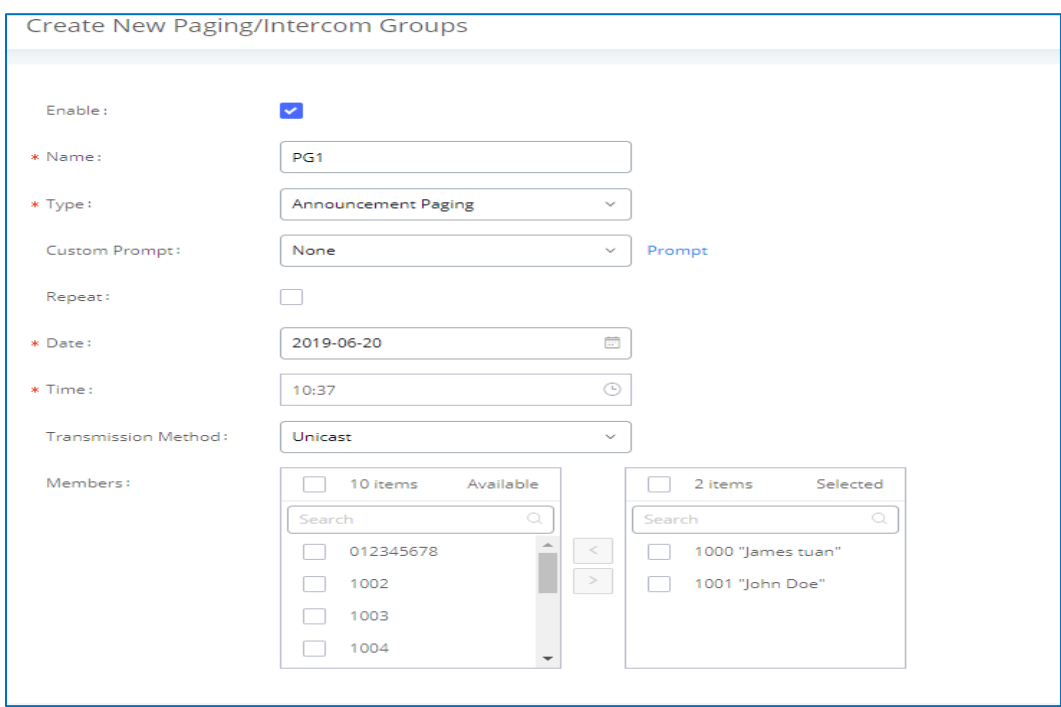

**Figure 168 : Announcement Paging**

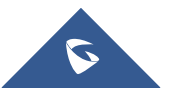

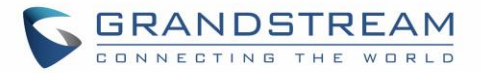

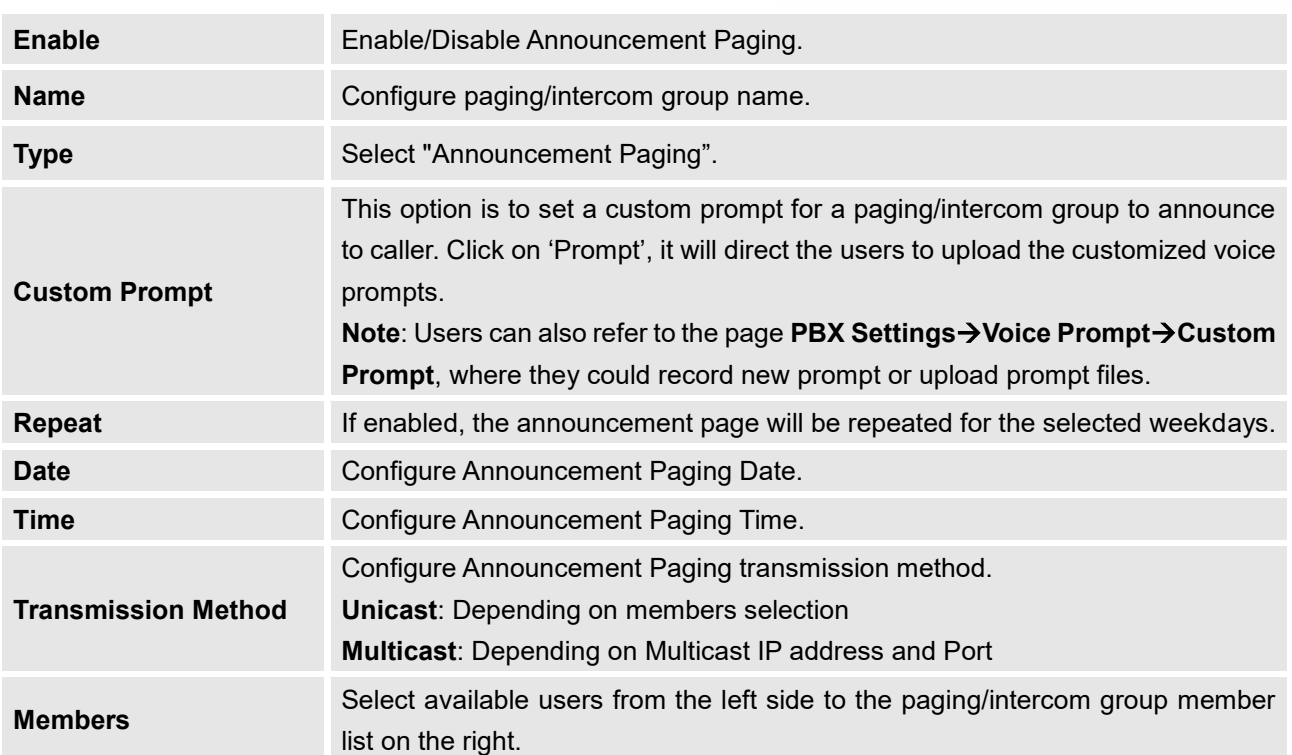

#### **Table 85: Announcement Paging Configuration Parameters**

### **Paging/Intercom Group Settings**

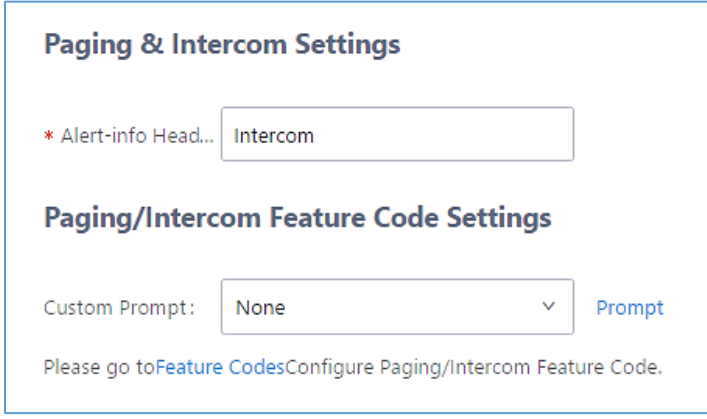

**Figure 169: Page/Intercom Group Settings**

• The UCM6510 has pre-configured paging/intercom feature code. By default, the Paging Prefix is \*81 and the Intercom Prefix is \*80. To edit page/intercom feature code, click on "Feature Codes" in the "Paging/Intercom Group Settings" dialog. Or users could go to Web GUI→**Call Features**→**Feature Codes** directly.

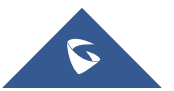

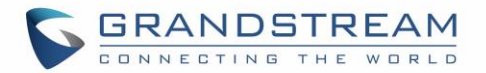

# **Configure a Scheduled Paging/Intercom**

Users can schedule paging/intercom calls by using the Schedule Paging/Intercom page. To schedule, click the Add button on the new page and configure the caller, the group to use, and the time to call out.

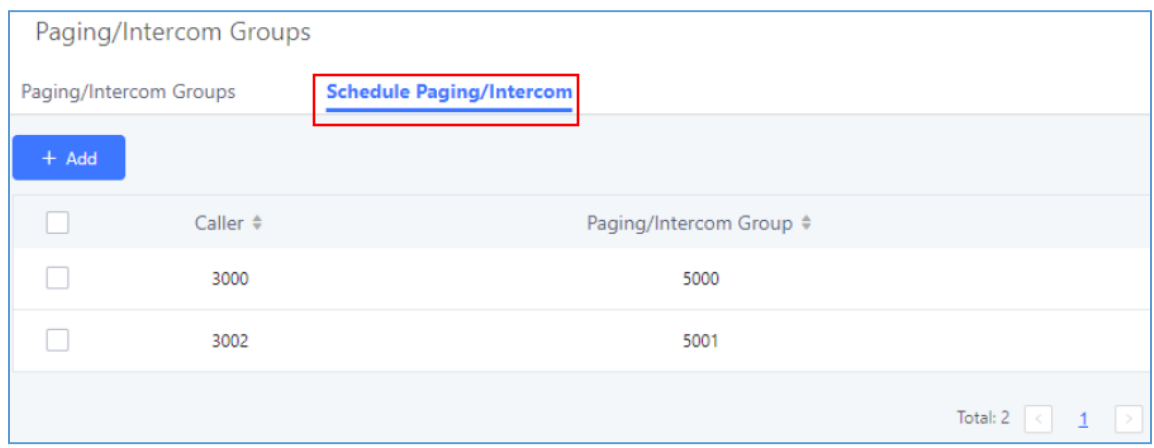

**Figure 170: Schedule Paging/Intercom page**

#### **Table 86: Schedule Paging / Intercom Settings**

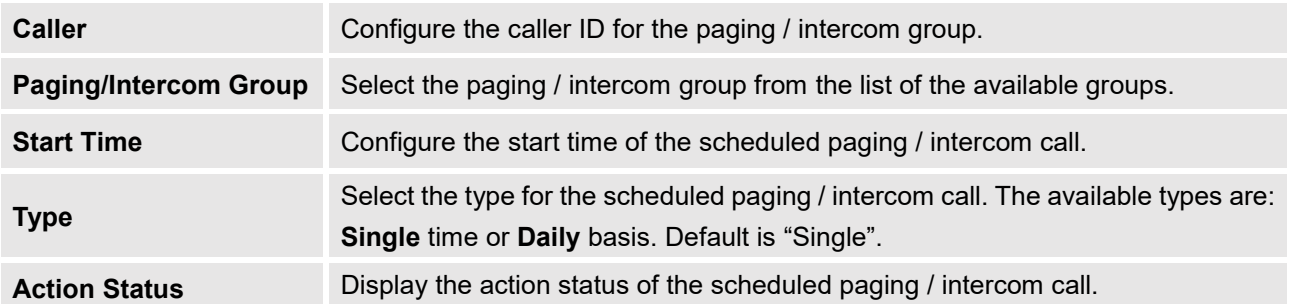

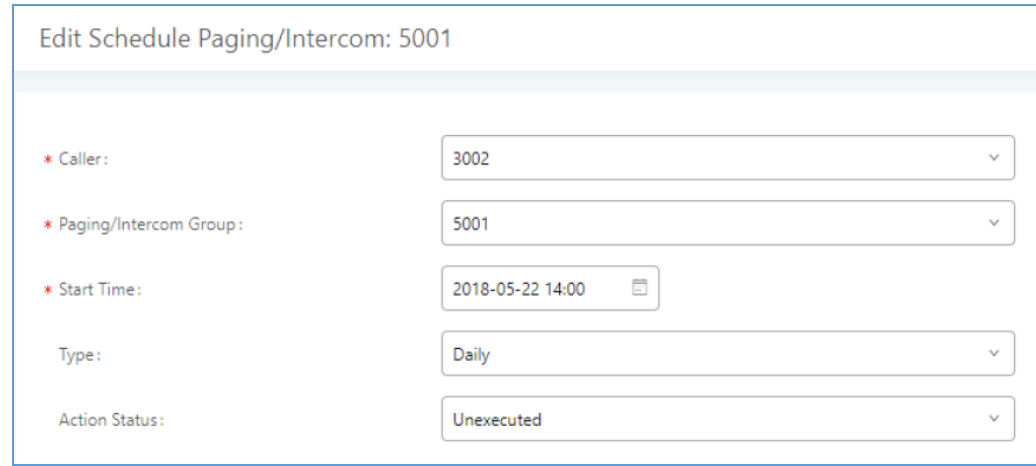

#### **Figure 171: Creating a Scheduled Paging/Intercom Call**

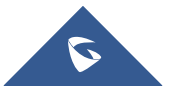

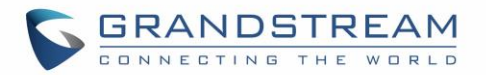

# **CALL QUEUE**

The UCM6510 supports call queue by using static agents or dynamic agents. Call Queue system can accept more calls than the available agents. Incoming calls will be hold until next representative is available in the system. This section describes the configuration of call queue under Web GUI→**Call Features**→**Call Queue**.

# **Configure Call Queue**

Call queue settings can be accessed via Web GUI→**Call Features**→**Call Queue**.

- Click on  $\begin{array}{|c|c|} \hline \text{+ Add} & \text{to add call queue.} \end{array}$
- Click on  $\Box$  to edit the call queue. The call queue configuration parameters are listed in bellow table.
- Click on  $\overline{\mathbf{u}}$  to delete the call queue.

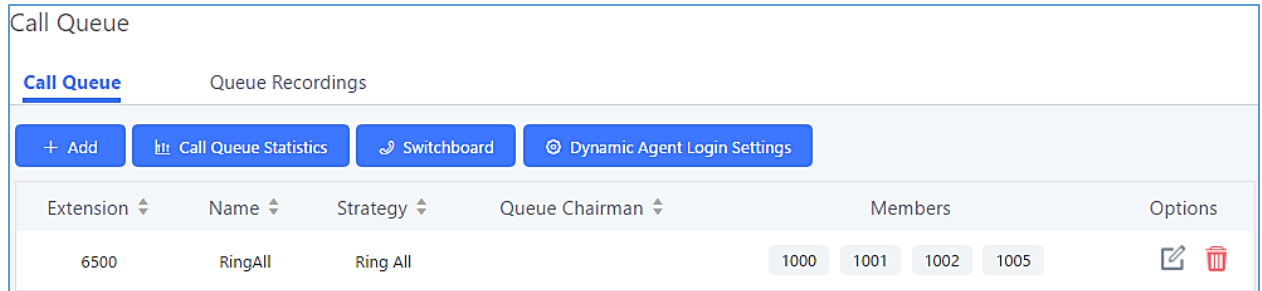

**Figure 172: Call Queue**

**Table 87: Call Queue Configuration Parameters**

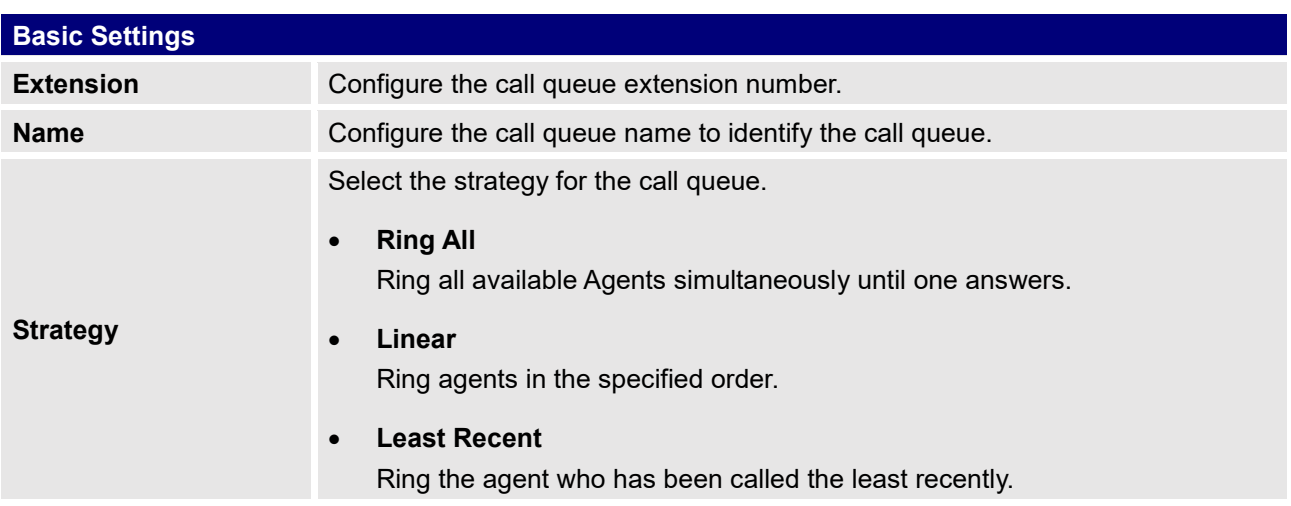

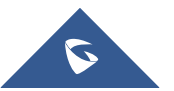

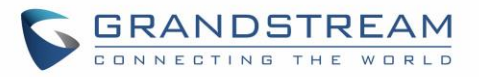

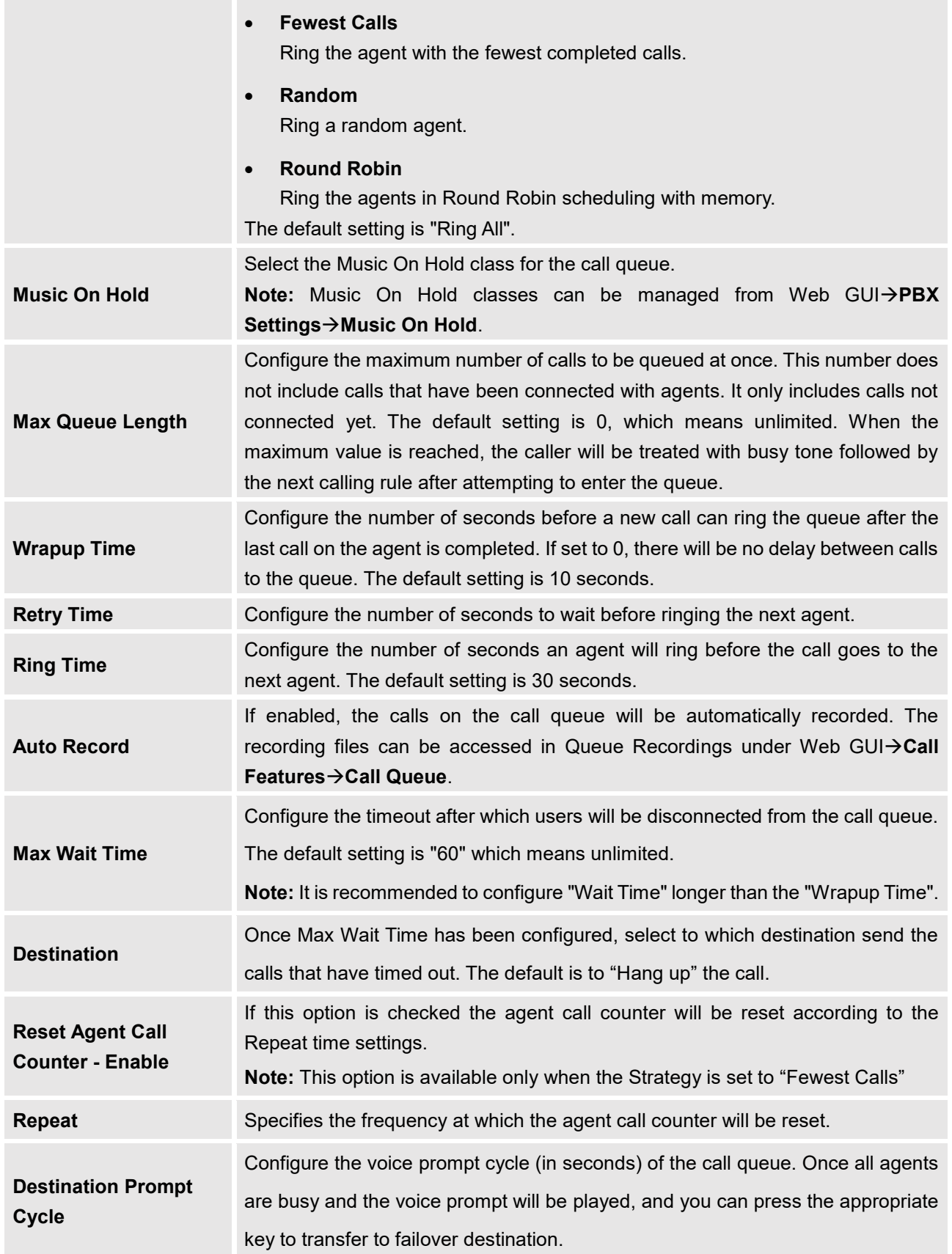

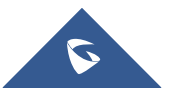

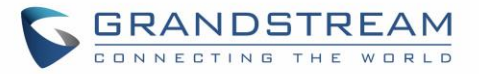

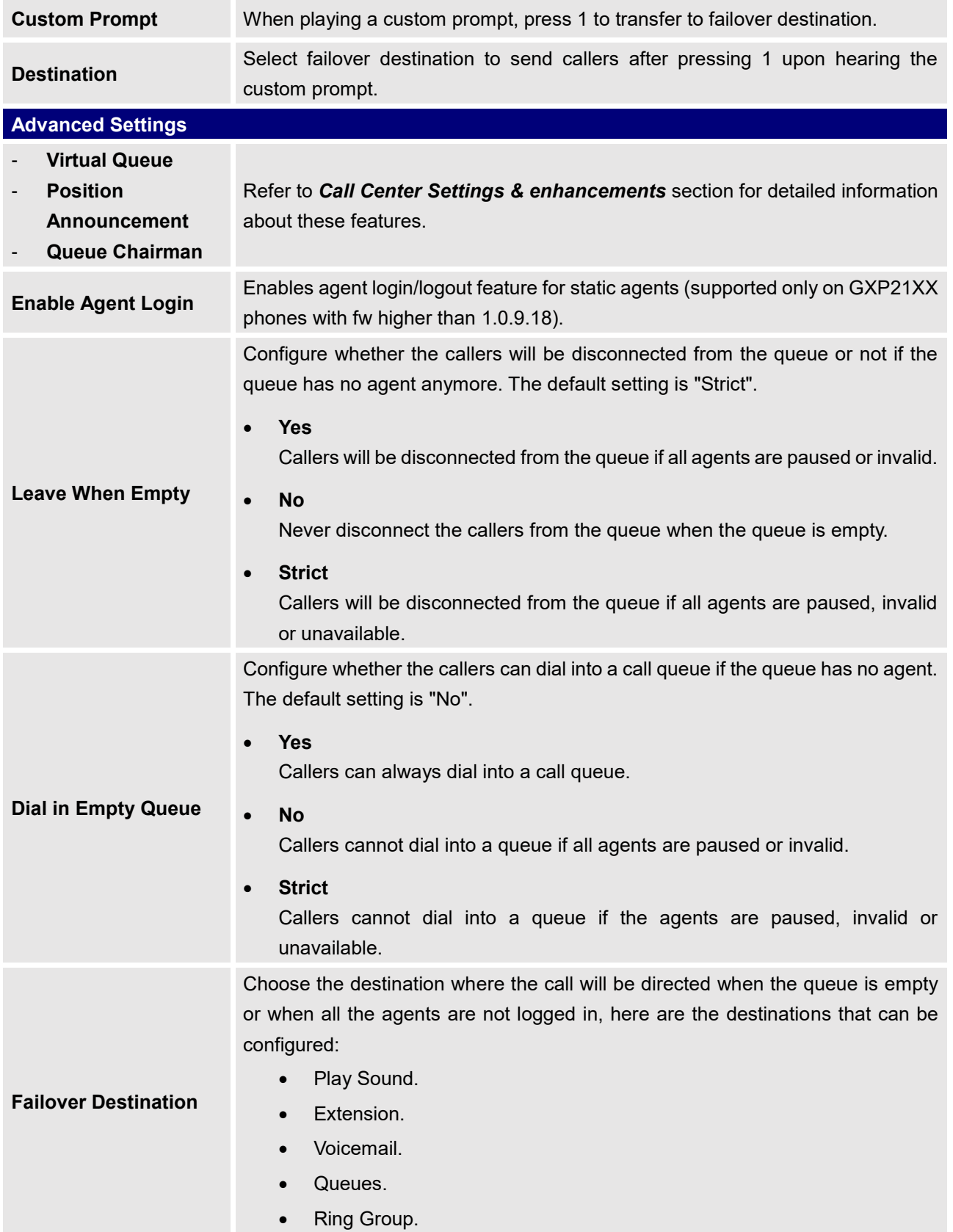

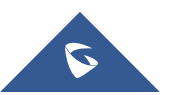

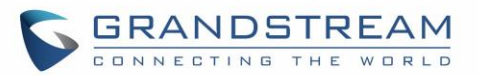

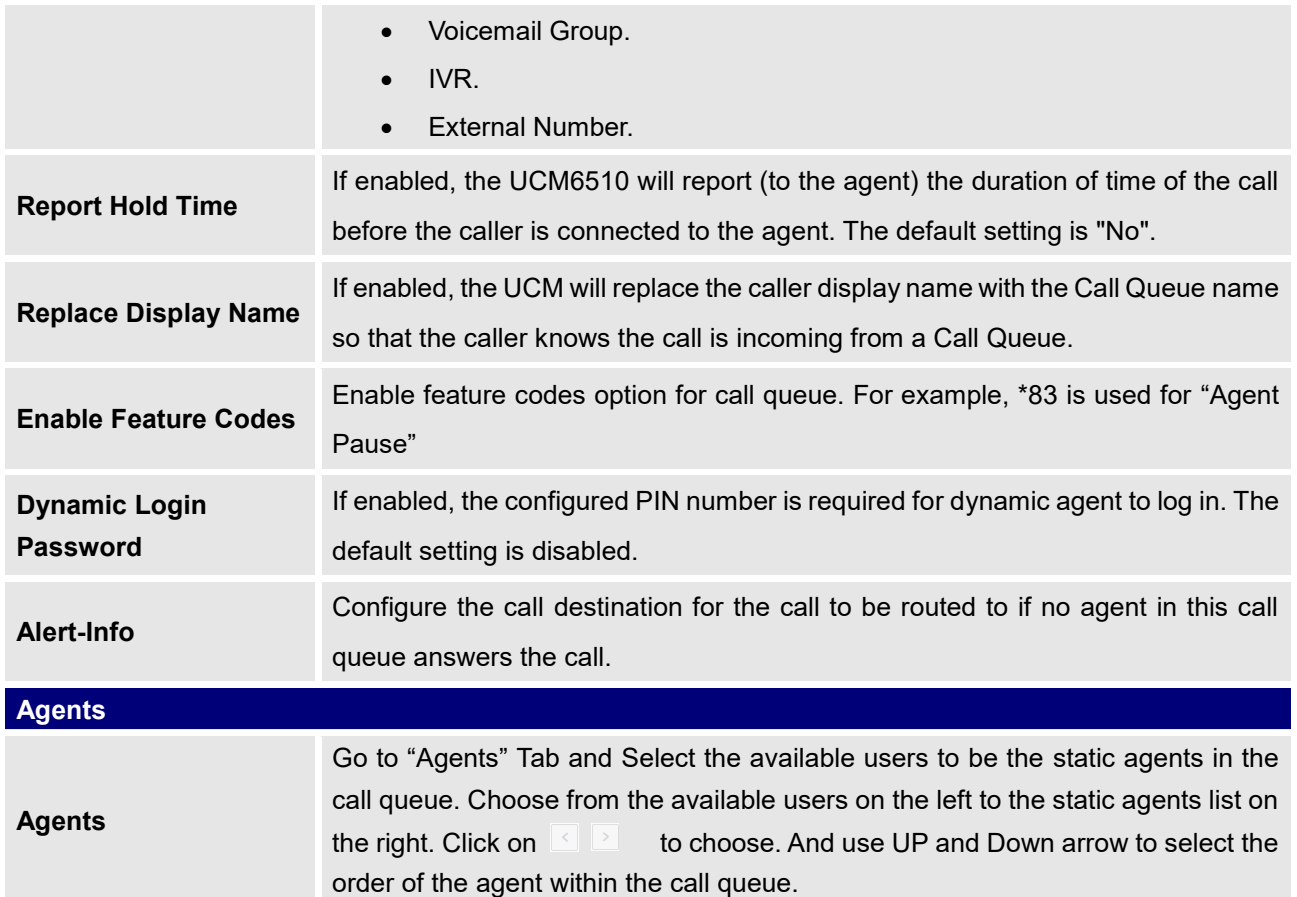

#### **Static Agents limitation:**

To guarantee a high level of audio quality with the call queue feature, UCMs will limit the number of static agents allowed to be assigned depending on the UCM model used. If the user attempts to configure the number of static agents to be more than the maximum allowed number, a warning message will appear.

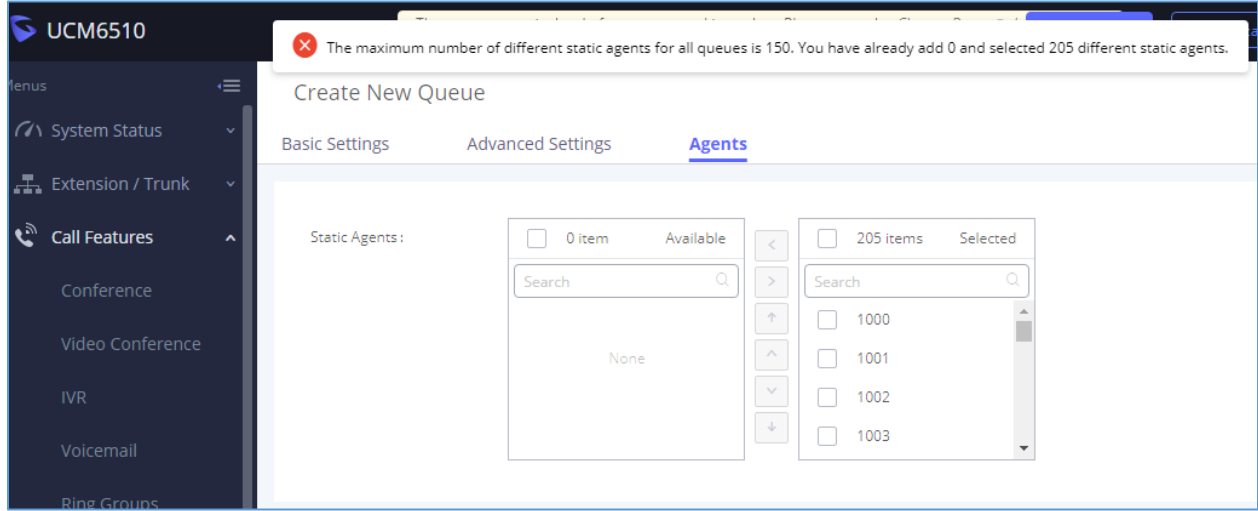

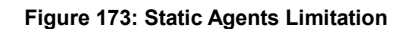

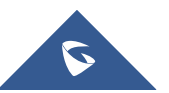

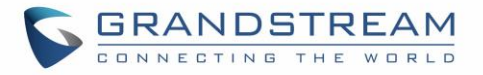

The following table lists the maximum number of static agents for each UCM model:

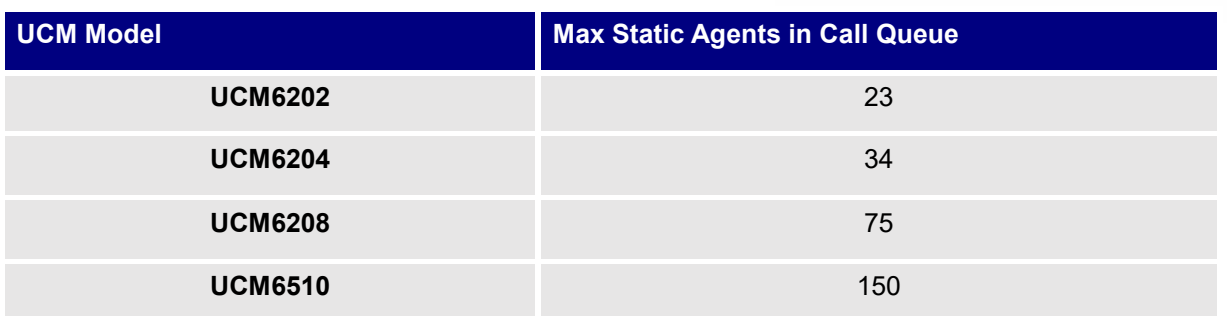

#### **Table 88: MaxStatic Agents in Call Queue**

• Click on "Dynamic Agent Login Settings" to configure Agent Login Extension Postfix and Agent Logout Extension Postfix. Once configured, users could log in the call queue as dynamic agent.

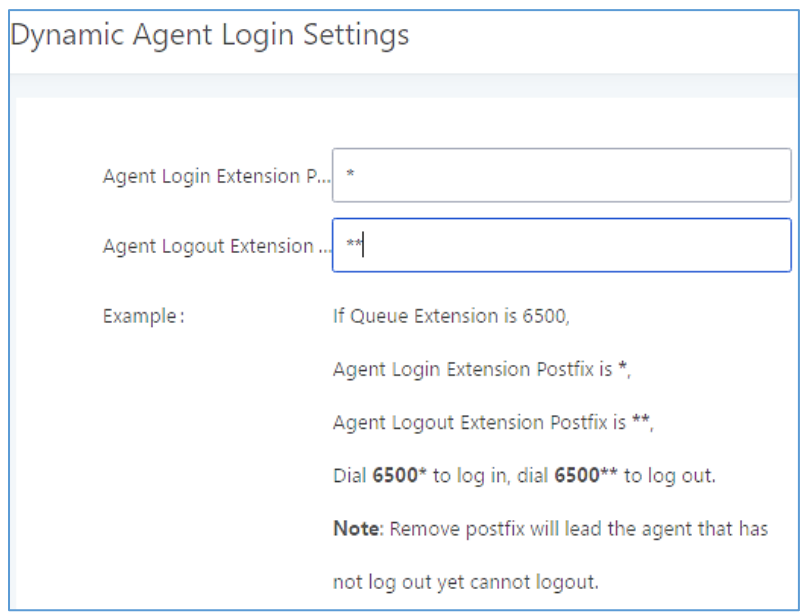

**Figure 174: Agent Login Settings**

For example, if the call queue extension is 6510, Agent Login Extension Postfix is \* and Agent Logout Extension Postfix is \*\*, users could dial 6510\* to login to the call queue as dynamic agent and dial 6510\*\* to logout from the call queue. Dynamic agent doesn't need to be listed as static agent and can log in/log out at any time.

• Call queue feature code "Agent Pause" and "Agent Unpause" can be configured under Web GUI→**Call Features**→**Feature Codes**. The default feature code is \*83 for "Agent Pause" and \*84 for "Agent Unpause".

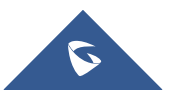

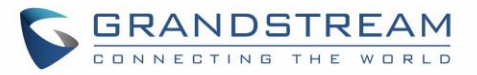

Gueue recordings are shown on the Call Queue page under "Queue Recordings" Tab. Click on the to download the recording file in .wav format; click on  $\overline{m}$  to delete the recording file. To delete multiple recording files by one click, select several recording files to be deleted and click on "Delete Selected Recording Files" or click on "Delete All Recording Files" to delete all recording files.

### <span id="page-286-0"></span>**Call Center Settings & enhancements**

UCM supports light weight call center features including virtual call queue and position announcement, allowing the callers to know their position on the call queue and giving them the option to either stay on the line waiting for their turn or activate a callback which will be initiated by the UCM once an agent is free.

In order to configure call center features, press  $\Box$  on an existing call queue and go under the advanced settings tab. Following parameters are available:

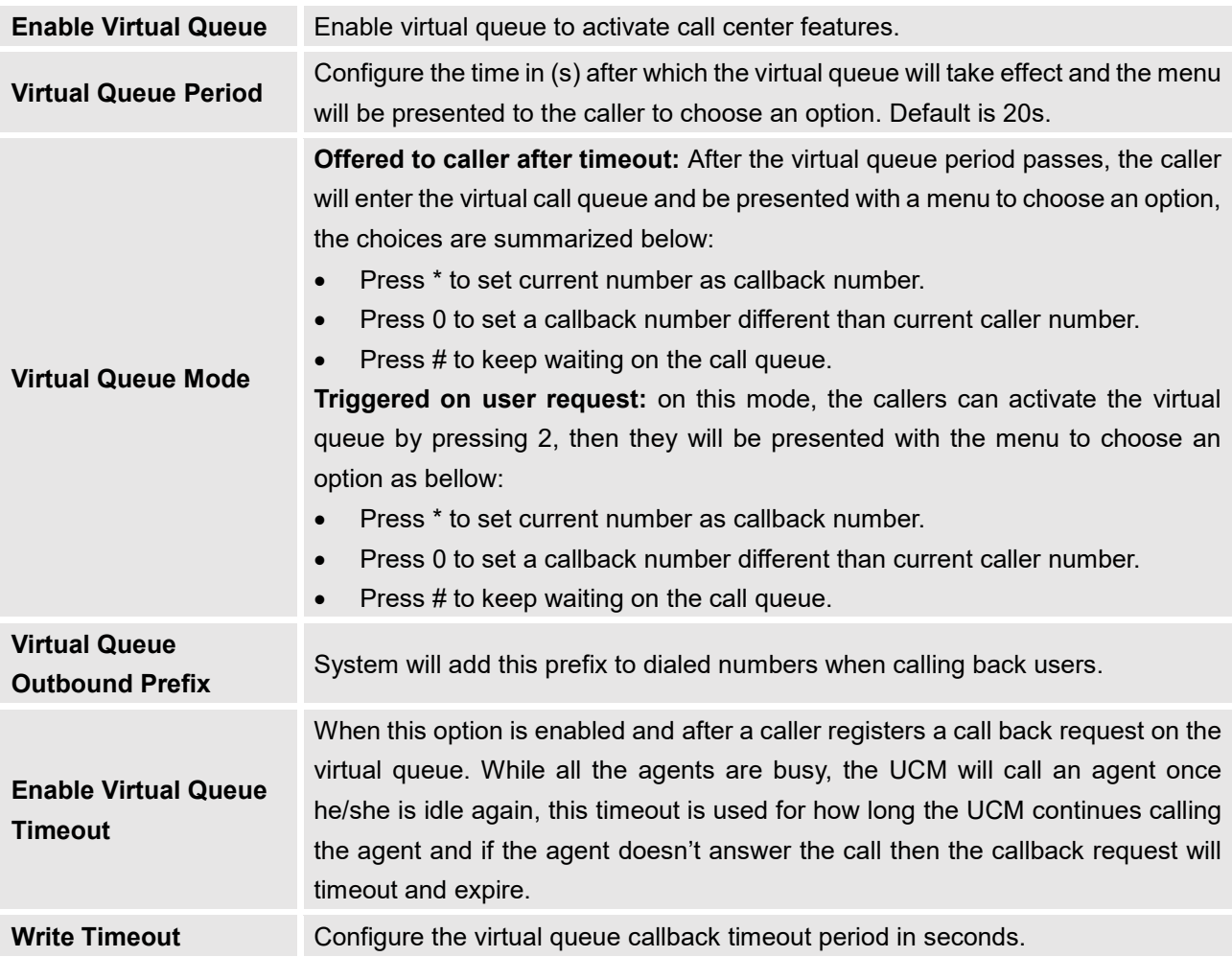

#### **Table 89: Call Center Parameters**

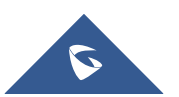

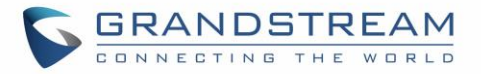

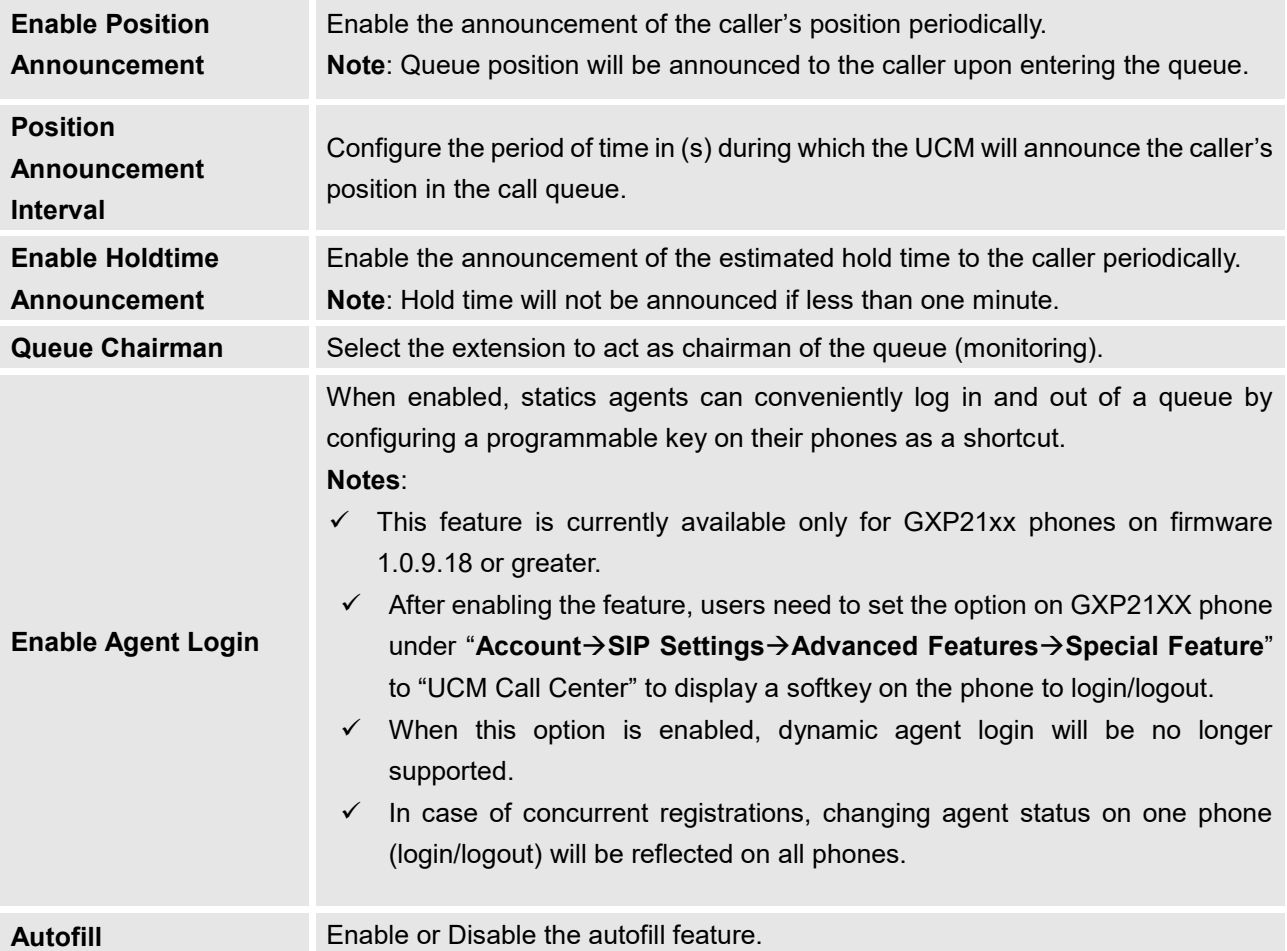

#### **Queue Auto fill enhancement:**

In previous UCM firmware, the call queue has a serial type behavior in that the queue will make all waiting callers wait in the queue even if there is more than one available agents ready to take calls until the head caller is connected with the member they were trying to get to. The next waiting caller in line then becomes the head caller, and they are then connected with the next available member and all available members and waiting callers waits while this happens.

Starting from 1.0.14.x, the waiting callers are connecting with available members in a parallel fashion until there are no more available members or no more waiting callers.

For example, in a call queue with linear method, if there are two available agents, when two callers call in the queue at the same time, UCM will assign the two callers to each of the two available agents at the same time, rather than assigning the second caller to second available agent after the first agent answers the call from the first caller

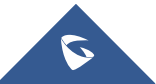
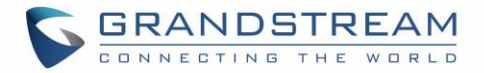

### **Queue Statistics**

Along with call center features, users can also gather detailed call queue statistics allowing them to make better changes/decision to manage better the call distribution and handling based on time, agent and queue.

To access call queue statistics, go to Web GUI→**Call Features**→**Call Queue** and click on "Call Queue Statistics", the following page will be displayed:

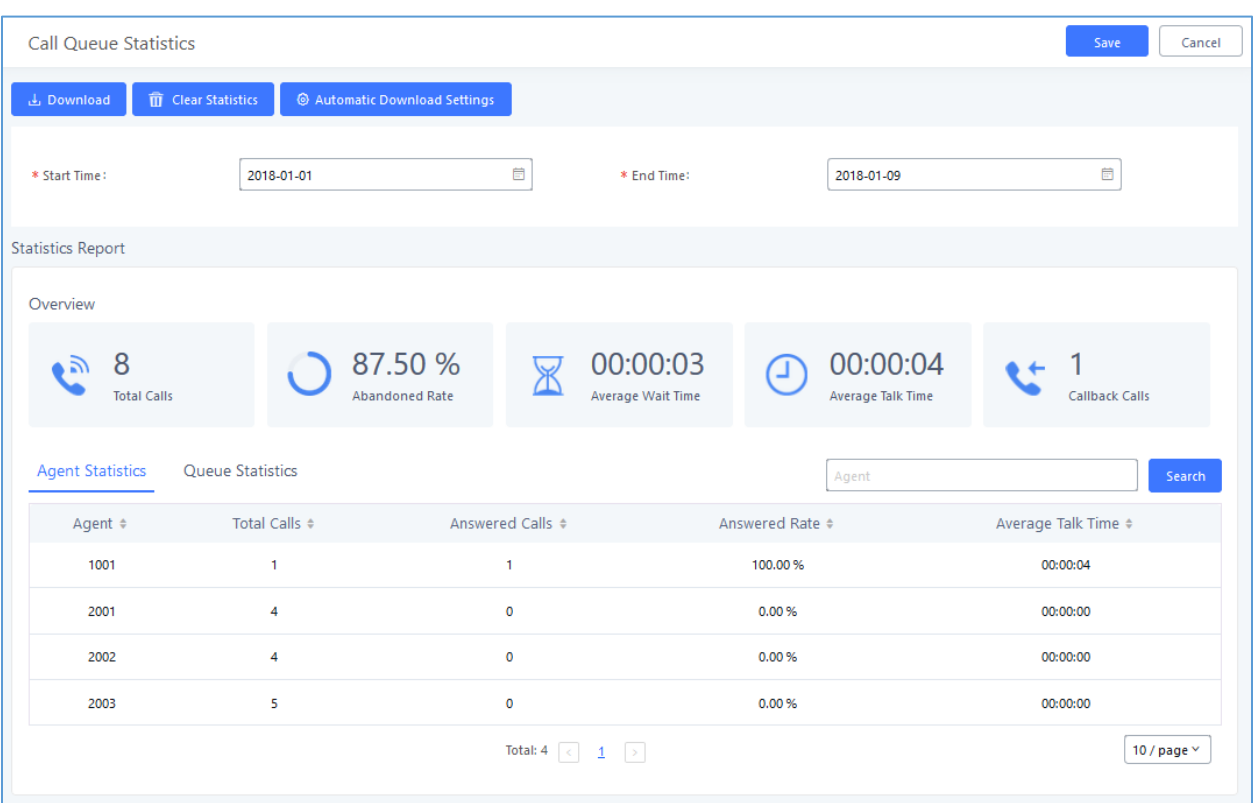

**Figure 175: Call Queue Statistics**

Select the time interval along with the queue(s) and agent(s) to get detailed statistics.

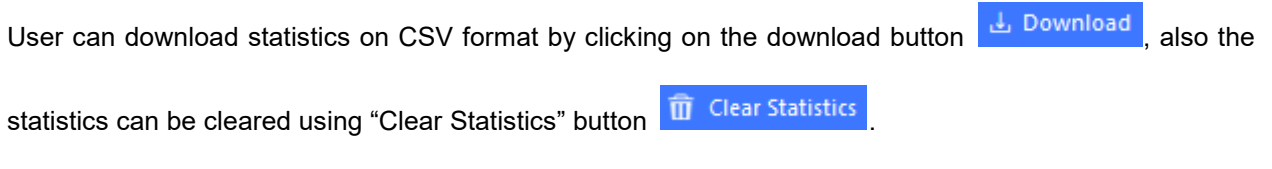

The statistics can be automatically sent to a specific email address on a preconfigured Period, this can be done by clicking on "Automatic Download Settings" button <sup>@</sup> Automatic Download Settings<sub>,</sub> and user will be directed to below page where he can configure the download period (Day/Week/Month) and the Email where the statistics will be sent (Email settings should be configured correctly):

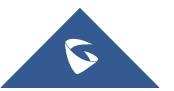

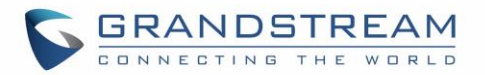

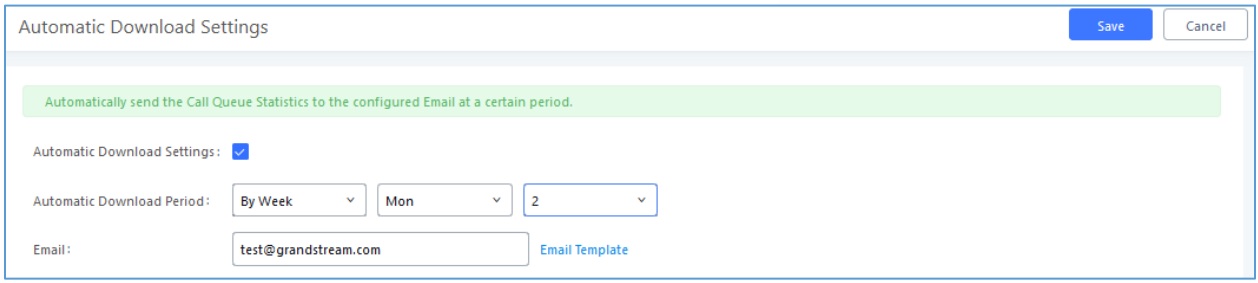

**Figure 176 : Automatic Download Settings - Queue Statistics**

### **Switchboard**

Switchboard is a Web GUI tool for call queue monitoring and management, admin can access to it from the menu **Call Features**→**Call Queue** then press « Switchboard ».

Following page will be displayed:

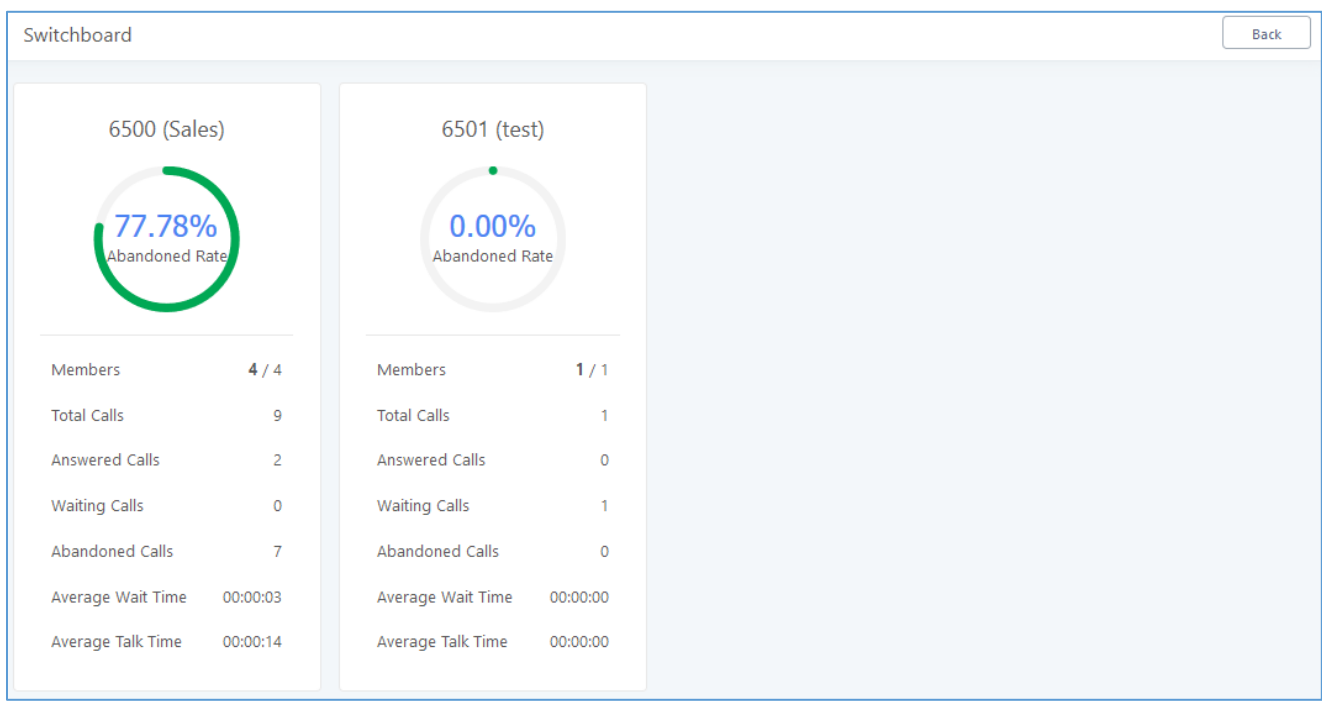

**Figure 177 : Switchboard summary**

Page above summarizes the available queues statistics and if one of the queues is clicked the user will be directed to page below:

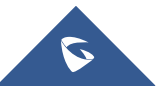

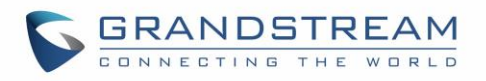

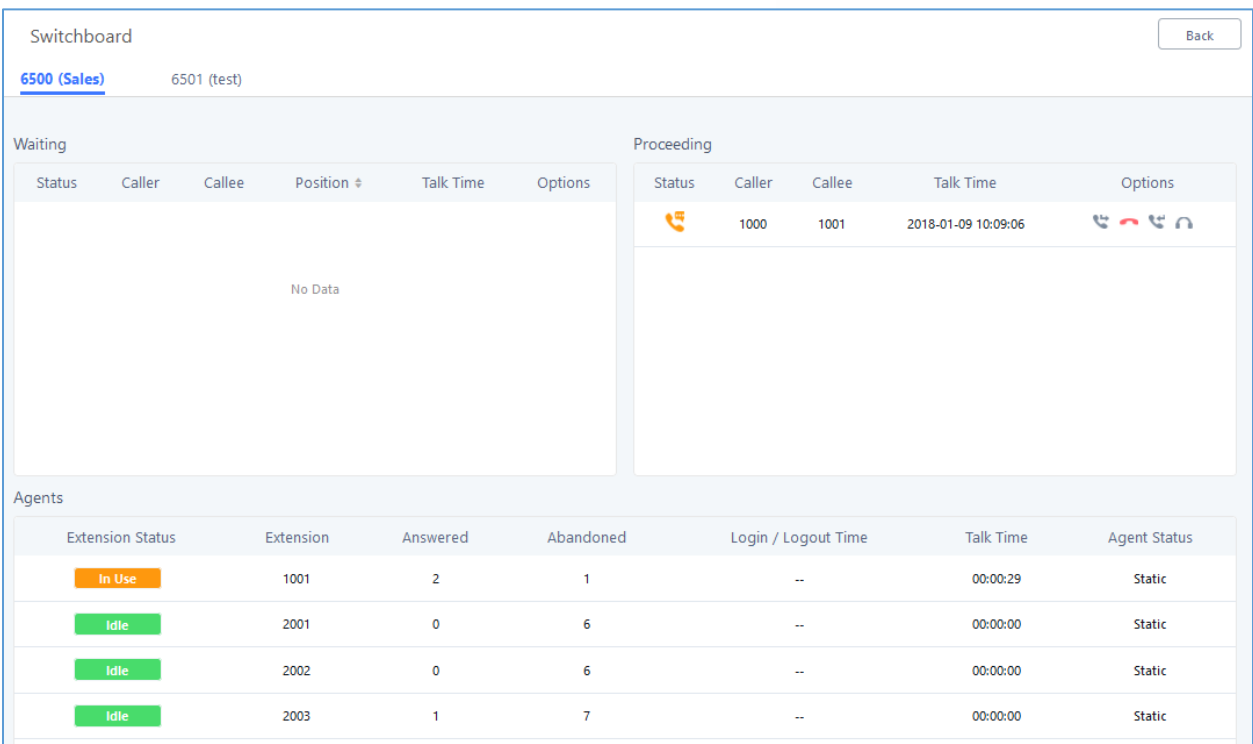

#### **Figure 178: Call Queue Switchboard**

The table below gives a brief description for the main menus:

#### **Table 90: Switchboard Parameters**

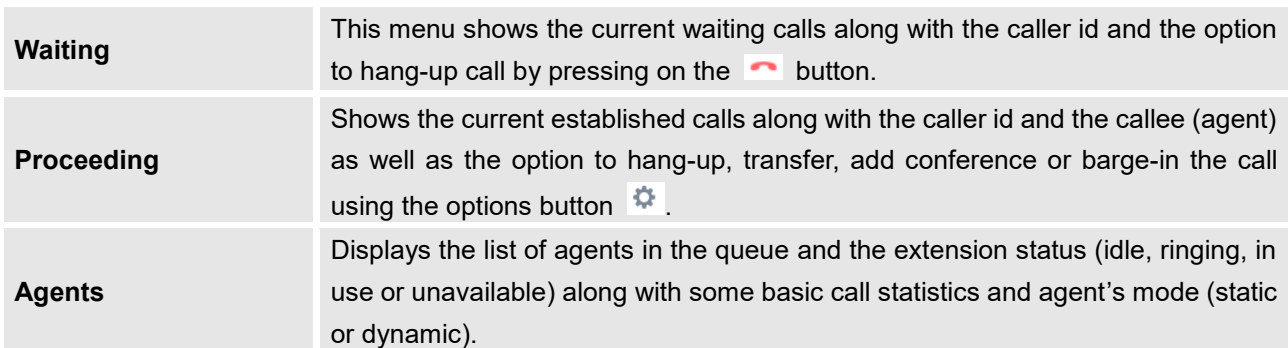

There are three different privilege levels for Call Queue management from the switchboard: Super Admin, Queue Chairman, and Queue Agent.

- **Super Admin** Default admin of the UCM. Call queue privileges include being able to view and edit all queue agents, monitor and execute actions for incoming and ongoing calls for each extension in Switchboard, and generate Call Queue reports to track performance.
- **Queue Chairman** User appointed by Super Admin to monitor and manage an assigned queue extension via Switchboard. The Queue Chairman can log into the UCM user portal with his extension

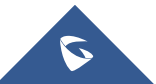

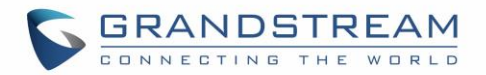

number and assigned user password. To access the Switchboard, click on "*Value-added Features"* in the side menu and click on "*Call Queue".* In the image below, User 1012 is the Queue Chairman appointed to manage Queue Extension 6500 and can see all the agents of the queue in the Switchboard.

• **Queue Agent** - User appointed by Super Admin to be a member of a queue extension. A queue agent can log into the UCM user portal with his extension number and assigned user password. To access the Switchboard, click on "*Value-added Features"* in the side menu and click on "*Call Queue"*. However, a queue agent can view and manage only his own calls and statistics, but not other agents' in the queue extension. In the image below, User 1007 is a queue agent and can see only his own information in the Switchboard.

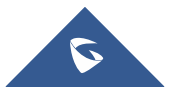

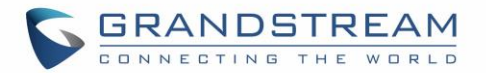

## **PICKUP GROUPS**

The UCM6510 supports pickup group feature which allows users to pick up incoming calls for other extensions if they are in the same pickup group, by dialing "Pickup Extension" feature code (by default \*8).

### **Configure Pickup Groups**

Pickup groups can be configured via Web GUI→**Call Features**→**Pickup Groups**.

- Click on  $\begin{array}{|c|c|c|c|c|}\n\hline\n+ ^\text{Add} & \text{to create a new pickup group.}\n\end{array}$
- Click on  $\mathbb Z$  to edit the pickup group.
- Click on  $\overline{u}$  to delete the pickup group.

Select extensions from the list on the left side to the right side.

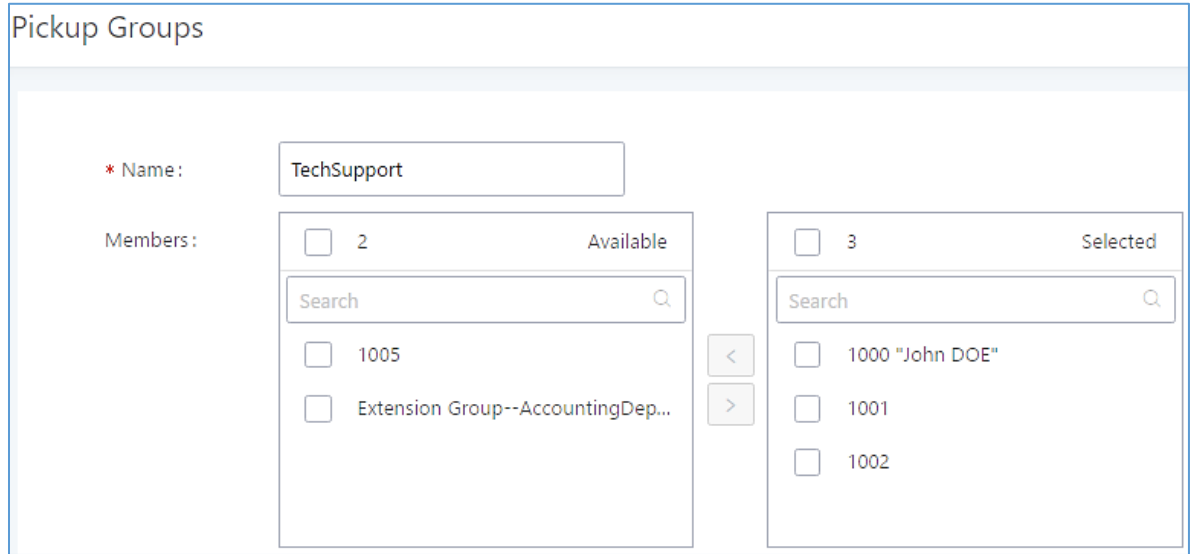

**Figure 179: Edit Pickup Group**

### **Configure Pickup Feature Code**

When picking up the call for the pickup group member, the user only needs to dial the pickup feature code. It's not necessary to add the extension number after the pickup feature code. The pickup feature code is configurable under Web GUI→**Call Features**→**Feature Codes**.

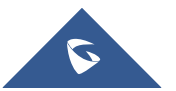

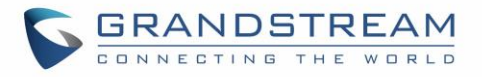

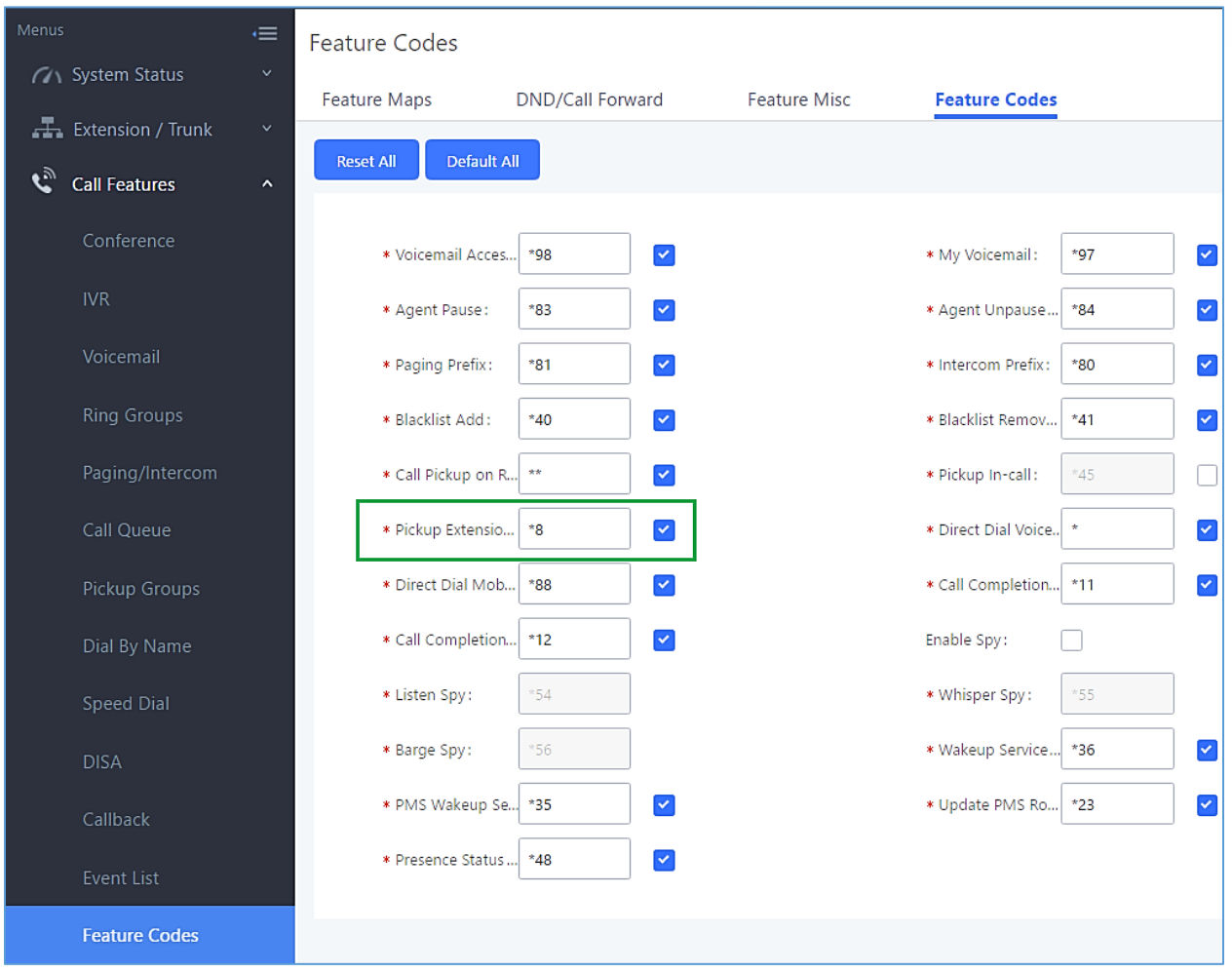

The default pickup feature code is \*8 as shown on the following screenshot.

**Figure 180: Edit Pickup Feature Code**

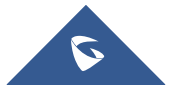

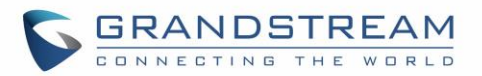

## **PIN GROUPS**

The UCM6510 supports pin group. Once this feature is configured, users can apply pin group to specific outbound routes. When placing a call on pin protected outbound routes, caller will be asked to input the group pin number, this feature can be found on the webGUI→**Extension/Trunk**→**Outbound Routes**→**PIN Groups.**

#### **Table 91: PIN Group**

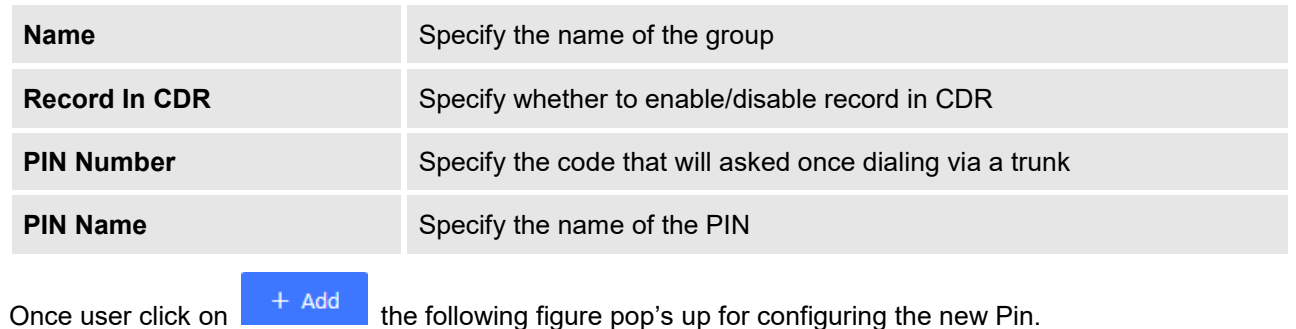

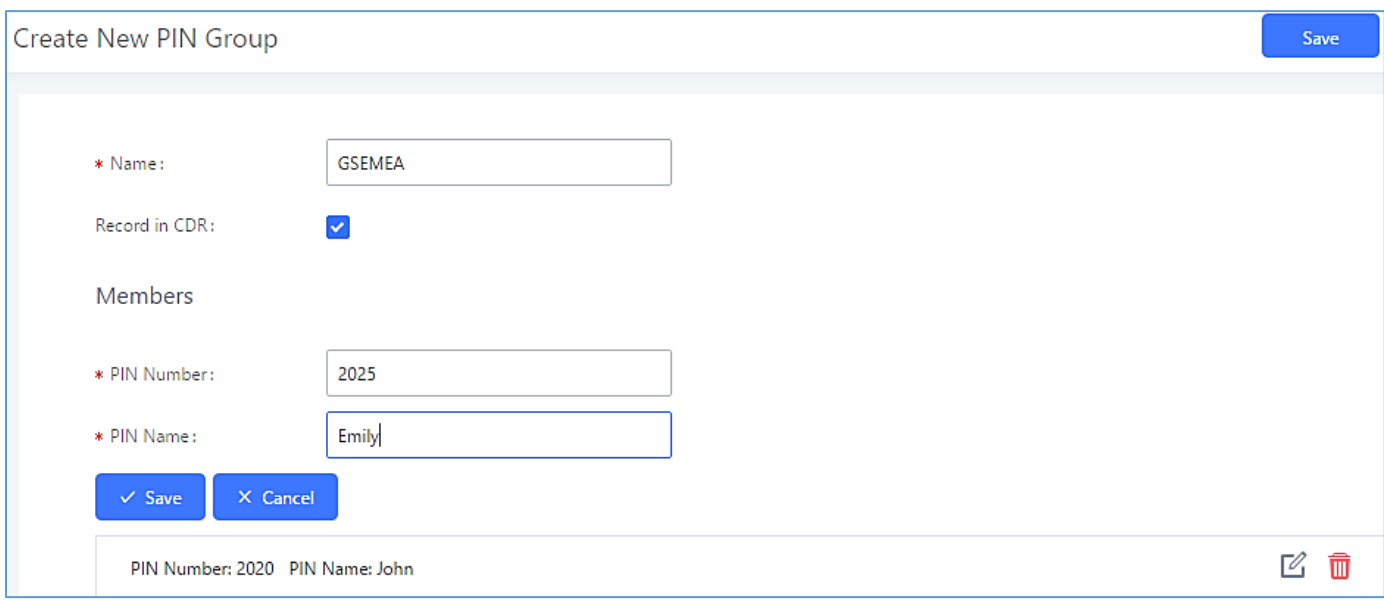

#### **Figure 181: Create New PIN Group**

The following screenshot shows an example of created PIN Groups and members:

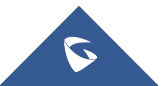

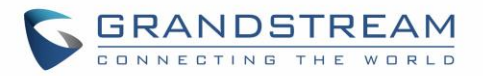

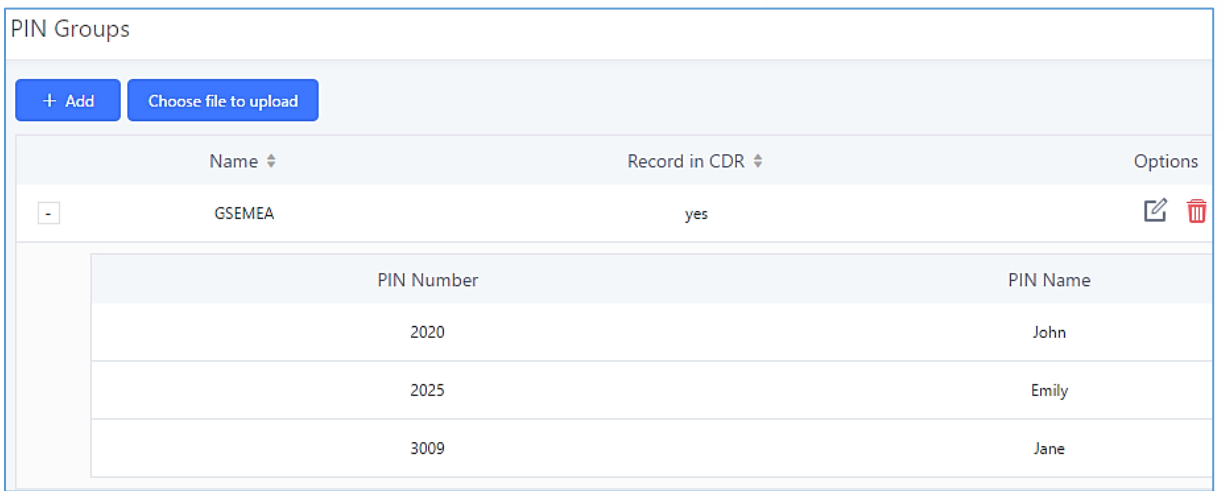

**Figure 182: PIN members**

Please note, if pin group is enabled on outbound route level, password, privilege level and enable filter on source caller ID will be disabled.

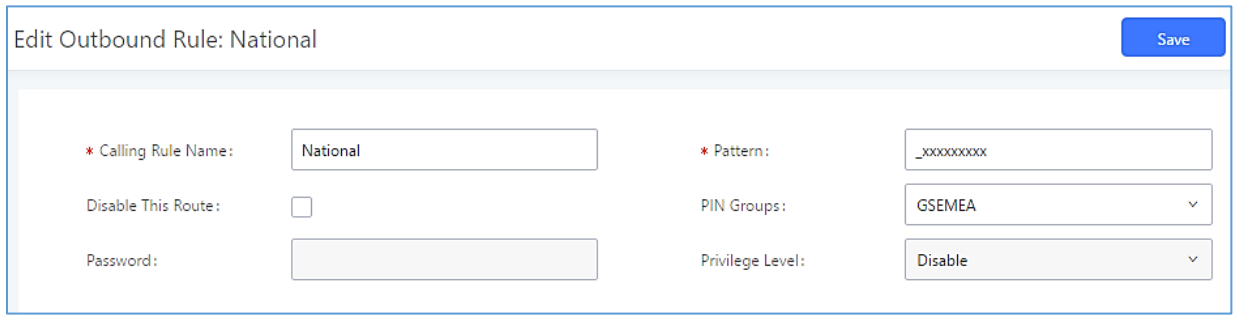

**Figure 183: Outbound PIN**

If PIN group CDR is enabled, the call with pin group information will be displayed as part of CDR under Account Code field.

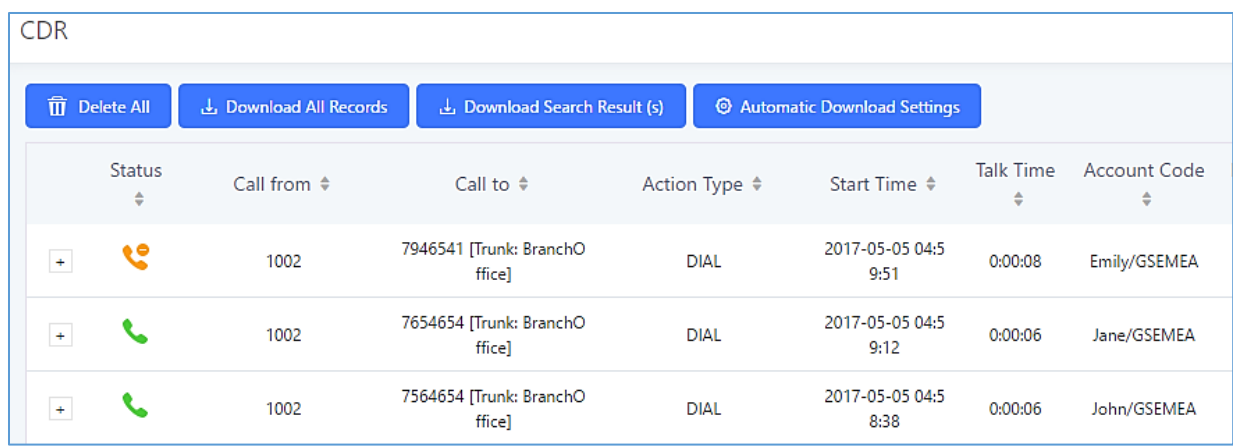

**Figure 184: CDR Record**

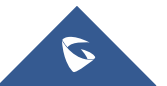

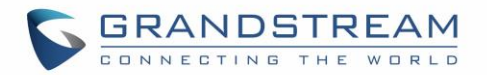

## **MUSIC ON HOLD**

Music On Hold settings can be accessed via Web GUI→**PBX Settings**→**Music On Hold**. In this page, users could configure music on hold class and upload music files. The "default" Music On Hold class already has 5 audio files defined for users to use.

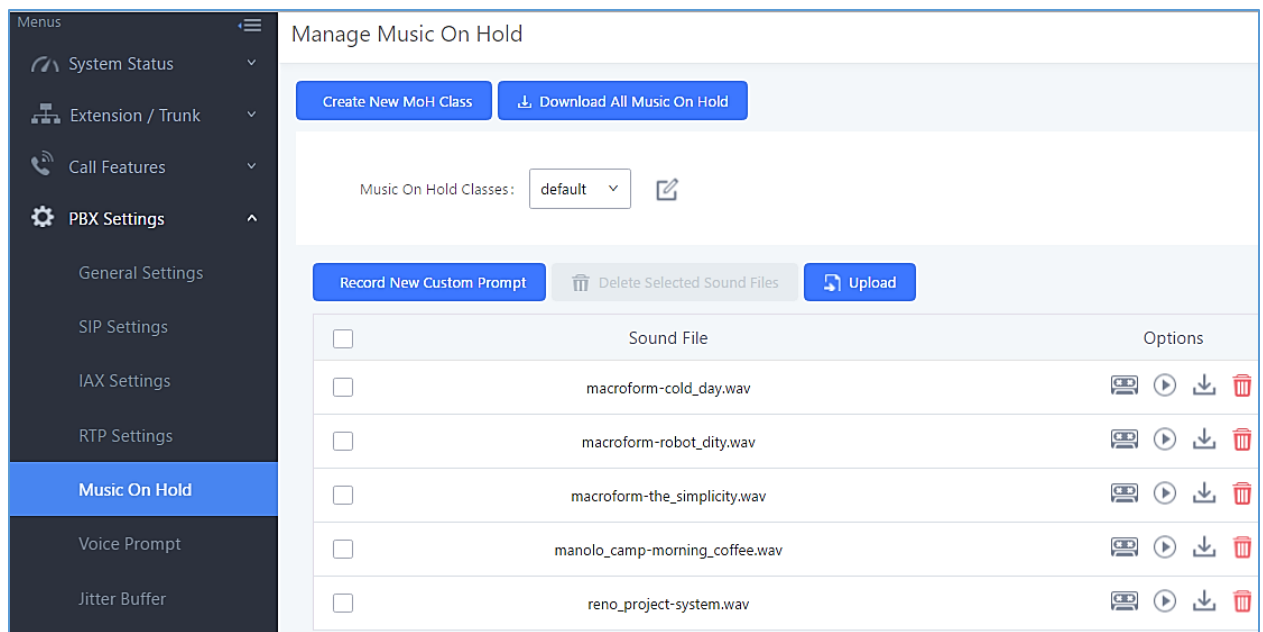

**Figure 185: Music On Hold Default Class**

- Click on "Create New MOH Class" to add a new Music On Hold class.
- Click on  $\mathbb Z$  to configure the MOH class sort method to be "Alpha" or "Random" for the sound files.
- Click on  $\overline{w}$  next to the selected Music On Hold class to delete this Music On Hold class.
- Click on  $\begin{bmatrix} \square \\ \square \end{bmatrix}$  upload to start uploading. Users can upload:
	- ➢ Single files with 8KHz Mono Music file, or
	- $\triangleright$  Music on hold files in a compressed package with .tar, .tar.gz and .tgz as the suffix. The file name can only be letters, digits or special characters -\_
	- ➢ the size for the uploaded file should be less than 30M, the compressed file will be applied to the entire MoH.
- Users could also download all the music on hold files from UCM. In the Music On Hold page, click on

よ Download All Music On Hold

and the file will be downloaded to your local PC.

Click on  $\overline{\text{on}}$  next to the sound file to disable it from the selected Music On Hold Class.

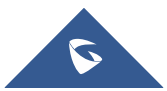

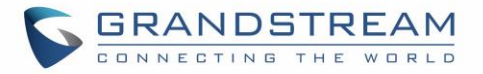

- Click on  $\bigcirc$  off next to the sound file to enable it from the selected Music On Hold Class.
- Select the sound files and click on  $\frac{1}{10}$  Delete Selected sound Files to delete all selected music on hold files.

The UCM6510 allows Users to select the Music on Hold file from WebGUI to play it. The UCM6510 will initiate a call to the selected extension and play this Music on Hold file once the call is answered.

Steps to play the music on hold file:

- 1. Click on the  $\bigcirc$  button for the Music on Hold file.
- 2. In the prompted window, select the extension to playback and click  $\frac{P_{\text{lay}}}{P_{\text{lay}}}$

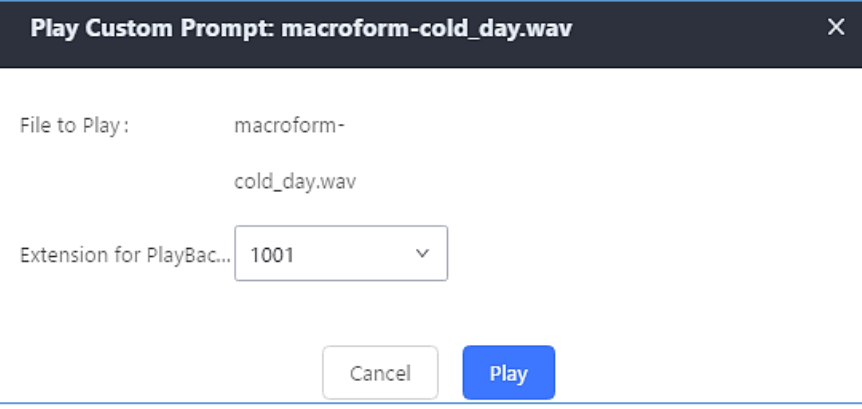

**Figure 186: Play Custom Prompt**

- 3. The selected extension will ring.
- 4. Answer the call to listen to the music playback.

Users could also record their own Music on hold to override an existing custom prompt, this can be done by following those steps:

- 1. Click on  $\mathbb{R}$ .
- 2. A prompt of confirmation will pop up, as shown below.

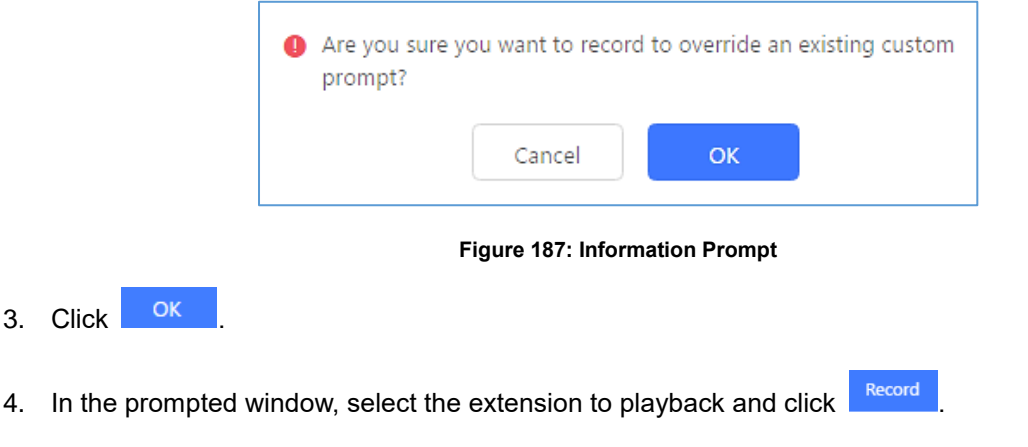

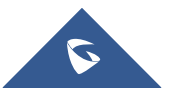

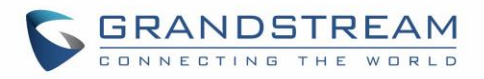

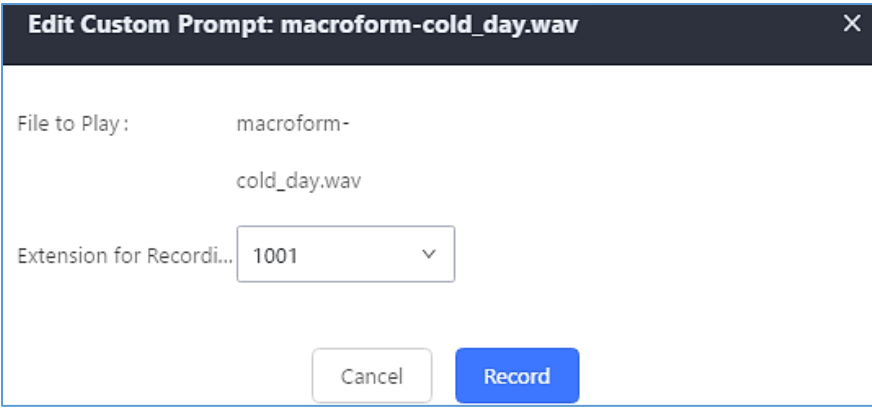

**Figure 188: Record Custom Prompt**

- 5. Answer the call and start to record your new music on hold.
- 6. Hangup the call and refresh Music On Hold page then you can listen to the new recorded file.

# $\triangle$  Note:

In case the users have deleted the system MOH files, there are two ways to recover.

- 1. Users could download the MOH file from this link: [http://downloads.asterisk.org/pub/telephony/sounds/releases/asterisk-moh-opsound-wav-2.03.tar.gz](http://downloads.asterisk.org/pub/telephony/sounds/releases/asterisk-moh-opsound-wav-2.03.tar.gz#_blank) After downloading, unzip the pack and upload the music files to the UCM6510.
- 2. Factory reset could also recover the MOH file on the UCM.

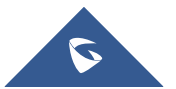

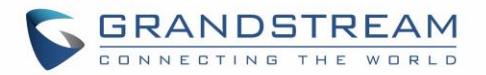

## **FAX SERVER**

The UCM6510 supports T.30/T.38 Fax and Fax Pass-through. It can also convert the received Fax to PDF format and send it to the configured Email address. Fax/T.38 settings can be accessed via Web GUI→**Call Features**→**Fax/T.38**.

### **Configure Fax/T.38**

- Click on "Create New Fax Extension". In the popped-up window, fill the extension, name and Email address to send the received Fax to.
- Click on "Fax Settings" to configure the Fax parameters.
- Click on  $\mathbb Z$  to edit the Fax extension.
- Click on  $\overline{\mathbb{u}}$  to delete the Fax extension.

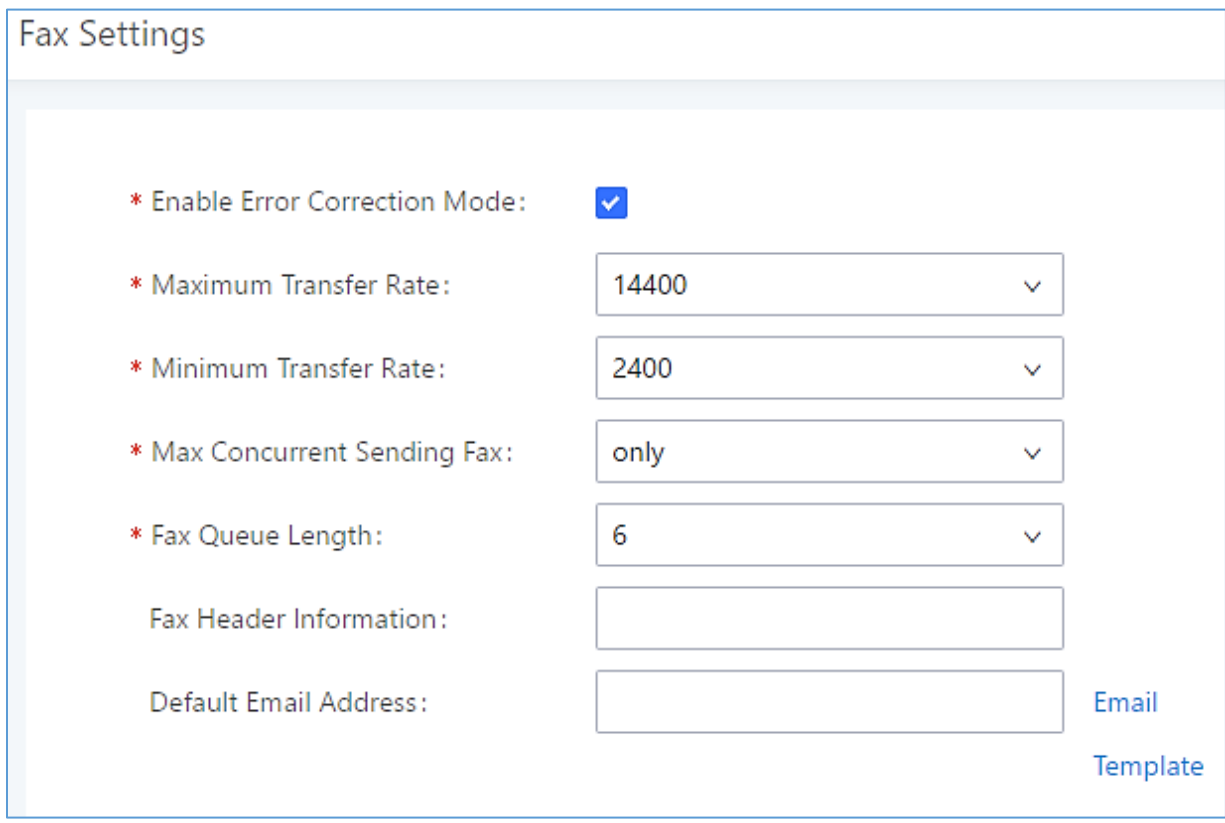

**Figure 189: Fax Settings**

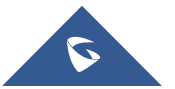

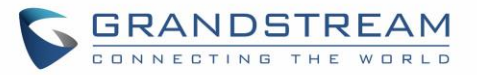

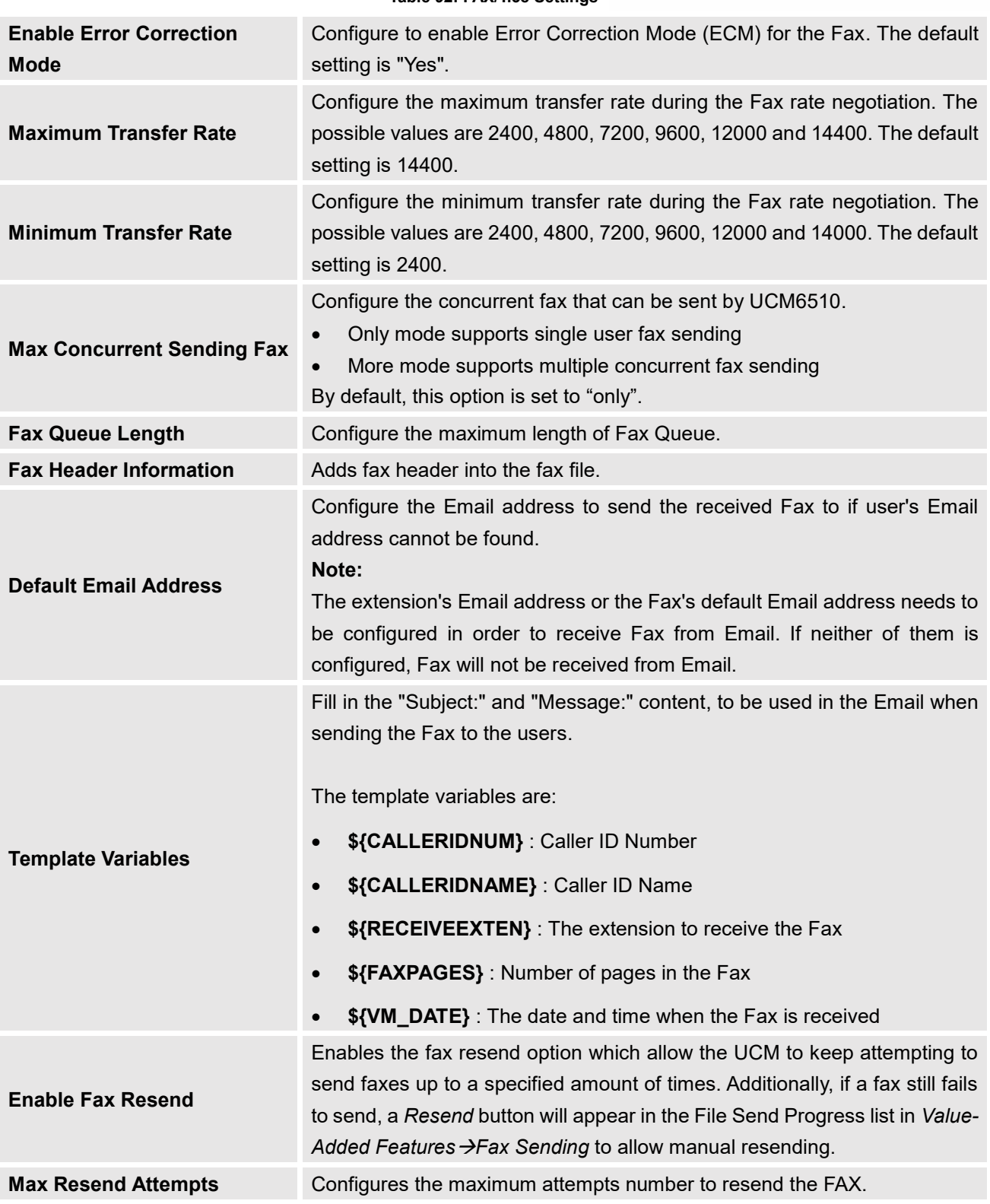

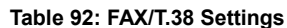

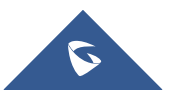

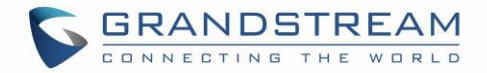

### **Receiving FAX**

#### **Sample Configuration to Receive Fax from PSTN Line**

The following instructions describe how to use the UCM6510 to receive Fax from PSTN line on the Fax machine connected to the UCM6510 FXS port.

- 1. Connect Fax machine to the UCM6510 FXS port.
- 2. Connect PSTN line to the UCM6510 FXO port.
- 3. Go to Web GUI→**Extension/Trunk** page.
- 4. Create or edit the analog trunk for Fax as below. **Fax Detection**: Make sure "Fax Detection" option is set to "No".

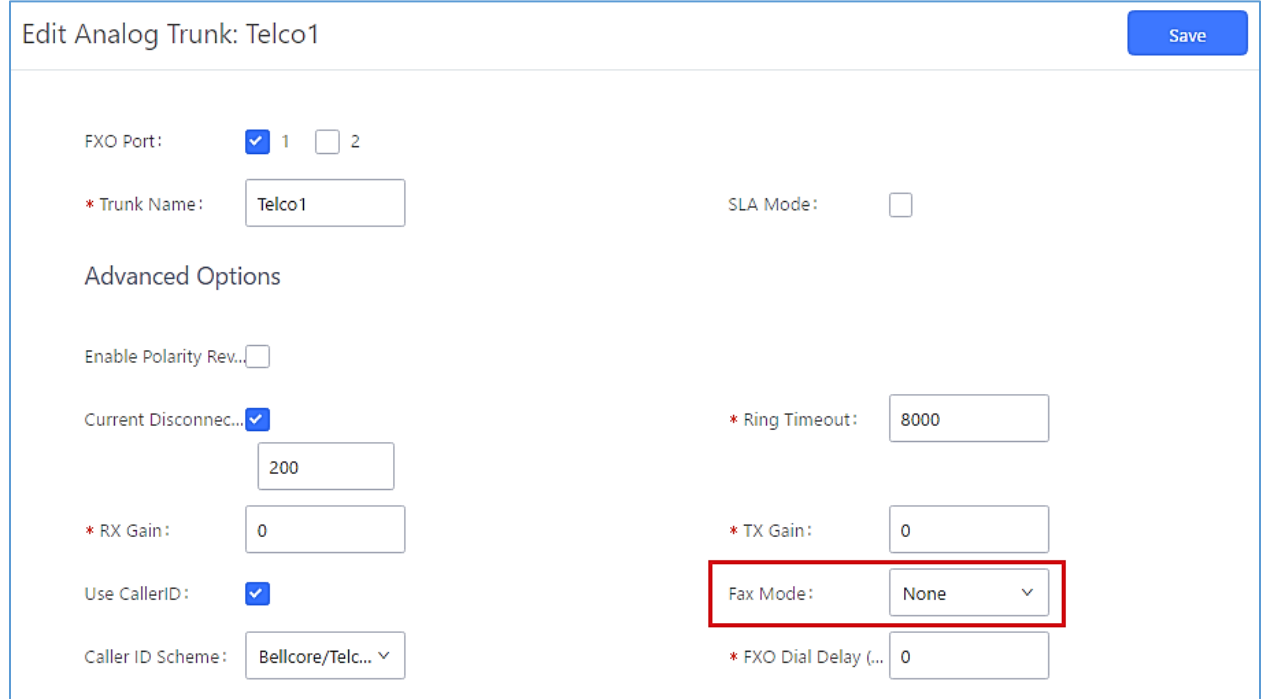

**Figure 190: Configure Analog Trunk without Fax Detection**

- 5. Go to UCM6510 Web GUI→**Extension/Trunk**→**Extensions** page.
- 6. Create or edit the extension for FXS port.
	- **Analog Station**: Select FXS port to be assigned to the extension. By default, it's set to "None".
	- Once selected, analog related settings for this extension will show up in "**Analog Settings**" section.

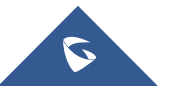

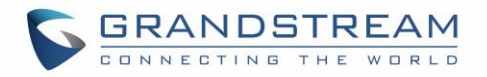

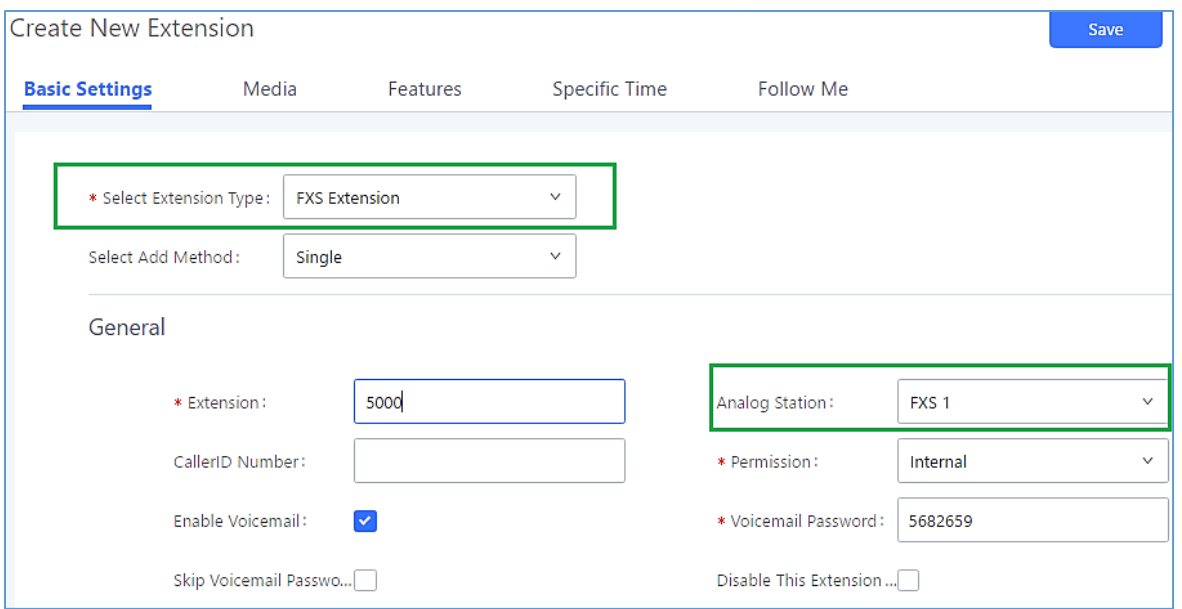

**Figure 191: Configure Extension For Fax Machine**

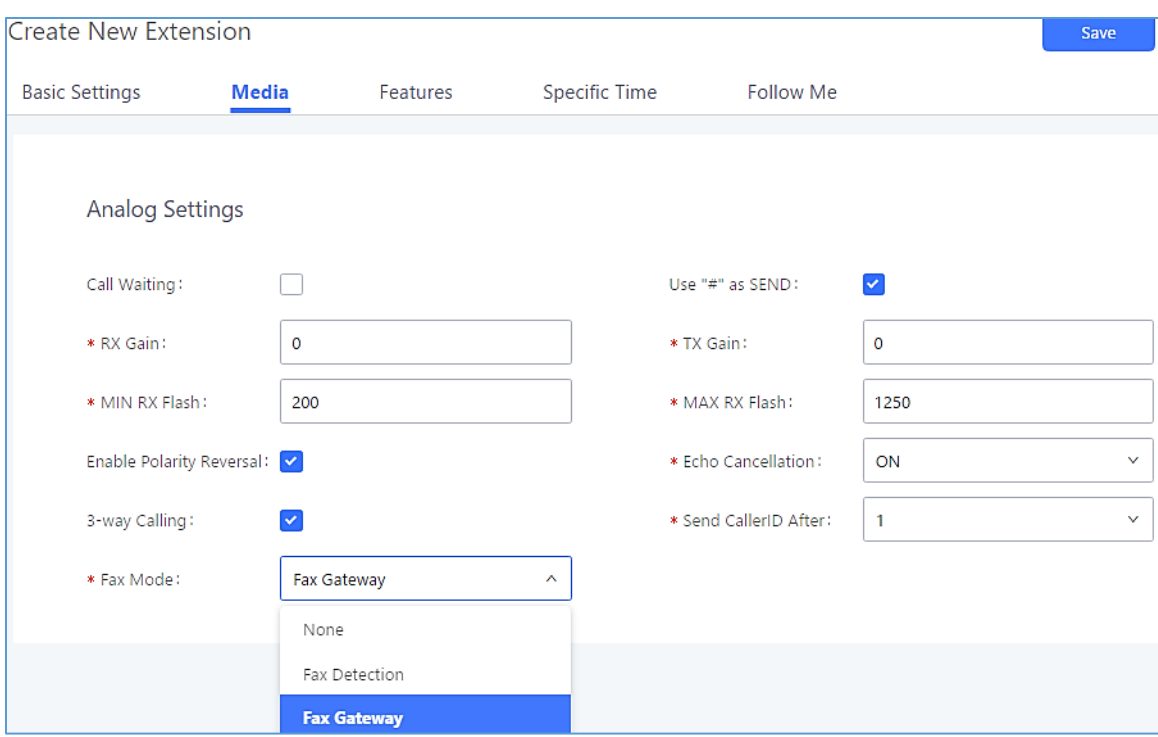

**Figure 192: Configure Extension for Fax Machine: Analog Settings**

- 7. Go to Web GUI→**Extension/Trunk**→**Inbound Routes** page.
- 8. Create an inbound route to use the Fax analog trunk. Select the created extension for Fax machine in step 4 as the default destination.

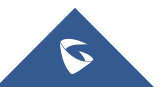

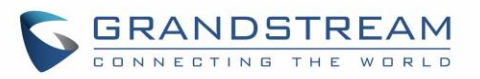

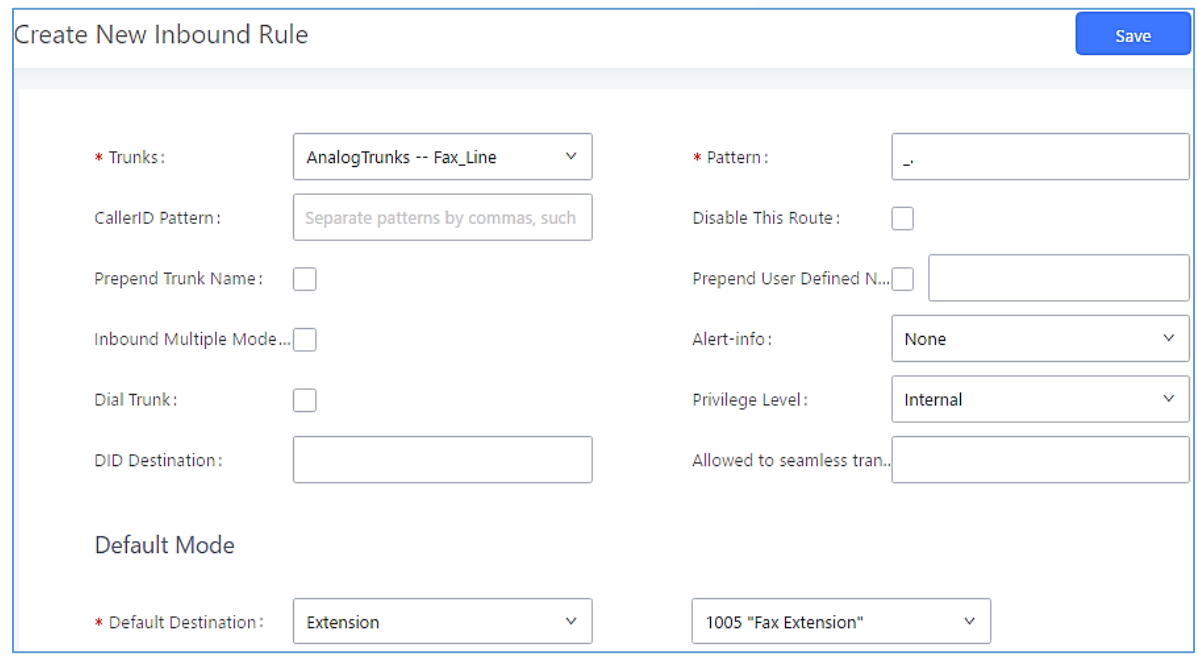

**Figure 193: Configure Inbound Rule for Fax**

Now the Fax configuration is done. When there is an incoming Fax calling to the PSTN number for the FXO port, it will send the Fax to the Fax machine.

#### **Sample Configuration for Fax-To-Email**

The following instructions describe a sample configuration on how to use Fax-to-Email feature on the UCM6510.

- 1. Connect PSTN line to the UCM6510 FXO port.
- 2. Go to UCM6510 Web GUI→**Internal Options**→**Fax/T.38** page. Create a new Fax extension.

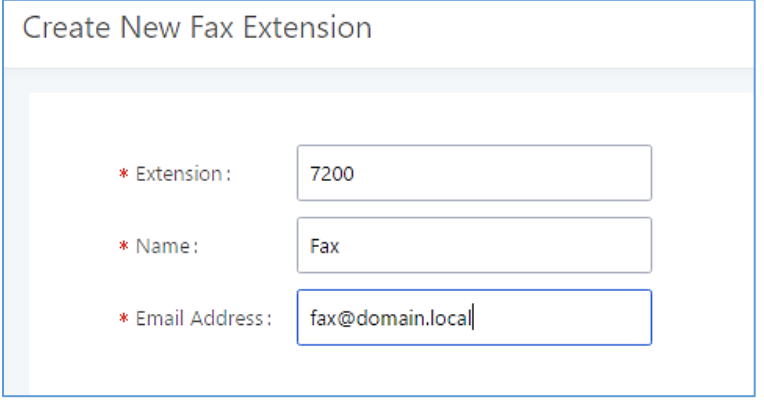

**Figure 194: Create Fax Extension**

3. Go to UCM6510 Web GUI→**Extension/Trunk**→**Analog Trunks** page. Create a new analog trunk with "FAX Detection" set to "No".

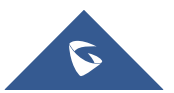

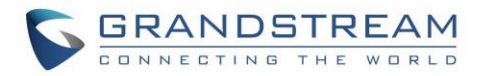

4. Go to UCM6510 Web GUI→**Extension/Trunk**→**Inbound Routes** page. Create a new inbound route and set the default destination to the Fax extension.

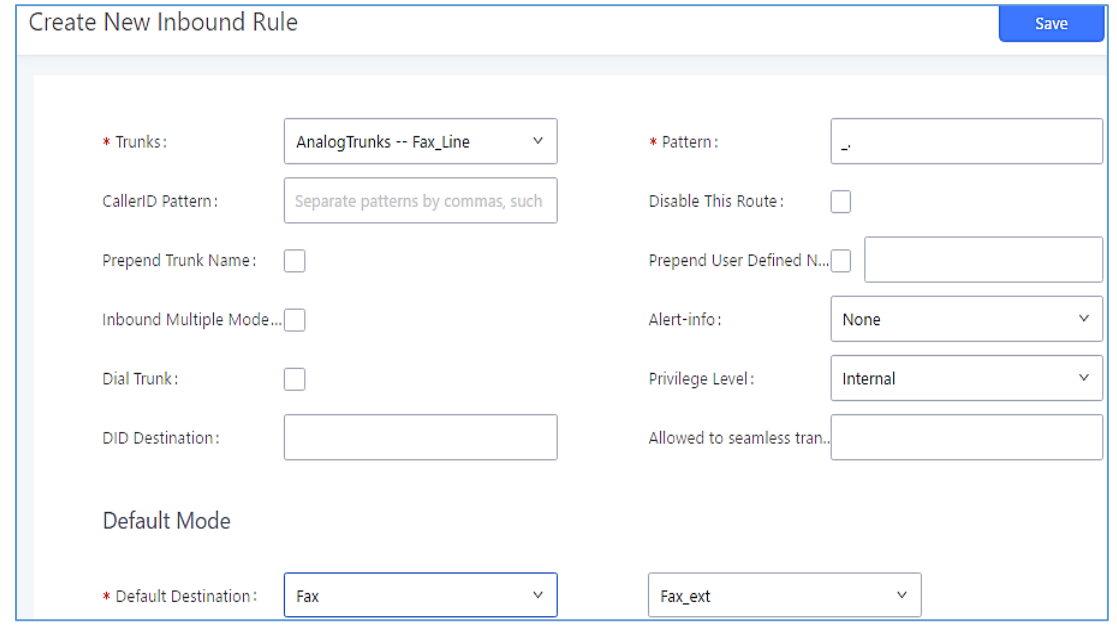

**Figure 195: Inbound Route to Fax Extension**

5. Once successfully configured, the incoming Fax from external Fax machine to the PSTN line number will be converted to PDF file and sent to the Email address **fax@domain.local** as attachment.

### **Fax Sending**

The UCM6510 supports sending Fax via Web GUI access. This feature can be found on Web GUI→**Valueadded Features**→**Fax Sending** page**.** In order to send fax, pre-setup for analog trunk and outbound route is required.

After making sure analog trunk or VoIP Trunk is setup properly and UCM6510 can reach out to PSTN numbers via the trunk, on Fax Sending page, enter the fax number and upload the file to be faxed. Then click on "Send" to start. The progress of sending fax will be displayed in Web GUI. Users can also view the sending history is in the same web page.

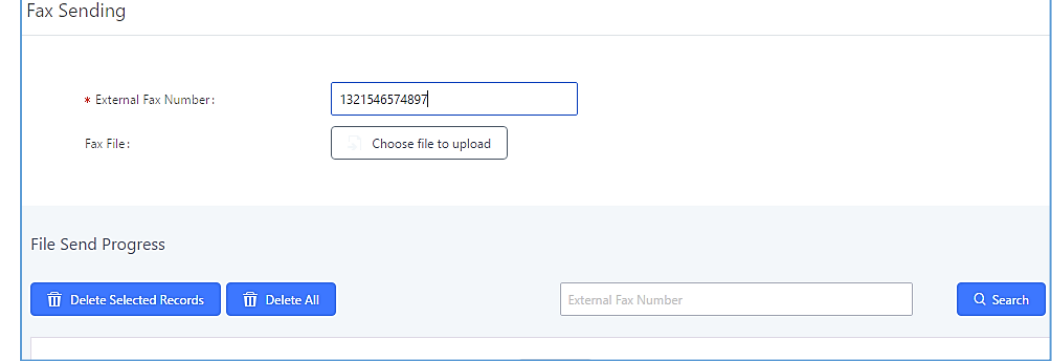

**Figure 196: Fax Sending in Web GUI**

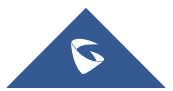

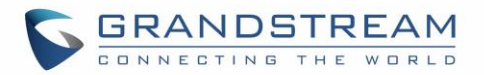

## **BUSY CAMP-ON**

The UCM6510 supports busy camp-on/call completion feature that allows the PBX to camp on a called party and inform the caller as soon as the called party becomes available given the previous attempted call has failed.

The configuration and instructions on how to use busy camp-on/call completion feature can be found in the following guide:

[http://www.grandstream.com/sites/default/files/Resources/ucm6xxx\\_busy\\_camp\\_on\\_guide.pdf](http://www.grandstream.com/sites/default/files/Resources/ucm6xxx_busy_camp_on_guide.pdf)

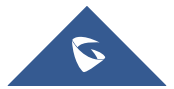

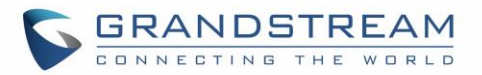

### **PRESENCE**

UCM does support SIP presence feature which allows users to advertise their current availability status and willingness to receive calls, this way other users can use their phones in order to monitor the presence status of each user and decide whether to call them or not based on their advertised availability.

This feature is different than BLF which is mainly used to monitor the dialog status for each extension (Ringing, Idle or Busy). Instead the SIP presence module gives more options for users to choose which state they want to put themselves in.

In order to configure the presence status of an extension from the web GUI, users can access the menu of configuration using one of the two following methods:

• From admin account, go under the menu **Extension/Trunk**→**Extensions** and choose the desired extension to edit then navigate to the "Features" tab.

OR

• From the User Portal, go under the menu Basic **Information**→**Extensions** and navigate to the Features tab to have the following options.

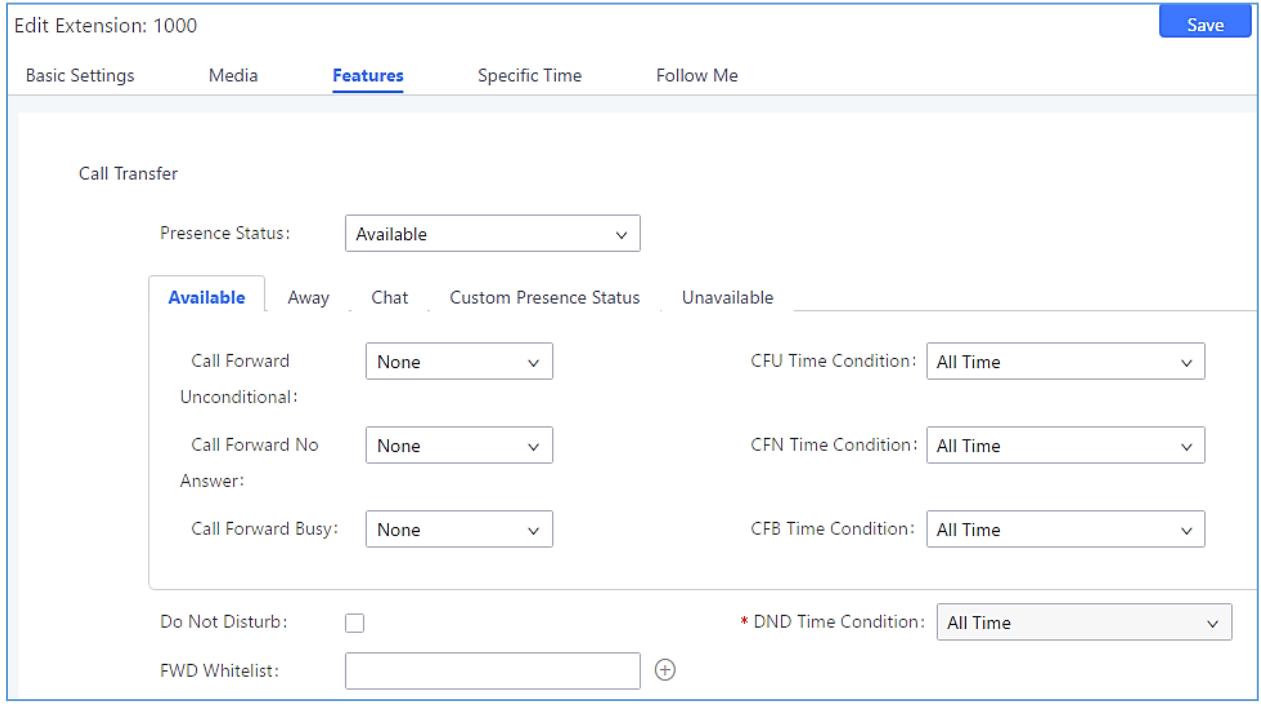

**Figure 197: SIP Presence Configuration**

Select which status to set from the presence status selection drop list, six options are available and below is a brief description of these states:

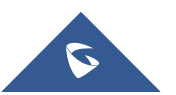

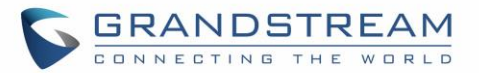

#### **Table 93: SIP Presence Status**

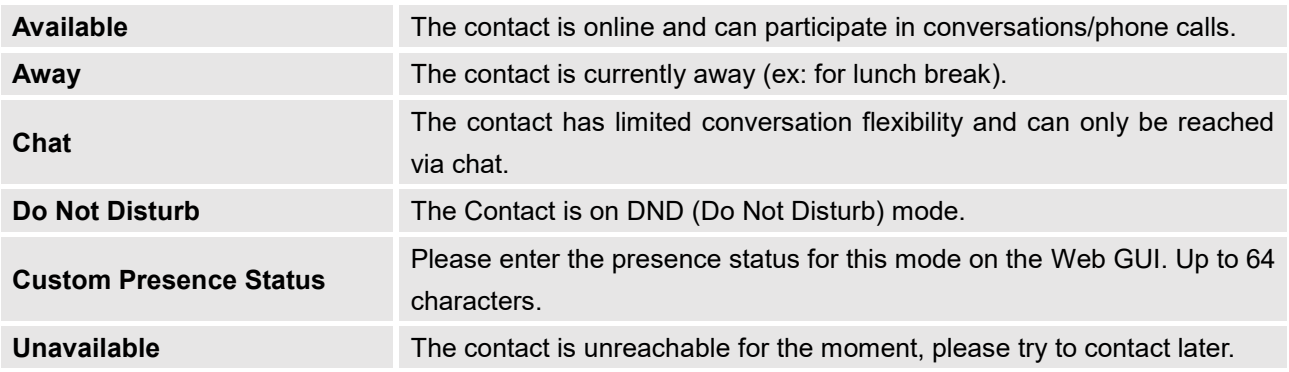

Another option to set the presence status and which is more practical is using the feature code from the user's phone, one the user dials the feature code (default is \*48), a prompt will be played to select which status they want to put themselves in by pressing the corresponding key.

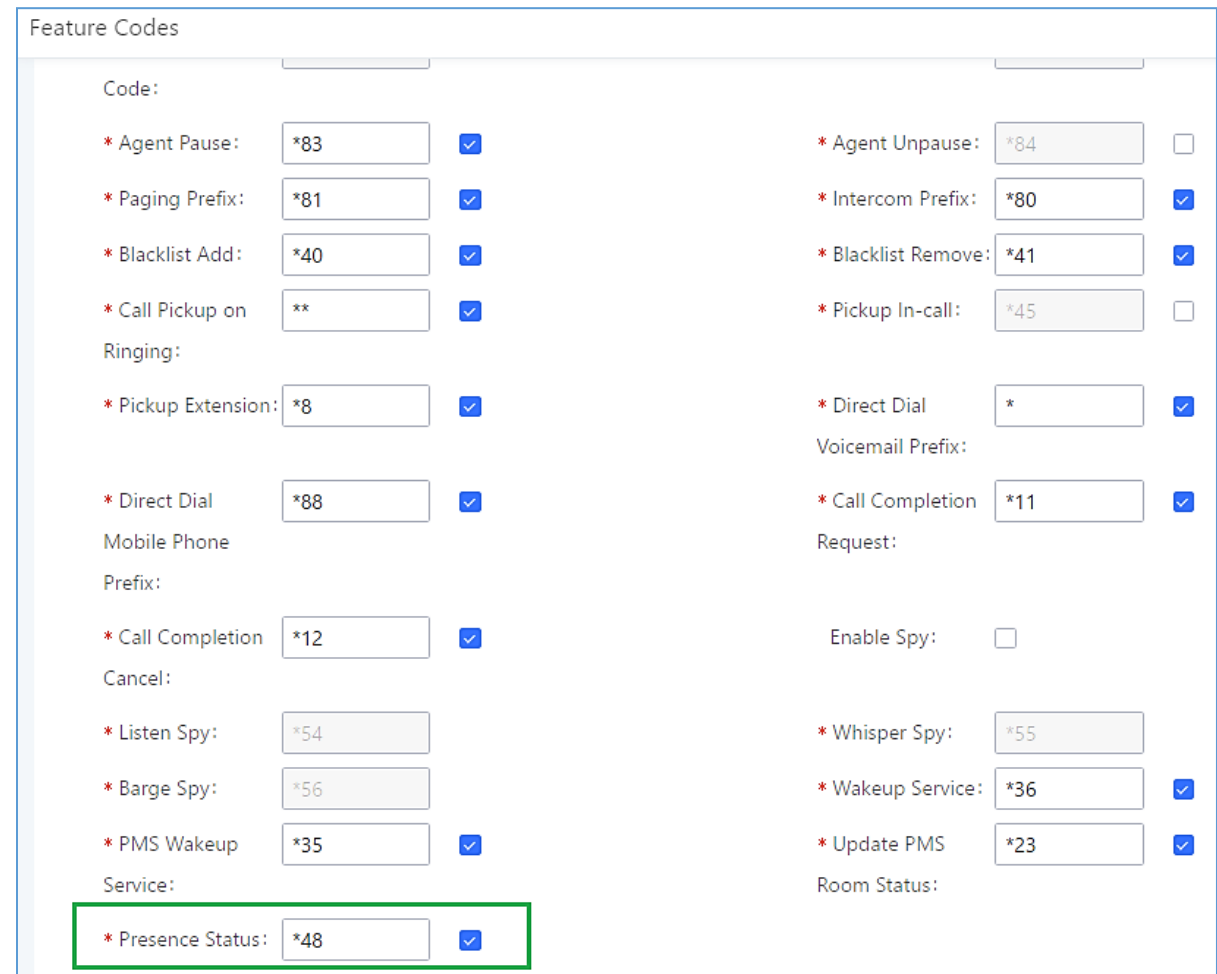

The feature code can be enabled/customized from the Web GUI→**Call Features**→**Feature Codes**.

#### **Figure 198: SIP Presence Feature Code**

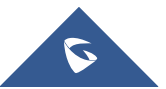

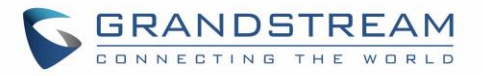

When a user does change his/her SIP presence status by making a call using presence feature code, the UCM will create a corresponding CDR entry showing the call as **Action type** = **PRSENCE\_STATUS.**

| <b>CDR</b>           |                                                                                                    |                                   |                               |                               |                               |                        |                             |                          | <b>Y</b> Filter                              |  |  |
|----------------------|----------------------------------------------------------------------------------------------------|-----------------------------------|-------------------------------|-------------------------------|-------------------------------|------------------------|-----------------------------|--------------------------|----------------------------------------------|--|--|
|                      | By default, this page displays the CDR entries from the current month. Use the "Filter" button to specify a time range. |                                   |                               |                               |                               |                        |                             |                          |                                              |  |  |
|                      | <b>m</b> Delete All                                                                                                    | <b>m</b> Delete Search Result (s) |                               | <b>L</b> Download All Records | L. Download Search Result (s) |                        | <b>@</b> Automatic Download |                          |                                              |  |  |
|                      | Status<br>÷                                                                                                    | Call from $\triangle$             | Call to $\triangleq$          | Action Type $\triangleq$      | Start Time $\triangleq$       | Call Time $\triangleq$ | <b>Talk Time</b><br>÷       | <b>Account Code</b><br>÷ | <b>Recording File Options</b><br>÷           |  |  |
| $\overline{+}$       |                                                                                                    | "4004" 4004                       | $*48$                         | PRESENCE STATUS               | 2018-01-30 05:53:<br>02       | 0:00:30                | 0:00:30                     |                          |                                              |  |  |
| $\ddot{}$            |                                                                                                    | "4002" 4002                       | 4001                          | <b>DIAL</b>                   | 2018-01-29 06:18:<br>43       | 0:00:03                | 0:00:00                     |                          |                                              |  |  |
| $\ddot{\phantom{1}}$ |                                                                                                    | 0622667315 [Tr<br>unk: GXP2160]   | 4001                          | <b>DIAL</b>                   | 2018-01-29 06:13:<br>01       | 0:00:14                | 0:00:03                     |                          |                                              |  |  |
| $\ddot{}$            |                                                                                                    | "4001" 4001                       | 5475 [Trunk: GX<br>P2160]     | <b>DIAL</b>                   | 2018-01-29 04:47:<br>13       | 0:00:05                | 0:00:04                     |                          |                                              |  |  |
| $+$                  | ĸ                                                                                                    | "4001" 4001                       | 65465476 [Trun<br>k: GXP2160] | <b>DIAL</b>                   | 2018-01-29 04:46:<br>25       | 0:00:01                | 0:00:00                     |                          |                                              |  |  |
| $\ddot{}$            | R                                                                                                    | "4001" 4001                       | 9                             | <b>DIAL</b>                   | 2018-01-29 04:46:<br>21       | 0:00:02                | 0:00:00                     |                          |                                              |  |  |
|                      |                                                                                                    |                                   |                               | Total: $6 \times$             | 1 >                           |                        |                             |                          | 10 / page $\vee$<br>Goto<br>$\blacksquare$ 1 |  |  |

**Figure 199: Presence Status CDR**

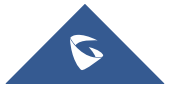

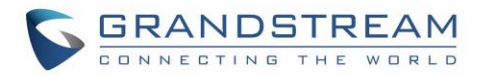

## **FOLLOW ME**

UCM supports Follow Me feature which allows users to direct calls to other phone numbers and have them ring all at once or one after the other. Calls can be directed to users' home phone, office phone, mobile and etc. The calls will get to the user no matter where they are. Follow Me option can be found under extension settings page Web GUI→**Extension/Trunk**→**Extensions.**

To configure follow me:

- 1. Choose the extension and click on  $\mathbb Z$ .
- 2. Go to the Follow me tab to add destination numbers and enable the feature.

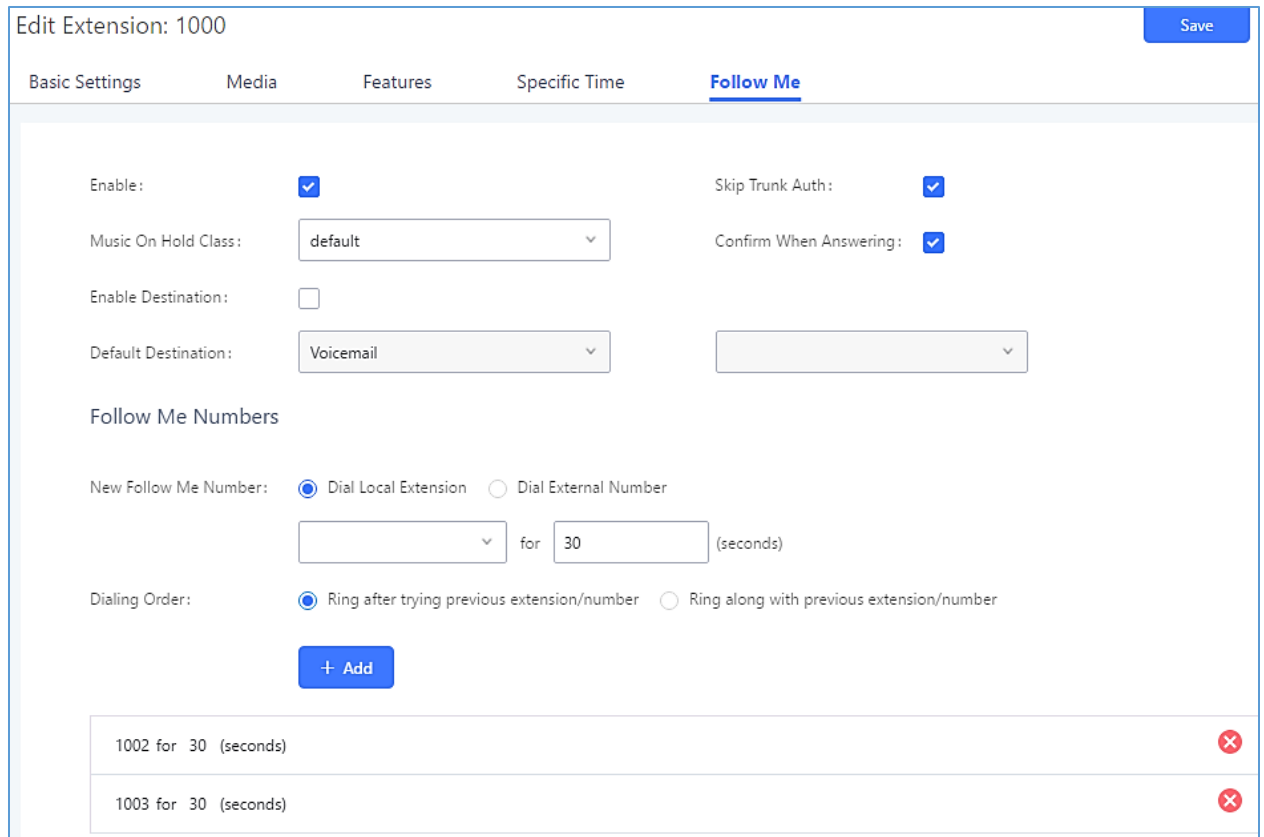

#### **Figure 200: Edit Follow Me**

- 3. Click on "Add Follow Me Number" to add local extensions or external numbers to be called after ringing the extension selected in the first step.
- 4. Once created, it will be displayed on the follow me web page list. Click on  $\mathbb{Z}$  to edit the Follow Me

configuration. Click on  $\overline{u}$  to delete the Follow Me.

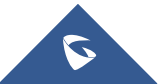

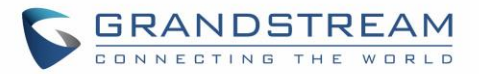

The following table shows the Follow Me configuration parameters.

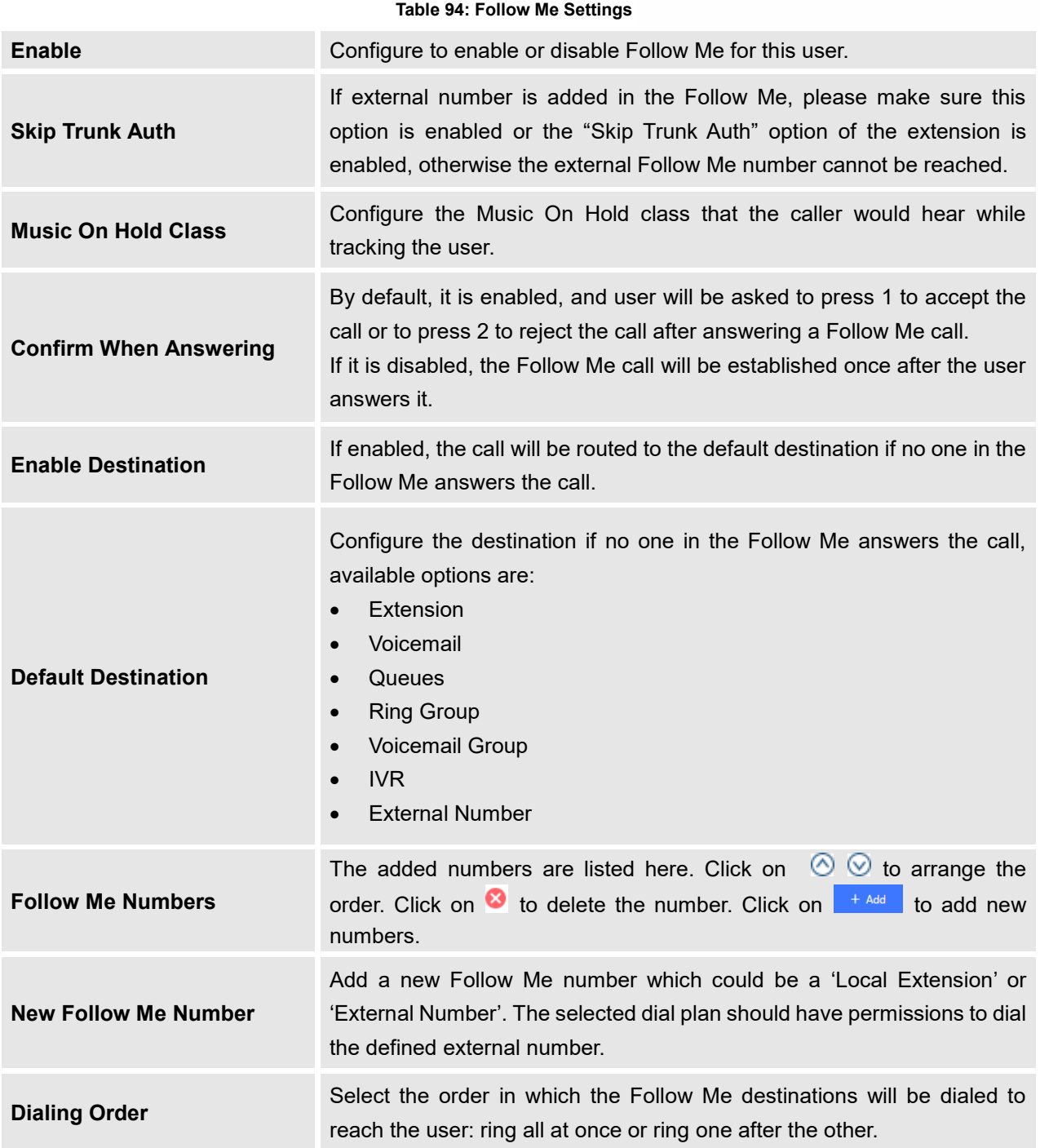

Click on "Follow Me Options" under Web GUI→**Extension/Trunk**→**Extension** page to enable or disable the options listed in the following table.

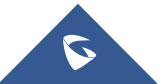

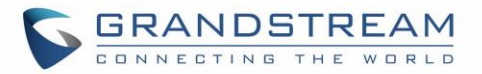

#### **Table 95: Follow Me Options**

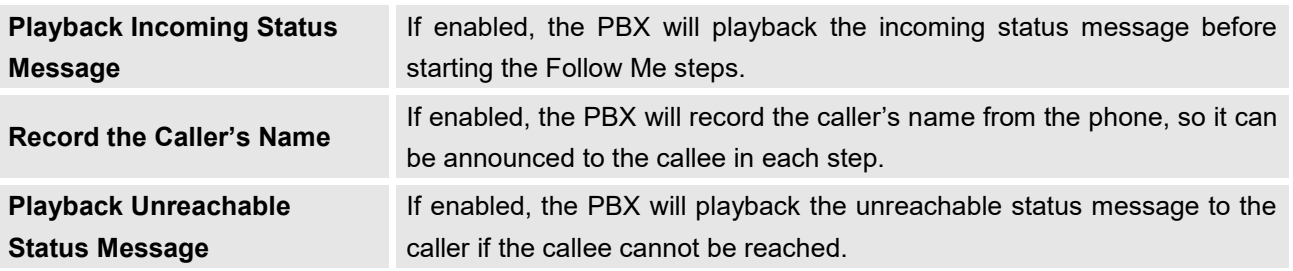

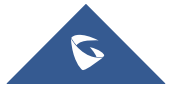

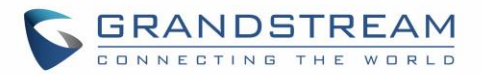

## **SPEED DIAL**

The UCM6510 supports Speed Dial feature that allows users to call a certain destination by pressing one or four digits. This creates a system-wide speed dial access for all the extensions on the UCM6510.

To enable Speed Dial, on the UCM6510 Web GUI, go to page Web GUI→**Call Features**→**Speed Dial**.

User should first click on  $\frac{1 + \text{Add}}{1}$ . Then decide from one digit up to four digits combination used for Speed Dial and select a dial destination from "Default Destination". The supported destinations include extension, voicemail, conference room, voicemail group, IVR, ring group, call queue, page group, fax, DISA, Dial by Name and external number.

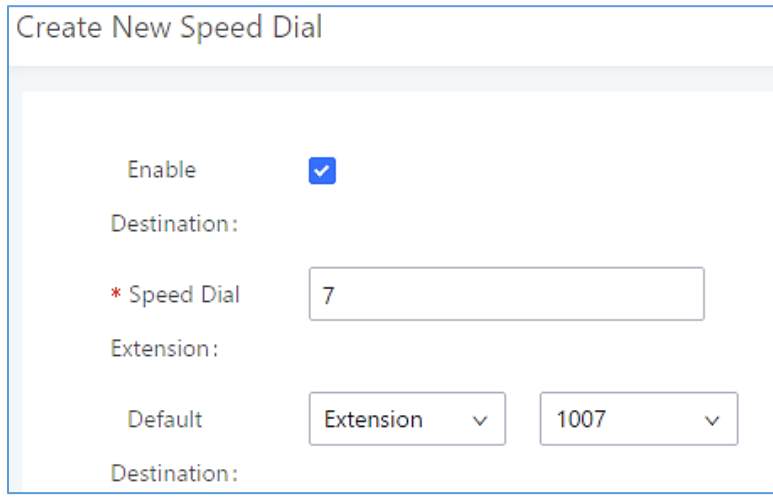

**Figure 201: Speed Dial Destinations**

| <b>Speed Dial</b> |                             |                   |                                                       |                            |                                            |  |  |  |  |
|-------------------|-----------------------------|-------------------|-------------------------------------------------------|----------------------------|--------------------------------------------|--|--|--|--|
|                   | $+$ Add                     |                   |                                                       |                            |                                            |  |  |  |  |
|                   | Extension $\Leftrightarrow$ | <b>Speed Dial</b> | <b>Default Destination</b>                            | <b>Default Destination</b> | Options                                    |  |  |  |  |
|                   | 1                           | Enable            | Extension                                             | 1000                       | ☑ 亩                                        |  |  |  |  |
|                   | $\overline{2}$              | Enable            | Extension                                             | 1001                       | ☑ 亩                                        |  |  |  |  |
|                   | 3                           | Enable            | <b>External Number</b>                                | 0016175669300              | ☑ 面                                        |  |  |  |  |
|                   | 4                           | Enable            | <b>Ring Group</b>                                     | 6400                       | ☑ 亩                                        |  |  |  |  |
|                   | 5                           | Enable            | Queues                                                | 6500                       | ☑ 面                                        |  |  |  |  |
|                   |                             |                   | Total: 5 $\boxed{\leftarrow}$ 1 $\boxed{\rightarrow}$ |                            | 10 / page $\vee$<br>Goto<br>$\overline{1}$ |  |  |  |  |
|                   |                             |                   |                                                       |                            |                                            |  |  |  |  |

**Figure 202: List of Speed Dial**

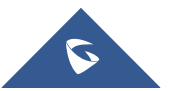

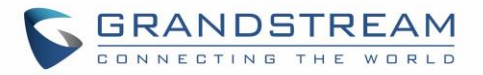

### **DISA**

In many situations, the user will find the need to access his own IPPBX resources, but he is not physically close to any one of his extensions. However, he does have access to his own cell phone. In this case, we can use what is commonly known as DISA (Direct Inward System Access). Under this scenario, the user will be able to call from the outside first, whether it's using his cell phone, pay phone, regular PSTN and etc, and then call into a SIP trunk or PSTN trunk connected to UCM6510 as it is an internal extension.

The UCM6510 supports DISA to be used in IVR or inbound route. Before using it, create new DISA under Web GUI→**Call Features**→**DISA**.

- Click on "Create New DISA" to add a new DISA.
- $\Box$  to edit the DISA configuration.
- Click on  $\overline{\mathbb{D}}$  to delete the DISA.

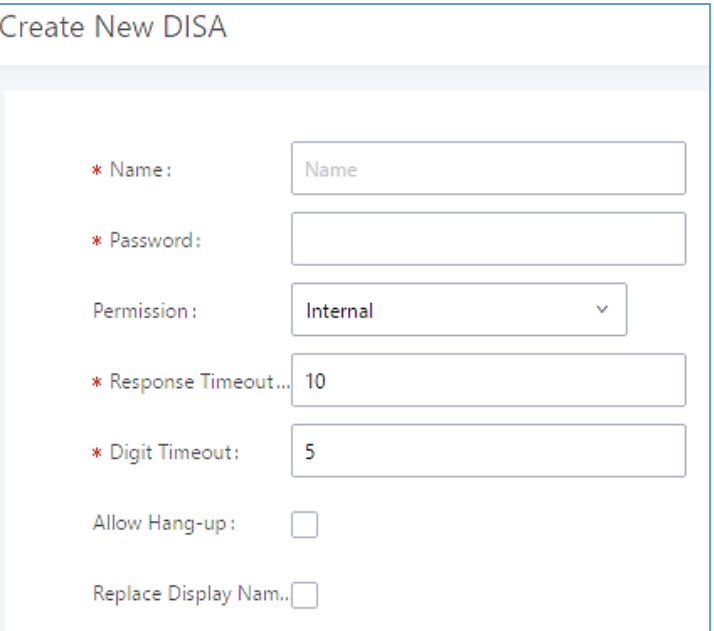

**Figure 203: Create New DISA**

#### **Table 96: DISA Settings**

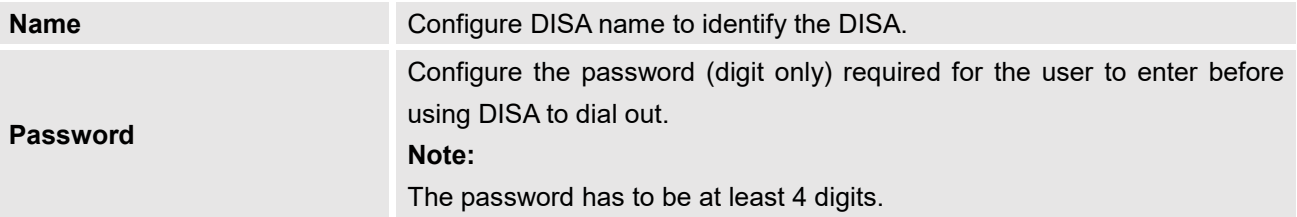

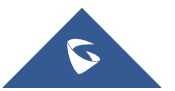

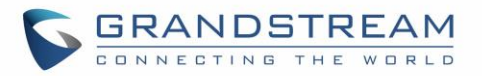

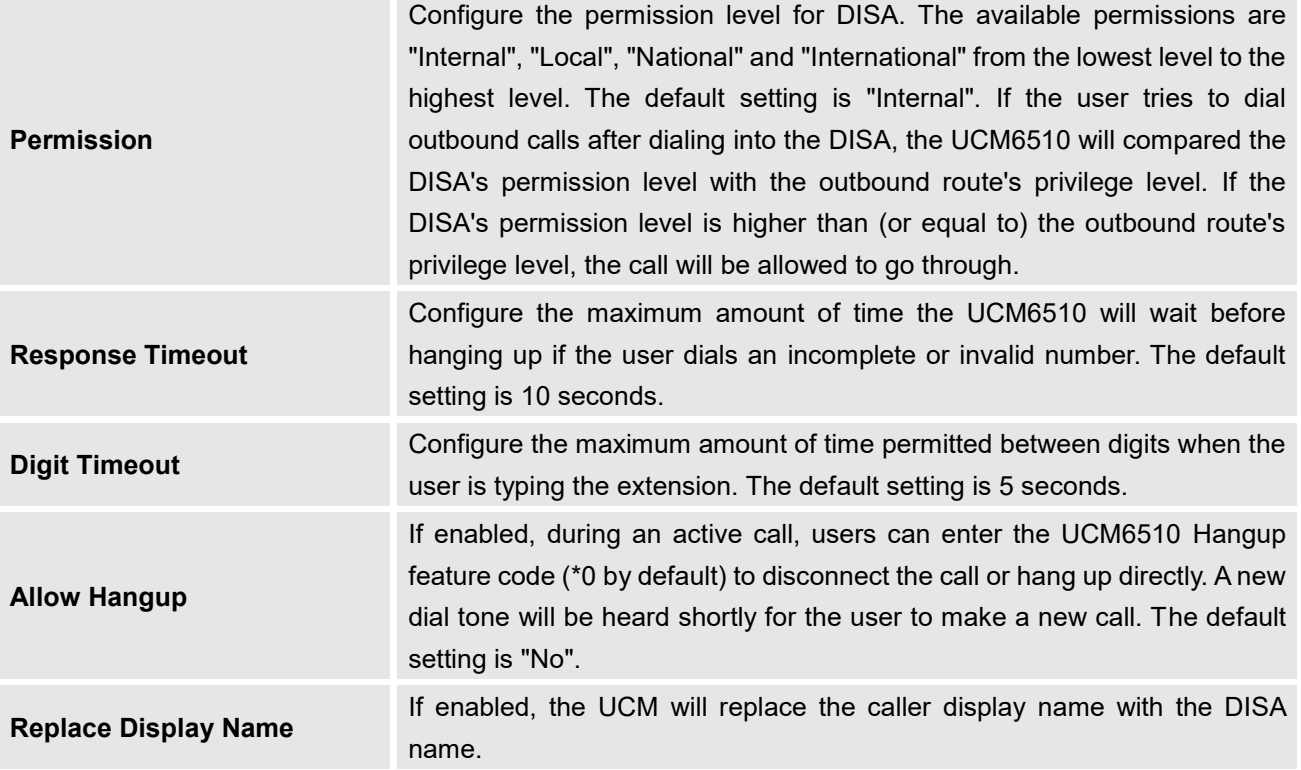

Once successfully created, users can configure the inbound route destination as "DISA" or IVR key event as "DISA". When dialing into DISA, users will be prompted with password first. After entering the correct password, a second dial tone will be heard for the users to dial out.

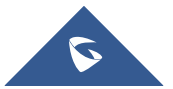

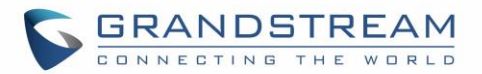

### **EMERGENCY**

UCM supports configuration and management of numbers to be called in emergency, thus bypassing the regular outbound call routing process and allowing users in critical situation to dial out for emergency help with the possibility to have redundant trunks as point of exit in case one of the lines is down.

Also, the module supports notification for other internal users, thus when someone dials an emergency call (ex: 911) a notification call will be sent to other staff to know about the current situation.

Email alerts are also supported after enabling the notification for the event under "**Maintenance** → **System Events**"

To configure emergency numbers, users need to follow below steps:

- 1. Navigate on the web GUI under "**Call Features** → **Emergency Calls**"
- 2. Click on  $\overline{t}$   $\overline{t}$  Add to add a new emergency number.
- 3. Configure the required fields "Name, Emergency Number and Trunk(s) to be used to reach the number".
- 4. Save and apply the configuration.

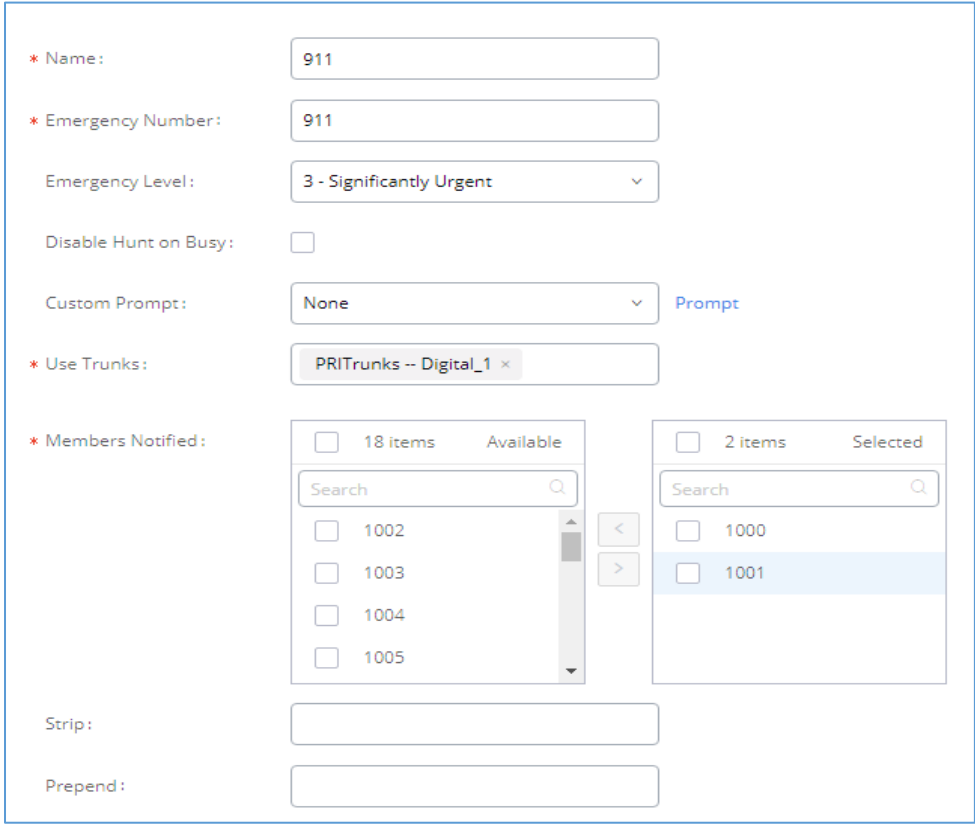

**Figure 204: Emergency Number Configuration**

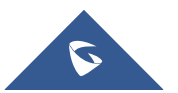

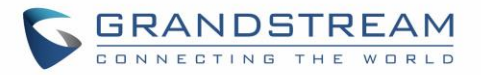

The table below gives more description of the configuration parameters when creating emergency numbers.

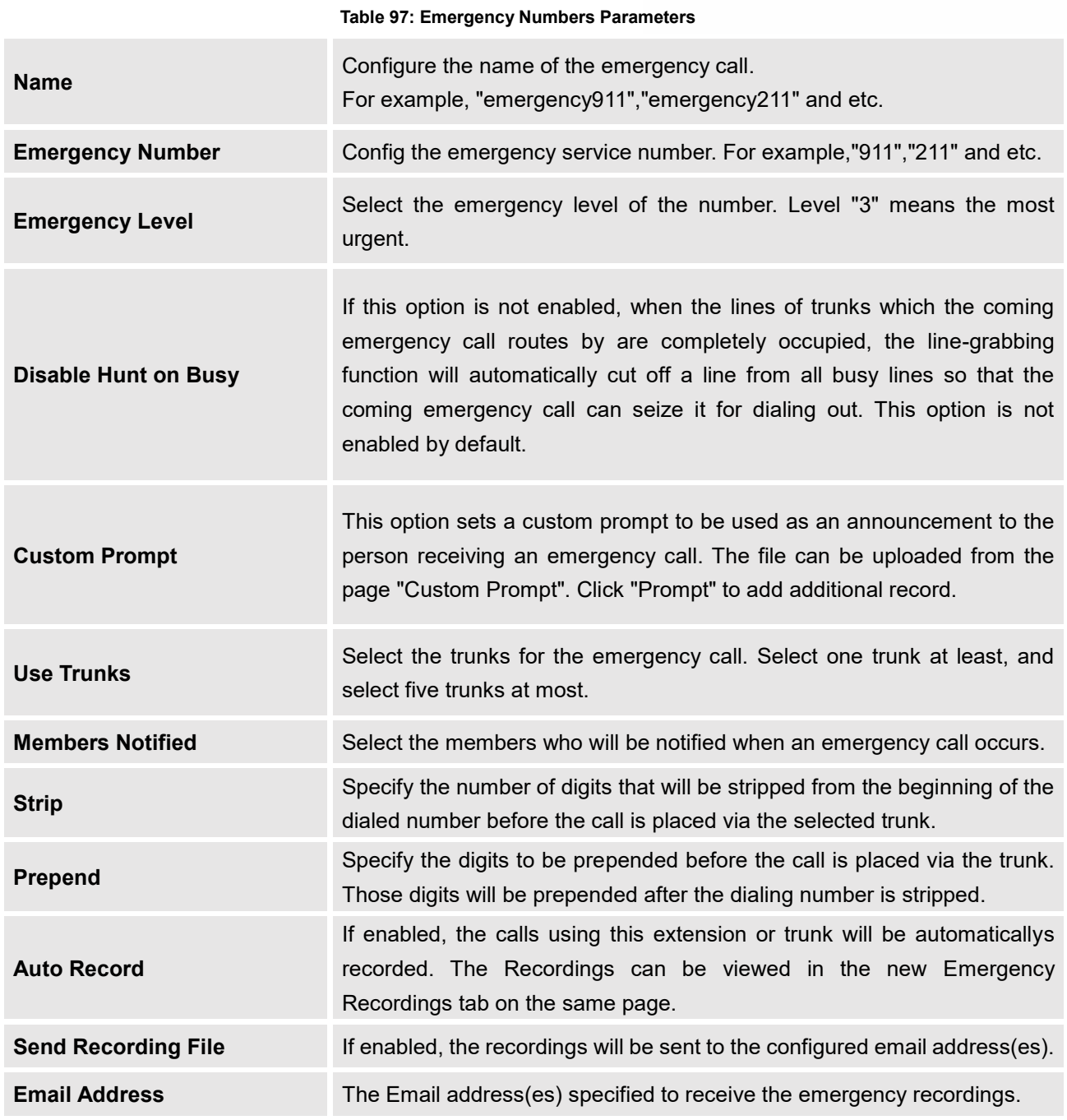

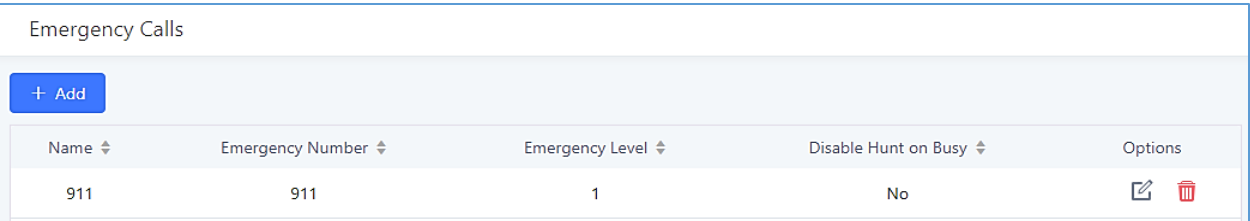

#### **Figure 205: 911 Emergency Sample**

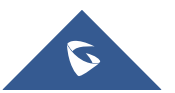

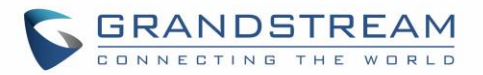

## **CALLBACK**

Callback is mainly designed for users who often use their mobile phones to make long distance or international calls which may have high service charges. The callback feature provides an economic solution for reduce the cost from this.

The callback feature works as follows:

- 1. Configure a new callback on the UCM6510.
- 2. On the UCM6510, configure destination of the inbound route for analog trunk to callback.
- 3. Save and apply the settings.
- 4. The user calls the PSTN number of the UCM6510 using the mobile phone, which goes to callback destination as specified in the inbound route.
- 5. Once the user hears the ringback tone from the mobile phone, hang up the call on the mobile phone.
- 6. The UCM6510 will call back the user.
- 7. The user answers the call.
- 8. The call will be sent to DISA or IVR which directs the user to dial the destination number.
- 9. The user will be connected to the destination number.

In this way, the calls are placed and connected through trunks on the UCM6510 instead of to the mobile phone directly. Therefore, the user will not be charged on mobile phone services for long distance or international calls.

To configure callback on the UCM6510, go to Web GUI→**Call Features**→**Callback** page and click on

+ Create New Callback . Configuration parameters are listed in the following table.

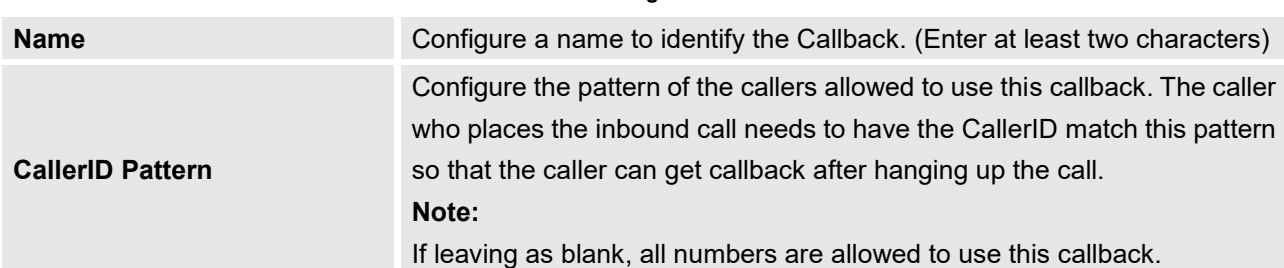

#### **Table 98: Callback Configuration Parameters**

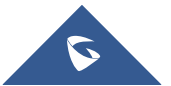

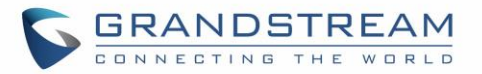

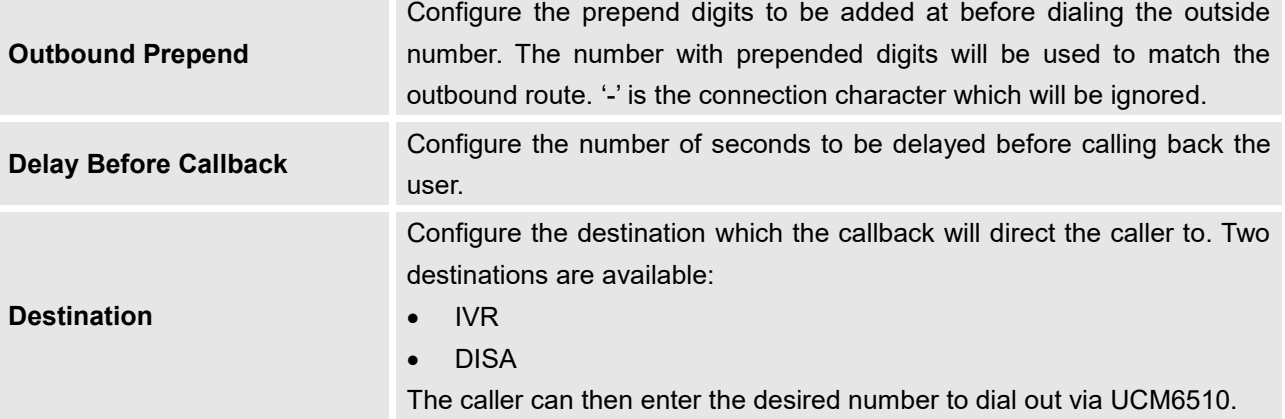

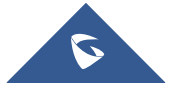

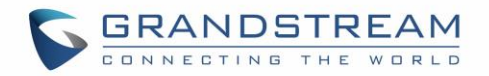

## **BLF AND EVENT LIST**

### **BLF**

The UCM6510 supports BLF monitoring for extensions, ring group, call queue, conference room and parking lot. For example, on the user's phone, configure the parking lot number 701 as the BLF monitored number. When there is a parked call on 701, the LED for this BLF key will light up in red, meaning a call is parked against this parking lot. Pressing this BLF key can pick up the call from this parking lot.

# **Note:**

• On the Grandstream GXP phones, the MPK supports "Call Park" mode, which is normally used to park the call by configuring the MPK number as call park feature code (e.g., 700). Users could also use "Call Park" mode to monitor and pick up the call on this parking lot by configuring the MPK number as parking lot number (e.g., 701).

--------------------------------------------------------------------------------------------------------------------------------------------

--------------------------------------------------------------------------------------------------------------------------------------------

### **Event List**

Besides BLF, users can also configure the phones to monitor event list. By using event list, local extensions on the same UCM6510 or remote extensions on the VOIP trunk can be monitored. The event list settings are under Web GUI→**Call Features**→**Event List**.

- Click on "Create New Event List" to add a new event list.
- Sort selected extensions manually in the Eventlist.
- Click on  $\mathbb Z$  to edit the event list configuration.
- Click on  $\overline{\mathbb{U}}$  to delete the event list.

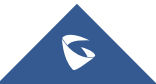

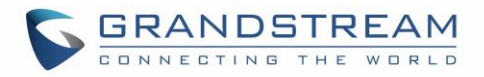

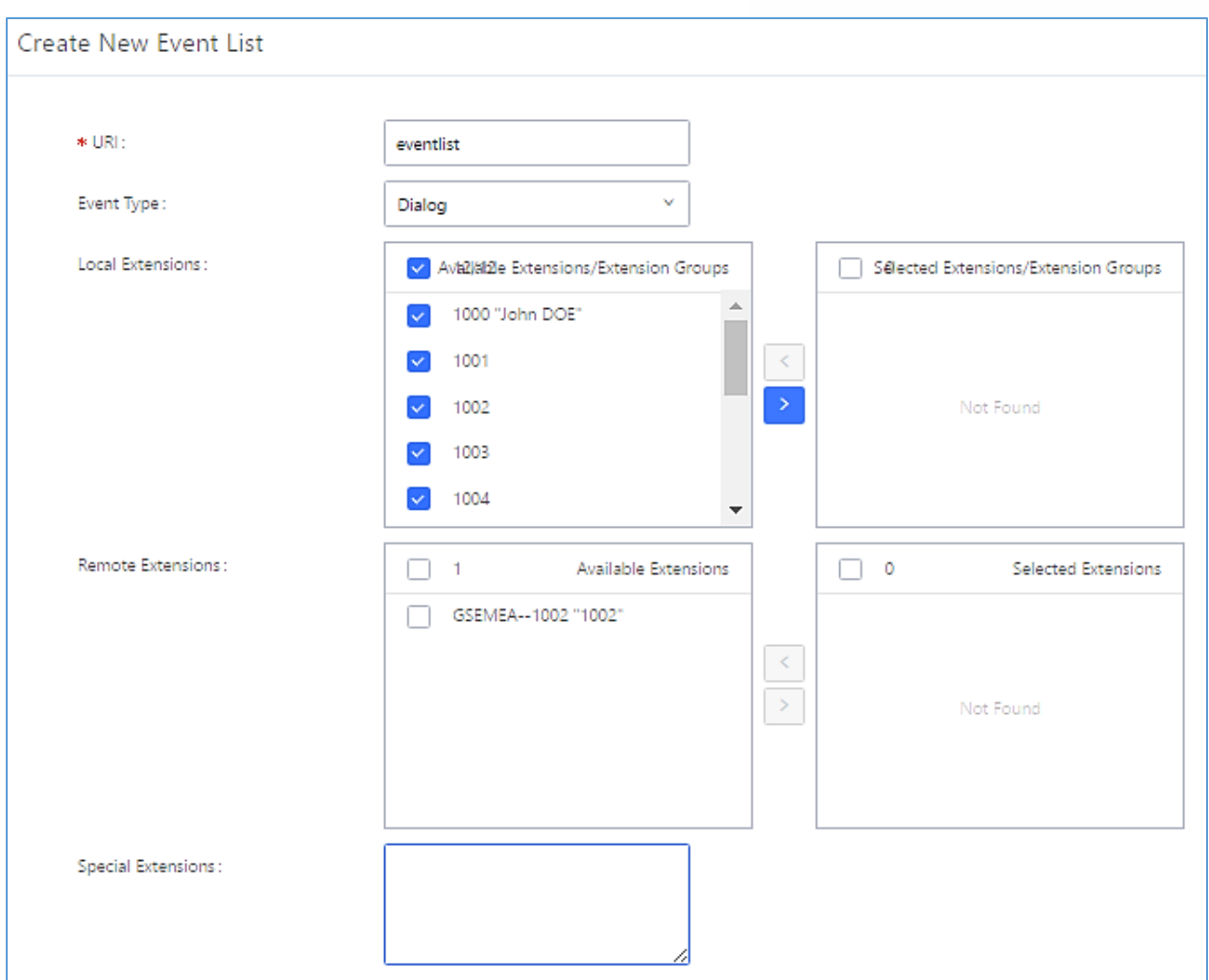

**Figure 206: Create New Event List**

#### **Table 99: Event List Settings**

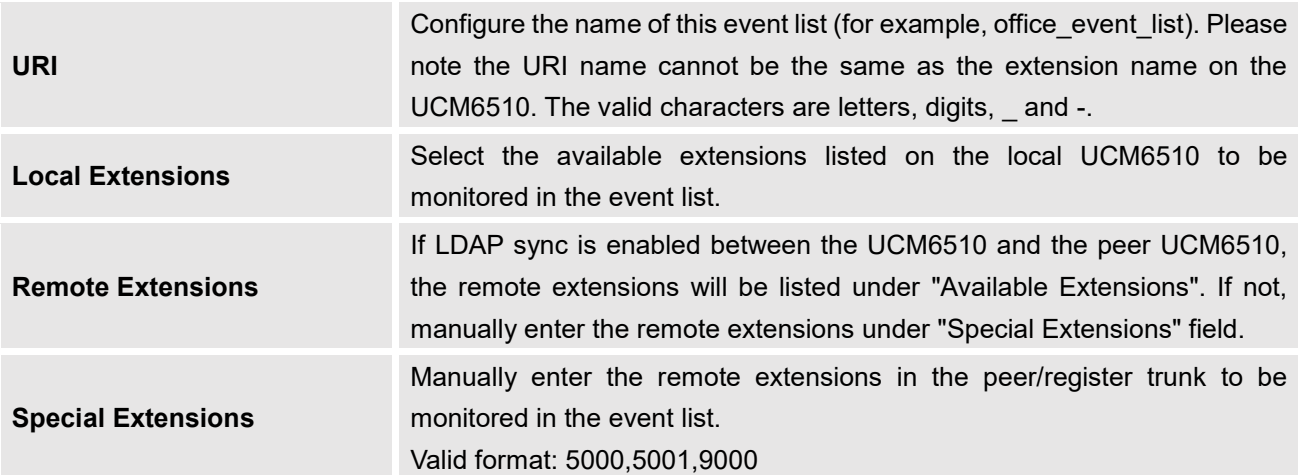

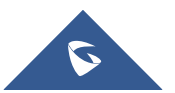

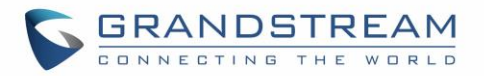

Remote extension monitoring works on the UCM6510 via event list BLF, among Peer SIP trunks or Register SIP trunks (register to each other). Therefore, please properly configure SIP trunks on the UCM6510 first before using remote BLF feature. Please note the SIP end points need support event list BLF in order to monitor remote extensions.

When an event list is created on the UCM6510 and remote extensions are added to the list, the UCM6510 will send out SIP SUBSCRIBE to the remote UCM6510 to obtain the remote extension status. When the SIP end points register and subscribe to the local UCM6510 event list, it can obtain the remote extension status from this event list.

Once successfully configured, the event list page will show the status of total extension and subscribers for each event list. Users can also select the event URI to check the monitored extension's status and the subscribers' details.

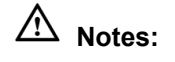

• To configure LDAP sync, please go to UCM6510 Web GUI→**Extension/Trunk**→**VoIP Trunk**. You will see "Sync LDAP Enable" option. Once enabled, please configure password information for the remote peer UCM6510 to connect to the local UCM6510. Additional information such as port number, LDAP outbound rule, LDAP Dialed Prefix will also be required. Both the local UCM6510 and remote UCM6510 need enable LDAP sync option with the same password for successful connection and synchronization.

--------------------------------------------------------------------------------------------------------------------------------------------

- Currently LDAP sync feature only works between two UCM6510s.
- (Theoretically) Remote BLF monitoring will work when the remote PBX being monitored is non-UCM6510 PBX. However, it might not work the other way around depending on whether the non-UCM6510 PBX supports event list BLF or remote monitoring feature.

--------------------------------------------------------------------------------------------------------------------------------------------

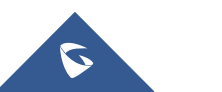

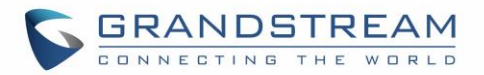

## **DIAL BY NAME**

Dial By Name is a feature on the PBX that allows caller to search a person by first or last name via his/her phone's keypad. The administrator can define the Dial By Name directory including the desired extensions in the directory and the searching type by "first name" or "last name". After dialing in, the PBX IVR/Auto Attendant will guide the caller to spell the digits to find the person in the Dial By Name directory. This feature allows customers/clients to use the guided automatic system to get in touch with the enterprise employees without having to know the extension number, which brings convenience and improves business image for the enterprise.

### **Dial By Name Configuration**

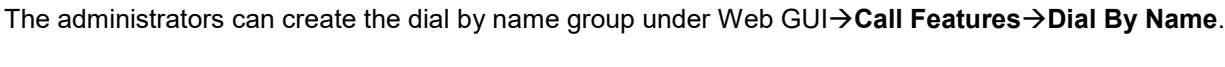

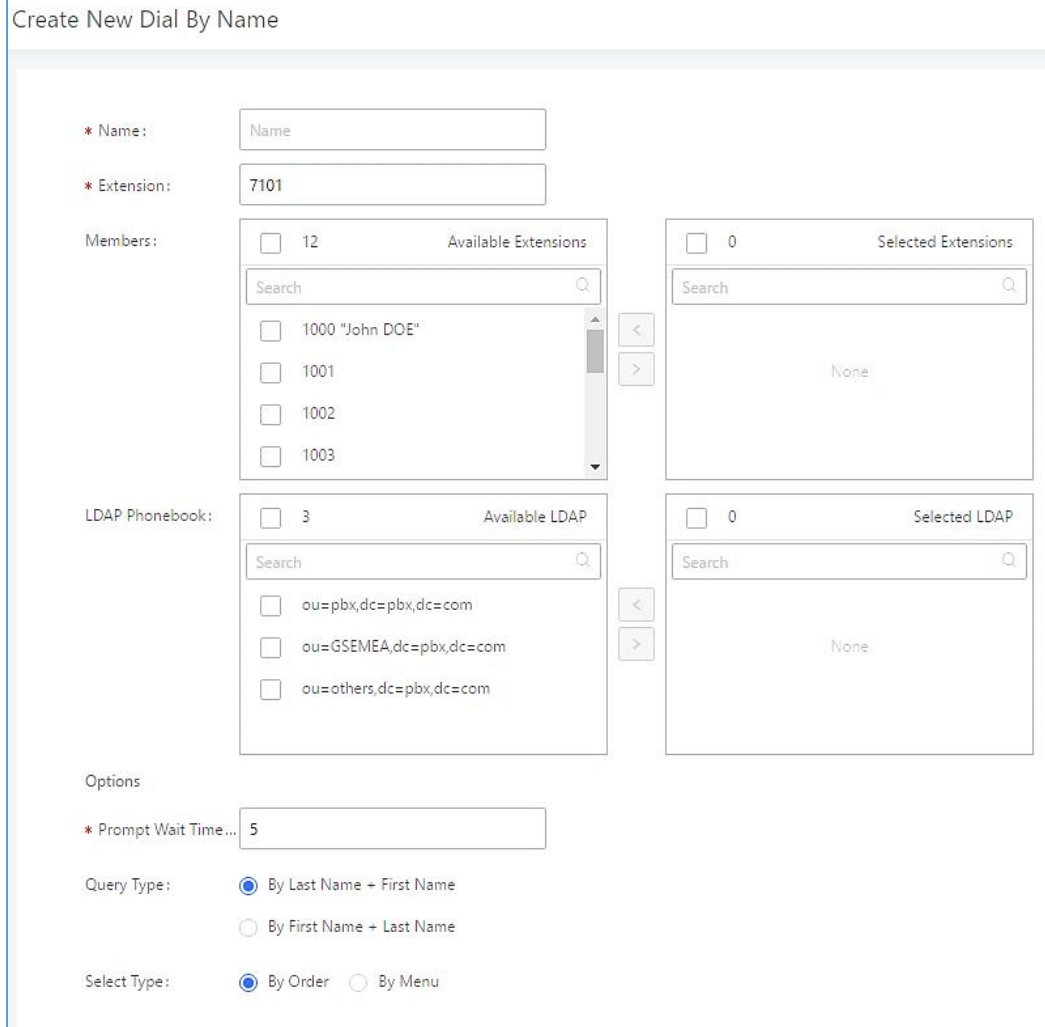

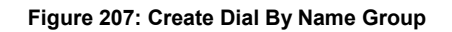

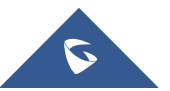

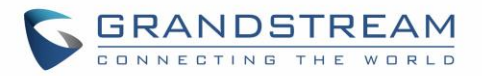

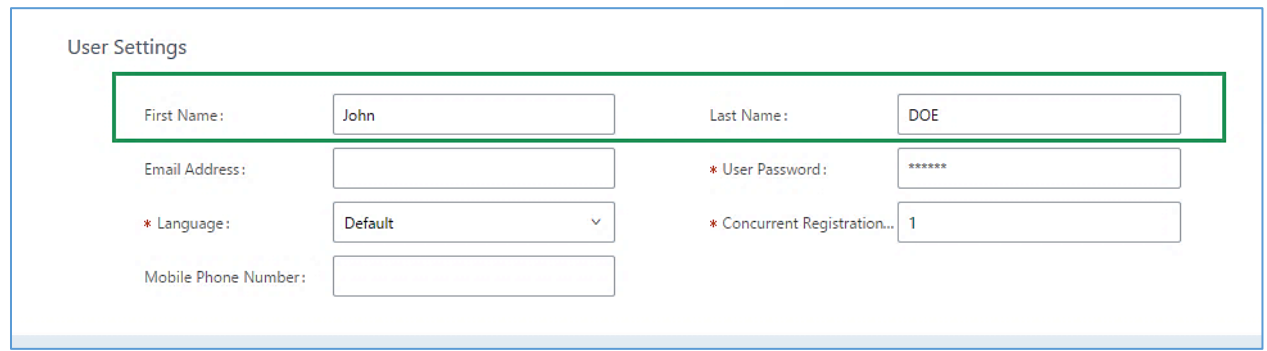

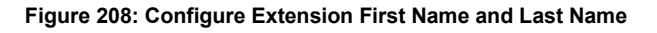

#### 1. **Name**

Enter a Name to identify the Dial By Name group.

#### 2. **Extension**

Configure the direct dial extension for the Dial By Name group.

#### 3. **Available Extensions/Selected Extensions**

Select available extensions from the left side to the right side as the directory for the Dial By Name group. Only the selected extensions here can be reached by the Dial By Name IVR when dialing into this group. The extensions here must have a valid first name and last name configured under Web GUI→**Extension/Trunk**→**Extensions** in order to be searchable in Dial By Name directory through IVR. By specifying the extensions here, the administrators can make sure unscreened calls will not reach the company employee if he/she doesn't want to receive them directly.

#### 4. **Prompt Wait Time**

Configure "Prompt Wait Time" for Dial By Name feature. During Dial By Name call, the caller will need to input the first letters of First/Last name before this wait time is reached. Otherwise, timeout will occur, and the call might hang up. The timeout range is between 3 and 60 seconds.

#### 5. **Query Type**

Specify the query type. This defines how the caller will need to enter to search the directory.

By First Name: enter the first 3 digits of the first name to search the directory. By Last Name: enter the first 3 digits of the last name to search the directory. By Full Name: enter the first 3 digits of the first name or last name to search the directory.

#### 6. **Select Type**

Specify the select type on the searching result. The IVR will confirm the name/number for the party the caller would like to reach before dialing out.

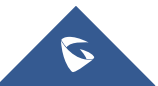
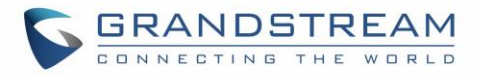

By Order: After the caller enters the digits, the IVR will announce the first matching party's name and number. The caller can confirm and dial out if it's the destination party, or press \* to listen to the next matching result if it's not the desired party to call.

By Menu: After the caller enters the digits, the IVR will announce 8 matching results. The caller can press number 1 to 8 to select and call, or press 9 for results in next page.

The Dial By Name group can be used as the destination for inbound route and key pressing event for IVR. The group name defined here will show up in the destination list when configuring IVR and inbound route. If Dial By Name is set as a key pressing event for IVR, user could use '\*' to exit from Dial By Name, then re-enter IVR and start a new event. The following example shows how to use this option.

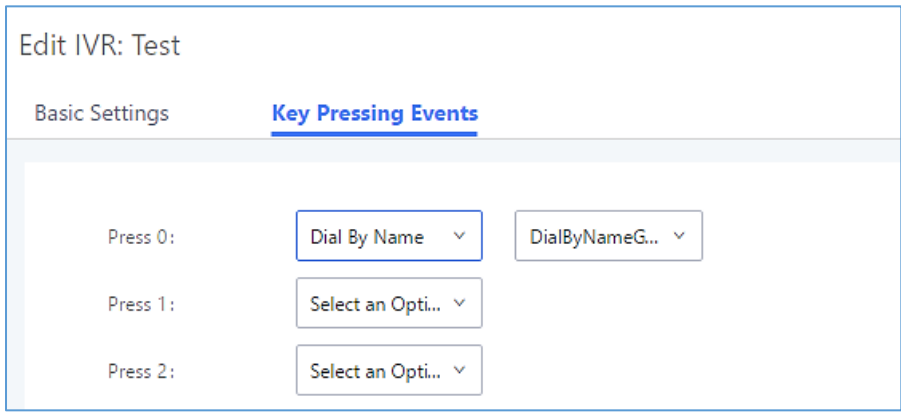

**Figure 209: Dial By Name Group In IVR Key Pressing Events**

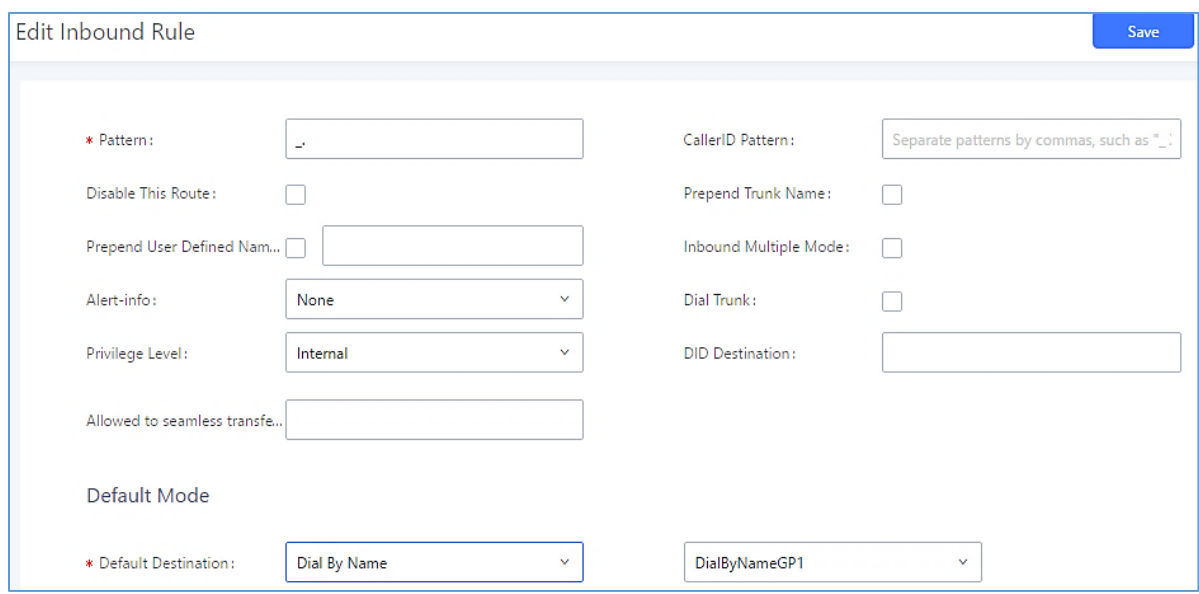

**Figure 210: Dial By Name Group In Inbound Rule**

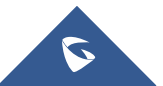

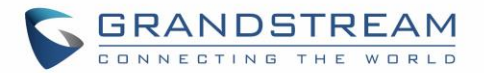

## **User Name Prompt Customization**

Starting from fw 1.0.15.x, the Dial By Name feature can use the recorded name prompt of a user to announce his/her name assigned to the dialed extension. If no name prompt greeting exists, the name will be spelt out like in previous versions.

There are two ways to customize/set new user name prompt for an extension:

### **Upload User Name Prompt File from Web GUI**

- 4. First, Users should have a pre-recorded file respecting the following format:
	- PCM encoded / 16 bits / 8000Hz mono.
	- In .GSM or .WAV format.
	- File size under 5M.
	- Filename must be set as the extension number. For example, the recorded file name 1000.wav will be used for extension 1000.
- 5. Go under web GUI **PBX Settings** → **Voice Prompt** → **User Name Prompt** and click on

Dipload User Name Prompt button.

- 6. Select the recorded file to upload it and press Save and Apply Settings.
- Click on  $\boxed{22}$  to record again the user name prompt.
- Click on to play recorded user name prompt.
- Select user name prompts and press **UU** to delete specific file or select multiple files for deletion

using the button  $\overline{\mathbf{u}}$  Delete Selected User Name Prompt

#### **Record User Name via Voicemail Menu**

The second option to record user name is using voicemail menu, please follow below steps:

- Dial \*98 to access the voicemail
- After entering the desired extension and voicemail password, dial "0" to enter the recordings menu and then "3" to record a name.

Another option is that each user can record their own name by following below steps:

- The user dials \*97 to access his/her voicemail
- After entering the voicemail password, the user can press "0" to enter the recordings menu and then "3" to record his name.

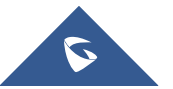

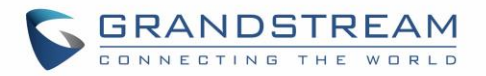

# **ACTIVE CALLS AND MONITOR**

The active calls on the UCM6510 are displayed in Web GUI→**System Status**→**Active Calls** page. Users can monitor call status, hang up active call(s) as well as barge in active call(s) in real time manner.

## **Active Calls Status**

To view the status of active calls, navigate to Web GUI→**System Status**→**Active Calls**. The following figure shows extension 1000 is calling 1001. 1001 is ringing.

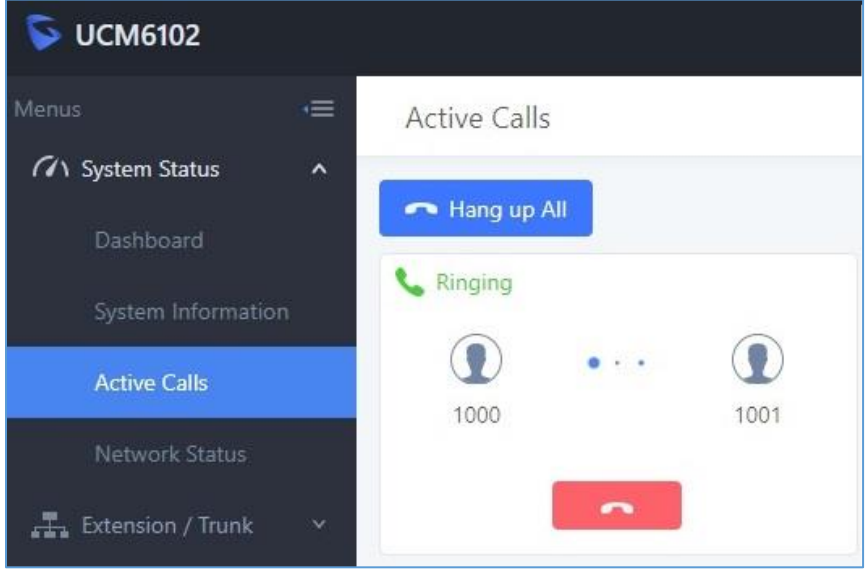

**Figure 211: Status**→**PBX Status**→**Active Calls - Ringing**

The following figure shows the call between 1002 and 1003 is established.

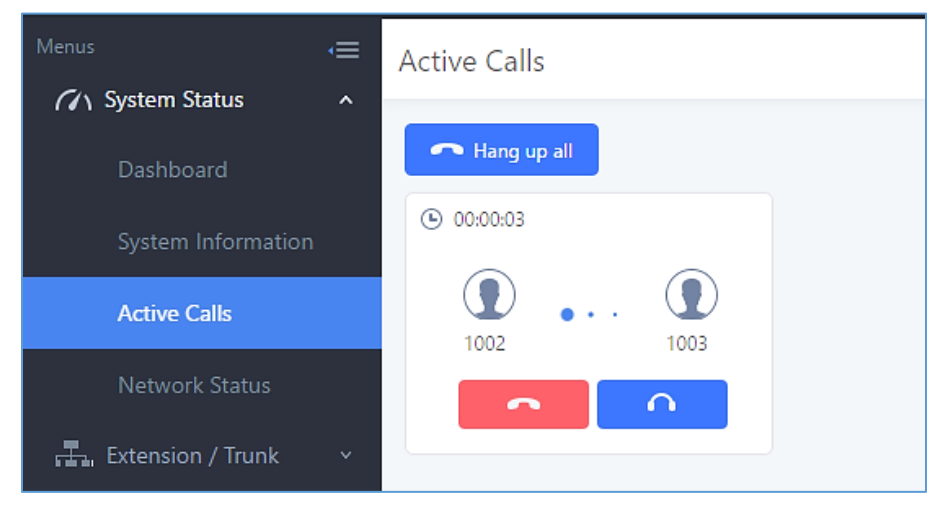

**Figure 212: Status**→**PBX Status**→**Active Calls – Call Established**

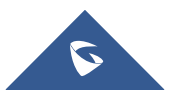

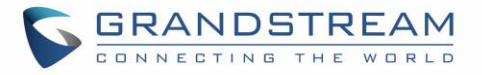

The green color of the active call means the connection of call time is less than half an hour. It means this call is normal.

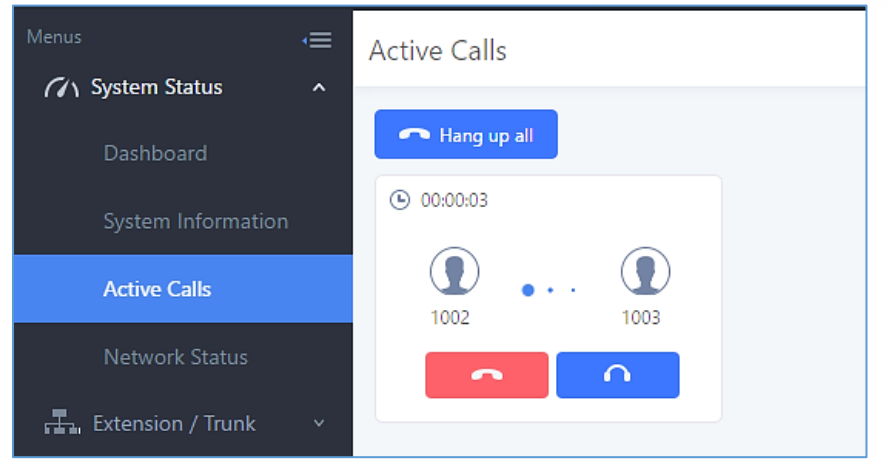

**Figure 213: Call Connection less than half hour**

The yellow color of the active call means the connection of call time is greater than half an hour but less than one hour. It means this call is a bit long.

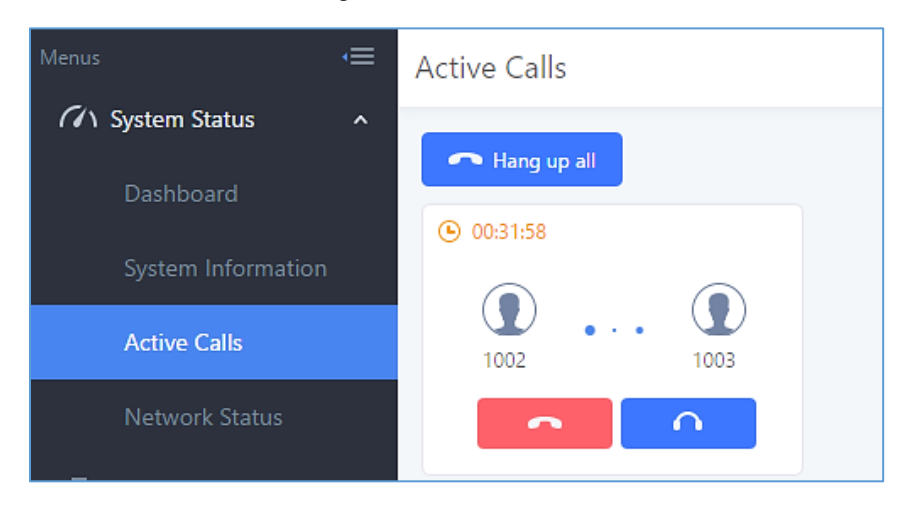

**Figure 214: Call Connection between half an hour and one hour**

The red color of the active call means the connection of call time is more than one hour. It means this call could be abnormal.

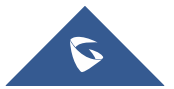

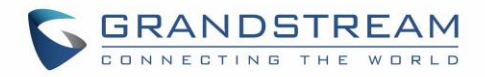

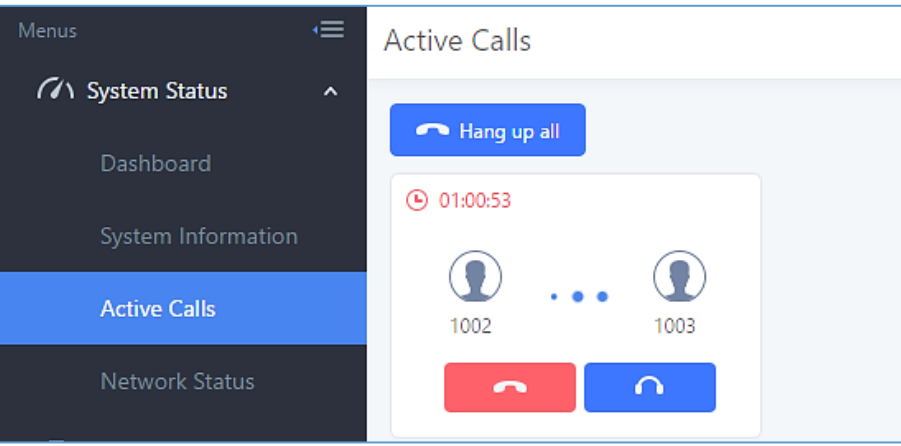

**Figure 215: Call Connection more than one hour**

## **Hang Up Active Calls**

To hang up an active call, click on **the state of the active call dialog.** Users can also click on Hang up all

to hang up all active calls shown on the Active Calls page.

## **Call Monitor**

During an active call, click on icon  $\Box$  and the Monitor dialog will pop up.

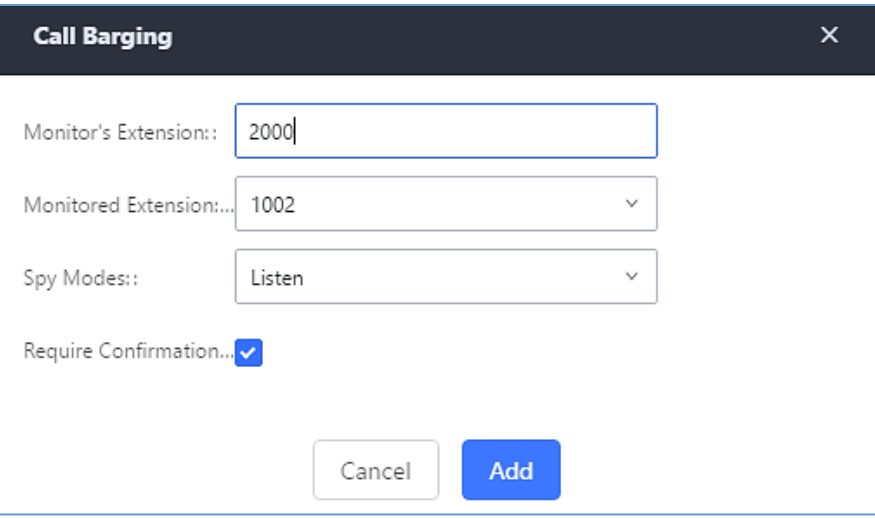

**Figure 216: Configure to Monitor an Active Call**

In the "Monitor" dialog, configure the following to monitor an active call:

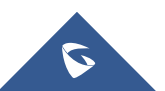

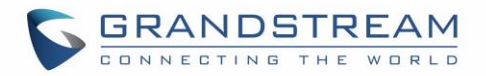

- Enter an available extension for "Monitor's Extension" which will be used to monitor the active call.
- "Monitored Extension" must be one of the parties in the active call to be monitored.
- Select spy mode. There are three options in "Spy Mode".

#### **Listen**

In "Listen" mode, the extension monitoring the call can hear both parties in the active call but the audio of the user on this extension will not be heard by either party in the monitored active call.

#### **Whisper**

In "Whisper" mode, the extension monitoring the call can hear both parties in the active call. The user on this extension can only talk to the selected monitored extension and he/she will not be heard by the other party in the active call. This can be usually used to supervise calls.

#### **Barge**

In "Barge" mode, the extension monitoring the call can talk to both parties in the active call. The call will be established similar to three-way conference.

- Enable or disable "Require Confirmation" option. If enabled, the confirmation of the invited monitor's extension is required before the active call can be monitored. This option can be used to avoid adding participant who has auto-answer configured or call forwarded to voicemail.
- Click on "Add". An INVITE will be sent to the monitor's extension. The monitor can answer the call and start monitoring. If "Require Confirmation" is enabled, the user will be asked to confirm to monitor the call.

Another way to monitor active calls is to dial the corresponding feature codes from an extension. Please refer to *[Table 100: [UCM6510 Feature Codes\]](#page-330-0)* and *[\[Call Recording\]](#page-337-0)* section for instructions.

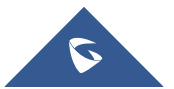

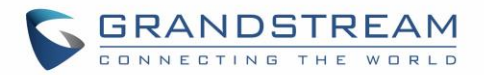

# **CALL FEATURES**

The UCM6510 supports call recording, transfer, call forward, call park and other call features via feature code**.** Feature Codes settings can be found at Web GUI→**Call Features**→**Feature Codes**. This section lists all the feature codes in the UCM6510 and describes how to use the call features.

### **Feature Codes**

**Table 100: UCM6510 Feature Codes**

<span id="page-330-0"></span>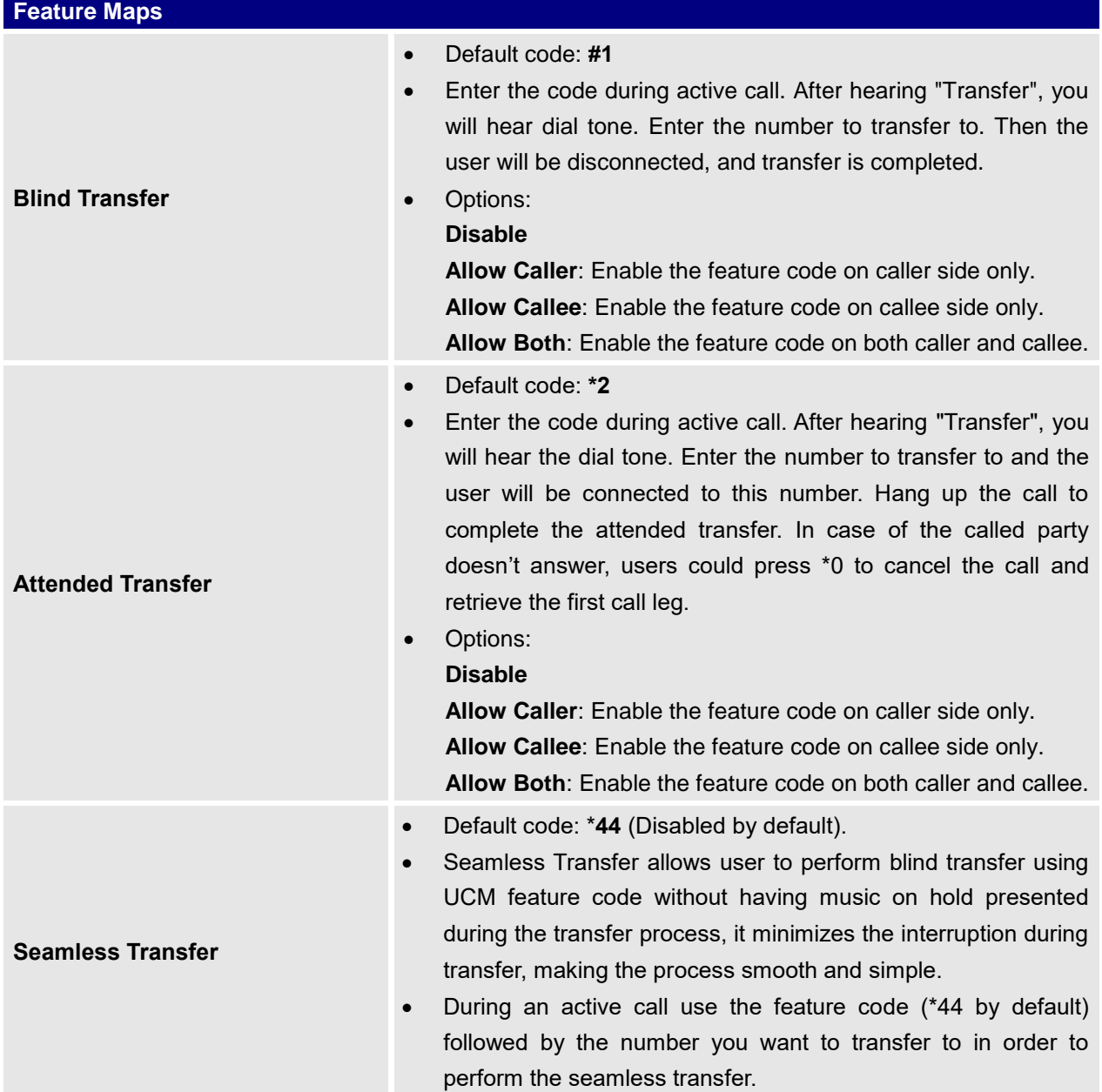

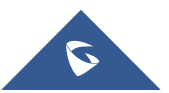

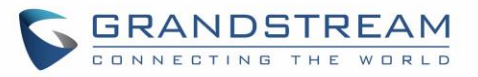

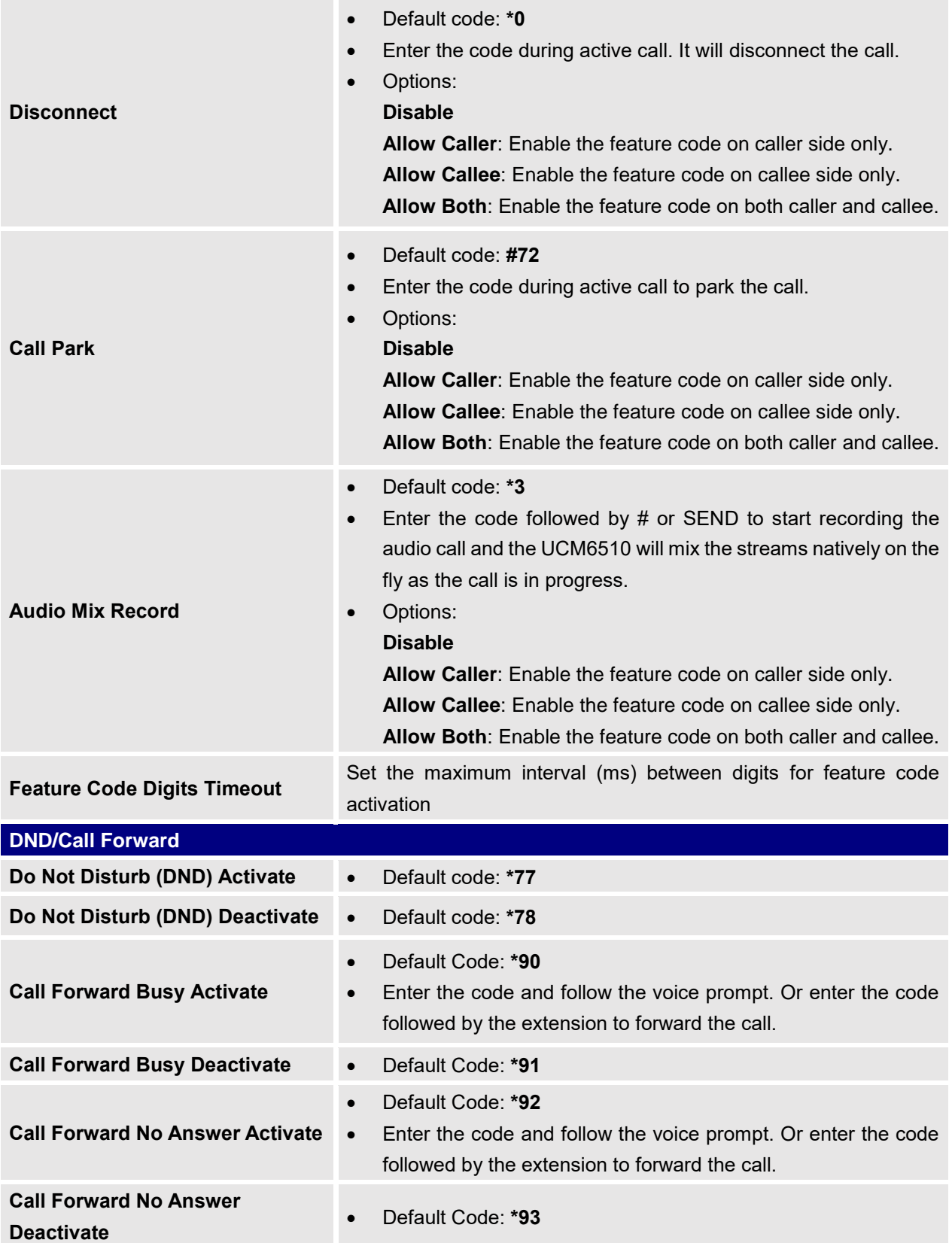

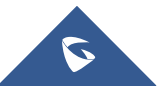

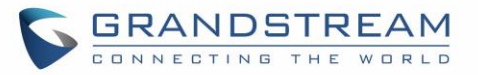

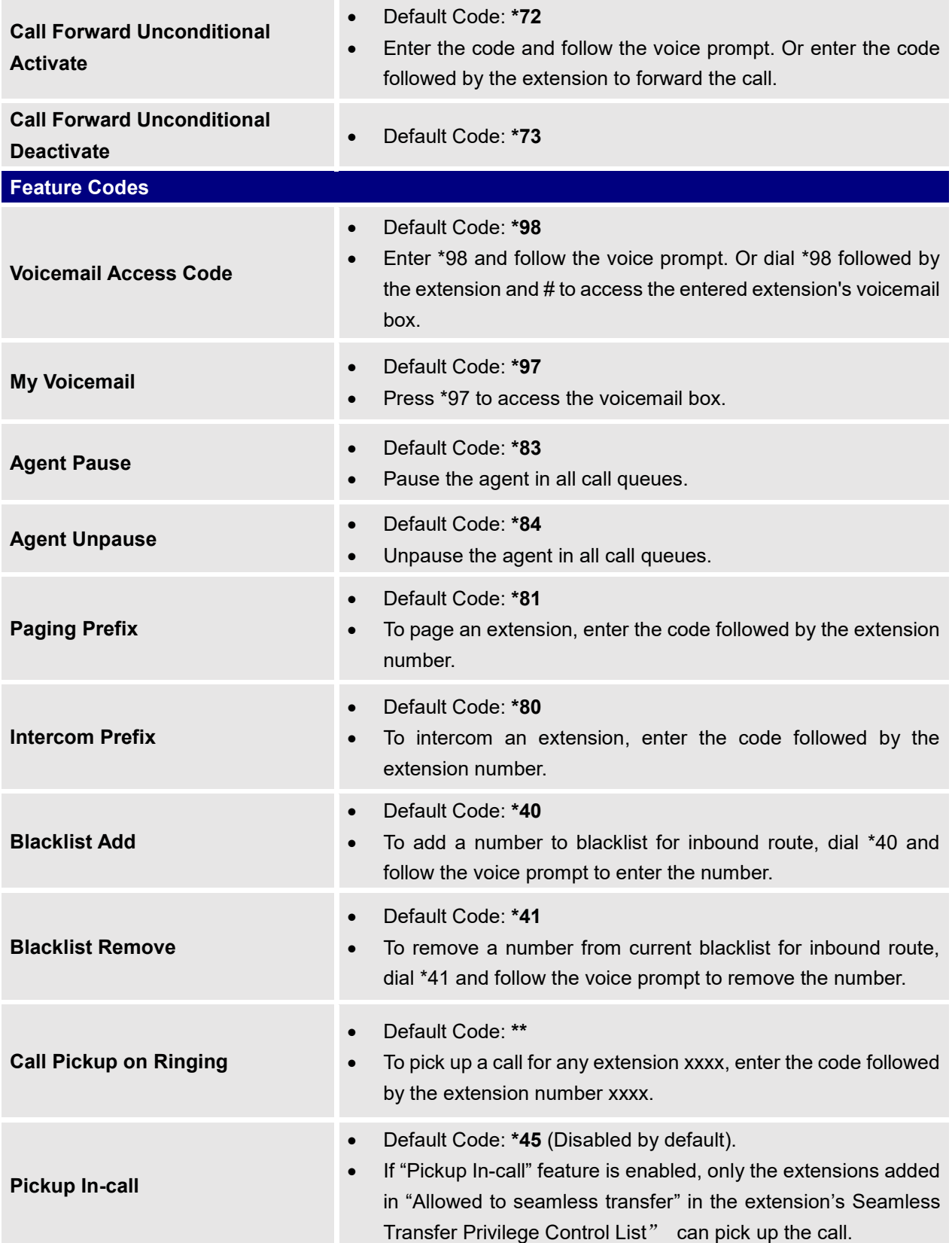

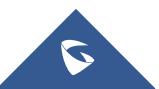

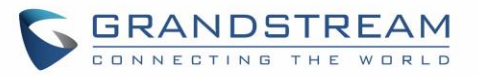

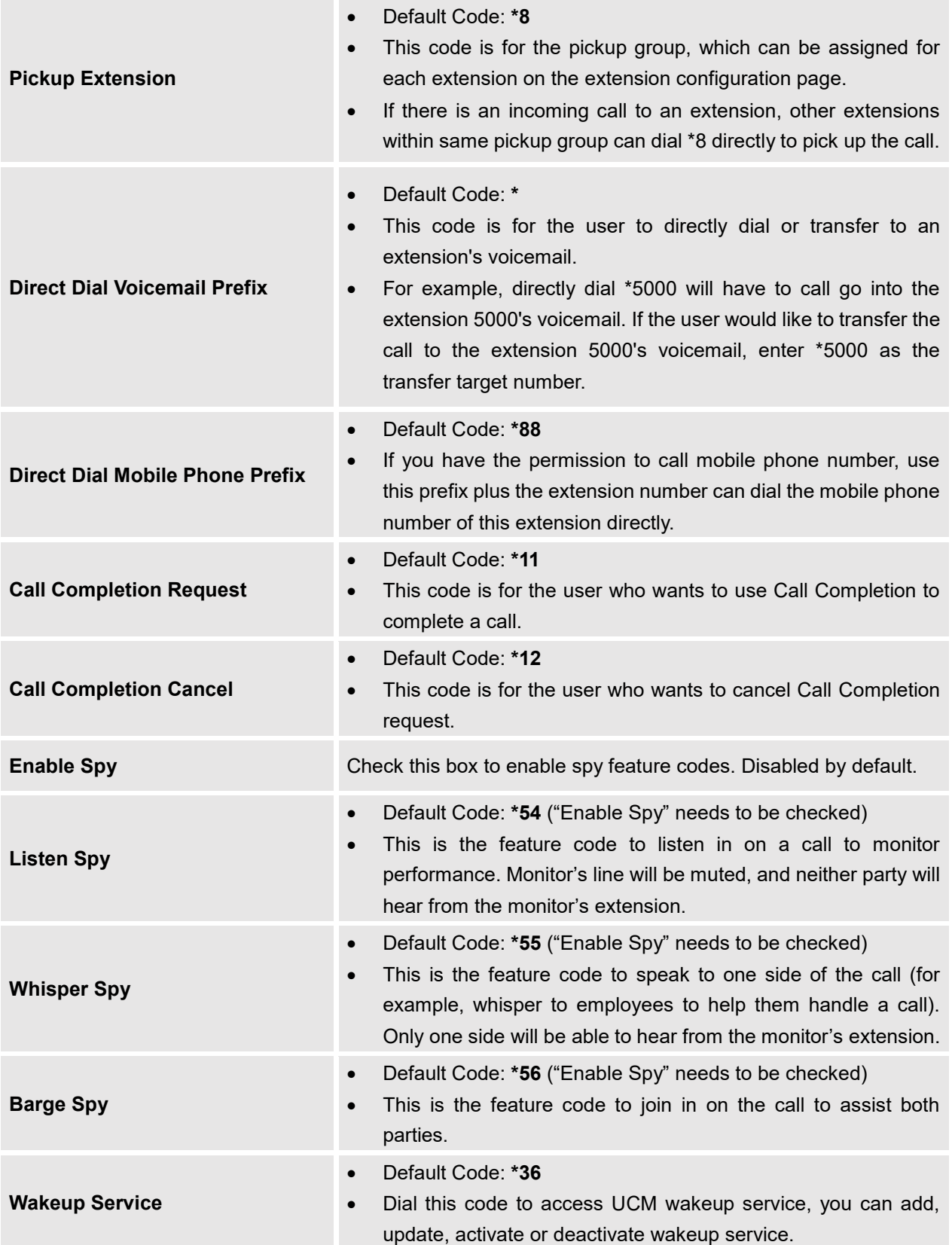

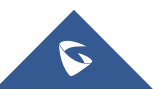

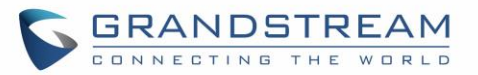

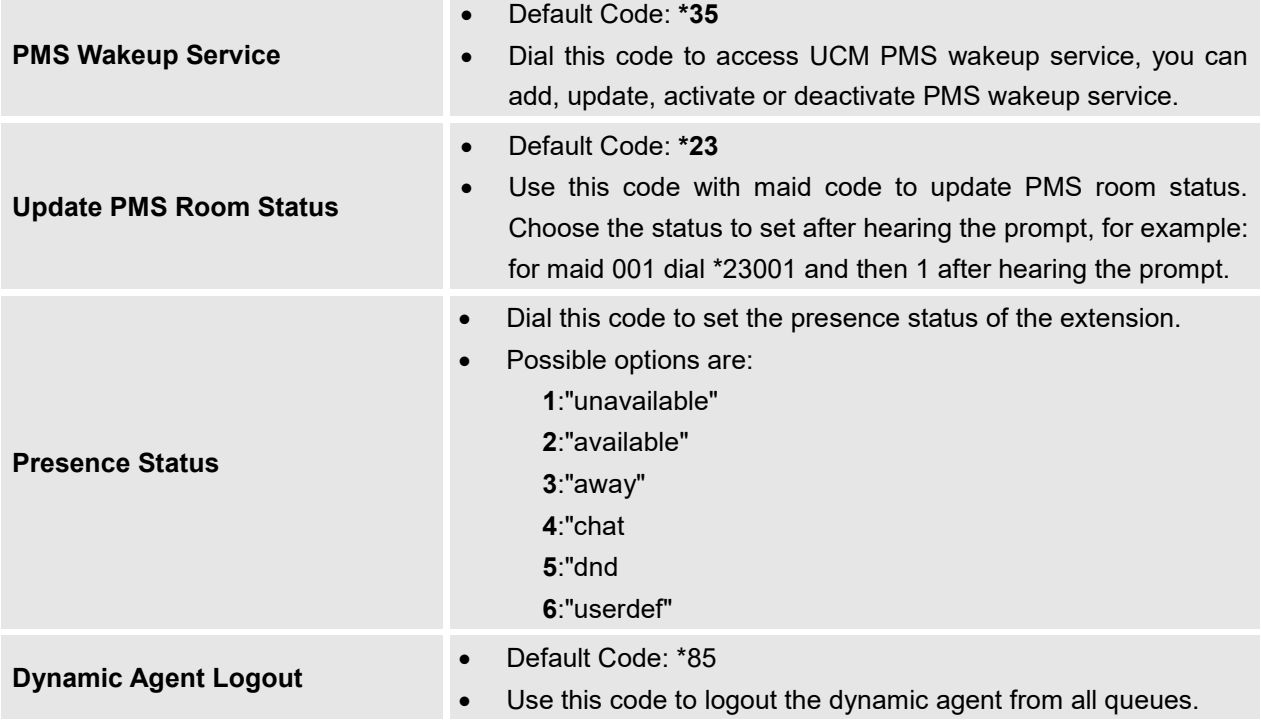

The UCM6510 also allows user to enable / disable specific feature code by one click. As shown below:

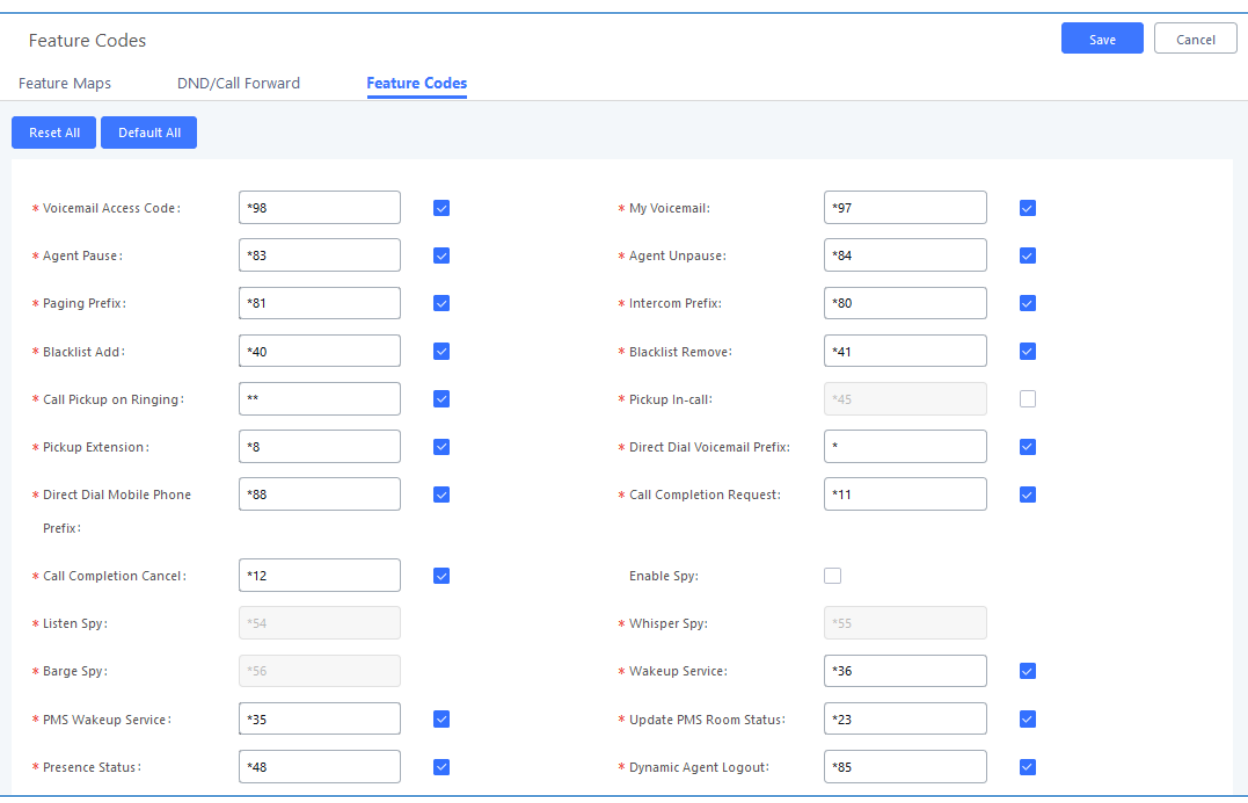

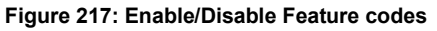

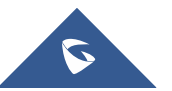

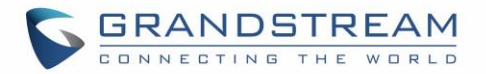

## **Parking Lot**

User can create parking lots and their related slots under Web GUI→ **Call Features**→ **Parking Lot.** In the Parking Lot page, users can create lots of their own. This allows different groups within an organization to have their own parking lots instead of sharing one large parking lot with others. While creating a new parking lot, users can assign it a range that they think is appropriate for the group that will use the parking lot.

| Parking Lot                 |                     |                    |                              |
|-----------------------------|---------------------|--------------------|------------------------------|
| <b>Parking Lot Settings</b> | Parking Lot Status  |                    |                              |
| + Create New Parking Lot    |                     |                    |                              |
| Extension $\Leftrightarrow$ | Name $\triangleq$   | Slots $\triangleq$ | Options                      |
| 700                         | <b>Sales</b>        | 701-720            | ■ □                          |
| 730                         | Marketing           | 731-739            | ☑ 亩                          |
| 740                         | Support             | 741-769            | ☑ 面                          |
|                             | Total: $3 \times 1$ |                    | 10 / page $\vee$<br>Goto   1 |

**Figure 218: Parking Lot**

+ Create New Parking Lot User can create a new Parking lot by clicking on button "Create New Parking Lot"

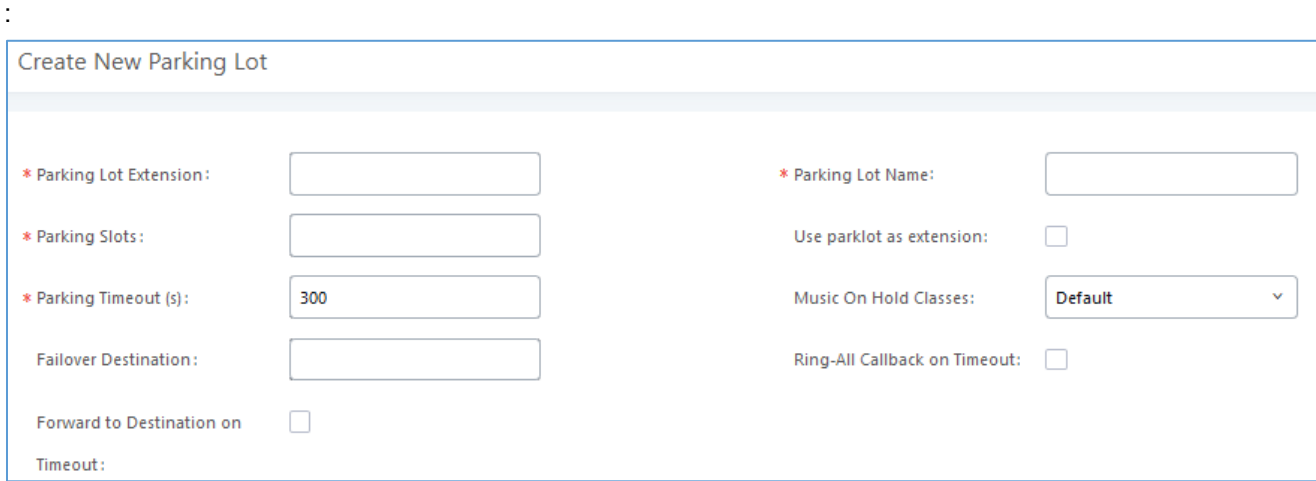

#### **Figure 219: New Parking Lot**

#### **Table 101: Parking Lot**

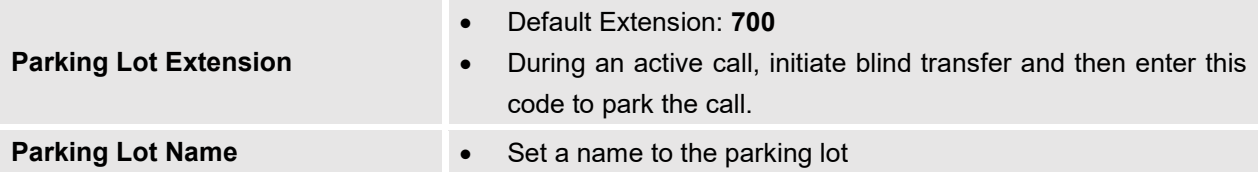

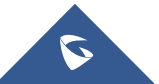

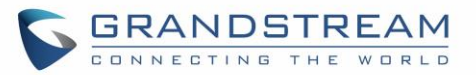

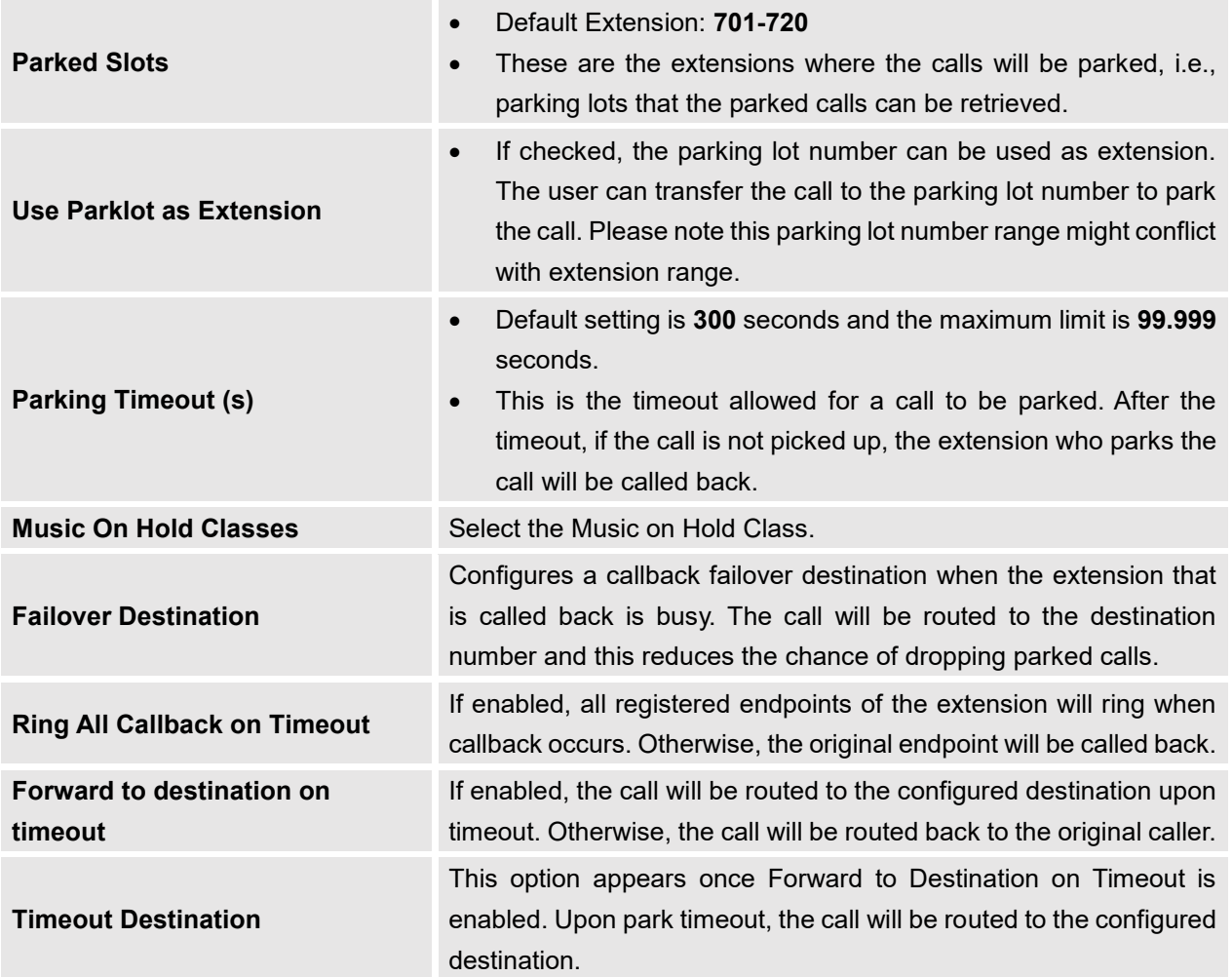

## **Call Park**

The UCM6510 provides call park and call pickup features via feature code.

## **Park a Call**

There are two feature codes that can be used to park the call.

- **Feature Maps**→**Call Park (Default code #72)** During an active call, press #72 and the call will be parked. Parking lot number (default range 701 to 720) will be announced after parking the call.
- **Feature Misc**→**Call Park (Default code 700)**

During an active call, initiate blind transfer (default code #1) and then dial 700 to park the call. Parking lot number (default range 701 to 720) will be announced after parking the call.

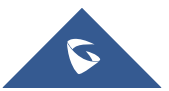

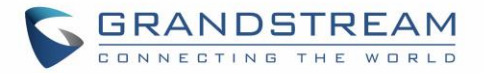

#### **Retrieve Parked Call**

To retrieve the parked call, simply dial the parking lot number and the call will be established. If a parked call is not retrieved after the timeout, the original extension who parks the call will be called back.

#### **Monitor Call Park CID Name Information (GXP21xx Phones Only)**

Users can see the CID name information of parked calls. VPK/MPKs must be configured as "Monitored Call Park" with the desired parking lot extension. The display will alternate between displaying the parking lot extension and the call's CID name. There is no need to configure anything on the UCM.

**Note**: This feature requires Grandstream GXP21xx new firmware support. This new firmware is not available in Grandstream website yet. Please check GXP21xx upcoming firmware release information for availability.

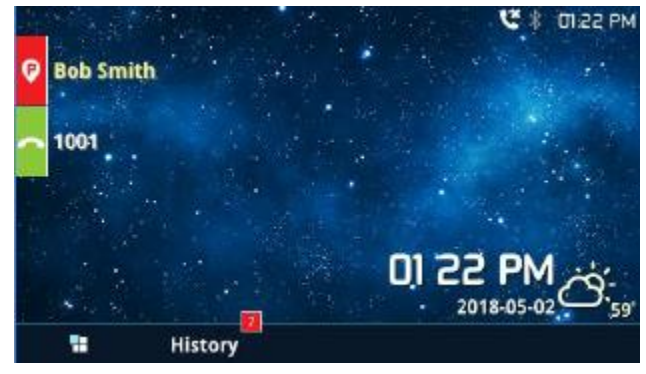

**Figure 220 : Monitored call park CID name**

### <span id="page-337-0"></span>**Call Recording**

The UCM6510 allows users to record audio during the call. If "Auto Record" is turned on for extension or trunk, the call will be automatically recorded when there is established call with the extension or trunk. Otherwise, please follow the instructions below to manually record the call.

- 1. Make sure the feature code for "Audio Mix Record" is configured and enabled.
- 2. After establishing the call, enter the "Audio Mix Record" feature code (by default \*3) followed by # or SEND to start recording.
- 3. To stop the recording, enter the "Audio Mix Record" feature code (by default \*3) followed by # or SEND again. Or the recording will be stopped once the call hangs up.
- 4. The recording file can be retrieved under Web GUI→CDR. Click on to show and play the

recording or click on  $\mathbf{I}_{\text{tot}}$  to download the recording file.

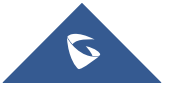

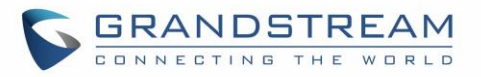

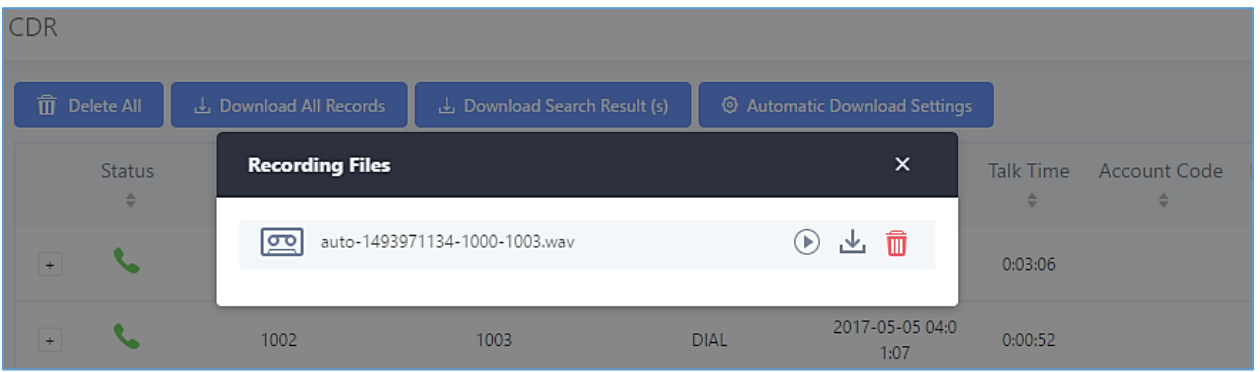

**Figure 221: Download Recording File from CDR Page**

The above recorded call's recording files are also listed under the UCM6510 Web GUI→**CDR**→**Recording Files**.

## **Enable Spy**

If "Enable Spy" option is enabled, feature codes for Listen Spy, Whisper Spy and Barge Spy are available for users to dial from any extension to perform the corresponding actions.

Assume a call is on-going between extension A and extension B, user could dial the feature code from extension C to listen on their call (\*54 by default), whisper to one side (\*55 by default), or barge into the call (\*56 by default). Then the user will be asked to enter the number to call, which should be either side of the active call, extension A or B in this example.

# **Warning:**

"Enable Spy" allows any user to listen to any call by dialing feature codes. This may result in the leakage of user privacy. Please be aware of the associated potential security risk when enabling this feature.

--------------------------------------------------------------------------------------------------------------------------------------------

--------------------------------------------------------------------------------------------------------------------------------------------

## **Shared Call Appearance (SCA)**

Shared Call Appearance (SCA) functionality has been added to the UCM. With SCA, users can assign multiple devices to one extension, configure endpoints to monitor that extension, make actions on behalf of that extension such as viewing call status and placing and receiving calls, and even barging into existing calls. To configure the SCA functionality, please follow the steps below:

1. Users can enable SCA by navigating to the Extensions page, editing the desired extension, and enabling the option SCA.

**Note**: With SCA enabled, the Concurrent Registrations field can only have a value of 1.

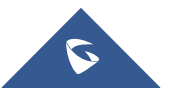

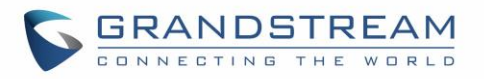

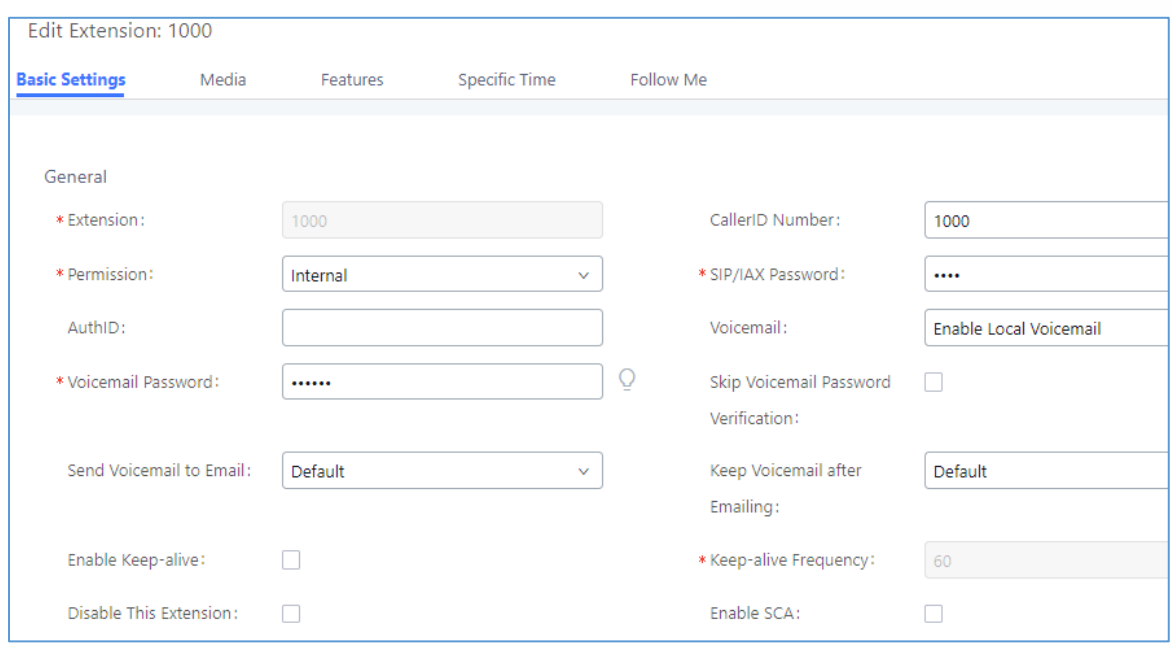

**Figure 222: Enabling SCA Option under Extension's settings**

2. After enabling the option, navigate to *Call Features*→*SCA*. The newly enabled SCA extension will be listed. Click the "+" button under the Options column to add a number that will share the main extension's call appearance, which will be called private numbers.

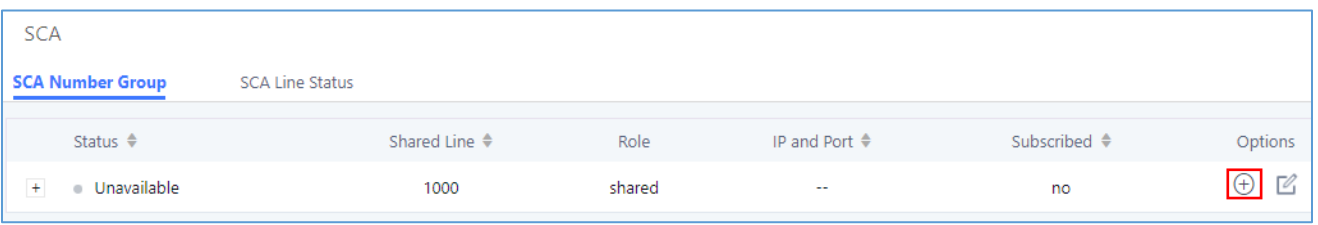

**Figure 223: SCA Number Configuration**

3. Configure the private number as desired.

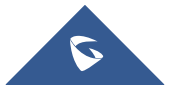

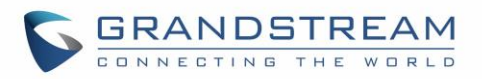

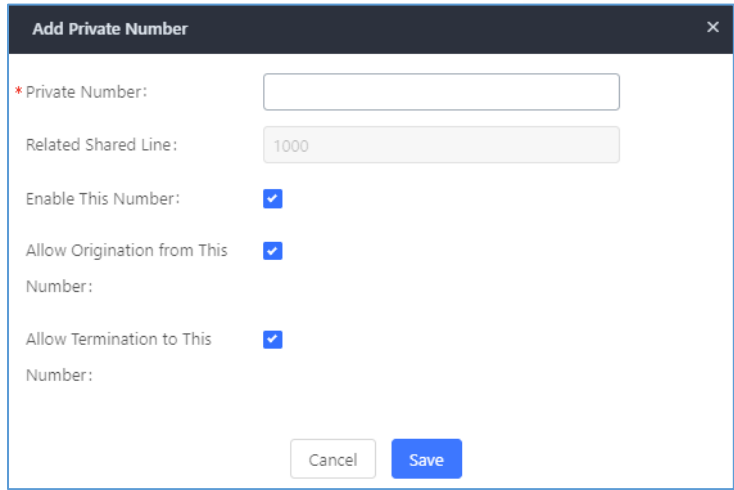

**Figure 224: SCA Private Number Configuration**

4. Once the private number has been created, users must now register a device to it. To properly register a device to the private number, use the configured private number as the SIP User ID. Auth ID and Password will be the same as the main extension's. Once registration is complete, SCA is now configured.

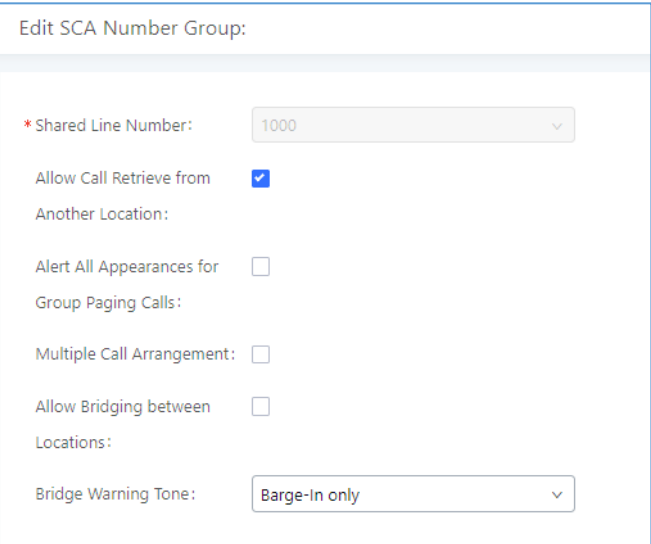

**Figure 225: SCA Options**

SCA has various options to change its behavior :

- **Allow Call Retrieve from Another Location** Allows users to retrieve held calls using any device associated with the SCA extension.
- **Alert All Appearances for Group Paging Calls** Alerts all devices associated with the SCA extension.
- **Multiple Call Arrangement** Allows all devices associated with the SCA extension to make different calls at the same time.

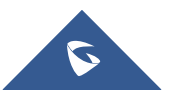

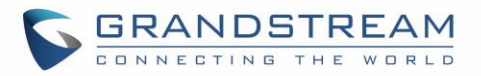

- **Allow Bridging between Locations** Allows devices associated with the SCA extension to barge into existing calls of the same SCA group.
- **Bridge Warning Tone** Notification sound that will play when a party barges into the call. Three options are available :
	- $\circ$  None No notification sound will play
	- o Barge-In Only The notification sound will play once when a party barges in.
	- $\circ$  Barge-In and Repeate The notification sound will play when a party barges in and will play again after every 30 seconds.

o

5. Next, configure the VPK or MPK to Shared for both the main extension and the private number. SCA is now configured for both endpoint devices.

The following table describes the SCA Number configuration setting:

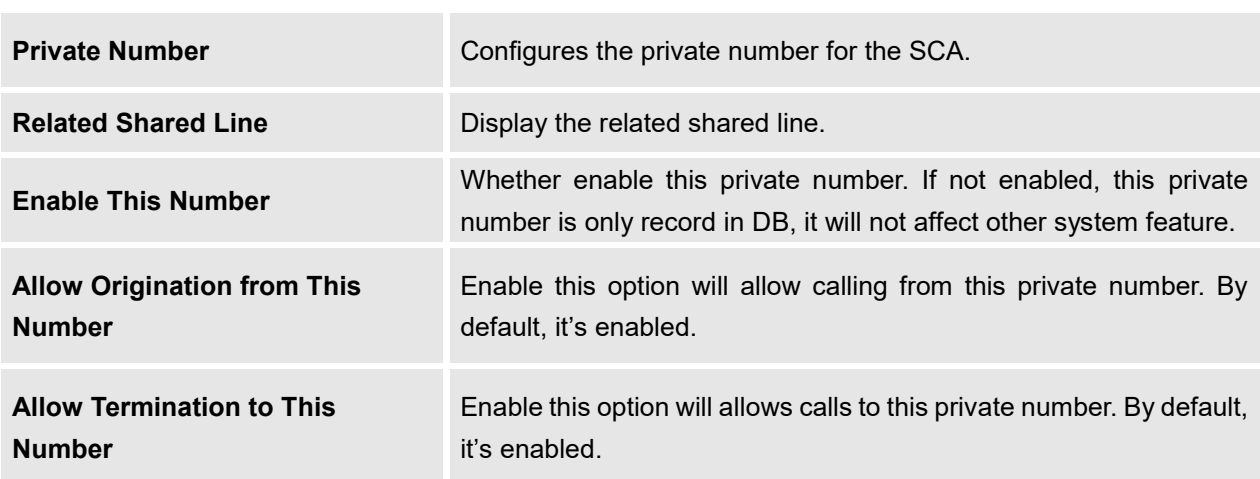

#### **Table 102: Add SCA Private Number**

The following table describes the options available when editing the SCA number:

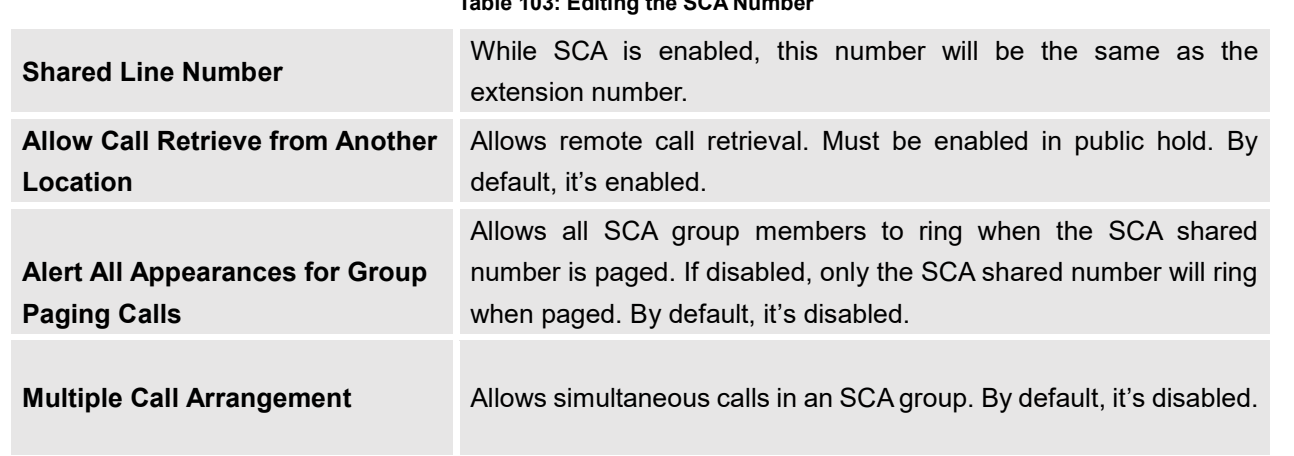

## **Table 103: Editing the SCA Number**

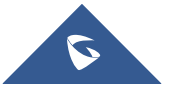

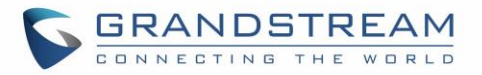

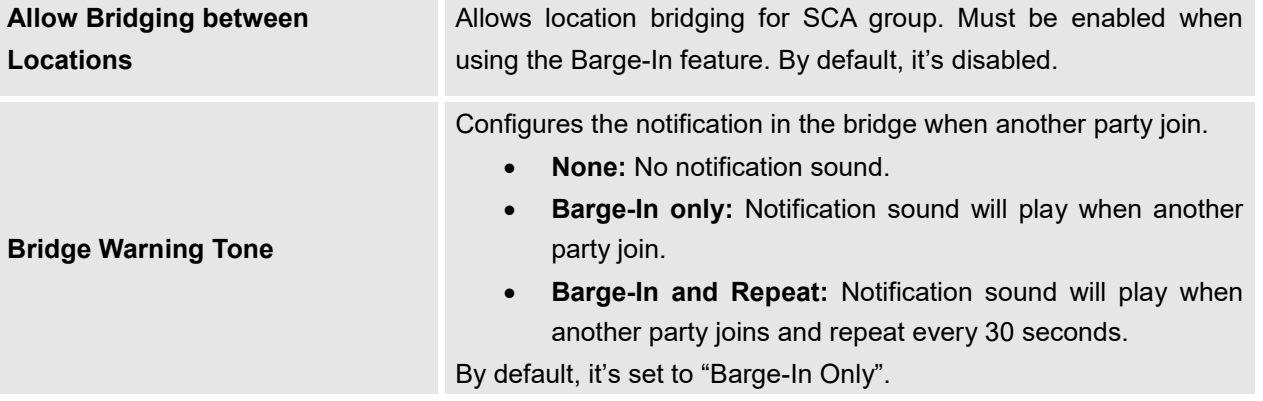

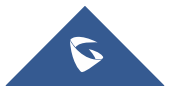

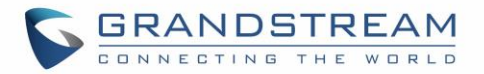

# **PBX SETTINGS**

This section describes internal options that haven't been mentioned in previous sections yet. The settings in this section can be applied globally to the UCM6510, including general configurations, jitter buffer, RTP settings, hardware config and STUN monitor. The options can be accessed via Web GUI→**PBX Settings**→**General Settings.**

## **General Settings**

**Table 104: PBX Settings/General General Preferences Global Outbound CID** Configure the global CallerID used for all outbound calls when no other CallerID is defined with higher priority. If no CallerID is defined for extension or trunk, the global outbound CID will be used as CallerID. **Global Outbound CID Name** Configure the global CallerID Name used for all outbound calls. If configured, all outbound calls will have the CallerID Name set to this name. If not, the extension's CallerID Name will be used. **Ring Timeout** Configure the number of seconds to ring an extension before the call goes to the user's voicemail box. The default setting is 60. **Note:** This is the global value used for each extension if "Ring Timeout" field is left empty on the extension configuration page. **Call Duration Limit** Configure the maximum duration of call-blocking. **Record Prompt** If enabled, users will hear voice prompt before recording is started or stopped. For example, before recording, the UCM6510 will play voice prompt "The call will be recorded". The default setting is "No". **Device Name** The name of the UCM you are using. **Extension Preferences Enforce Strong Passwords** If enabled, strong password will be enforced for the password created on the UCM6510. The default setting is enabled. Strong Password Rules: 1. Password for voicemail, voicemail group, outbound route, DISA, call queue and conference require non-repetitive and non-sequential digits, with a minimum length of 4 digits. Repetitive digits pattern (such as 0000, 1111, 1234, 2345, and etc), or common digits' pattern (such as 111222, 321321 and etc) are not allowed to be configured as password.

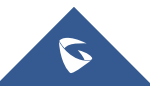

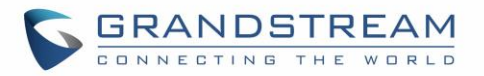

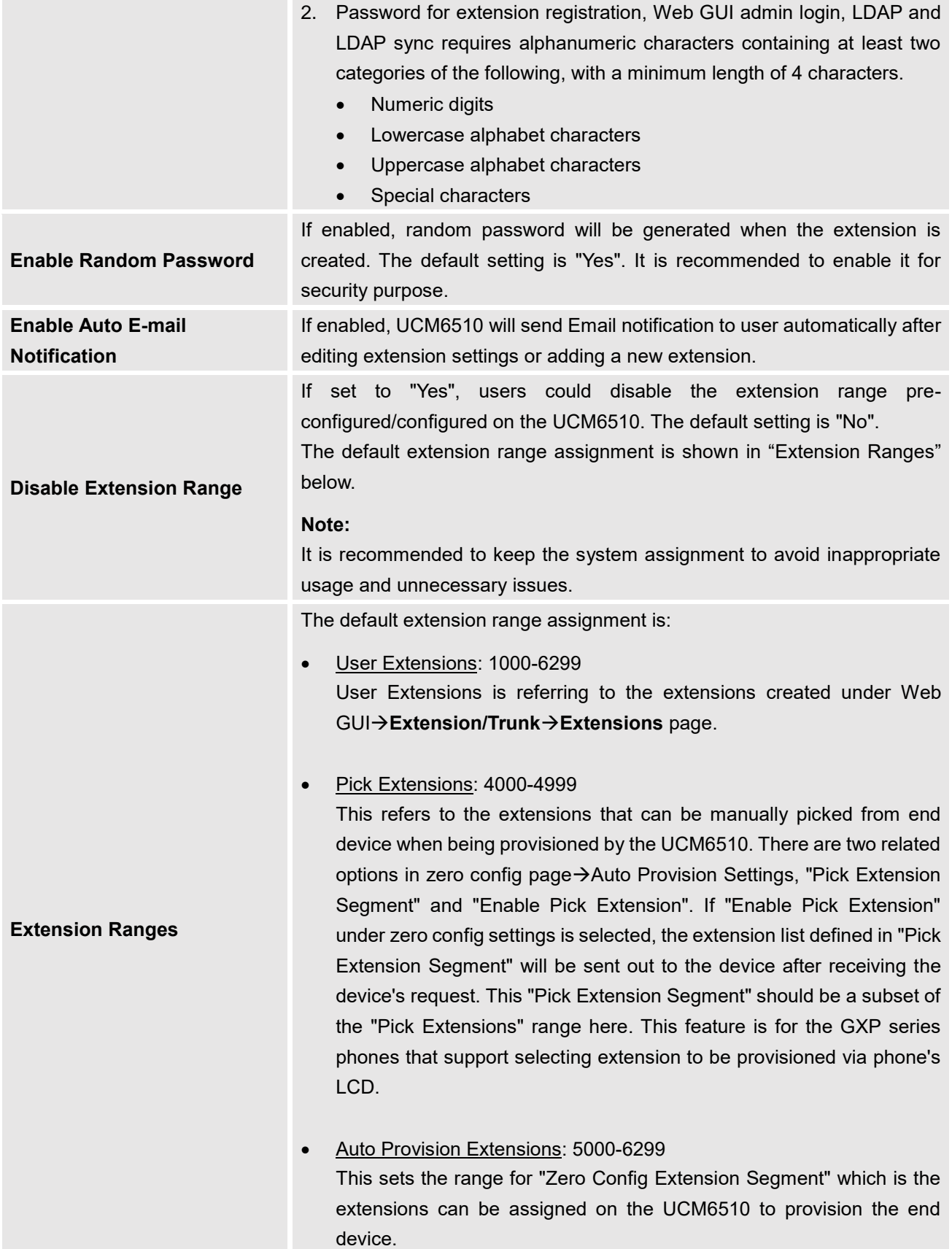

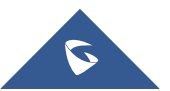

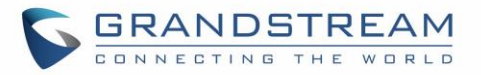

- Conference Extensions: 6300-6399
- Ring Group Extensions: 6400-6499
- Queue Extensions: 6500-6599
- Voicemail Group Extensions: 6600-6699
- IVR Extensions: 7000-7100
- Dial By Name Extensions: 7101-7199
- Fax Extensions: 7200-8200

### **Voice Custom Prompt Customization**

#### **Record New Custom Prompt**

In the UCM6510 Web GUI→**PBX Settings**→**Voice Prompt**→**Custom Prompt** page, click on "Record New IVR Prompt" and follow the steps below to record new IVR prompt.

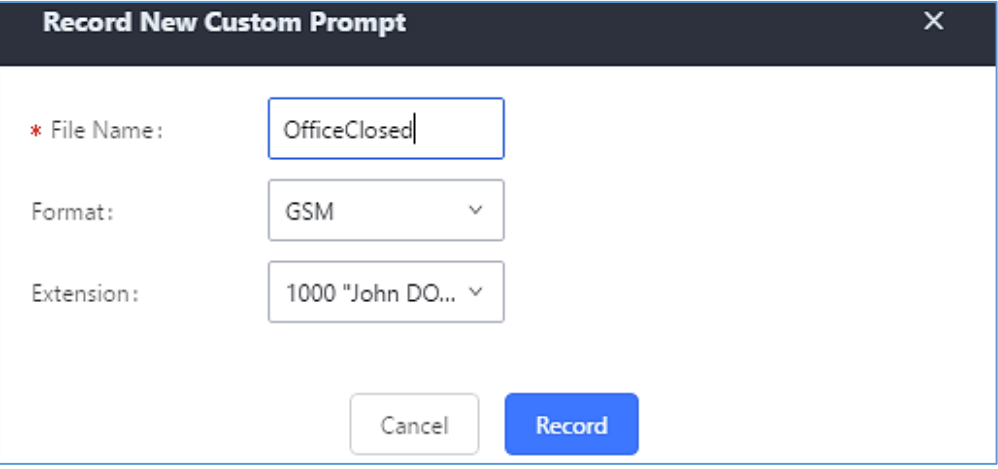

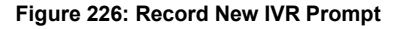

- 1. Specify the IVR file name.
- 2. Select the format (GSM or WAV) for the IVR prompt file to be recorded.
- 3. Select the extension to receive the call from the UCM6510 to record the IVR prompt.
- 4. Click the "Record" button. A request will be sent to the UCM6510. The UCM6510 will then call the extension for recording the IVR prompt from the phone.
- 5. Pick up the call from the extension and start the recording following the voice prompt.
- 6. The recorded file will be listed in the IVR Prompt web page. Users could select to re-record, play or delete the recording.

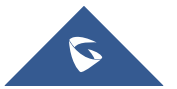

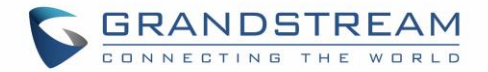

### **Upload Custom Prompt**

If the user has a pre-recorded IVR prompt file, click on "Upload IVR Prompt" in Web GUI→**PBX Settings**→**Voice Prompt**→**Custom Prompt** page to upload the file to the UCM6510. The following are required for the IVR prompt file to be successfully uploaded and used by the UCM6510:

- PCM encoded.
- 16 bits.
- 8000Hz mono.
- In .mp3 or .wav format; or raw/ulaw/alaw/gsm file with .ulaw or .alaw suffix.
- File size under 5M.

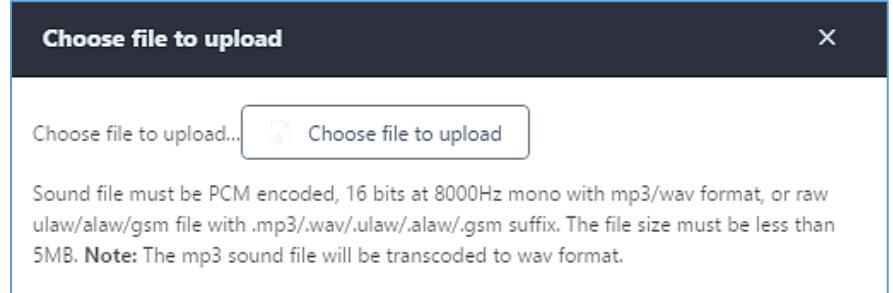

#### **Figure 227: Upload IVR Prompt**

Click on "choose file to upload" to select audio file from local PC and to start uploading. Once uploaded, the file will appear in the IVR Prompt web page.

#### **Download All Custom Prompt**

On the UCM6510, the users can download all custom prompts from UCM Web GUI to local PC. To download all custom prompt, log in UCM Web GUI and navigate to **PBX Settings**→**Voice Prompt**→**Custom Prompt**

and click on **U** Download All Custom Prompt . The following window will pop up in order to set a name for the

downloaded file.

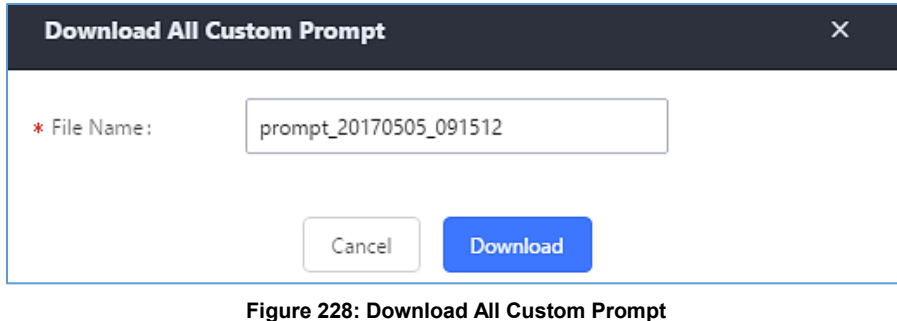

**Note:** The downloaded file will have a .tar extension.

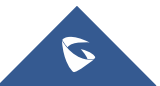

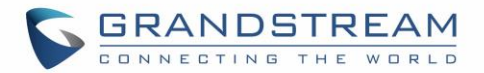

## **Prompt Tone Settings**

### **SIP Trunk Prompt Tone**

**Prompt Tone Settings** tab has been added to the UCM to help users choose which prompt will be played by the UCM during call failure, the following voice message responses have been added and can be set to be played for 4XX, 5XX, and 6XX call failures:

- Default for 404 and 604 status codes: **"***Your call can't be completed as dialed. Please check the number and dial again."*
- Default for 5xx status codes: **"***Server error. Please check your device*.**"**
- Default for 403 and 603 status codes: **"***The call was rejected by the server. Please try again later.***"**
- Default for all other status codes: **"***All circuits are busy now. Please try again later*.**"**

Additionally, custom voice messages recorded and uploaded in **PBX Settings**→**Voice Prompt**→**Custom Prompt** can be used for these failure responses instead of the default messages.

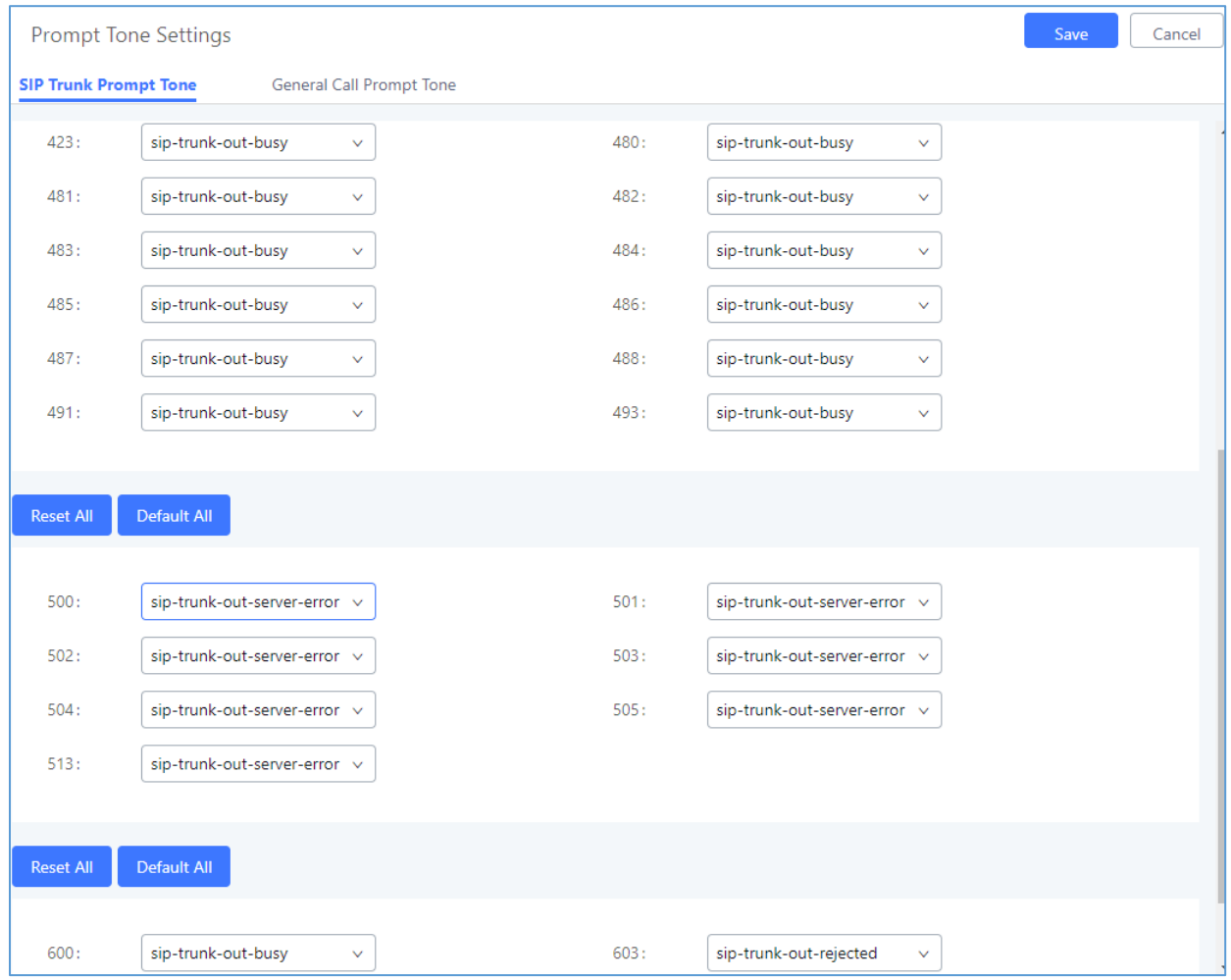

**Figure 229: SIP Trunk Prompt Tone**

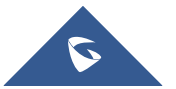

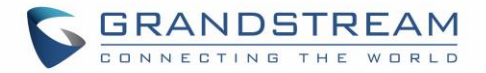

### **General Call Prompt Tone**

Moreover, users also have the possibility to customize the prompt for typical call failure reasons like (no permission to allow outbound calls, busy lines, incorrect number dialed …Etc).

To customize these prompts user could record and upload their own files under "**'PBX Settings** → **Voice Prompt** → **Custom Prompts**" then select each one for specific call failure case under "**PBX Settings** -> **Prompt Tone Settings** → **General Call Prompt Tone**" page as shown on the following figure:

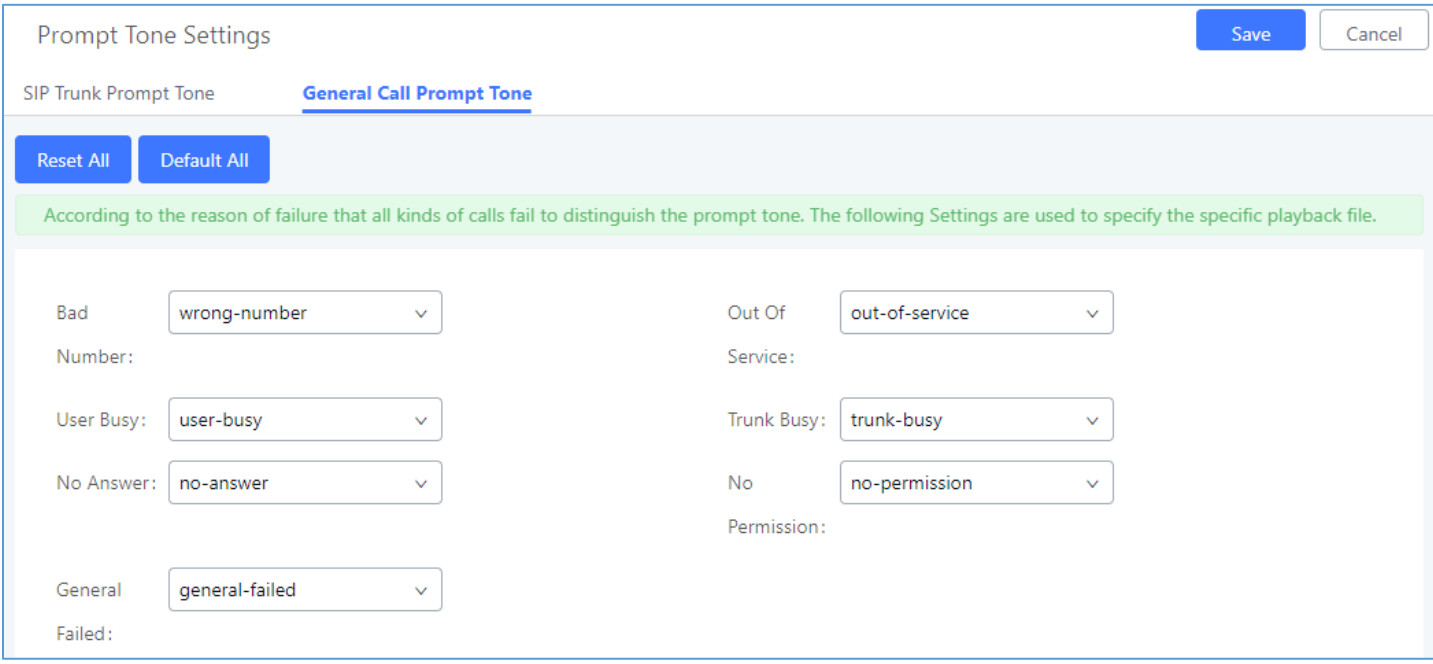

**Figure 230: General call Failure Prompts**

## **PBX Settings/Jitter Buffer**

**Table 105: Internal Options/Jitter Buffer**

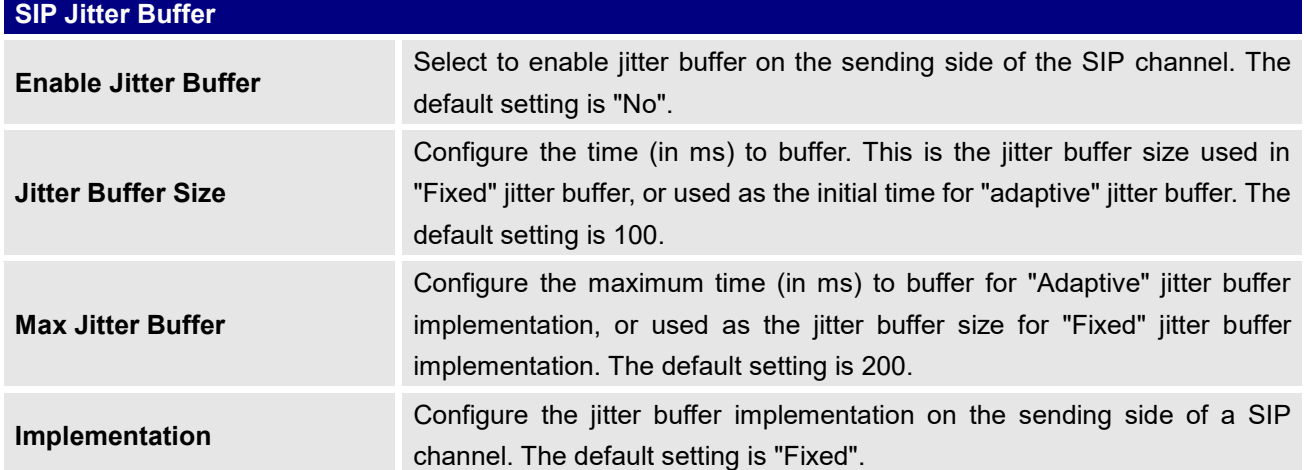

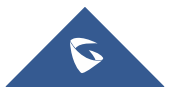

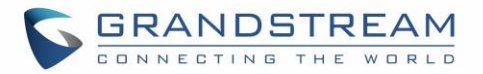

## • **Fixed**

The size is always equal to the value of "Max Jitter Buffer".

• **Adaptive** The size is adjusted automatically and the maximum value equals to the value of "Max Jitter Buffer".

## **PBX Settings/RTP Settings**

### **RTP Settings**

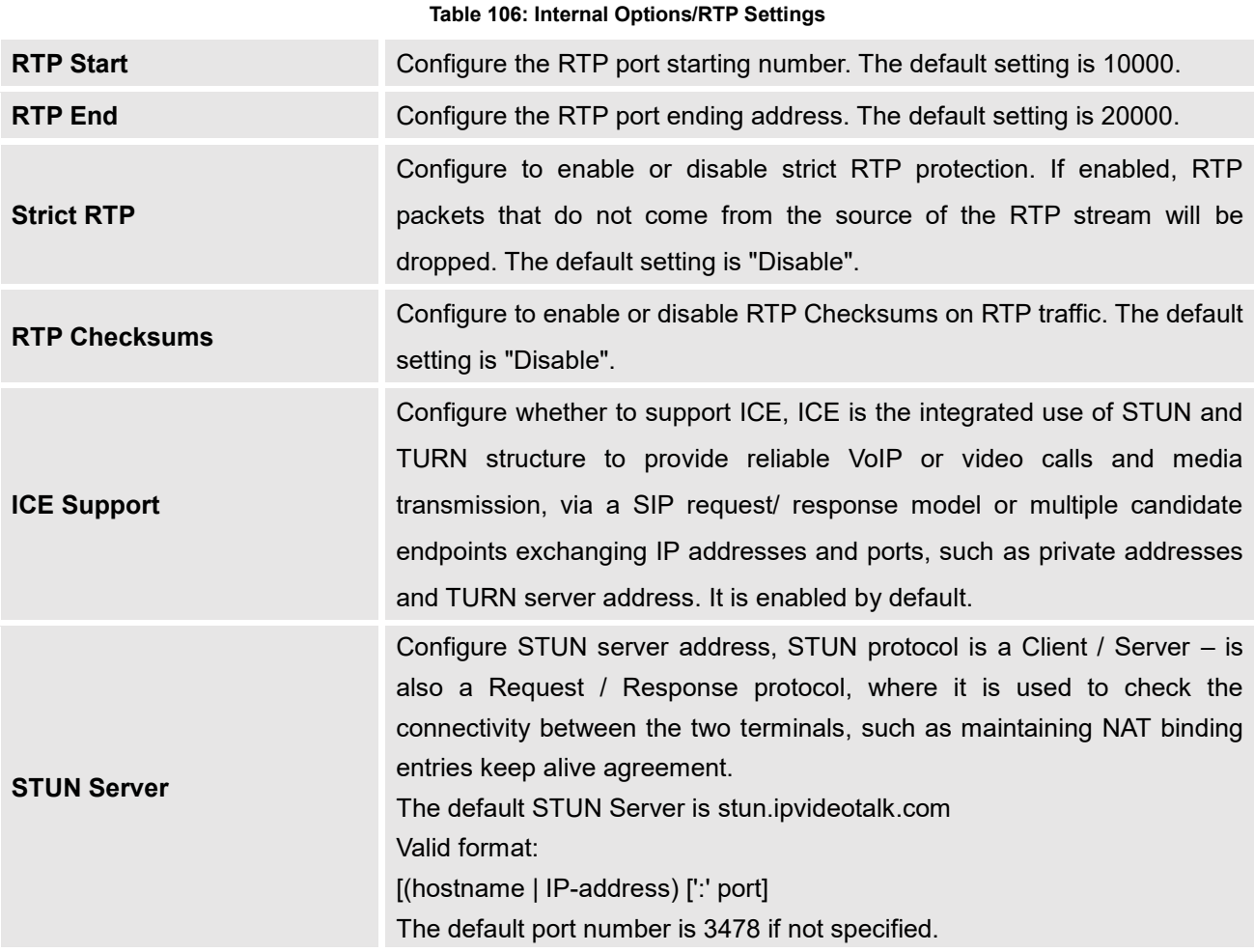

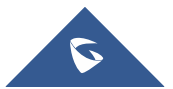

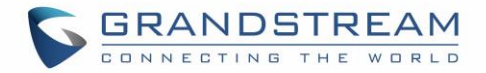

## **Payload**

The UCM6510 payload type for audio codecs and video codes can be configured here.

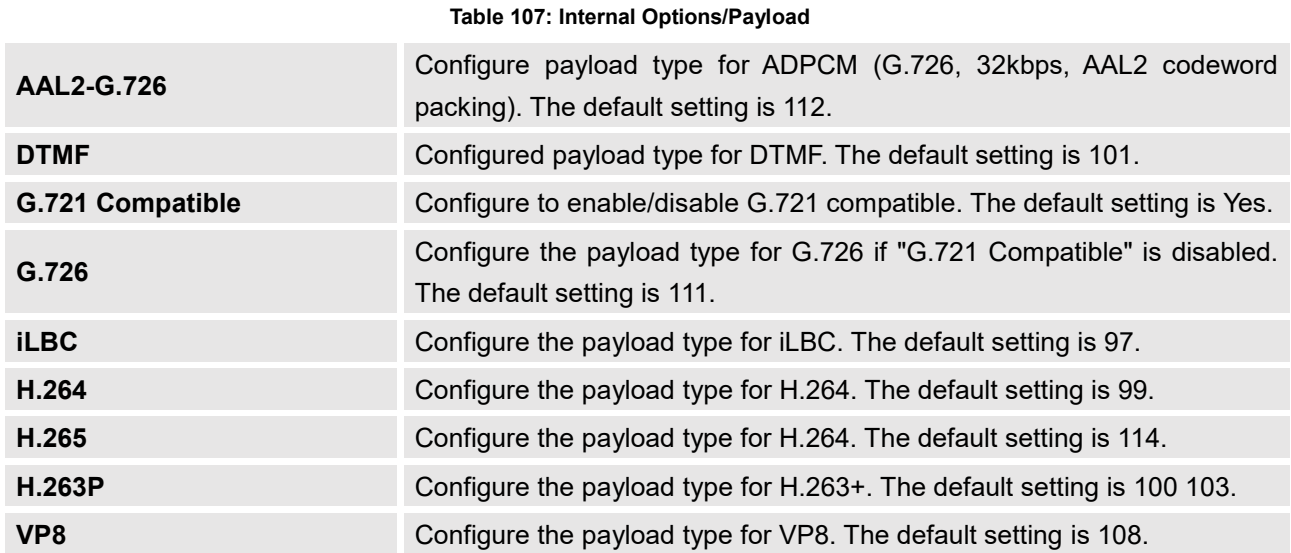

## **PBX Settings/NAS**

The UCM supports adding and backing up recordings to a network-attached storage (NAS) server. Following table describes NAS settings:

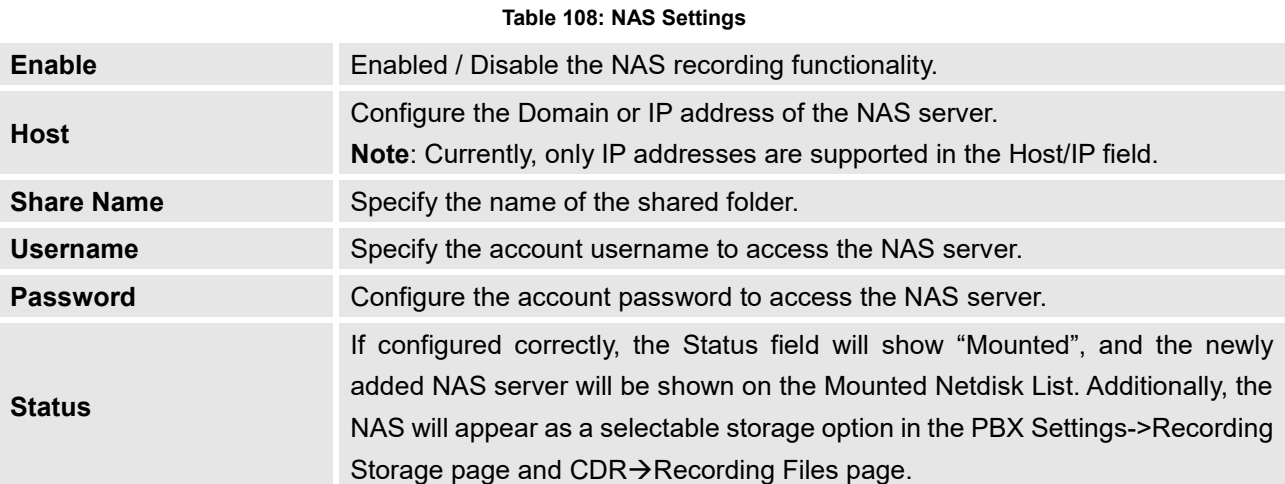

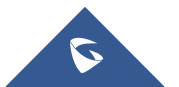

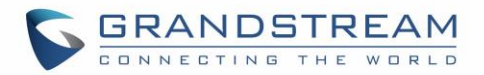

# **IAX SETTINGS**

The UCM6510 IAX global settings can be accessed via Web GUI→**PBX**→**IAX Settings**.

## **IAX Settings/General**

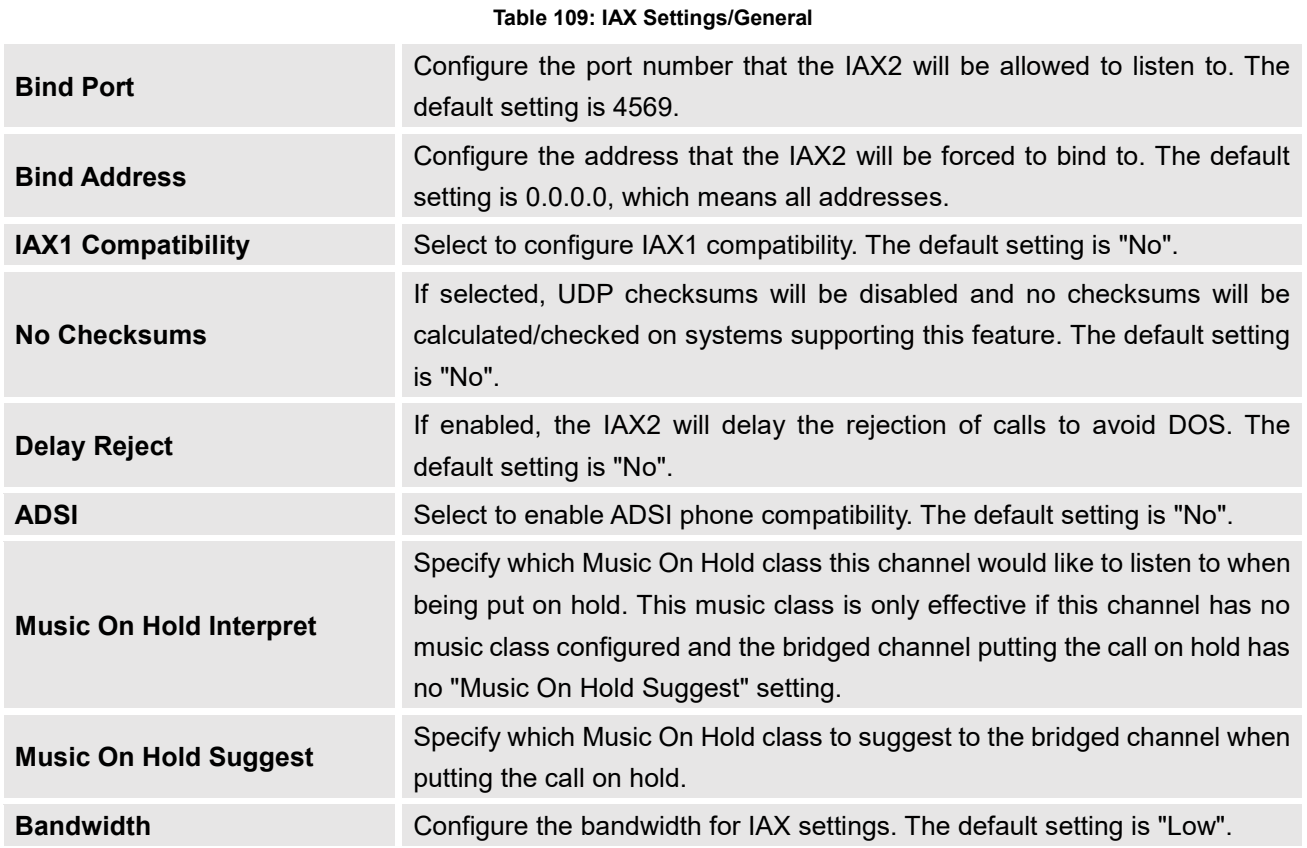

## **IAX Settings/Registration**

#### **Table 110: IAX Settings/Registration**

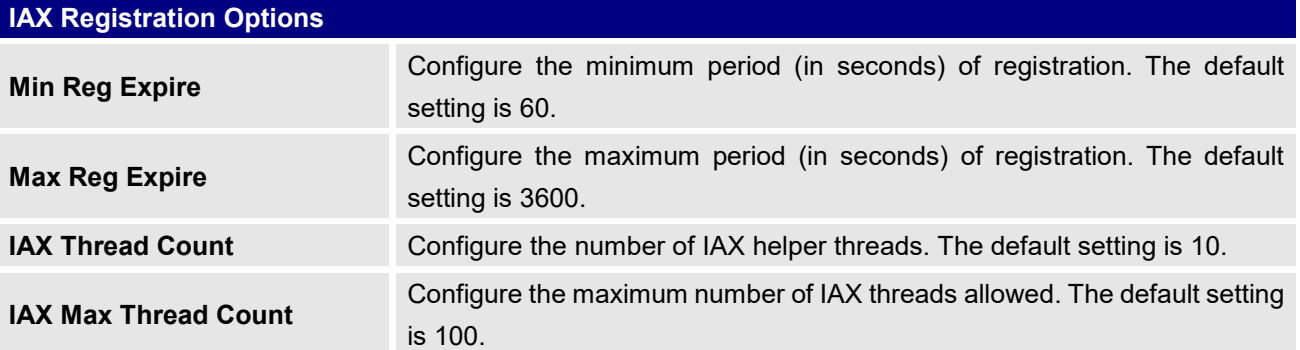

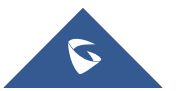

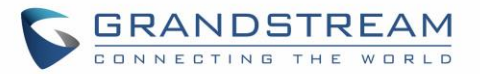

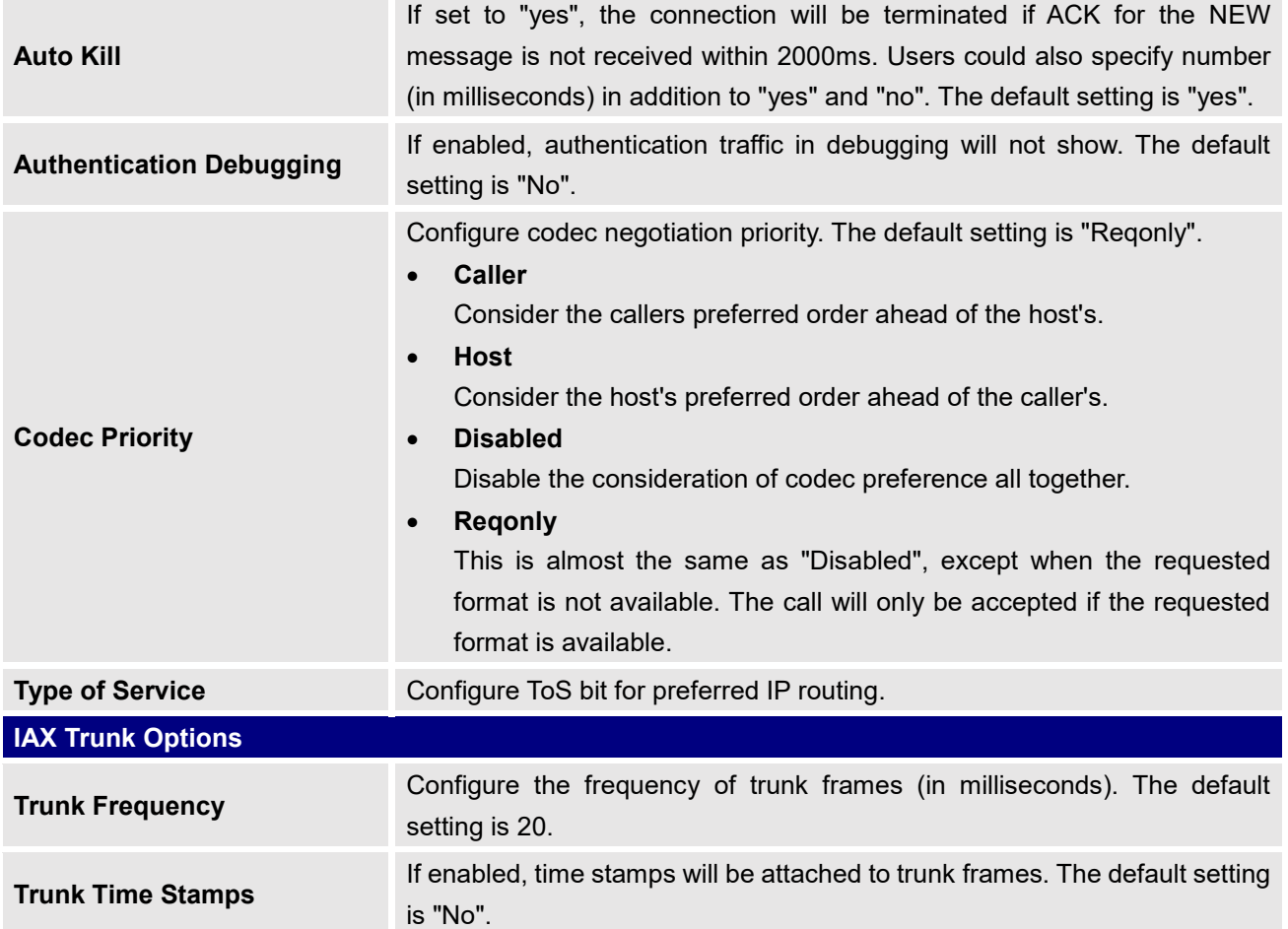

## **IAX Settings/Security**

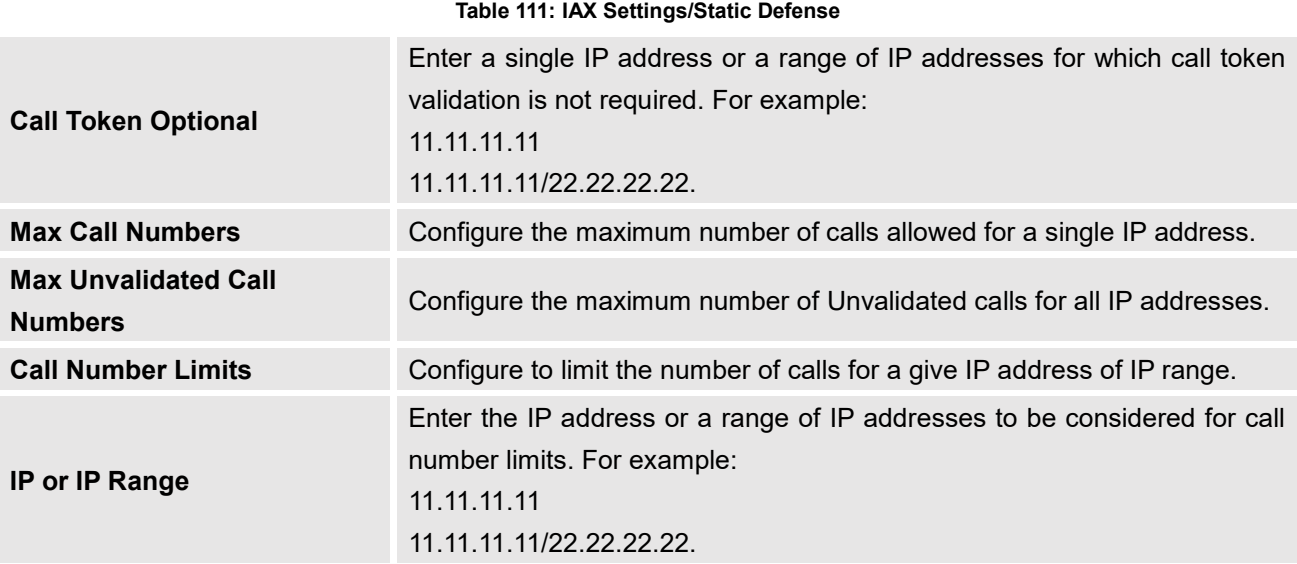

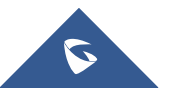

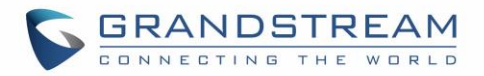

# **SIP SETTINGS**

The UCM6510 SIP global settings can be accessed via Web GUI→**PBX Settings**→**SIP Settings**.

## **SIP Settings/General**

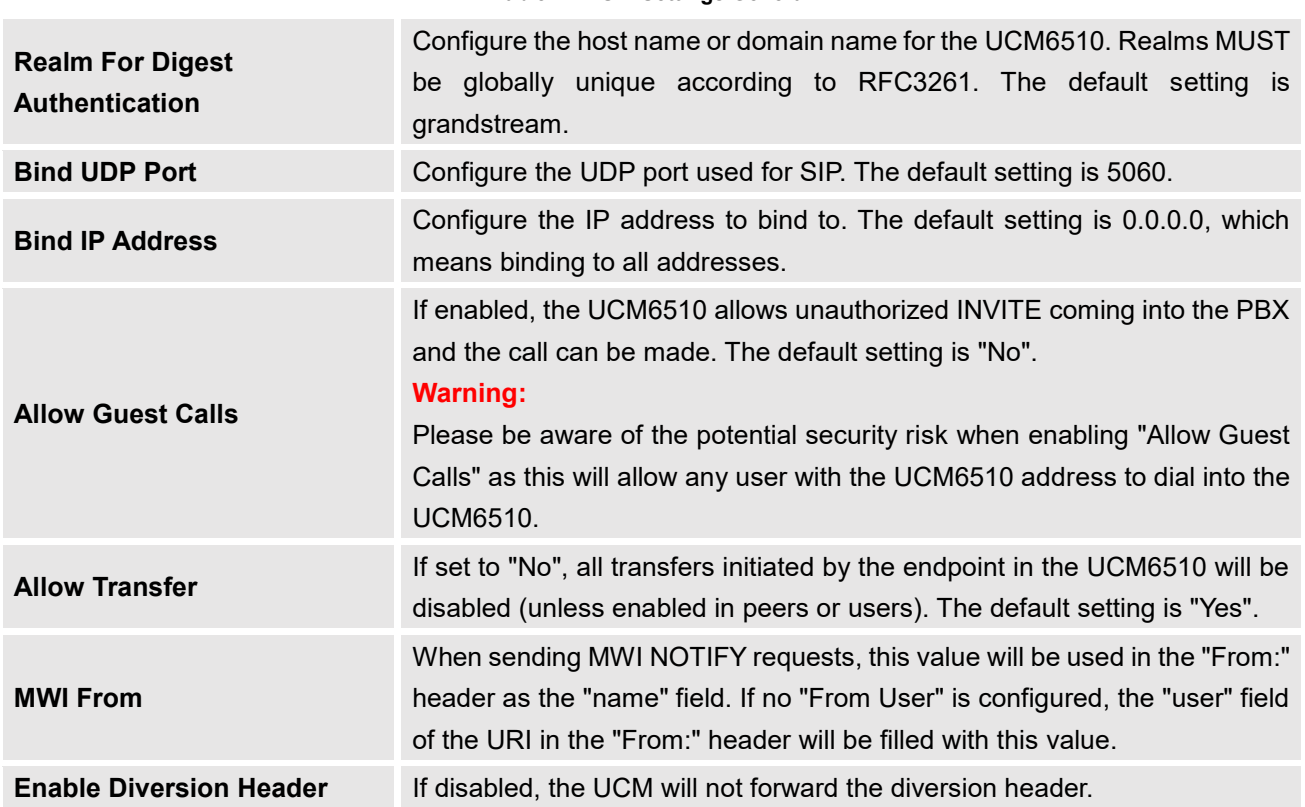

#### **Table 112: SIP Settings/General**

## **SIP Settings/Misc**

#### **Table 113: SIP Settings/Misc**

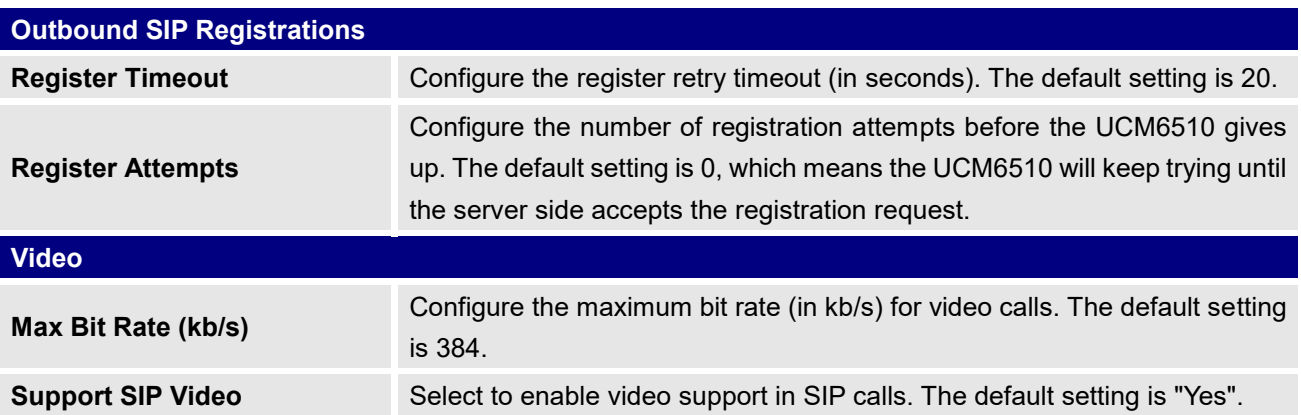

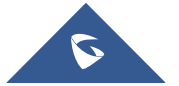

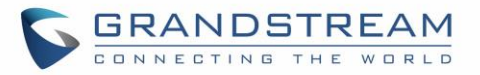

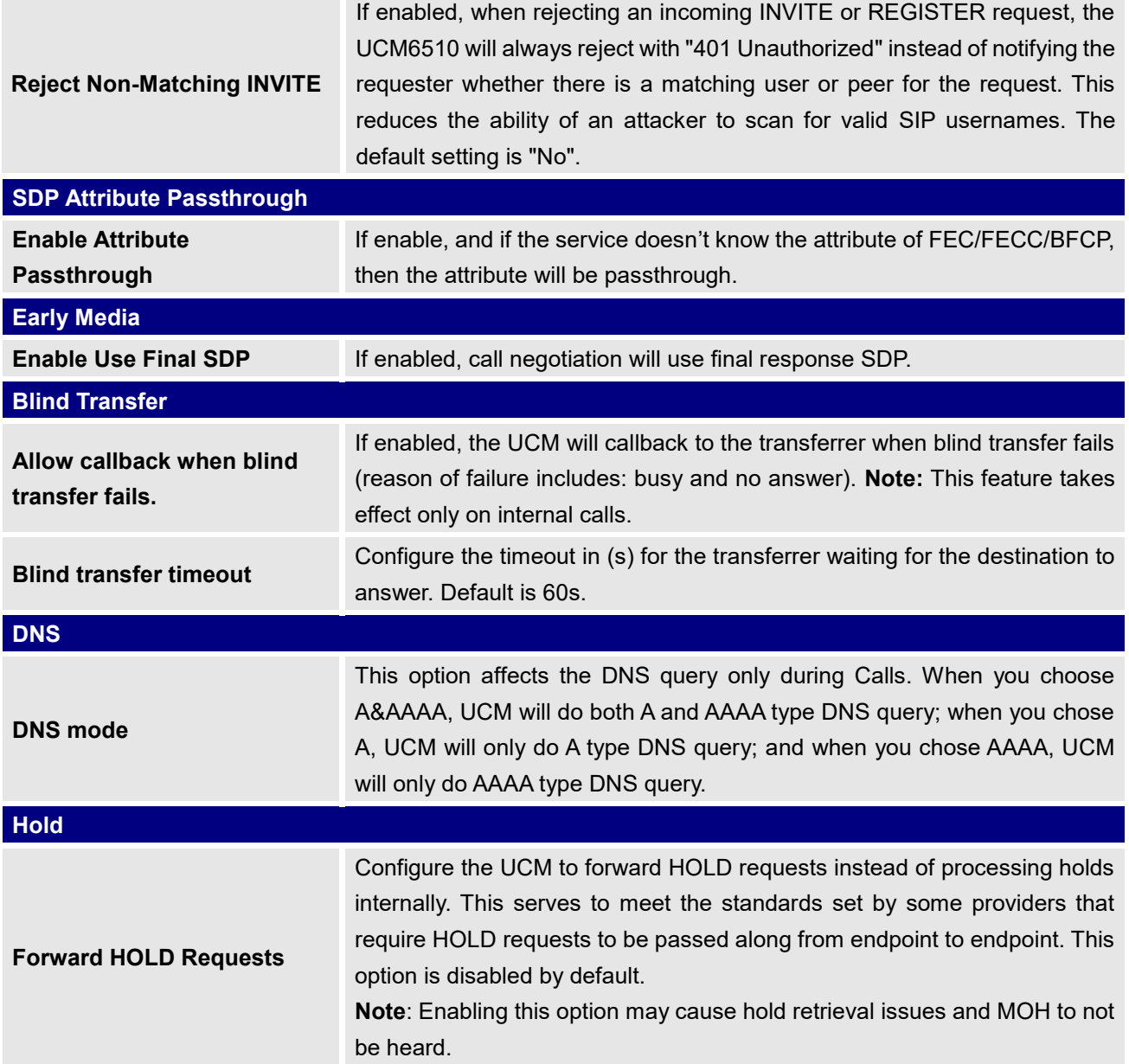

## **SIP Settings/Session Timer**

#### **Table 114: SIP Settings/Session Timer**

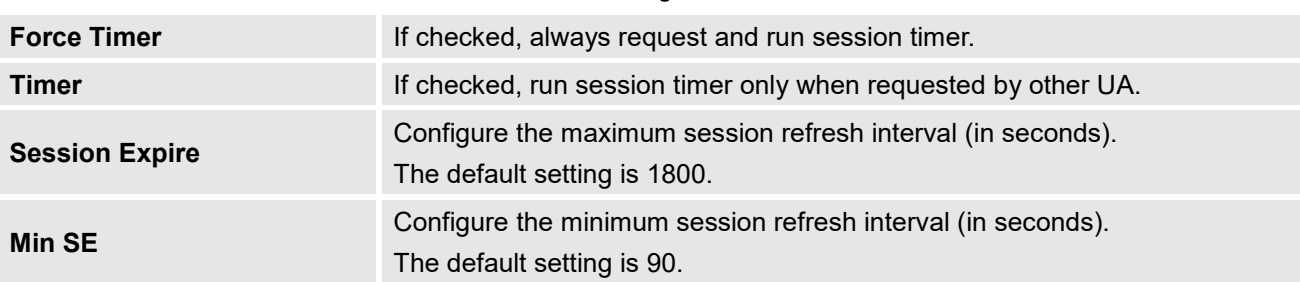

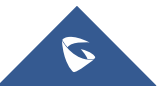

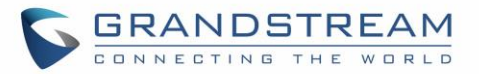

## **SIP Settings/TCP and TLS**

# $\hat{M}$  Note:

The configuration in this section requires system reboot to take effect.

--------------------------------------------------------------------------------------------------------------------------------------------

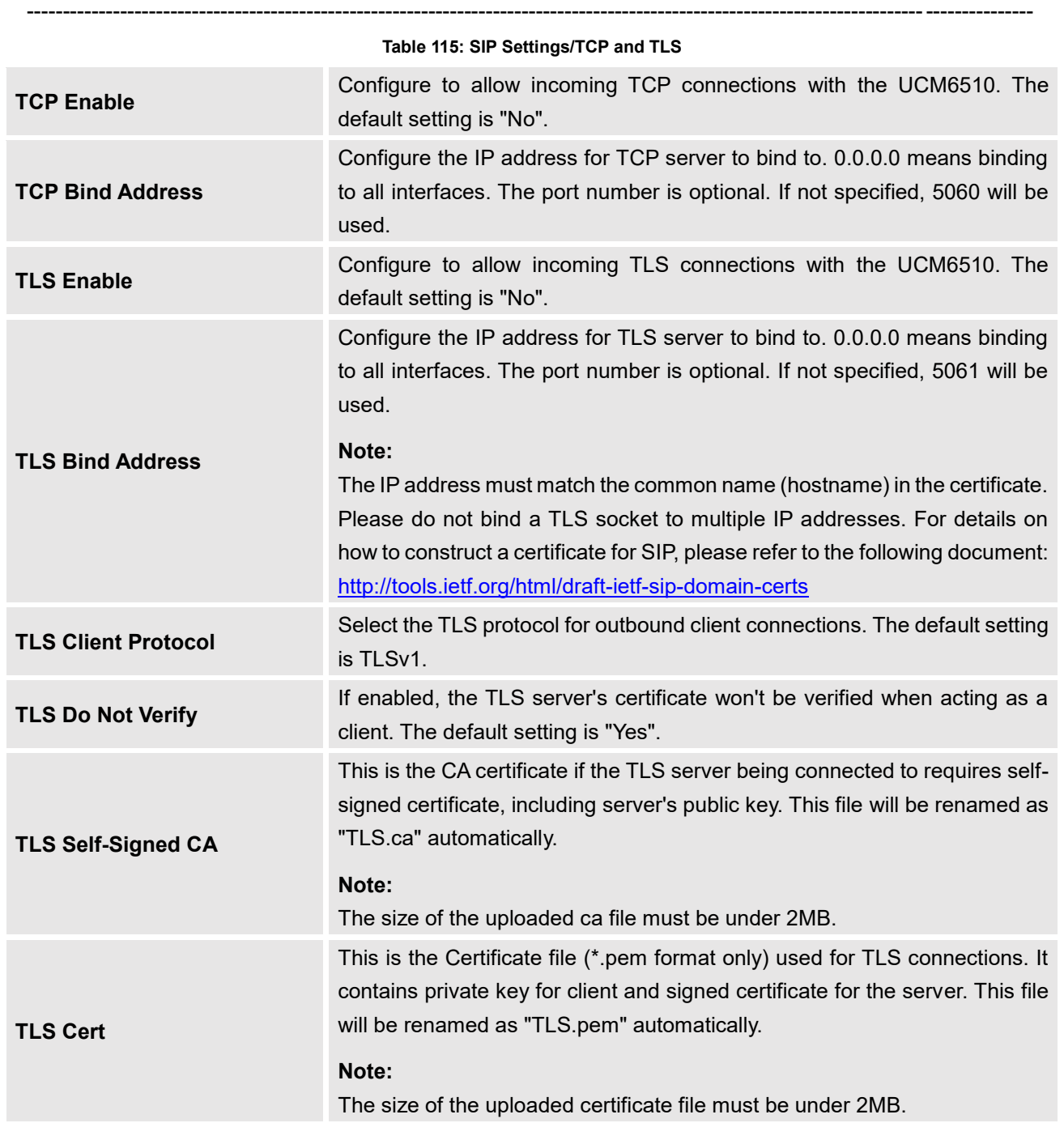

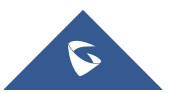

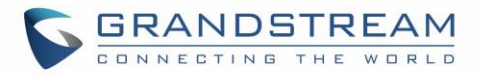

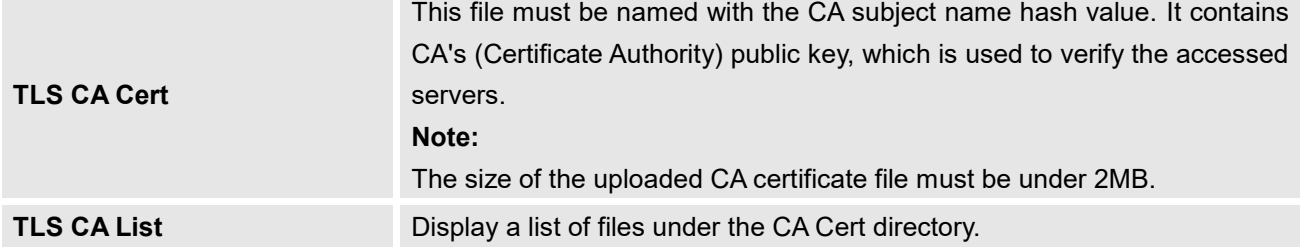

## **SIP Settings/NAT**

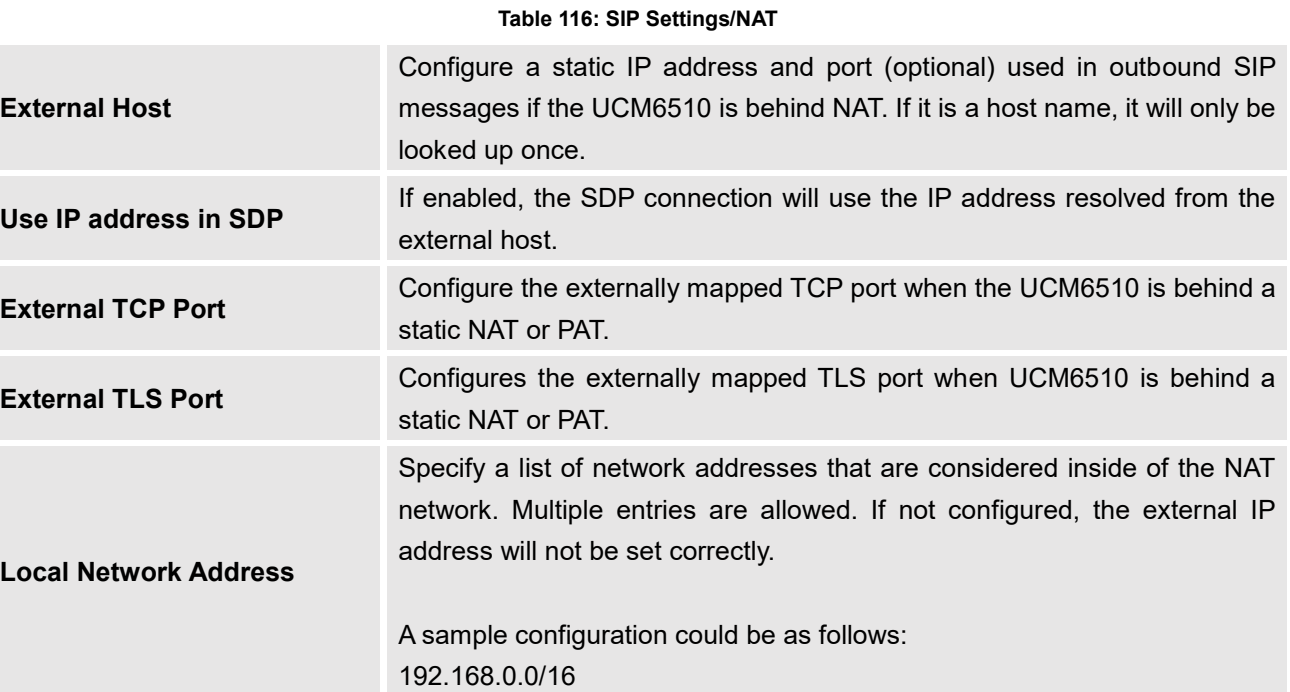

## **SIP Settings/TOS**

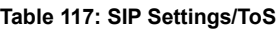

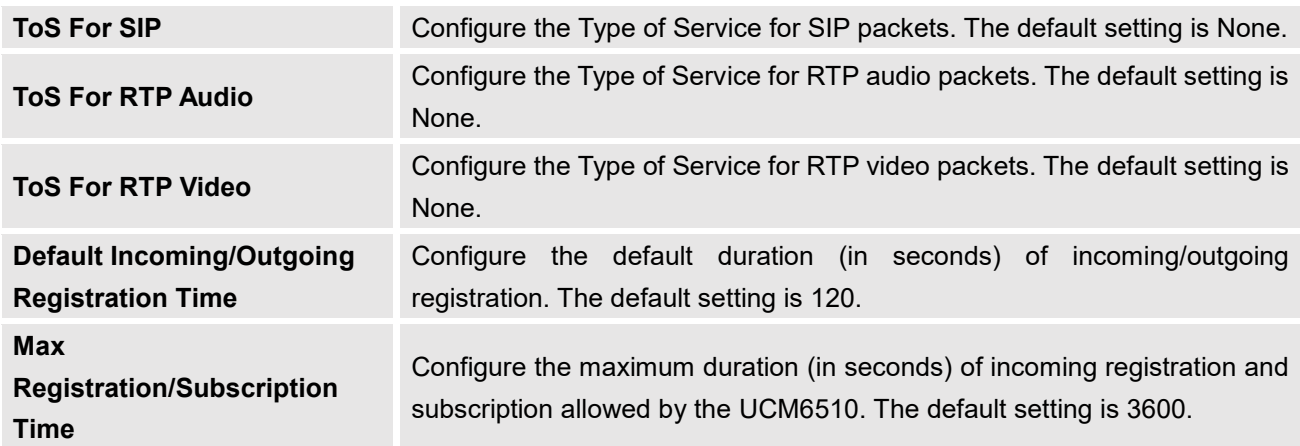

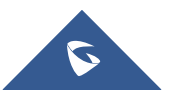

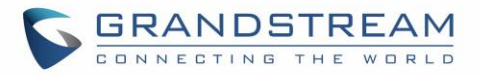

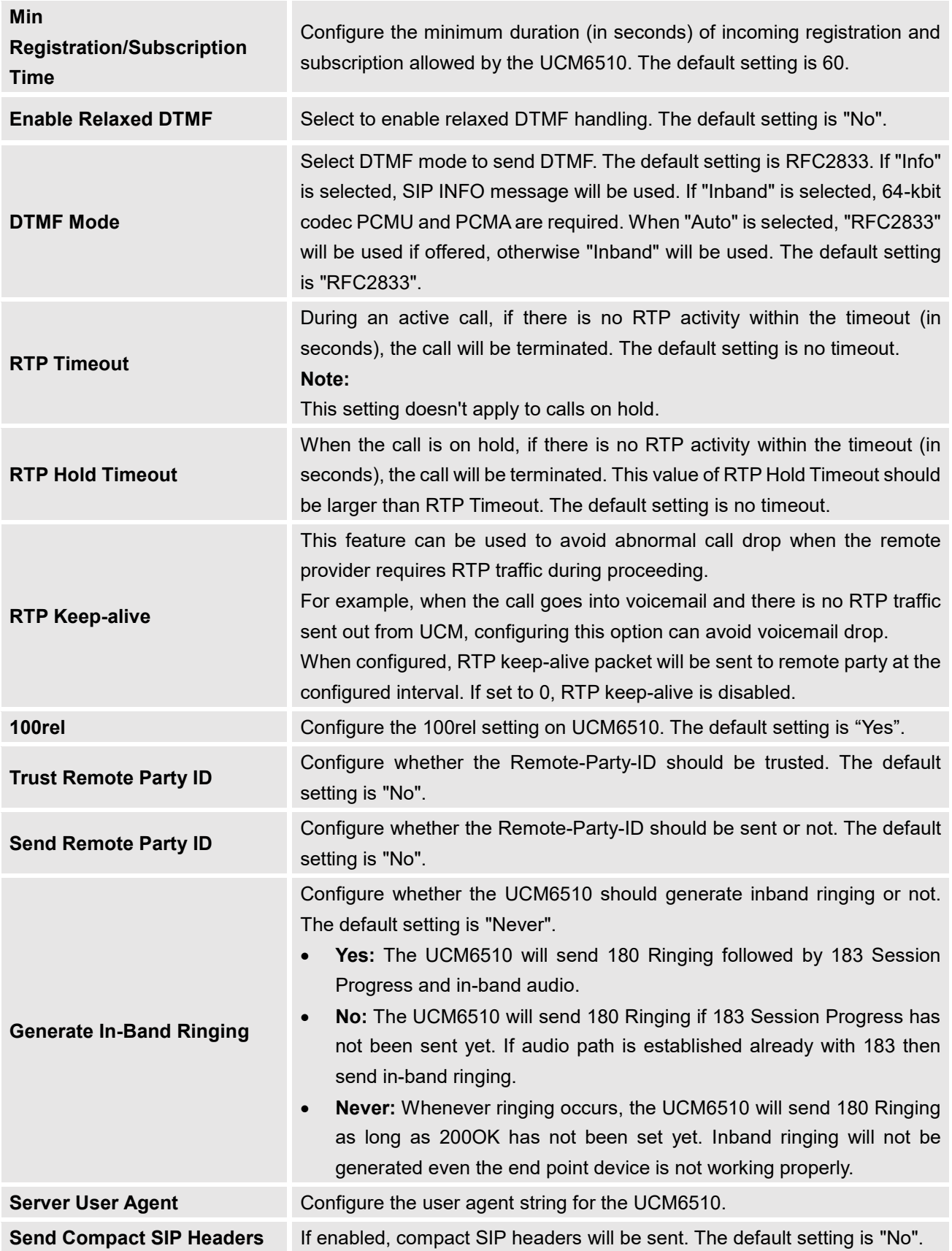

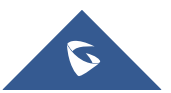

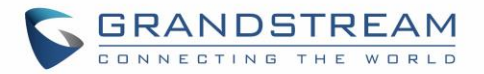

## **Transparent Call-Info header**

UCM supports transparent call info header in order to integrate GDS door system with GXP21XX Color phones, the UCM will forward the call-info header to the phone in order to request the live view from GDS door system and give the option to open the door via softkey.

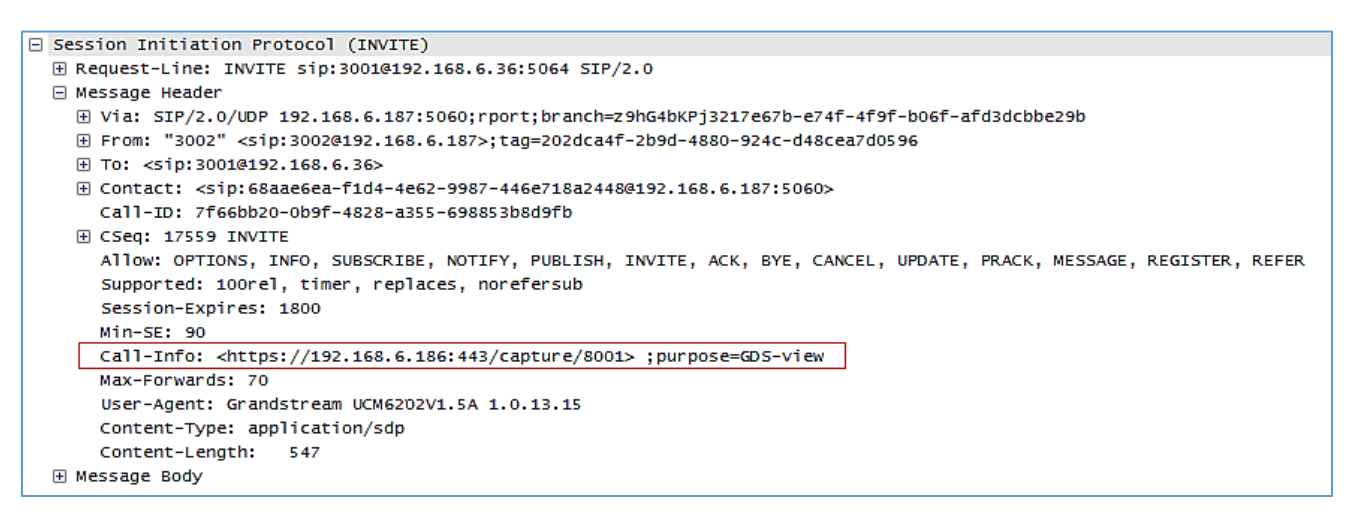

**Figure 231: Transparent Call-Info**

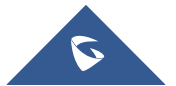

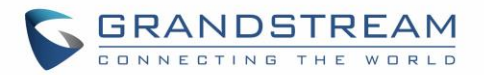

# **API Configuration**

The UCM6510 supports third party billing interface API for external billing software to access CDR and call recordings on the PBX. The API uses HTTPS to request the CDR data and call recording data matching given parameters as configured on the third-party application.

### **API Configuration Parameters**

Before accessing the API, the administrators need enable API and configure the access/authentication information on the UCM6510 first under **Value-added Features**→**API Configuration**. The API configuration parameters are listed in the table below.

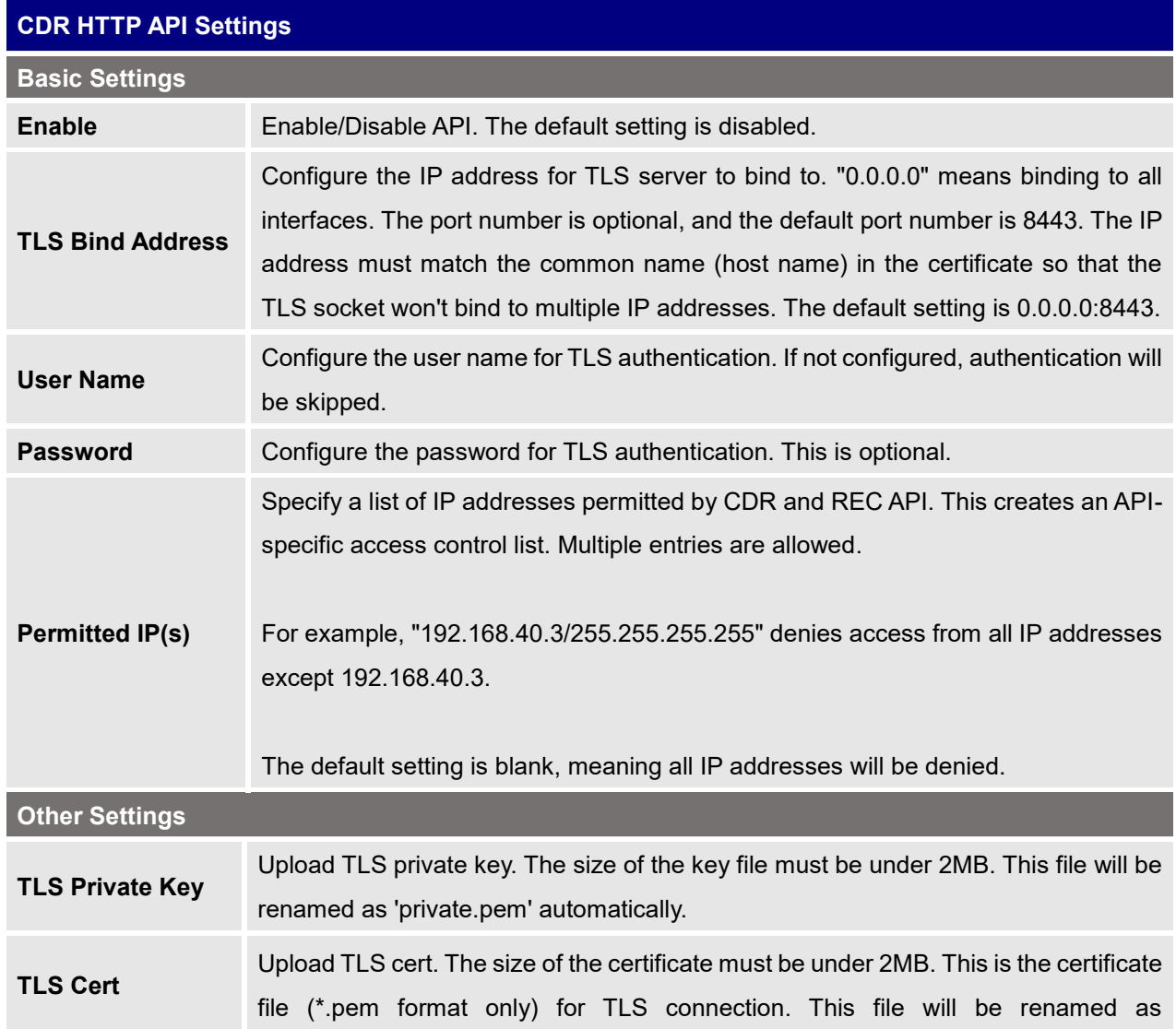

#### **Table 118: API Configuration Parameters**

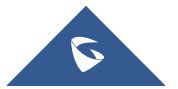
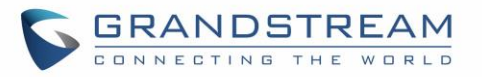

"certificate.pem" automatically. It contains private key for the client and signed certificate for the server.

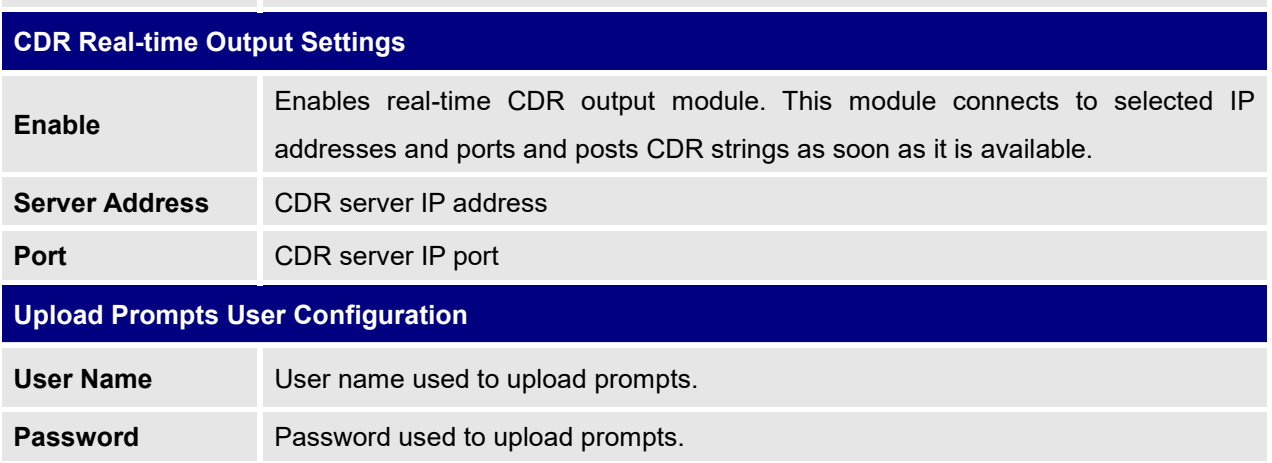

# **Upload Voice Prompt via API**

Customers now can use the "Upload Prompts User Configuration" to upload/replace voice prompt files as an alternative method to the manual upload method on UCM PBX Settings> Voice Prompt> Custom Prompt.

The workflow of the prompt file upload goes as:

An HTTP/HTTPS request is sent to the UCM to upload/replace a voice prompt file, the request should include authentication details to the UCM and the name of the file to be uploaded. Then the UCM will contact an FTP server that should be hosted on the same IP address of the HTTP/HTTPS requester and download the prompt file from the FTP server.

The steps and conditions to upload the voice prompt via API are listed below:

1. Configure the prompt User under **value-added Features -> API Configuration -> Upload Prompts User Configuration.** By default, the username and password for voice prompt user are "User Name: uploader; Password: uploader123".

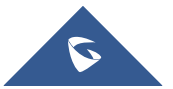

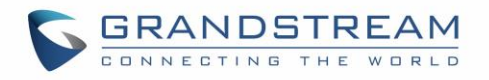

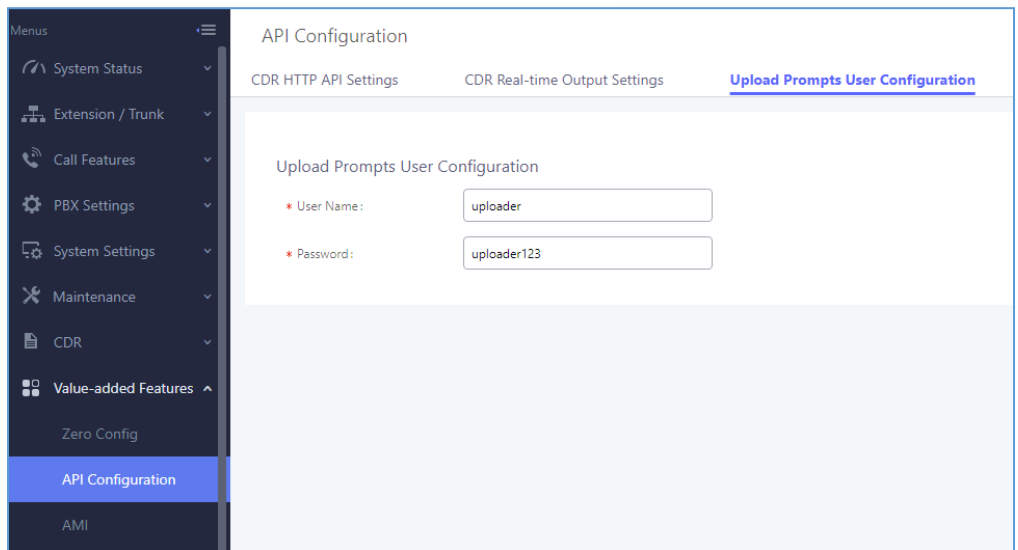

**Figure 232: Upload Prompt User Configuration**

- 2. Hash the password of the user configured to an MD5 Encryption format.
- 3. Set the permission on the FTP server to Anonymous on the local computer hosting the FTP server and make sure that the default FTP port 21 is used.
- 4. Send an HTTP/HTTPS command to trigger the Prompt file upload on the UCM. If UCM's HTTP server is set to HTTPS, the example of the request sent to the UCM is:

[https://192.168.124.89:8089/cgi?action=uploadprompt&username=uploader&password=9191a63](https://192.168.124.89:8089/cgi?action=uploadprompt&username=uploader&password=9191a6394c21b3aabd779213c7179462&filename=test.mp3) [94c21b3aabd779213c7179462&filename=test.mp3](https://192.168.124.89:8089/cgi?action=uploadprompt&username=uploader&password=9191a6394c21b3aabd779213c7179462&filename=test.mp3)

If UCM's HTTP server is set to HTTP, the example of the request sent to the UCM is:

[http://192.168.124.89:8089/cgi?action=uploadprompt&username=uploader&password=9191a639](http://192.168.124.89:8089/cgi?action=uploadprompt&username=uploader&password=9191a6394c21b3aabd779213c7179462&filename=test.mp3) [4c21b3aabd779213c7179462&filename=test.mp3](http://192.168.124.89:8089/cgi?action=uploadprompt&username=uploader&password=9191a6394c21b3aabd779213c7179462&filename=test.mp3)

**Note**: If the File name on the HTTP/HTTPS request exists already on the UCM's Custom voice prompts list the existing file will be overwritten by the new file downloaded from the FTP server.

For more details on CDR API (Access to Call Detail Records) and REC API (Access to Call Recording Files), please refer the document in the link here: [http://www.grandstream.com/sites/default/files/Resources/ucm6xxx\\_cdr\\_rec\\_api\\_guide.pdf](http://www.grandstream.com/sites/default/files/Resources/ucm6xxx_cdr_rec_api_guide.pdf)

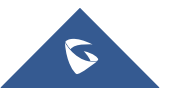

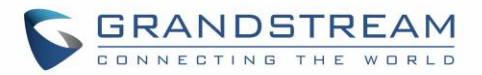

# **CTI SERVER**

UCM does support CTI server capabilities which are designed to be a part of the CTI solution suite provided by Grandstream, including GXP21XX and GXP17XX enterprise IP phones along with GS Affinity app.

Mainly the UCM will by default listening on port TCP 8888 for the connections from GS affinity application in order to interact, modify and serve data requests by the application which includes setting call features for the connected extension as call forward and DND.

Users can change the listening port under the menu page, Web GUI→**Value-added Features**→**CTI Server**  as shown on below screenshot:

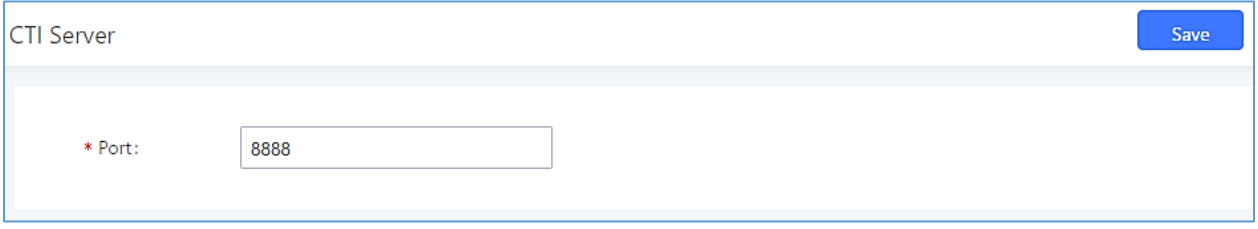

**Figure 233: CTI Server Listening port**

More information about GS affinity and CTI Support on Grandstream products series please refer to the following link: [http://www.grandstream.com/sites/default/files/Resources/GS\\_Affinity\\_Guide.pdf](http://www.grandstream.com/sites/default/files/Resources/GS_Affinity_Guide.pdf)

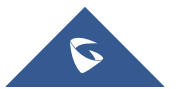

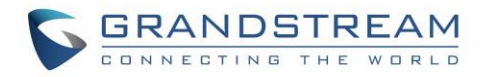

# **ASTERISK MANAGER INTERFACE (RESTRICTED ACCESS)**

Starting from firmware 1.0.1.10, the UCM6510 supports Asterisk Manager Interface (AMI) with restricted access. AMI allows a client program to connect to an Asterisk instance commands or read events over a TCP/IP stream. It's particularly useful when the system admin tries to track the state of a telephony client inside Asterisk.

User could configure AMI parameters on UCM6510 Web GUI→**Value-added Features**→**AMI**. For details on how to use AMI on UCM6510, please refer to the following AMI guide:

[http://www.grandstream.com/sites/default/files/Resources/UCM\\_series\\_AMI\\_guide.pdf](http://www.grandstream.com/sites/default/files/Resources/UCM_series_AMI_guide.pdf)

# **Warning:**

Please do not enable AMI on the UCM6510 if it is placed on a public or untrusted network unless you have taken steps to protect the device from unauthorized access. It is crucial to understand that AMI access can allow AMI user to originate calls and the data exchanged via AMI is often very sensitive and private for your UCM6510 system. Please be cautious when enabling AMI access on the UCM6510 and restrict the permission granted to the AMI user. By using AMI on UCM6510 you agree you understand and acknowledge the risks associated with this.

--------------------------------------------------------------------------------------------------------------------------------------------

--------------------------------------------------------------------------------------------------------------------------------------------

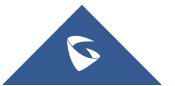

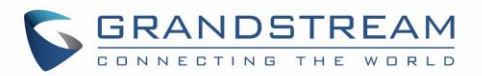

# **CRM INTEGRATION**

**Customer relationship management** (**CRM**) is a term that refers to practices, strategies and technologies that companies use to manage and analyze customer interactions and data throughout the customer lifecycle, with the goal of improving business relationships with customers.

The UCM6510 support the following CRM API: SugarCRM, vTigerCRM, ZohoCRM and Salesforce CRM, which allows users to look for contact information in the Contacts, Leads and / or Accounts tables, shows the contact record in CRM page, and saves the call information in the contact's history. **Note:** Starting firmware 1.0.17.16, emergency calls will not be logged into CRM servers.

### **SugarCRM**

Configuration page of the SugarCRM can be accessed via admin login, on the UCM Web GUI→**Valueadded Features**→**CRM**.

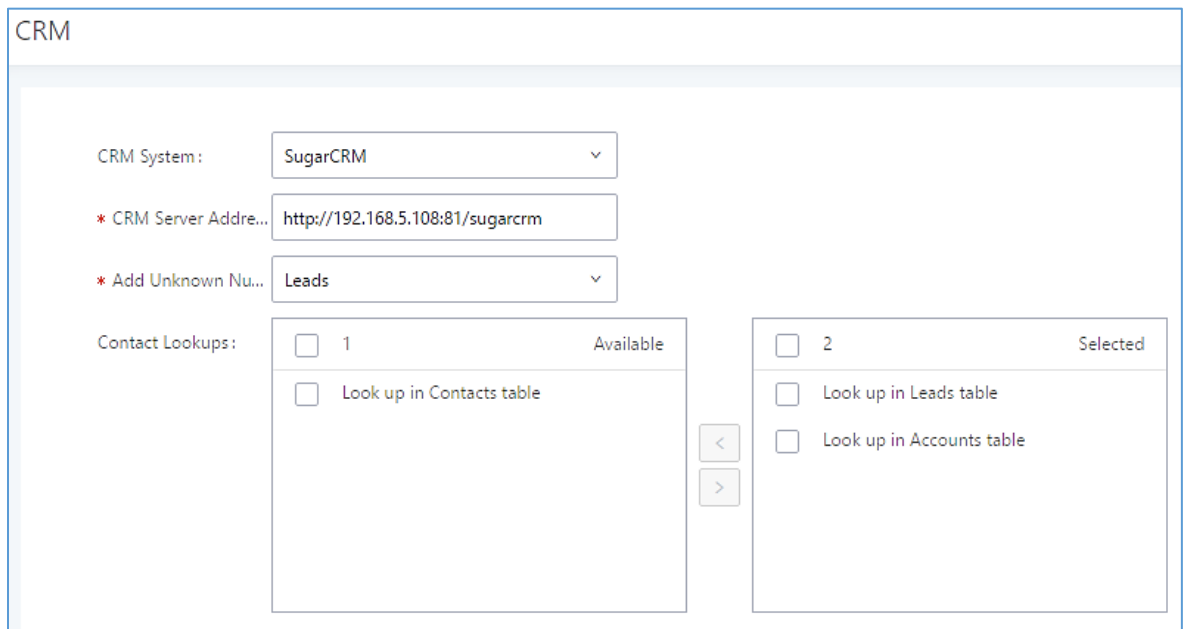

**Figure 234: SugarCRM Basic Settings**

1. Select "SugarCRM" from the CRM System Dropdown in order to use SugarCRM.

# **Table 119: SugarCRM Settings CRM System** Select a CRM system from the dropdown menu, four CRM systems are available: SugarCRM, vTigerCRM, ZohoCRM and Salesforce. **CRM Server Address** Enter the IP address of the CRM server. **Add Unknown Number** Add the new number to this module if it can't be found in the selected module.

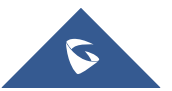

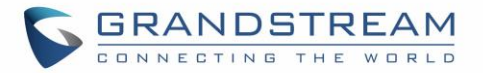

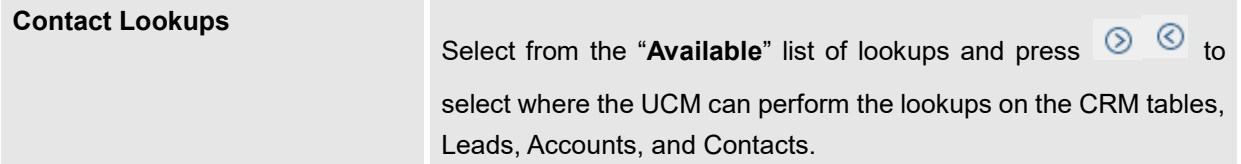

Once settings on admin access are configured:

- 2. Click on save and Apply Changes
- 3. Logout from admin access.
- 4. Login to the UCM as user and navigate under "**User Portal**→**Value-added Feature**→**CRM User Settings**".

Click on "**Enable CRM**" and enter the username/password associated with the CRM account then click on

and **Apply Changes** The status will change from "Logged Out" to "Logged In". User can start then using SugarCRM features.

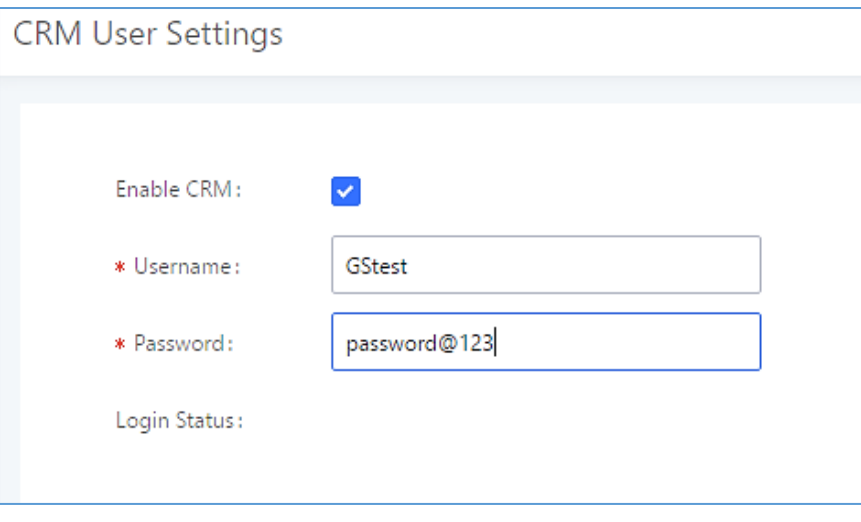

**Figure 235: CRM User Settings**

### **vTigerCRM**

Configuration page of the vTigerCRM can be accessed via admin login, on the UCM Web GUI→**Valueadded Features**→**CRM**.

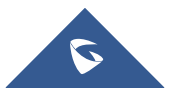

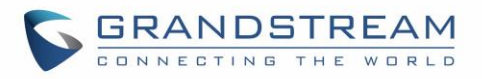

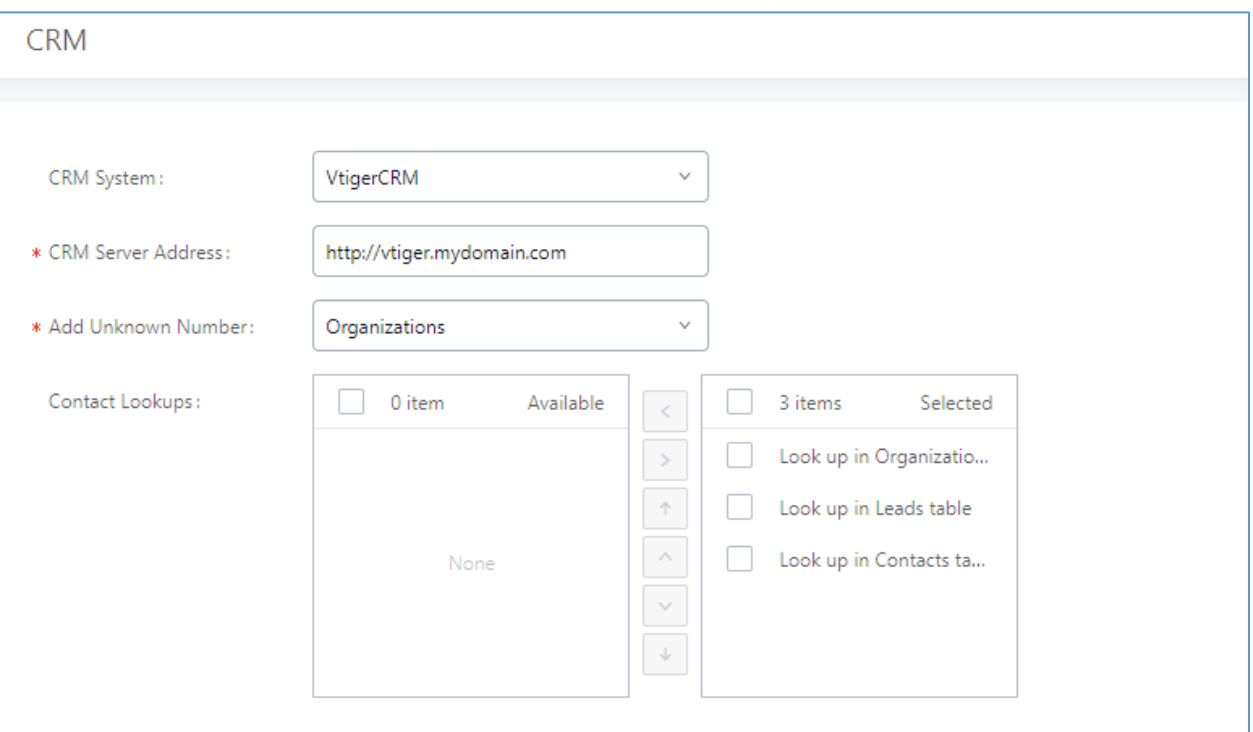

**Figure 236: vTigerCRM Basic Settings**

1. Select "vTigerCRM" from the CRM System Dropdown in order to use vTigerCRM.

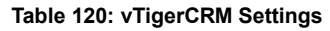

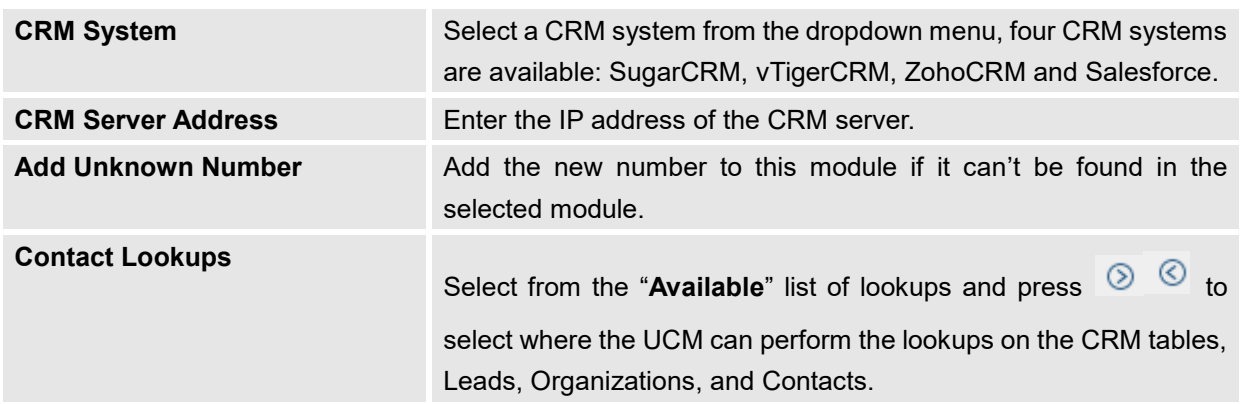

Once settings on admin access are configured:

- 2. Click on save and Apply Changes
- 3. Logout from admin access.
- 4. Login to the UCM as user and navigate under "User Portal→Value-added Feature→CRM User Settings".

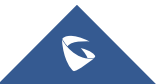

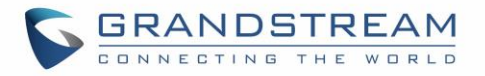

Click on "**Enable CRM**" and enter the username/password associated with the CRM account then click on and **Apply Changes** The status will change from "Logged Out" to "Logged In". User can start then

using SugarCRM features.

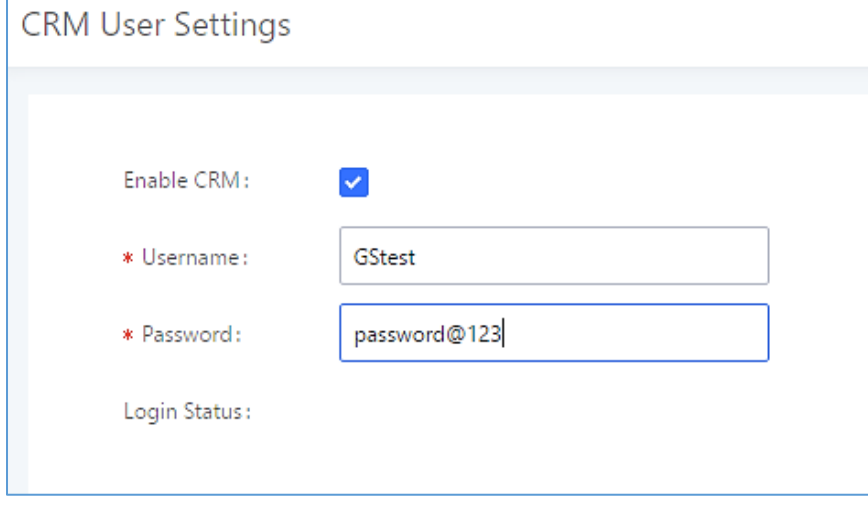

**Figure 237: CRM User Settings**

## **ZohoCRM**

Configuration page of the ZohoCRM can be accessed via admin login, on the UCM Web GUI→**Valueadded Features**→**CRM**.

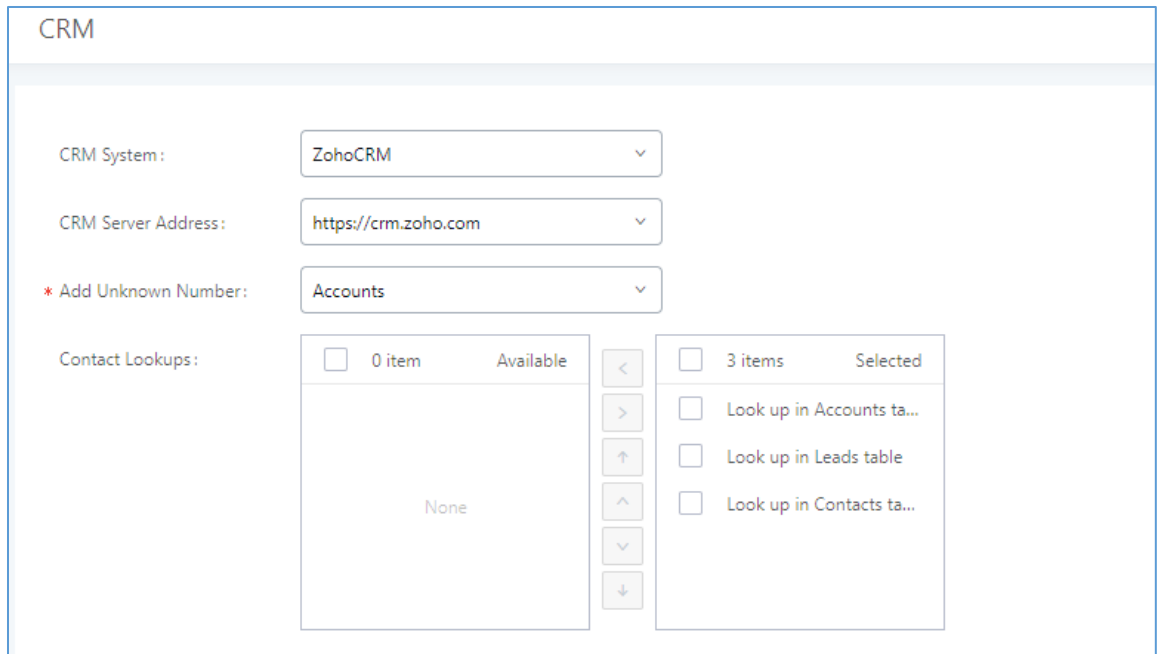

**Figure 238: ZohoCRM Basic Settings**

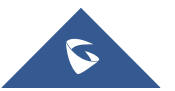

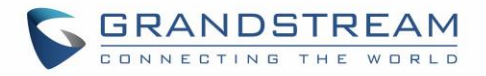

1. Select "ZohoCRM" from the CRM System Dropdown in order to use ZohoCRM.

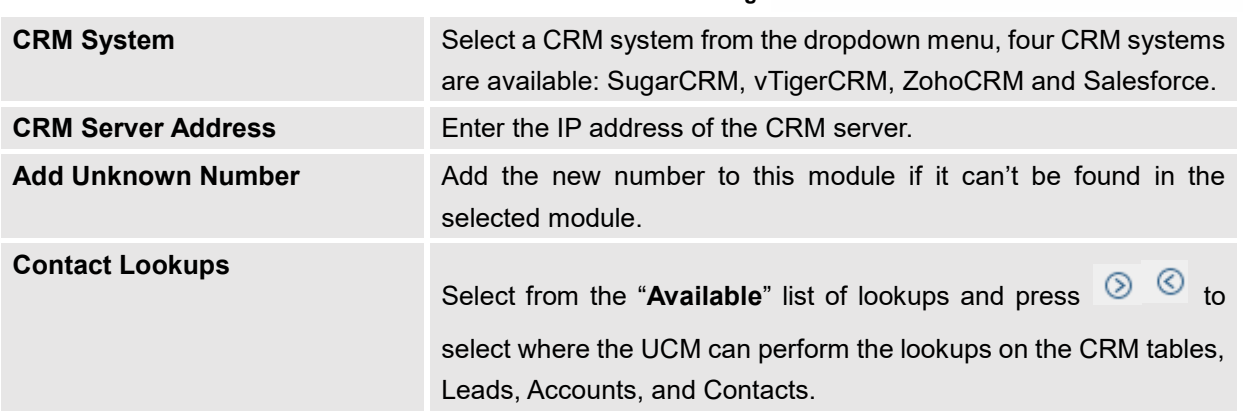

**Table 121: ZohoCRM Settings**

Once settings on admin access are configured:

- 2. Click on save and Apply Changes
- 3. Logout from admin access.
- 4. Login to the UCM as user and navigate under "User Portal->Value-added Feature->CRM User Settings".

Click on "**Enable CRM**" and enter the username/password associated with the CRM account then click on

and **Apply Changes** The status will change from "Logged Out" to "Logged In". User can start then

using SugarCRM features.

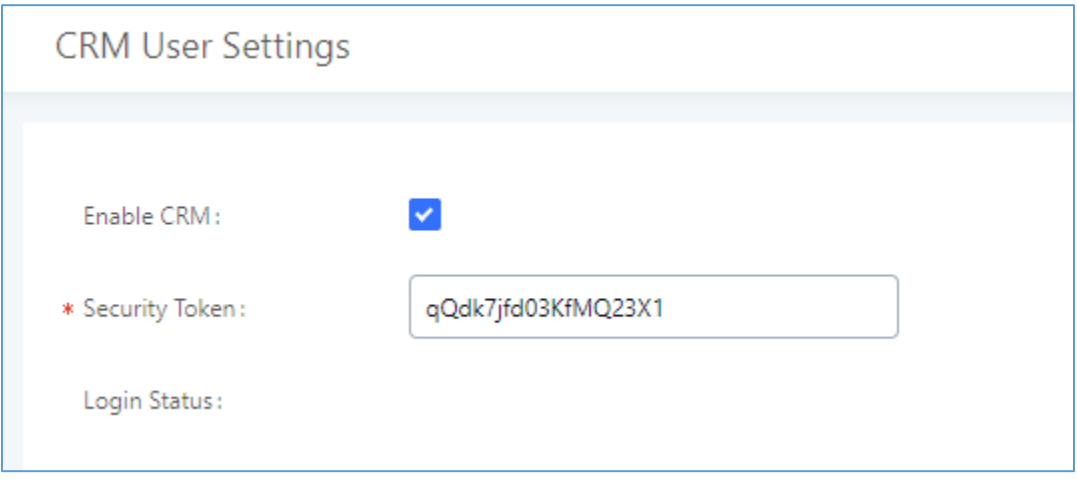

#### **Figure 239: CRM User Settings**

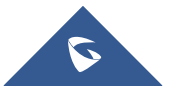

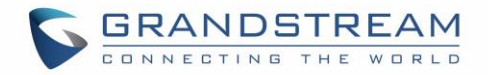

## **Salesforce CRM**

Configuration page of the Salesforce CRM can be accessed via admin login, on the UCM Web GUI→**Valueadded Features**→**CRM**".

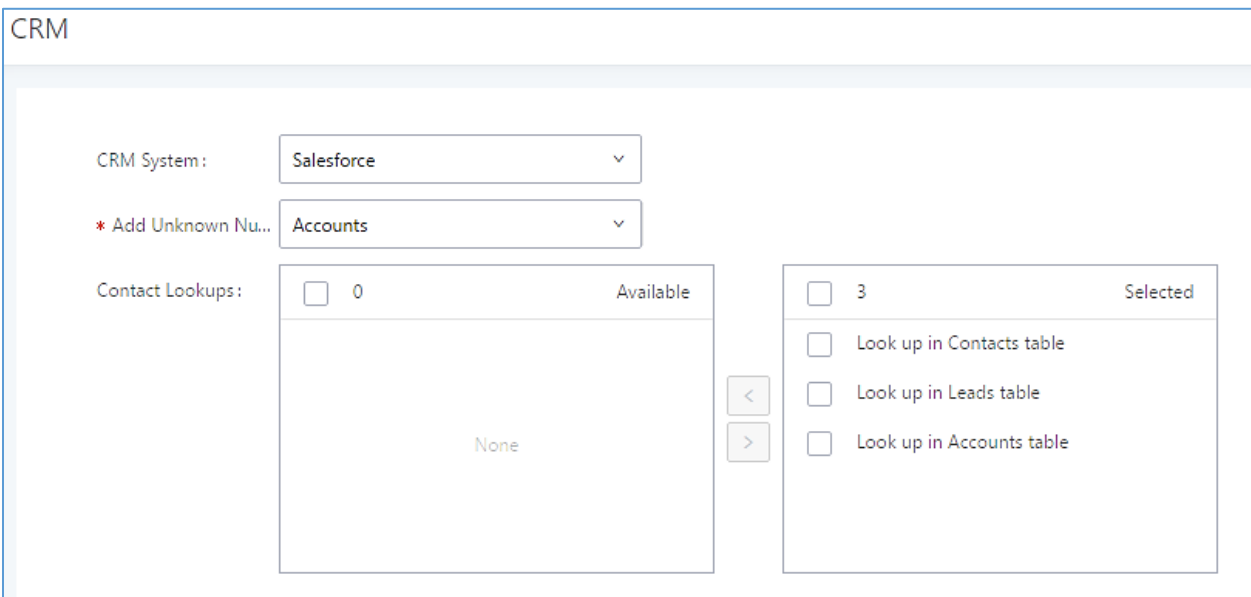

**Figure 240: Salesforce Basic Settings**

1. Select "Salesforce" from the CRM System Dropdown in order to use Salesforce CRM.

#### **Table 122: Salesforce Settings**

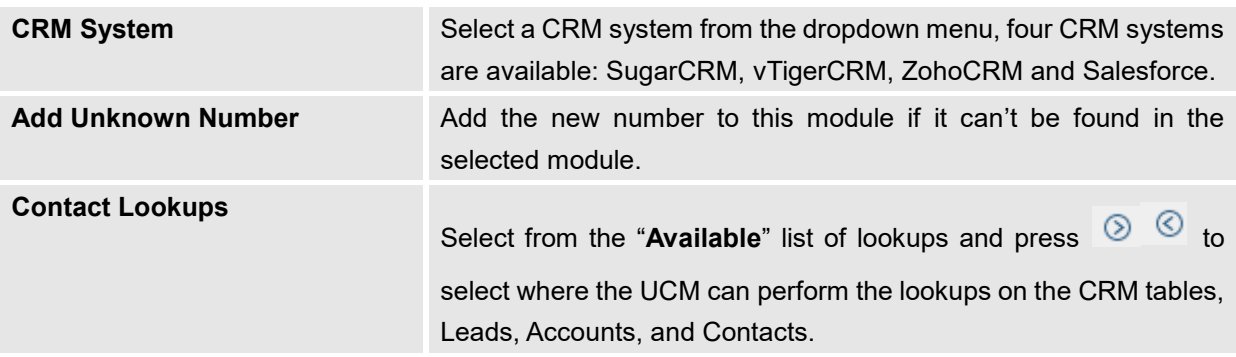

Once settings on admin access are configured:

- 2. Click on Save and Apply Changes
- 3. Logout from admin access.
- 4. Login to the UCM as user and navigate under "User Portal->Value-added Feature->CRM User Settings".

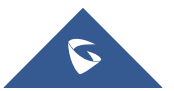

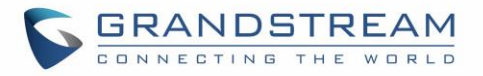

Click on "**Enable CRM**" and enter the **username**, **password** and **Security Token** associated with the CRM

account then click on **And Apply Changes** The status will change from "Logged Out" to "Logged In". User can start then using Salesforce CRM features.

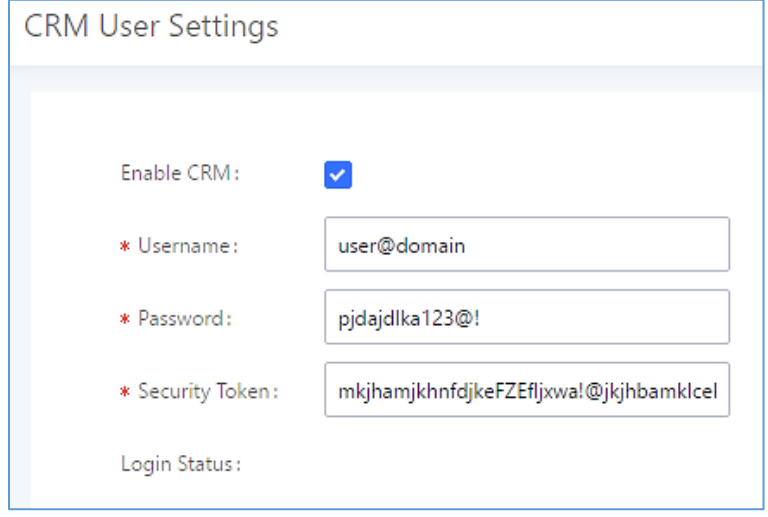

**Figure 241: Salesforce User Settings**

### **ACT! CRM**

Configuration page of the ACT! CRM can be accessed via admin login, on the UCM Web GUI→**Valueadded Features**→**CRM**".

The configuration steps of the ACT! CRM are as follows:

1. Navigate to **Value-Added Features** → **CRM** and select the "ACT! CRM" option.

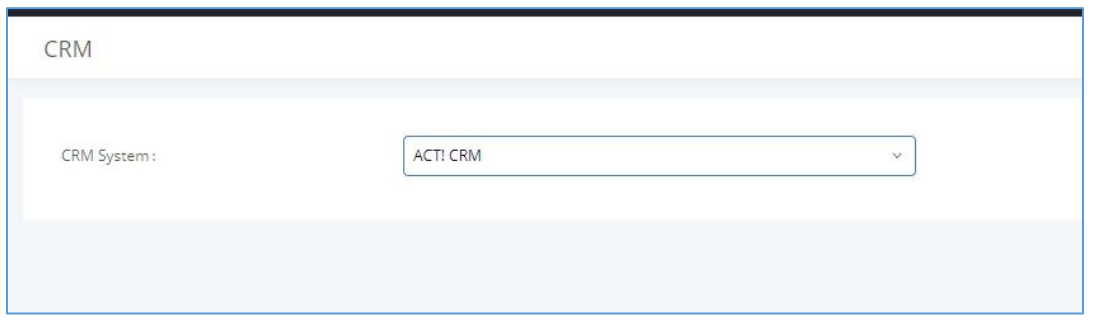

**Figure 242: Enabling ACT! CRM**

2. Log into the UCM as a regular user and navigate to **Value-Added Features** → **CRM User Settings**  and check "Enable CRM" option and enter the username and password, which will be the ACT! CRM account's **API Key** and **Developer Key** respectively. To obtain these, please refer to the ACT! CRM API developer's guide here:<https://mycloud.act.com/act/Help>

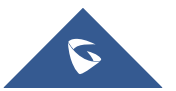

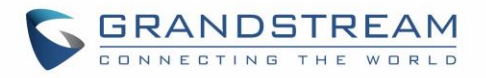

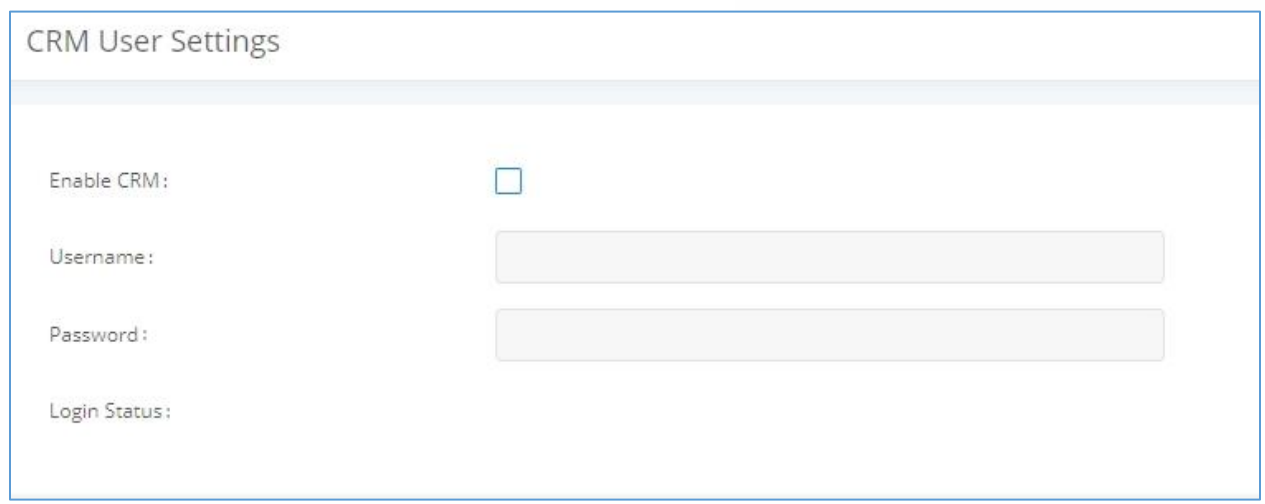

**Figure 243: Enabling CRM on the User Portal**

**Note**: For more information on the ACT! CRM integration, please refer to the ACT! CRM documentation on our website.

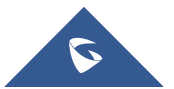

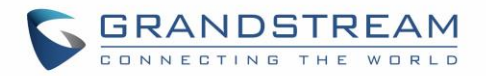

# **PMS INTEGRATION**

UCM6510 supports Hotel Property Management System PMS, including check-in/check-out services, wakeup calls, room status, Do Not Disturb which provide an ease of management for hotel applications. This feature can be found on Web GUI→**Value-added Features**→**PMS.**

**Note:** The PMS integration on UCM is currently supported only with one of the three following solutions.

The PMS module built-in the UCM supports the following features based on each solution:

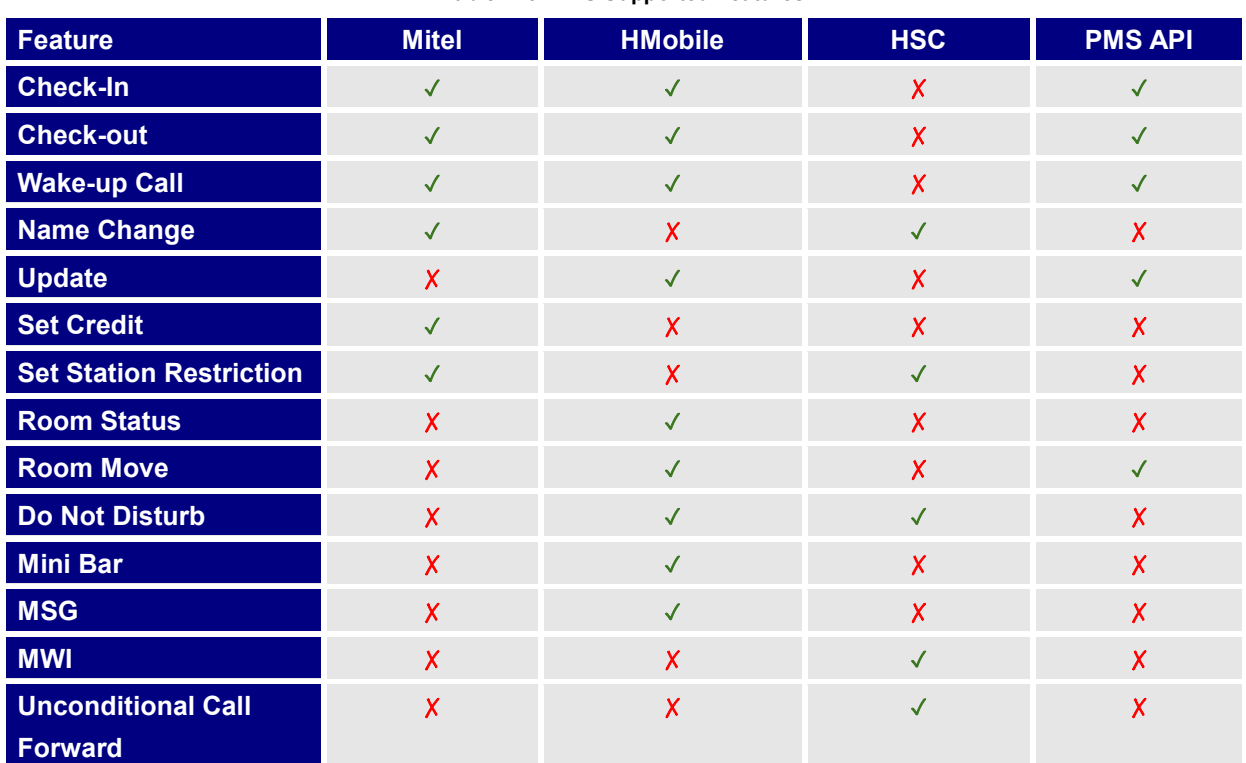

**Table 123: PMS Supported Features**

## **HMobile PMS Connector**

In this mode, the system can be divided into three parts:

- PMS (Property Management System)
- PMSI (Property Management System Interface)
- PBX

Grandstream UCM6XXX series have integrated HMobile Connect PMSI which supports a large variety of PMS software providing following hospitality features: Check-in, Check-out, set Room Status, Wake-up call and more.

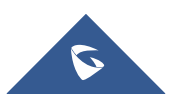

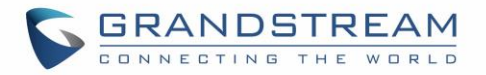

The following figure illustrates the communication flow between the PBX (Grandstream UCM6xxx Series) and PMS software, which is done through a middleware system (HMobile Connect) acting as interface between both parties.

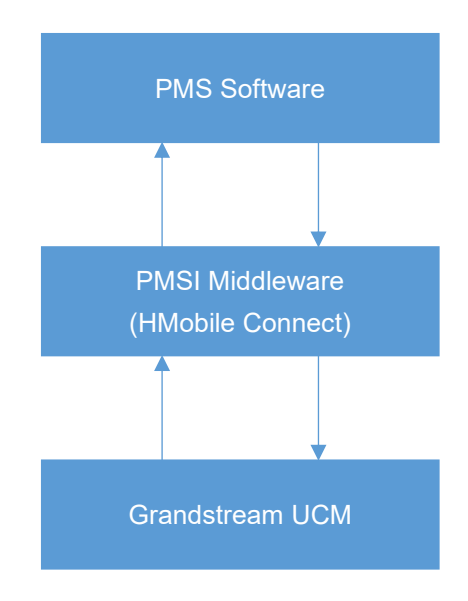

 **Figure 244: UCM & PMS interaction**

### **HSC PMS**

In this mode, the system can be divided into two parts:

- PMS (Property Management System)
- PBX

Grandstream UCM6XXX series have integrated HSC PMS providing following features:

- Changing Display Name
- **Set Station Restriction**
- Call forwarding
- DND
- Name Change
- MWI

The following figure illustrates the communication flow between the PBX (Grandstream UCM6xxx Series) and PMS software (HSC). The communication between both parties is direct with no middleware.

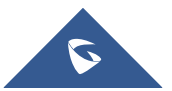

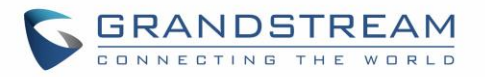

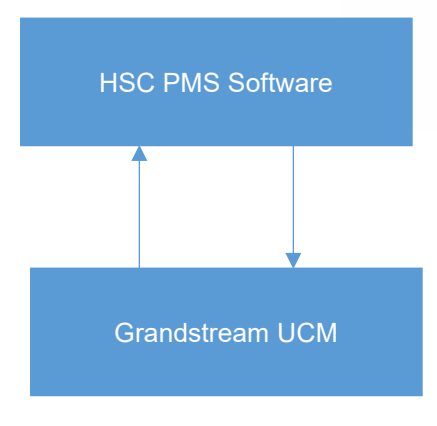

 **Figure 245: UCM & HSC PMS interaction**

## **Mitel PMS**

In this mode, the system can be divided into two parts:

- PMS (Property Management System)
- PBX

Grandstream UCM6XXX series have integrated Mitel PMS providing following hospitality features: Checkin, Check-out, set Room Status, Wake-up call and more.

The following figure illustrates the communication flow between the PBX (Grandstream UCM6xxx Series) and PMS software (Mitel). The communication between both parties is direct with no middleware.

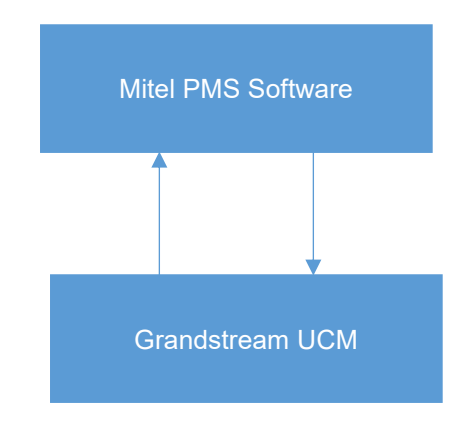

 **Figure 246: UCM & Mitel PMS interaction**

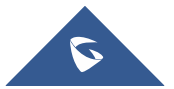

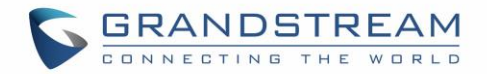

### **PMS API**

The PMS API allows users to use their own middleware to work with PMS systems instead of currently supported integrations.

Additionally, this API allows access to read and modify certain UCM parameters that current supported PMS integrations cannot. To use this, users must first enable and configure the HTTPS API settings.

On the HTTPS API settings, permitted IP addresses must be configured. Otherwise, the API will be inaccessible. Make sure to check "Enable PMSAPI".

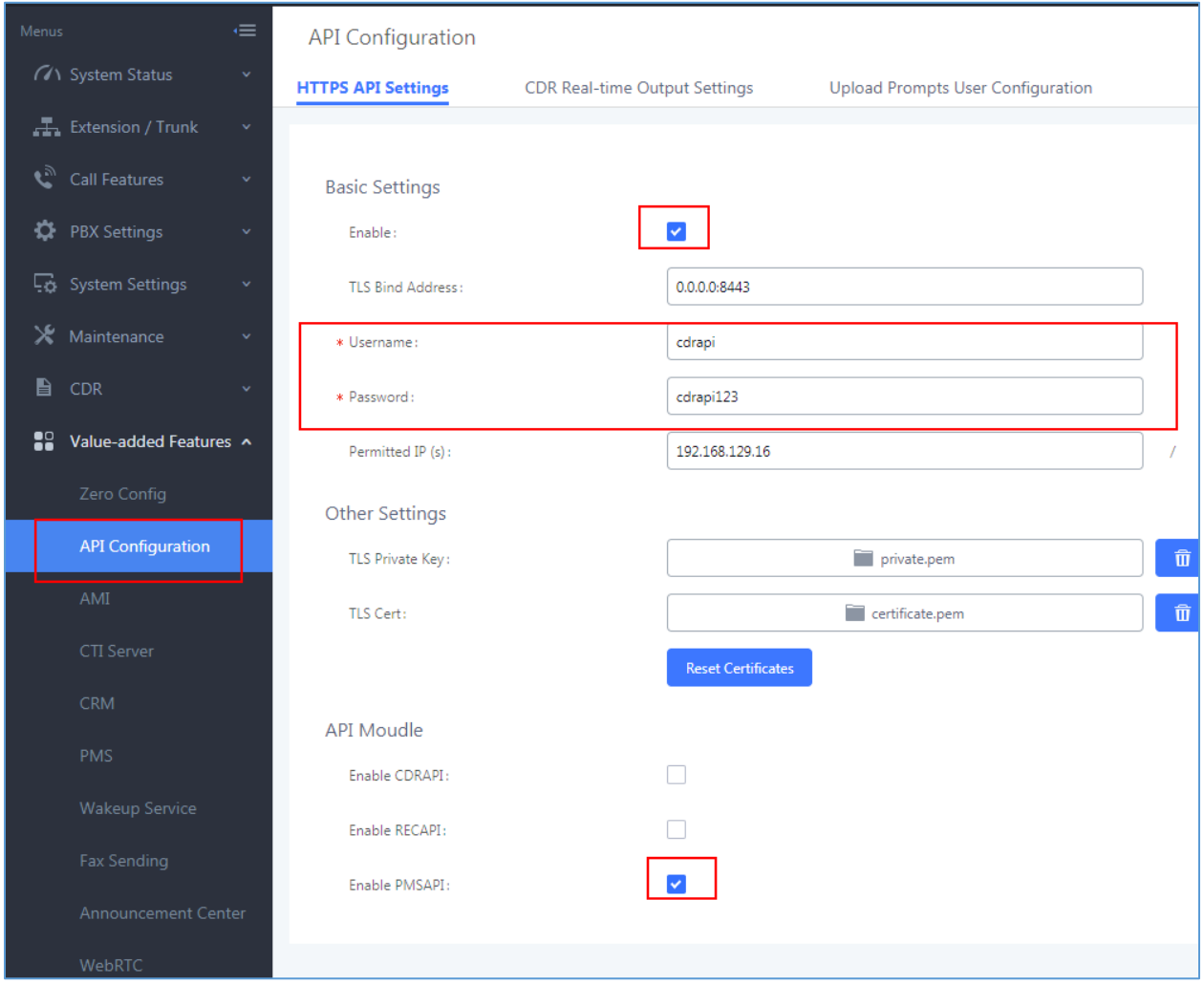

**Figure 247: Enable PMSAPI**

For more details, please refer to online [PMS API Guide.](http://www.grandstream.com/sites/default/files/Resources/PMS_API_Guide.pdf)

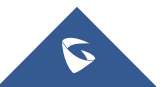

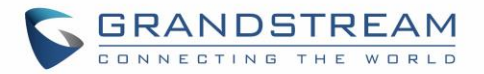

# **Connecting to PMS**

On the UCM WebGUI→**Value-added Features**→**PMS**→**Basic Settings**" set the connection information for the PMS platform.

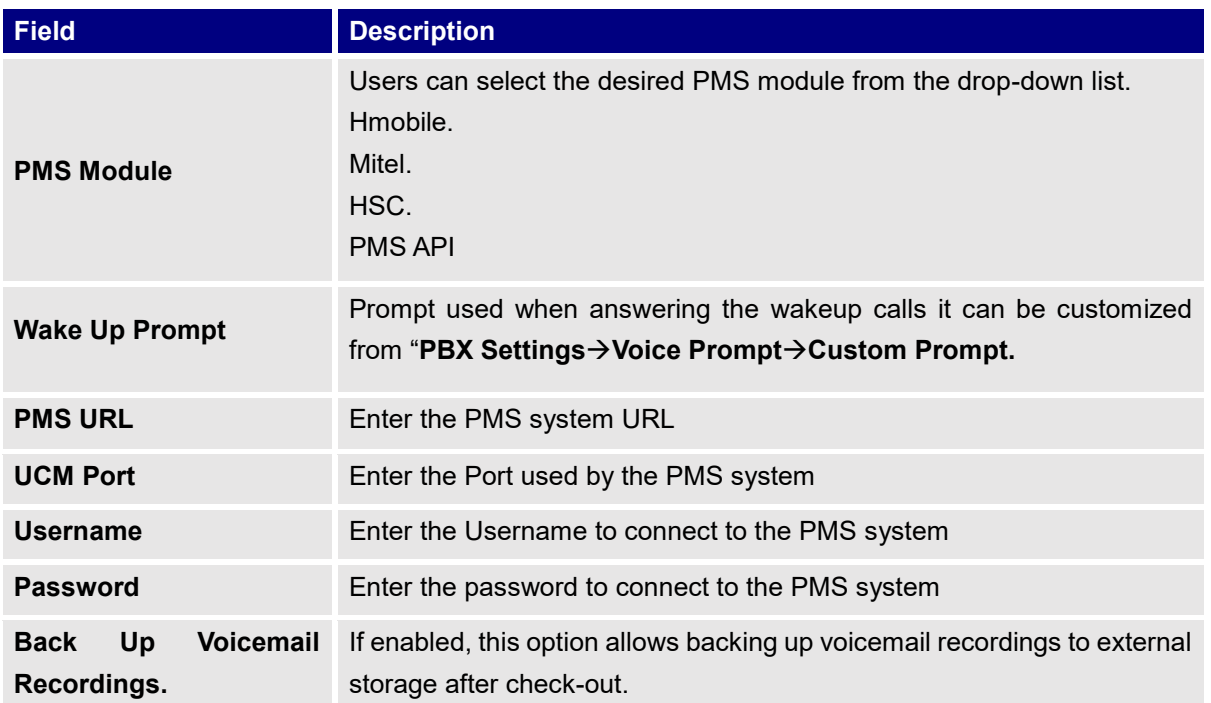

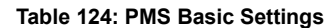

In order to use some PMS features please activate the feature code associated under "**Call Features**→**Feature Codes**"

- Update PMS Room Status
- PMS Wake Up Service

### **PMS Features**

### **Room Status**

User can create Rooms by clicking on  $\frac{1}{1 + \text{Create New Room}}$ , the following Figure will be displayed then.

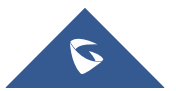

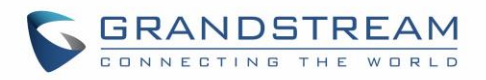

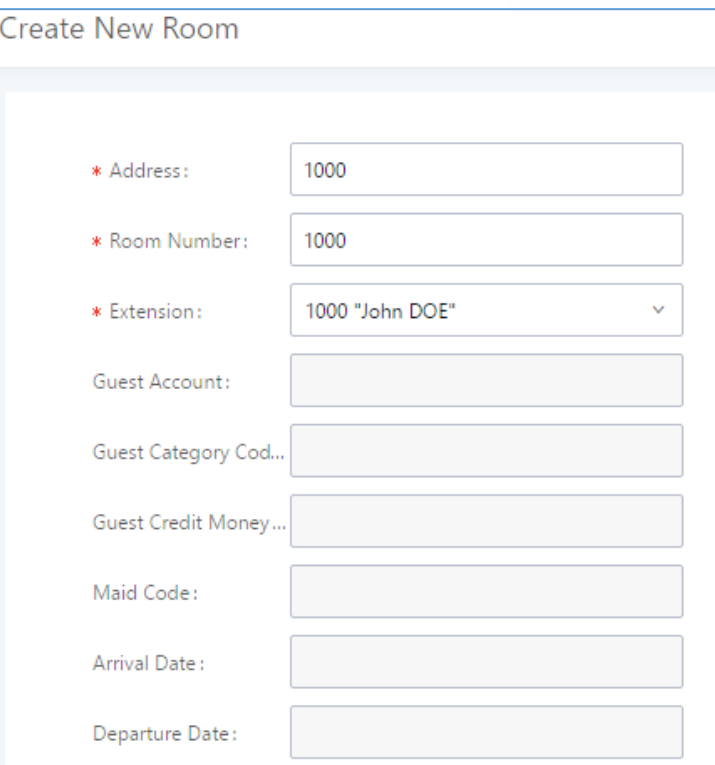

**Figure 248: Create New Room**

Click "Save" to create the new room, the fields above can be configured from the PMS platform, once set the following screen will be shown:

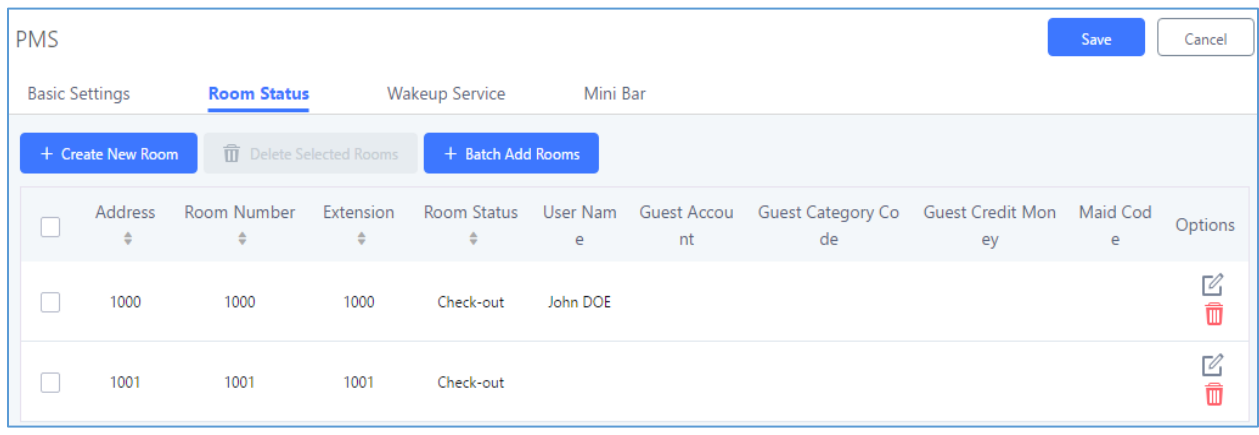

#### **Figure 249: Room Status**

User can create a batch of rooms as well by clicking on  $\frac{1 + \text{Batch Add Rooms}}{\cdot}$ , the following window will pop up:

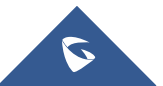

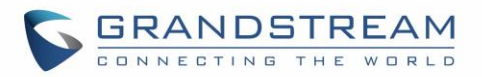

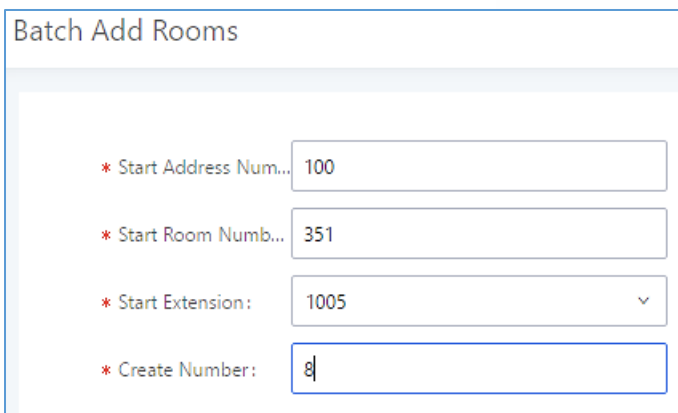

**Figure 250: Add batch rooms**

# **Wake Up Service**

In order to create a New Wake up service, user can click on  $\overline{a}$  + Create New Wakeup Service , the following window will pop up:

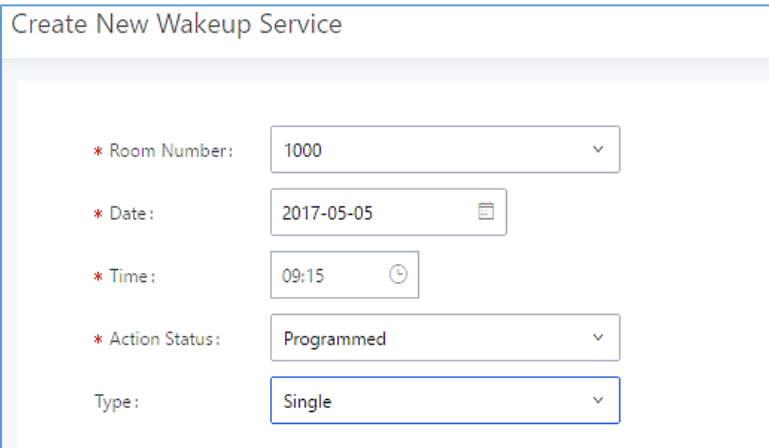

**Figure 251: Create New Wake Up Service**

#### **Table 125: PMS Wake up Service**

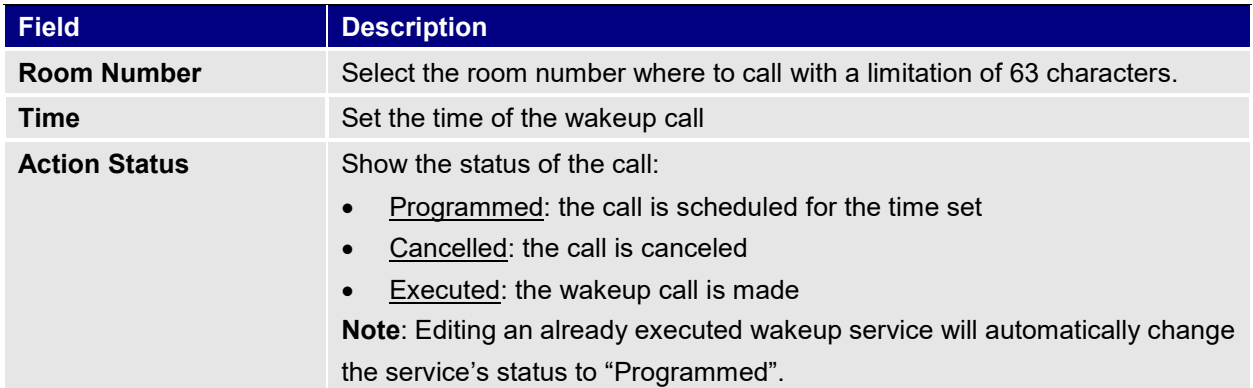

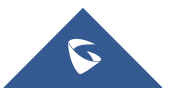

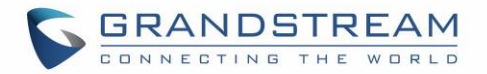

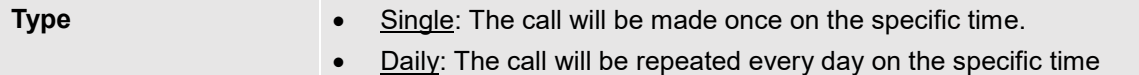

Once the call is made on the time specified, the following figure show the status of the wakeup call.

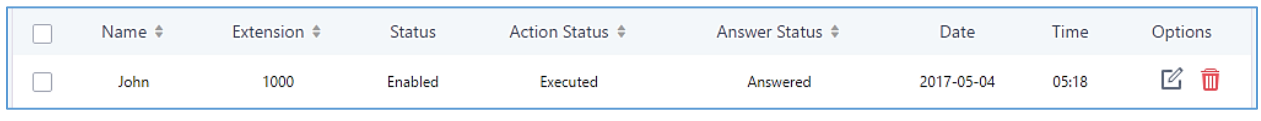

#### **Figure 252: Wakeup Call executed**

This call has been executed but has been rejected, that why we can see the **"Busy"** status.

#### **Mini Bar**

In order to create a new mini bar, click on <sup>+</sup> Create New Mini Bar under UCM webGUI**→Value-added** 

**Features**→**PMS**→**Mini Bar,** the following window will pop up:

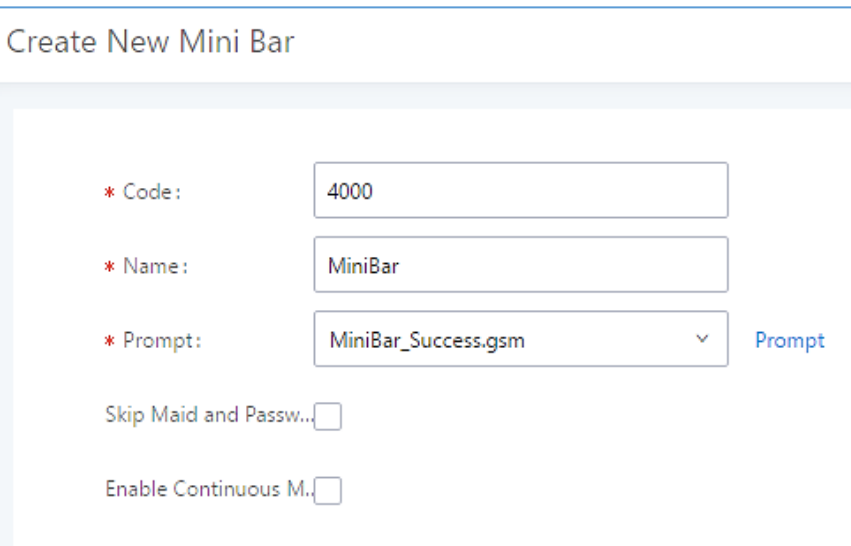

#### **Figure 253: Create New Mini Bar**

#### **Table 126: Create New Mini Bar**

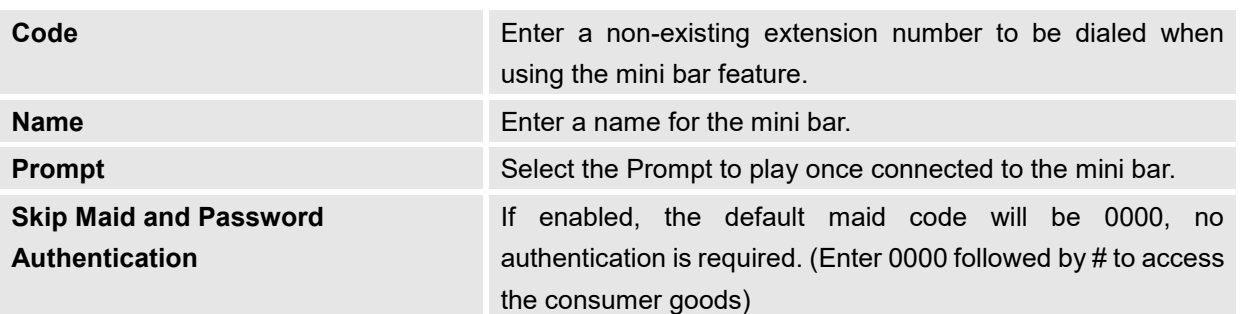

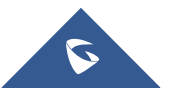

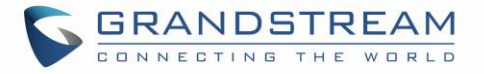

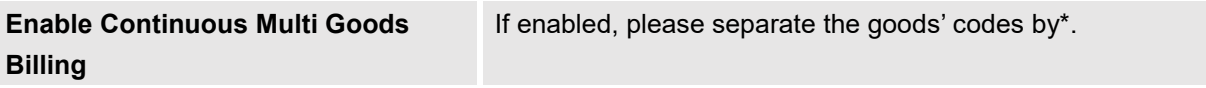

In order to create a new maid, click on <sup>+ Create New Maid</sup> under UCM webGUI**→Value-added** 

**Features**→**PMS**→**Mini Bar,** the following window will popup.

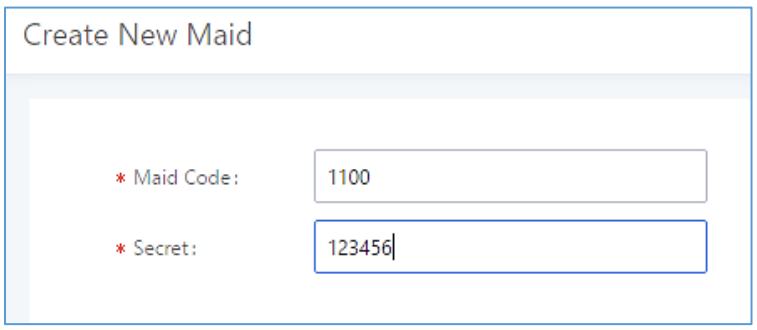

**Figure 254: Create New Maid**

#### **Table 127: Create New Maid**

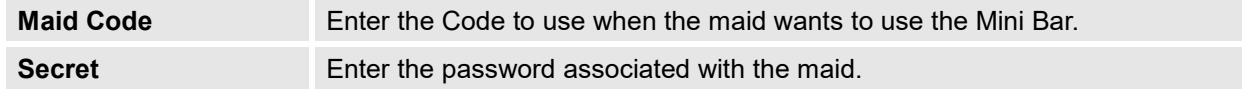

In order to create a new consumer goods, click on  $\overline{a}$  + Create New Consumer Goods under UCM webGUI→**Value-added Features**→**PMS**→**Mini Bar,** the following window will popup.

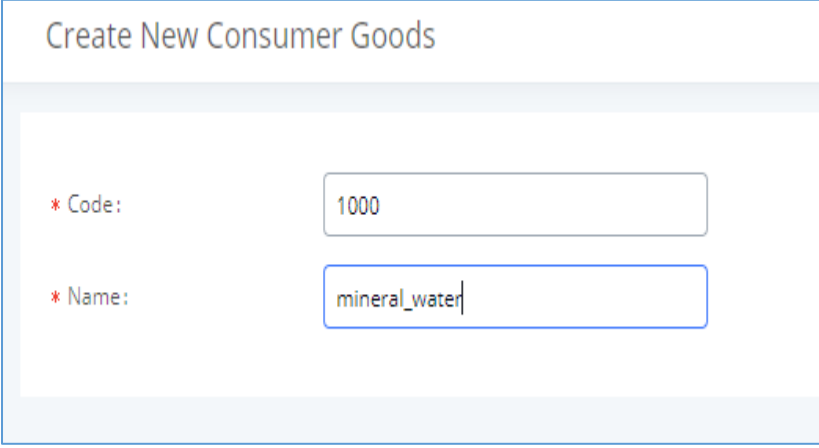

**Figure 255: Create New Consumer Goods**

| Code | Enter the Goods Code.       |
|------|-----------------------------|
| Name | Enter the Name of the Goods |

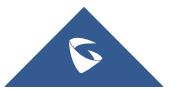

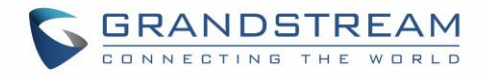

### The Minibar page displays as:

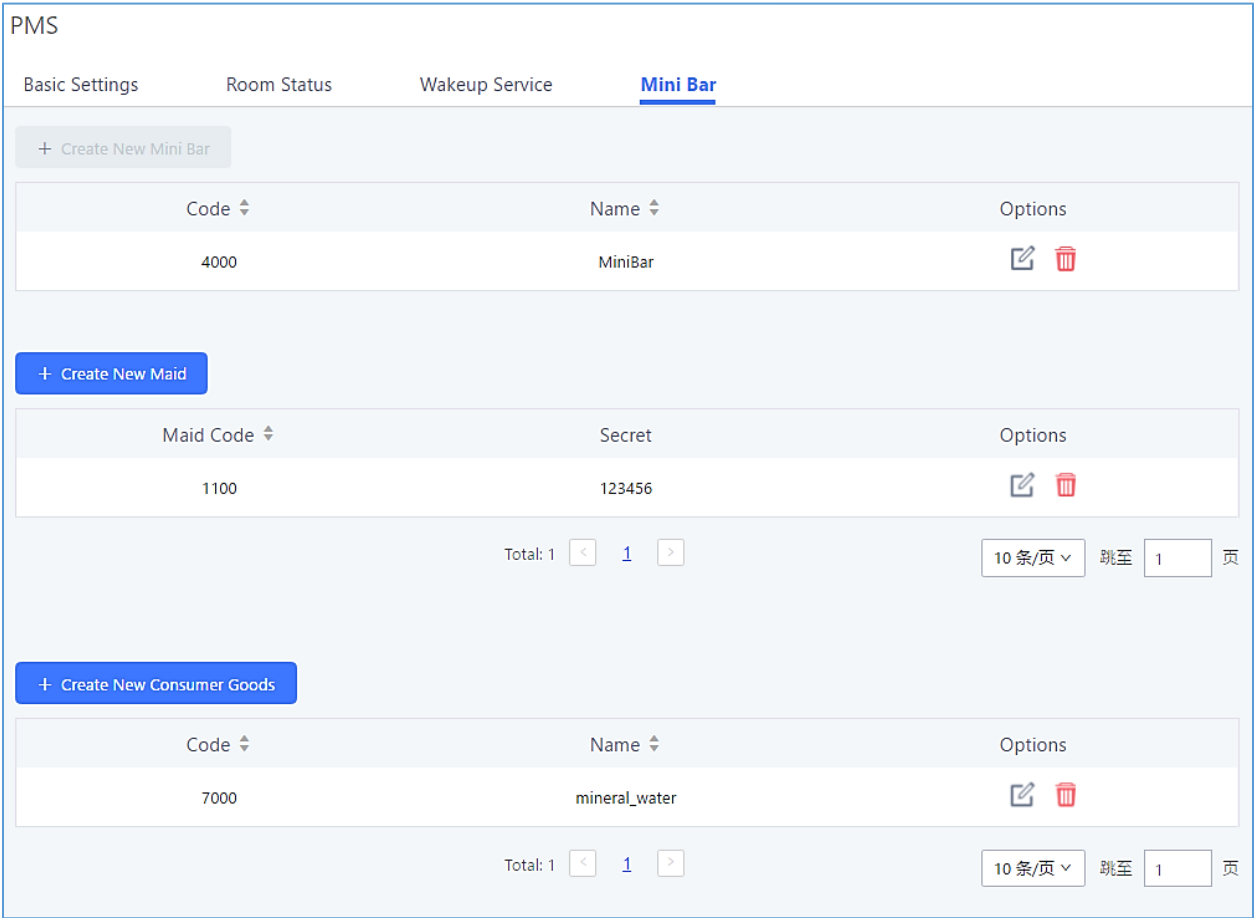

**Figure 256: Mini Bar**

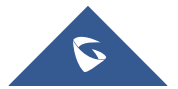

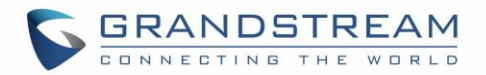

# **WAKEUP SERVICE**

The WakeUp service can be used to schedule a reminder or wake up calls to any valid destination. This service is available on the UCM6510 as a separated module.

There are three ways to set up Wakeup Service:

- Using admin login
- Using user portal
- Using feature code

### **WakeUp Service using Admin Login**

- 1. Login to the UCM as admin.
- 2. WakeUp service can be found under Web GUI→**Value-added Features**→**Wakeup Service**, click

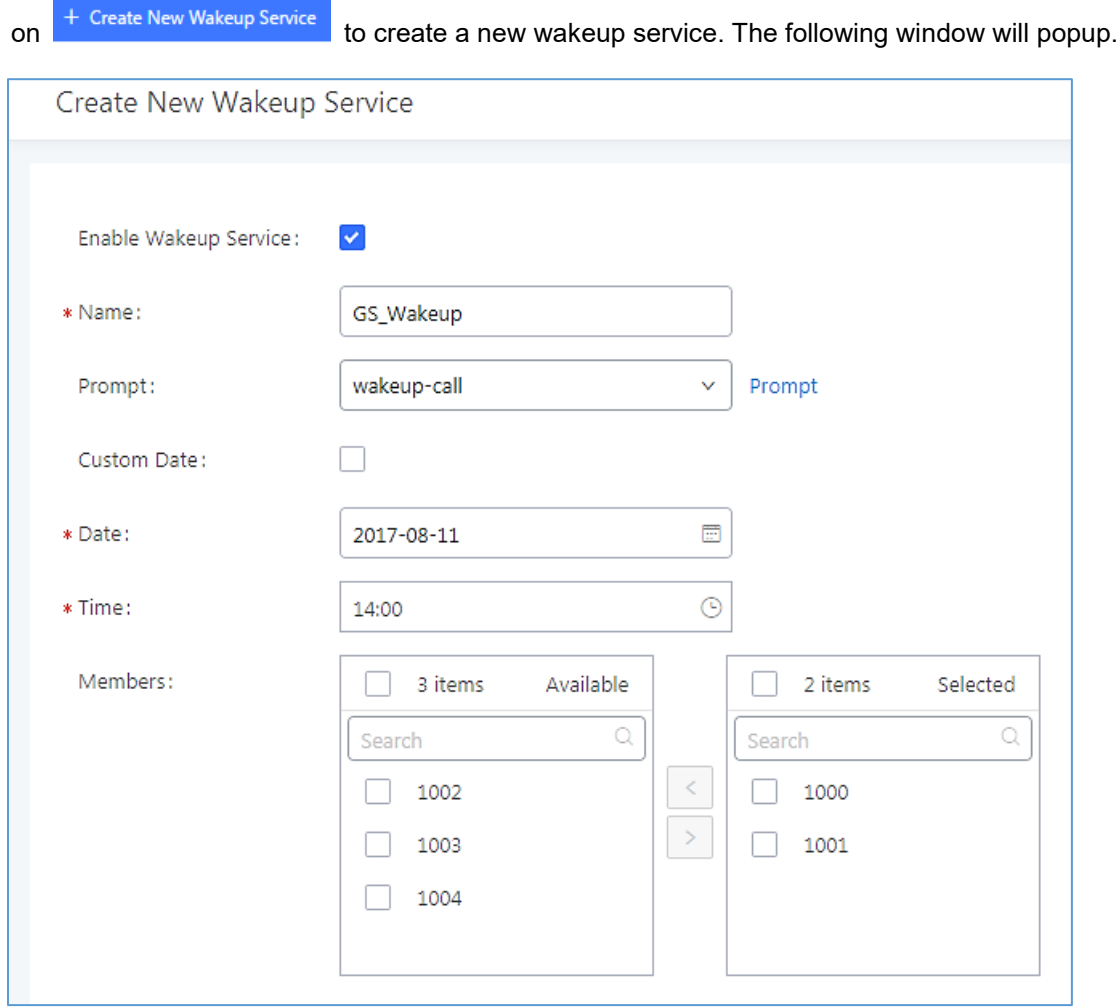

**Figure 257: Create New Wakeup Service – Admin Login**

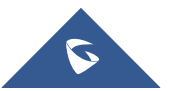

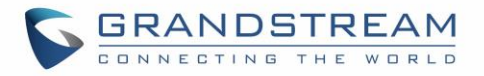

3. Fill out the required fields and select the members to add to the wakeup group.

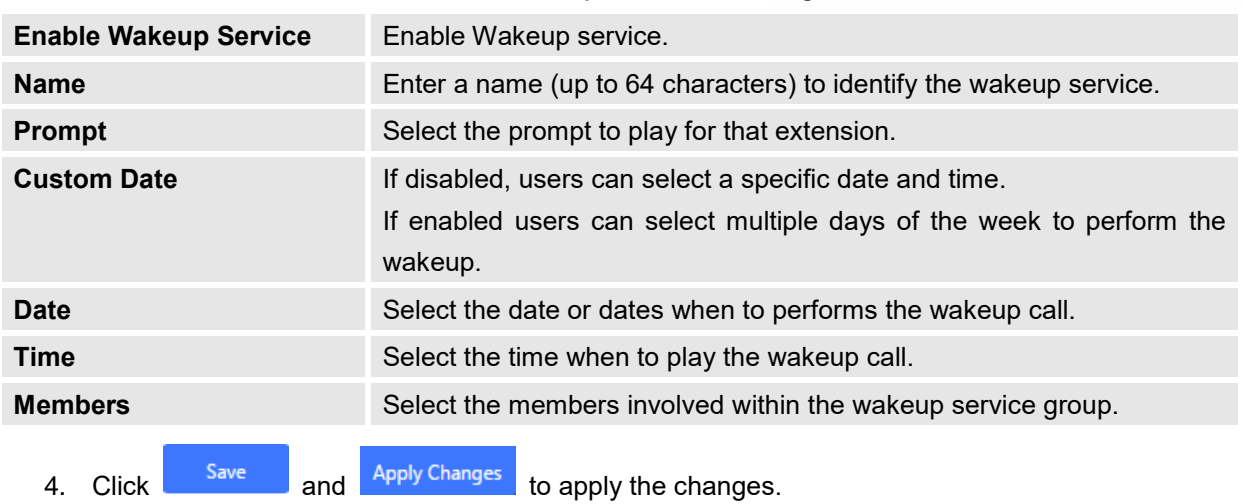

#### **Table 128: Wakeup Service – Admin Login**

A wakeup service entry is created. The UCM will send a wakeup call to every extension in the member list at the scheduled date and time.

**Note:** the wakeup service has the following limitation on how many members can be added depending on UCM model.

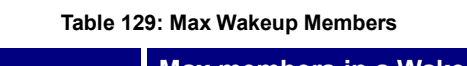

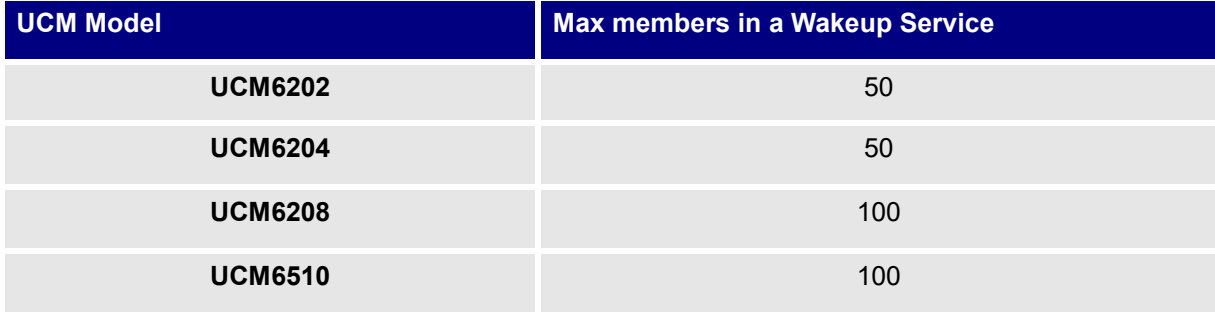

## **WakeUp Service from User Portal**

- 1. Login to the user portal on the UCM6510.
- 2. WakeUp service can be found under "Value-added Features→Wakeup Service", click on + Create New Wakeup Service

to create a new wakeup service.

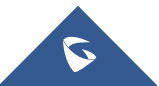

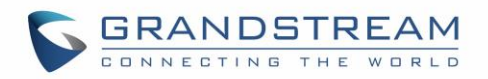

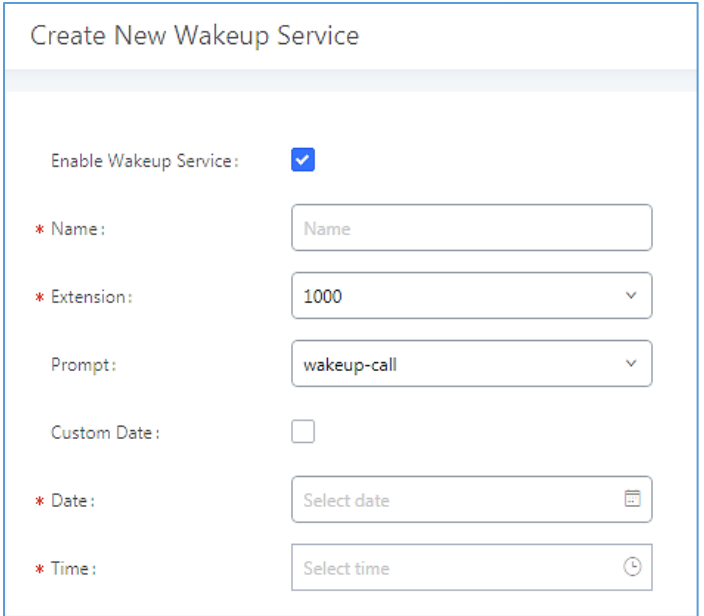

**Figure 258: Create New Wakeup Service – User Portal**

- 3. Configures the Name, Prompt, Date and Time for the user to make the wakeup to.
- 4. Click save and <sup>Apply Changes</sup> to apply the changes. A wakeup service entry is created. The UCM will send a wakeup call at the scheduled date and time.

### **WakeUp Service using Feature Code**

- Login to the UCM as admin.
- Enable "Wakeup Service" from the WebGUI under "PBX→Internal Options→Feature Codes".

| * Listen Spy:            | $*54$                 | $*55$<br>* Whisper Spy:                    |
|--------------------------|-----------------------|--------------------------------------------|
| * Barge Spy:             | $*56$                 | $*36$<br>* Wakeup Service:<br>$\checkmark$ |
| * PMS Wakeup Servi   *35 | ×                     | * Update PMS Room *23<br>$\checkmark$      |
| * Presence Status:       | $*48$<br>$\checkmark$ |                                            |

**Figure 259: Wakeup Service Feature Code**

 $\frac{1}{2}$  Click  $\frac{1}{2}$  and  $\frac{1}{2}$  Apply Changes.

- Dial "\*36" which is the feature code by default to access to the UCM wakeup service in order to add, update, activate or deactivate UCM wakeup service.
- A wakeup service entry is created. The UCM will send a wakeup call at the scheduled date and time.

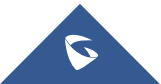

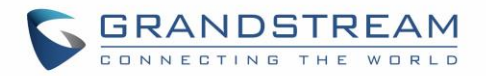

# **ANNOUNCEMENTS CENTER**

UCM6510 supports Announcements Center features start from firmware 1.0.2.7. Announcements Center allows user to previously record and store voice message into UCM6510 with a specified code, and user can also create groups with specified extensions. When code and group number is dialed together, the specified voice message is sent to all group members and only extensions in the group will hear the voice message.

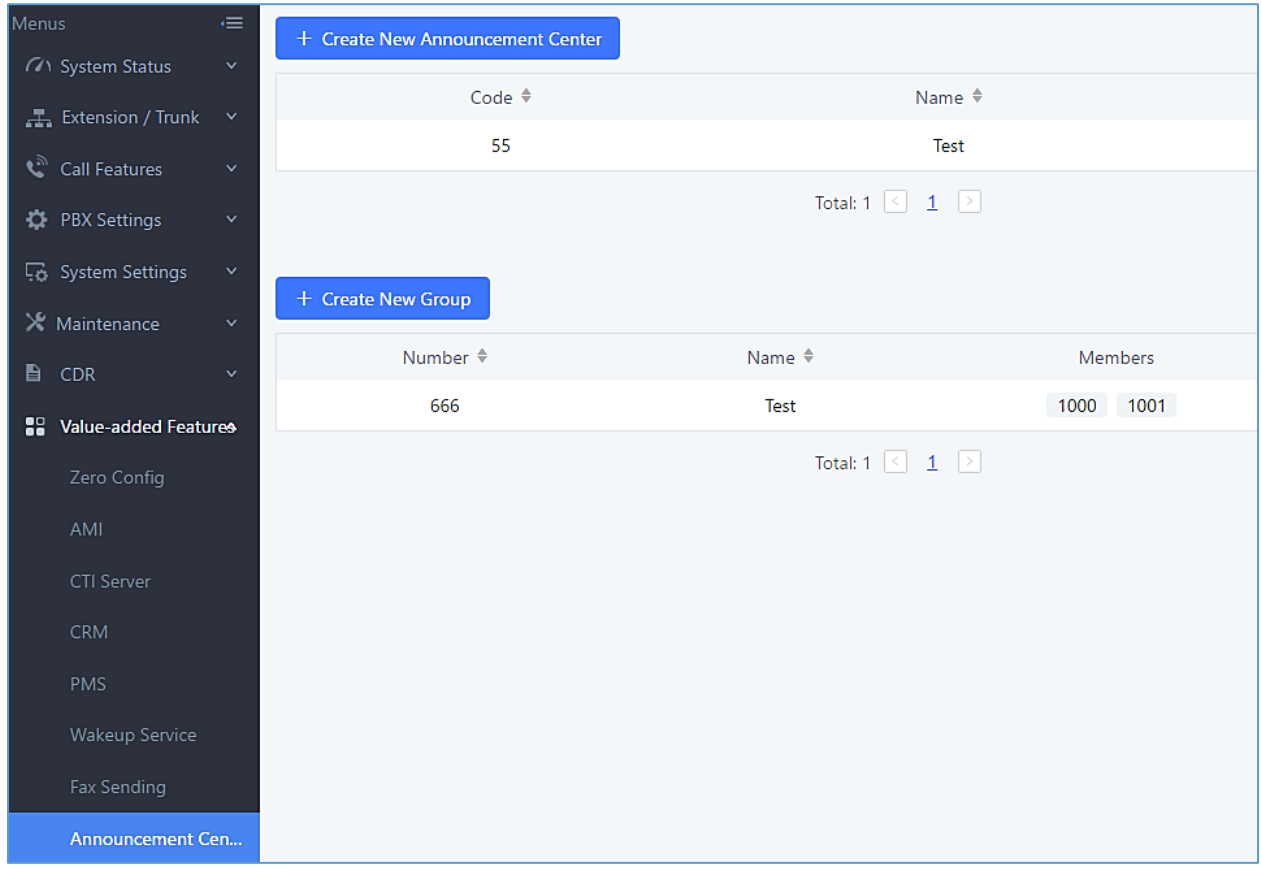

**Figure 260: Announcements Center**

## **Announcements Center Setting**

#### **Table 130: Announcements Center Setting**

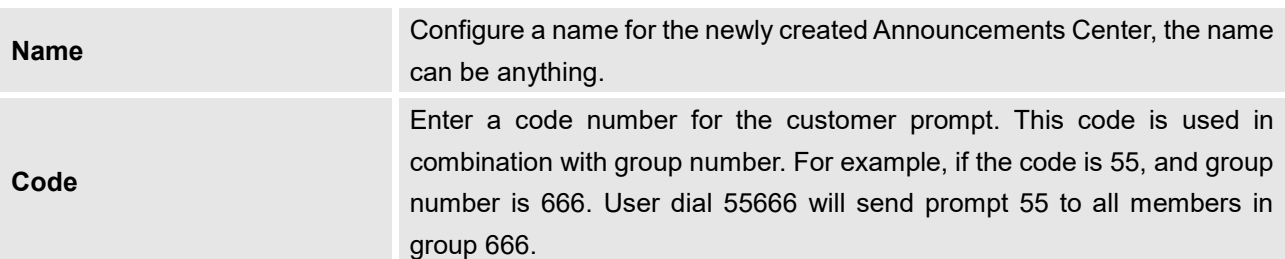

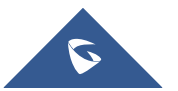

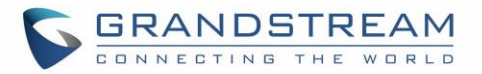

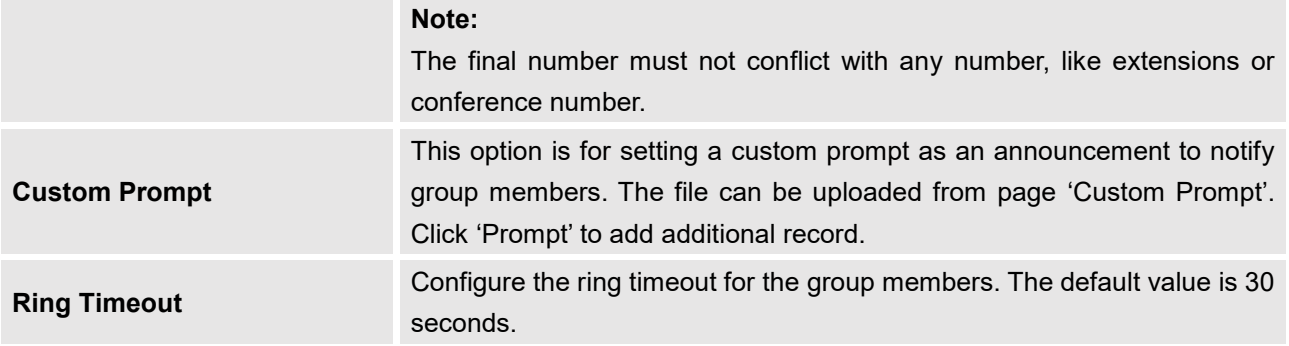

# **Group Setting**

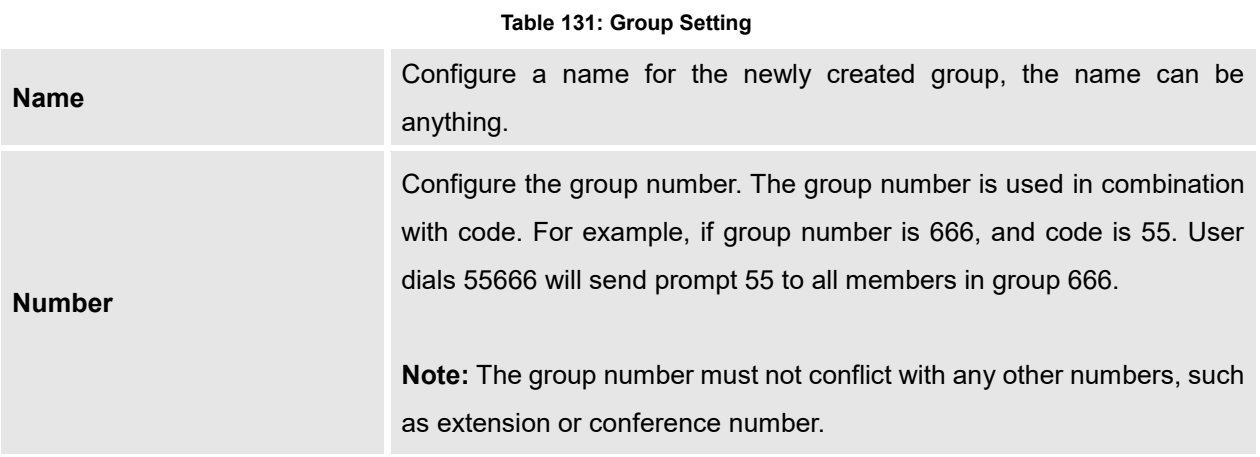

Announcements Center feature can be found under Web GUI→**Value-added Features**→**Announcements Center**. The following example demonstrates the usage of this feature.

1. Click  $\overline{t}$  Create New Announcement Center to create new group.

- 2. Give a name for the newly created group, and the Number is used later with code to send voice message.
- 3. Select the extensions that want to be included in the group.

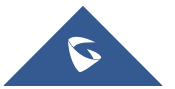

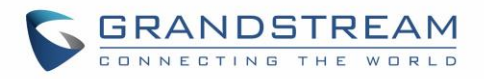

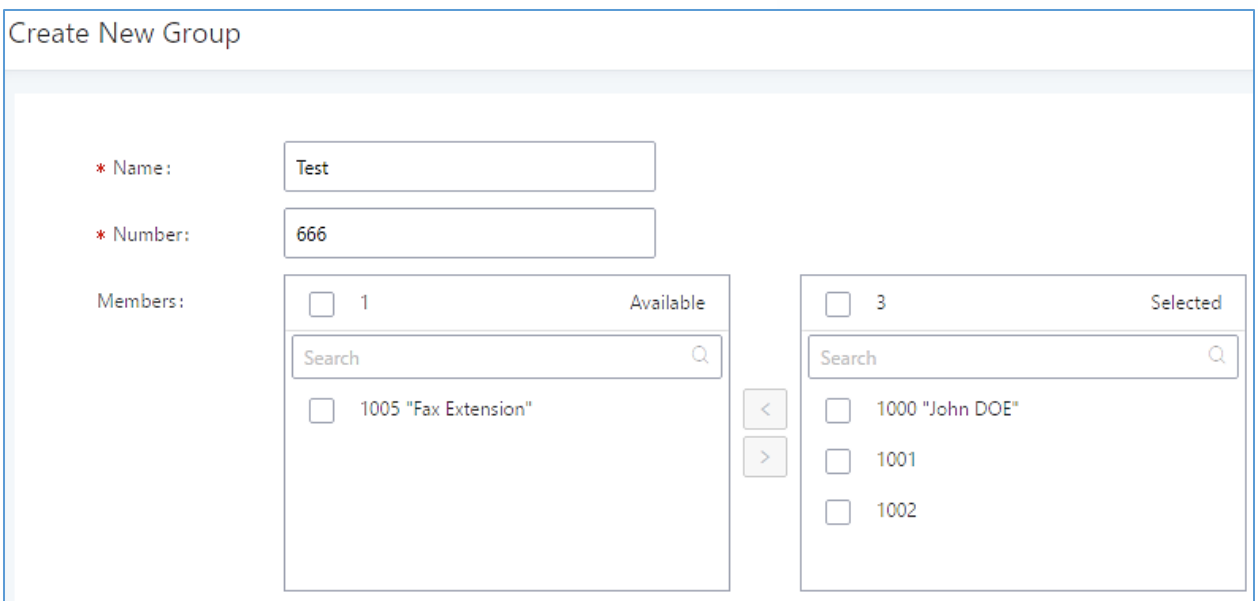

**Figure 261: Announcements Center Group Configuration**

In this example, Group Test has number 666, and extension 1000, 1001 and 1002 is in the current group.

- 1. Click <sup>+ Create New Announcement Center</sup> to create a new Announcement Center.
- 2. Give a name for the newly created Announcements Center, and the Code is used to specifiy the message that will be sent to the group.
- 3. Select the message that will be used by the code from the Custom Prompt drop down menu. To create a new Prompt, please click Prompt and follow the instruction.

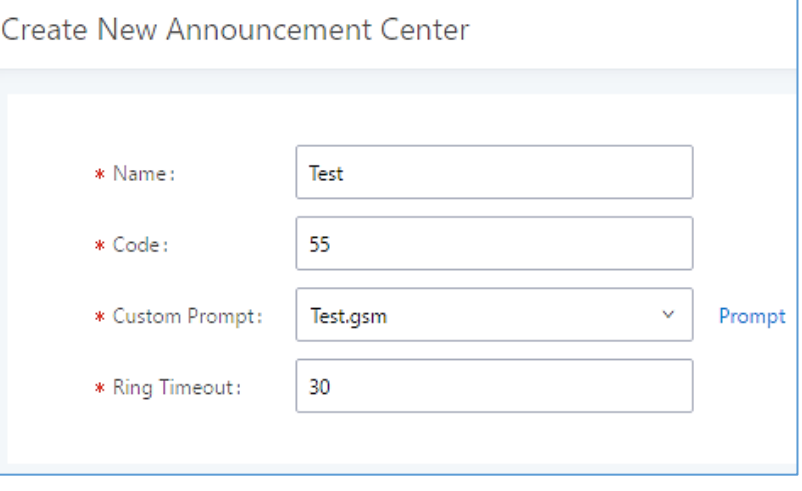

**Figure 262: Announcements Center Code Configuration**

Code and Group number are used together to direct specified message to the target group. All extensions in the group will received the message. For example, in this example, we can send code 55 to group 666.

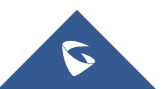

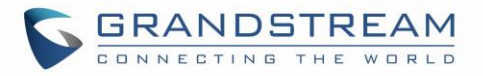

To use, we can simply pick up any extension registered at UCM6510, dial number 55666 which is the code with the group number. Extension 1000, 1001 and 1002 will receive this voice message.

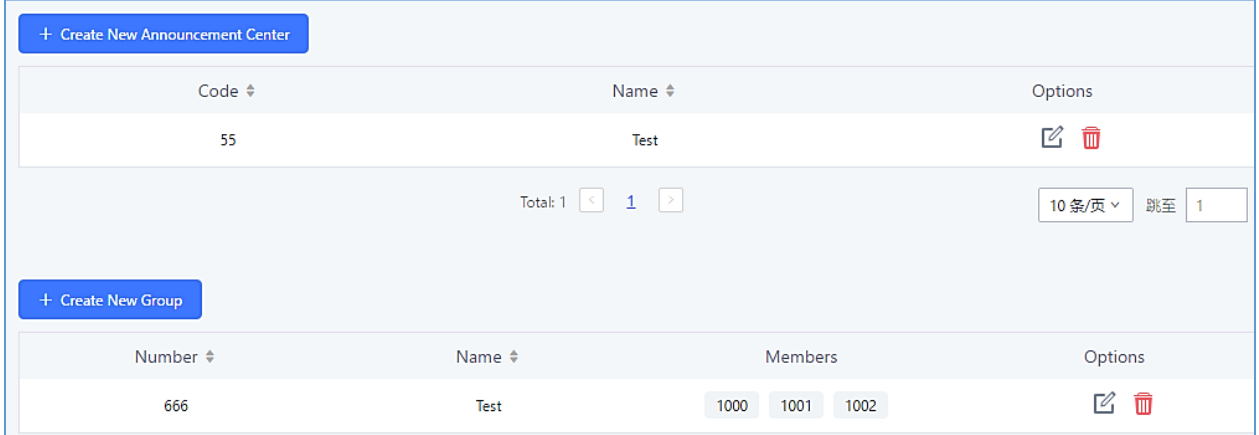

**Figure 263: Announcements Center example**

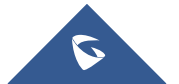

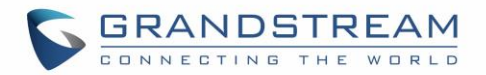

# **STATUS AND REPORTING**

### **PBX Status**

The UCM6510 monitors the status for Trunks, Extensions, Queues, Conference Rooms, Interfaces, Digital Channels and Parking lot. It presents administrators the real-time status in different sections under Web GUI→**System Status**→**Dashboard**.

| Menus                                                                                                 | $\equiv$                     | <b>Equipment Capacity</b>                   |                                | Resource Usage                                     |                   |                                    | <b>Disk Capacity</b>                                                                  |
|----------------------------------------------------------------------------------------------------|------------------------------|---------------------------------------------|--------------------------------|----------------------------------------------------|-------------------|------------------------------------|---------------------------------------------------------------------------------------|
| <b>71</b> System Status<br><b>Dashboard</b>                                                           | $\hat{\mathbf{v}}$           | Configuration Partition                     | Data Partition                 | CPU Usage                                          |                   |                                    | <b>USB</b>                                                                            |
| System Information<br><b>Active Calls</b><br>Network Status<br>$\frac{1}{\sqrt{2}}$ Extension / Trunk |                              | Space 116MB/184MB                           | Space108MB/2232MB              | Memory Usage<br>12%<br>10%<br>8%<br>6%<br>4%<br>2% |                   | CPU Usage<br>2%<br>Memory<br>Usage | $\circlearrowright$<br>SD Card                                                        |
| $\boldsymbol{\epsilon}_y$<br><b>Call Features</b><br><b>D</b> PBX Settings                            | $\checkmark$<br>$\checkmark$ | 2598/12800<br>Inode                         | Inode 3428/153216              | 0%<br>0s<br>10s<br>20s<br>30s                      | 50s<br>40s<br>60s | 11%<br><b>1009 Total</b>           | SD                                                                                    |
| System Settings                                                                                       | $\checkmark$                 | <b>PBX Status</b>                           |                                | <b>Interface Status</b>                            |                   | <b>Trunks</b>                      |                                                                                       |
| $\times$ Maintenance                                                                                  | $\checkmark$                 | System UpTime<br><b>Active Calls</b>        | 2017-05-05 05:04:04<br>$\circ$ | <b>USB</b><br>SD Card                              | Õ<br>▥            | $\sqrt{2}$<br>Total                | <b>O</b> Busy<br>·Availab<br>$\circ$<br>0<br>Abnormal<br>OUnmonit 1<br>$\blacksquare$ |
| ₿<br>CDR<br>88<br>Value-added Features v                                                              |                              | <b>Extensions</b>                           | 4/11                           | LAN                                                | ш                 | Fax_Line                           | $\bullet$                                                                             |
|                                                                                                    |                              | Conference Rooms<br>Call Queue              | 0/1<br>0/0                     | <b>WAN</b><br><b>LAN PoE</b>                       | $\mathbf{m}$<br>Ü | BranchOffice                       | $\bullet$                                                                             |
|                                                                                                    |                              | Parking Lots                                | 0/20                           | <b>FXS</b>                                         |                   |                                    | $1 \nightharpoonup$<br>$\prec$                                                        |
|                                                                                                    |                              | <b>Dynamic Defense</b><br>Fail2ban          | · Turn Off<br>· Turn Off       | <b>FXO</b>                                         |                   |                                    |                                                                                       |
|                                                                                                    |                              | Regular Backup<br>Automatic Synchronization | · Turn Off<br>· Turn Off       |                                                    |                   |                                    |                                                                                       |
|                                                                                                    |                              | <b>Automatic Cleaning</b>                   | · Turn Off                     |                                                    |                   |                                    |                                                                                       |

**Figure 264: Status**→**PBX Status**

### **Trunks**

Users could see all the configured trunk status in this section.

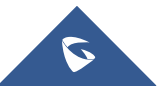

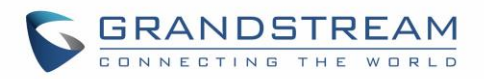

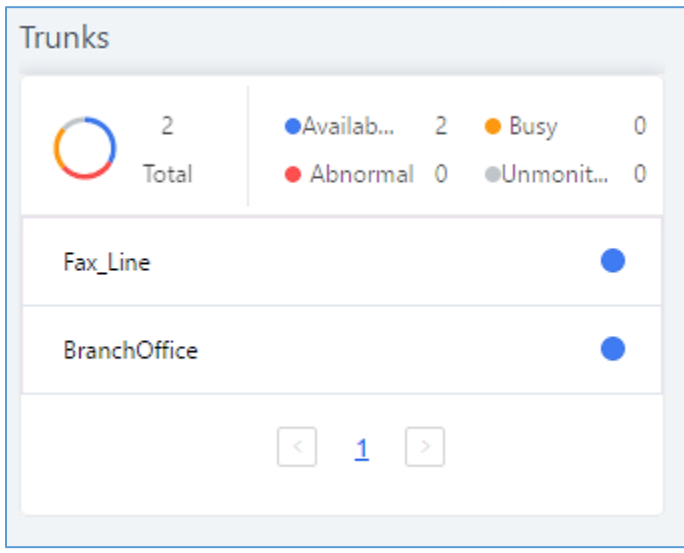

**Figure 265: Trunk Status**

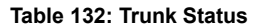

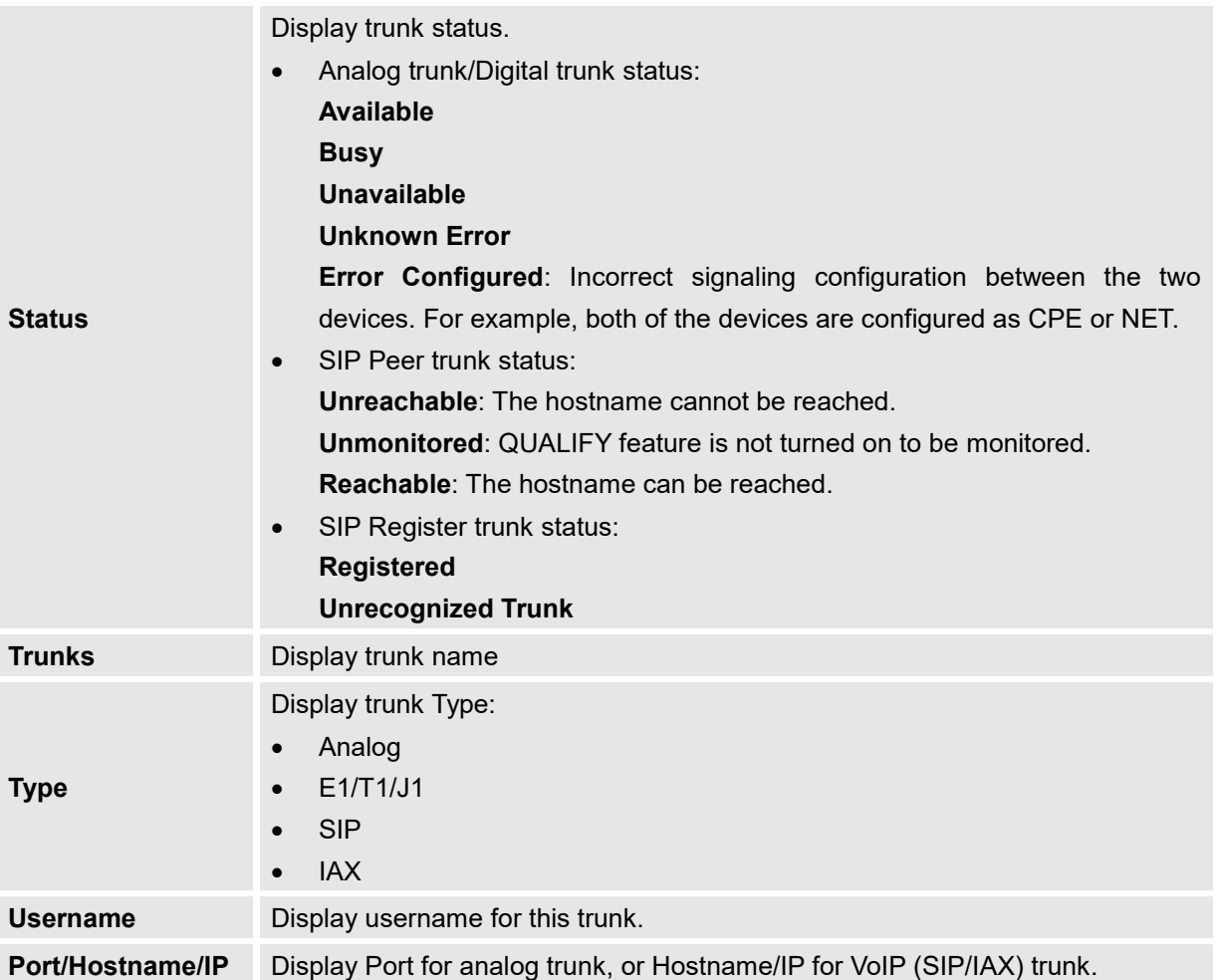

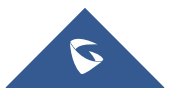

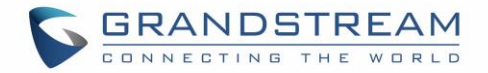

### **Extensions**

Extensions Status can be seen from the same configuration page, users can go under Web GUI→**Extension/Trunk**→**Extensions** and following page will be displayed listing the extensions and their status information.

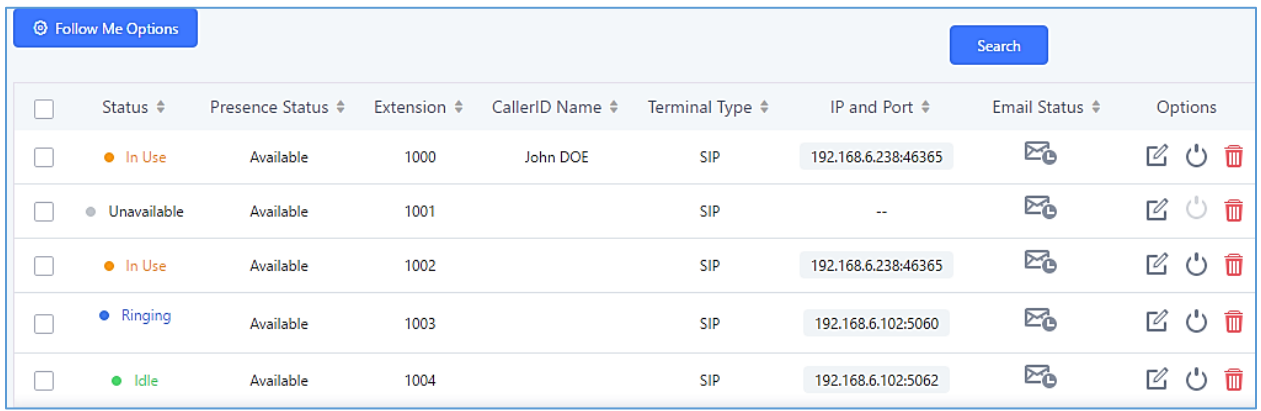

#### **Figure 266: Extension Status**

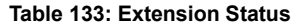

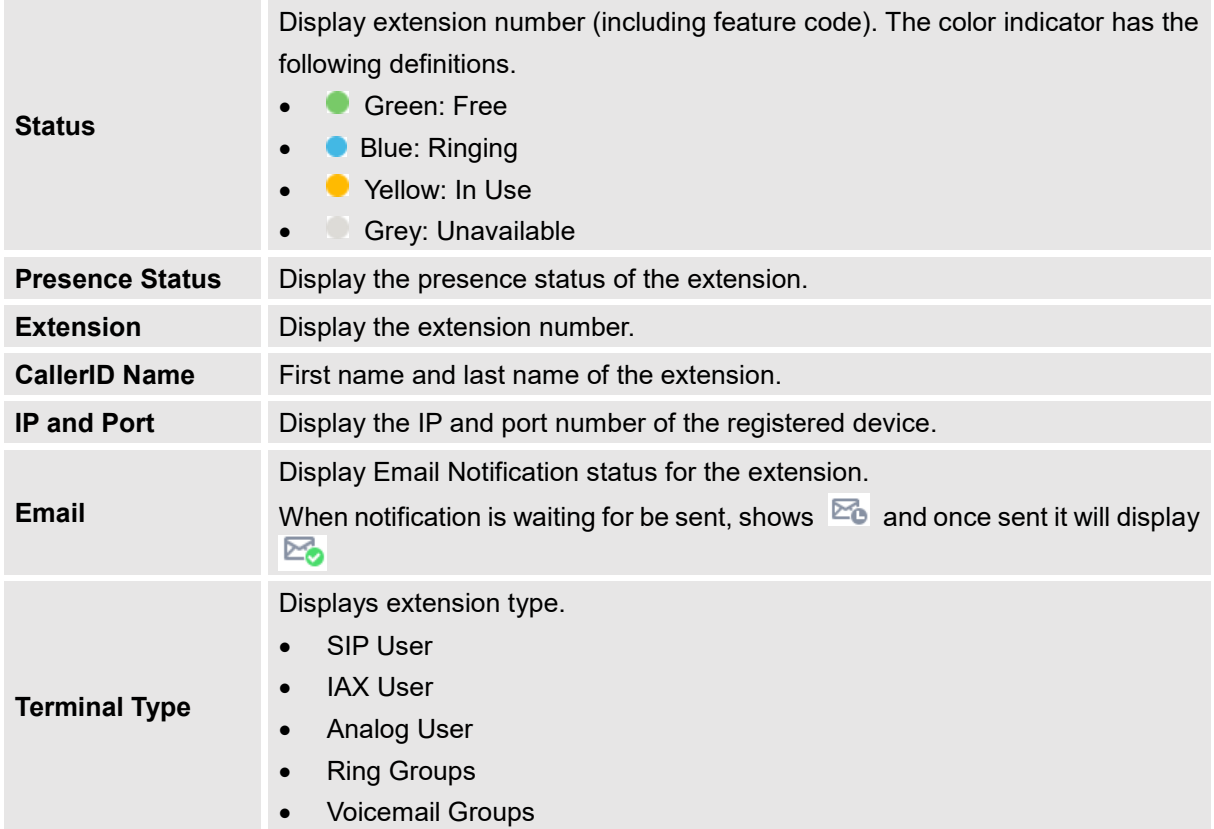

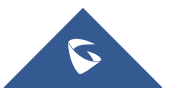

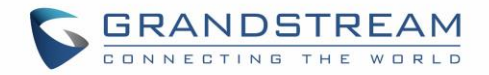

### **Interfaces Status**

This section displays interface connection status on the UCM6510 for USB, SD Card, LAN, WAN, LAN PoE, Heartbeat, Power 1, Power 2, Digital, FXS and FXO ports.

#### **Table 134: Interface Status Indicators**

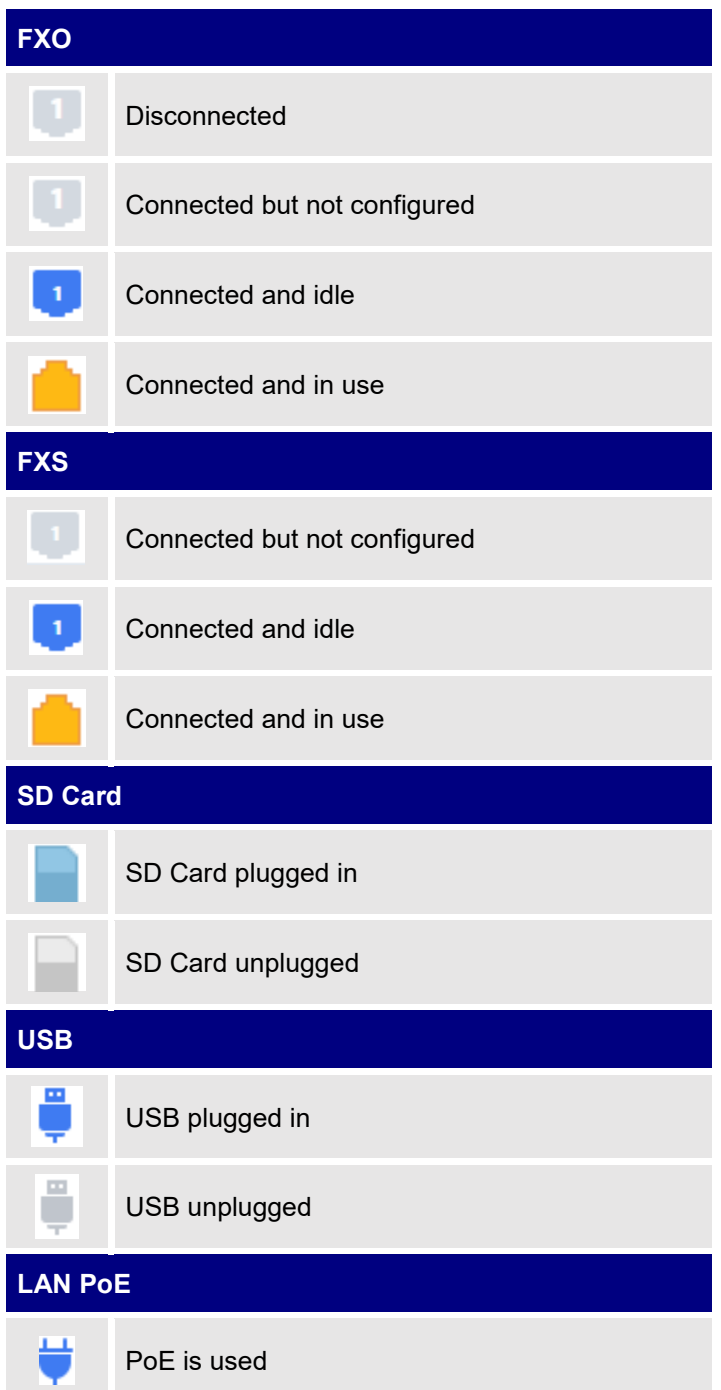

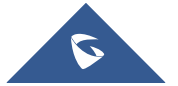

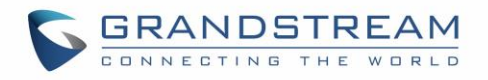

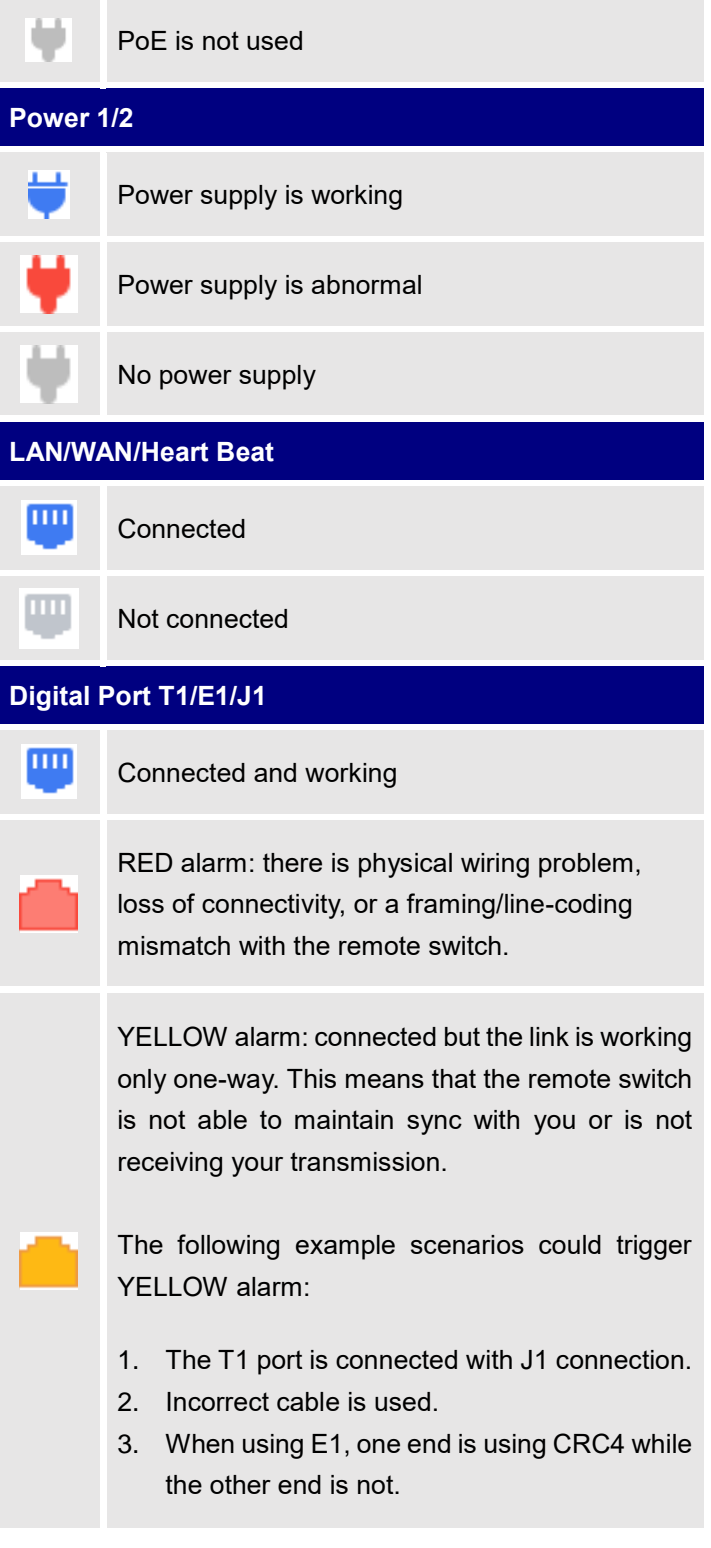

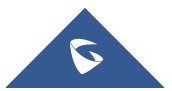

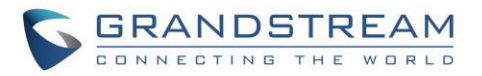

BLUE alarm: the port goes into BLUE alarm when it receives all unframed 1s on all timeslots from the remote switch. This is a special signal to indicate that the remote switch is having problem with its upstream connection.

Cannot start up

## **System Status**

The UCM6510 system status can be accessed via Web GUI→**System Status**, which displays the following system information.

### **General**

Under Web GUI→**System Status**→**System Information**→**General**, users could check the hardware and software information for the UCM6510. Please see details in the following table.

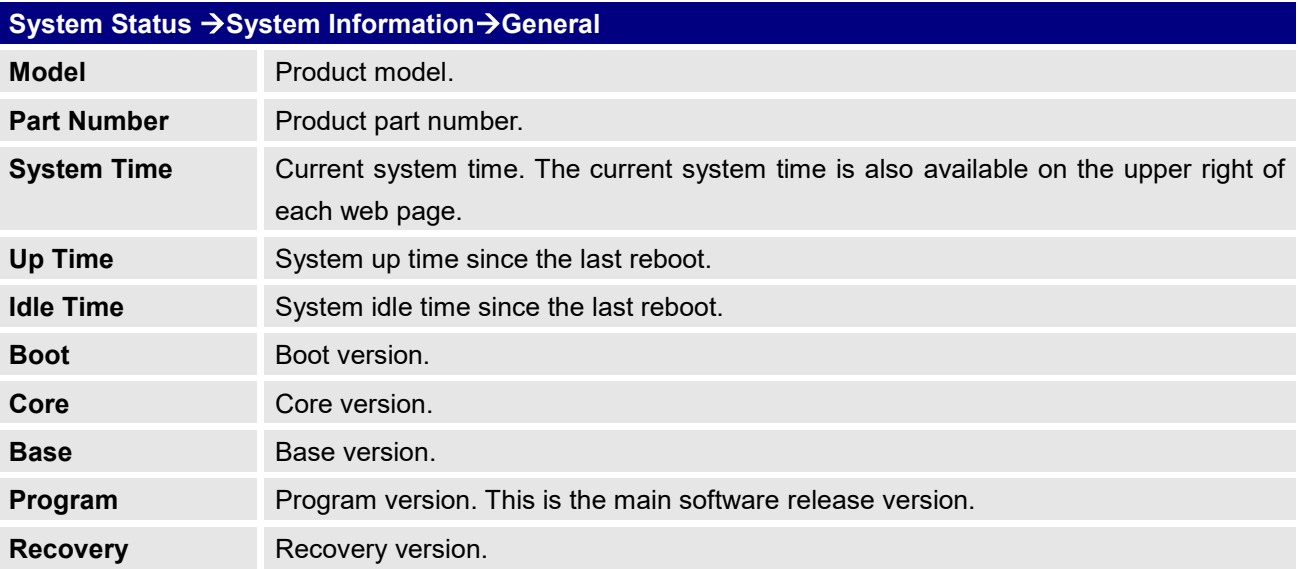

#### **Table 135: System Status**→**General**

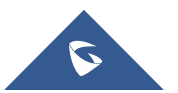

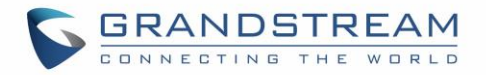

### **Network**

Under Web GUI→**System Status**→**System Information**→**Network**, users could check the network information for the UCM6510. Please see details in the following table.

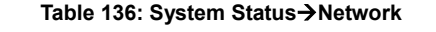

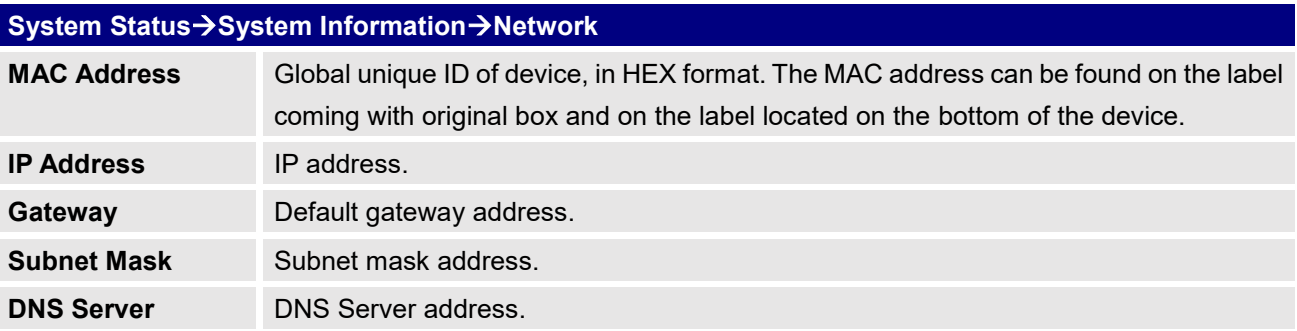

### **Storage Usage**

Users could access the storage usage information from Web GUI→**System Status**→**Dashboard** →**Storage Usage**. It shows the available and used space for Space Usage and Inode Usage.

#### **Space Usage includes**:

- Configuration partition
- This partition contains PBX system configuration files and service configuration files.
- Data partition
- Voicemail, recording files, IVR file, Music on Hold files and etc.
- USB disk
- USB disk will display if connected.
- SD Card
- SD Card will display if connected.

Inode Usage includes:

- Configuration partition
- Data partition

**Note:** Inode is the pointer used for file reference in the system. The system usually has limited resources of pointers.

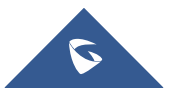
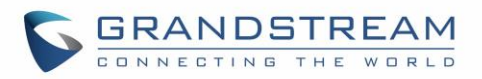

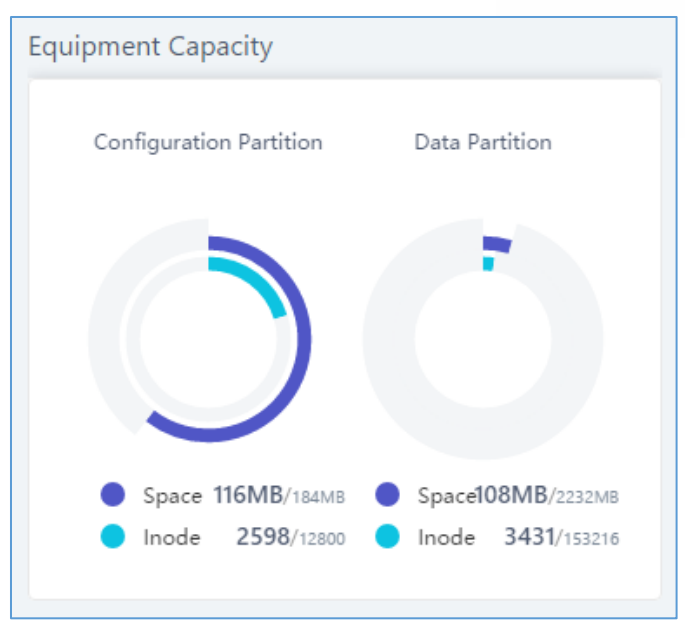

**Figure 267: System Status**→**Storage Usage**

## **Resource Usage**

When configuring and managing the UCM6510, users could access resource usage information to estimate the current usage and allocate the resources accordingly. Under Web GUI→**System Status**→**Dashboard** →**Resource Usage**, the current CPU usage and Memory usage are shown in the pie chart.

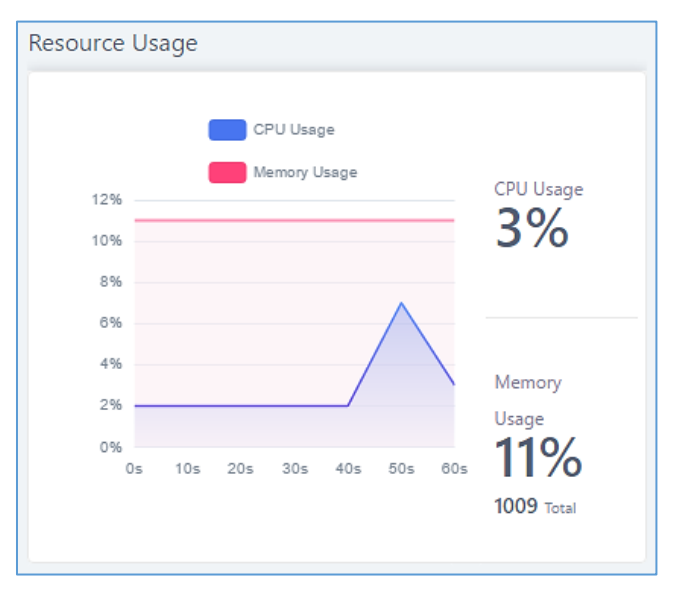

**Figure 268: System Status**→**Resource Usage**

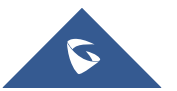

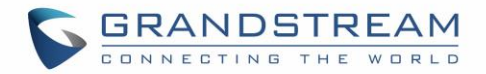

# **System Events**

The UCM6510 can monitor important system events, log the alerts and send Email notifications to the system administrator.

# **Alert Events List**

The system alert events list can be found under Web GUI→**Maintenance**→**System Events**. The following event and their actions are currently supported on the UCM6510 which will have alert and/or Email generated if occurred:

<span id="page-397-0"></span>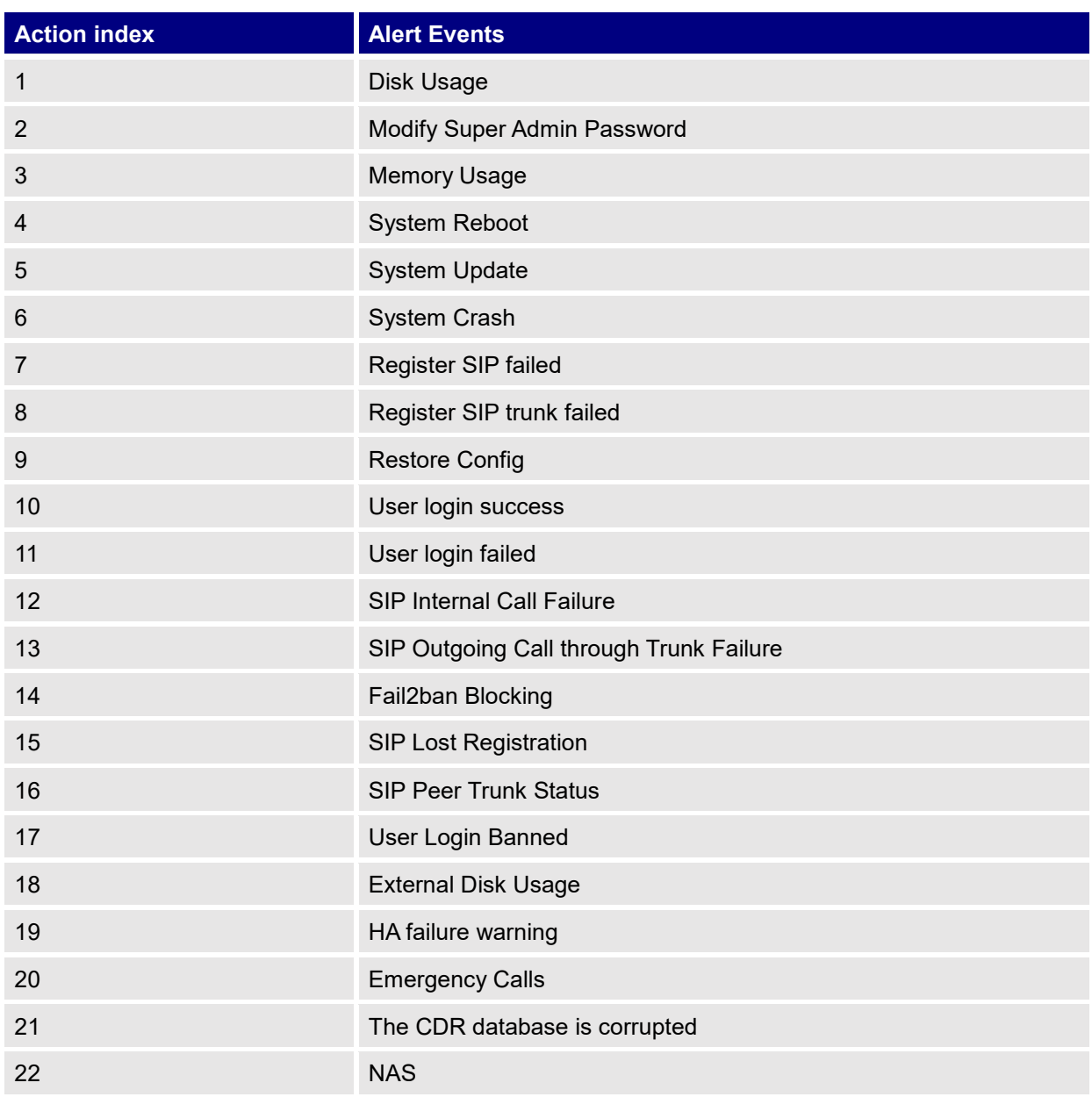

#### **Table 137: Alert Events**

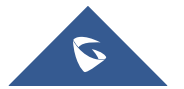

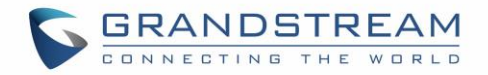

Click on  $\overline{\mathbb{C}}$  to configure the parameters for each event.

1. Disk Usage

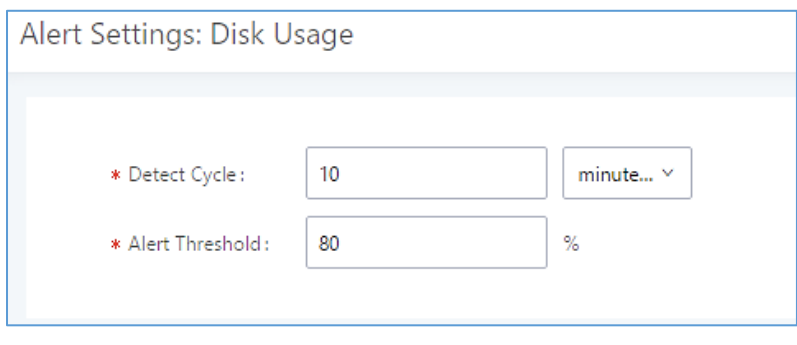

**Figure 269: System Events**→**Alert Events Lists: Disk Usage**

- **Detect Cycle**: The UCM6510 will perform the internal disk usage detection based on this cycle. Users can enter the number and then select second(s)/minute(s)/hour(s)/day(s) to configure the cycle.
- **Alert Threshold**: If the detected value exceeds the threshold (in percentage), the UCM6510 system will send the alert.
- 2. External Disk Usage

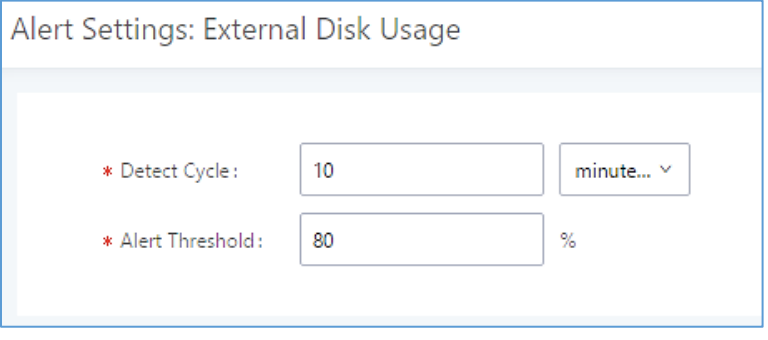

**Figure 270: System Events**→**Alert Events Lists: External Disk Usage**

- **Detect Cycle**: The UCM6510 will perform the External disk usage detection based on this cycle. Users can enter the number and then select second(s)/minute(s)/hour(s)/day(s) to configure the cycle.
- Alert Threshold: If the detected value exceeds the threshold (in percentage), the UCM6510 system will send the alert.
- 3. Memory Usage

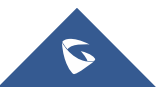

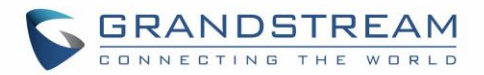

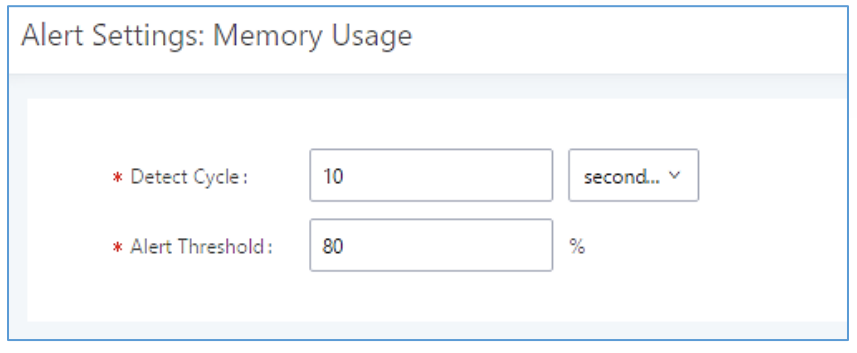

**Figure 271: System Events**→**Alert Events Lists: Memory Usage**

- **Detect Cycle**: The UCM6510 will perform the memory usage detection based on this cycle. Users can enter the number and then select second(s)/minute(s)/hour(s)/day(s) to configure the cycle.
- **Alert Threshold**: If the detected value exceeds the threshold (in percentage), the UCM6510 system will send the alert.
- 4. System Crash

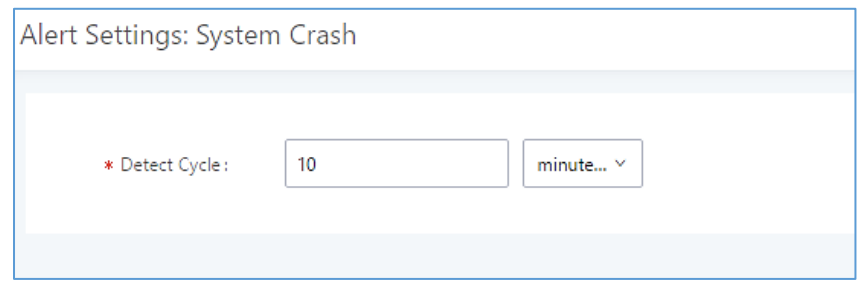

**Figure 272: System Events**→**Alert Events Lists: System Crash**

• **Detect Cycle**: The UCM6510 will detect the event at each cycle based on the specified time. Users can enter the number and then select second(s)/minute(s)/hour(s)/day(s) to configure the cycle.

Click on the switch  $\bigcirc$  OFF  $\bigcirc$  on  $\bigcirc$  to turn on/off the alert and Email notification for the event.

Users could also select the checkbox for each event and then click on button "Alert On", "Alert Off", "Email Notification On", "Email Notification Off" to control the alert and Email notification configuration.

# **Alert Log**

Under Web GUI→**Status**→**System Events**→**Alert Log**, system messages are listed when the alert is triggered for the configured system events. The following picture shows disk usage alert log. We can tell the detect cycle for the disk usage is 10 minutes and the disk usage is restored to normal after the administrator cleans up the disk storage below the threshold.

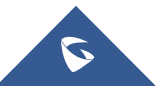

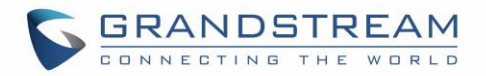

| 2013-10-09 21:32:00 | Disk Usage | Generate Alert    | Disk usage exceeds the threshold       |
|---------------------|------------|-------------------|----------------------------------------|
| 2013-10-09 21:42:00 | Disk Usage | Generate Alert    | Disk usage exceeds the threshold       |
| 2013-10-09 21:52:00 | Disk Usage | Generate Alert    | Disk usage exceeds the threshold       |
| 2013-10-09 22:02:00 | Disk Usage | Restore to normal | Disk usage has been restored to normal |

**Figure 273: System Events**→**Alert Log**

#### The following screenshot shows system crash alert logs.

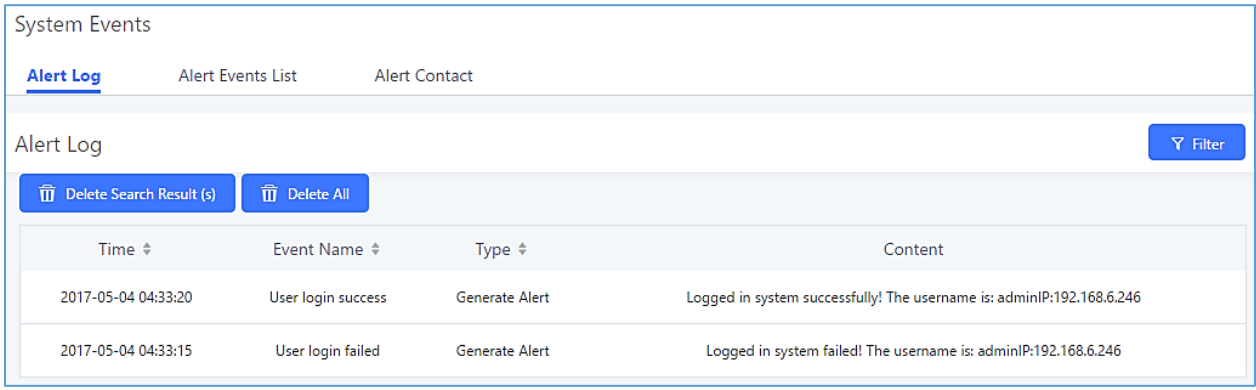

#### **Figure 274: System Events**→**Alert Log**

User could also filter alert logs by selecting a certain event category, type of alert log, and/or specifying a

certain time period. The matching results will be displayed after clicking on **Filter A.** Alert logs are classified into two types by the system:

- 1. **Generate Alert:** Generated when alert events happen, for example, alert logs for disk usage exceeding the alert threshold.
- 2. **Restore to Normal:** Generated when alert events being cleared, for example, logs for disk usage dropping back below the alert threshold.

User could filter out alert logs of "Generate Alert" or "Restore to Normal" by specifying the type according to need. The following figure shows an example of filtering out alert logs of type of "Restore to Normal".

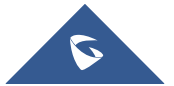

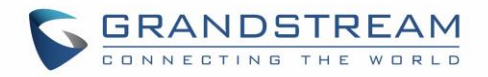

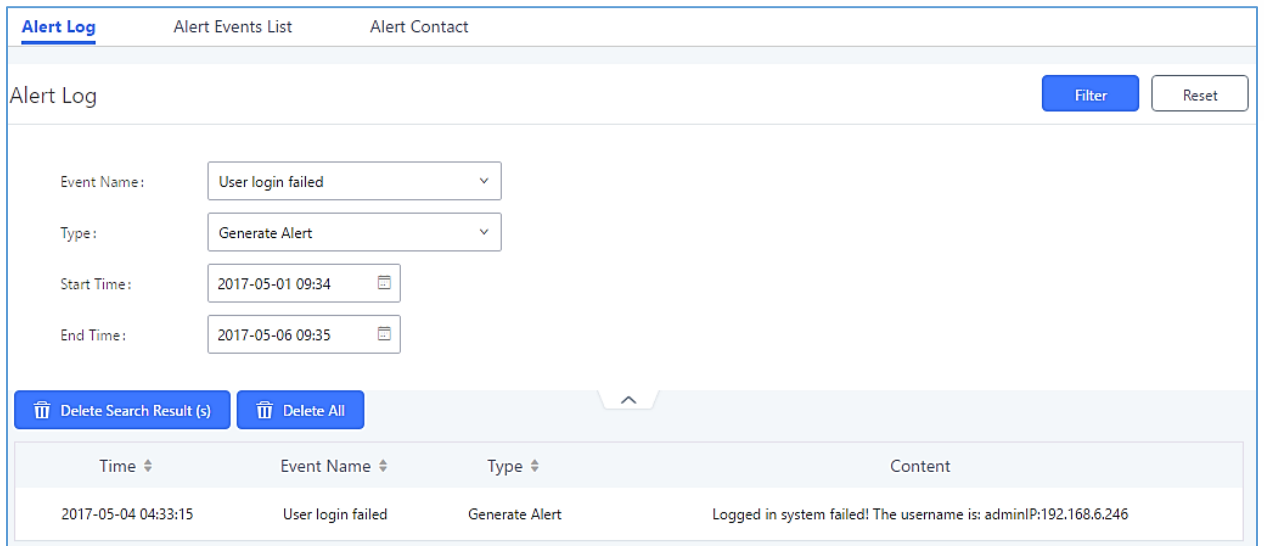

**Figure 275: Filter for Alert Log**

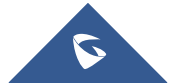

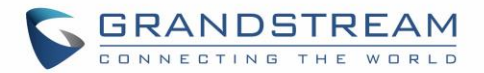

# **Alert Contact**

This feature allows the administrator to be notified when one of the Alert events mentioned above happens. Users could add administrator's Email address under Web GUI→**Maintenance**→**System Events**→**Alert Contact** to send the alert notification to an email (Up to 10 Email addresses can be added) or also specify an HTTP server where to send this alert.

**Table 138:Alert Contact**

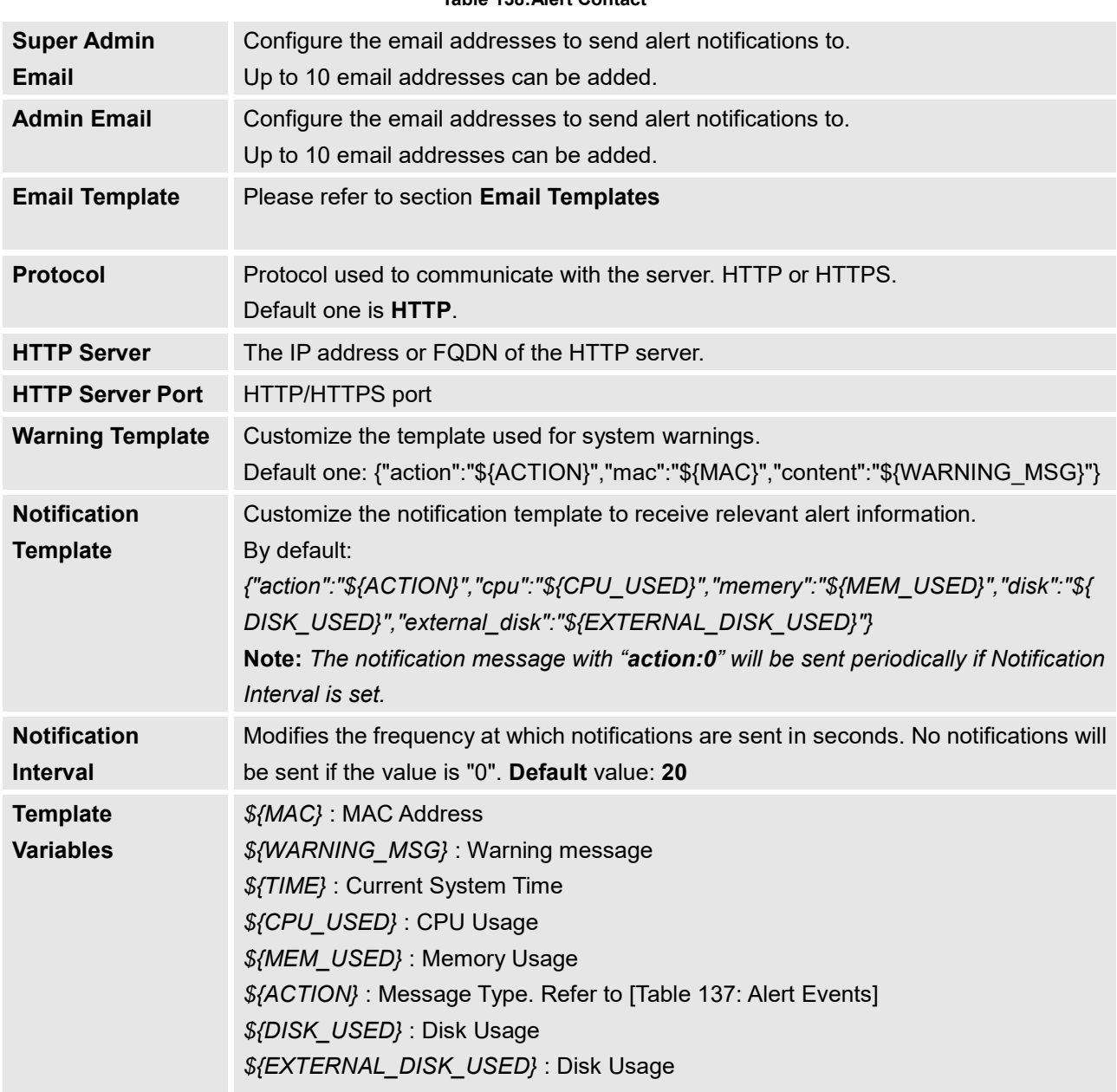

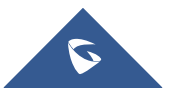

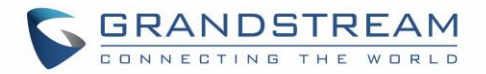

# <span id="page-403-0"></span>**CDR**

CDR (Call Detail Record) is a data record generated by the PBX that contains attributes specific to a single instance of phone call handled by the PBX. It has several data fields to provide detailed description for the call, such as phone number of the calling party, phone number of the receiving party, start time, call duration, and etc.

On the UCM6510, the CDR can be accessed under Web GUI→**CDR**→**CDR**. Users could filter the call report by specifying the date range and criteria, depending on how the users would like to include the logs to the report. Click on "Search" button to display the generated report.

**Important Note:** Starting from fw 1.0.15.16, the UCM has **CDR separation** and it will display only CDR for the current month. And in order to get older data, users need to apply filter by specifying the date range.

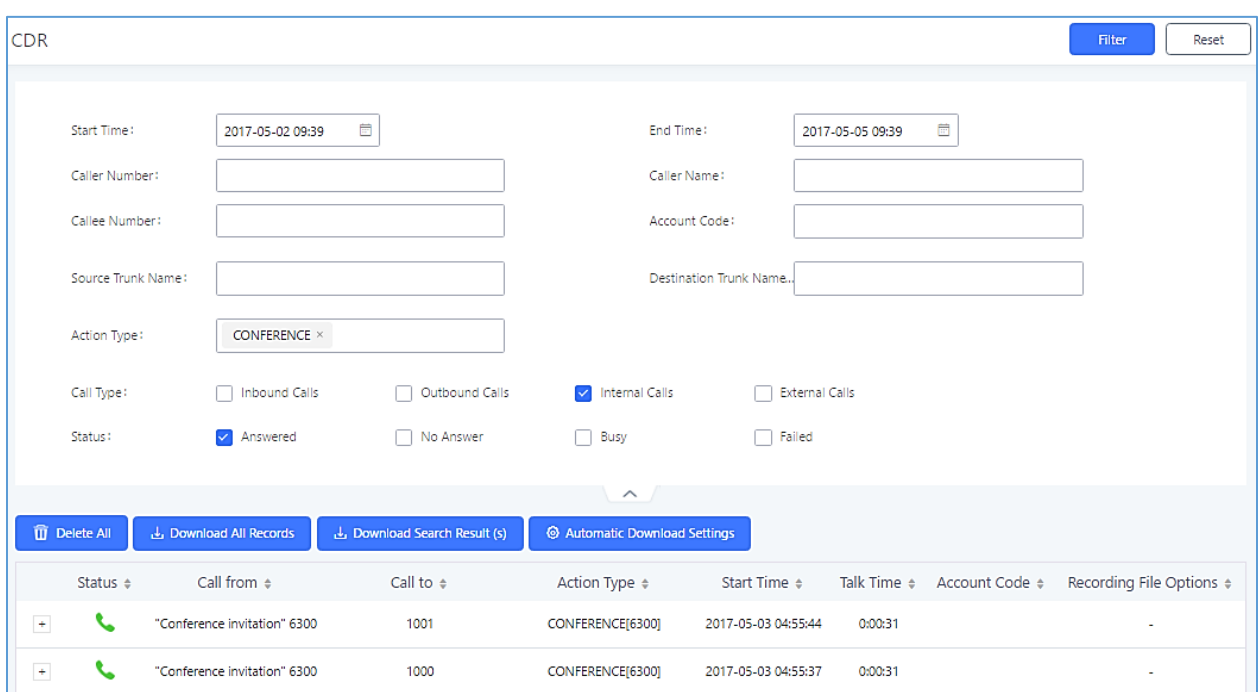

**Figure 276: CDR Filter**

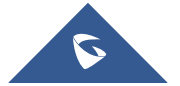

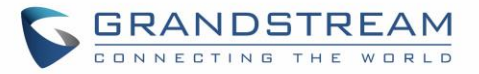

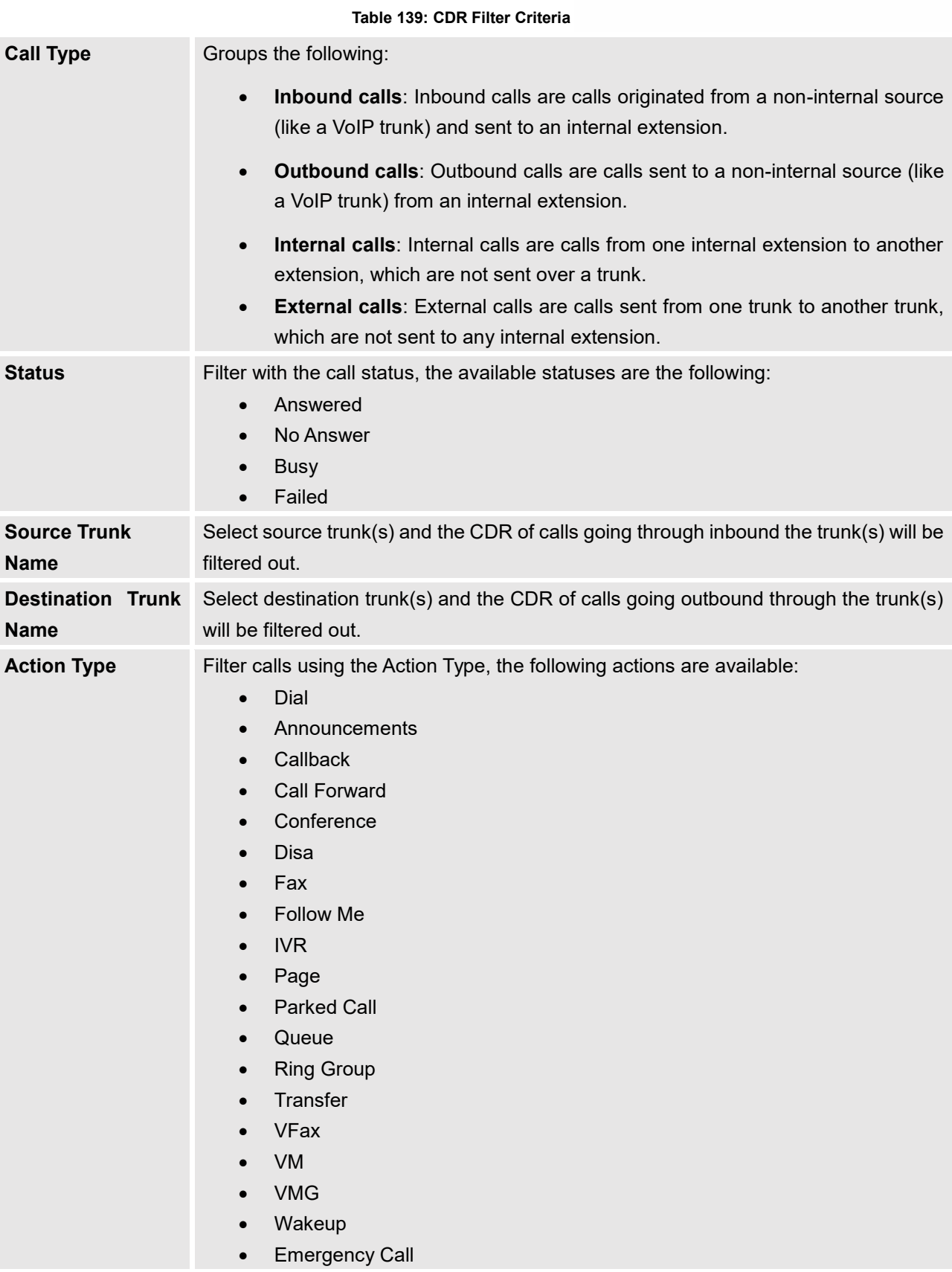

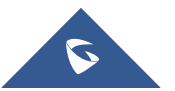

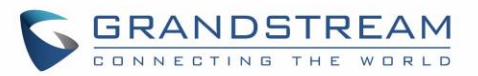

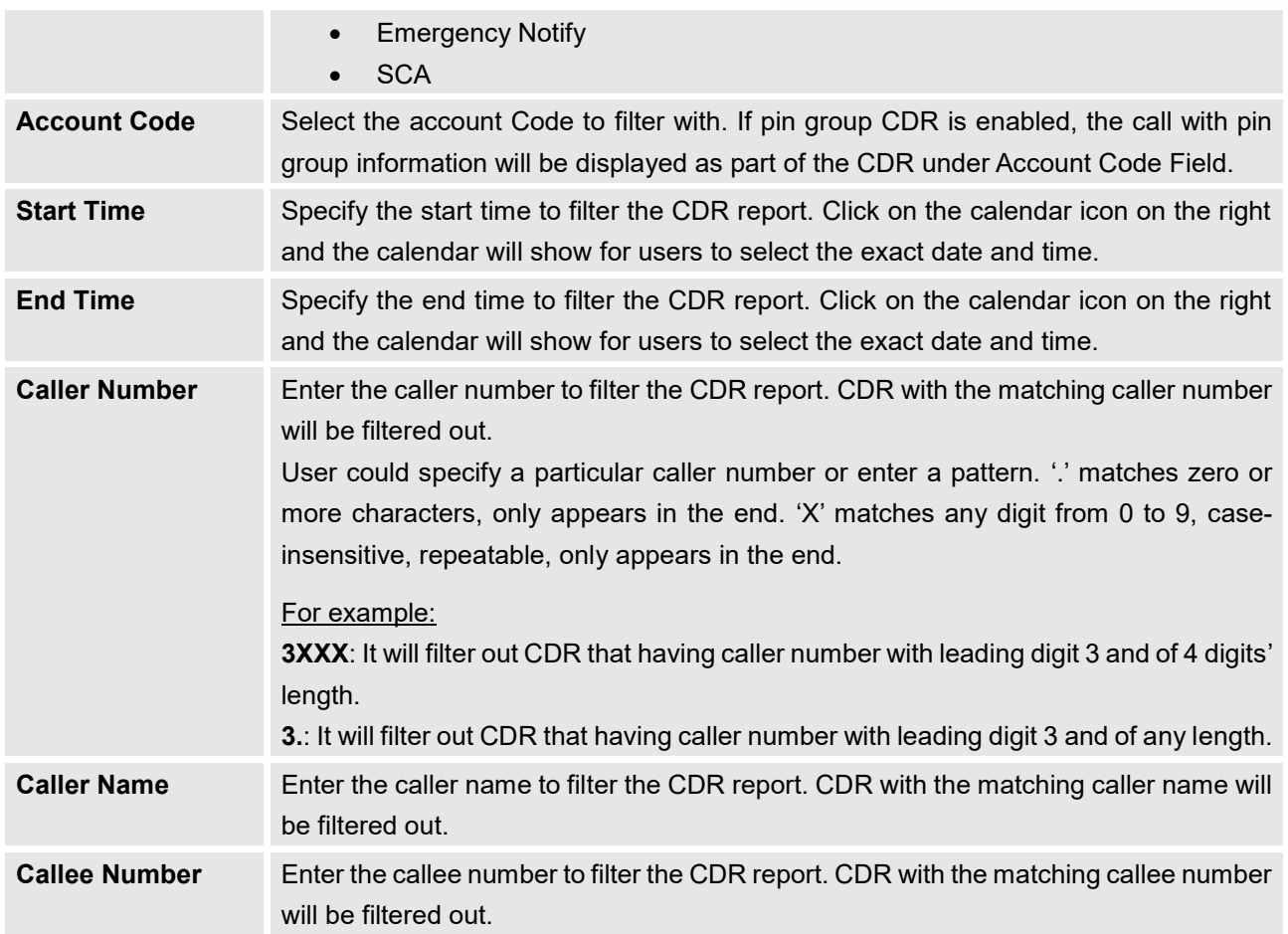

The call report will display as the following figure shows.

|   | <b>Status</b><br>÷ | Call from $\triangle$ | Call to $\div$ | Action Type ♦      | Start Time $\triangleq$ | Talk Time<br>٠ | Account Code<br>÷   | Recording File Option<br>$s \div$ |
|---|--------------------|-----------------------|----------------|--------------------|-------------------------|----------------|---------------------|-----------------------------------|
| ÷ |                    | "John DOE" 1000       | 1001           | <b>DIAL</b>        | 2017-05-04 04:4<br>1:49 | 0:00:05        |                     | $\overline{\phantom{a}}$          |
|   | <b>Status</b>      | Call from             | Call to        | <b>Action Type</b> | <b>Start Time</b>       | Talk Time      | <b>Account Code</b> | <b>Recording File Options</b>     |
|   |                    | "John DOE" 1000       | 1001           | <b>DIAL</b>        | 2017-05-04 04:41:49     | 0:00:05        |                     | ۰                                 |

**Figure 277: Call Report**

The CDR report has the following data fields:

• **Start Time** 

Format: 2016-09-03 00:06:16

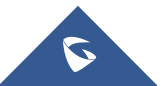

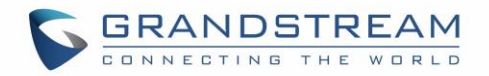

• **Call Type**  Example: IVR DIAL WAKEUP

# • **Call From**  Example format: "John Doe" 2000

- **Call To** Example format: 2002
- **Call Time**  Format: 0:00:02
- **Talk Time** Format: 0:00:00
- **Account Code** Example format: Grandstream/Test
- **Status**

Answered, Busy, No answer or Failed. Users could perform the following operations on the call report.

# • **Sort by "Start Time"**

Click on the header of the column to sort the report by "Start Time". Clicking on "Start Time" again will reverse the order.

• **Download Searched Results**

Click on "Download Search Result(s)" to export the records filtered out to a .csv file.

# • **Download All Records**

Click on "Download All Records" to export all the records to a .csv file.

• **Delete All**

Click on  $\frac{\widehat{\mathbf{u}}$  Delete All button to remove all the call report information.

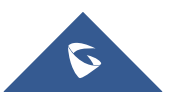

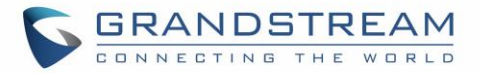

## • **Delete Search Result**

On the bottom of the page, click on  $\overline{1\!\overline{1\!\overline{1}}\!\overline{1}}$  Delete Search Result (s) button to remove CDR records

that appear on search results.

**Note**: When deleting CDR, a prompt will now appear asking whether to delete all recording files or not.

## • **Play/Download/Delete Recording File (per entry)**

If the entry has audio recording file for the call, the three icons on the most right column will be activated for users to select. In the following picture, the second entry has audio recording file for the call.

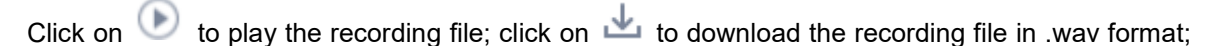

click on  $\Box$  to delete the recording file (the call record entry will not be deleted).

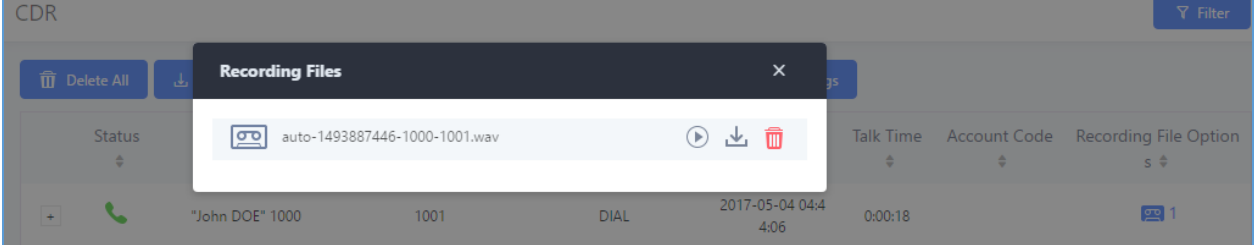

**Figure 278: Call Report Entry with Audio Recording File**

### • **Automatic Download CDR Records**

User could configure the UCM6510 to automatically download the CDR records and send the records to an Email address. Click on "Automatic Download Settings", and configure the parameters in the dialog below.

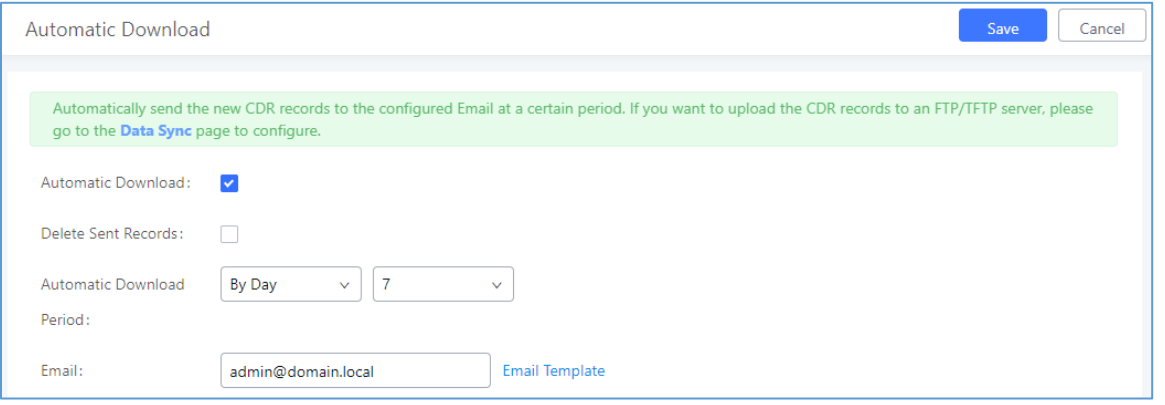

**Figure 279: Automatic Download Settings**

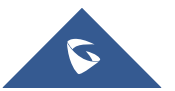

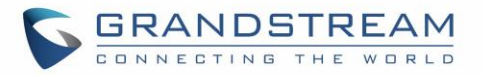

To receive CDR record automatically from Email, check "Enable" and select a time period "By Day" "By Week" or "By Month", select Hour of the day as well for the automatic download period. Make sure you have entered an Email or multiple email addresses where to receive the CDR records.

**Note:** users have the option to delete the sent records **"Delete Sent Records"**

## **CDR Improvement**

Starting from UCM6510 firmware 1.0.10.x, transferred call will no longer be displayed as a separate call entry in CDR. It will display within call record in the same entry. CDR new features can be found under Web GUI→**CDR**→**CDR**. The user can click on the option icon for a specific call log entry to view details about this entry, such as premier caller and transferred call information.

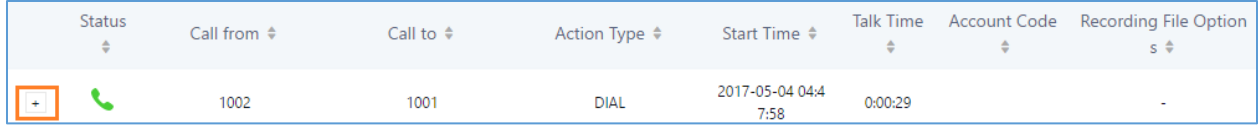

#### **Figure 280: CDR Report**

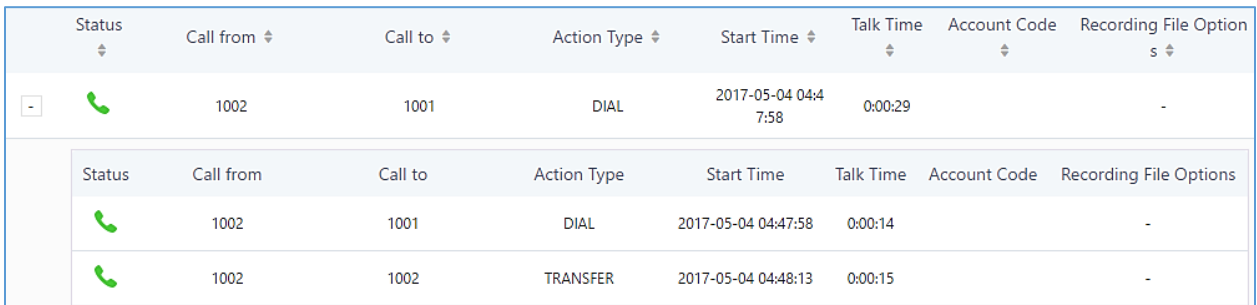

#### **Figure 281: Detailed CDR Information**

## **Downloaded CDR File**

The downloaded CDR (.csv file) has different format from the Web GUI CDR. Here are some descriptions.

### • **Caller number, Callee number**

"Caller number": the caller ID.

"Callee number": the callee ID.

If the "Source Channel" contains "DAHDI", this means the call is from FXO/PSTN line.

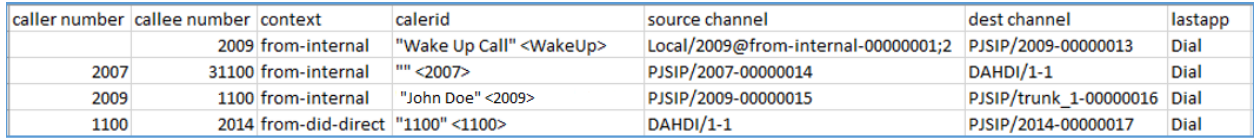

#### **Figure 282: Downloaded CDR File Sample**

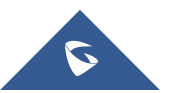

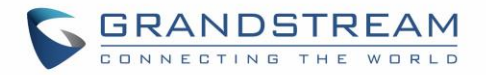

## • **Context**

There are different context values that might show up in the downloaded CDR file. The actual value can vary case by case. Here are some sample values and their descriptions.

**from-internal**: internal extension makes outbound calls.

**ext-did-XXXXX:** inbound calls. It starts with "ext-did", and "XXXXX" content varies case by case, which also relate to the order when the trunk is created.

**ext-local**: internal calls between local extensions.

• **Source Channel, Dest Channel**

**Sample 1:**

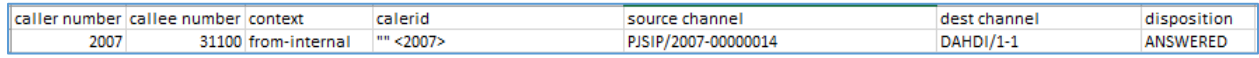

**Figure 283: Downloaded CDR File Sample - Source Channel and Dest Channel 1**

DAHDI means it is an analog call, FXO or FXS.

For UCM6510, DAHDI/(1-2) are FXO ports, and DAHDI(3-4) are FXS ports.

### **Sample 2:**

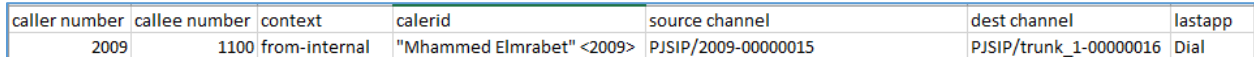

#### **Figure 284: Downloaded CDR File Sample - Source Channel and Dest Channel 2**

"SIP" means it's a SIP call. There are three possible format:

(a) **PJSIP/NUM-XXXXXX,** where NUM is the local SIP extension number. The last XXXXX is a random string and can be ignored.

(c) **PJSIP/trunk\_X/NUM,** where trunk\_X is the internal trunk name, and NUM is the number to dial out through the trunk.

(c) **PJSIP/trunk\_X-XXXXXX,** where trunk\_X is the internal trunk name and it is an inbound call from this trunk. The last XXXXX is a random string and can be ignored.

There are some other possible values, but these values are almost the application name which are used by the dialplan.

**IAX2/NUM-XXXXXXX**: it means this is an IAX call.

**Local/@from-internal-XXXXX**: it is used internally to do some special feature procedure. We can simply ignore it.

**Hangup**: the call is hung up from the dialplan. This indicates there are some errors or it has run into abnormal cases.

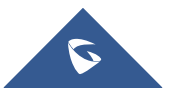

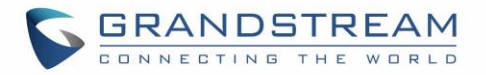

**Playback**: play some prompts to you, such as 183 response or run into an IVR. **ReadExten**: collect numbers from user. It may occur when you input PIN codes or run into DISA.

## **CDR Export Customization**

Users can select the data they want to see in exported CDR reports by first clicking on the *Filter* button on the CDR page under **CDR**→**CDR** and selecting the desired information in the *Export File Data* field.

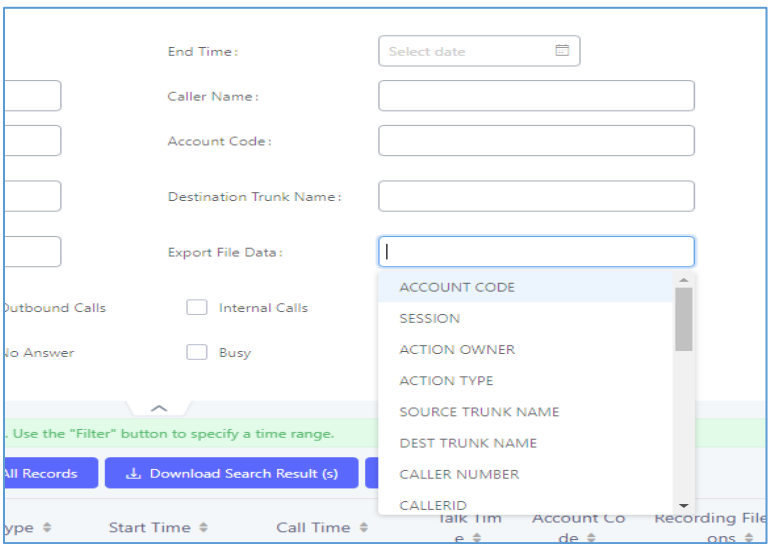

**Figure 285: CDR Export File data**

# **Statistics**

CDR Statistics is an additional feature on the UCM6510 which provides users a visual overview of the call report across the time frame. Users can filter with different criteria to generate the statistics chart.

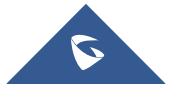

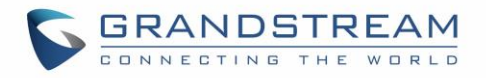

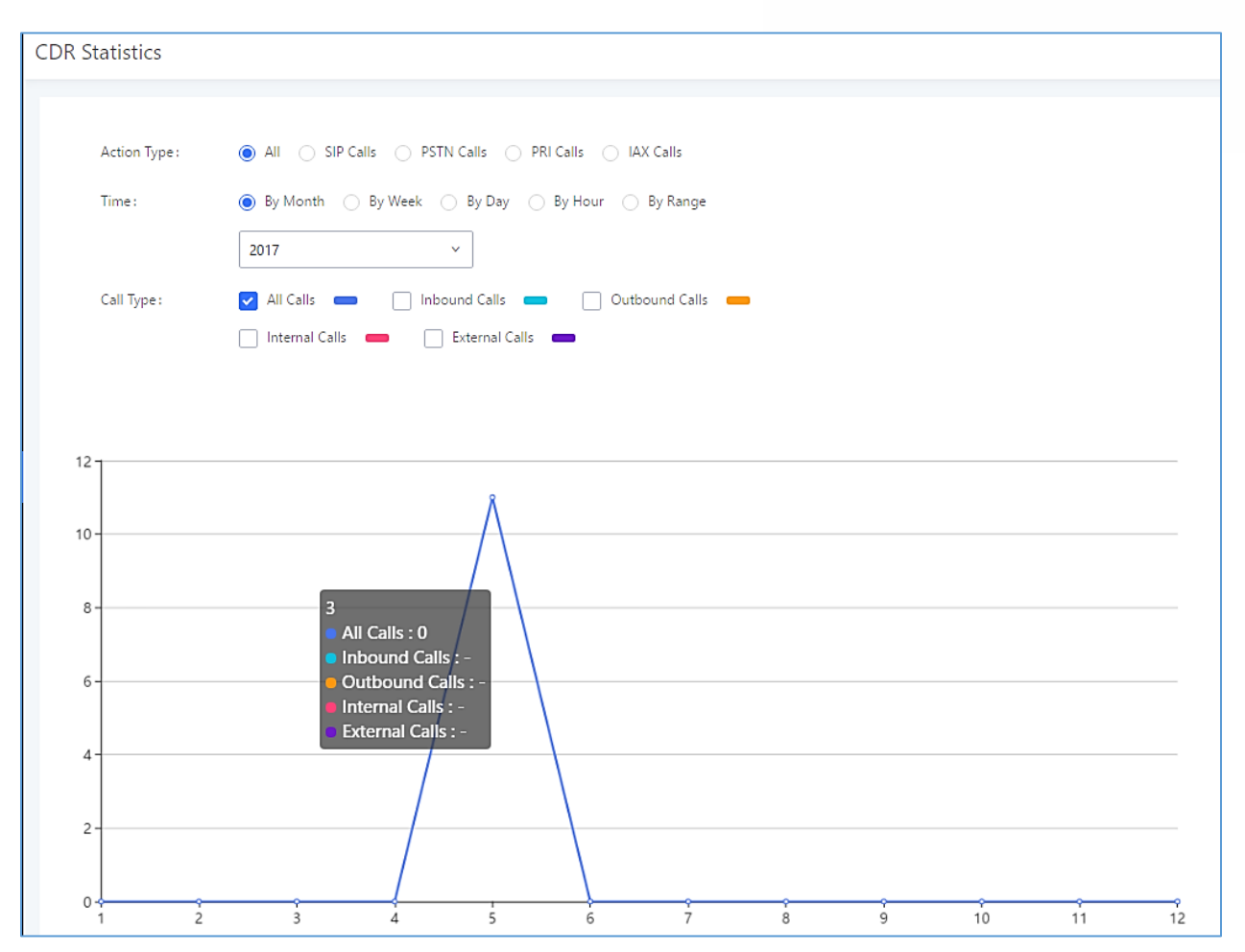

**Figure 286: CDR Statistics**

#### **Table 140: CDR Statistics Filter Criteria**

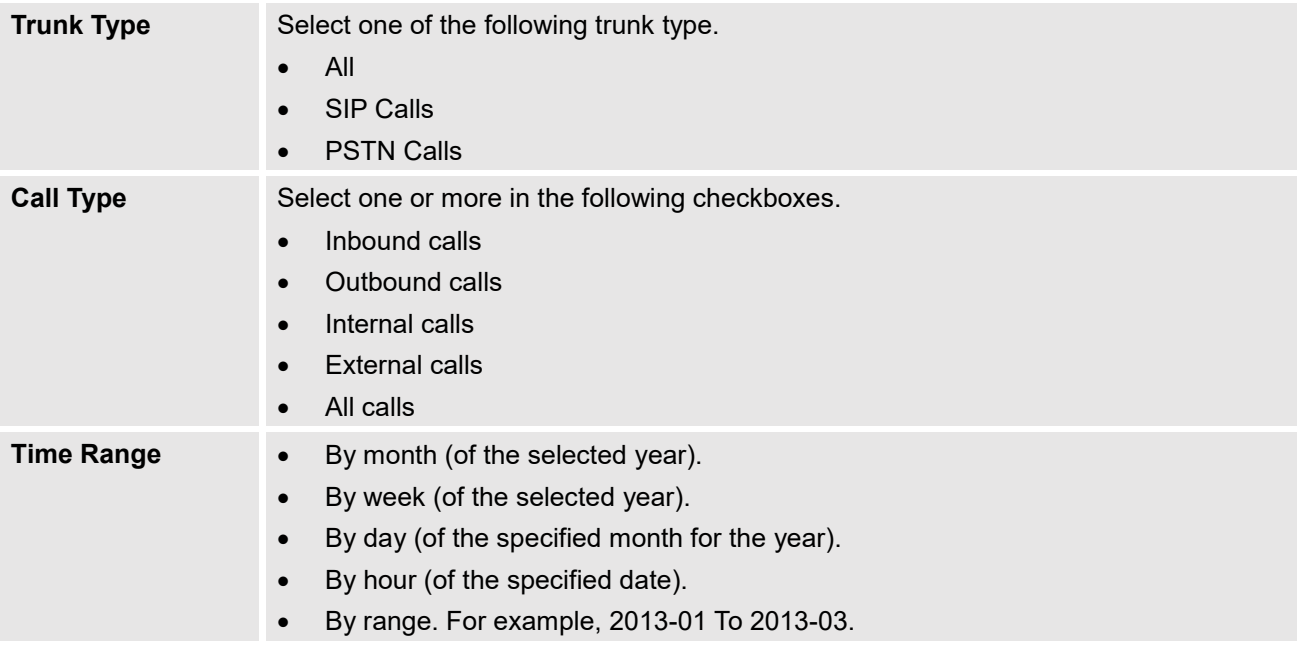

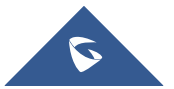

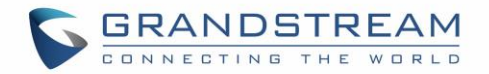

## **Recording Files**

This page lists all the recording files recorded by "Auto Record" per extension/ring group/call queue/trunk, or via feature code "Audio Mix Record". If external storage device is plugged in, for example, SD card or USB drive, the files are stored on the external storage. Otherwise, internal storage will be used on the UCM6510.

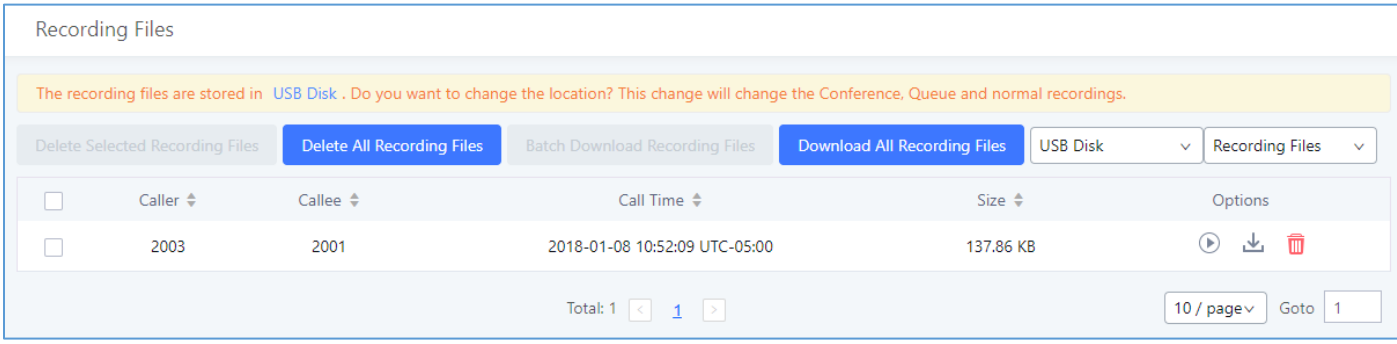

#### **Figure 287: CDR**→**Recording Files**

- Click on "**Delete Selected Recording Files**" to delete the recording files.
- Click on "**Delete All Recording Files**" to delete all recording files.
- Click on "**Batch Download Recording Files**" in order to download the selected recording files.
- Click on "**Download All Recording Files**" to download all recordings files.
- Select Either "**USB Disk**" or "**Local**" to show recording files stored on external or internal storage, depending on selected storage space.
- Select whether to show call recordings, queue recordings or conference recordings.
- Click on  $\mathbf{L}$  to download the recording file in .wav format.
- Click on  $\mathbf{u}$  to delete the recording file.
- To sort the recording file, click on the title "Caller", "Callee" or "Call Time" for the corresponding column. Click on the title again can switch the sorting mode between ascending order or descending order.

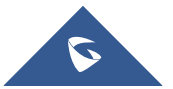

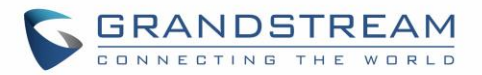

# **USER PORTAL**

Users could log into their web GUI portal using the extension number and user password. When an extension is created in the UCM6510, the corresponding user account for the extension is automatically created. The user portal allows access to a variety of features which include user information, extension configuration and CDR as well as settings and managing value-added features like Fax Sending, Call Queue, Wakeup Service and CRM.

Users also can access their personal data files (call recordings, Fax files, Voicemail Prompts …).

The login credentials are configured by Super Admin. The following figure shows the dialog of editing the account information by Super Admin. The User Name must be the extension number and it's not configurable, and the password is set on "User Password" field and it should not be confused with the SIP extension password.

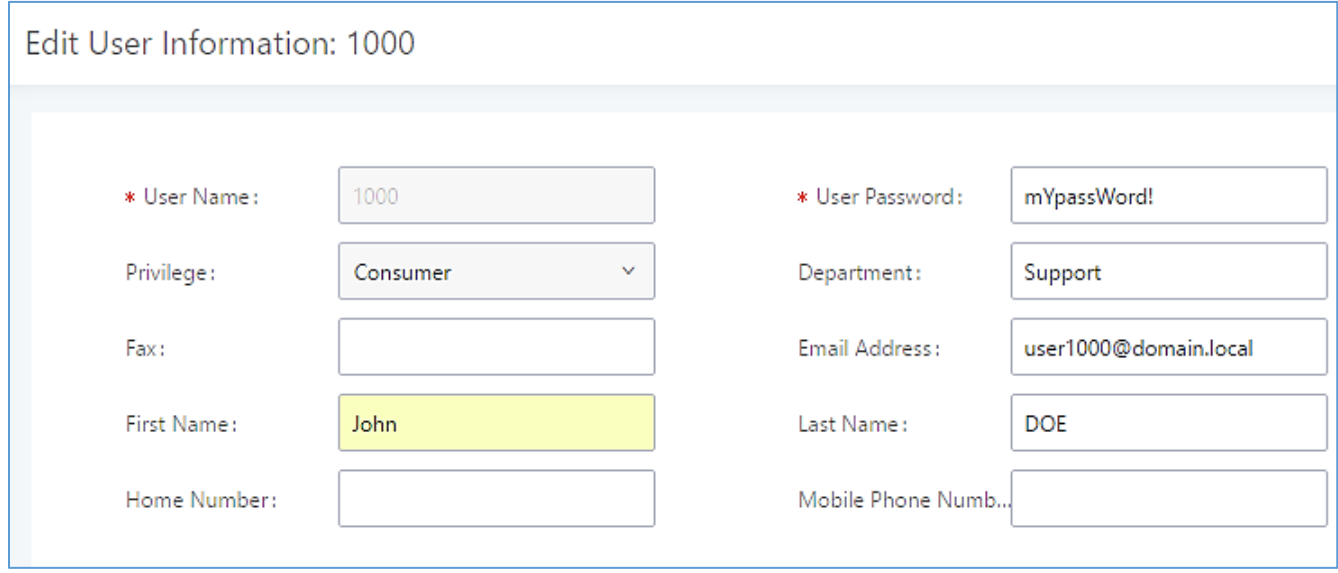

**Figure 288: Edit User Information by Super Admin**

The following screenshot shows an example of login page using extension number 1000 as the username.

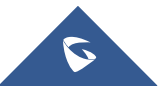

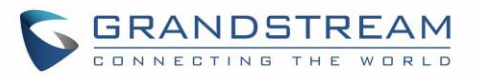

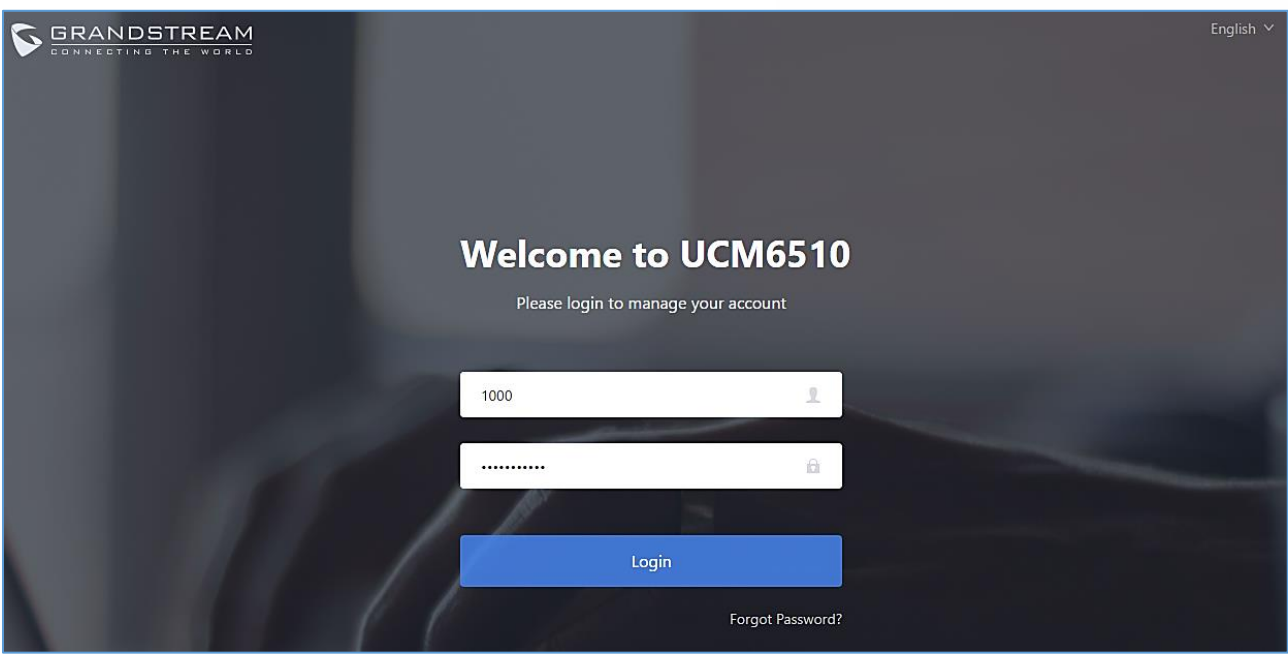

**Figure 289: User Portal Login**

After login, the Web GUI display is shown as below.

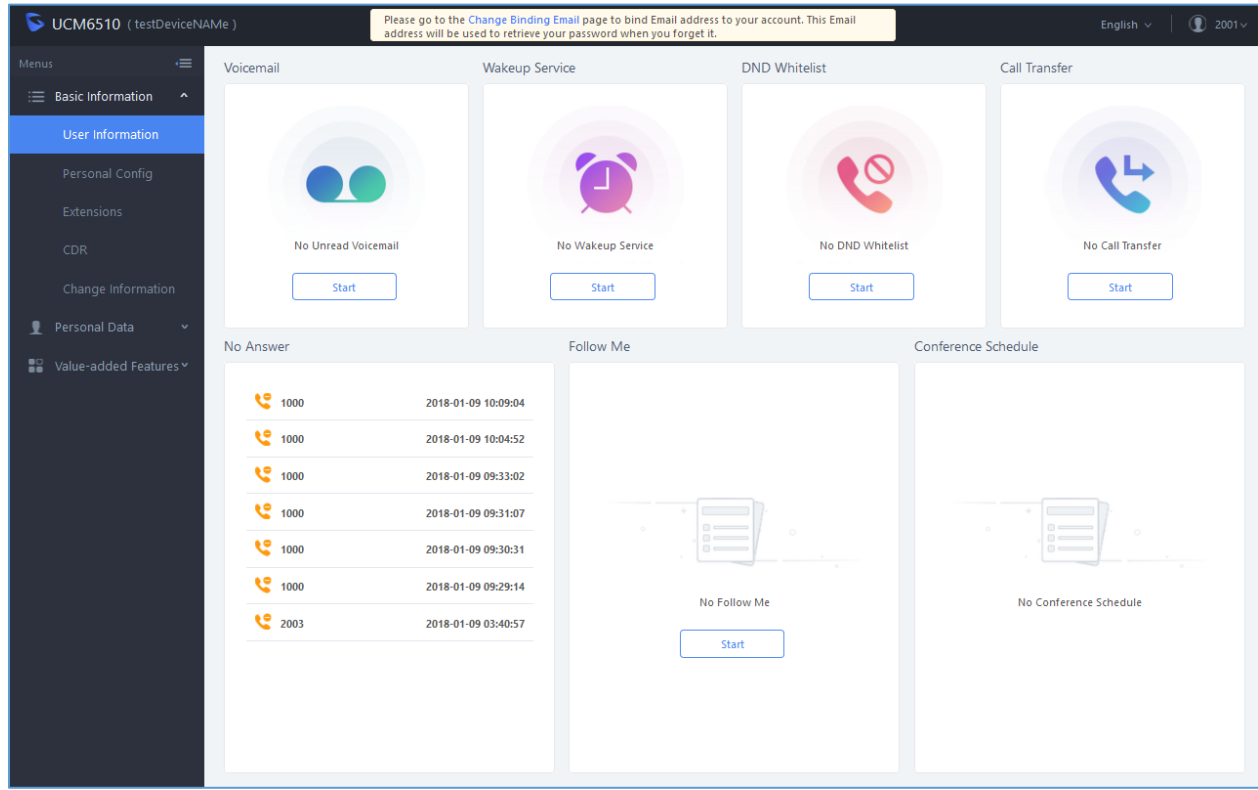

**Figure 290: User Portal Layout**

After successful login, the user has the following three configuration tabs:

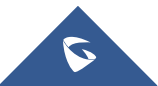

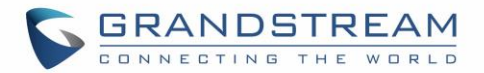

# **Basic Information**

Under this menu, the user can configure and change his/her personal information including (first name, last name, password, email address, department…). And they can also set and activate their extension features (presence status, call forward, DND ….) to be reflected on the UCM.

Also, the user can see from this menu the Call Details Records and search for specific ones along with the possibility to download the records on CSV format for later usage.

# **Personal Data**

Under this section, the user can access and manage their personal data files which includes (voicemail files, call recordings, and fax files) along with the possibility to set Follow me feature to without requesting the Super admin to set the feature from admin account.

# **Value-added Features**

On this section, the user has access to manage and use all rich value-added features which includes.

- Sending Fax files using PDF or TIF/TIFF format.
- If user is a member of call queue, they can check the queue's activity from the "Call Queue" section.
- Create and enable WakeUp service.
- Enable and configure CRM connection to either SugarCRM or Salesforce.

For the configuration parameter information in each page, please refer *[\[Table 142: User Management –](#page-420-0) [Create New User\]](#page-420-0)* for options in **User Portal**→**Basic Information**→**User Information** page; please refer to *[\[EXTENSIONS\]](#page-132-0)* for options in **User Portal**→**Basic Information**→**Extension** page; please refer to *[\[CDR\]](#page-403-0)* for **User Portal**→**Basic Information**→**CDR** page.

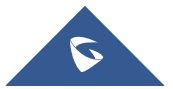

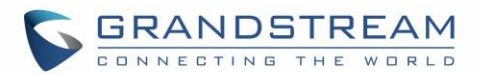

# **HIGH AVAILABILITY**

The UCM6510 can interact with the HA100 which is a module designed to implement the high availability failover feature, the connection between the UCM6510 and HA100 offers a breakthrough turnkey solution for converged voice, video, data, fax, security surveillance, and mobility applications out of the box without any extra license fees or recurring costs.

# **Deployment Methods**

In a setup with an HA100 device and two UCM6510, if hardware issues are detected within the primary UCM, services provided by the primary UCM will switch over to the secondary UCM, minimizing the amount of service downtime.

There are two recommended methods for creating an HA setup:

## **Method 1: Backup and restore a configuration from UCM A**

- 1. Upgrade UCM A to firmware version 1.0.15.16.
- 2. Create a full backup of UCM A.
- 3. Upgrade UCM B to firmware version 1.0.15.16.
- 4. Restore the backup from UCM A to UCM B. UCM B should now have the same configuration and firmware as UCM A.
- 5. Follow the installation instructions from the *HA100 Quick Installation Guide* to ensure that UCM A, UCM B, and the HA device are properly connected and turned on.
- 6. Access UCM A's web portal, navigate to *System Settings->HA*, enable *High Available Enable*, and reboot the UCM. UCM B should also reboot during this time.
- 7. HA setup is now complete.

## **Method 2: Allow UCM A to sync its configuration with UCM B**

- 1. Upgrade UCM A to firmware version 1.0.15.16.
- 2. Create a full backup of UCM A in case of syncing issues.
- 3. Upgrade UCM B to firmware version 1.0.15.16. While not required, it is recommended that UCM B be factory reset.
- **4.** Follow the installation instructions from the *HA100 Quick Installation Guide* to ensure that UCM A, UCM B, and the HA device are properly connected and turned on **with the exception of the Heartbeat connection between UCM A and UCM B.**
- 5. Access UCM A's web portal, navigate to *System Settings->HA*, enable *High Available Enable*, and reboot the device. UCM B should also reboot during this time.
- 6. Connect UCM A and UCM B via their Heartbeat ports.
- 7. UCM A should now sync its configuration with UCM B

HA setup is now complete.

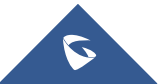

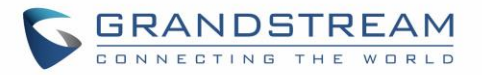

# **HA100 Configuration**

The High Availability settings are available under the Web UI→**System Settings**→**HA**. The following table describes the HA options:

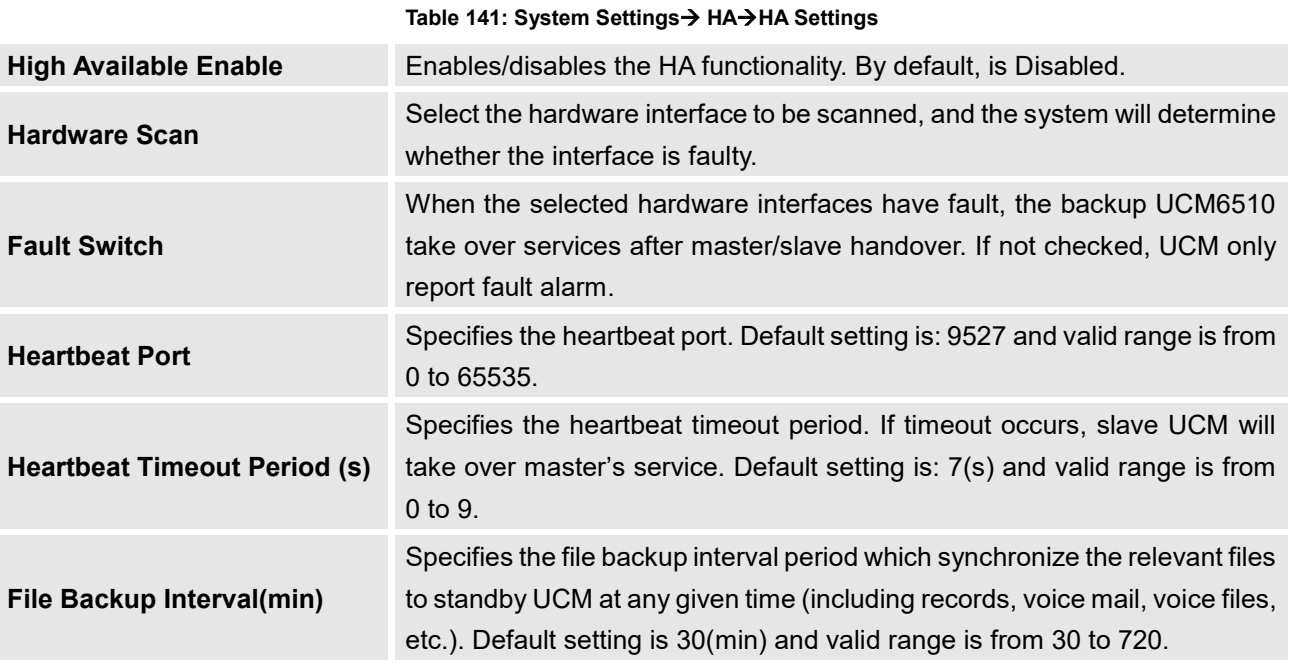

**Note**: Users can verify the HA status under the **Web GUI**→**System Settings**→**HA**→**HA Status** and **HA Log** pages which display the relevant information about the HA connection between the UCM6510 and the HA100 such HA Status, role of the current UCM, HA backup Status, HA backup log, HA switch log and etc.

# **Upgrading HA100**

As we advise to always keep maintaining and upgrading the firmware on all your Grandstream devices, users could download the latest firmware version of HA100 module from the following link:

## <http://www.grandstream.com/support/firmware/>

After this, please follow below steps in order to upgrade the unit:

- 1. From the web GUI, navigate under the menu **System Settings**→**HA**→**HA Deconcentrator Firmware Upgrade.**
- 2. Ensure that the active UCM's RS485 cable is connected to the HA device.
- 3. Press the *Reset* button on the HA100 unit.
- 4. Upload the downloaded firmware file.

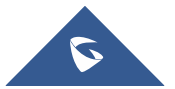

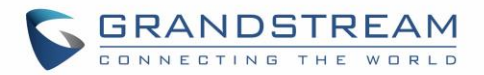

# **Upgrading UCM6510s Connected to the HA100**

The steps to upgrade both UCMs with an HA are the same as upgrading a single UCM.

- 1. Ensure that all connections between the HA and the two UCMs are secure and working properly.
- 2. Assuming that UCM A is the master and that UCM B is the slave, create a full backup of UCM A.
- 3. From UCM A's web portal, upgrade UCM A to the desired firmware. UCM B will also be upgrading during this time.
- 4. Reboot the device when prompted. UCM B will automatically reboot alongside UCM A.
- 5. Upon booting back up, UCM A and UCM B's LCD displays should show "Master" and "Slave" respectively.
- 6. Data syncing may occur for 5 or more minutes. If users cannot access the UCM web portal after booting up, please wait until the data sync is complete and try again.

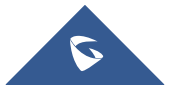

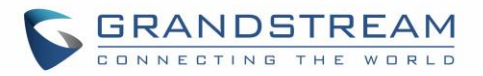

# **MAINTENANCE**

# **User Management**

User management is on Web GUI→ **Maintenance**→**User Management** page. User could create multiple accounts for different administrators to log in the UCM6510 Web GUI. Additionally, the system will automatically create user accounts along with creating new extensions for extension users to login to the Web GUI using their extension number and password. All existing user accounts for Web GUI login will be displayed on User Management page as shown in the following figure.

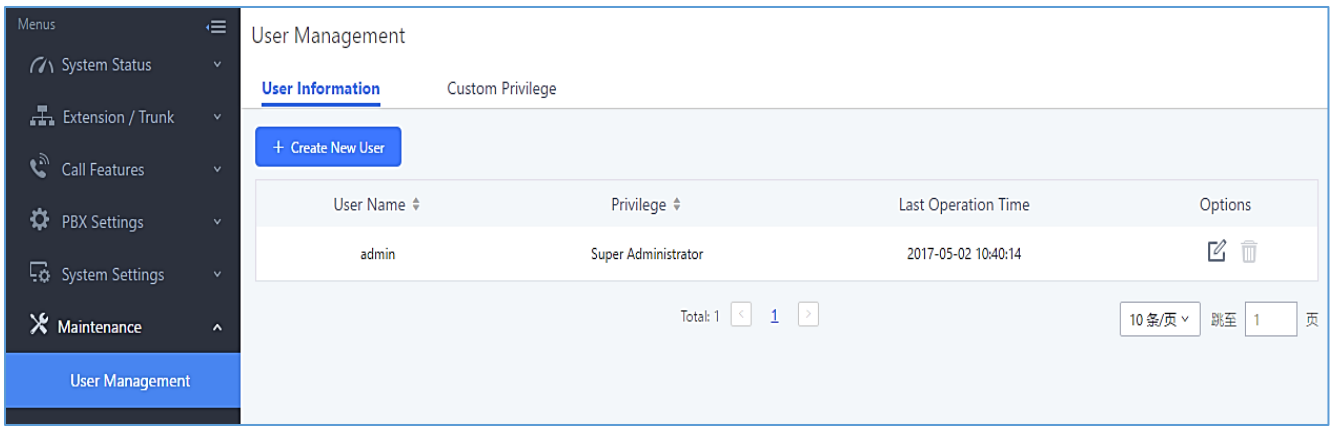

**Figure 291: User Management Page Display**

## **User Information**

When logged in as Super Admin, click on  $\overline{t}$  find the create a new account for Web GUI user.

The following dialog will prompt. Configure the parameters as shown in below table.

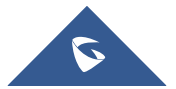

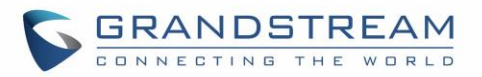

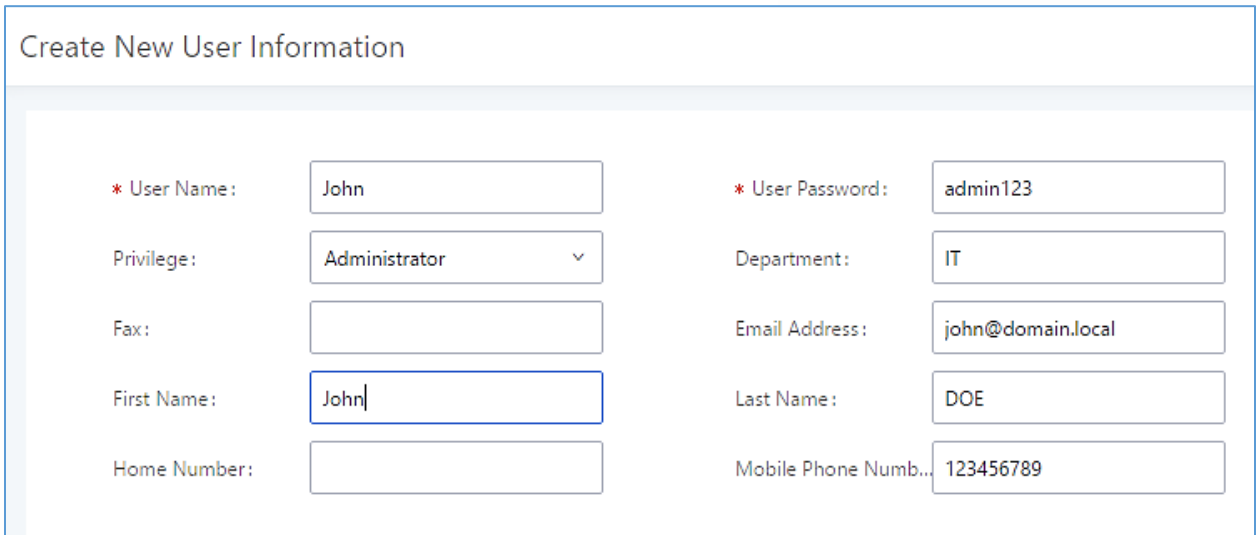

### **Figure 292: Create New User**

#### **Table 142: User Management – Create New User**

<span id="page-420-0"></span>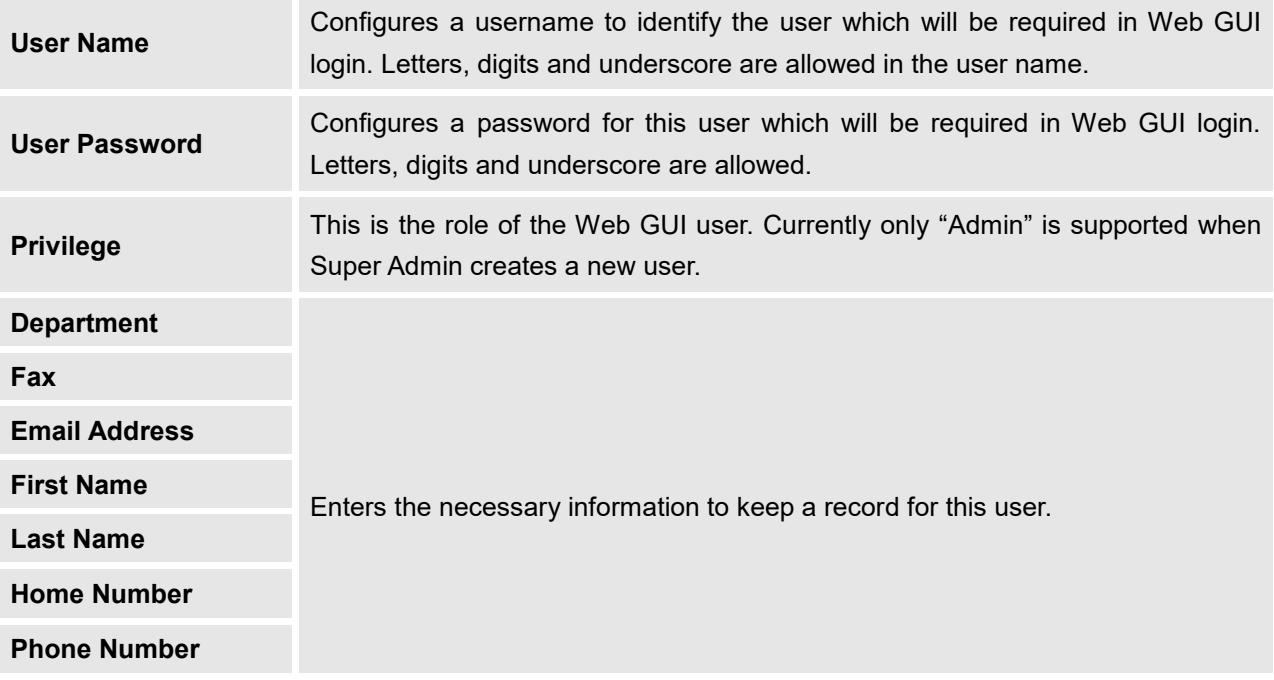

Once created, the Super Admin can edit the users by clicking on  $\Box$  or delete the user by clicking on  $\Box$ 

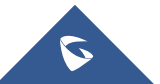

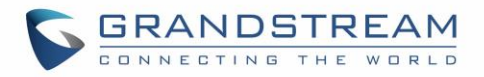

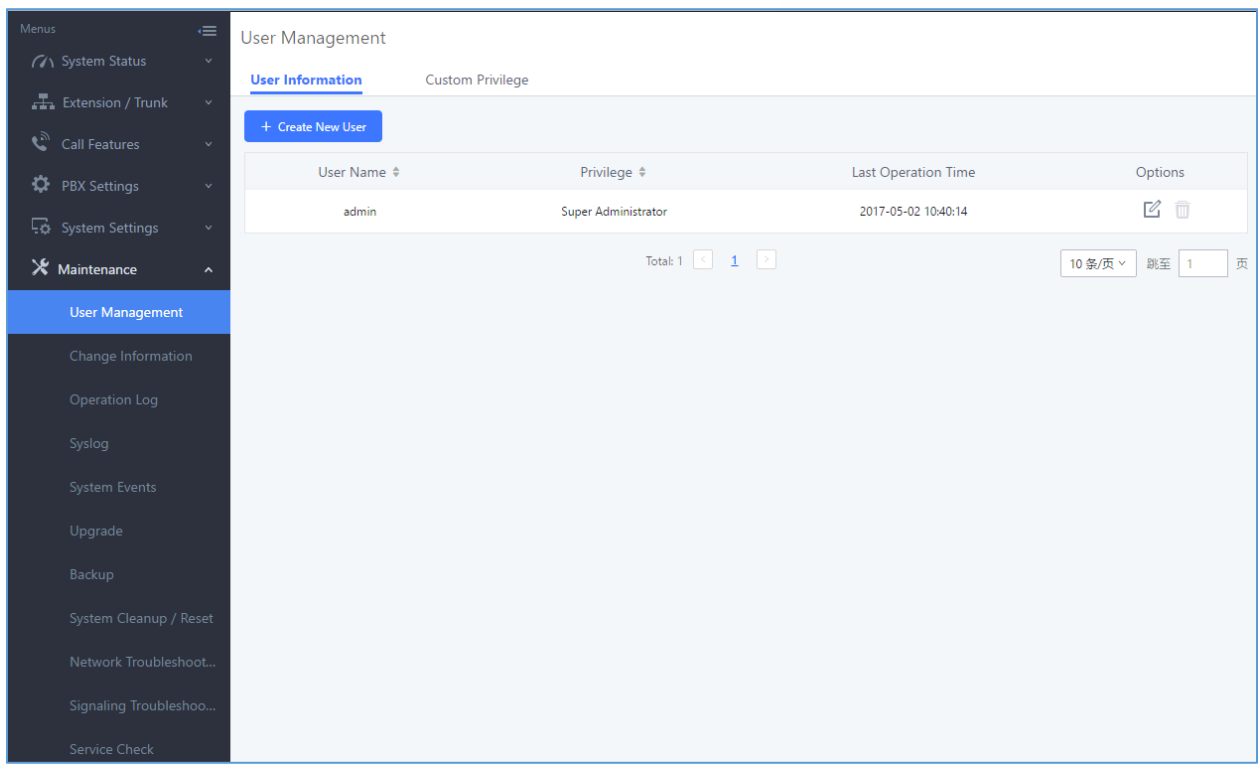

**Figure 293: User Management – New Users**

# **Custom Privilege**

Four privilege levels are supported:

- **Super Administrator**
	- This is the highest privilege. Super Admin can access all pages on UCM6510 Web GUI, change configuration for all options and execute all the operations.
	- Super Admin can create, edit and delete one or more users with "Admin" privilege
	- Super Admin can edit and delete one or more users with "Consumer" privilege
	- Super Admin can view operation logs generated by all users.
	- By default, the user account "admin" is configured with "Super Admin" privilege and it's the only user with "Super Admin" privilege. The User Name and Privilege level cannot be changed or deleted.
	- Super Admin could change its own login password on Web GUI→**Maintenance**→**Change Information** page.
	- Super Admin could view operations done by all the users in Web GUI→**Maintenance**→**Operation Log**.

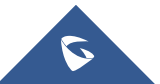

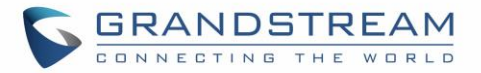

## • **Administrator**

- Users with "Admin" privilege can only be created by "Super Admin" user.
- "Admin" privilege users are not allowed to access the following pages: **Maintenance**→**Upgrade Maintenance**→**Cleaner Maintenance**→**Reset/Reboot Maintenance**→**User Management**→**Operation Log**
- "Admin" privilege users cannot create new users for login.

**Note:** By default, administrator accounts are not allowed to access backup menu, but this can be assigned

to them by editing the option "**Maintenance** → **User Management** → **Custom Privilege**" then press to edit the "Admin" account and include backup operation permission for these types of users.

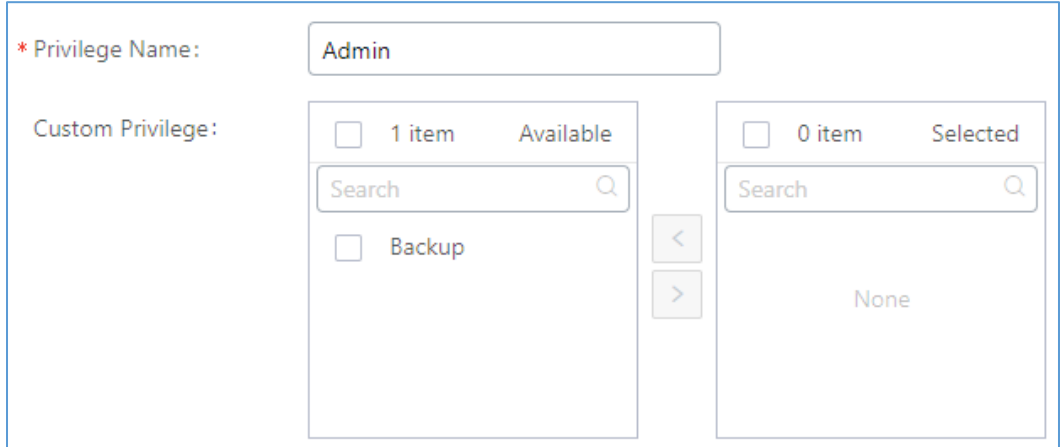

**Figure 294: Assign Backup permission to "Admin" users**

## • **Consumer**

- A user account for Web GUI login is created automatically by the system when a new extension is created.
- The user could log in the Web GUI with the extension number and password to access user information, extension configuration, CDR of that extension, personal data and value-added features. For more details; please refer to [User Portal Guide.](http://www.grandstream.com/sites/default/files/Resources/UCM_User_Portal.pdf)
- The SuperAdmin user can click on  $\mathbb{E}_{\mathbf{a}}$  the "General\_User" in order to enable/disable the custom privilege of deleting their own recording files in user level login.

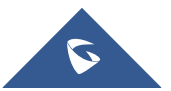

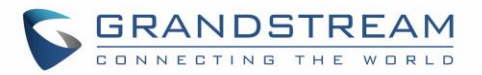

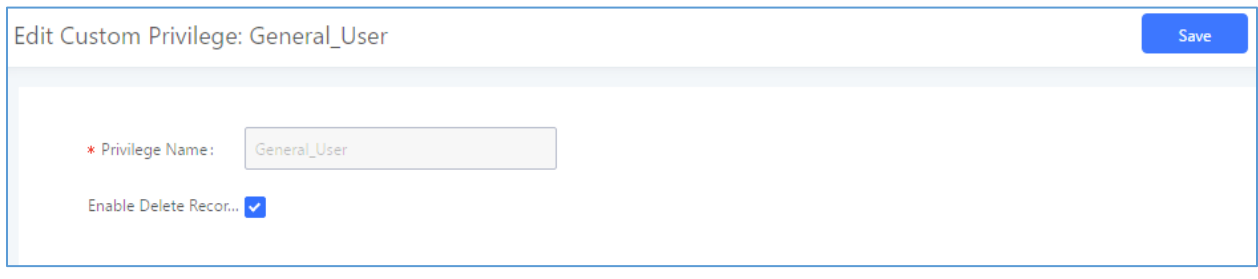

#### **Figure 295: General User**

• **Custom Privilege**

The Super Admin user can create users with different privileges. 23 modules are available for privilege customization.

- System Status
- Conference
- System Events
- CDR Records
- CDR API
- Wakeup Service
- Extensions
- IVR
- Voicemail
- Ring Groups
- Paging/Intercom
- Call Queue
- Pickup Groups
- Speed Dial
- DISA
- Event List
- Callbak
- Feature Codes
- Fax/T.38
- Parking Lot
- **Backup**
- Dial by Name
- Emergency Calls

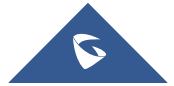

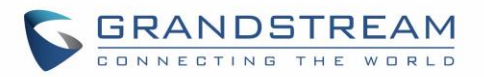

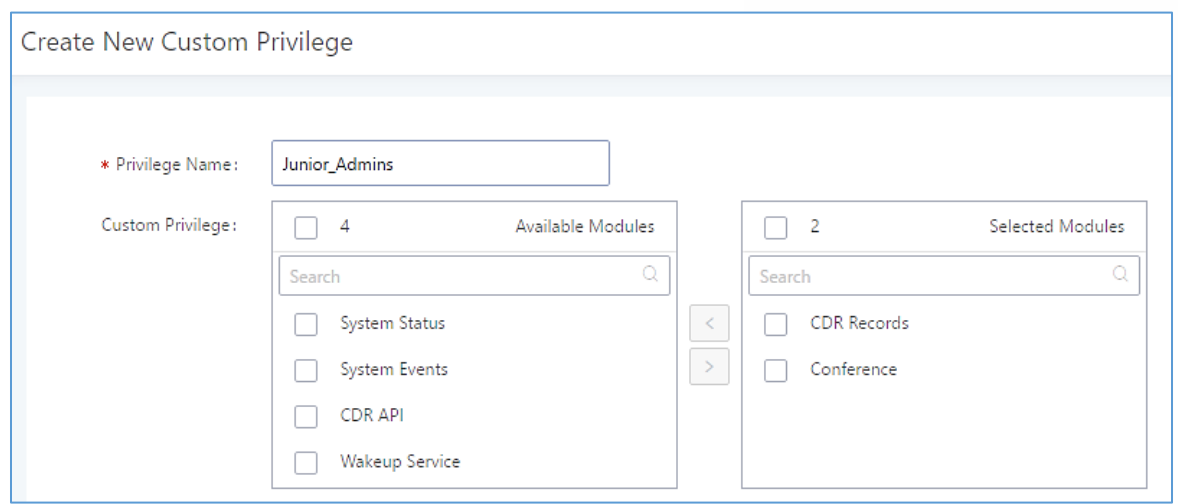

**Figure 296: Create New Custom Privilege**

Log in UCM6510 as super admin and go to **Maintenance**→**User Management**→**Custom Privilege**, create privilege with customized available modules.

To assign custom privilege to a sub-admin, navigate to UCM webUI→**Maintenance**→**User Management**→**User Information**→Create New User/Edit Users, select the custom privilege from "Privilege" option.

## **Concurrent Multi-User Login**

When there are multiple Web GUI users created, concurrent multi-user login is supported on the UCM6510. Multiple users could edit options and have configurations take effect simultaneously. However, if different users are editing the same option or making the same operation (by clicking on "Apply Changes"), a prompt will pop up as shown in the following figure.

X Operating too frequently or other users are doing the same operation. Please retry after 15 seconds.

**Figure 297: Multiple User Operation Error Prompt**

# **Change Password**

After logging in the Web GUI for the first time, it is highly recommended for users to change the default password "admin" to a more complicated password for security purpose. Follow the steps below to change the Web GUI access password.

1. Go to Web GUI→**Maintenance**→**Change Information** page.

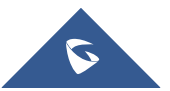

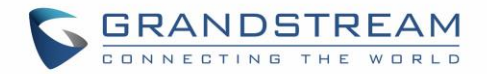

- 2. Enter the old password first.
- 3. Enter the new password and retype the new password to confirm. The new password has to be at least 4 characters. The maximum length of the password is 16 characters.
- 4. Configure the Email Address that is used when login credential is lost.
- 5. Click on "Save" and the user will be automatically logged out.
- 6. Once the web page comes back to the login page again, enter the username "admin" and the new password to login.

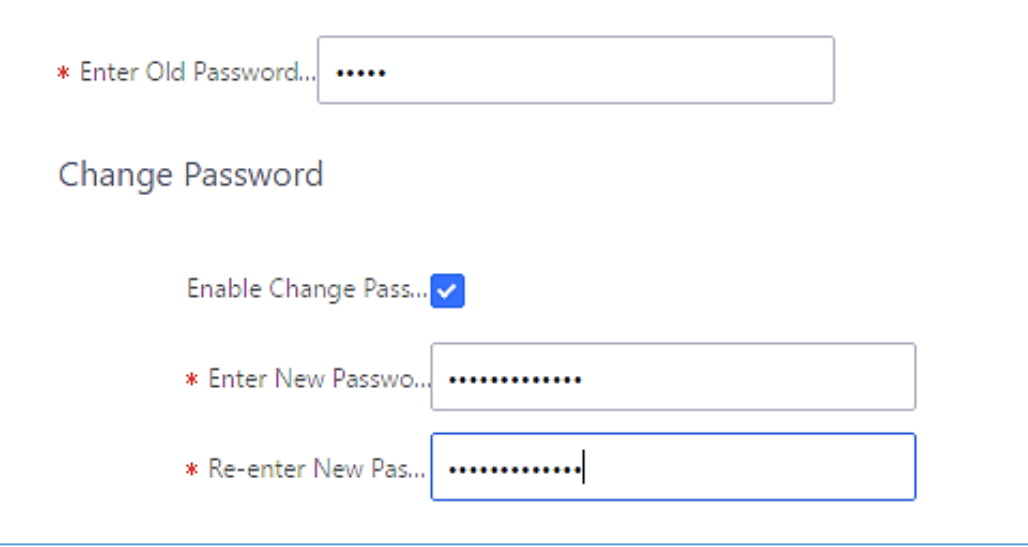

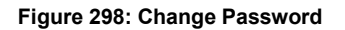

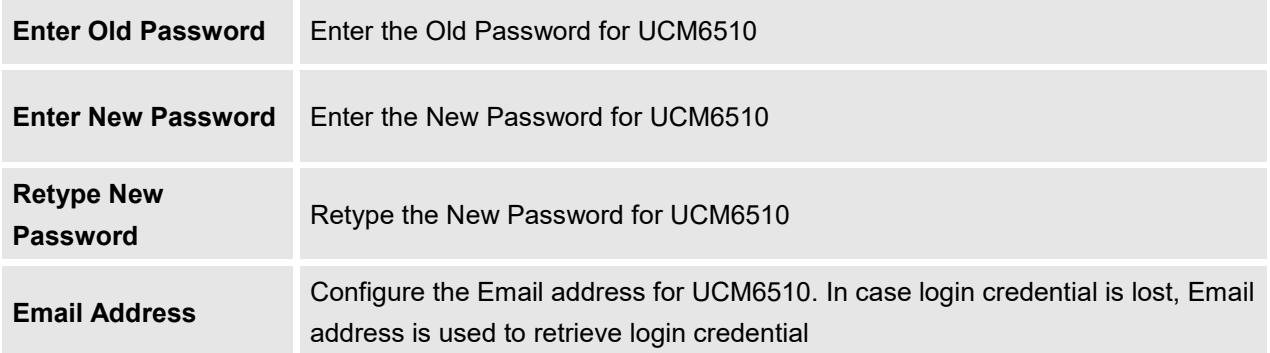

## **Change Binding Email**

UCM6510 allows user to configure binding email in case login password is lost. UCM6510 login credential will be sent to the designated email address. The feature can be found under Web GUI→**Maintenance**→**Change Information**→**Change Binding Email**.

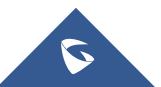

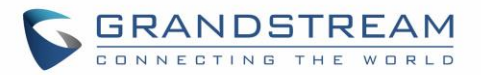

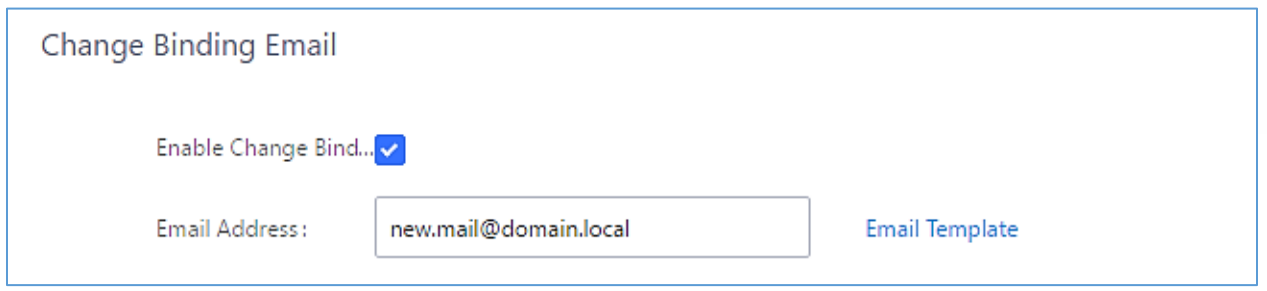

**Figure 299: Change Binding Email** 

#### **Table 143: Change Binding Email option**

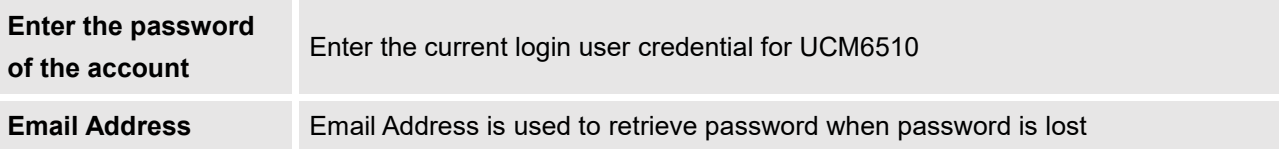

# **Login Settings**

After the user logs in the UCM6510 Web GUI, the user will be automatically logged out after certain timeout, or he/she can be banned for a specific period if the login timeout is exceeded. Those values can be specified under UCM6510 web GUI→**Maintenance**→**Change Information**→**Login Settings** page.

The "**User Login Timeout**" value is in minute and the default setting is 10 minutes. If the user doesn't make any operation on Web GUI within the timeout, the user will be logged out automatically. After that, the Web GUI will be redirected to the login page and the user will need to enter username and password to log in. If set to 0, there is no timeout for the Web GUI login session and the user will not be automatically logged out.

"**Maximum number of login attempts**" can prevent the UCM6510 from brutal force decryption, if this number is exceeded user IP address will be banned from accessing the UCM for a period of time based on user configuration, the default value is 5.

"**User ban period**" specify the period of time in minutes an IP will be banned from accessing the UCM if the User max number of try login is exceeded, the default value is 5.

"**Login Banned User List**" show the list of IPs' banned from the UCM.

"**Login White List**" User can add a list of IPs' to avoid the above restriction, thus, they can exceed the User max number of try login.

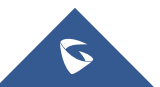

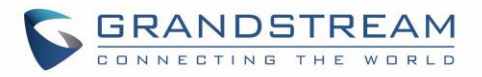

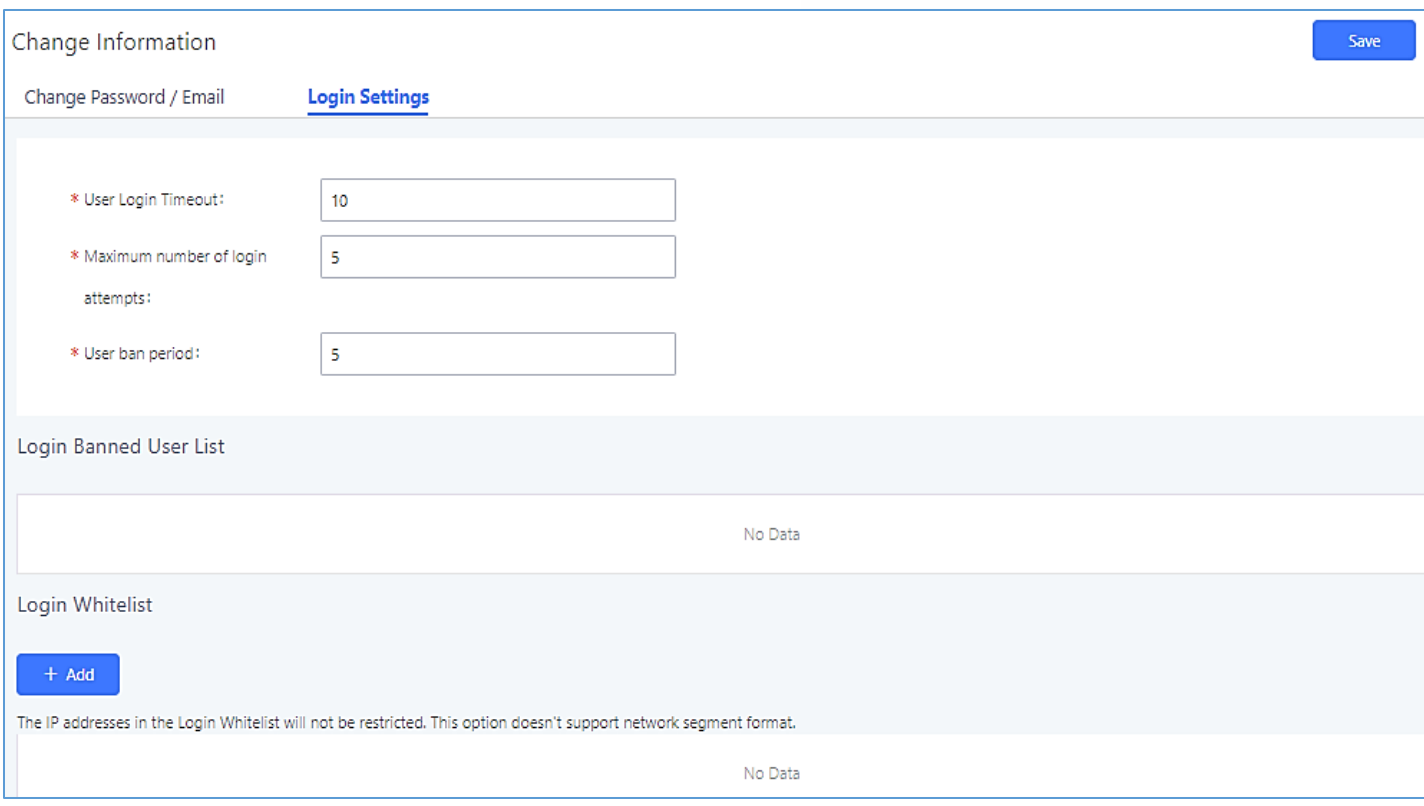

**Figure 300: Login Timeout Settings**

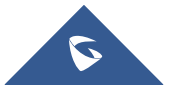

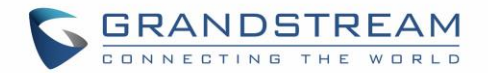

# **Operation Log**

Admin has the authority to view operation logs on UCM6510 Web GUI→**Maintenance**→**User Management**→**Operation Log** page. Operation logs list operations done by all the Web GUI users, for example, Web GUI login, creating trunk, creating outbound rule and etc. There are 7 columns to record the operation details "Date", "User Name", "IP Address", "Results", "Page Operation" and "Specific Operation" and "Remark".

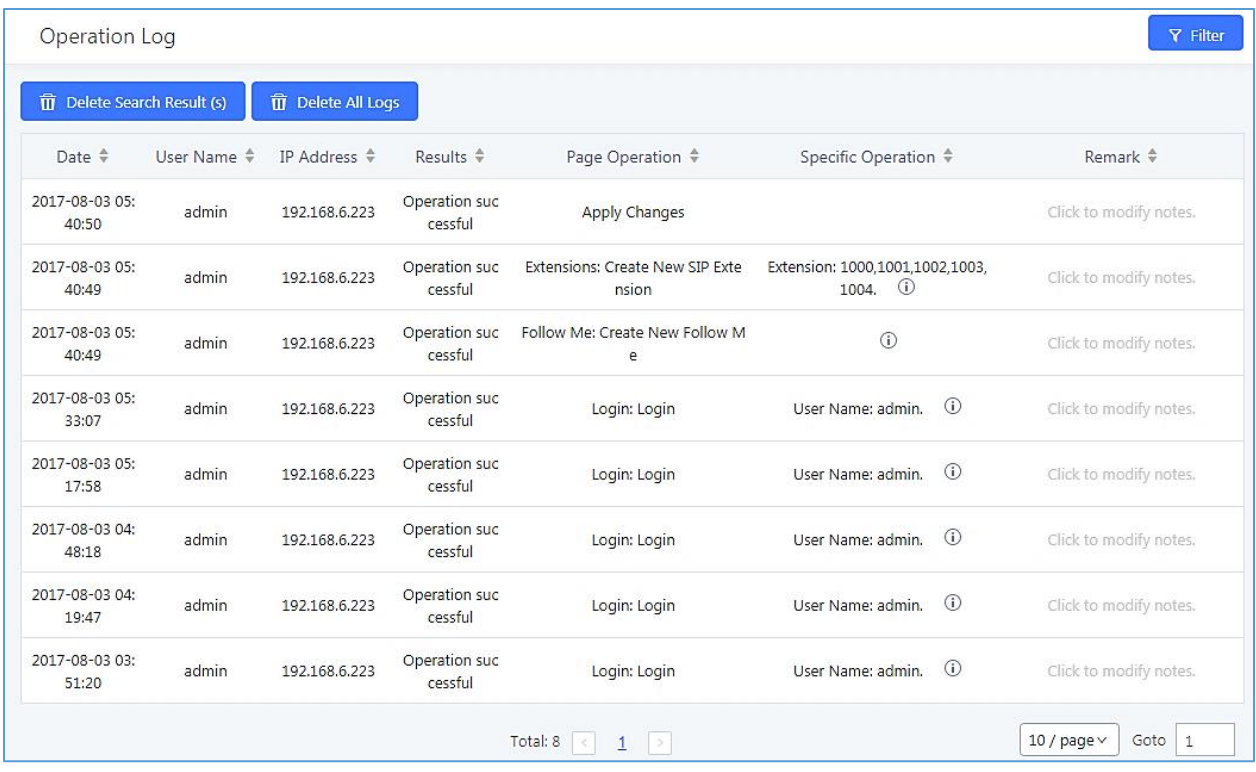

#### **Figure 301: Operation Logs**

The operation log can be sorted and filtered for easy access. Click on the header of each column to sort. For example, clicking on "Date" will sort the logs according to operation date and time. Clicking on "Date" again will reverse the order.

**Table 144: Operation Log Column Header**

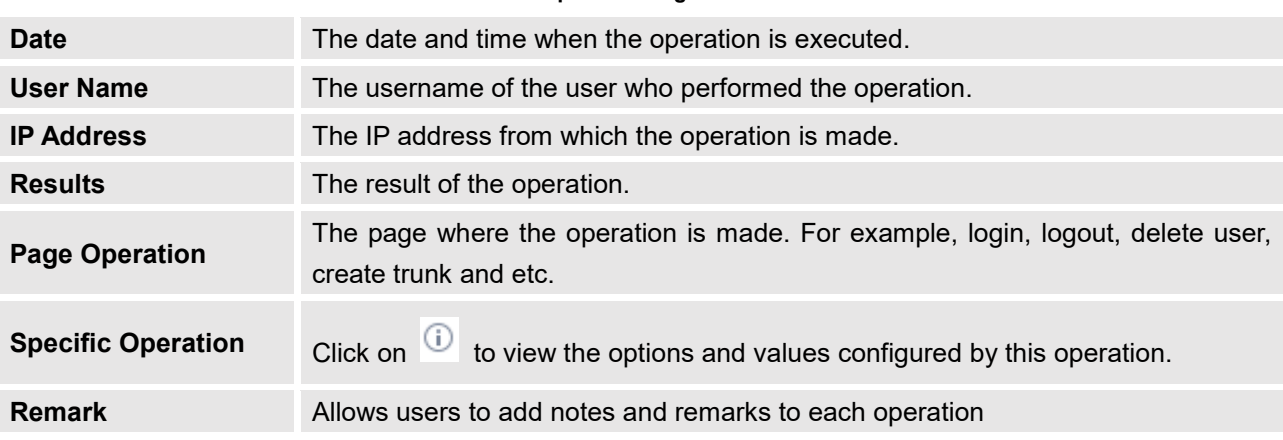

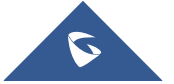

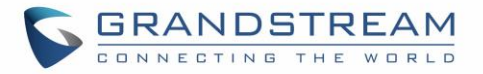

User could also filter the operation logs by time condition, IP address and/or username. Configure these

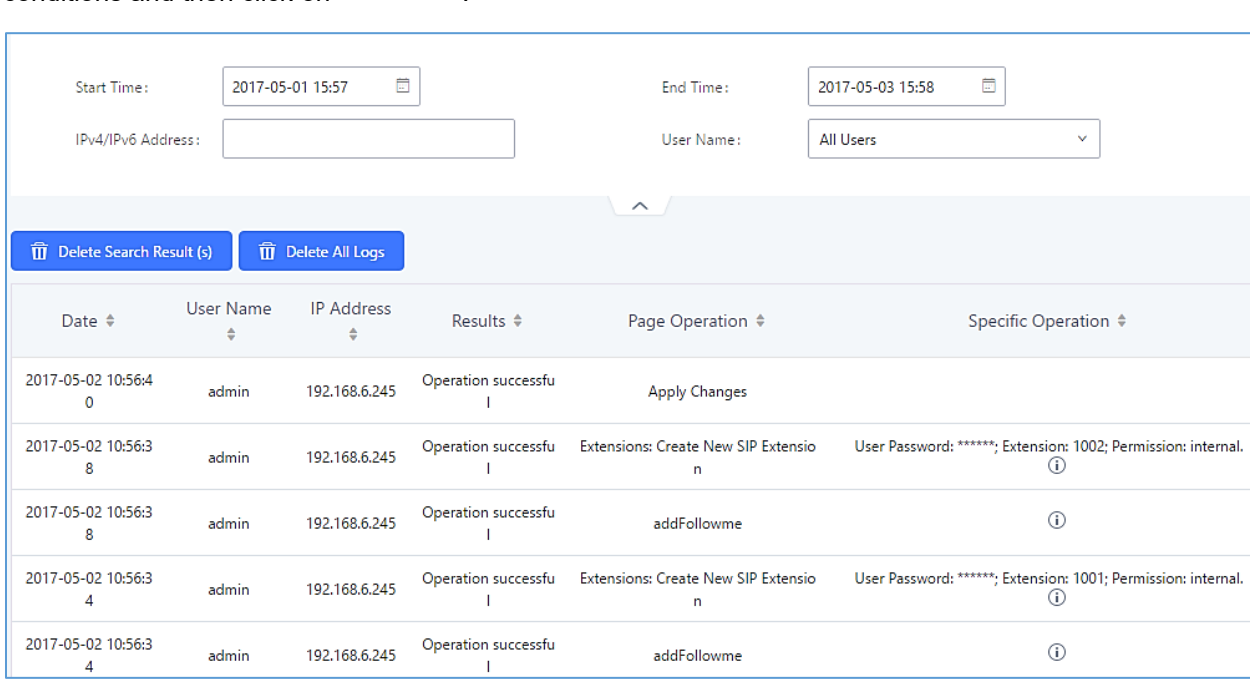

**Figure 302: Operation Logs Filter**

The above figure shows an example that operations made by user "support" on device with IP 192.168.40.173 from 2014-11-01 00:00 to 2014-11-06 15:38 are filtered out and displayed.

To delete operation logs, users can perform filtering first and then click on  $\overline{\widehat{\mathbb{I}}^n}$  Delete Search Result (s) to delete

the filtered result of operation logs. Or users can click on  $\frac{1}{10}$  Delete All Logs to delete all operation logs at once.

# **Upgrading**

The UCM6510 can be upgraded to a new firmware version remotely or locally. This section describes how to upgrade your UCM6510 via network or local upload.

## **Upgrading via Network**

conditions and then click on  $\overline{Y}$  Filter

The UCM6510 can be upgraded via TFTP/HTTP/HTTPS by configuring the URL/IP Address for the TFTP/HTTP/HTTPS server and selecting a download method. Configure a valid URL for TFTP, HTTP or

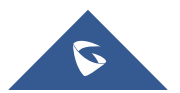

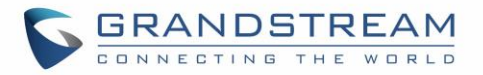

HTTPS; the server name can be FQDN or IP address.

## **Examples of valid URLs:**

firmware.grandstream.com/BETA

The upgrading configuration can be accessed via Web GUI→**Maintenance**→**Upgrade**.

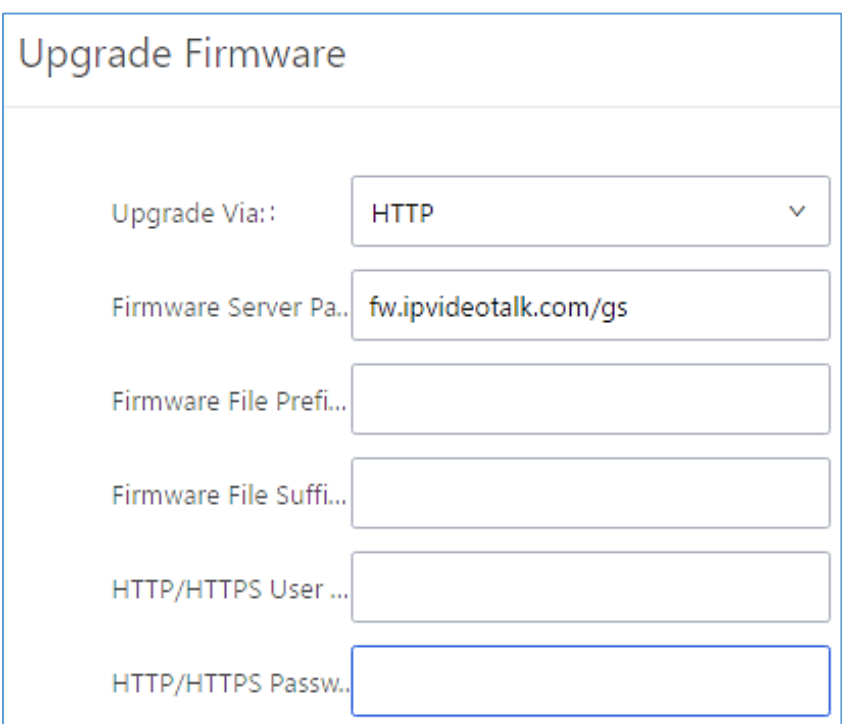

**Figure 303: Network Upgrade**

### **Table 145: Network Upgrade Configuration**

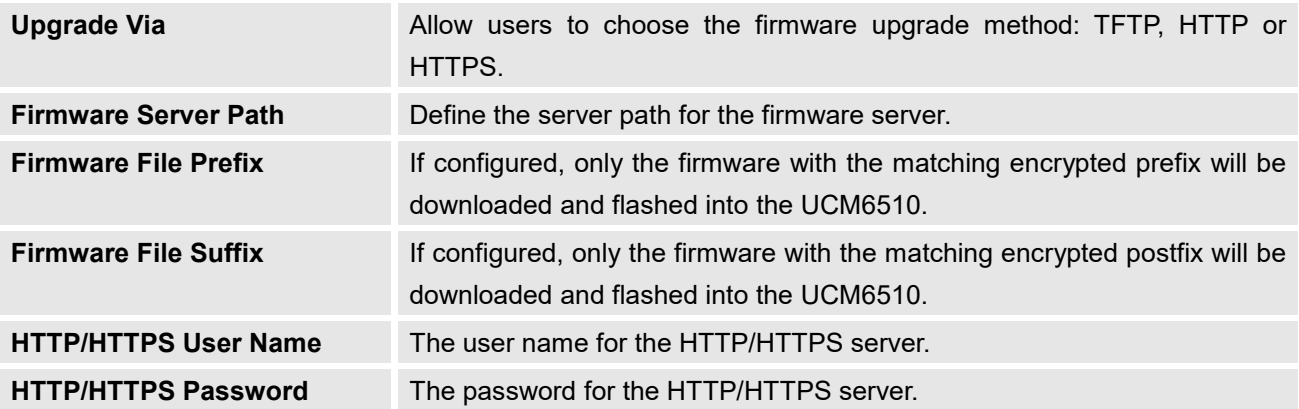

Please follow the steps below to upgrade the firmware remotely.

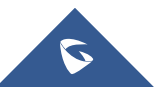

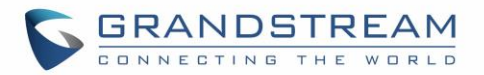

- 1. Enter the firmware server path under Web GUI→**Maintenance**→**Upgrade**.
- 2. Click on "Save". Then reboot the device to start the upgrading process.
- 3. Please be patient during the upgrading process. Once done, a reboot message will be displayed in the LCD.
- 4. Manually reboot the UCM6510 when it's appropriate to avoid immediate service interruption. After it boots up, log in the Web GUI to check the firmware version.

# **Upgrading via Local Upload**

If there is no HTTP/TFTP server, users could also upload the firmware to the UCM6510 directly via Web GUI. Please follow the steps below to upload firmware locally.

- 1. Download the latest UCM6510 firmware file from the following link and save it in your PC.
- 2. <http://www.grandstream.com/support/firmware>
- 3. Log in the Web GUI as administrator in the PC.
- 4. Go to Web GUI→**Maintenance**→**Upgrade**, upload the firmware file by clicking on "Choose file to upload" and select the firmware file from your PC. The default firmware file name is ucm6510fw.bin

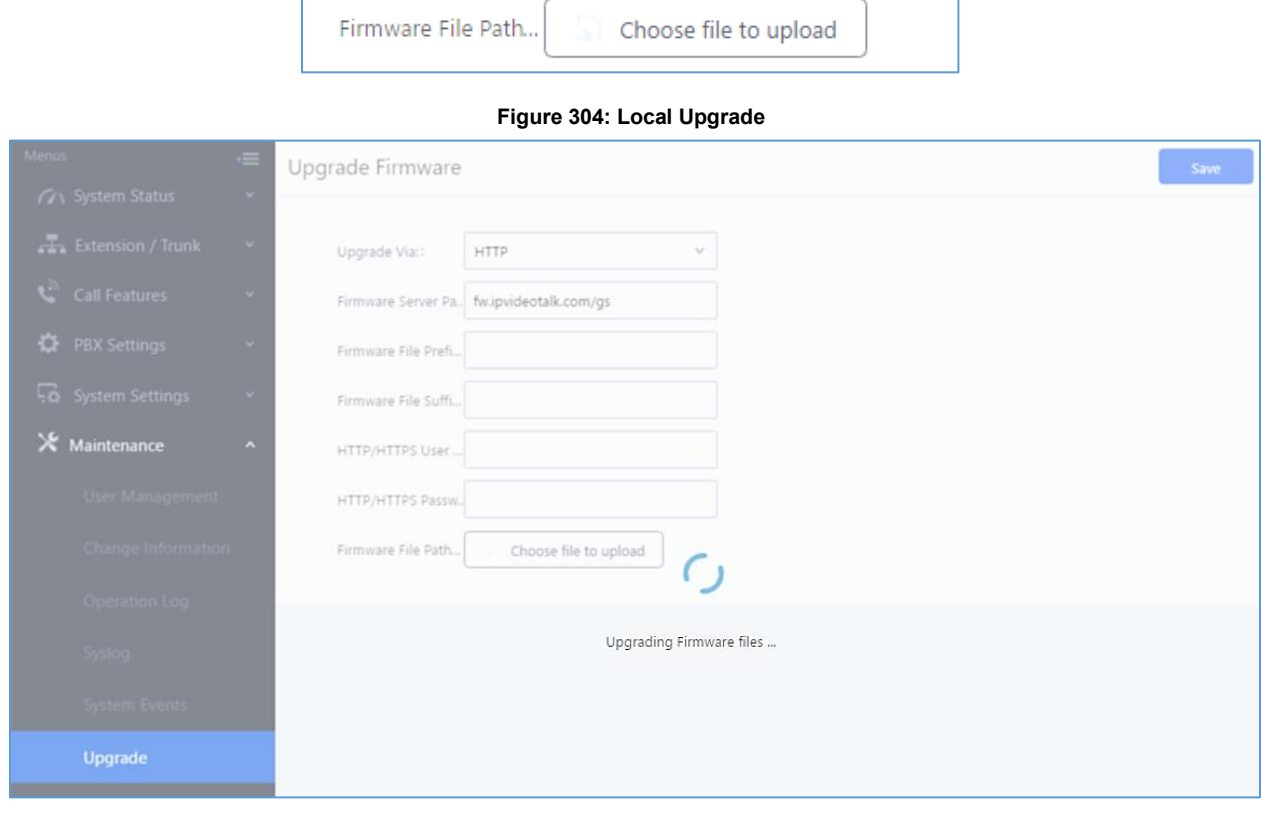

- **Figure 305: Upgrading Firmware Files**
- 1. Wait until the upgrading process is successful and a window will be popped up in the Web GUI.

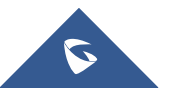
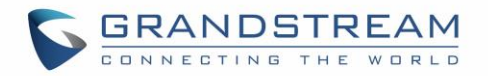

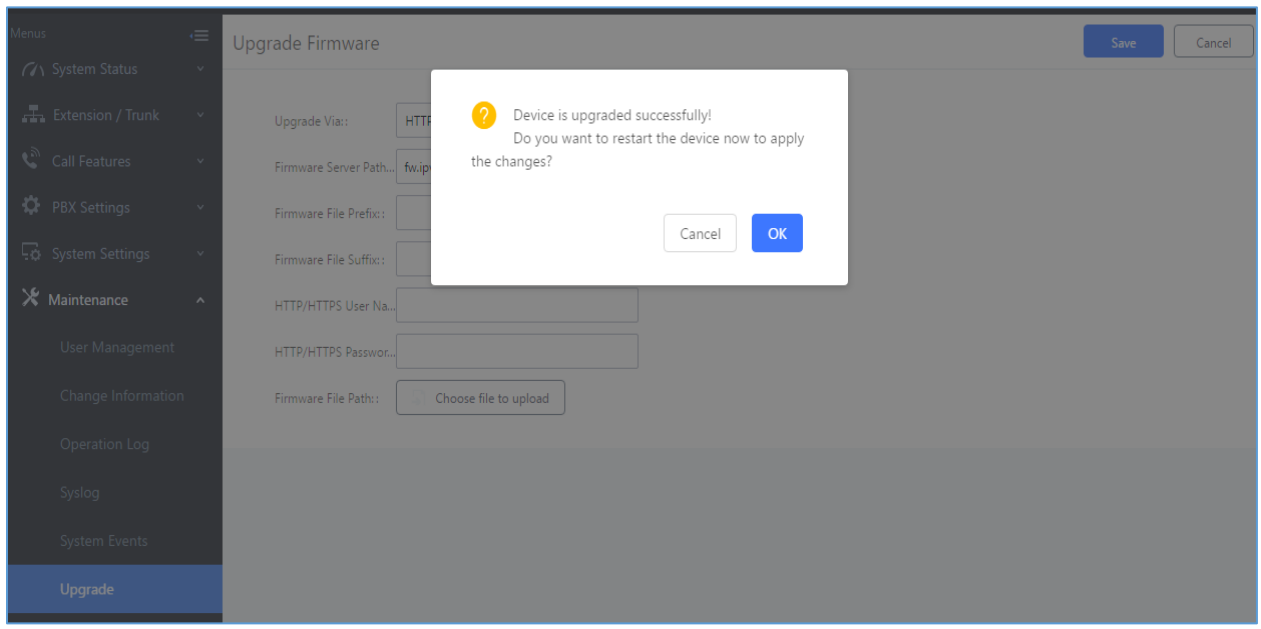

#### **Figure 306: Reboot UCM6510**

--------------------------------------------------------------------------------------------------------------------------------------------

2. Click on "OK" to reboot the UCM6510 and check the firmware version after it boots up.

# $\triangle$  Notes:

- Please do not interrupt or power cycle the UCM6510 during upgrading process.
- The firmware file name allows the use of the special characters besides the following restricted characters: #  $\frac{6}{5}$  ^ & \* + ( ) [ ] / ; ' | , < > ?

--------------------------------------------------------------------------------------------------------------------------------------------

## **No Local Firmware Servers**

Service providers should maintain their own firmware upgrade servers. For users who do not have TFTP/HTTP/HTTPS server. Some free windows version TFTP servers are available for download from [http://www.solarwinds.com/products/freetools/free\\_tftp\\_server.aspx](http://www.solarwinds.com/products/freetools/free_tftp_server.aspx) [http://tftpd32.jounin.net](http://tftpd32.jounin.net/)

Please check our website at<http://www.grandstream.com/support/firmware> for latest firmware.

Instructions for local firmware upgrade via TFTP:

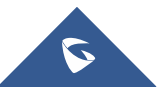

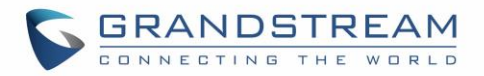

- 1. Unzip the firmware files and put all of them in the root directory of the TFTP server;
- 2. Connect the PC running the TFTP server and the UCM6510 to the same LAN segment;
- 3. Launch the TFTP server and go to the File menu→Configure→Security to change the TFTP server's default setting from "Receive Only" to "Transmit Only" for the firmware upgrade;
- 4. Start the TFTP server and configure the TFTP server in the UCM6510 web configuration interface;
- 5. Configure the Firmware Server Path to the IP address of the PC;
- 6. Update the changes and reboot the UCM6510.

End users can also choose to download a free HTTP server from <http://httpd.apache.org/> or use Microsoft IIS web server.

# **Backup**

The UCM6510 configuration can be backed up locally or via network. The backup file will be used to restore the configuration on UCM6510 when necessary.

## **Backup/Restore**

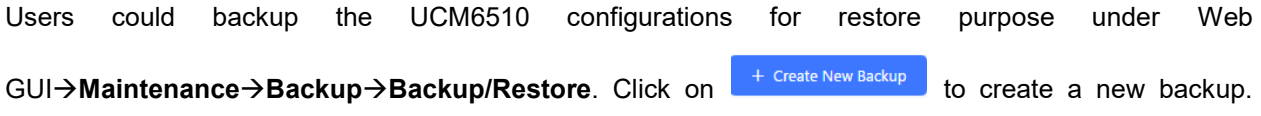

Then the following dialog will show.

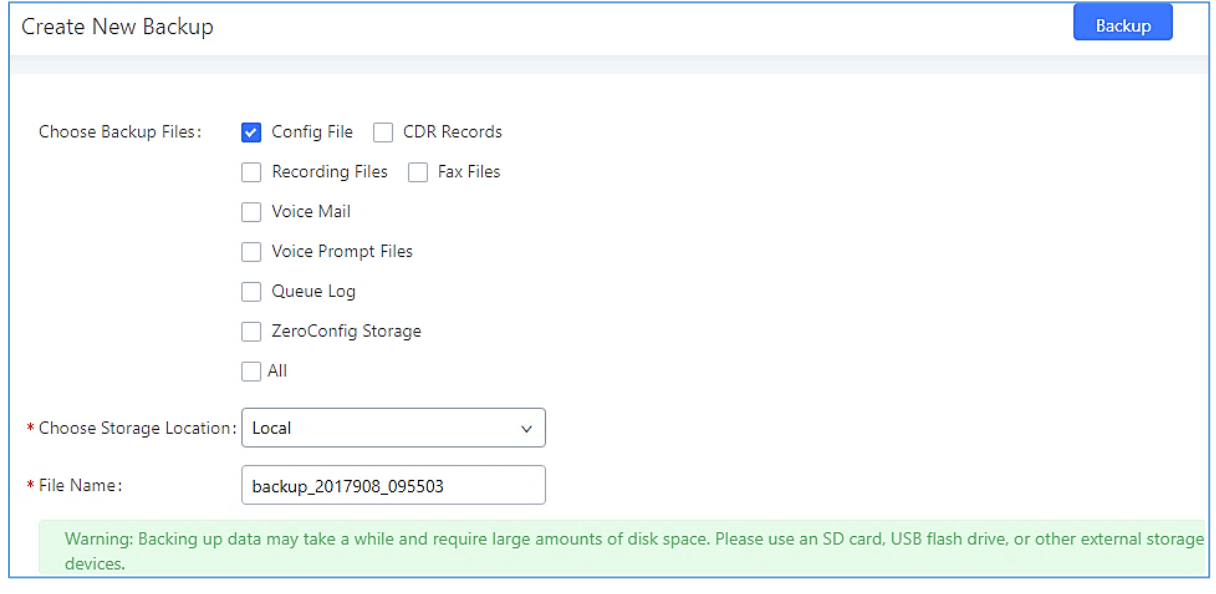

#### **Figure 307: Create New Backup**

- 1. Choose the files to be included in the backup.
- 2. Choose where to store the backup file: USB Disk, SD Card or Local.
- 3. Name the backup file.

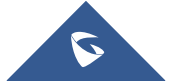

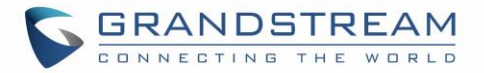

4. Click on "Backup" to start backup.

Once the backup is done, the list of the backups will be displayed with date and time in the web page. Users can download  $\mathcal{L}$ , restore  $\mathcal{D}$ , or delete  $\mathbb{I}$  it from the UCM6510 internal storage or the external device.

Click on  $\Box$  Upload Backup File to upload backup file from the local device to UCM6510. The uploaded backup file will also be displayed in the web page and can be used to restore the UCM6510.

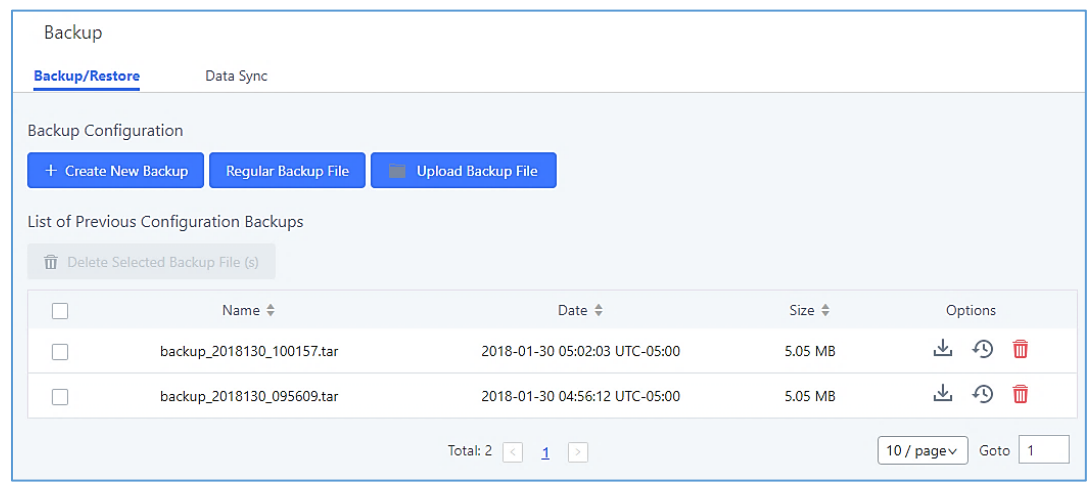

**Figure 308: Backup / Restore**

The **Regular Backup File** option allows UCM6510 to perform automatically backup on the user specified time.

Regular backup file can only be stored in USB / SD card / SFTP server. User is allowed to set backup time from 0-23 and how frequent the backup will be performed.

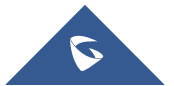

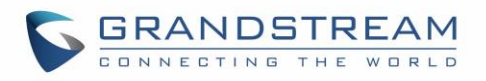

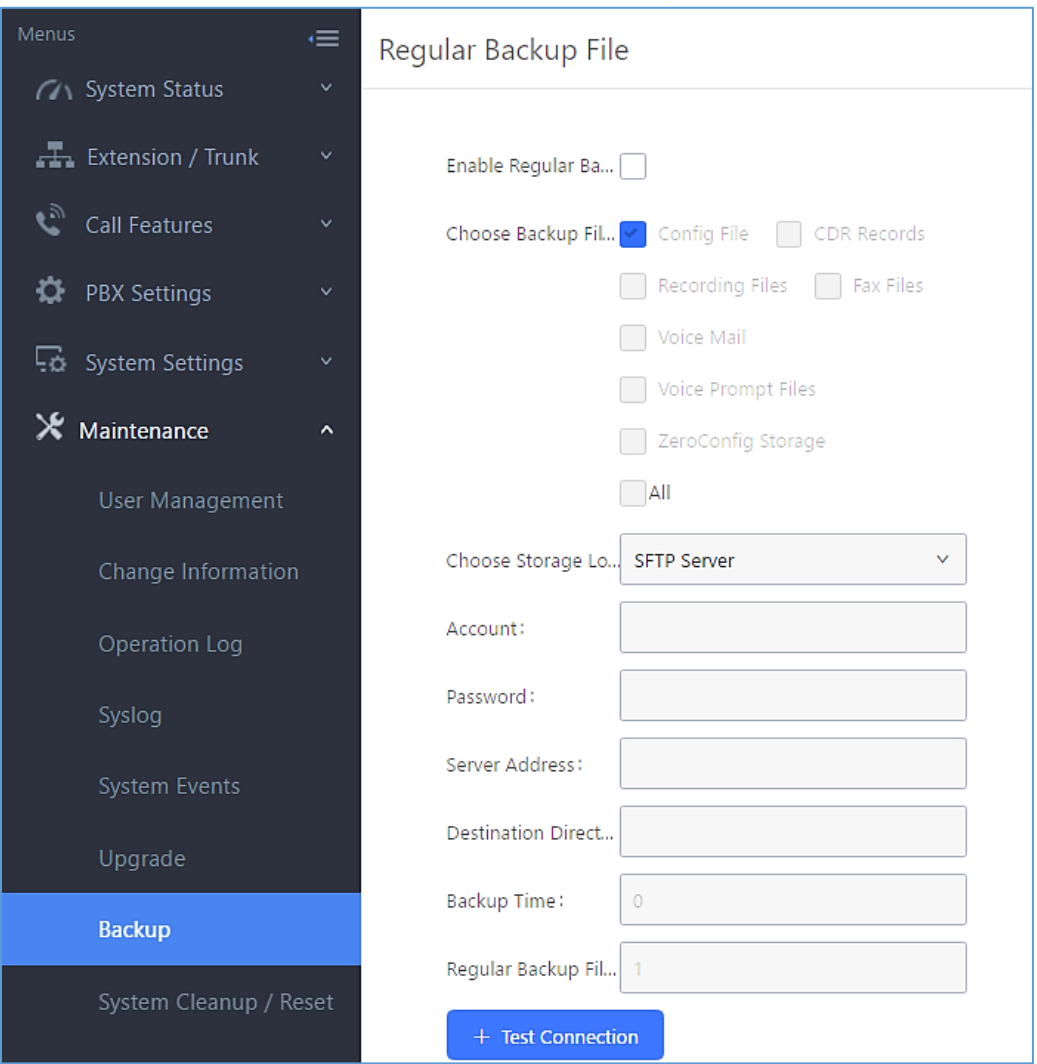

**Figure 309: Local Backup**

# **Data Sync**

Besides local backup, users could backup the voice records/voice mails/CDR/FAX in a daily basis to a remote server via SFTP protocol automatically under Web GUI→**Maintenance**→**Backup**→**Data Sync**.

The client account supports special characters such as @ or ".". This change allows user to use email address as SFTP accounts. It allows users as well to specify the destination directory on SFTP server for backup file. If the directory doesn't exist on the destination, UCM6510 will create the directory automatically.

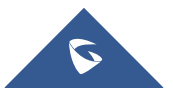

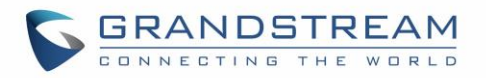

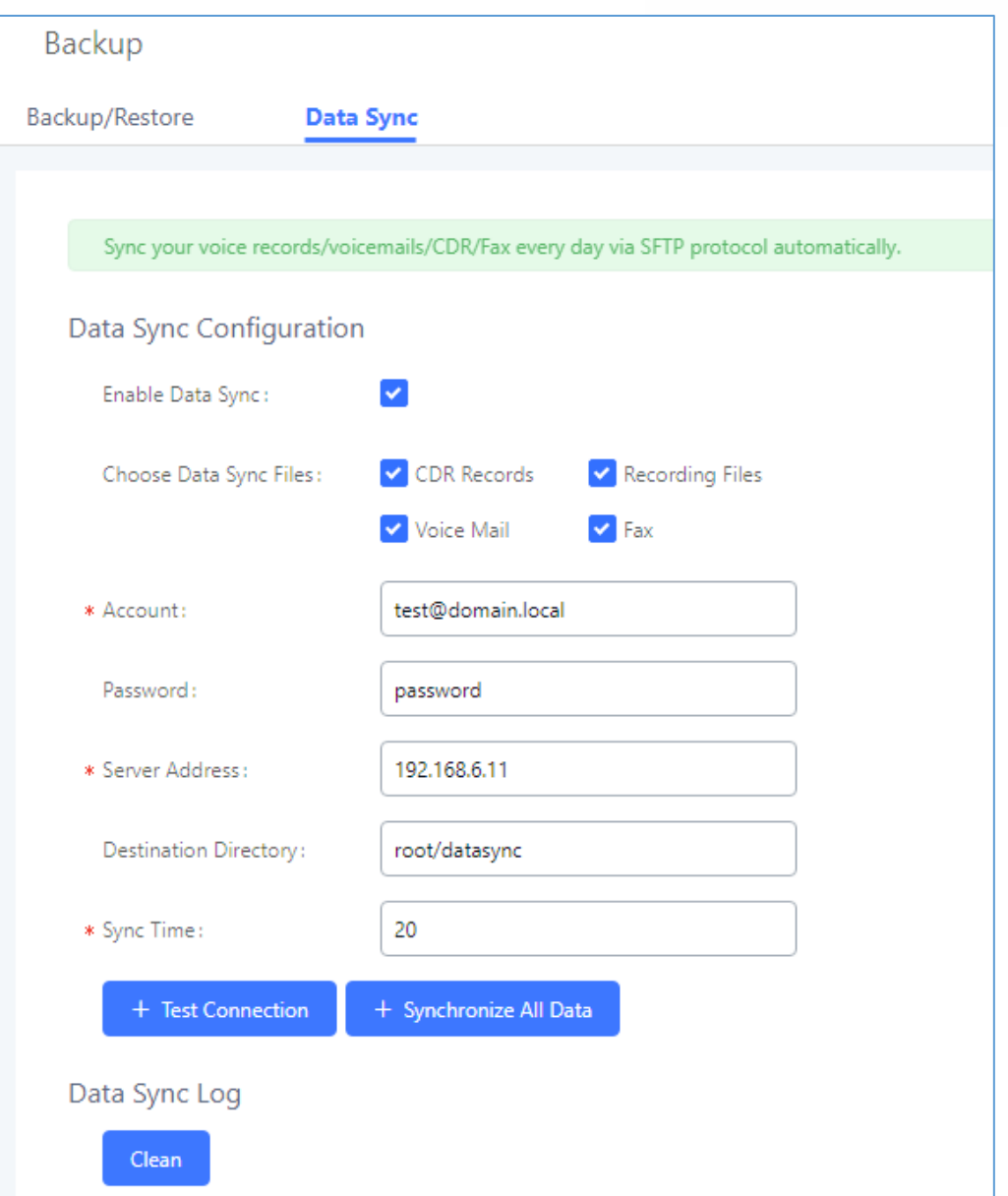

### **Figure 310: Data Sync**

**Table 146: Data Sync Configuration**

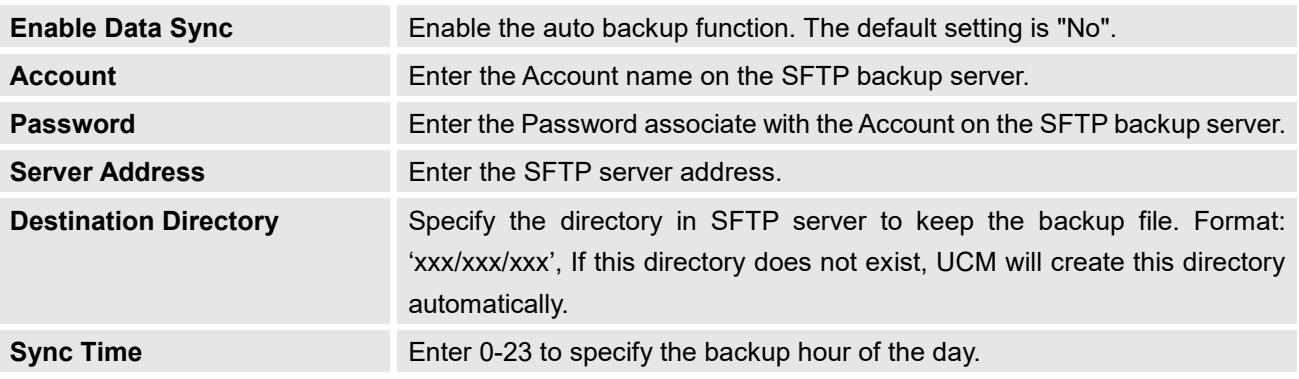

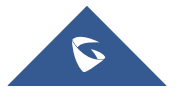

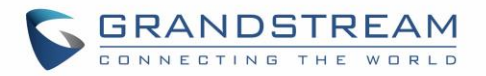

Before saving the configuration, users could click on "Test Connection". The UCM6510 will then try connecting the server to make sure the server is up and accessible for the UCM6510.

Save the changes and all the backup logs will be listed on the web page.

## **Restore Configuration from Backup File**

To restore the configuration on the UCM6510 from a backup file, users could go to Web GUI→**Maintenance**→**Backup**→**Backup/Restore**.

- A list of previous configuration backups is displayed on the web page. Users could click on  $\bullet$  of the desired backup file and it will be restored to the UCM6510.
- If users have other backup files on PC to restore on the UCM6510, click on "Upload Backup File" first and select it from local PC to upload on the UCM6510. Once the uploading is done, this backup file will

be displayed in the list of previous configuration backups for restore purpose. Click on  $\bullet$  to restore from the backup file.

• User could also restore using the backup file saved in SD card or USB device plugged into the UCM6510.

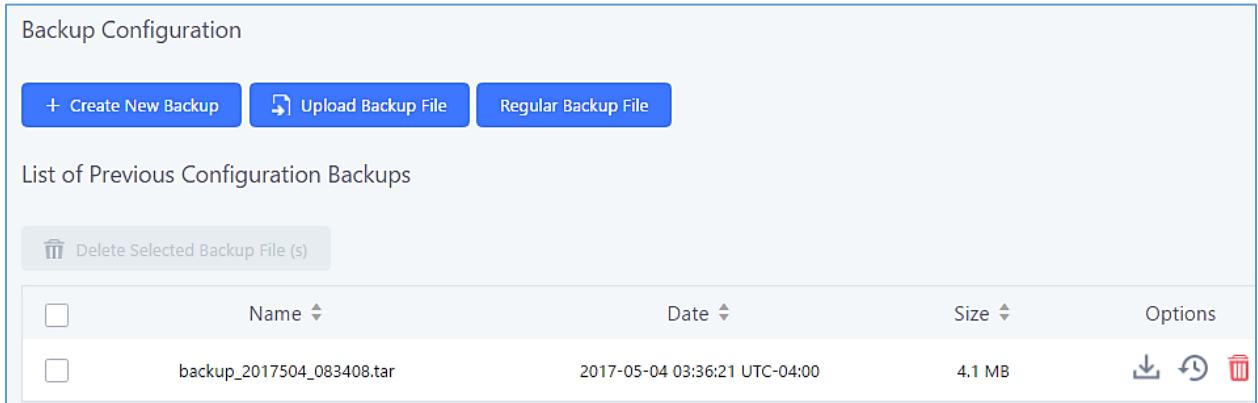

#### **Figure 311: Restore UCM6510 from Backup File**

--------------------------------------------------------------------------------------------------------------------------------------------

# **Note:**

The uploaded backup file must be a tar file with no special characters like \*,!,#,@,&,\$,%,^,(,),/,\,space in the file name.

--------------------------------------------------------------------------------------------------------------------------------------------

The uploaded back file size must be under 10MB.

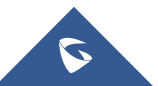

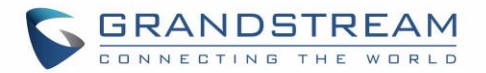

# **System Cleanup/Reset**

# **Reset and Reboot**

Users could perform reset and reboot under Web GUI→**Maintenance**→**Reset and Reboot**. To factory reset the device, select the mode type first. There are two different types for reset.

# • **User Data**

All the data including voicemail, recordings, IVR Prompt, Music on Hold, CDR and backup files will be cleared.

### • **All**

All the configurations and data will be reset to factory default.

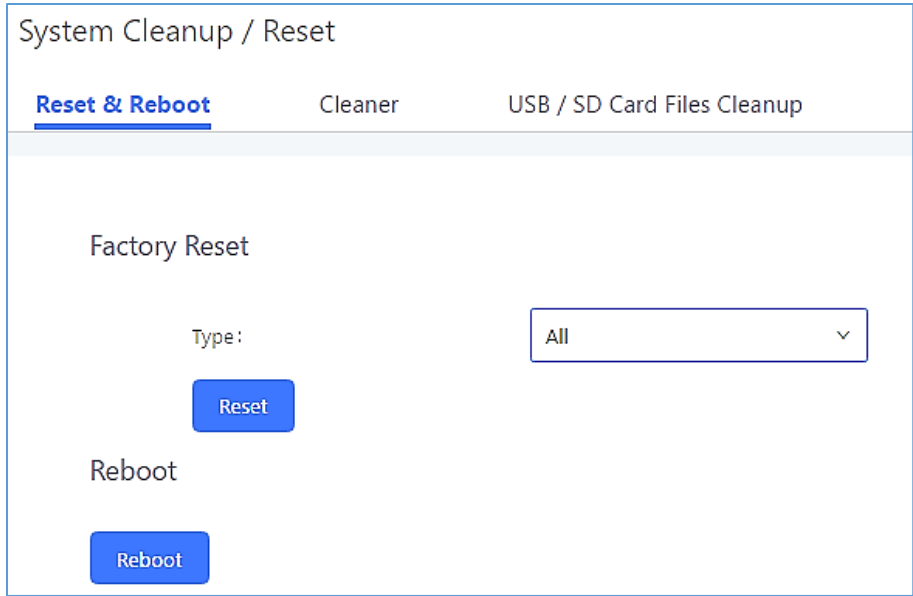

**Figure 312: Reset and Reboot**

## **Cleaner**

Users could configure to clean the Call Detail Report/Voice Records/Voice Mails/FAX automatically under Web GUI→**Maintenance**→**Cleaner**.

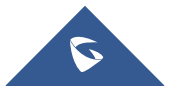

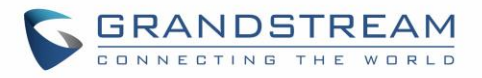

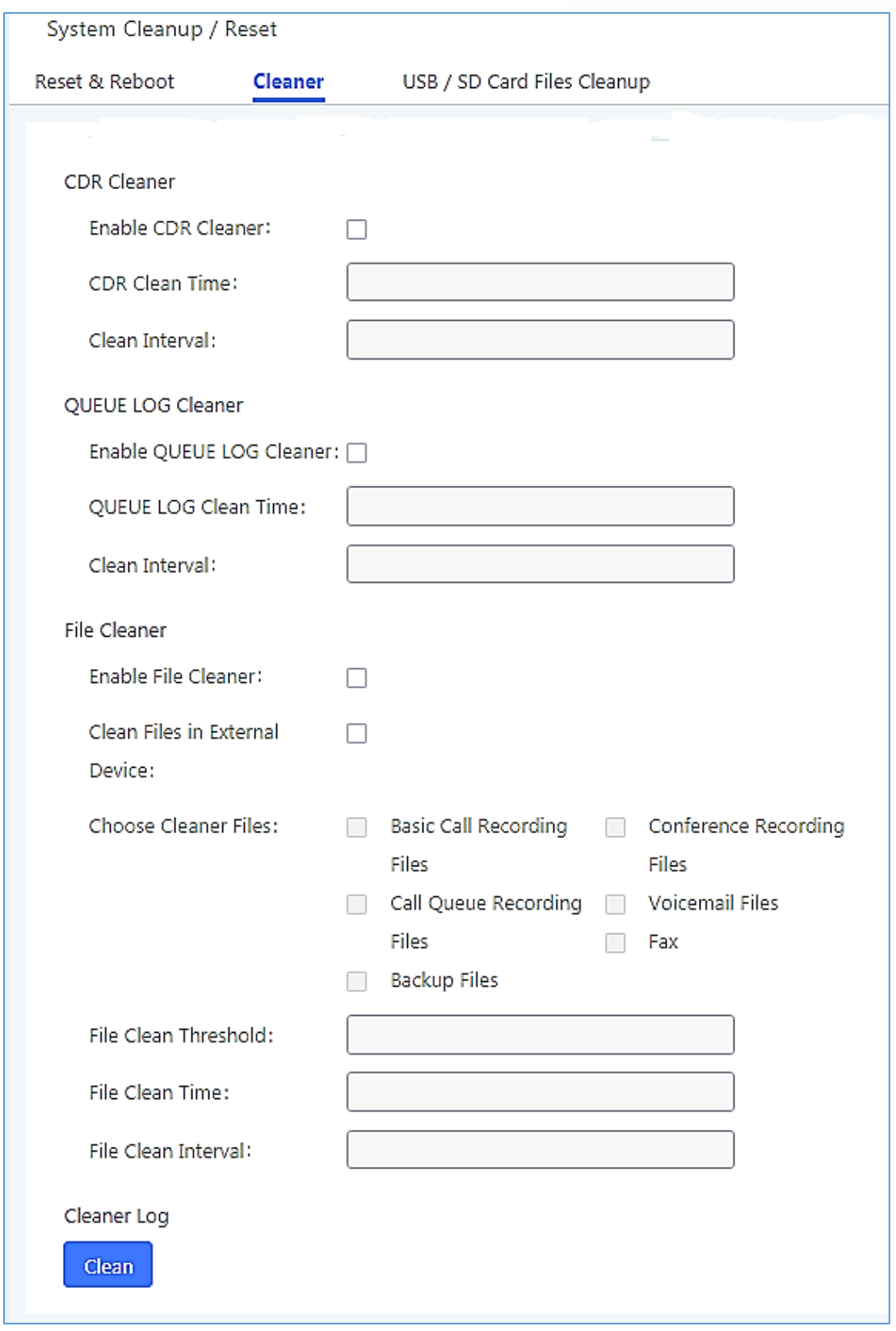

**Figure 313: Cleaner**

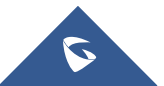

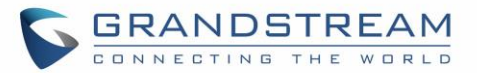

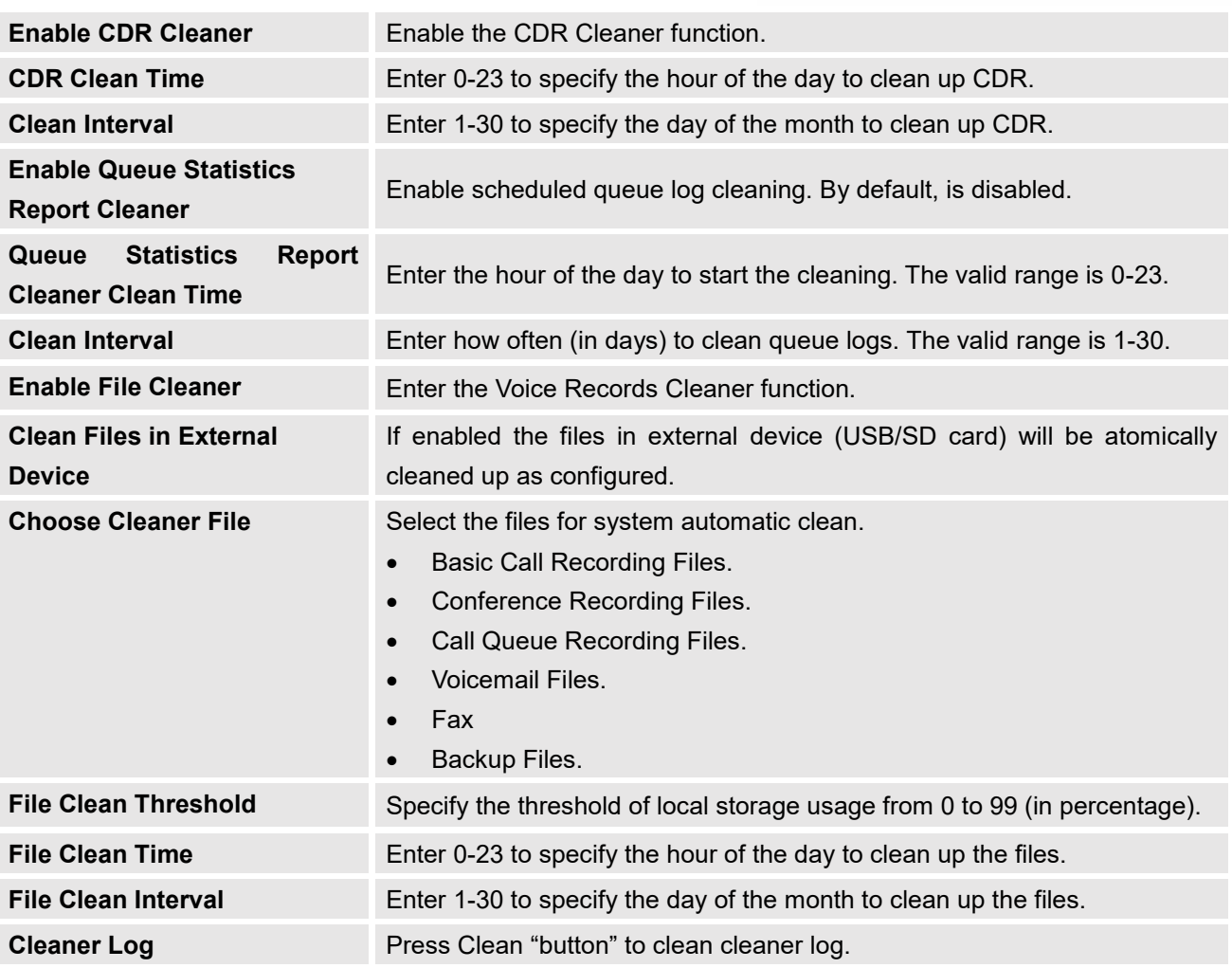

#### **Table 147: Cleaner Configuration**

All the cleaner logs will be listed on the bottom of the page.

# **USB/SD Card Files Cleanup**

Users could configure to clean the Call Detail Report/Voice Records/Voice Mails/FAX automatically under Web GUI→**Maintenance**→**Cleaner**→**USB / SD Card Files Cleanup**.

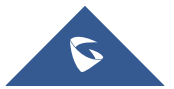

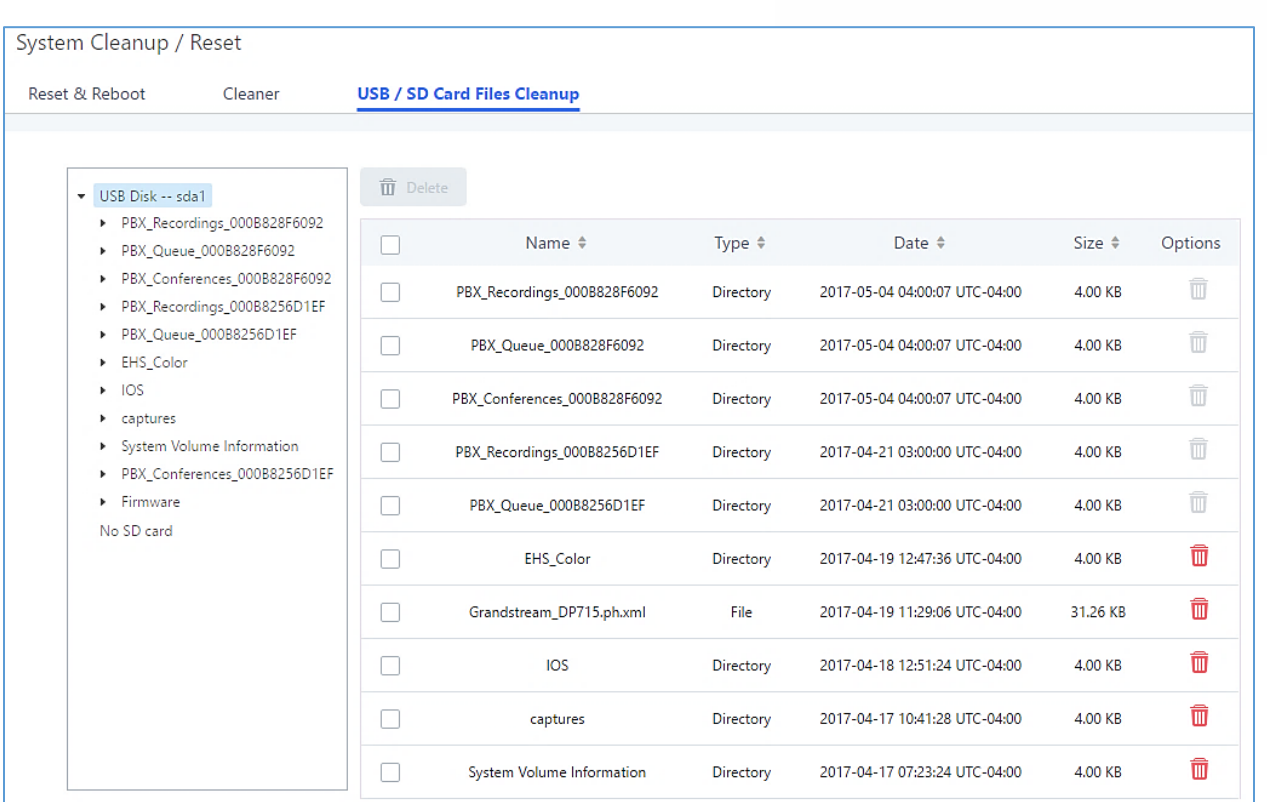

### **Figure 314: USB/SD Card Files Cleanup**

#### **Table 148: USB/SD Card Files Cleanup**

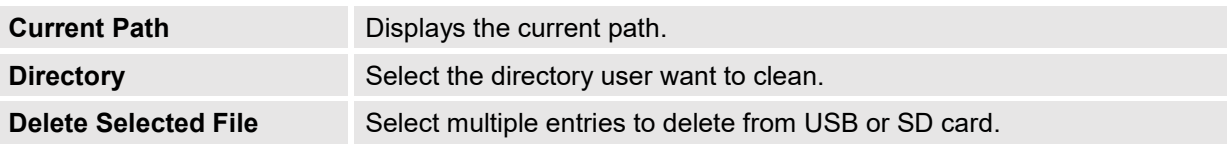

# **System Recovery**

In some cases (for example after wrong upgrading procedure where the user doesn't follow the correct steps to perform an upgrade) the system may go into some hardware/software issues where the web UI access is lost as well as SSH, in this case the only solution would be to perform a full system recovery in order to reset or update the software version of the device in order to use it again.

- 1. To access recovery mode on UCM, please follow below steps:
- 2. Remove the power from the unit and keep the network cable connected.
- 3. Press using a PIN the reset button and keep holding.
- 4. Plug back the power supply while maintaining the reset button pressed.
- 5. Wait for couple of seconds until you hear a click sound.
- 6. Release the reset button, and the system should display on the LCD a message "Recovery Mode" along with an IP address.

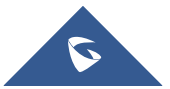

**GRANDSTREAM** 

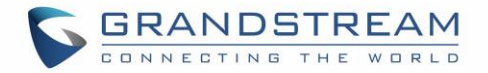

Once at this stage, the administrator can access the recovery mode web portal by typing in either the IP0 address (typically WAN) or IP1 address (typically LAN) into a browser address bar. The following page should appear:

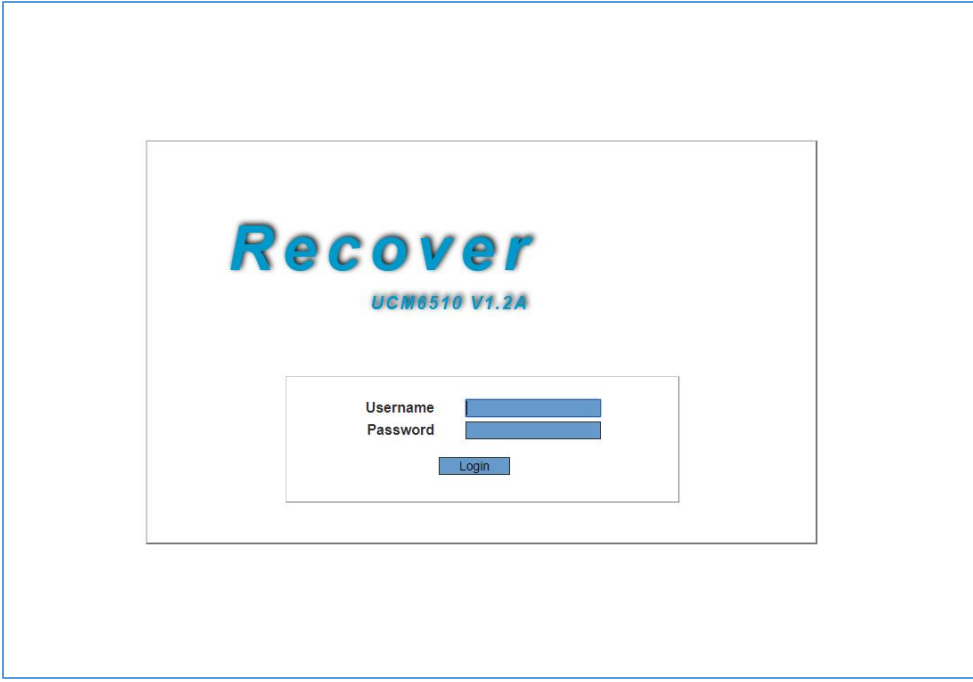

**Figure 315: UCM6xxx Recovery Web Page**

Make sure to enter the correct admin password, and press login to access the recovery mode page :

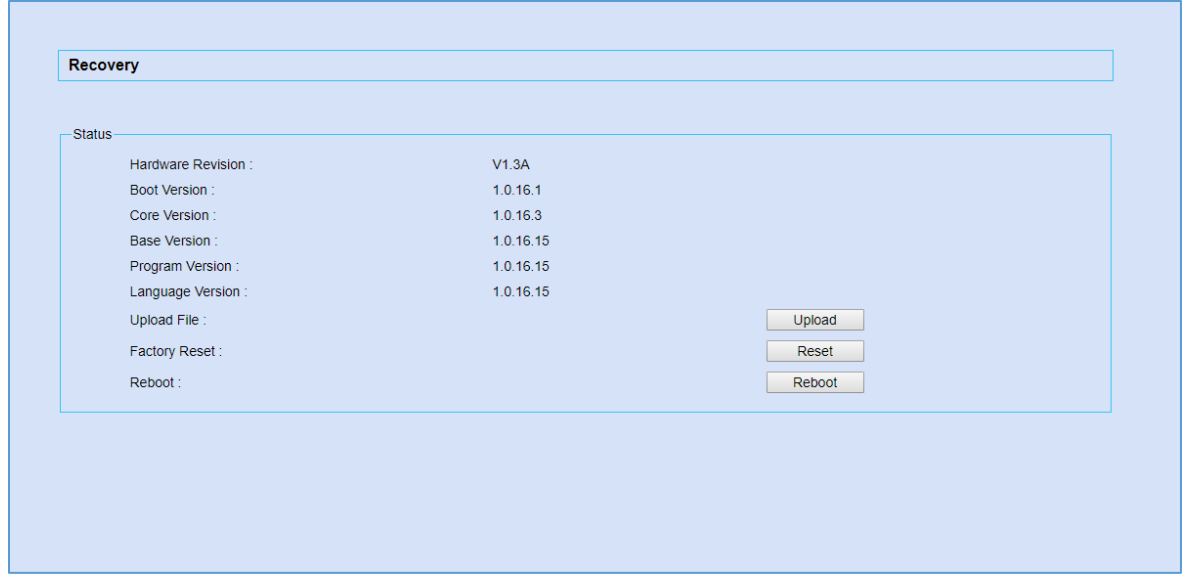

**Figure 316: Recovery Mode**

From here, the user can either upload a firmware file, factory reset or just reboot the device.

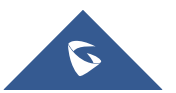

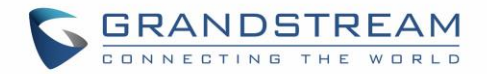

# **Syslog**

On the UCM6510, users could dump the syslog information to a remote server under Web GUI→**Maintenance**→**Syslog**. Enter the syslog server hostname or IP address and select the module/level for the syslog information.

The default syslog level for all modules is "error", which is recommended in your UCM6510 settings because it can be helpful to locate the issues when errors happen.

Some typical modules for UCM6510 functions are as follows and users can turn on "notice" and "verb" levels besides "error" level.

- **pbx:** This module is related to general PBX functions.
- **chan\_sip:** This module is related to SIP calls.
- **chan\_dahdi:** This module is related to analog calls (FXO/FXS).
- **app meetme:** This module is related to Conference room.

# **Note:**

Syslog is usually for debugging and troubleshooting purpose. Turning on all levels for all syslog modules is not recommended for daily usage. Too many syslog prints might cause traffic and affect system performance.

--------------------------------------------------------------------------------------------------------------------------------------------

The reserved size for Syslog entries on the cache memory of the UCM is 50M, once this sized is reached the UCM will clean up 2M of the oldest Syslog entries to allow to save new logs.

--------------------------------------------------------------------------------------------------------------------------------------------

# **Network Troubleshooting**

On the UCM6510, users could capture traces, ping remote host and traceroute remote host for troubleshooting purpose under Web GUI→**Maintenance**→**Network Troubleshooting**.

# **Ethernet Capture**

The captured trace can be downloaded for analysis. Instructions or result will be displayed in the Web GUI output result.

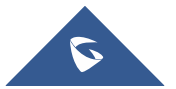

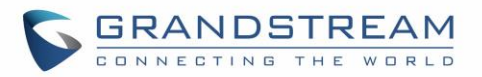

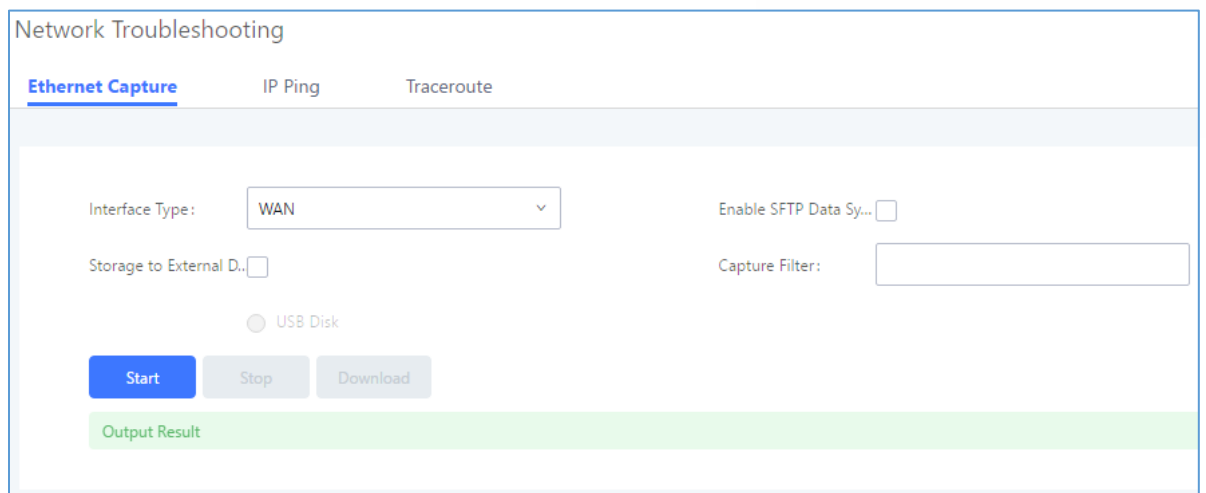

#### **Figure 317: Ethernet Capture**

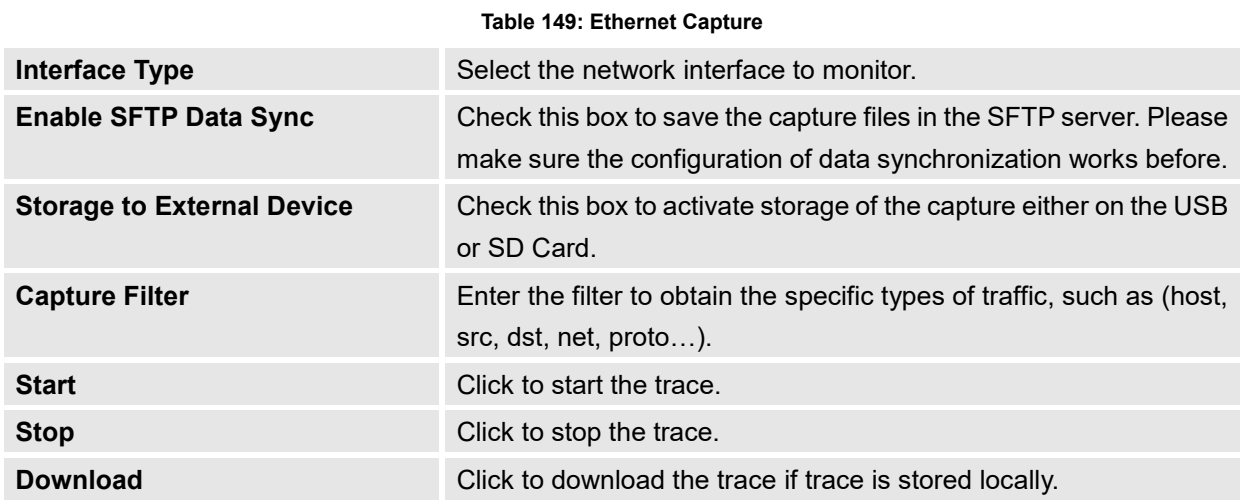

The output result is in .pcap format. Therefore, users could specify the capture filter as used in general network traffic capture tool (host, src, dst, net, protocol, port, port range) before starting capturing the trace.

**Note:** Capture files saved on external devices will no have "capture" prepended to file names.

# **IP Ping**

Enter the target host in host name or IP address. Then press "Start" button. The output result will dynamically display in the window below.

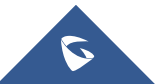

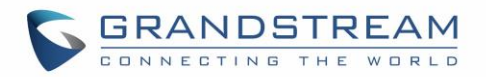

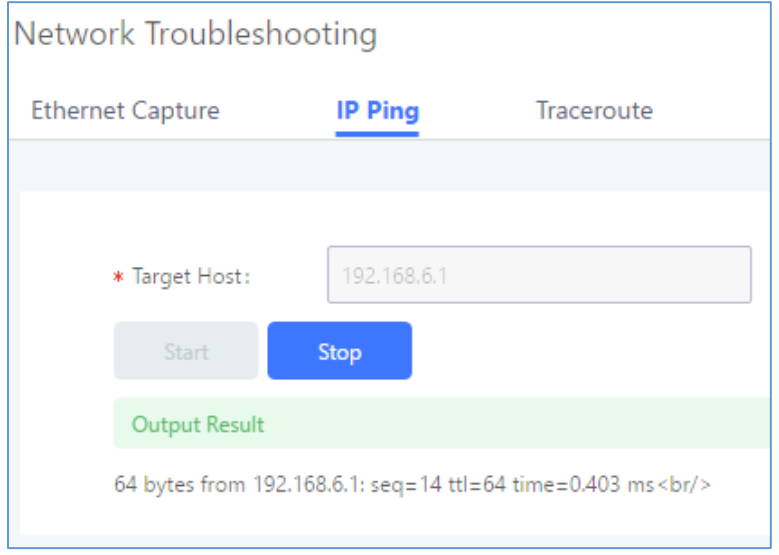

**Figure 318: PING**

# **Traceroute**

Enter the target host in host name or IP address. Then press "Start" button. The output result will dynamically display in the window below.

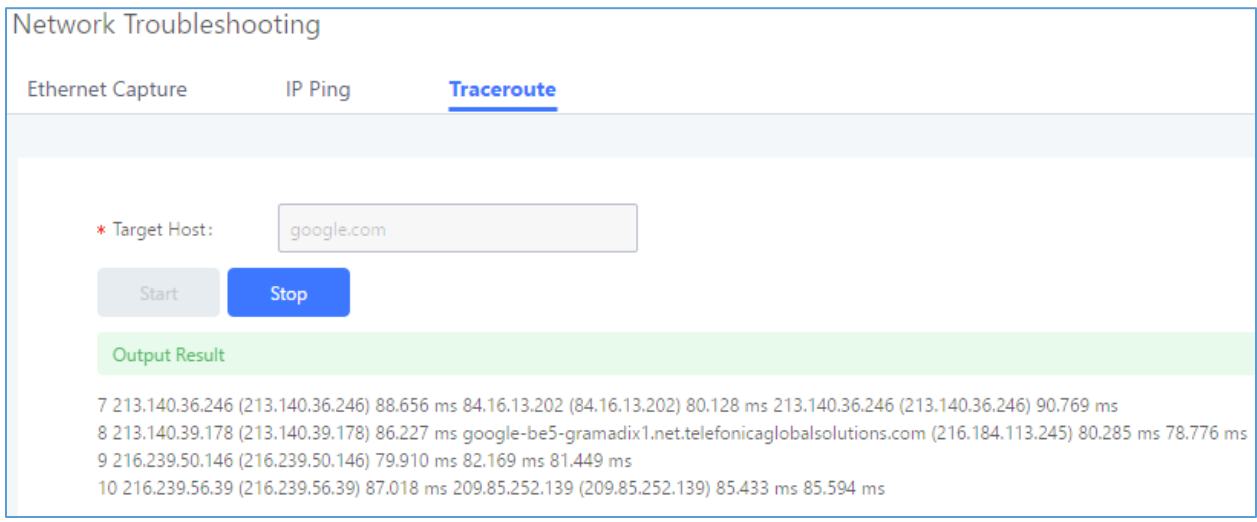

#### **Figure 319: Traceroute**

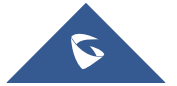

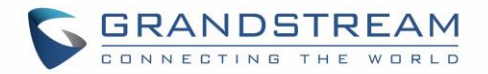

# **Signaling Troubleshooting**

## **PRI/SS7/MFC/R2 Signaling Trace**

Please see section *[\[Digital Trunk Troubleshooting\]](#page-193-0)*.

## **Analog Record Trace**

• **Analog Record Trance**

Analog record trace can be used to troubleshoot analog trunk issue, for example, the UCM6510 user has caller ID issue for incoming call from Analog trunk. Users can access analog record trance under Web GUI→**Maintenance**→**Signal Troubleshooting**→**Analog Record Trace**.

Here is the step to capture trace:

- 1. Select FXO or FXS for "Record Ports". If the issue happens on FXO 1, select FXO port 1 to record the trace.
- 2. Select "Record Direction".
- 3. Select "Record File Mode" to separate the record per direction or mix.
- 4. Click on "Start".
- 5. Make a call via the analog port that has the issue.
- 6. Once done, click on "Stop".
- 7. Click on "Download" to download the analog record trace.

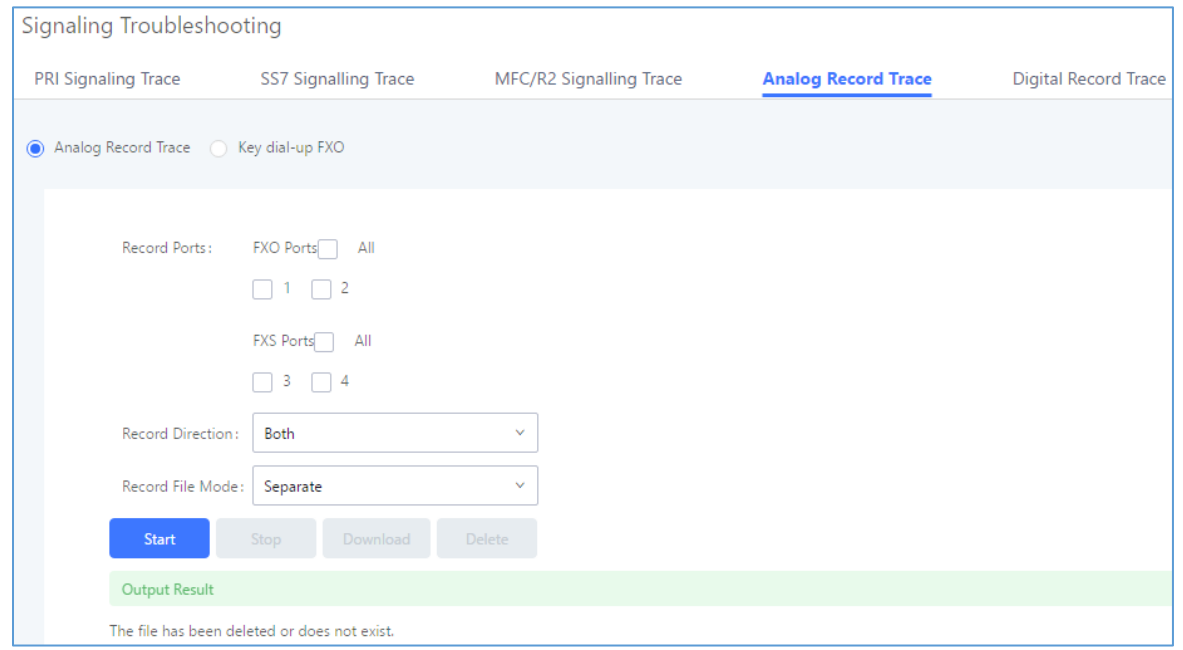

#### **Figure 320: Troubleshooting Analog Trunks**

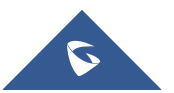

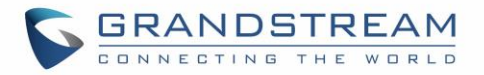

## • **A key Dial-up FXO**

Users can directly set a PSTN number on the "**External Extension**" text box to troubleshoot issues related to the analog trunk easily, the following steps shows how to use this feature:

- 1. Configure analog trunk on UCM, including outbound route.
- 2. Enter a reachable external number in "**External Extension**".
- 3. Press "**Start**" button. The call will be initiated to the external number.
- 4. Answer and finish the call before pressing "Stop" button.
- 5. The trace will be available for analysis to download after output result shows "Done! Click on Download to download the captured packets".

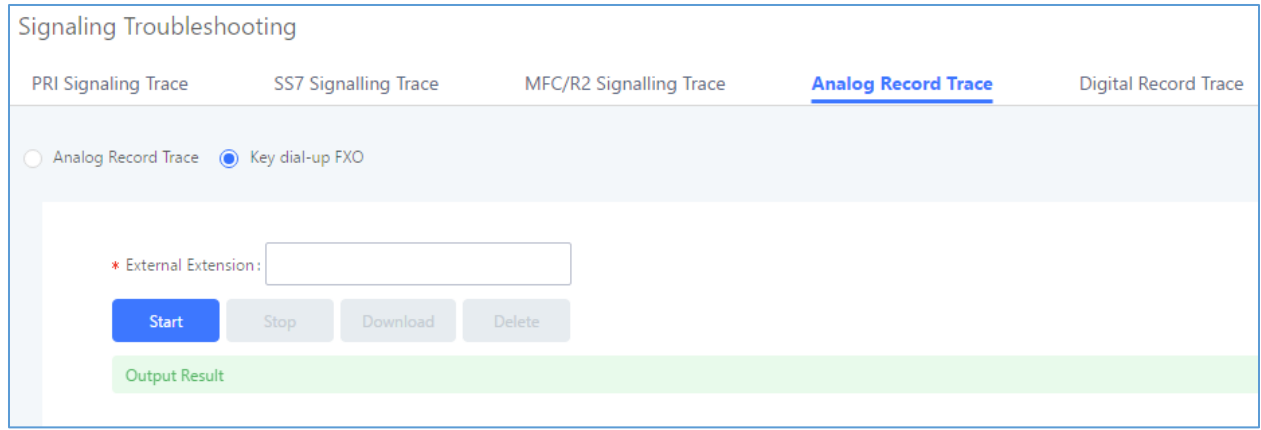

**Figure 321: A Key Dial-up FXO**

**Note:** When using a Key Dial-up FXO feature the outbound trunk for the analog trunk need to have internal permission. As well as it should be the trunk with the highest outbound route priority. After capturing the trace, users can download it for basic analysis. Or you can contact Grandstream Technical support in the following link for further assistance if the issue is not resolved. <http://www.grandstream.com/support>

# **E&M Immediate Record Trace**

Before capturing the trace for E&M, user could configure "Record Direction" and "Record File Mode". "Record File Mode" can be separate (one record per direction) or mix. Then click on "Start" to start to capture.

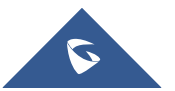

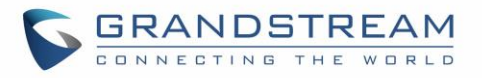

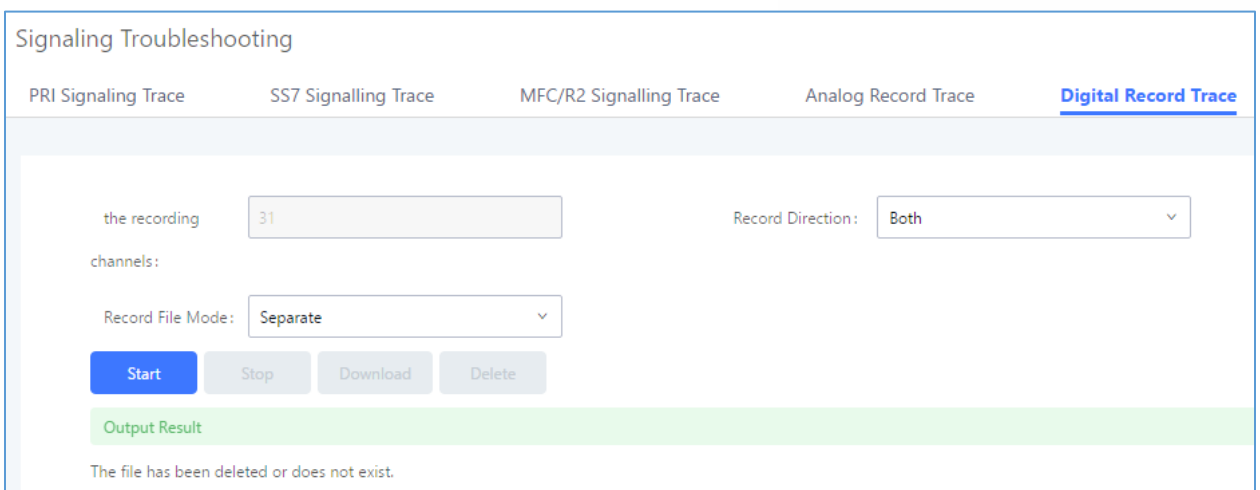

**Figure 322: E&M Immediate Record Trace**

# **Service Check**

Enable Service Check to periodically check UCM6510. Check Cycle is configurable in seconds and the default setting is 60 sec. Check Times is the maximum number of failed checks before restart the UCM6510. The default setting is 3. If there is no response from UCM6510 after 3 attempts (default) to check, current status will be stored and UCM6510 will be restarted.

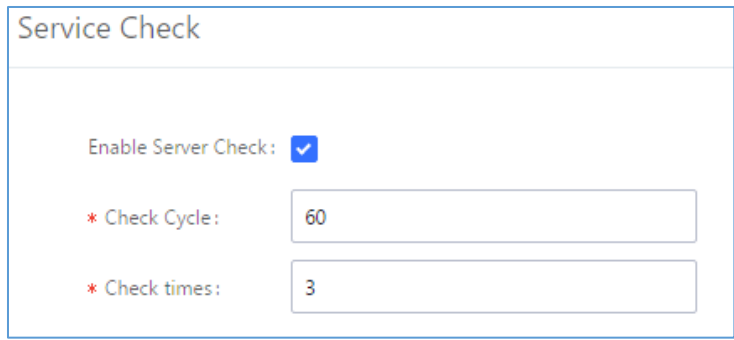

**Figure 323: Service Check**

## **Network Status**

UCM6510 supports Network Status to display active internet connections (Severs and Established). User can use Network Status to troubleshoot connection issue between UCM6510 and other services. This information can be found under Web GUI→**System Status**→**Network Status**, the users can view active Internet connections. This information can be used to troubleshoot connection issue between UCM6510 and other services.

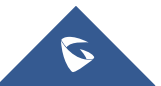

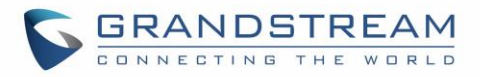

## Network Status

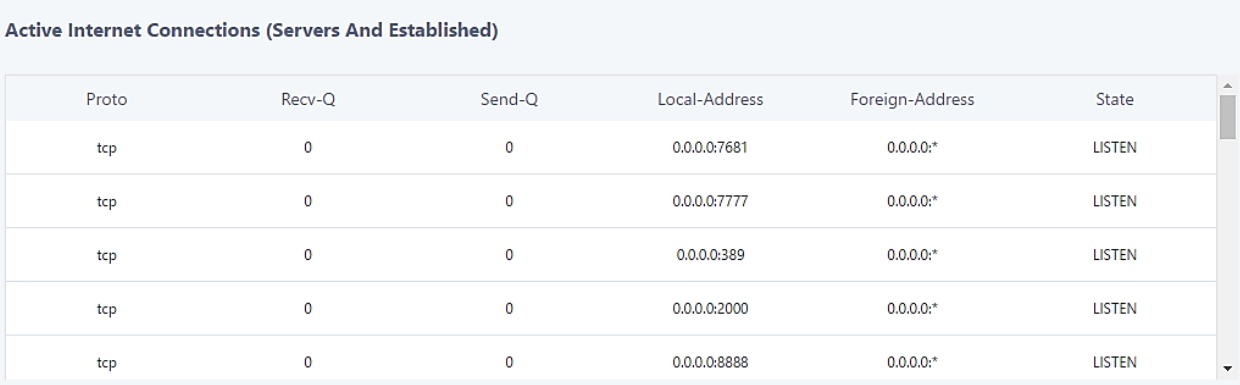

### Active Unix Domain Sockets (Servers And Established)

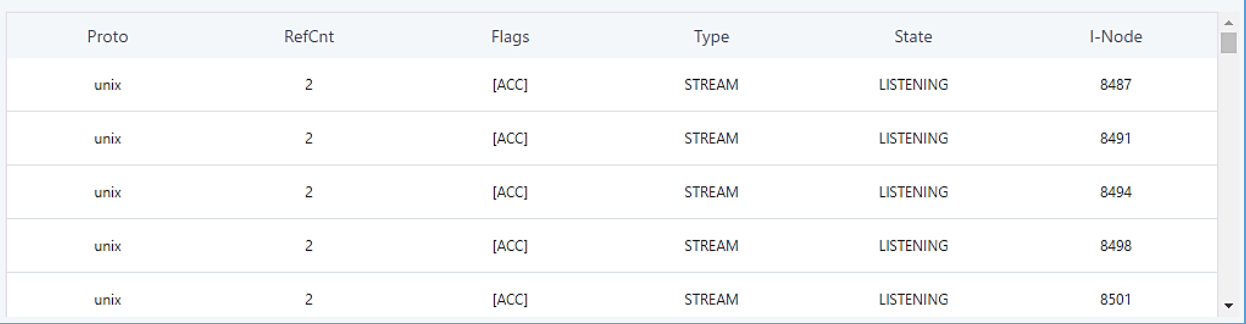

**Figure 324: Network Status**

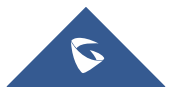

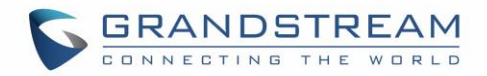

# **EXPERIENCING THE UCM6510 SERIES IP PBX**

Please visit our website: [http://www.grandstream.com](http://www.grandstream.com/) to receive the most up- to-date updates on firmware releases, additional features, FAQs, documentation and news on new products.

We encourage you to browse our [product related documentation,](http://www.grandstream.com/our-products) [FAQs](http://www.grandstream.com/support/faq) and [User and Developer Forum](http://forums.grandstream.com/) for answers to your general questions. If you have purchased our products through a Grandstream Certified Partner or Reseller, please contact them directly for immediate support.

Our technical support staff is trained and ready to answer all of your questions. Contact a technical support member or [submit a trouble ticket online](https://helpdesk.grandstream.com/) to receive in-depth support.

Thank you again for purchasing Grandstream UCM6510 IP PBX appliance, it will be sure to bring convenience and color to both your business and personal life.

\* *Asterisk is a Registered Trademark of Digium, Inc.*

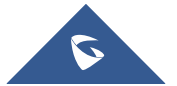